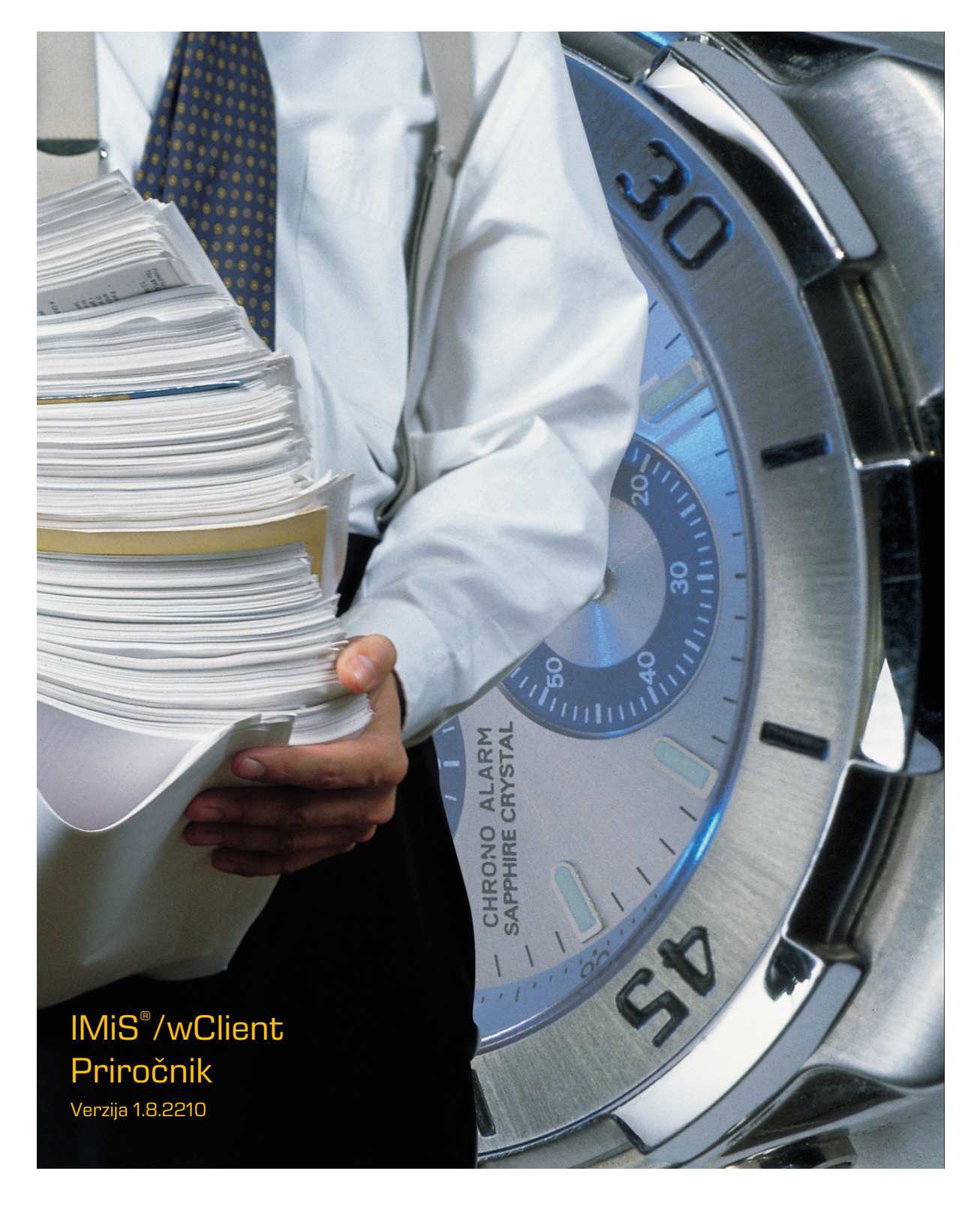

**IMAGING<br>FRYSTEMS**<br>Imaging Systems, informacijski sistemi, d.o.o. Brnčičeva 41 G Ljubljana

## **KAZALO VSEBINE**

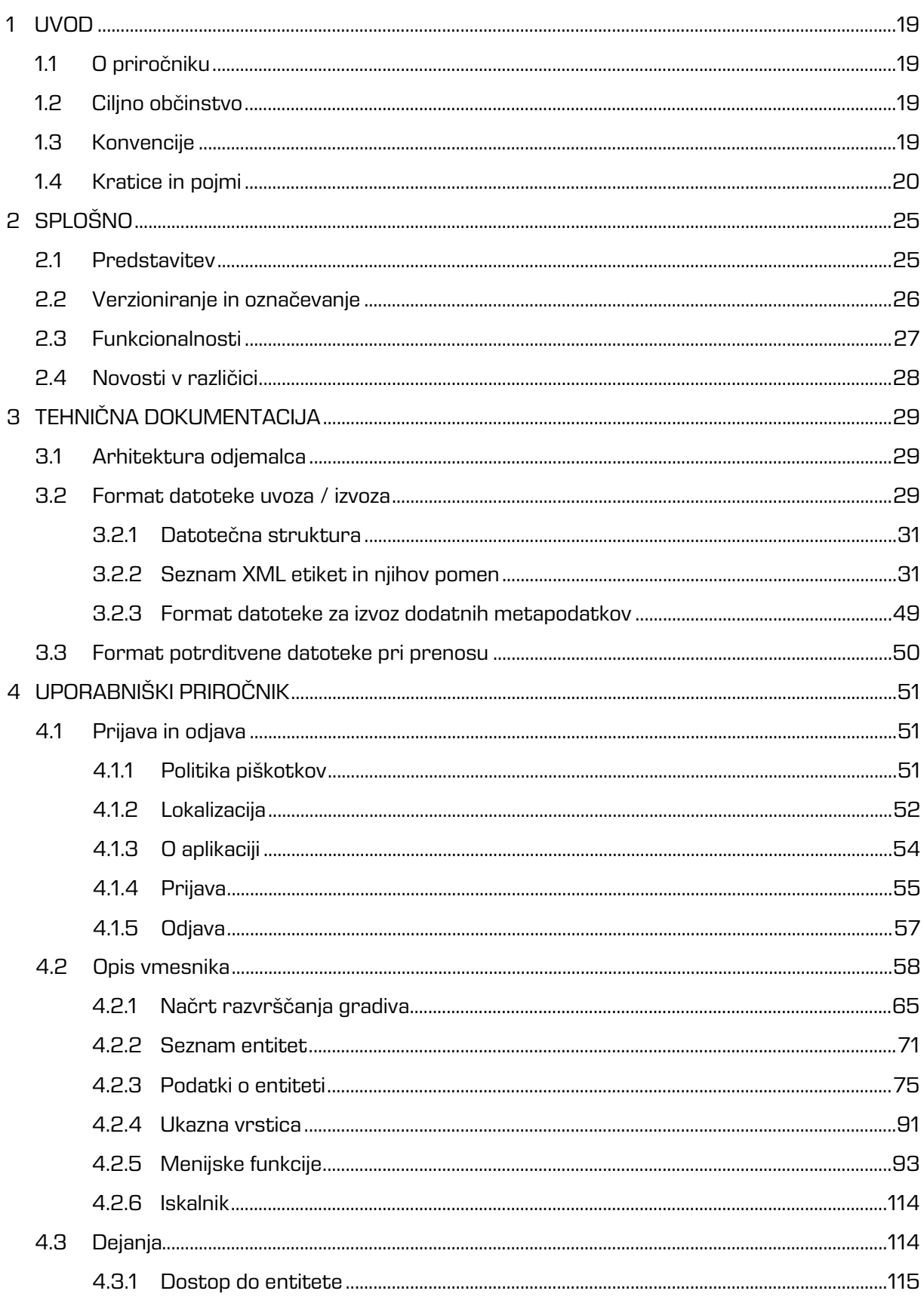

 $5\overline{)}$ 

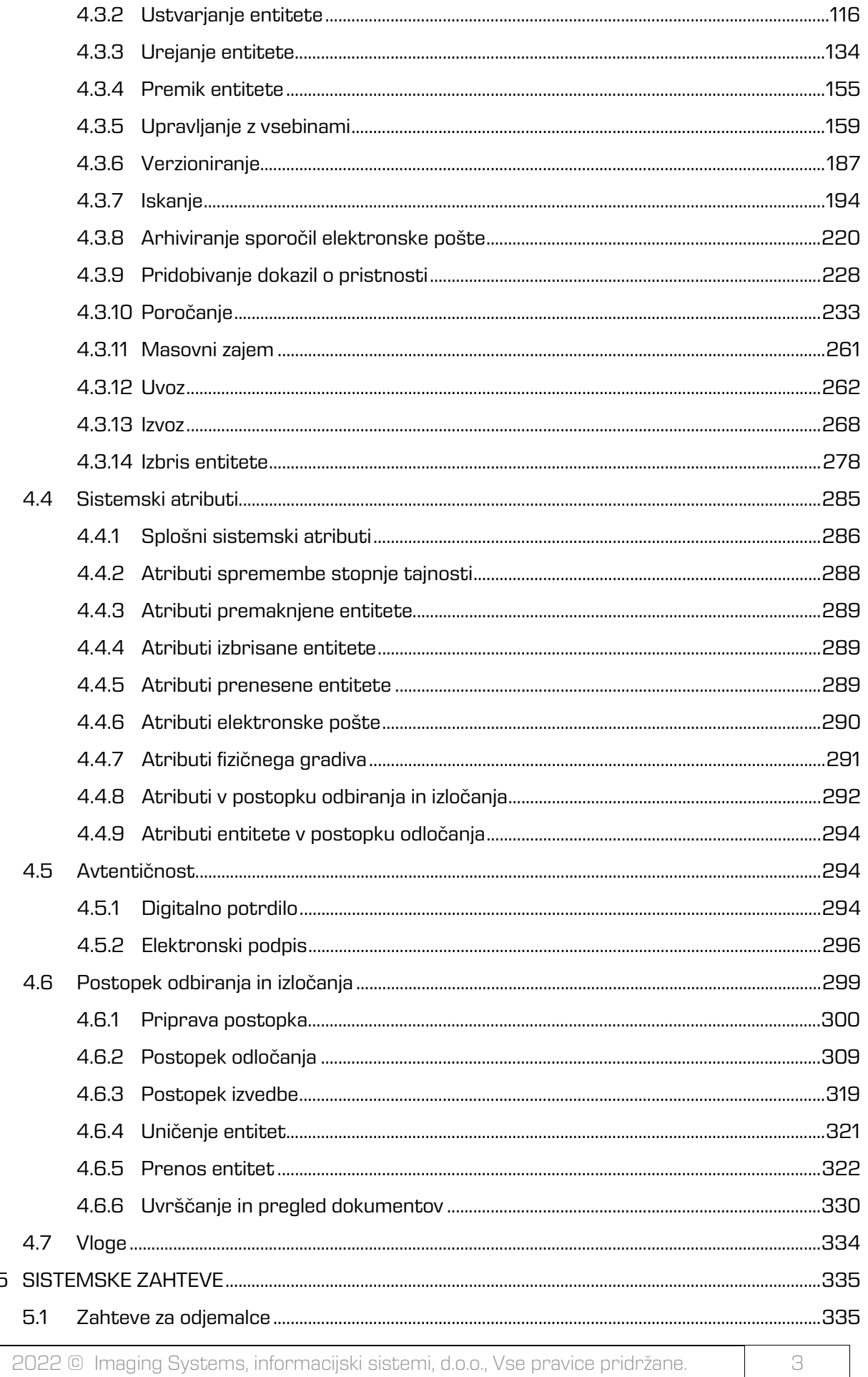

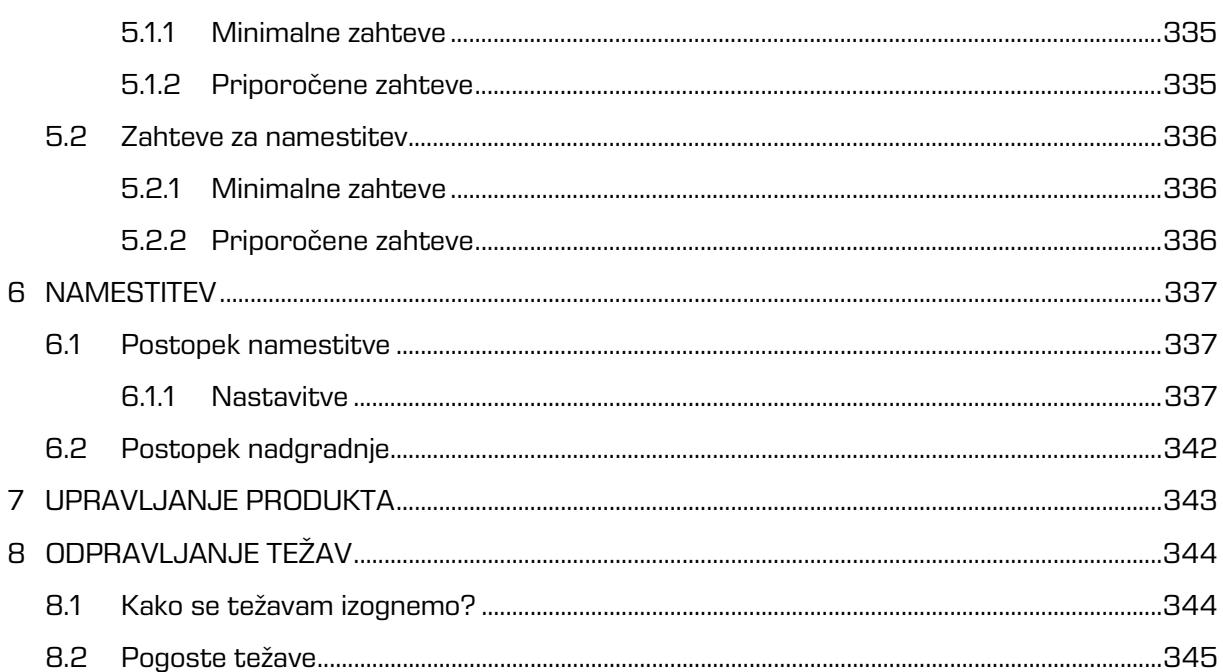

# **KAZALO SLIK**

V nadaljevanju je uporabniku na voljo seznam slik uporabljenih v tem priročniku.

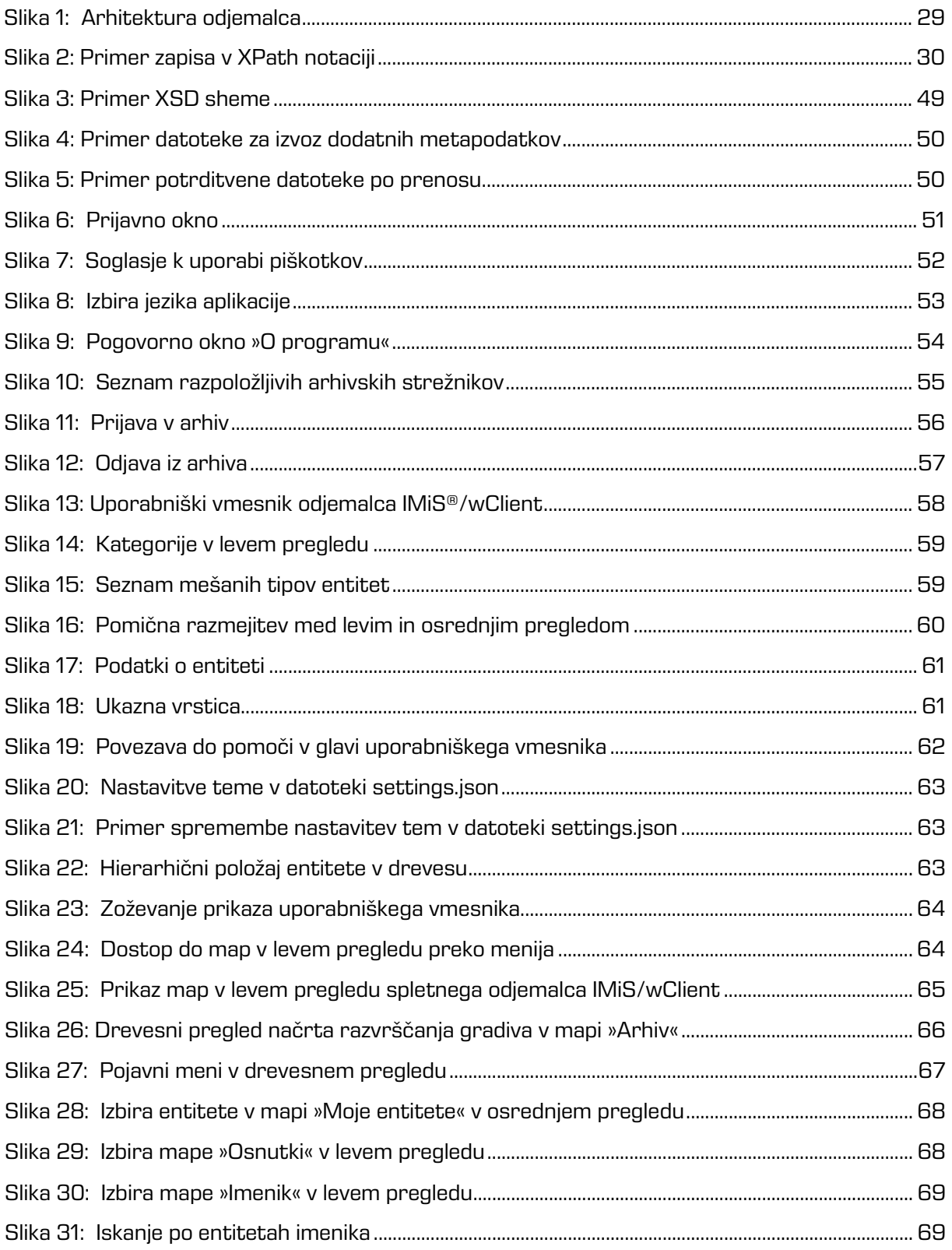

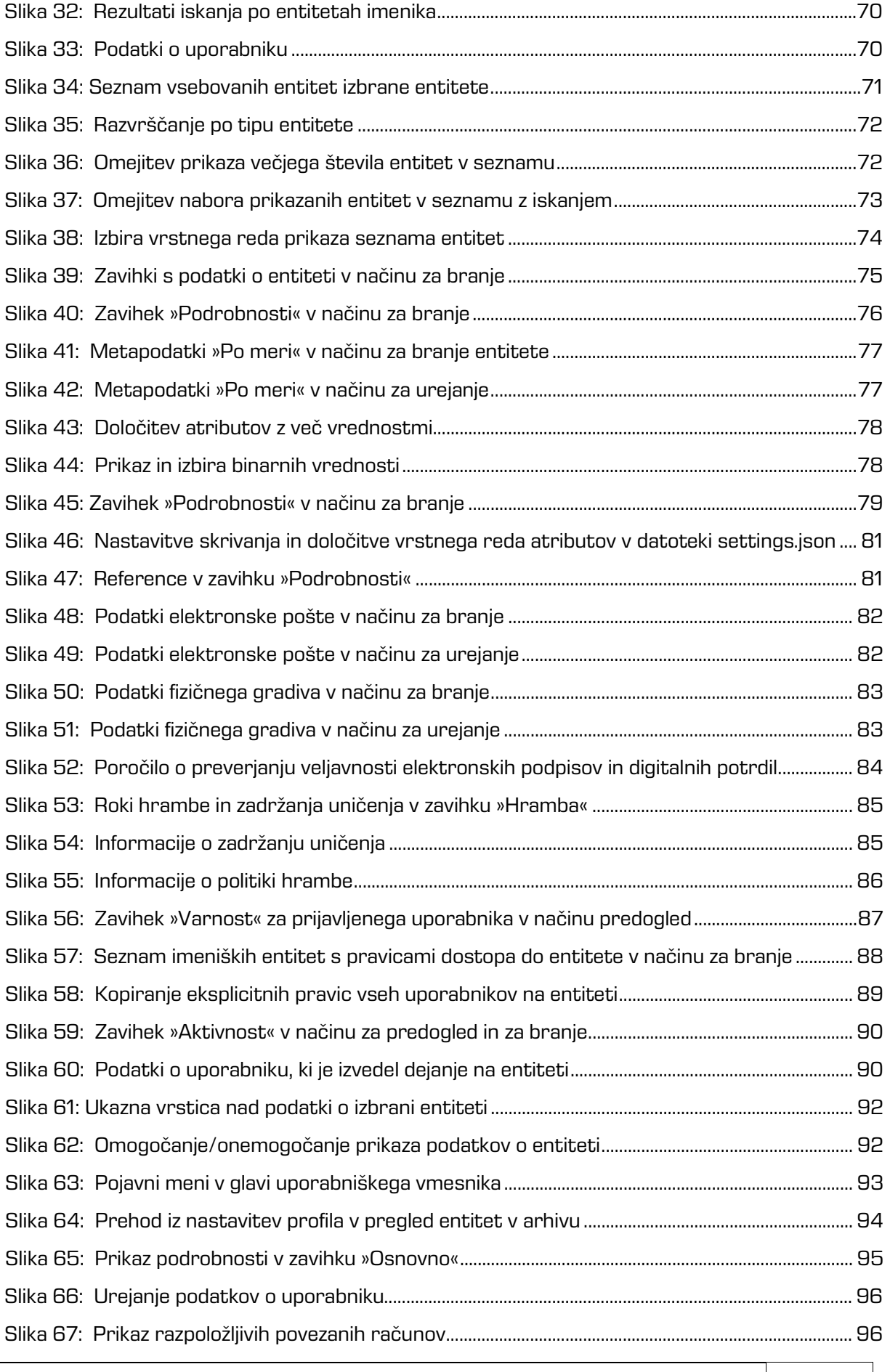

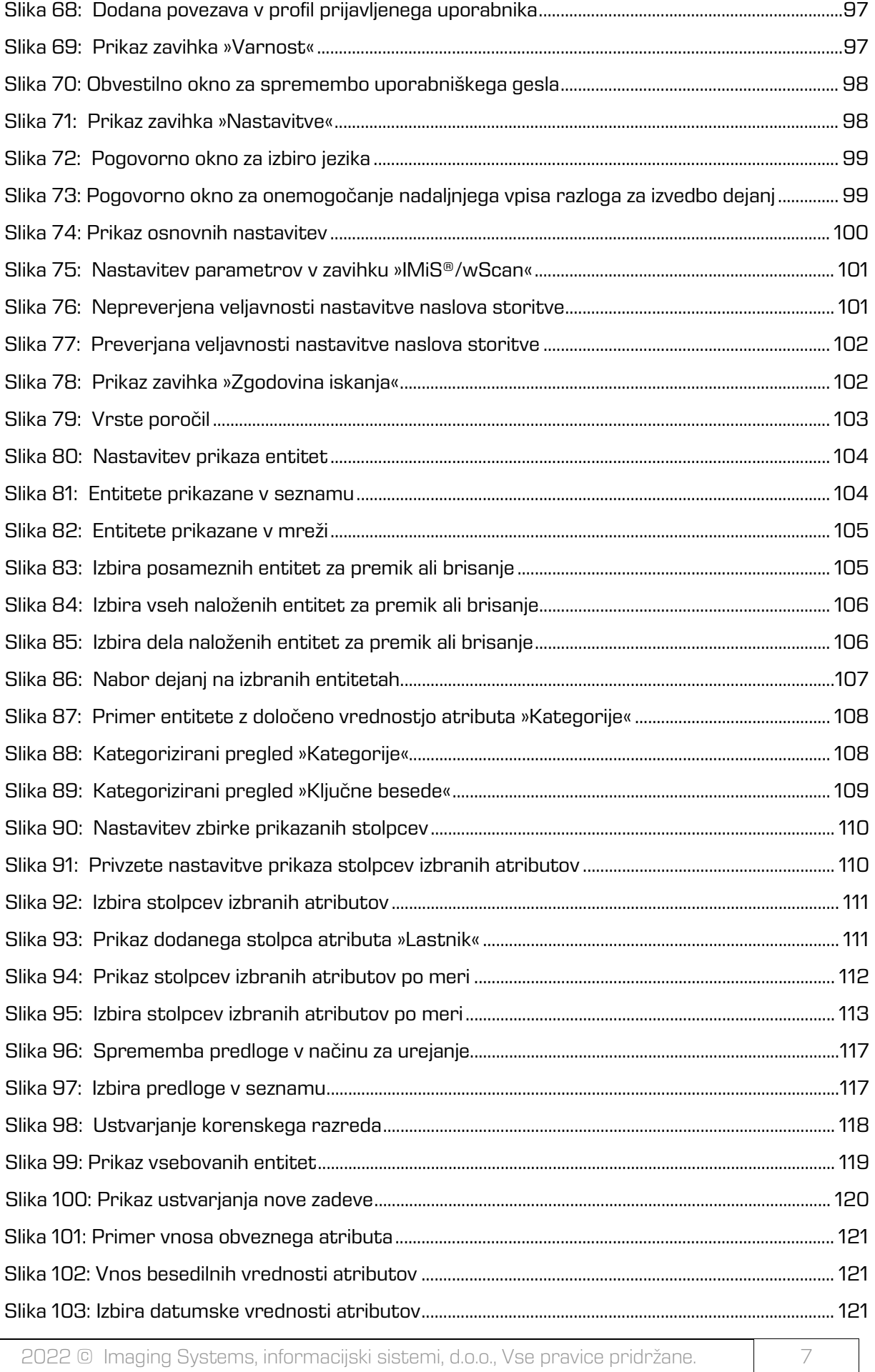

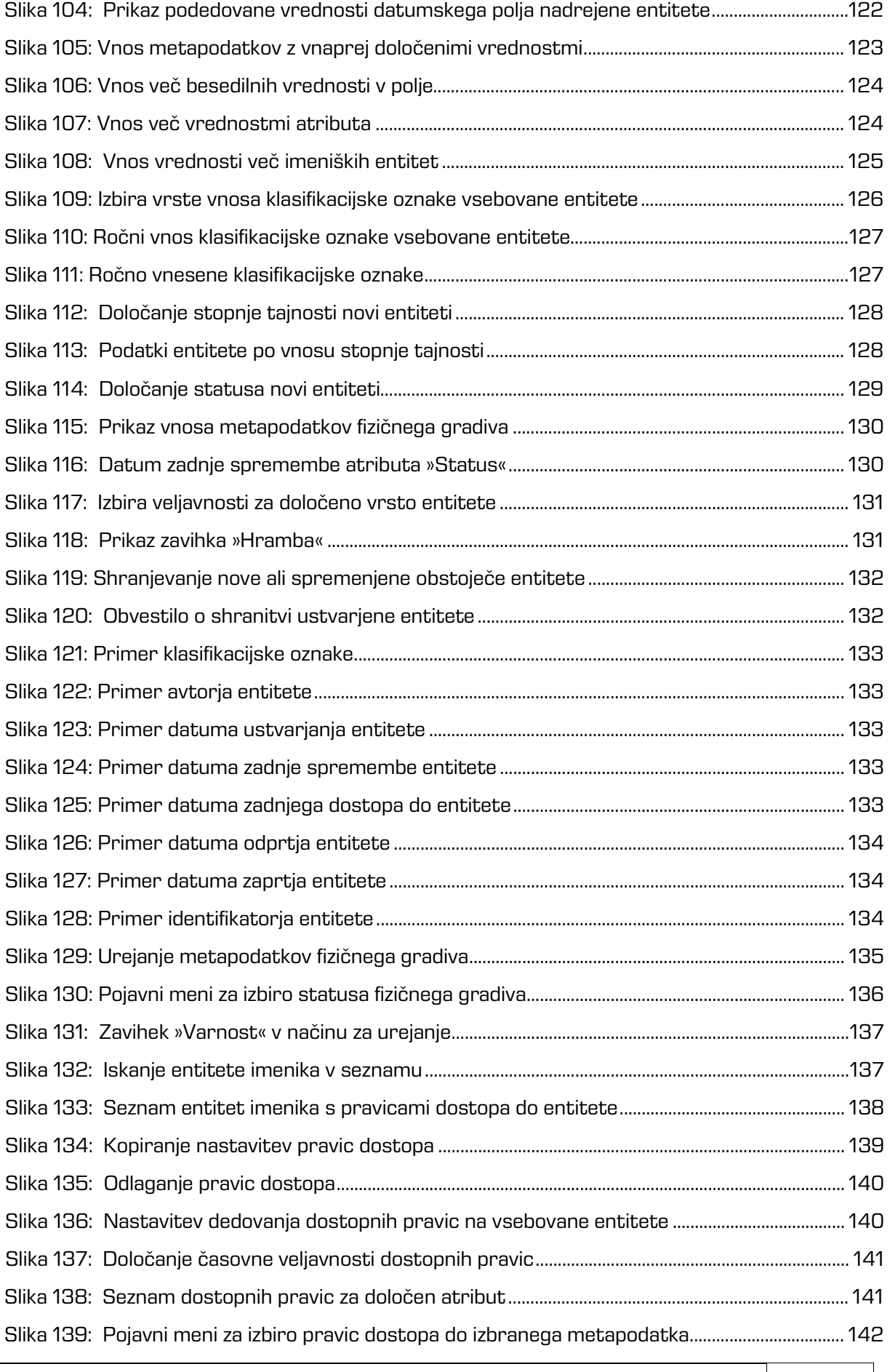

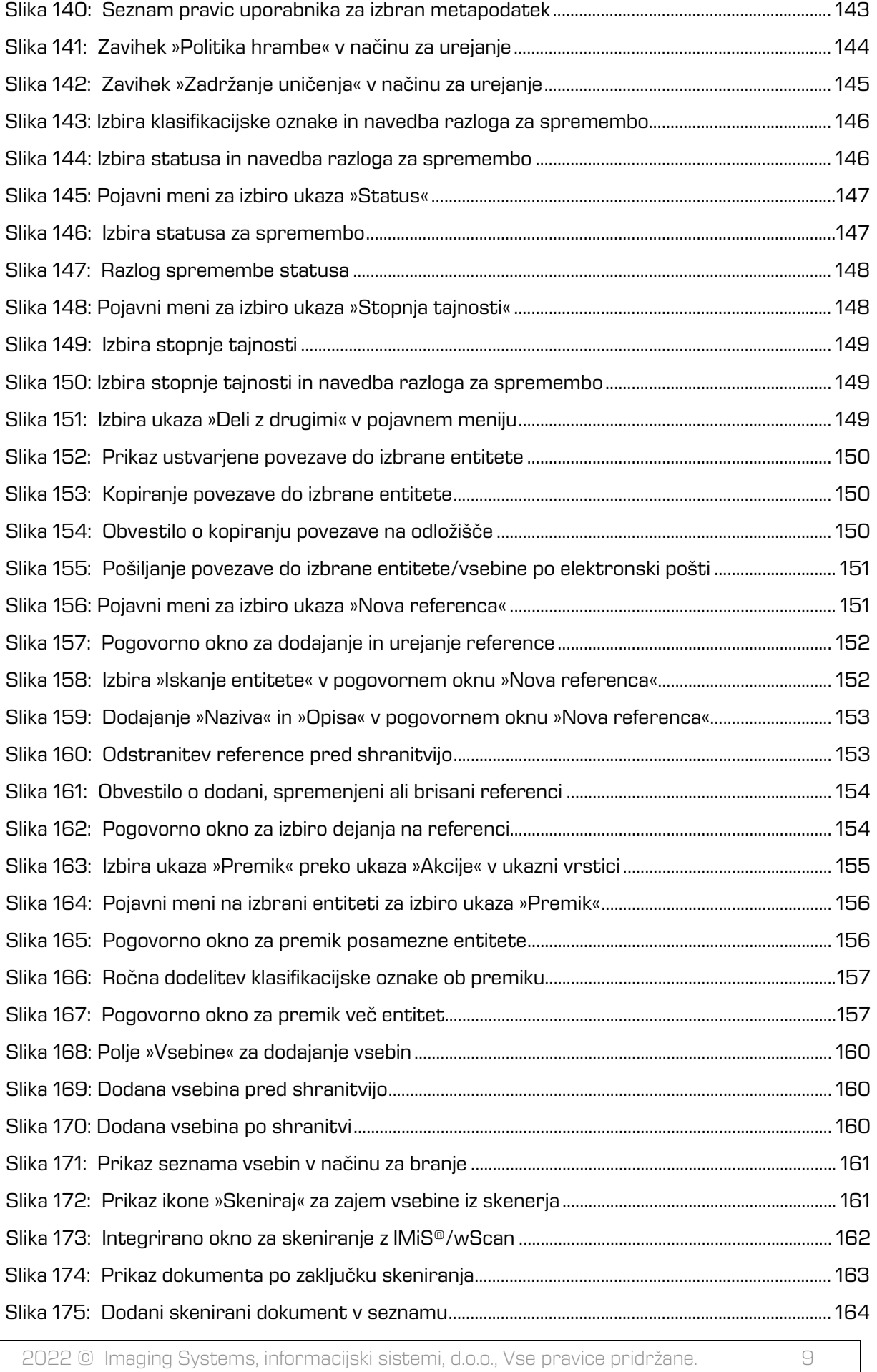

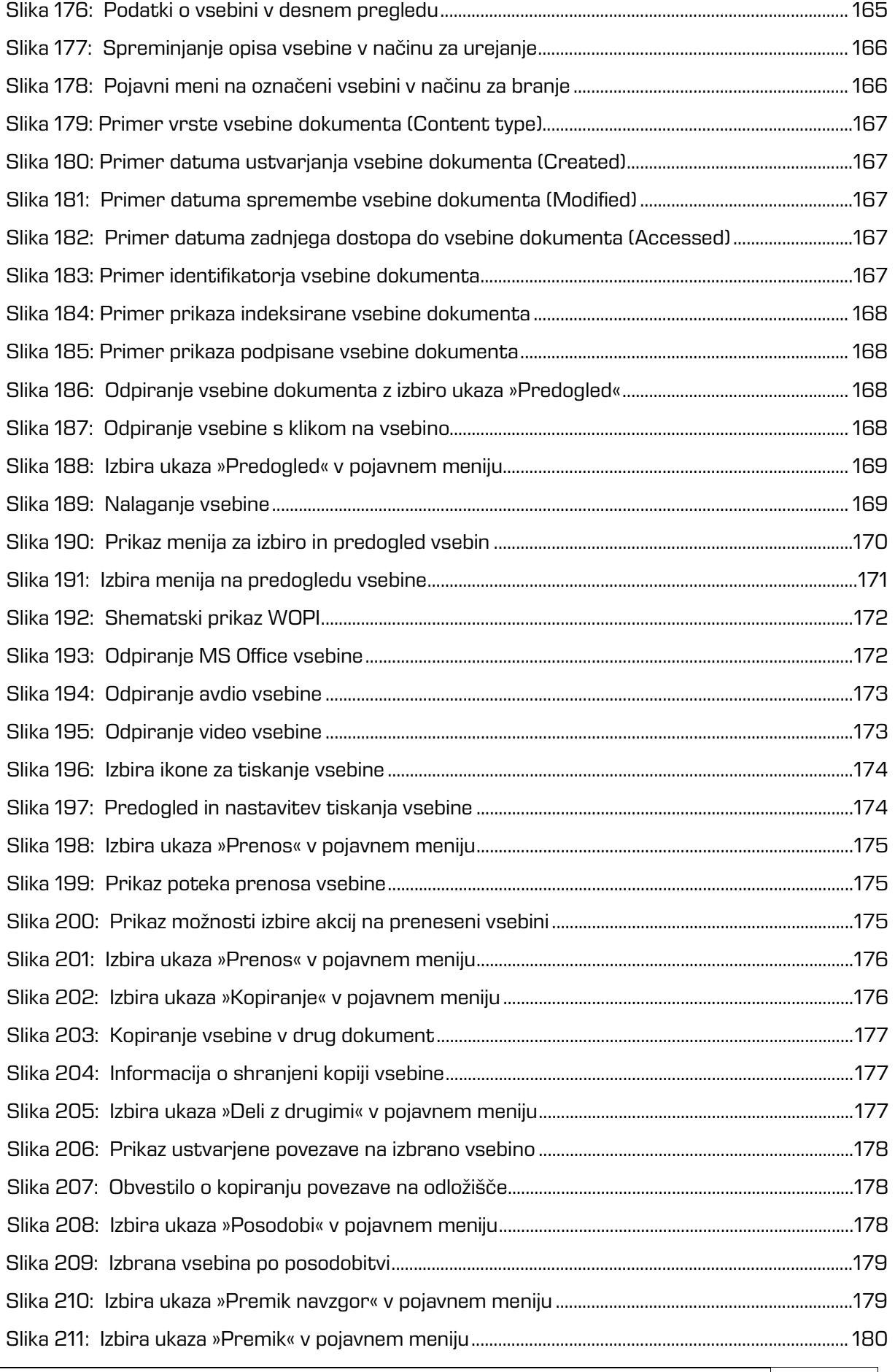

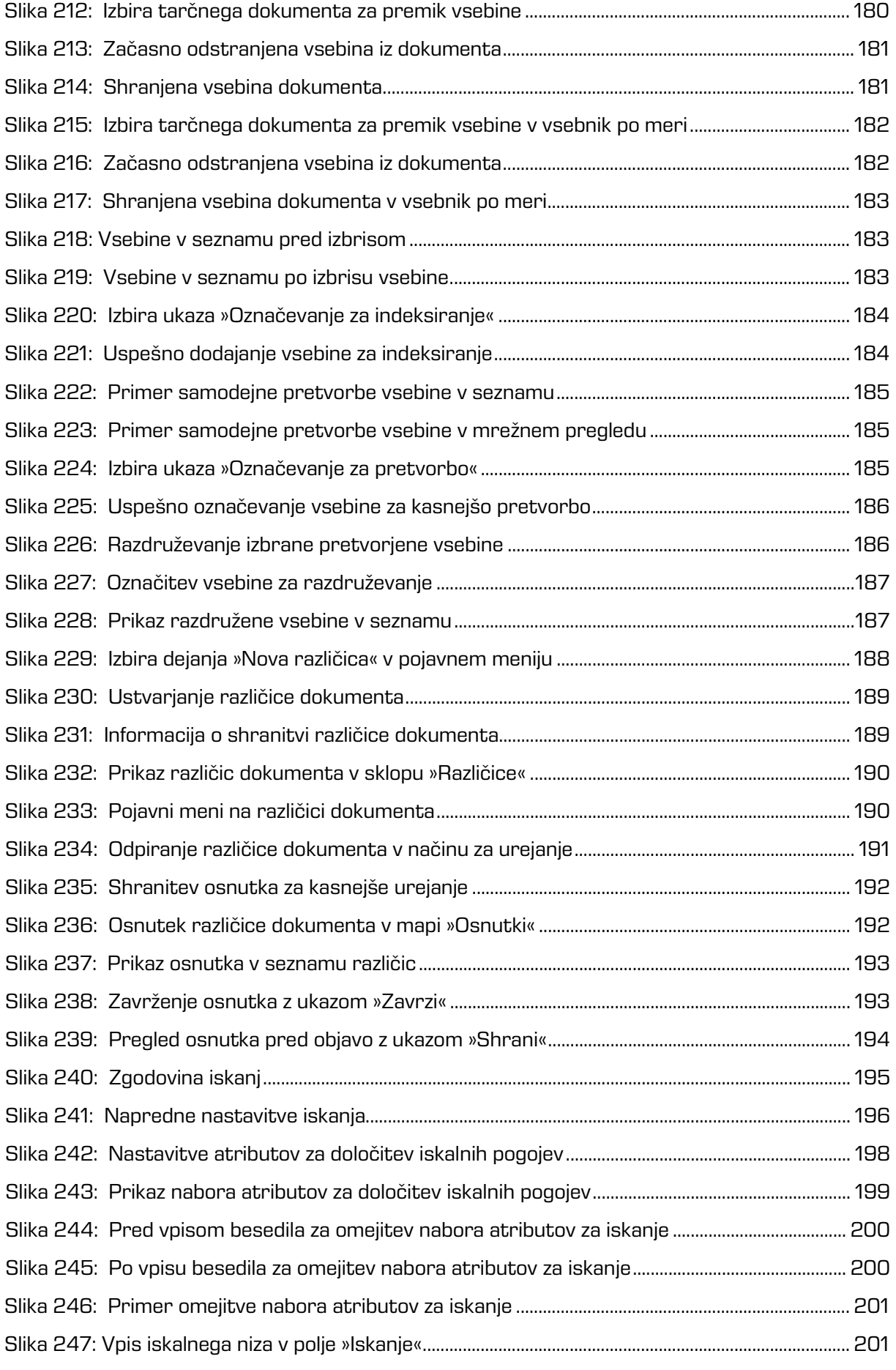

2022 © Imaging Systems, informacijski sistemi, d.o.o., Vse pravice pridržane. | 11

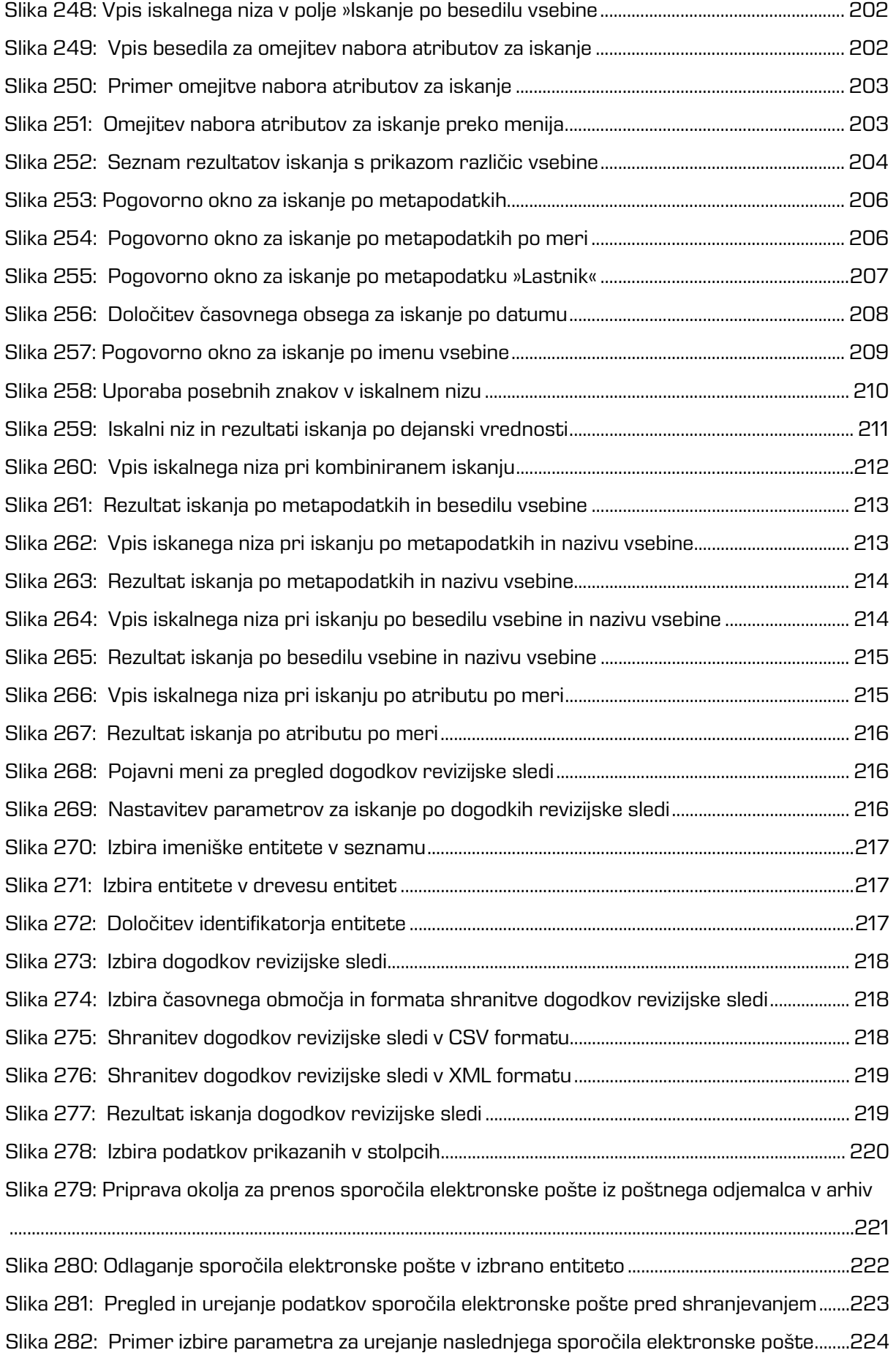

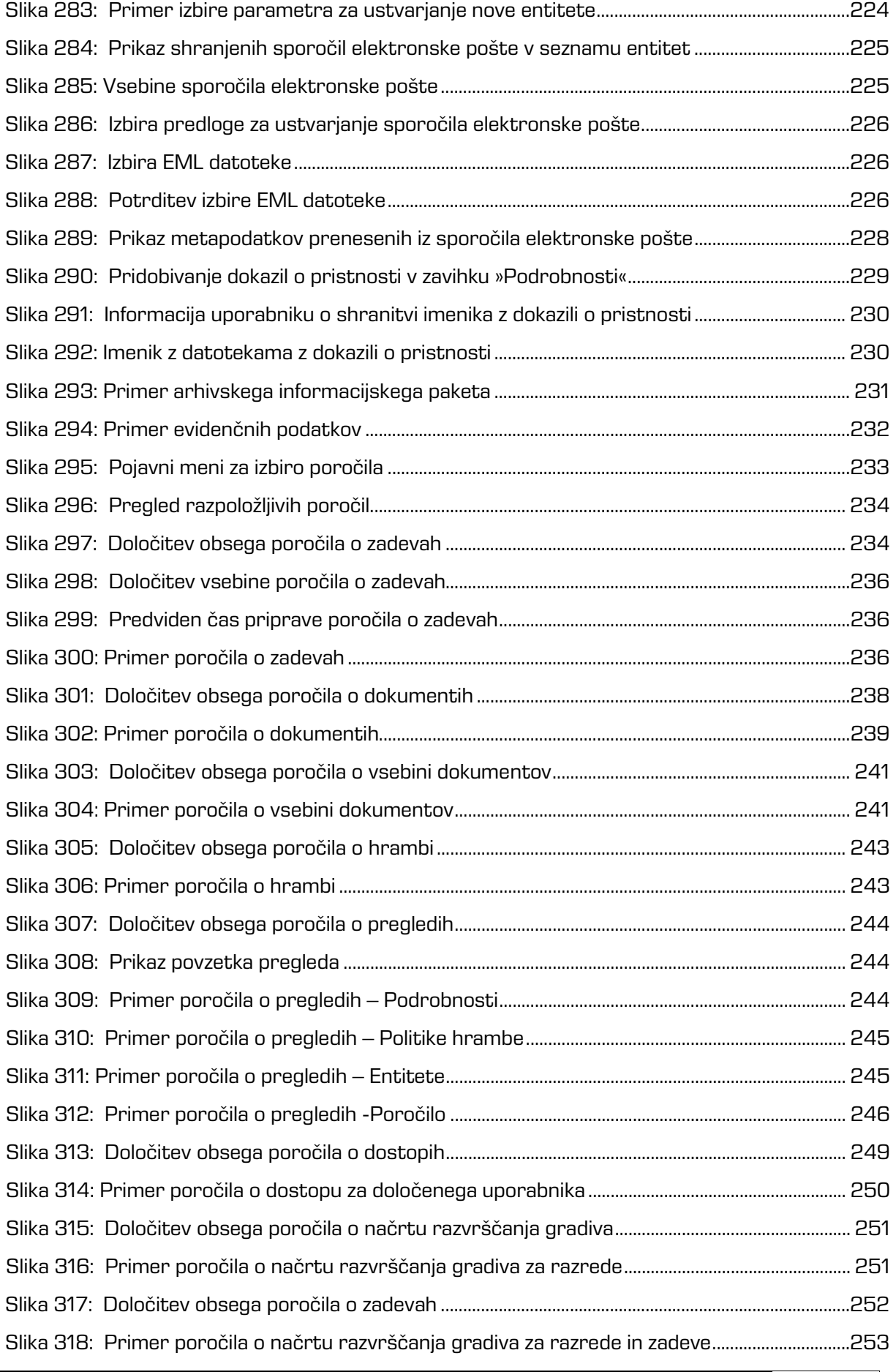

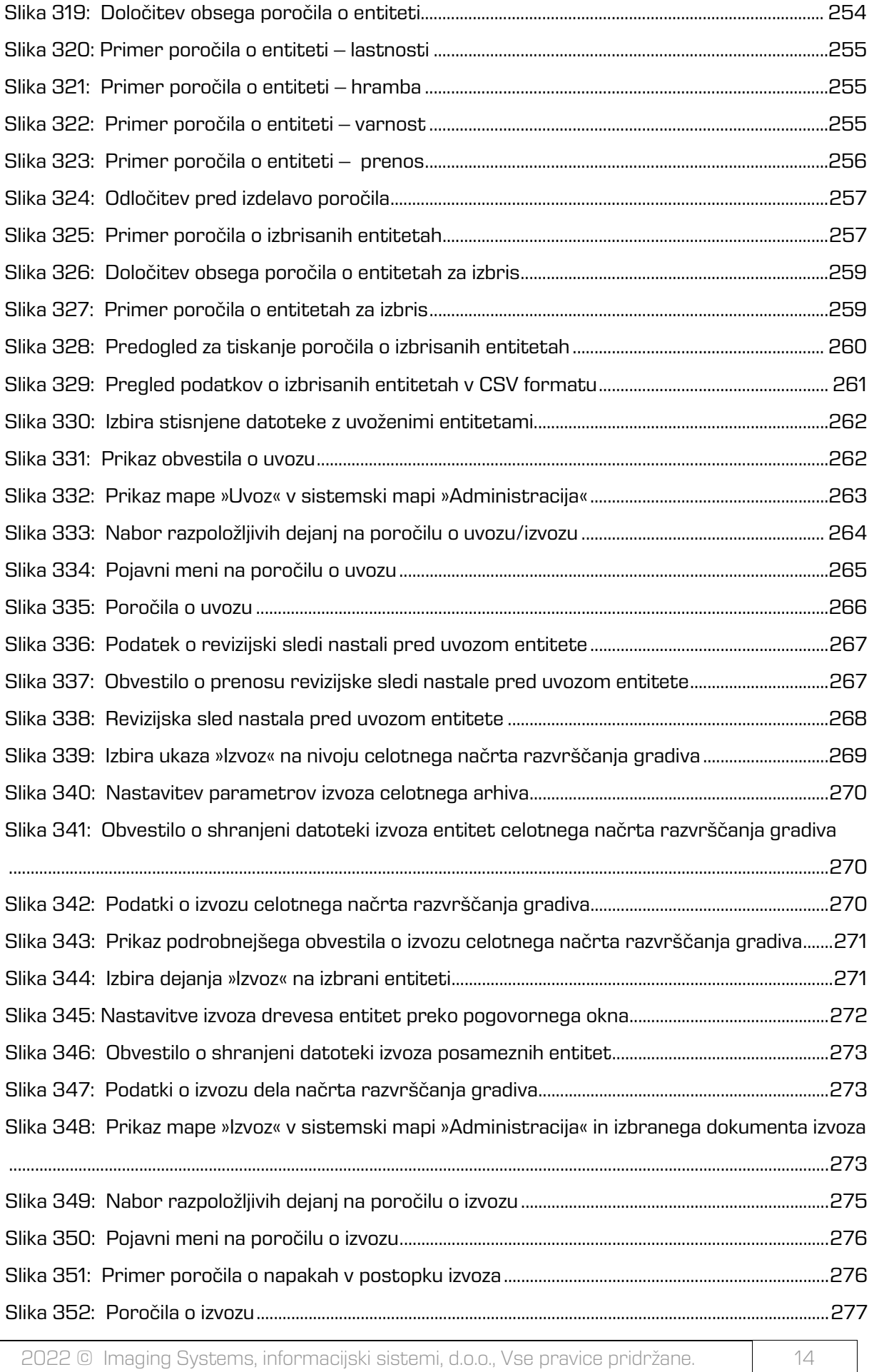

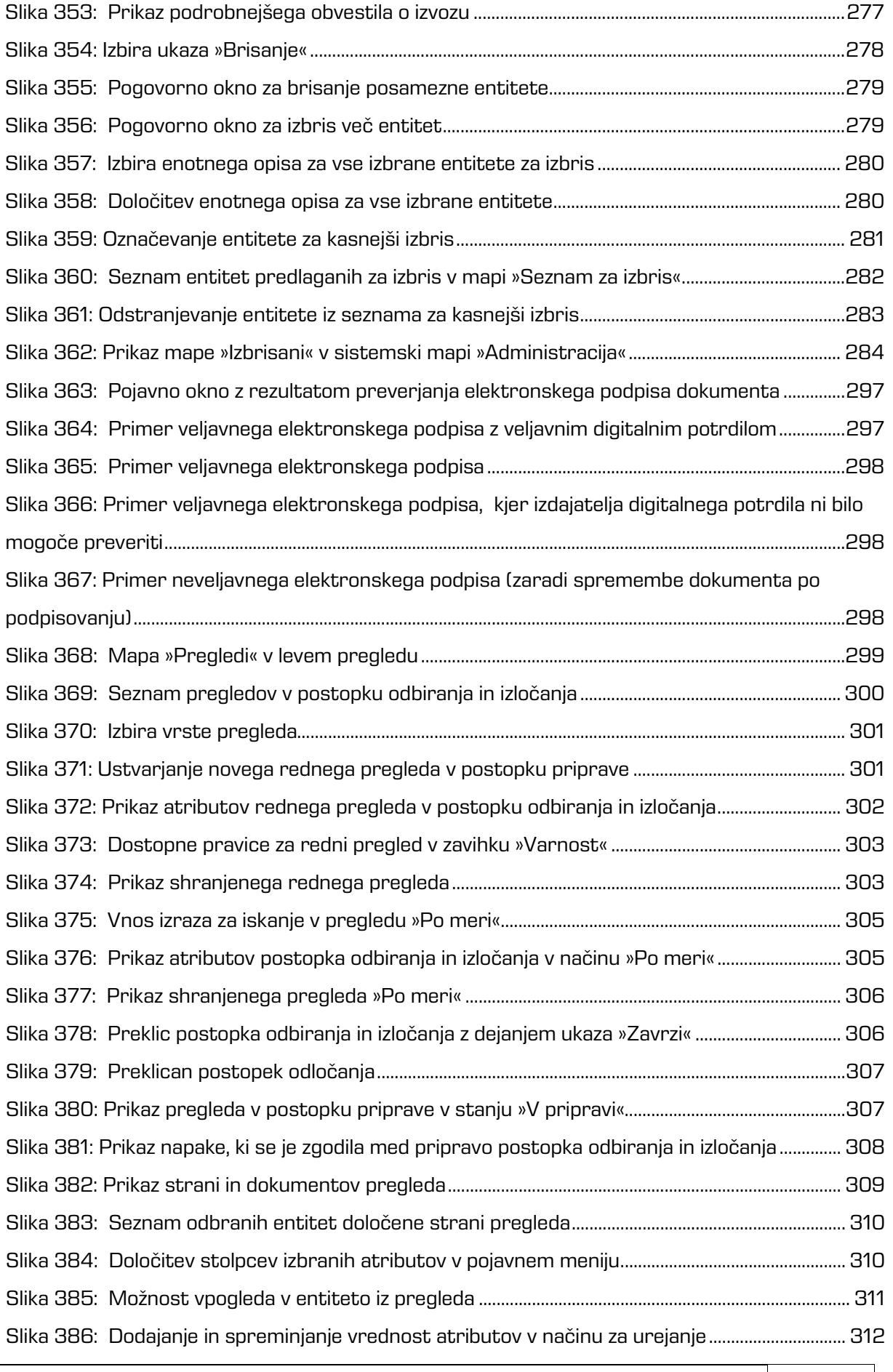

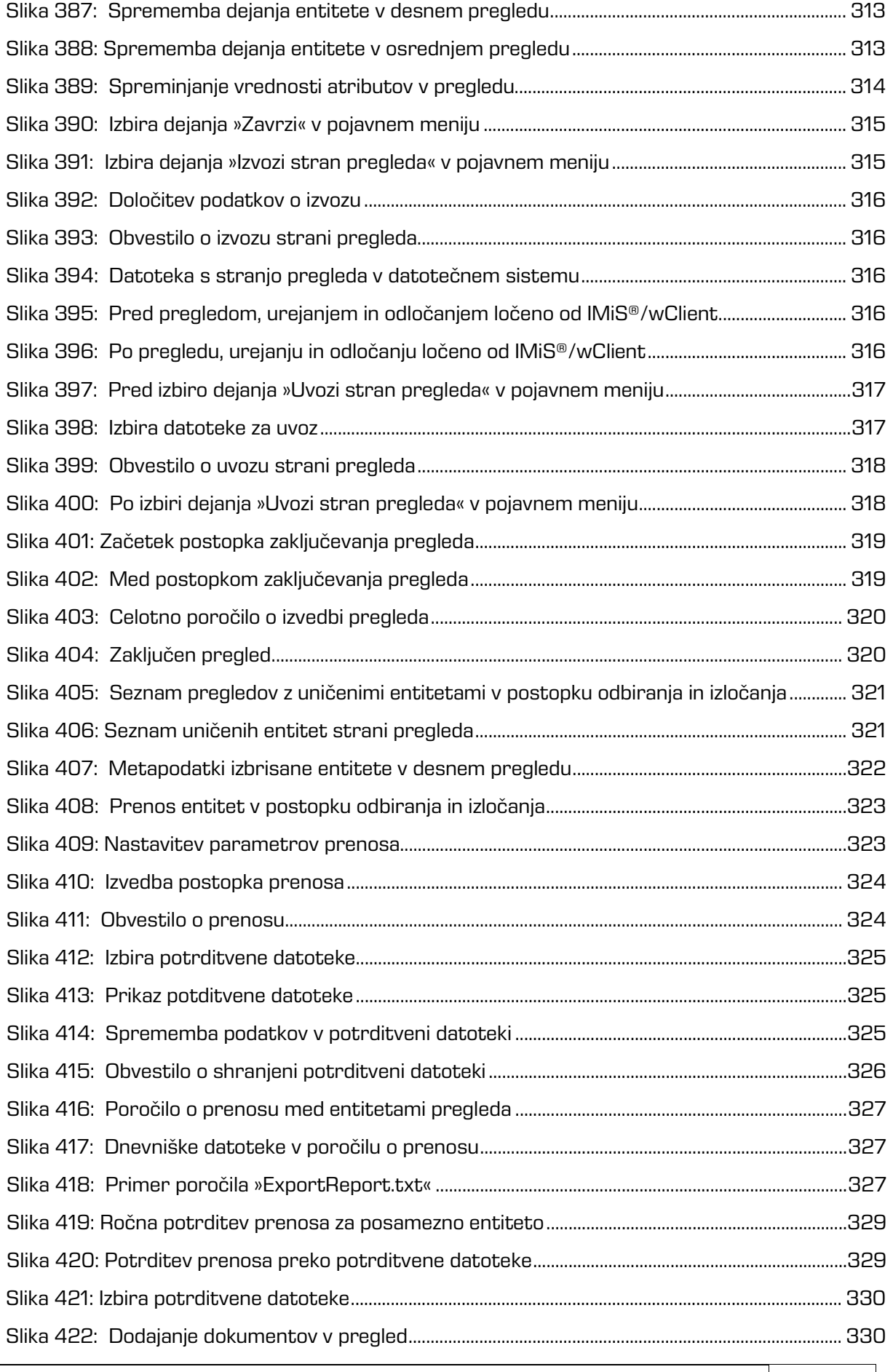

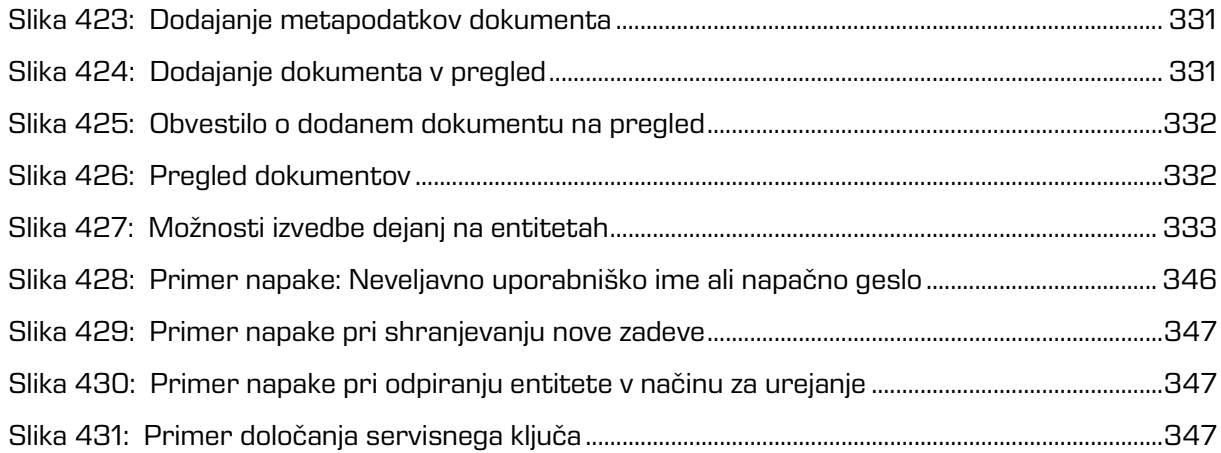

# **KAZALO TABEL**

V nadaljevanju je uporabniku na voljo seznam tabel uporabljenih v tem priročniku.

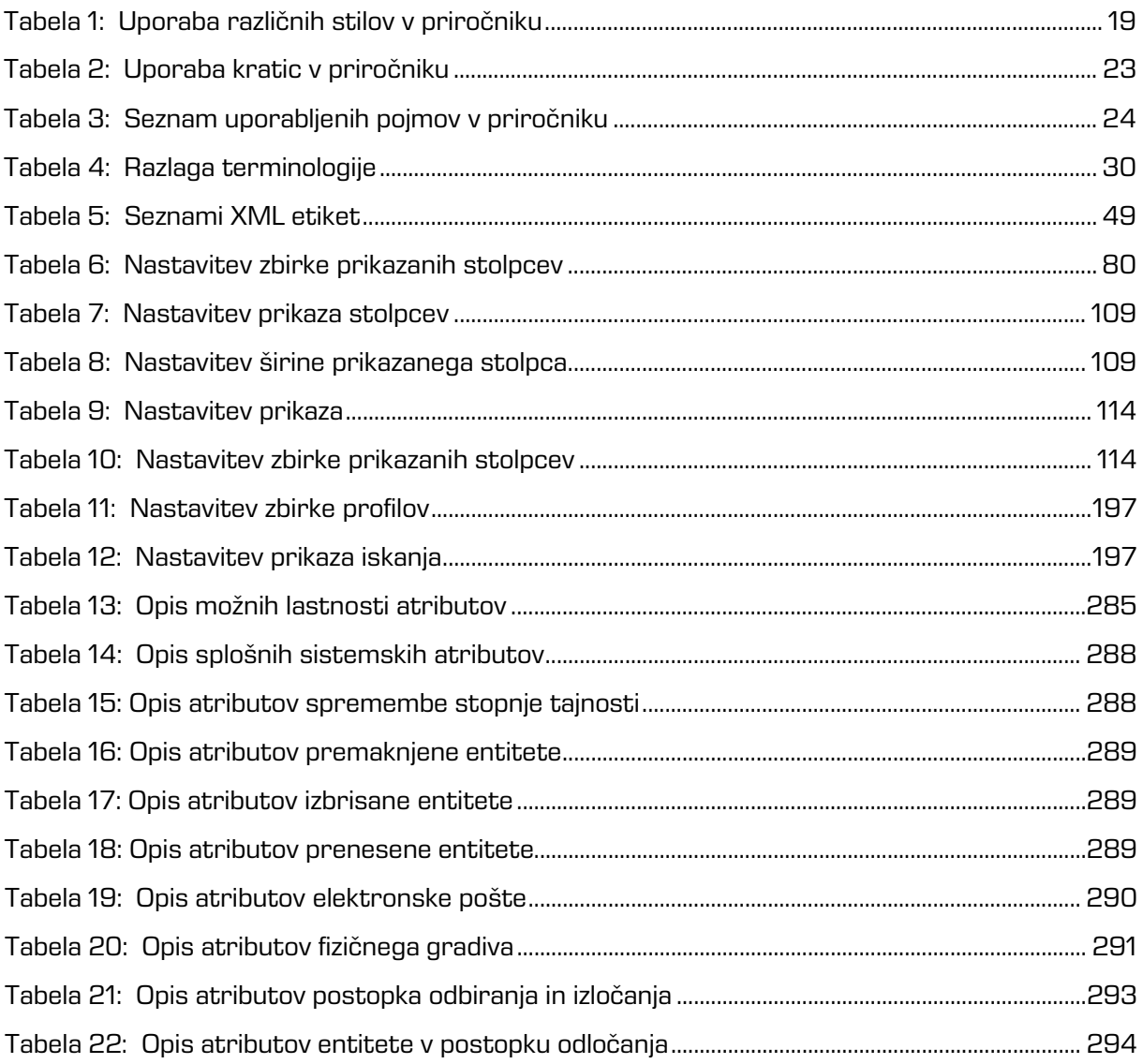

# <span id="page-18-0"></span>**1 UVOD**

Priročnik opisuje delovanje programskega produkta IMiS®/wClient in nudi koristne nasvete iz tehničnega in vsebinskega področja uporabe.

# <span id="page-18-1"></span>**1.1 O priročniku**

Priročnik opisuje arhitekturo spletnega odjemalca, uporabniški vmesnik, izvajanje dejanj nad entitetami, mehanizme za zagotavljanje avtentičnosti ter postopke nameščanja odjemalca IMiS®/wClient.

# <span id="page-18-2"></span>**1.2 Ciljno občinstvo**

Informacije zapisane v priročniku so napisane za uporabnike z vsaj osnovnim poznavanjem dela z računalnikom in uporabe aplikacij.

# <span id="page-18-3"></span>**1.3 Konvencije**

V uporabniškem priročniku so uporabljeni različni stili in načini zapisa pomembnih informacij, ki so povzete v spodnji tabeli:

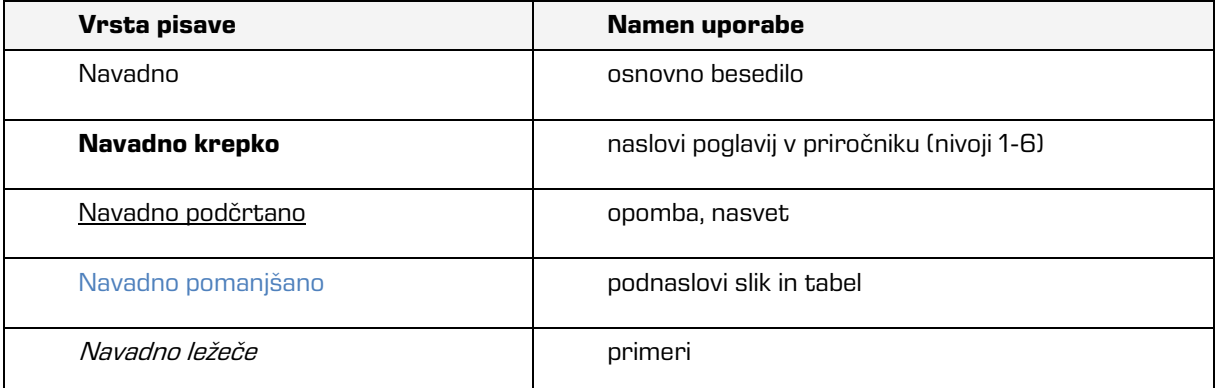

<span id="page-18-4"></span>Tabela 1: Uporaba različnih stilov v priročniku

# <span id="page-19-0"></span>**1.4 Kratice in pojmi**

Spodnja tabela vsebuje kratice, ki so uporabljene v tekstu in grafikah uporabniškega priročnika:

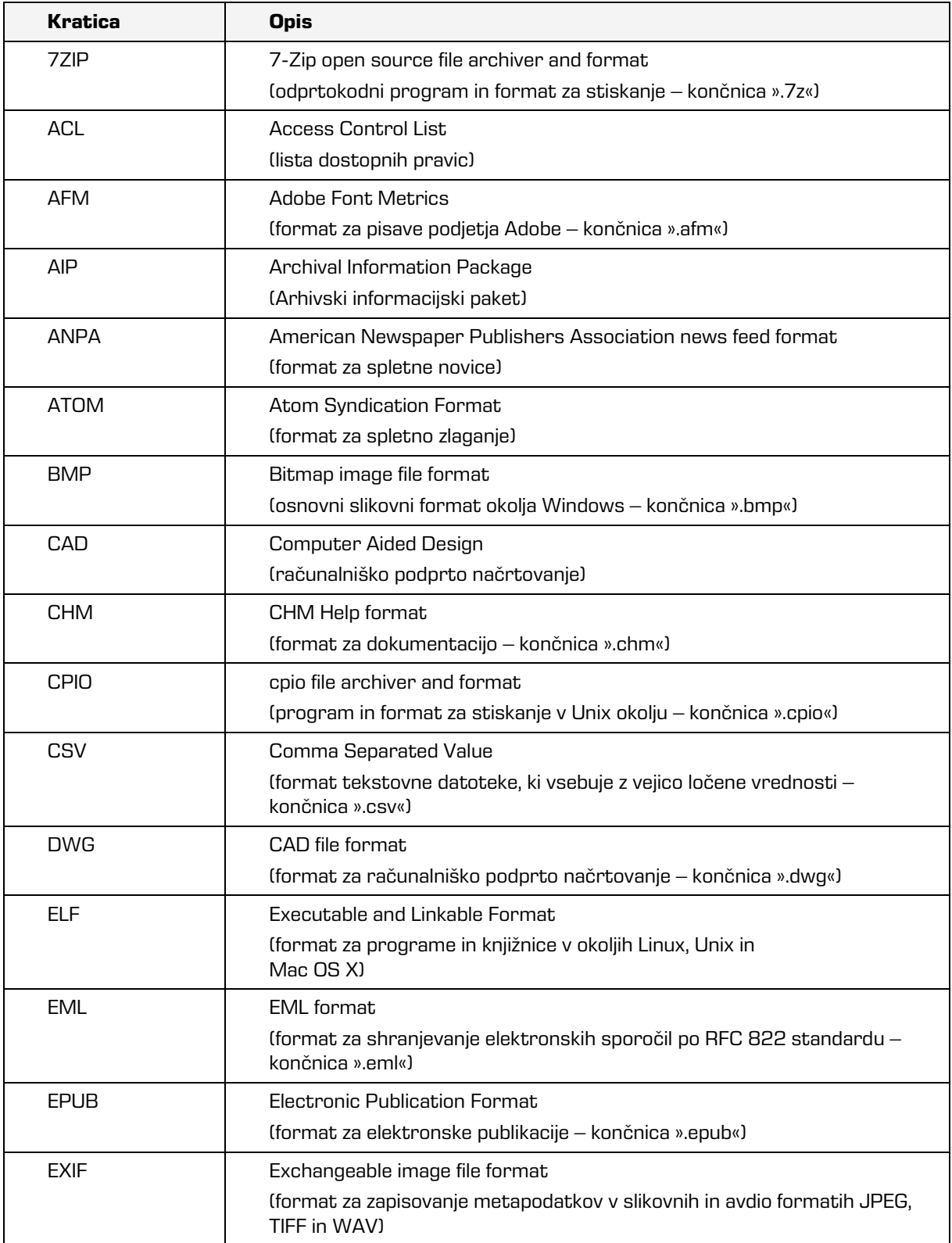

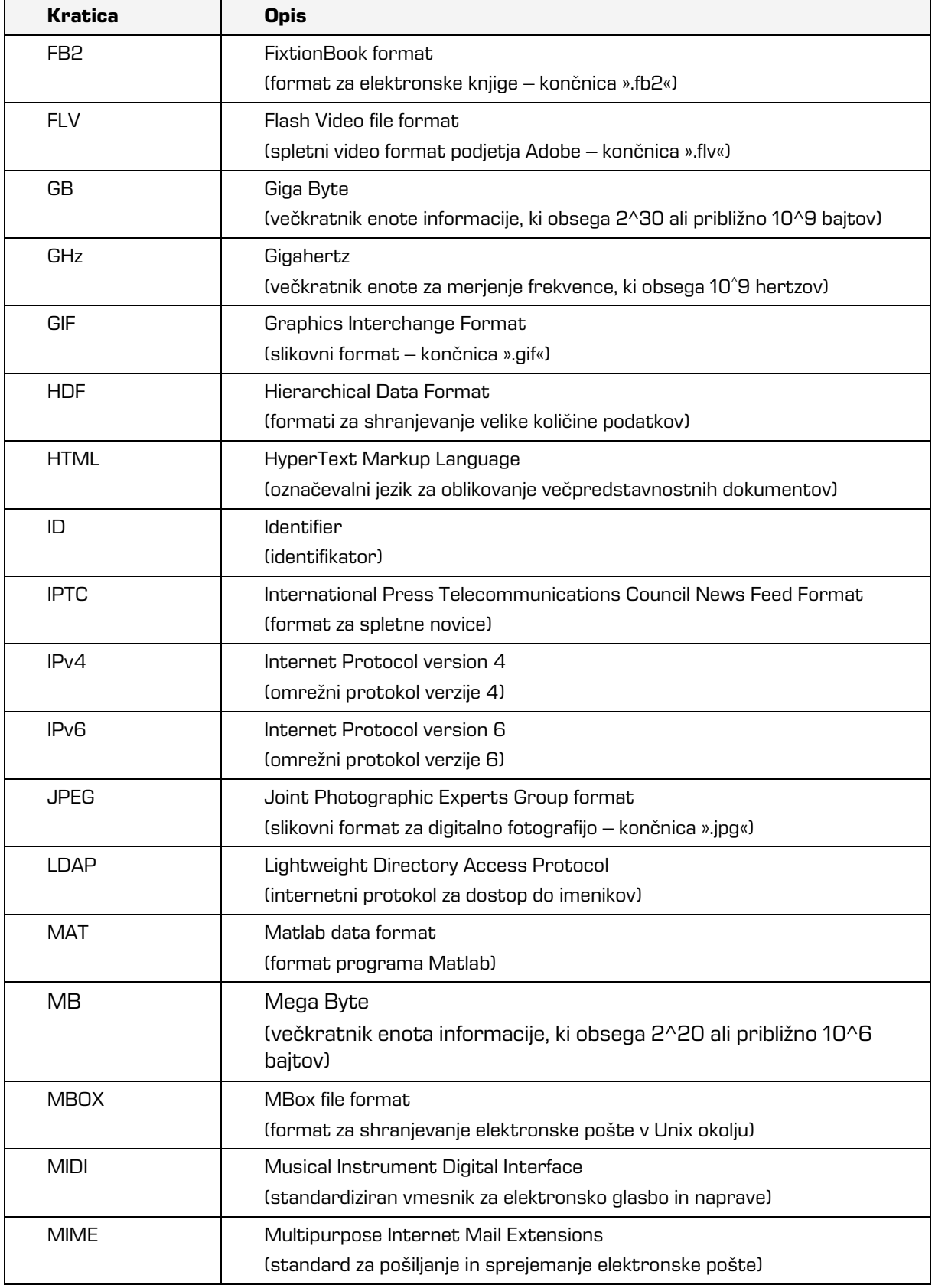

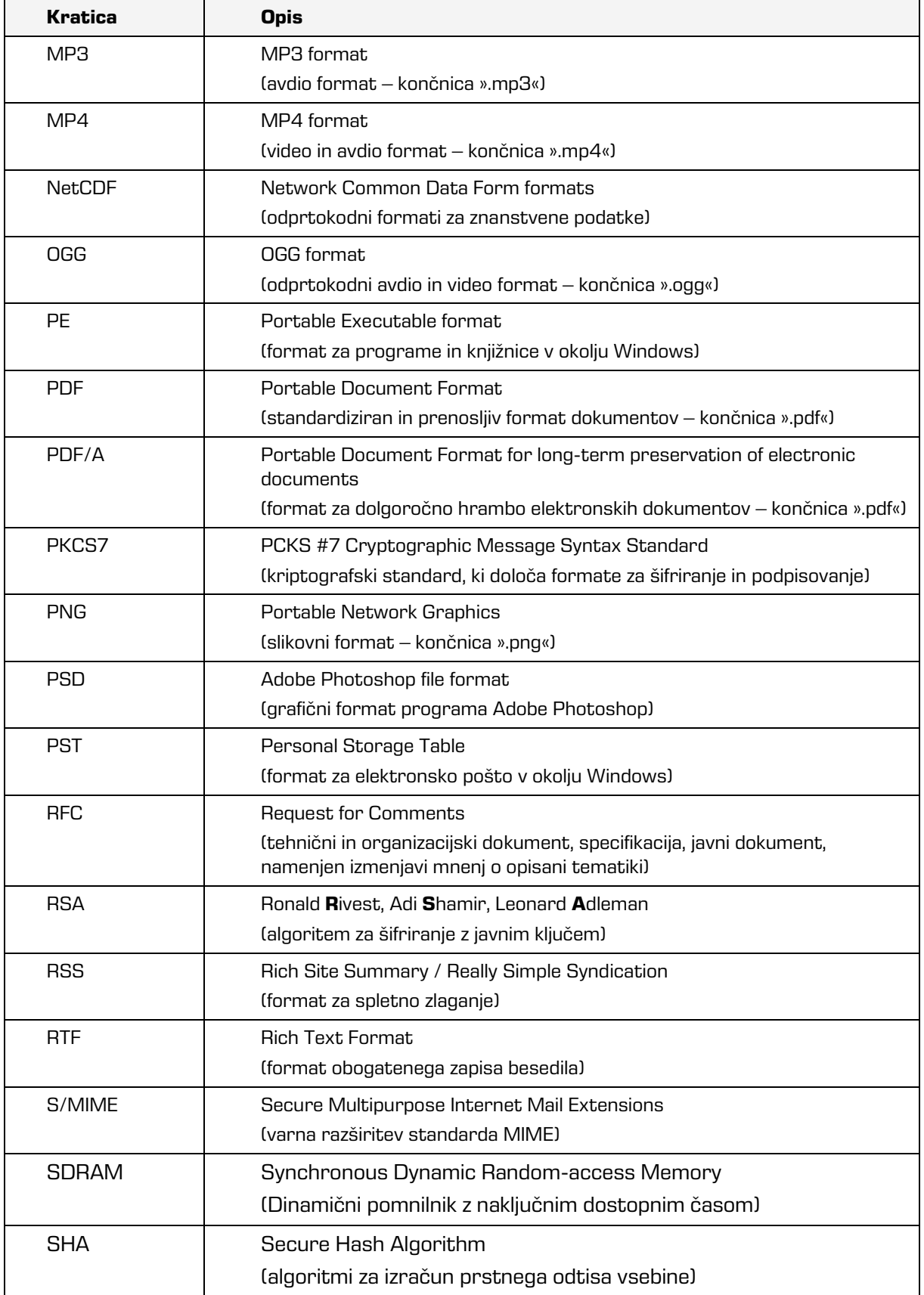

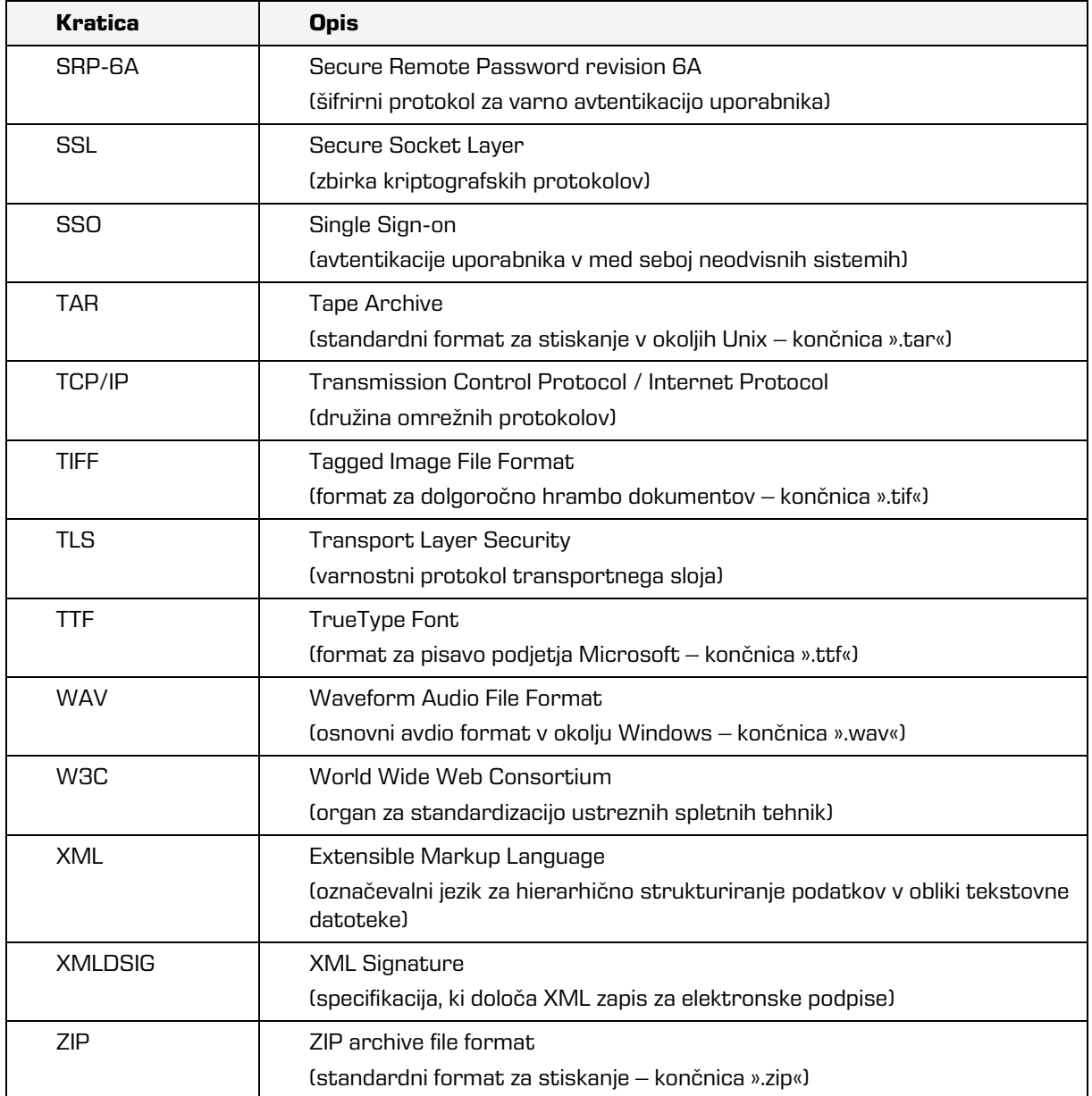

<span id="page-22-0"></span>Tabela 2: Uporaba kratic v priročniku

Spodnja tabela opisuje pojme, uporabljene v besedilu in grafikah tega dokumenta.

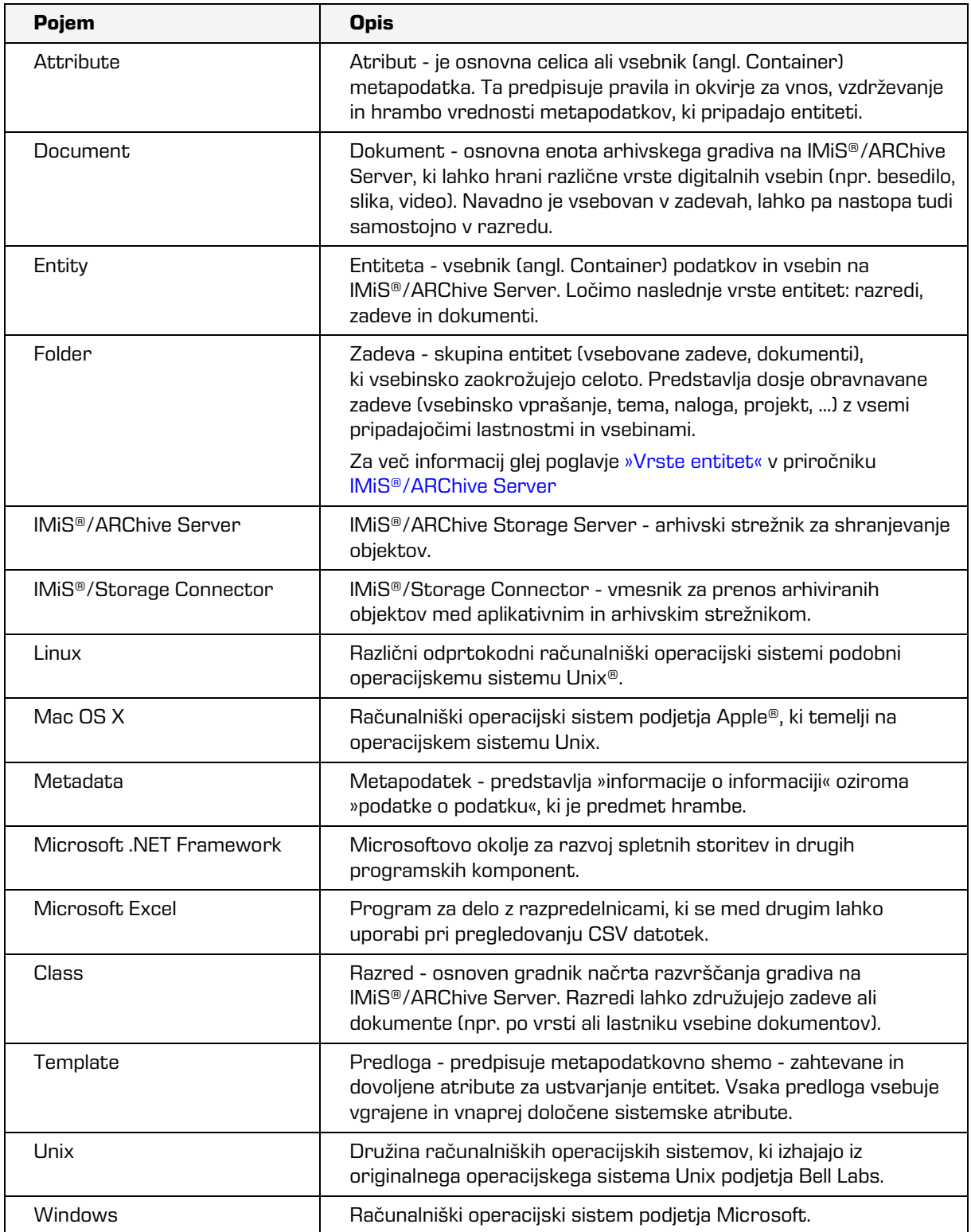

<span id="page-23-0"></span>Tabela 3: Seznam uporabljenih pojmov v priročniku

# <span id="page-24-0"></span>**2 SPLOŠNO**

### <span id="page-24-1"></span>**2.1 Predstavitev**

IMiS®/wClient je spletni odjemalec namenjen zajemu in upravljanju gradiva elektronskega izvora ali digitaliziranega preko procesa skeniranja. Deluje v neposredni povezavi s strežnikom IMiS®/ARChive Server, ki zagotavlja varno dolgoročno hrambo dokumentarnega in arhivskega gradiva in pripadajočih metapodatkov.

Uporabniki dostopajo do gradiva iz poljubnega spletnega brskalnika preko spletnega odjemalca IMiS®/wClient.

Gradivo je pregledno razvrščeno v načrtu razvrščanja gradiva (klasifikacijskem načrtu) glede na vsebino, pristojnosti, dejavnosti in poslovne ter strokovne funkcije v podjetju. Vzpostavljena je hierarhija entitet (razredov, zadev, dokumentov). Število nivojev razredov in zadev je praktično neomejeno in je v posameznih delih arhiva lahko različno. Vsaka entiteta v arhivu ima svojo klasifikacijsko oznako, ki je unikatna za celoten arhiv.

Omogočena je varna avtentikacija lokalnega uporabnika arhiva preko uporabniškega imena in gesla in uporabnika, registriranega v zunanjem imeniku, ki se sinhronizira z arhivskim strežnikom preko LDAP. Zagotavlja vse trenutno aktualne tehnološke metode zaščite pred nepooblaščenimi dostopi do hranjenih informacij. Varnost gradiva zagotavlja z unikatnimi identifikatorji (ID), ki je vsaki entiteti in posameznim vsebinam določen ob shranjevanju na arhivskem strežniku IMiS®/ARChive Server. Identifikatorji so šifrirani in preprečujejo neavtorizirane dostope, pregledovanje in brisanje.

Pravice dostopa do entitet in metapodatkov ter njihovo upravljanje je ključnega pomena za zagotavljanje celovitosti, zaupnosti in razpoložljivosti arhiviranega gradiva. Uporabnik ima dostop samo do tistih entitet, do katerih je glede na stopnjo tajnosti gradiva, nivo tajnosti uporabnika in pravice dostopa uporabnika do entitet in metapodatkov (ACL) upravičen.

Revizijska sled beleži vse dostope, dogodke in spremembe na strežniku. V svojem celotnem življenjskem ciklu je popolnoma nespremenljiva in zaščitena pred dovoljenimi in nedovoljenimi posegi.

Ena najpomembnejših funkcionalnosti elektronskega arhiva je zmožnost iskanja gradiva po metapodatkih in besedilu vsebin. Uporabnik izvaja iskanje po celotnem arhivu ali samo pod izbrano entiteto.

Spletni odjemalec IMiS®/wClient se lahko povezuje z več strežniki IMiS®/ARChive Server, kar omogoča zajem in upravljanje gradiva v elektronski obliki za več ločenih organizacijskih enot iz ene same lokacije.

### <span id="page-25-0"></span>**2.2 Verzioniranje in označevanje**

Verzijo odjemalca IMiS®/wClient lahko razberemo iz imena namestitvenega paketa, ki je sestavljen po naslednji shemi:

IMiS.wClient.MAJOR.MINOR.RELEASE.BUILD.zip

Primer imena namestitvenega paketa: IMiS.wClient.1.8.2210.zip

Shema je sestavljena iz imena IMiS® modula (IMiS.Client) in naslednjih elementov:

- MAJOR: označuje glavno/veliko verzijo IMiS® modula, ki se spreminja najredkeje. Sprememba verzije označuje novo generacijo modula in nakazuje, da gre za večji obseg izvedenih sprememb in funkcionalnosti glede na predhodno verzijo. Identifikator ima nabor vrednosti od 1-n, je zaporedna in se izključno povečuje.
- MINOR: označuje manjšo verzijo IMiS® modula, ki se spreminja pogosteje. Nakazuje, da gre za manjši obseg izvedenih sprememb, funkcionalnosti in popravkov v okviru iste generacije modula, ki jo označuje katera od MAJOR verzij. Nabor vrednosti je od 1-n, ni zaporedna in se z vsako spremembo MAJOR verzije postavi na izhodišče (1).
- RELEASE: označuje verzijo izdaje. V nasprotju z običajnimi nabori vrednosti, ki veljajo po svetu, označujemo časovno komponento izdaje IMiS® modula po shemi »LLMM«. MM označuje mesec izdaje (nabor 01-12), LL označuje zadnji dve številki leta.
- BUILD: Identifikator na tem mestu označuje zaporedno unikatno številko izgradnje produkta, ki se nikoli ne ponovi. V primeru manjše spremembe produkta znotraj enega meseca lahko pride le do zamenjave tega identifikatorja medtem, ko vsi ostali ostanejo enaki. Nabor vrednosti je od 1-n, ni zvezen in se izključno povečuje.

### <span id="page-26-0"></span>**2.3 Funkcionalnosti**

Osnovne funkcionalnosti spletnega odjemalca IMiS®/wClient so naslednje:

- Dostop do poljubnega arhivskega strežnika IMiS®/ARChive Server iz katerega koli spletnega brskalnika.
- Zaščita komunikacije z arhivskim strežnikom preko SSL/TLS protokola.
- Varna avtentikacija uporabnikov na arhivske strežnike (SRP-6A, LDAP).
- Enostavna avtentikacija uporabnika preko Single Sign-on (SSO) načina.
- Dostop do elektronskega gradiva po vnaprej določeni shemi razvrščanja gradiva.
- Urejanje dostopnih pravic za entitete, atribute in metapodatke.
- Vnos in urejanje metapodatkov o elektronskem gradivu po vnaprej določeni shemi atributov.
- Upravljanje z vsebinami (zajem, pregled podatkov, shranitev, predogled, prenos, kopiranje, premik, izbris, označitev za kasnejše indeksiranje ali pretvorbo).
- Verzioniranje dokumentov.
- Hramba gradiva elektronskega izvora ali digitaliziranega preko procesa skeniranja.
- Dostop do elektronskega gradiva v »tokovnem« načinu (angl. Streaming).
- Beleženje revizijske sledi vsake operacije nad elektronskim gradivom shranjenim v arhivskem strežniku (vključuje datum in čas, uporabniško ime, omrežni naslov, ime računalnika, vrsto dogodka, razlog za dejanje).
- Varen vpogled v revizijsko sled, ki je dostopna samo uporabnikom s pravicami.
- Iskanje po metapodatkih in polnem besedilu vsebin dokumentov.
- Razvrščanje entitet glede na vrednosti kategoriziranih atributov (kategorizirani pregledi).
- Vzpostavitev povezav med različnimi entitetami (reference).
- Upravljanje s politikami hrambe in zadržanji uničenja elektronskega gradiva.
- Izdelava poročil o zadevah, dokumentih, vsebini dokumentov, hrambi, pregledih, dostopih, načrtu razvrščanja gradiva, entiteti, izbrisanih entitetah in entitetah za izbris.
- Podpora sistemoma omrežne komunikacije IPv4 in IPv6.

## <span id="page-27-0"></span>**2.4 Novosti v različici**

Od zadnje certificirane različice 1.7.2110 modula IMiS®/wClient, smo izvedli naslednje novosti in izboljšave:

Nove funkcionalnosti:

- Onemogočanje/onemogočanje spremembe prikaza stolpcev.
- Povezava do strani za pomoč.
- Onemogočanje polja za iskanje.
- Kopiranje pravic ACL v entiteto, pregled, osnutek.
- Odpiranje entitete v obvestilu.
- Filtriranje mape Imenik.
- Podpora navideznim metapodatkom.
- Povezovanje uporabniških računov z zunanjimi identitetami.
- Spreminjanje formata datuma.
- Sprememba jezika uporabniškega vmesnika.
- Spreminjanje načina iskanja v profilu.

#### Izboljšave:

- Omogočanje kopiranja vsebine v predogledu.
- Razvrščanje vsebin v seznamu.
- Dodatne možnosti prikaza pri poročilih.

#### Manjše izboljšave:

- Posodobitev ogrodja na Angular 14 in PrimeNG 14.
- Posodobitev CodeMirror knjižnice.

# <span id="page-28-0"></span>**3 TEHNIČNA DOKUMENTACIJA**

## <span id="page-28-1"></span>**3.1 Arhitektura odjemalca**

Spletni odjemalec IMiS®/wClient predstavlja uporabniško komponento sistema za upravljanje z gradivom v elektronski in fizični obliki. Odjemalec se povezuje s spletno storitvijo IMiS®/Storage Connector Services REST, ki predstavlja storitveni nivo vmesnika IMiS®/Storage Connector. Slednji se lahko povezuje z več arhivskimi strežniki IMiS®/ARChive Server.

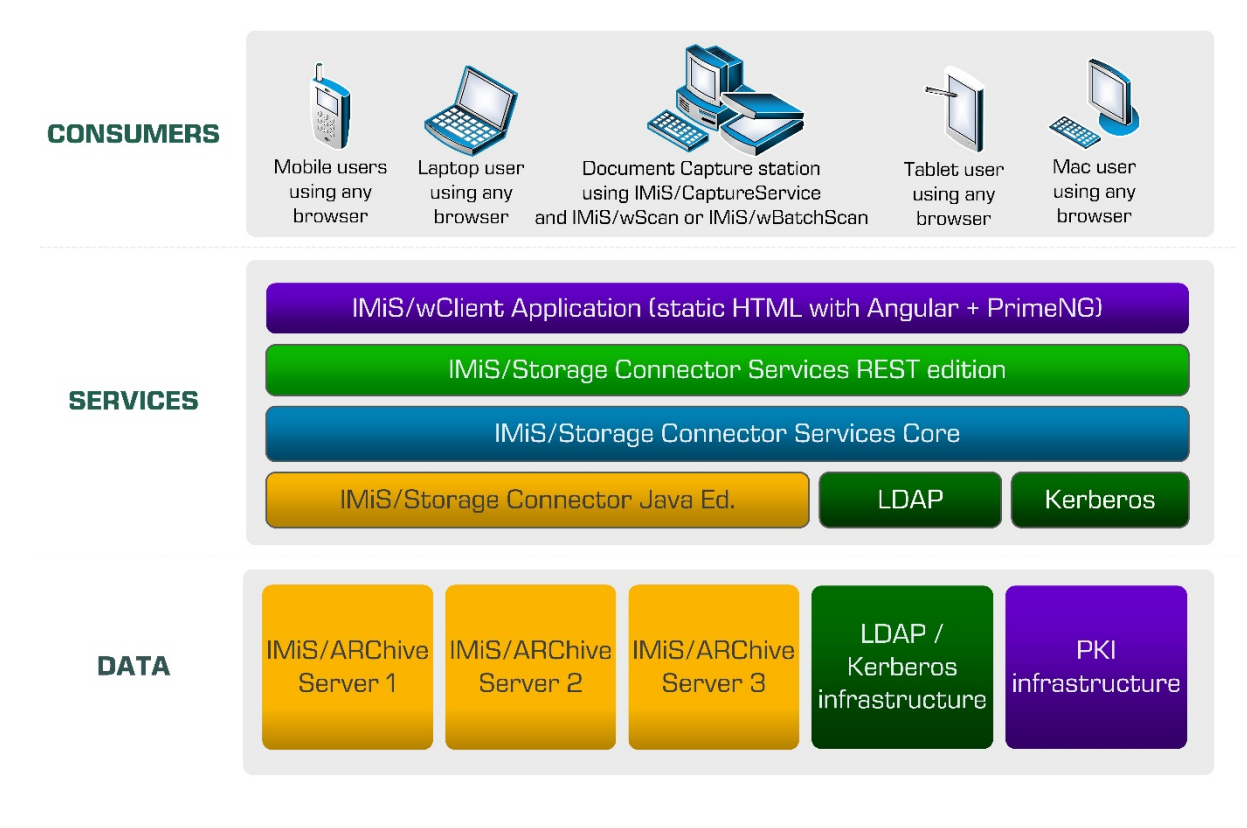

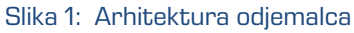

# <span id="page-28-3"></span><span id="page-28-2"></span>**3.2 Format datoteke uvoza / izvoza**

Format datoteke za uvoz, izvoz in prenos podatkov v strežniku IMiS®/ARChive Server je XML datoteka, strukturirana po delno modificirani Moreq2 shemi.

Razlika med XML in Moreq2 shemo je v tem, da so:

- atributi, ki so v Moreq2 shemi obvezni in v strežniku niso podprti, spremenjeni iz obveznih v neobvezne;
- vsi atributi v delu XML sheme »Po meri« (angl. Custom) so dodani.

Posledično Moreq2 dokumentacija lahko služi zgolj kot dopolnilo razlagi atributov v strežniški shemi za prenos podatkov. Različne vrste entitet (razred, zadeva, dokument) so pokriti vsaka s svojo shemo.

Ker so sheme izpeljane iz Moreq2 standarda uporabljamo naslednjo terminologijo:

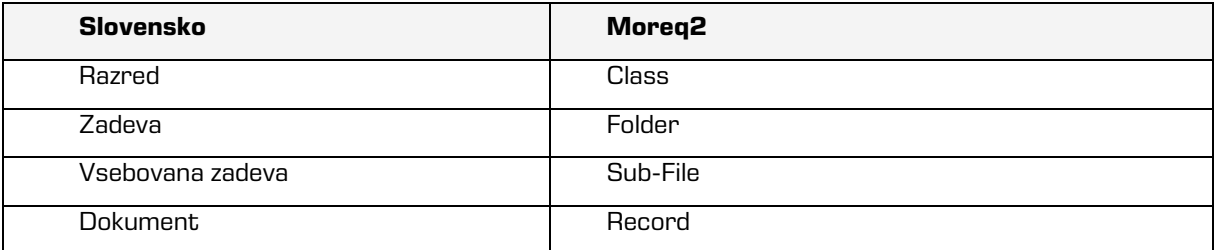

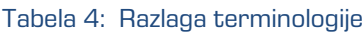

<span id="page-29-1"></span>Pri opisu XML etiket (angl. Tag) zaradi večje preglednosti v dokumentaciji uporabljamo XPath notacijo.

#### Primer:

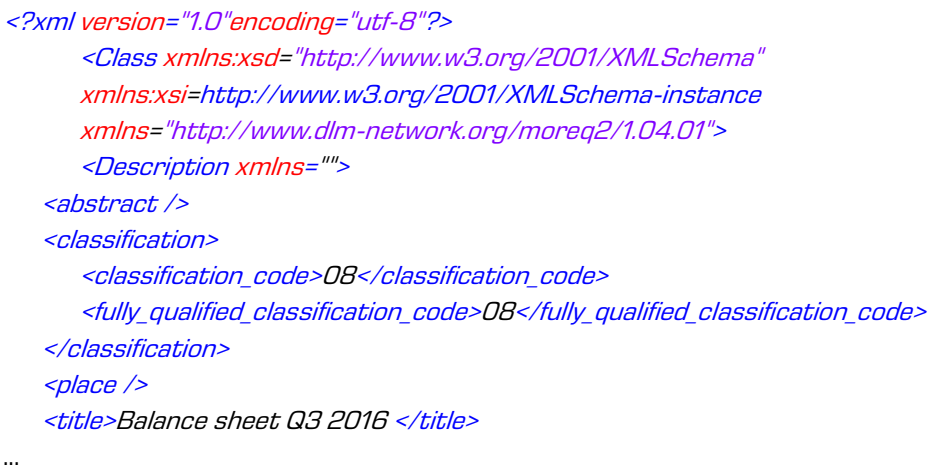

#### Slika 2: Primer zapisa v XPath notaciji

<span id="page-29-0"></span>V zgornjem primeru bi bila pot do polne klasifikacijske oznake v XPath notaciji podana z naslednjim opisom:

/Class/classification/fully\_qualified\_classification\_code

### <span id="page-30-0"></span>**3.2.1 Datotečna struktura**

Vsaka entiteta je vsebovana v svoji lastni XML datoteki. Ime datoteke se mora nahajati v formatu: [class|file|sub-file|record] n.xml, kjer je n zaporedna številka. Datoteka z revizijsko sledjo se pri izvozu zapiše v formatu [class|file|subfile|record] audit n.xml (zaporedna številka je enaka zaporedni številki entitete). Za uvoz podatkov je pomembno, da se vse datoteke za dano entiteto nahajajo v istem imeniku kot datoteka z entiteto. Imena ostalih datotek so vsebovana v pripadajočimi XML etiketami. Za več informacij glej poglavje [Seznam XML etiket in njihov pomen.](#page-30-1)

Primer: Izvoz razreda. Datoteka z razredom dobi ime class\_1.xml, datoteka z revizijsko sledjo za ta razred pa bo določena z class\_1\_audit.xml.

### <span id="page-30-1"></span>**3.2.2 Seznam XML etiket in njihov pomen**

V nadaljevanju so navedene dovoljene etikete, vključno s sklici na dokumentacijo strežnika IMiS®/ARChive Server. Natančneje je opisan pomen XML etiket v strežniku in sklic na Moreq2 kodo. Vsak XML dokument se začne s korensko etiketo, ki opisuje njeno vrsto (razred, zadeva, vsebovana zadeva, dokument). Ker je shema izpeljana iz Moreq2 sheme, je uporabljena Moreq2 terminologija (angl. Class, File, Sub-File, Record).

Prevodi so navedeni v tabeli zgoraj. Ime korenske etikete je zaradi preglednosti v tem dokumentu zamenjano z »<tip\_entitete>«. V primeru, da uporabnika zanima entiteta vrste razred, nadomestimo »/<tip\_entitete>« s »/Class» in gledamo samo etikete z uporabo »Razred: DA«.

#### /<tip\_entitete>

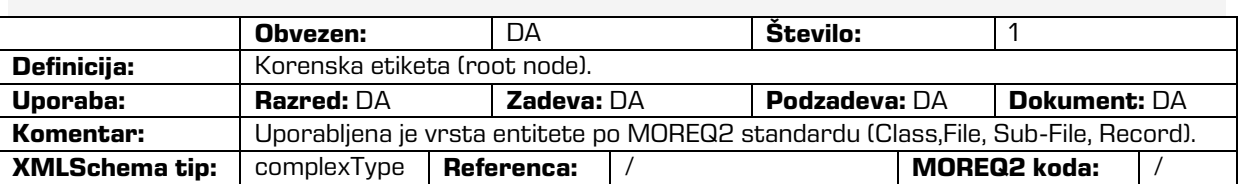

/<tip\_entitete>/Description/abstract/description

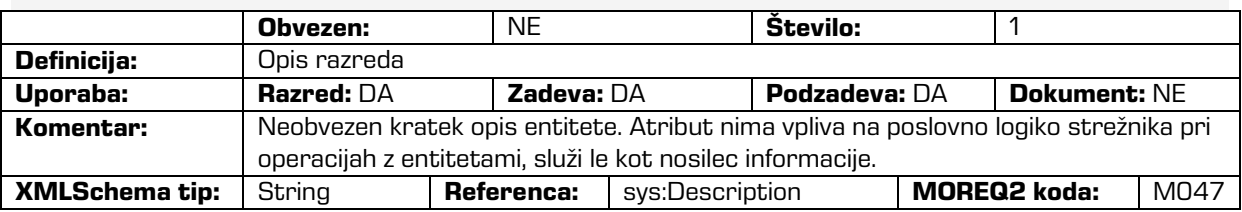

/<tip\_entitete>/Description/abstract/keyword

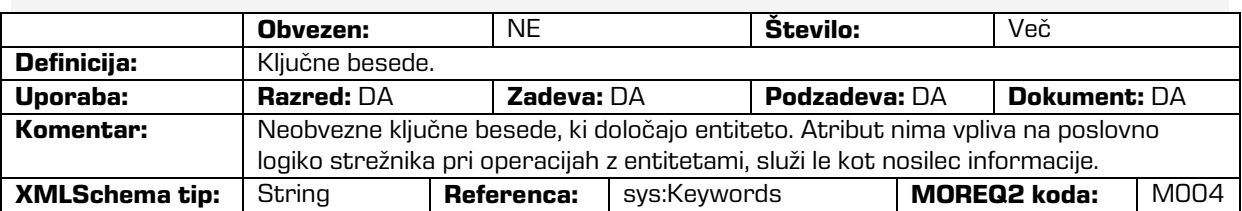

/<tip\_entitete>/Description/abstract/classification/classification\_code

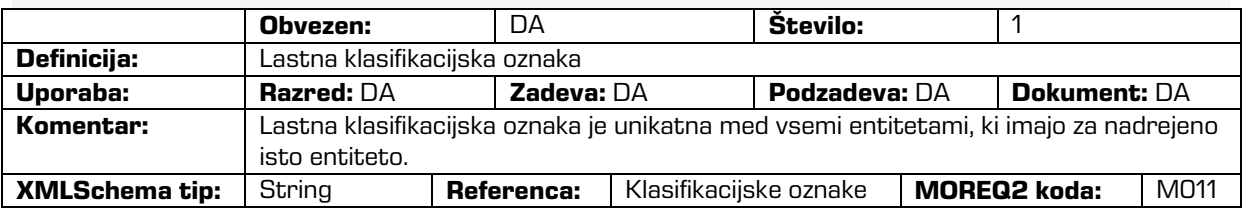

/<tip\_entitete>/Description/abstract/classification/fully\_qualified\_classification\_code

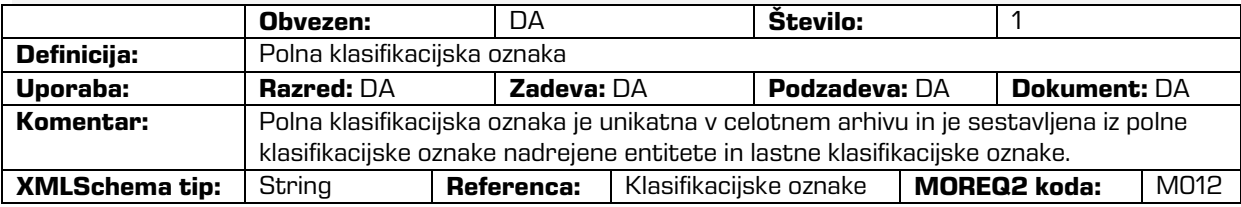

/<tip\_entitete>/Description/copy\_recipient/e\_mail\_address

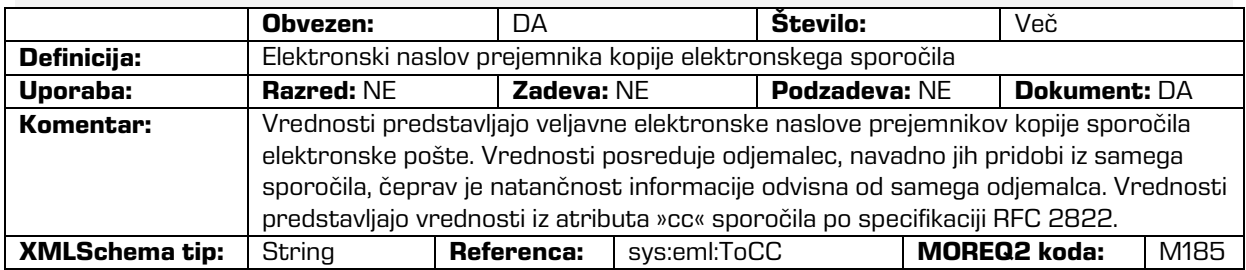

### /<tip\_entitete>/Description/copy\_recipient/name

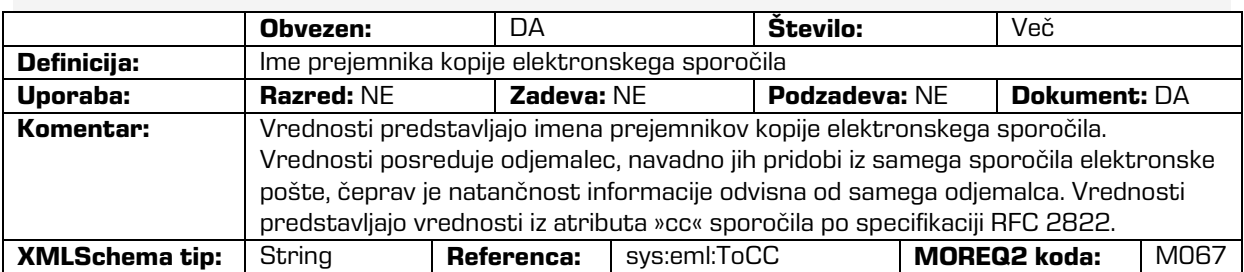

### /<tip\_entitete>/Description/date

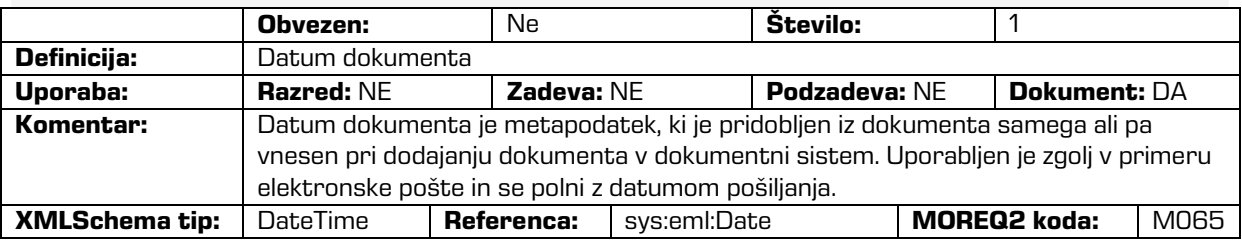

### /<tip\_entitete>/Description/external\_identifier/external\_system\_reference

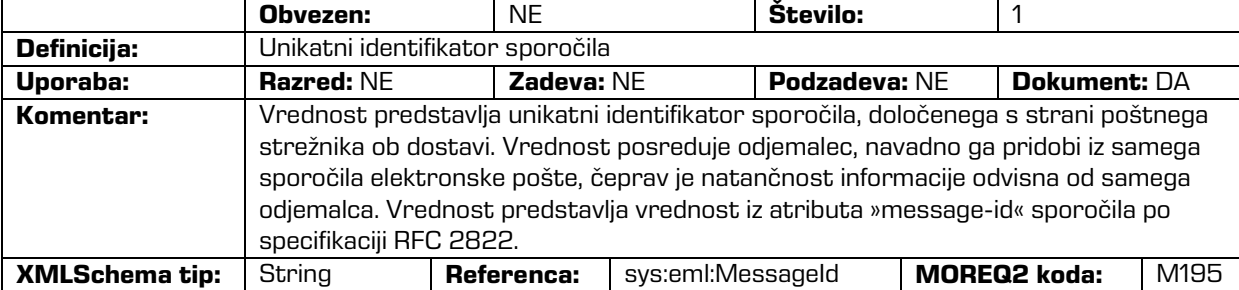

#### /<tip\_entitete>/Description/place/current\_location

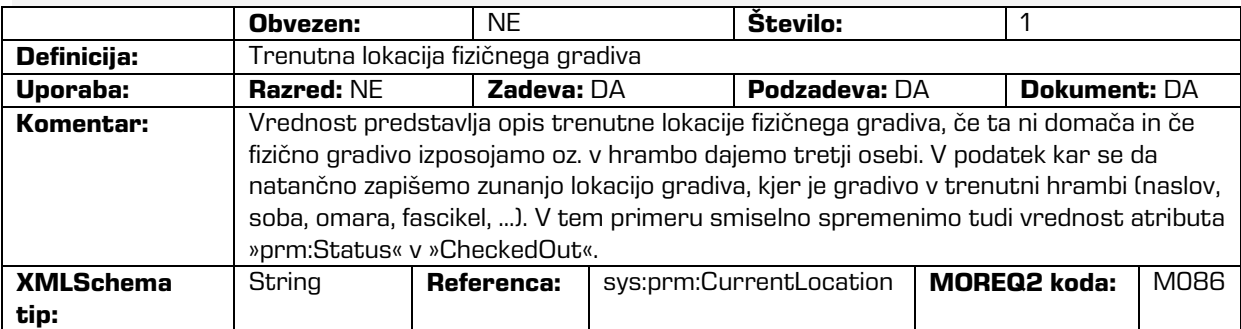

#### /<tip\_entitete>/Description/place/home\_location

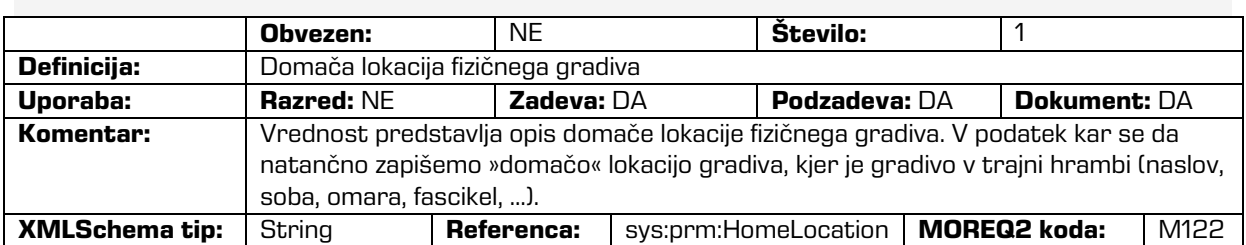

### /<tip\_entitete>/Description/recipient/e\_mail\_address

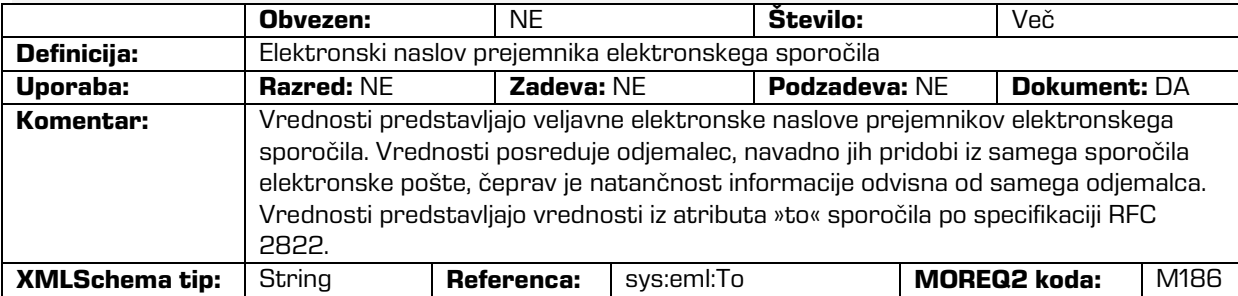

### /<tip\_entitete>/Description/recipient/name

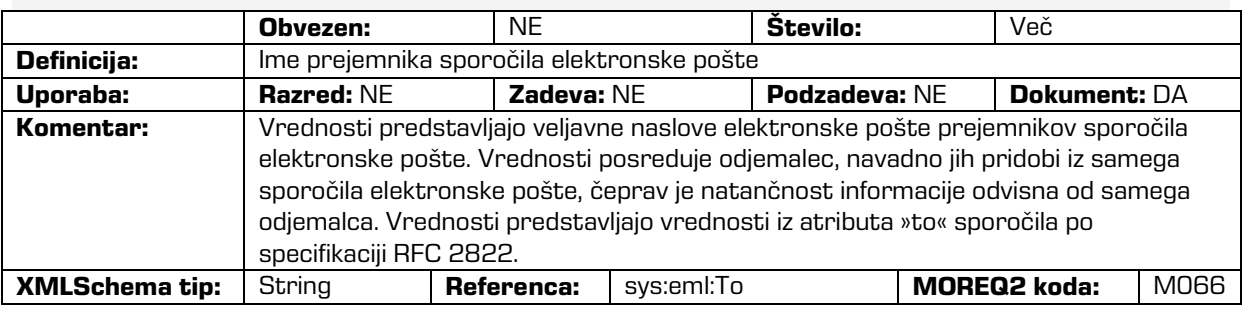

### /<tip\_entitete>/Description/sender/e\_mail\_address

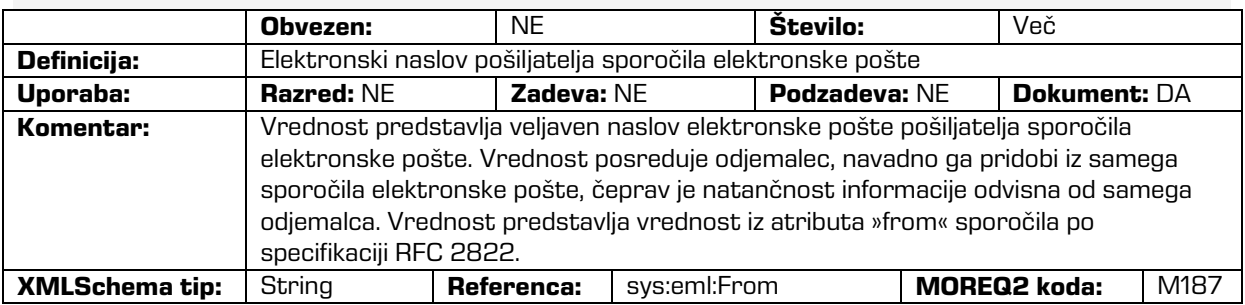

#### /<tip\_entitete>/Description/sender/name

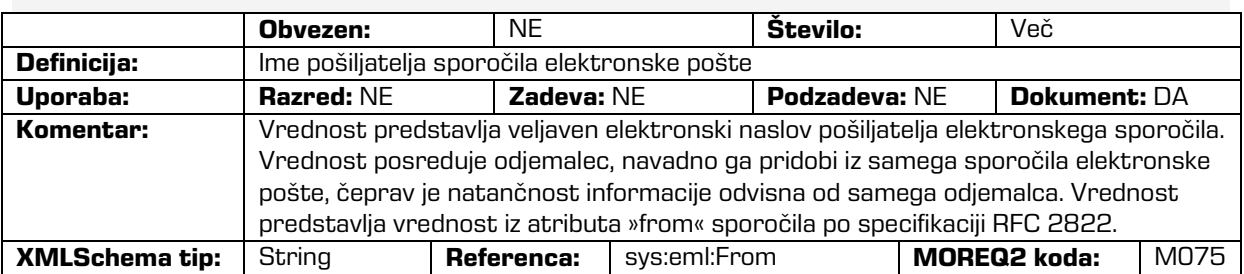

#### /<tip\_entitete>/Description/title

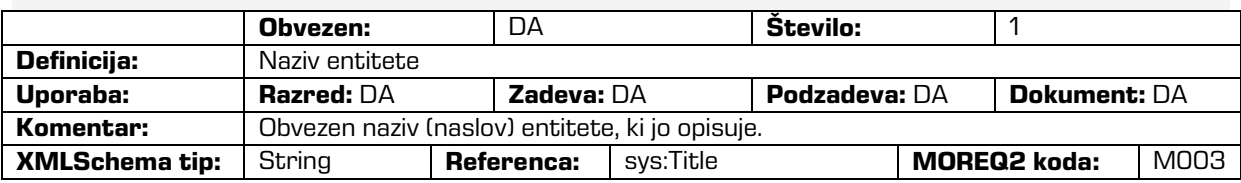

/<tip\_entitete>/Event\_history/abstract/reclassification\_reason

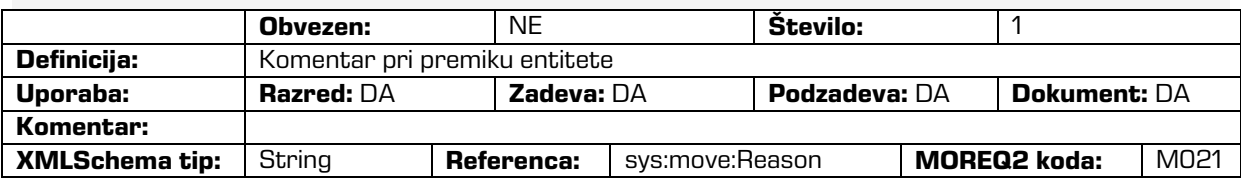

/<tip\_entitete>/Event\_history/date/checked\_in

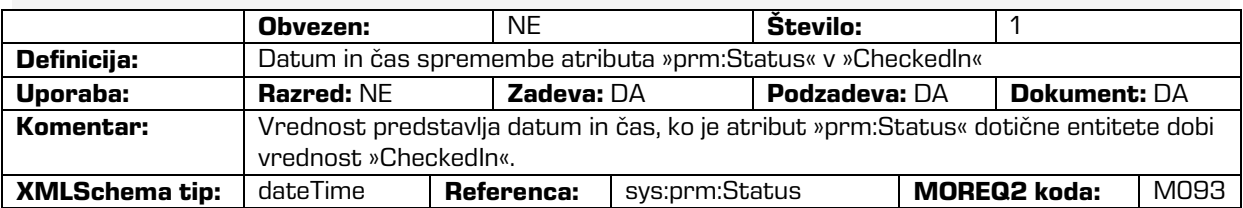

/<tip\_entitete>/Event\_history/date/checked\_out

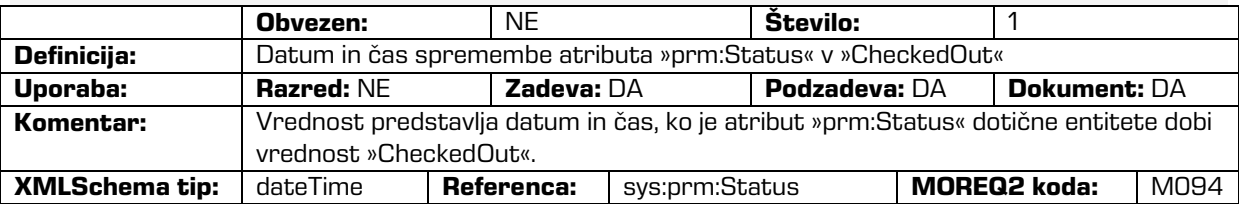

#### /<tip\_entitete>/Event\_history/date/closed

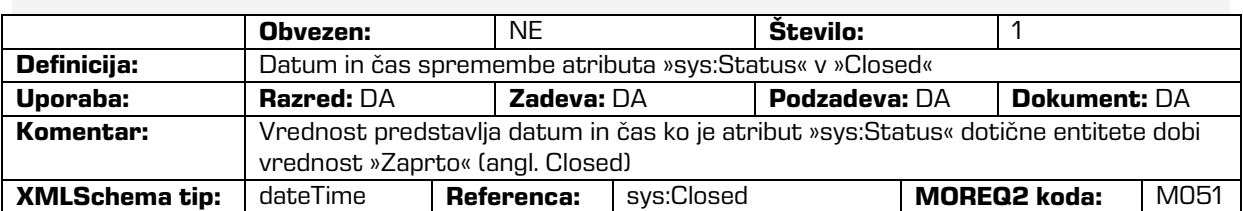

### /<tip\_entitete>/Event\_history/date/created

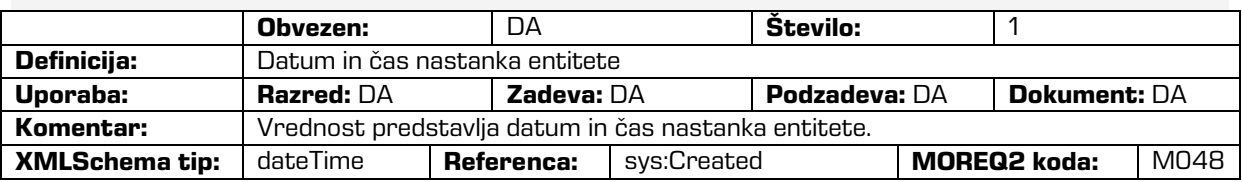

### /<tip\_entitete>/Event\_history/date/opened

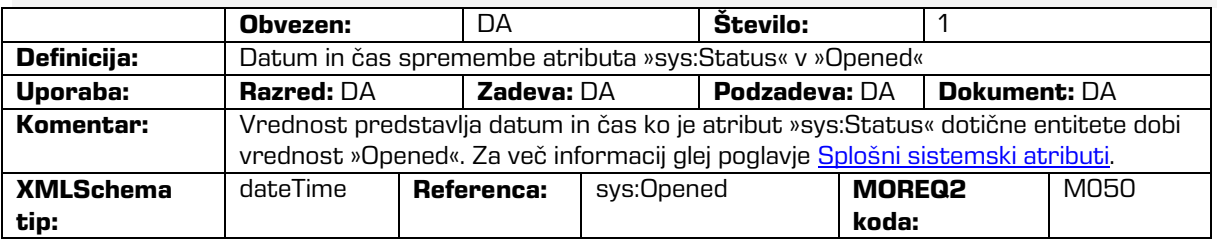

/<tip\_entitete>/Event\_plan/date/return

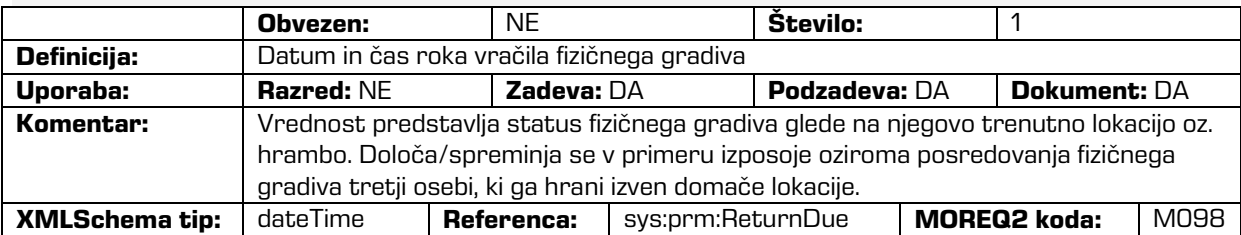
### /<tip\_entitete>/Event\_plan/status/permanent

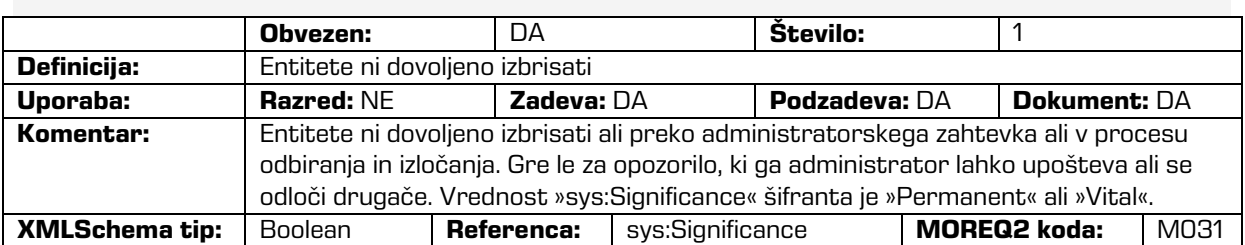

## /<tip\_entitete>/Identity/system\_identifier

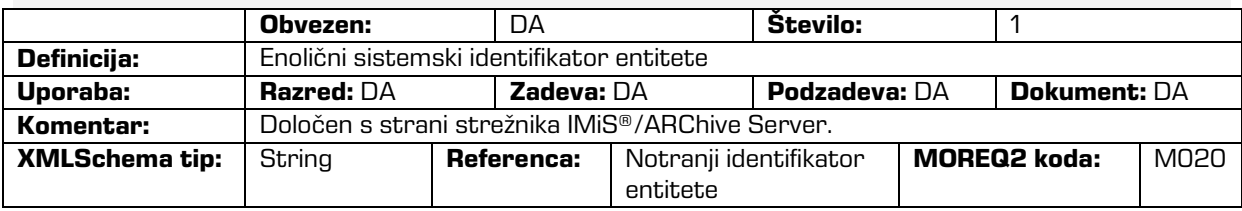

## /<tip\_entitete>/Relation/agent/custodian

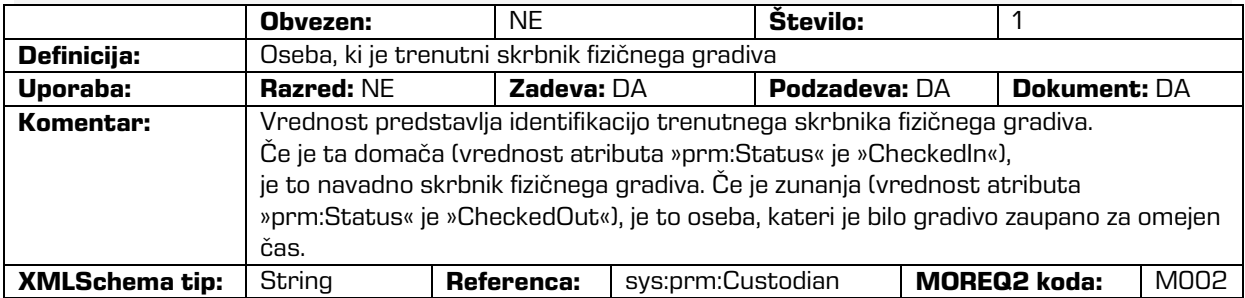

/<tip\_entitete>/Relation/agent/owner

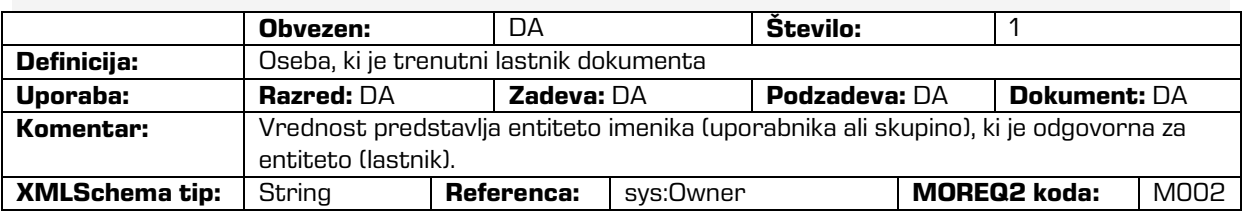

/<tip\_entitete>/Relation/is\_child\_of

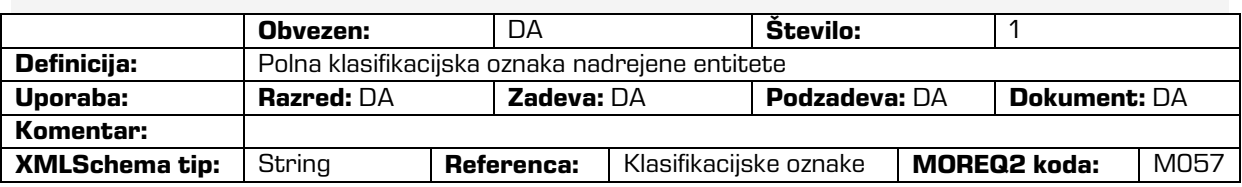

/<tip\_entitete>/Relation/retention\_and\_disposition\_schedule

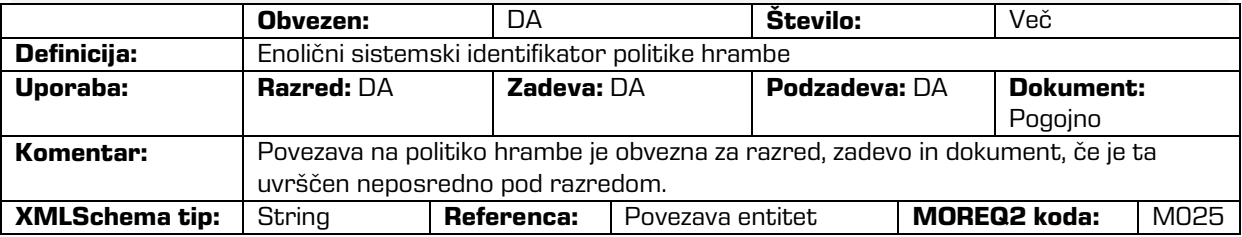

## /<tip\_entitete>/Relation/disposal\_hold

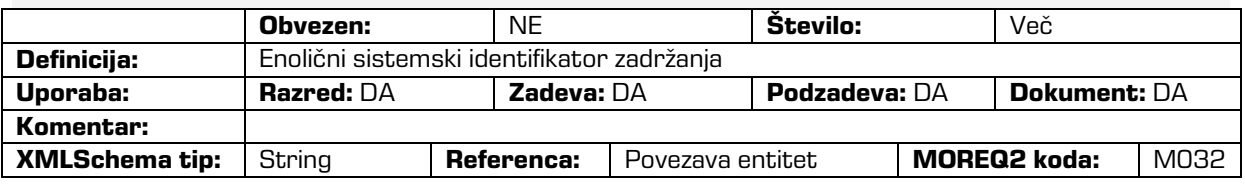

## /<tip\_entitete>/Use/status/active

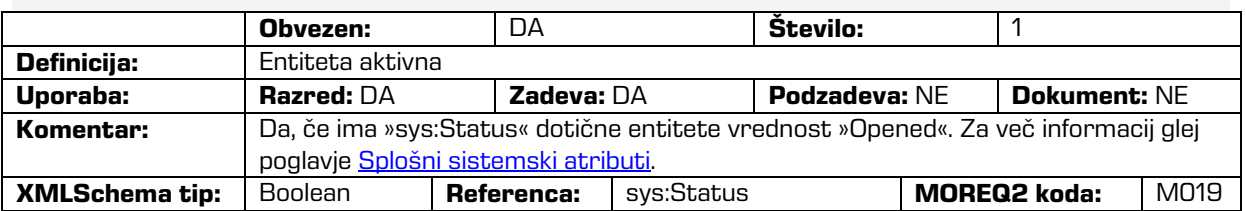

/<tip\_entitete>/Use/status/physical

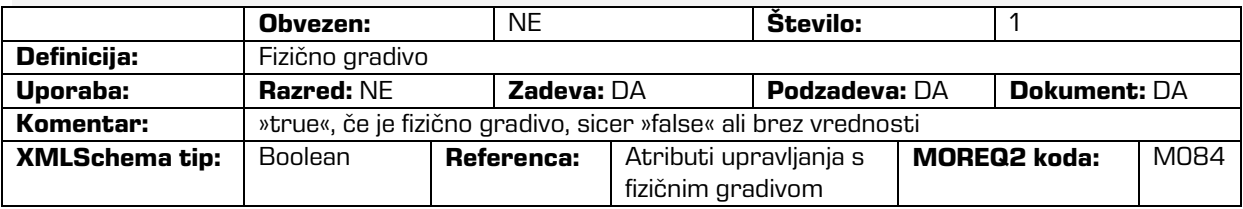

### /<tip\_entitete>/Use/status/vital\_record

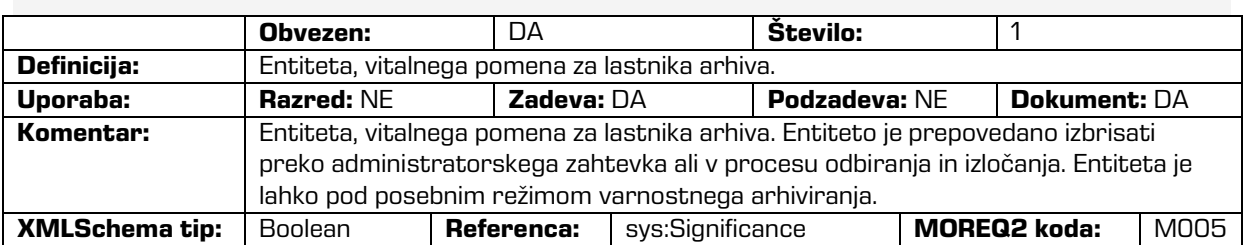

# /<tip\_entitete>/Use/technical\_environment/format

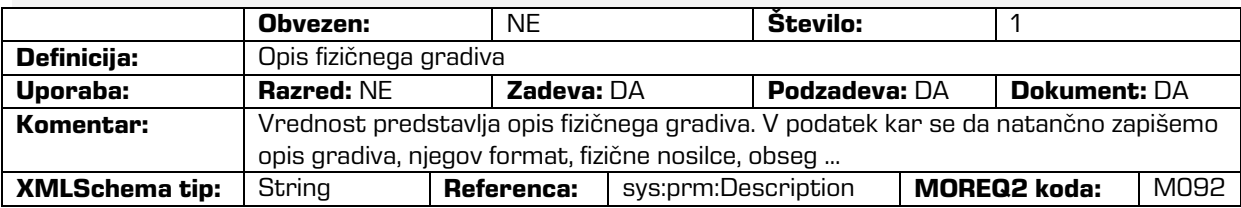

## /<tip\_entitete>/Custom/acl

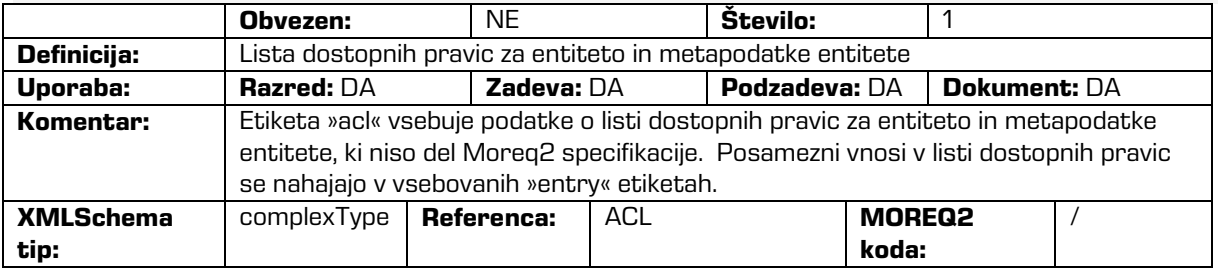

/<tip\_entitete>/Custom/acl/entry

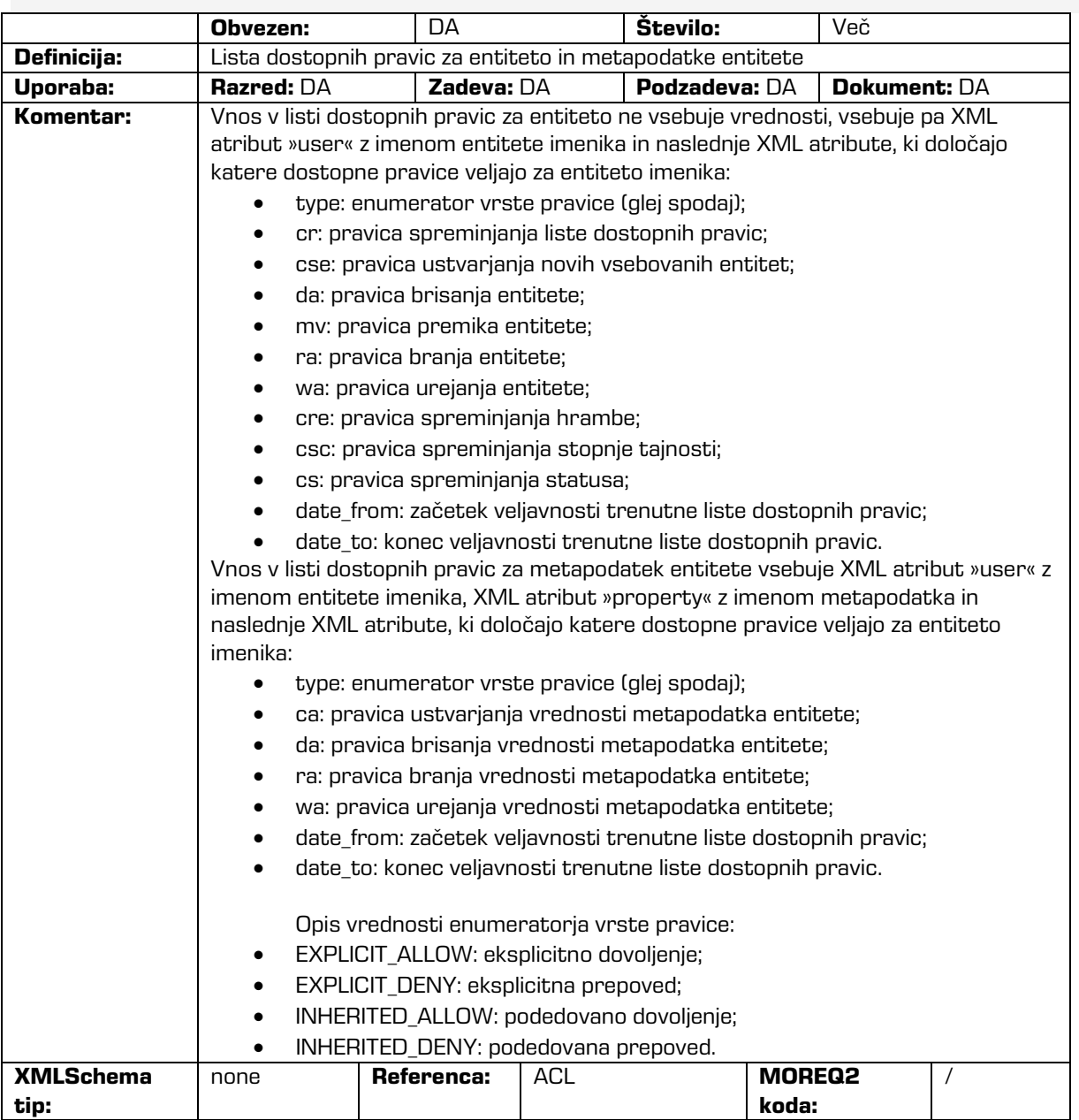

### /<tip\_entitete>/Custom/additional\_metadata

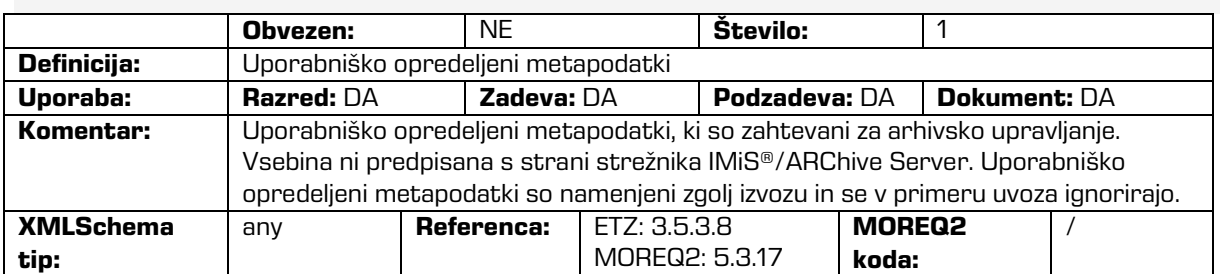

# /<tip\_entitete>/Custom/audit\_trail

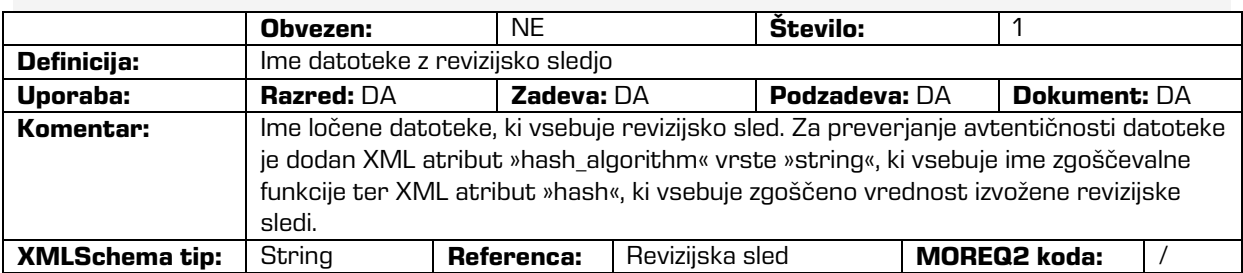

## /<tip\_entitete>/Custom/content

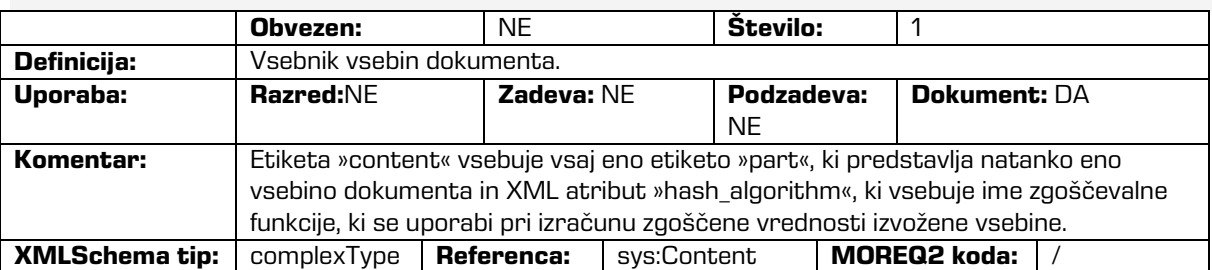

/<tip\_entitete>/Custom/content/part

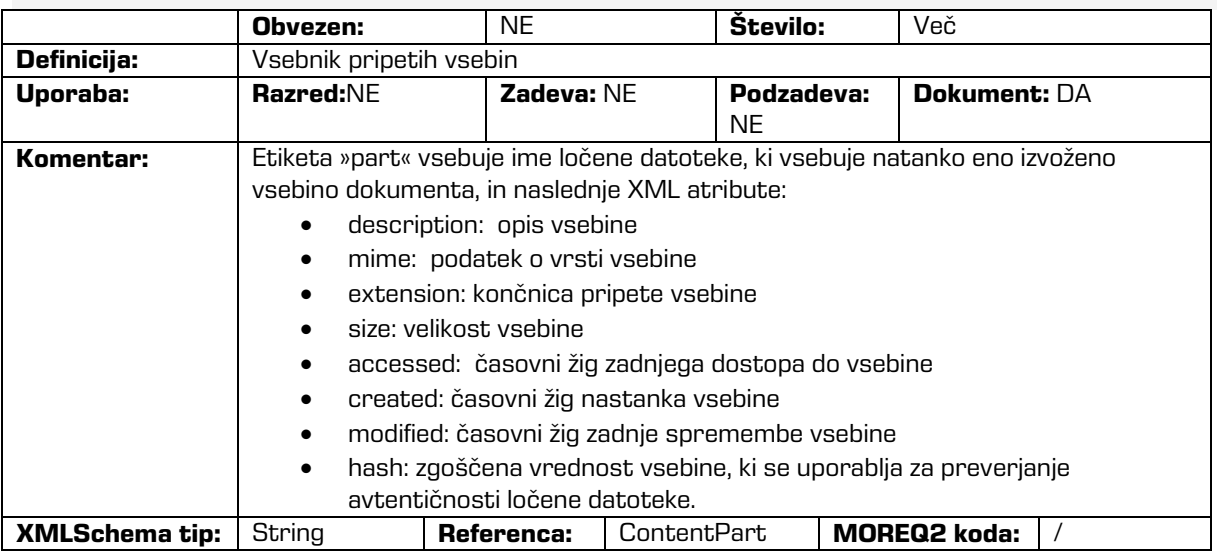

# /<tip\_entitete>/Custom/email

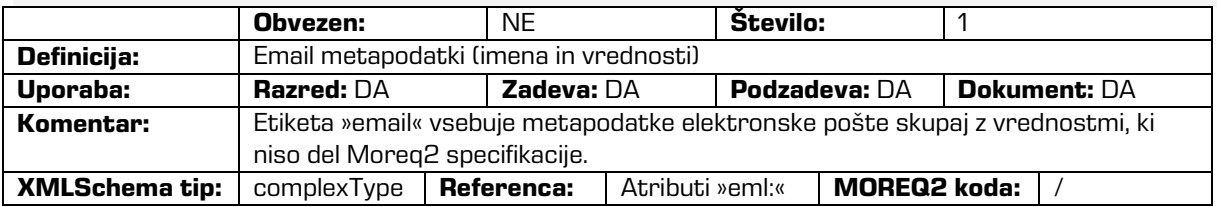

# /<tip\_entitete>/Custom/email/subject

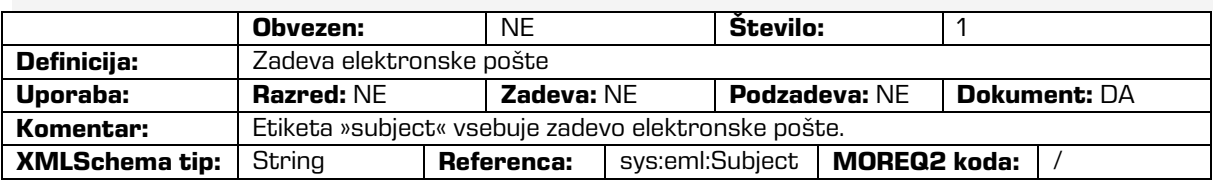

/<tip\_entitete>/Custom/email/blind\_copy\_recipient /e\_mail\_address

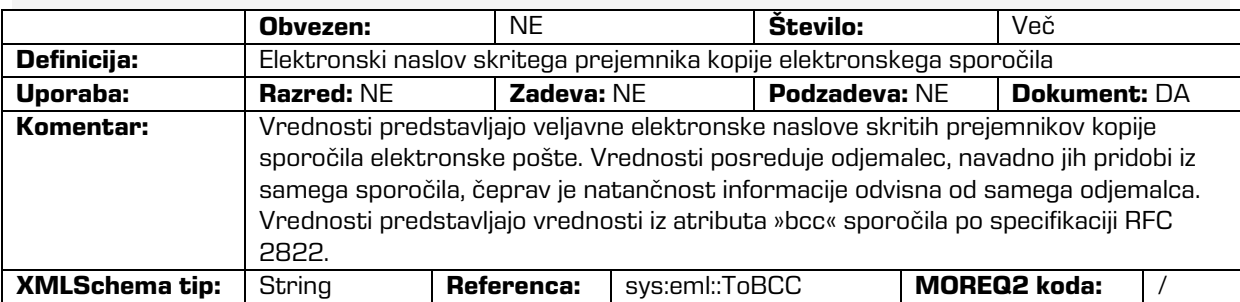

# /<tip\_entitete>/Custom/email/blind\_copy\_recipient /name

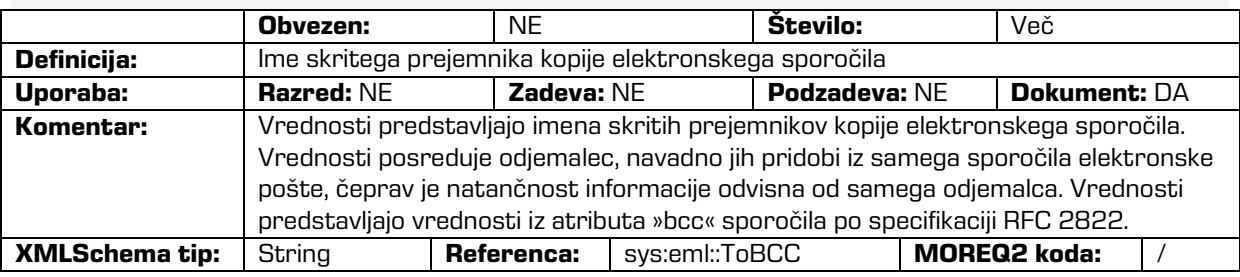

### /<tip\_entitete>/Custom/email/priority

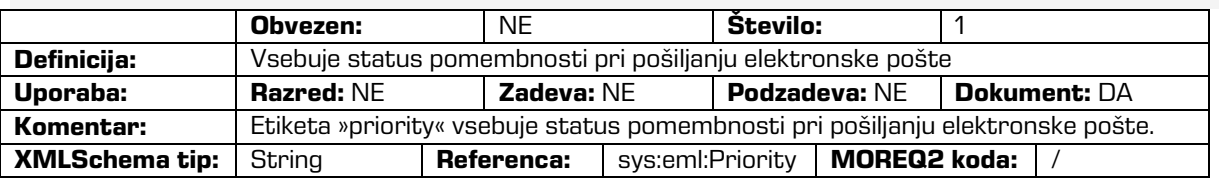

### /<tip\_entitete>/Custom/email/signed

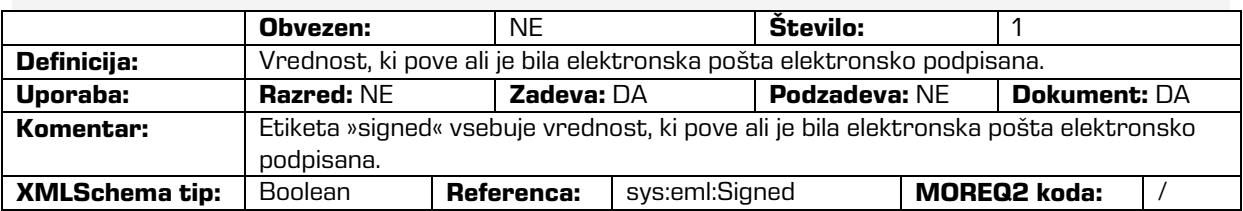

/<tip\_entitete>/Custom/evidence

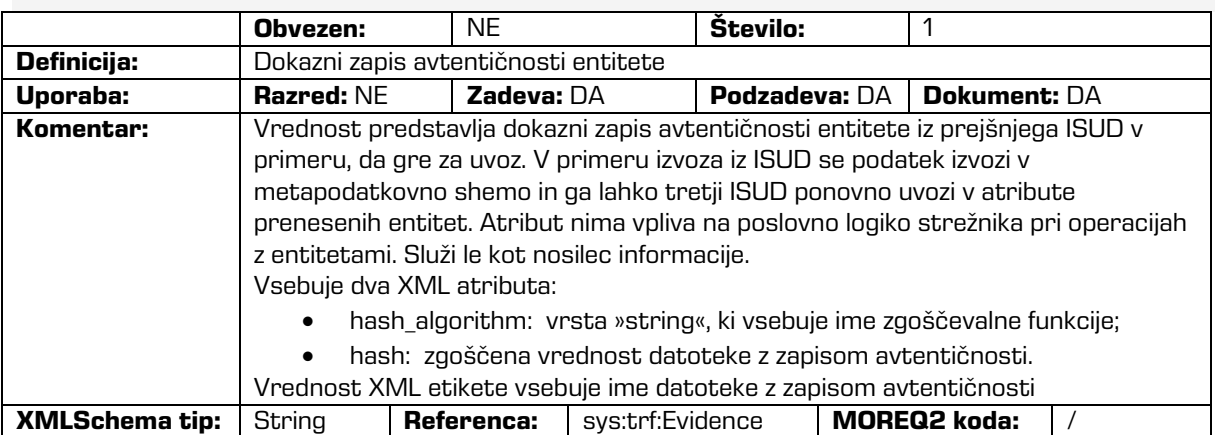

/<tip\_entitete>/Custom/physical\_identifier

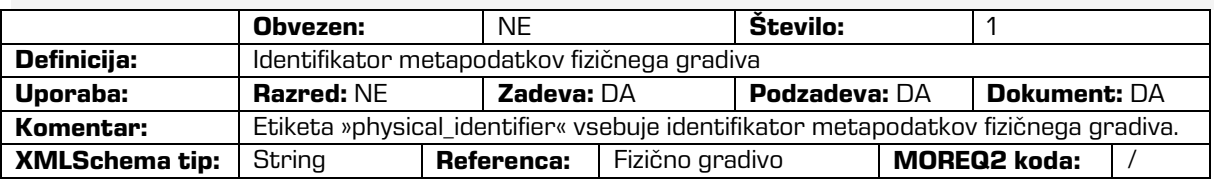

/<tip\_entitete>/Custom/properties

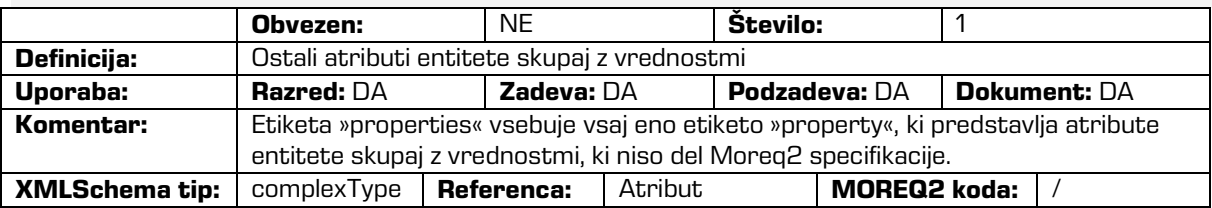

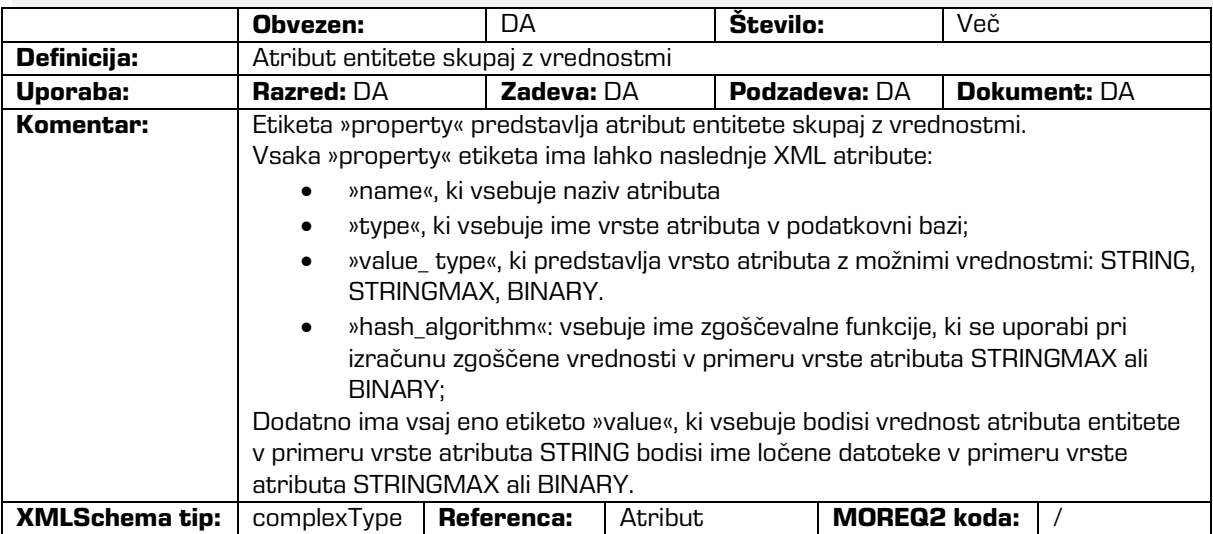

# /<tip\_entitete>/Custom/properties/property

# /<tip\_entitete>/Custom/ properties/property/value

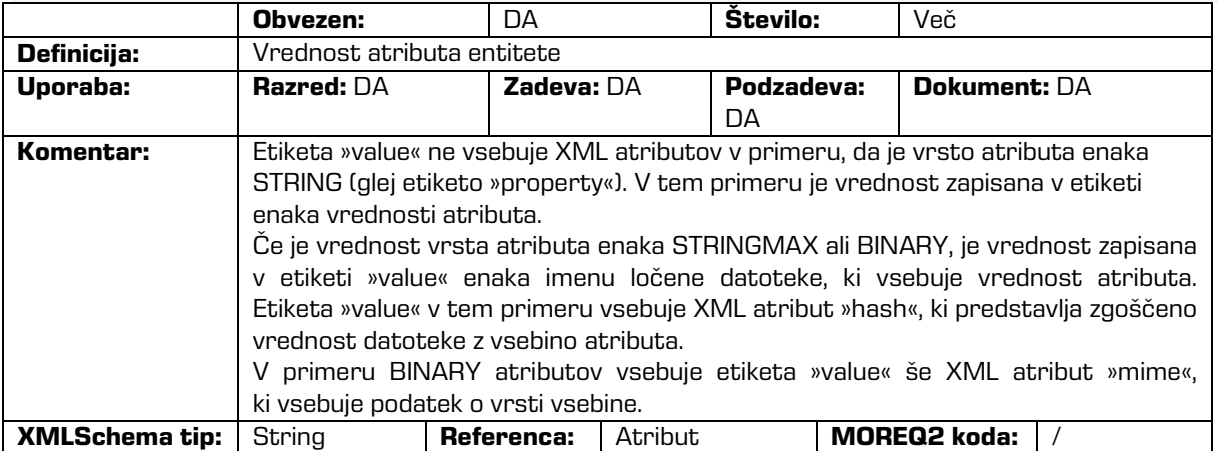

/<tip\_entitete>/Custom/retention

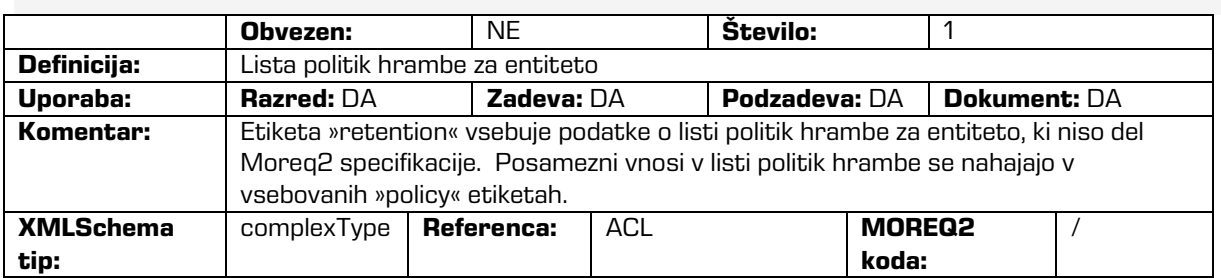

# /<tip\_entitete>/Custom/retention/policy

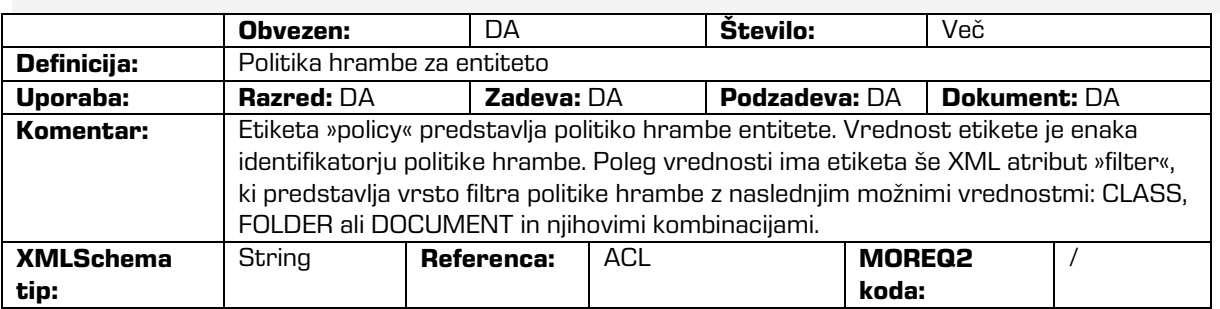

# /<tip\_entitete>/Custom/template\_id

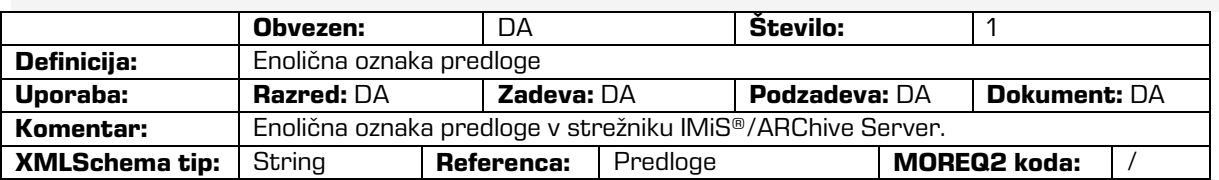

## /<tip\_entitete>/Custom/transferred\_audit\_log

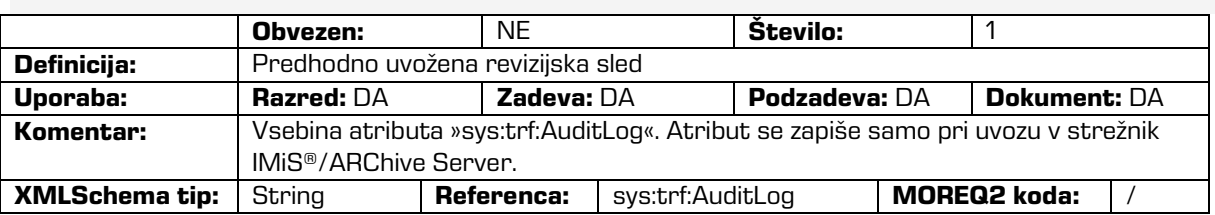

### /RDS/Description/abstract/description

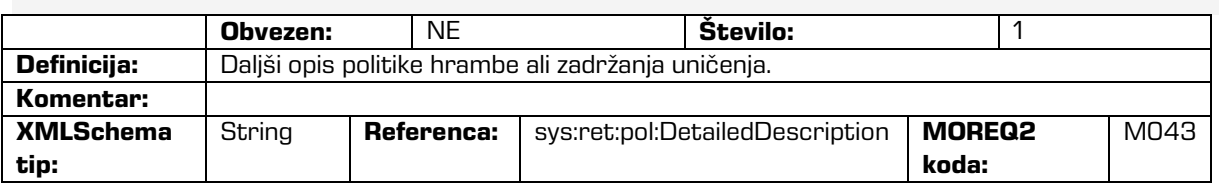

### /RDS/Description/mandate

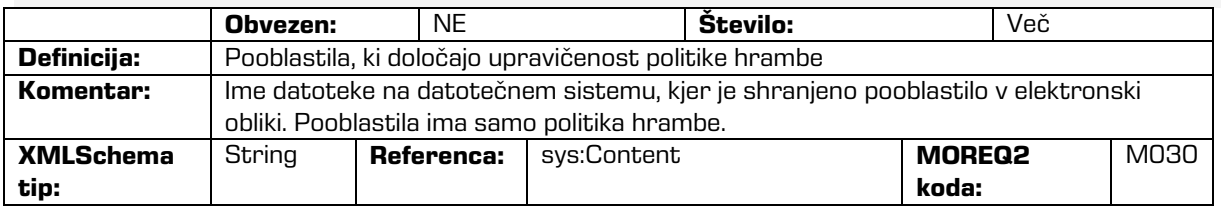

## /RDS/Description/abstract/reason

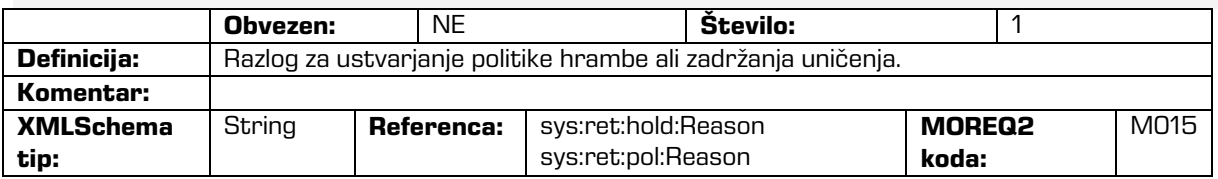

### /RDS/Description/title

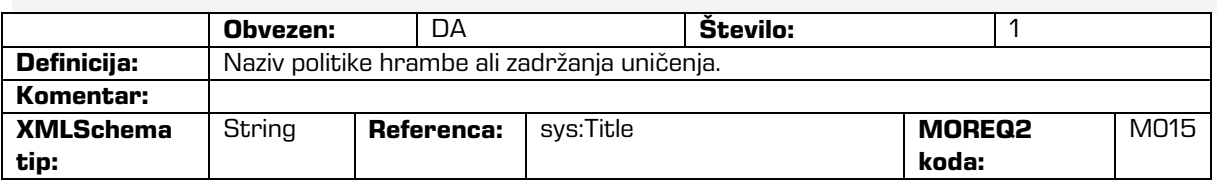

### /RDS/Event\_plan/event\_type/disposition\_action

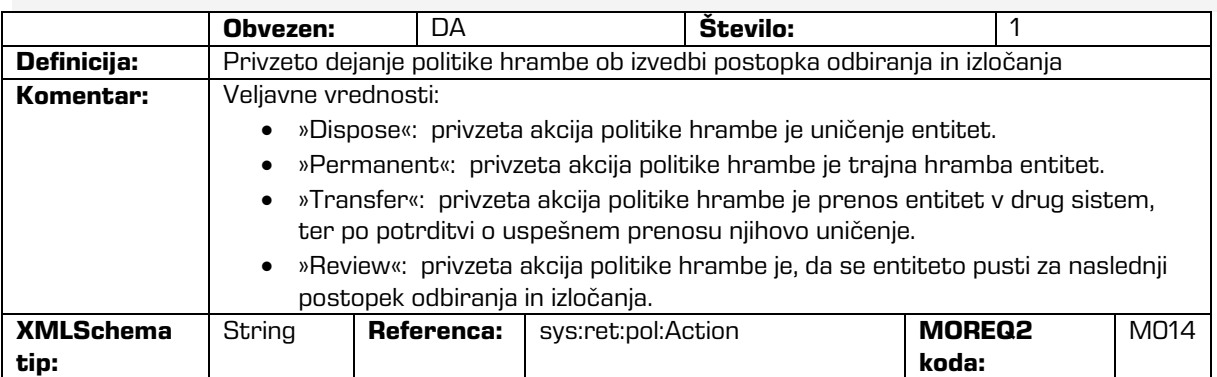

## /RDS/Description/title

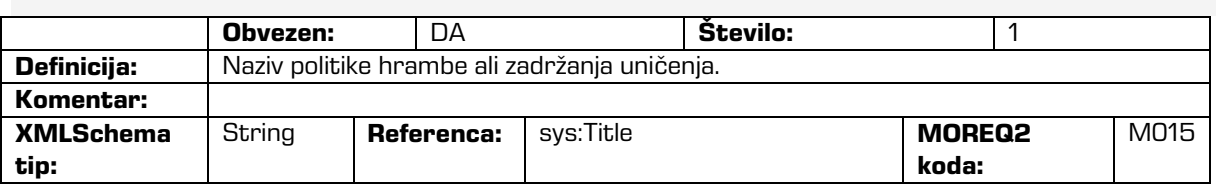

## /RDS/Identity/system\_identifier/disposal\_hold

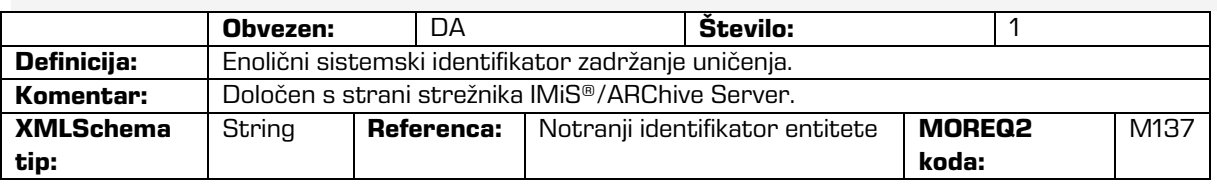

## /RDS/Identity/system\_identifier/retention\_and\_disposition\_schedule

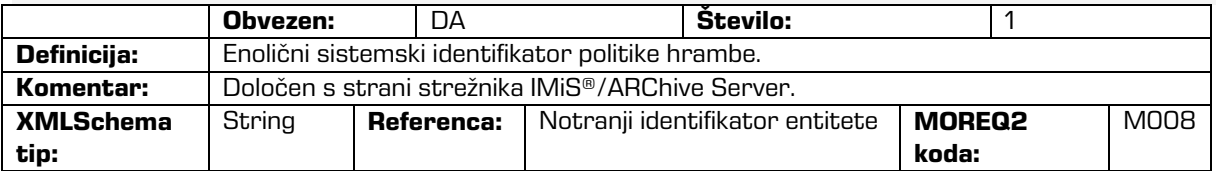

/RDS/Use/status/inheritance

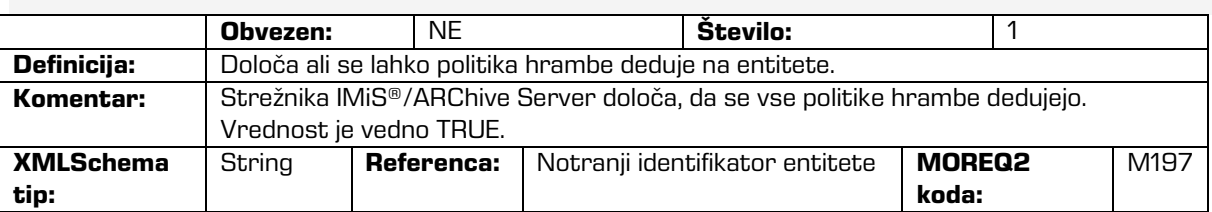

Tabela 5: Seznami XML etiket

# **3.2.3 Format datoteke za izvoz dodatnih metapodatkov**

Datoteka za izvoz dodatnih metapodatkov se uporablja za potrebe procesa arhiviranja. Vsaki entiteti je možno ob izvozu opcijsko dodati metapodatke, ki niso del metapodatkov arhivirane entitete. Dodatne metapodatke pripravi arhivar v vnaprej pripravljeni XML datoteki. Ti metapodatki so izven domene poslovne logike odjemalca in strežnika.

Format datoteke je predpisan z naslednjo XSD shemo:

```
<?xml version="1.0" encoding="UTF-8"?>
<xs:schema targetNamespace="http://www.dlm-network.org/moreq2/1.04.01"
xmlns:xs="http://www.w3.org/2001/XMLSchema"
xmlns:moreq2="http://www.dlm-network.org/moreq2/1.04.01"
elementFormDefault="unqualified"attributeFormDefault="unqualified" version="1.04.01">
   <xs:element name="AdditionalMetadataRoot">
      <xs:complexType>
         <xs:sequence>
            <xs:element name="Entity" minOccurs="0" maxOccurs="unbounded">
               <xs:complexType>
                  <xs:sequence>
                     <xs:any processContents="skip" maxOccurs="unbounded"/>
                  </xs:sequence>
                  <xs:attribute name="classification_code" type="xs:string"/>
               </xs:complexType>
            </xs:element>
         </xs:sequence>
      </xs:complexType>
   </xs:element>
</xs:schema>
```
Slika 3: Primer XSD sheme

Arhivar za vsako entiteto, ki ji želi med izvozom dodati metapodatke, v XML datoteki pod korenskim vozliščem z imenom »AdditionalMetadataRoot« (predpisanim z Moreq2 shemo), vpiše vozlišče »Entity« z atributom njene klasifikacijske oznake. Vsebina tega vozlišča se med izvozom prepiše v izvozno XML datoteko te entitete.

Primer:

```
<moreq2:AdditionalMetadataRoot xmlns:moreq2="http://www.dlm-network.org/moreq2/1.04.01">
   <Entity classification_code="03.01">
      <!-- add custom XML node entries -->
      <A>Metadata A</A>
   </Entity>
   <Entity classification_code="03.01/00001">
      ...
   </Entity>
</moreq2:AdditionalMetadataRoot>
                      Slika 4: Primer datoteke za izvoz dodatnih metapodatkov
```
# **3.3 Format potrditvene datoteke pri prenosu**

Format potrditvene datoteke je tekstovna datoteka, ki vsebuje s podpičjem ločene vrednosti (angl. comma separated values; kratica CSV).

Vsak zapis vsebuje naslednje vrednosti:

- Klasifikacijsko oznako prenešene entitete.
- Potrditveno vrednost (»true« če je bila entiteta uspešno prenešena na tretji arhivski sistem).
- Referenca na prenešeno entiteto na tretjem arhivskem sistemu.

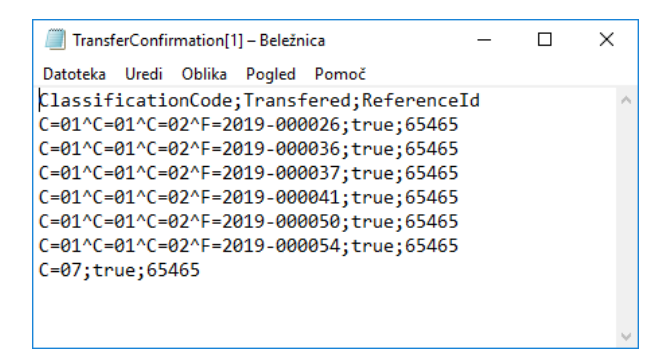

Slika 5: Primer potrditvene datoteke po prenosu

# **4 UPORABNIŠKI PRIROČNIK**

# **4.1 Prijava in odjava**

Uporabnik dostopa do aplikacije IMiS®/wClient preko spletnega brskalnika (Google Chrome, Mozilla Firefox, MS Edge, …) tako, da v naslovno vrstico vpiše URL naslov do spletnega odjemalca IMiS/wClient. Prikaže se prijavno okno, kjer uporabnik lahko izvede prijavo v arhiv strežnika IMiS®/ARChive Server.

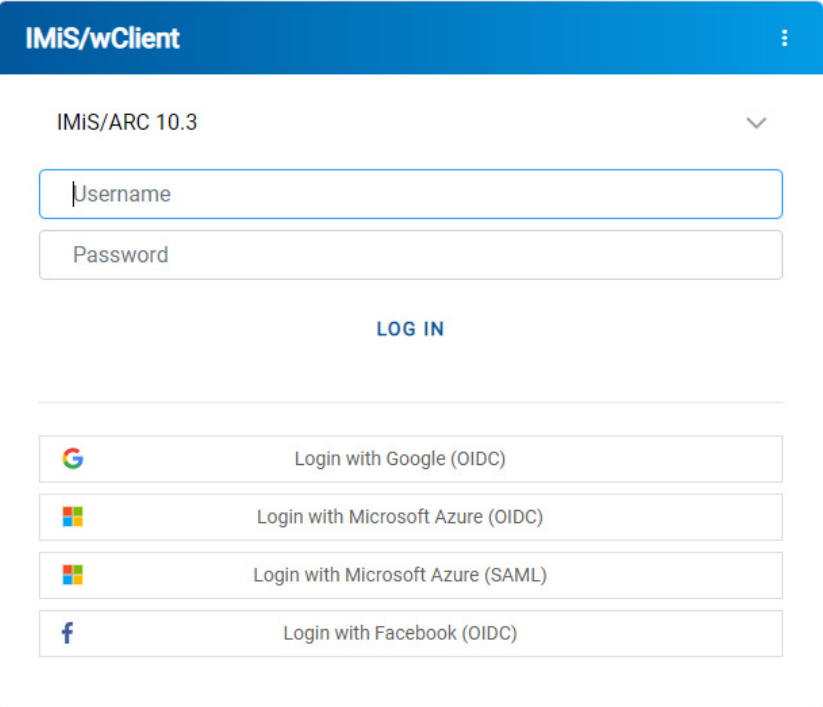

### Slika 6: Prijavno okno

# **4.1.1Politika piškotkov**

Pred prvo prijavo v arhiv in vsako naslednjo v kolikor so bili piškotki odstranjeni, mora uporabnik podati soglasje k uporabi piškotkov.

Za zagotavljanje ustreznega delovanja in boljše uporabniške izkušnje uporablja spletno mesto naslednje piškotke:

- Zapomni si zadnji izbrani arhiv (angl. To remember last selected archive).
- Identifikator uporabnika izbranega arhiva (angl. Current archive user identifier).
- Žeton arhiva (angl. Archive token).
- Žetoni odprtih entitet (angl. Entity handles).
- Prikaz informacij o entiteti (angl. Entity information visibility).
- Trenutni jezik (angl. Current locale).
- Način prikaza zbirke entitet (angl. List mode).
- Potrditev politike (angl. Policy agreed).
- Prikaz klasifikacijske oznake (angl. Classification code visibility).
- Prikaz opisa (angl. Description visibility).
- Polje razvrščanja (angl. Sort field).
- Izbrano je padajoče razvrščanje (angl. Sort field descending).

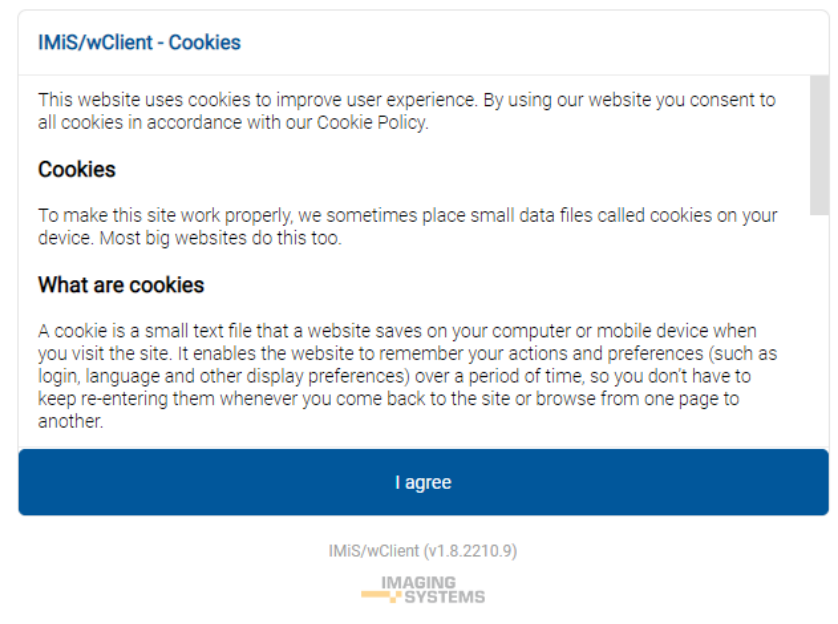

Slika 7: Soglasje k uporabi piškotkov

# **4.1.2 Lokalizacija**

V desnem zgornjem kotu prijavnega okna lahko uporabnik s klikom na ikono v seznamu izbere jezik aplikacije IMiS®/wClient. V dogovoru z razvijalcem aplikacije Imaging Systems, informacijski sistemi d.o.o., se lahko nabor jezikov dodatno razširi.

Trenutno so podprti naslednji jeziki:

- English: angleščina
- Slovenščina: slovenščina.

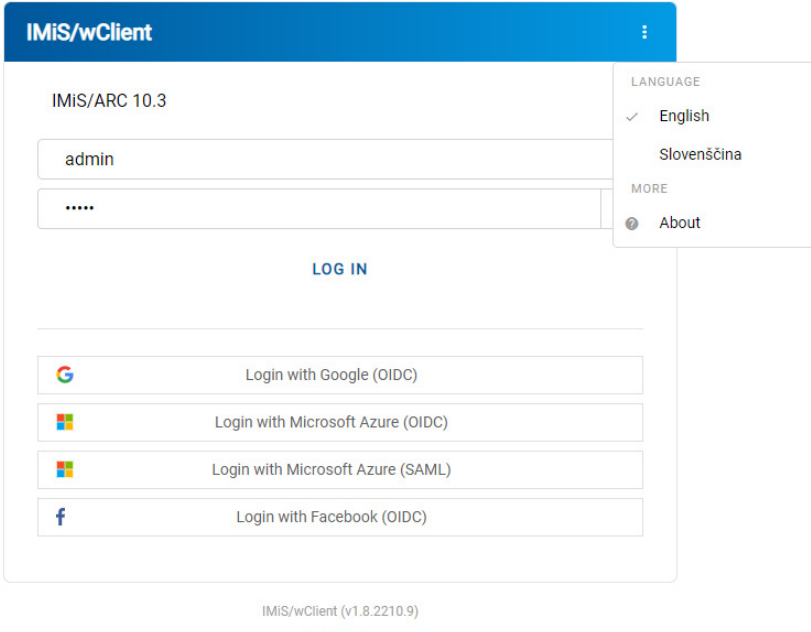

IMAGING<br>
First Systems

Slika 8: Izbira jezika aplikacije

# **4.1.3 O aplikaciji**

Z izbiro ukaza »O programu« (angl. About) se uporabniku odpre novo okno z naslednjimi podatki:

- Naziv modula.
- Različica produkta.
- Naziv in različica arhiva.
- Različica IMiS/StorageConnector Services REST storitve.
- Licenčna pogodba (angl. License Agreement).
- Opombe in blagovne znamke (angl. Notices and Trademarks).

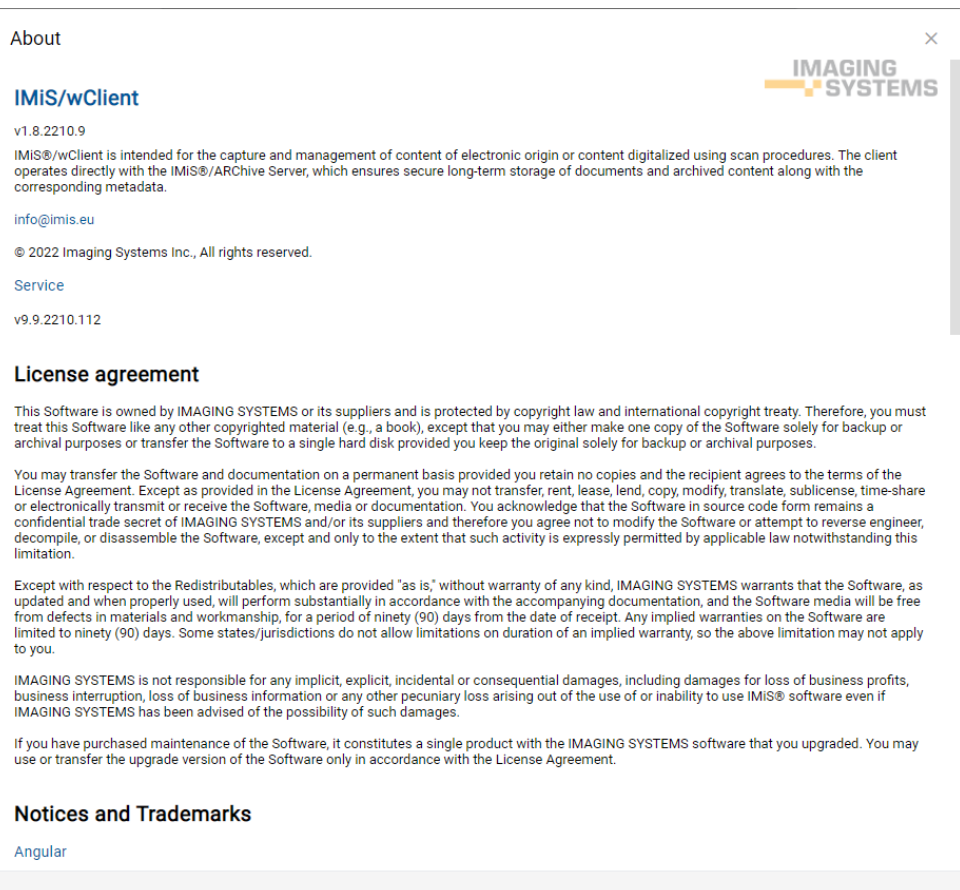

Slika 9: Pogovorno okno »O programu«

## **4.1.4 Prijava**

Uporabnik izvede prijavo v arhiv strežnika IMiS®/ARChive Server preko odjemalca

IMiS®/wClient tako, da v prijavnem oknu najprej izbere ustrezen arhiv.

Za hitrejše iskanje je uporabniku na voljo iskalnik.

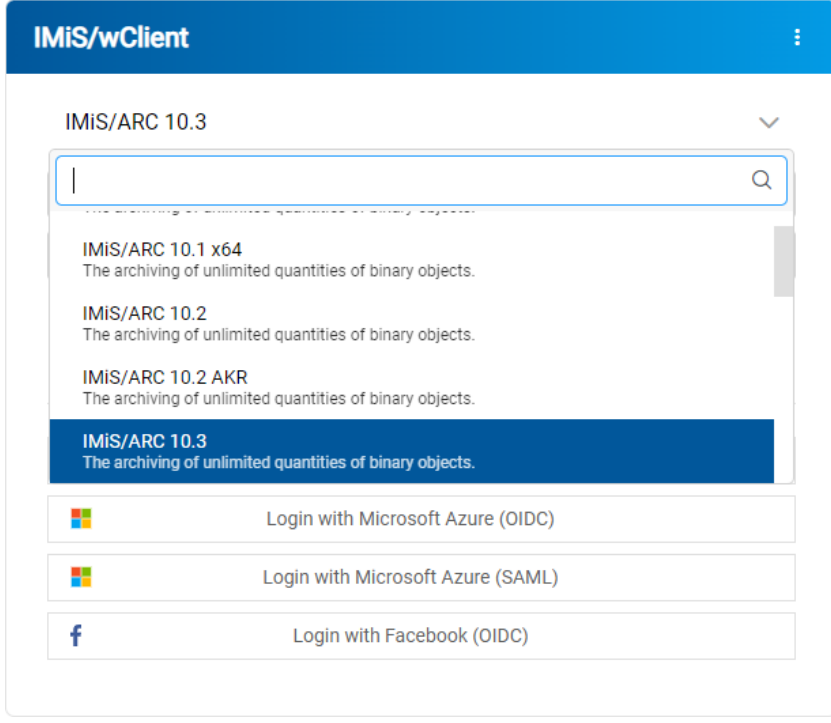

Slika 10: Seznam razpoložljivih arhivskih strežnikov

Opomba: Uporabnik lahko izbira samo med arhivi, ki so predhodno določeni s strani administratorja. Arhiv izbere iz seznama s klikom na puščico v desnem zgornjem predelu prijavnega okna. Odstranitev arhiva iz seznama je v domeni administratorja.

Uporabniško ime, ki ga vpiše v polje »Uporabniško ime« (angl. Username) je neobčutljivo na velikost znakov (angl. Case-insensitive).

Za hitrejšo izbiro se v primeru predhodne prijave uporabniško ime prikaže pod poljem vpis uporabniškega imena.

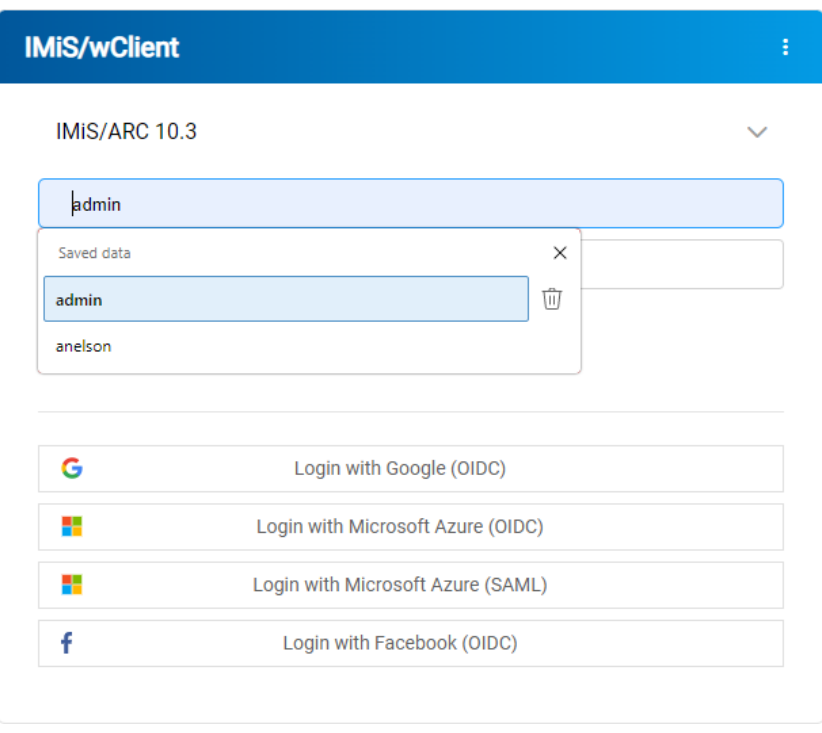

Slika 11: Prijava v arhiv

Po vpisu vsaj enega znaka gesla se prijavljenemu uporabniku prikaže ikona  $\Phi$ . Z izbiro ikone se uporabniku prikažejo znaki gesla.

Ikona  $\bullet$  ob vnosnem polju za vpis gesla omogoča prikaz gesla samo kadar je gumb za prikaz aktiven (angl. Mousedown).

Geslo, ki ga vpiše v polje »Geslo« (angl. Password) je občutljivo na velikost znakov

(angl. Case-sensitive). Prijavo potrdi z gumbom »Prijava« (angl. Log in).

Uporabnik se lahko prijavi v več arhivskih strežnikov v več zavihkih brskalnika.

Pri prikazu prijavne strani po odjavi uporabnika, ostane uporabniška seja še vedno odprta.

V primeru osvežitve brskalnika ostane uporabnik prijavljen v zadnjem arhivskem strežniku.

V kolikor se po osvežitvi brskalnika identifikator arhiva ne ujema z URL, se prikaže prijavna stran.

V primeru prijave dveh uporabnikov v različna zavihka brskalnika, se v primeru veljavne seje ob osvežitvi strani naslov v drugem zavihku spremeni v enakega kot po prijavi v prvem zavihku. Obenem se spremeni prijavljeni uporabnik v drugem zavihku, ki postane enak uporabniku prvega zavihka.

Po uspešni prijavi se uporabniku v osrednjem pregledu prikaže seznam korenskih razredov v načrtu razvrščanja gradiva izbranega arhiva, do katerih ima pravice dostopa.

# **4.1.5 Odjava**

Uporabnik izvede odjavo iz arhiva preko ukaza »Odjava« (angl. Log out) v pojavnem meniju. Dostop do pojavnega menija je omogočen s klikom na puščico poleg naziva uporabnika v desnem zgornjem kotu uporabniškega vmesnika.

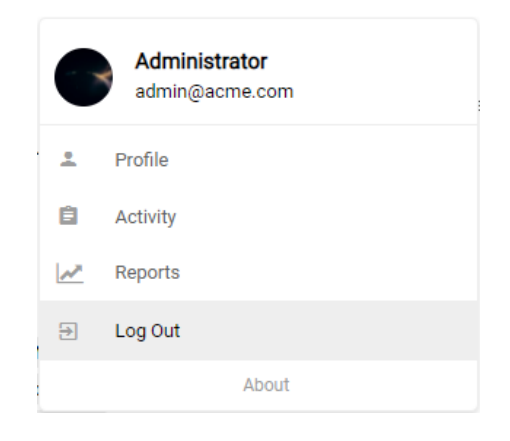

Slika 12: Odjava iz arhiva

# **4.2 Opis vmesnika**

Uporabniški vmesnik spletnega odjemalca IMiS®/wClient je zasnovan skladno s sodobnimi oblikovalskimi trendi. Delo z arhivi in entitetami v elektronskem arhivu je podobno delu z običajnimi mapami in datotekami, zato je enostaven za uporabo.

Uporabniški vmesnik je razdeljen na šest glavnih sklopov, ki so opisani v nadaljevanju.

| <b>IMiS/wClient</b>          | <b>Search</b><br>$\alpha$                                                                                | $\binom{1}{2}$ Alex Nelson<br>5                                                      |
|------------------------------|----------------------------------------------------------------------------------------------------|--------------------------------------------------------------------------------------|
| Archive<br>My entities       | IMiS/ARChive Server > Other<br>6                                                                         | $= 4 \circ$<br>$ACTIONS \vee$<br>O OPEN<br>$\angle$ EDIT<br><b>NEW</b><br>12 results |
| <b>Drafts</b>                | Title 个<br>Significance Opened<br>Owner<br>Review date Date<br>Description<br>Keywords                   | ÷<br>Other<br>$\times$                                                               |
| 25. Directory                | <b>Tar</b><br>Customer care<br>Customer care documents Retain<br>6. Sep 20 Alex Nels customer, 1. Sep 20 | Details<br>Security<br>Activity                                                      |
| $\vee$ $\Box$ Administration | Sed leo nunc, aliquam in  Retain<br>Events<br>16. Aug 2 Alex Nels key2, key4 28. May 2                   | Title<br>Other                                                                       |
| <b>O</b> Reviews             | [JIRA] Updates for I<br>Retain<br>21. Sep 2                                                              | <b>Description</b><br>IMIS/ARChive Server<br>Parent                                  |
| $\nu$ Export<br>フ Import     | Contest<br>Lorem ipsum dolor sit a Retain<br>2. Oct 2020 Alex Nels key1, key2 5. May 20                  | Administrator 2. Jun 2020, 16:39<br>Created                                          |
| <b>图</b> Disposed            | Despatch note<br>Donec diam tellus, porttit Retain<br>22. Aug 2 Alex Nels key1<br>14. Mar 2<br>$\cdots$  | Administrator 30. Aug 2022, 09:04<br>Modified<br>Opened INHERITED<br>Status          |
| Deleted<br>$P$ Queue         | Follow TП России в<br>Retain<br>21. Sep 2                                                                | Security class<br>Significance<br>Retain                                             |
|                              | $\overline{\mathbf{c}}$<br>Lorem ipsum<br>Curabitur in hendrerit feli Retain<br>21. Sep 2 Alex Nels      | Alex Nelson<br>3<br>Owner                                                            |
| 1                            | 19. Jul 20<br><b>Lucene Query Test</b><br><b>Lucene Query Test</b><br>Retain<br>10. Sep 2                | Keywords<br>Review date<br>1. Sep 2009, 20:25                                        |
|                              | <b>Di</b> o Mojito<br>Mauris diam dolor, porta  Retain<br>29. Aug 2 Alex Nels key2. key 25. Sep 2        | > Retention                                                                          |
|                              | o Tak for din interesse uddrag af rapporten<br><b>Delete</b><br>10. Aug 2 Alex Nels interesse            | $>$ More                                                                             |

Slika 13: Uporabniški vmesnik odjemalca IMiS®/wClient

# Mape

V levem pregledu uporabniškega vmesnika (na sliki pod številko 1) se nahajajo naslednje mape:

- »Arhiv« (angl. Archive)
- »Moje entitete« (angl. My entities)
- »Osnutki« (angl. Drafts)
- »Imenik« (angl. Directory)
- »Administracija« (angl. Administration)

Za več informacij glej poglavje [Načrt razvrščanja gradiva.](#page-64-0)

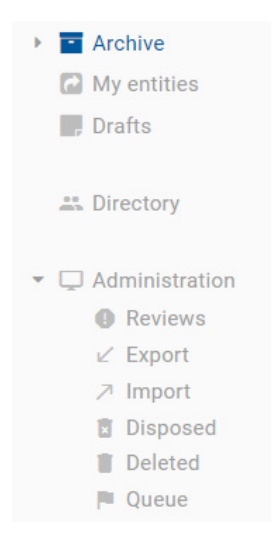

Slika 14: Kategorije v levem pregledu

### Seznam entitet

IMiS/ARChive Server > Other

V osrednjem pregledu uporabniškega vmesnika (na sliki pod številko 2) se nahaja seznam imeniških entitet ali vsebovanih entitet izbranega arhiva/entitete. Pod korenom arhiva lahko uporabnik na prvem nivoju ustvari samo razrede. V okviru nastavitev spletnega administracijskega vmesnika IMiS®/wAdmin so na preostalih nivojih dopuščeni mešani tipi entitet (razredi, zadeve ali dokumenti). Mešanje tipov entitet je omogočeno na istem nivoju pod isto nadrejeno entiteto.

Opomba: Uporabnik s pravico lahko omogoči mešane tipe entitet z označitvijo »Dovoli mešane tipe entitet« (angl. Allow Mixed Entity Types) v razdelku »Administracija« (angl. Administration) v osnovnem pregledu v mapi »Domov« (angl. Home) spletnega administracijskega vmesnika IMiS®/wAdmin. Mešani tipi entitet niso dovoljeni na prvem nivoju klasifikacijskega načrta (korenske entitete).

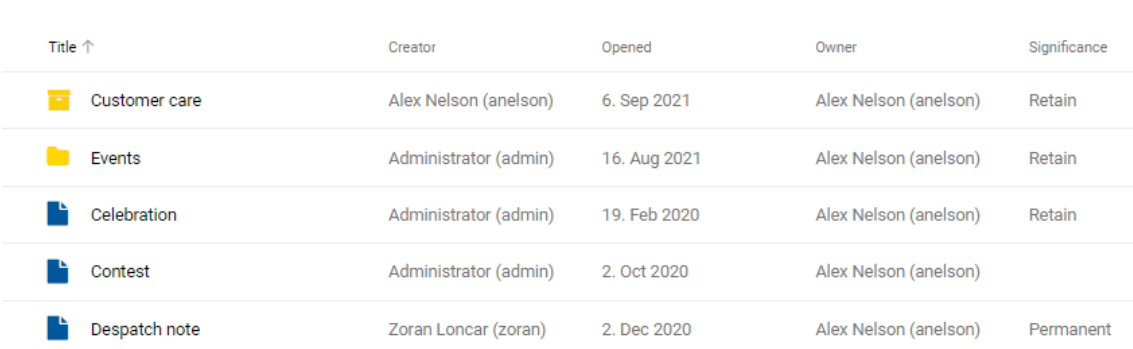

#### Slika 15: Seznam mešanih tipov entitet

2022 © Imaging Systems, informacijski sistemi, d.o.o., Vse pravice pridržane. 59

Vsebovane entitete so prikazane pod vrstico z imeni skupnih atributov. Privzeto je prikazan »Naziv« (angl. Title). Za več informacij glej razvrščanja entitet v seznamu glej poglavje <u>Seznam</u> [entitet.](#page-70-0)

Opomba: V primeru prikaza večjega števila entitet, bi nalaganje vseh entitet naenkrat močno upočasnilo delovanje spletnega odjemalca. Uporabniku je zato omogočeno nalaganje (imeniških) entitet po straneh. Po prikazu prvih 50 entitet se drsnik ustavi na polovici, s premikom drsnika povsem navzdol, pa se doda še novih 50 (imeniških) entitet.

Uporabnik lahko določi razmik med levim in osrednjim pregledom s pomikom razmejitve. Nastavitev velja za čas prijave v arhiv.

| <b>IMiS/wClient</b>                                  | Search                         |                       | Q            |                       |              |
|------------------------------------------------------|--------------------------------|-----------------------|--------------|-----------------------|--------------|
| н<br>Archive<br>$\boldsymbol{\omega}$<br>My entities | $IMIS/ARC$ hive Server > Other |                       |              |                       |              |
| v<br><b>Drafts</b>                                   | Title $\uparrow$               | Creator               | Opened       | Owner                 | Significance |
| <b>A</b> Directory                                   | <b>Customer care</b><br>-      | Alex Nelson (anelson) | 6. Sep 2021  | Alex Nelson (anelson) | Retain       |
| Administration                                       | Events                         | Administrator (admin) | 16. Aug 2021 | Alex Nelson (anelson) | Retain       |
|                                                      | Celebration                    | Administrator (admin) | 19. Feb 2020 | Alex Nelson (anelson) | Retain       |
|                                                      | Contest                        | Administrator (admin) | 2. Oct 2020  | Alex Nelson (anelson) |              |
|                                                      | Despatch note                  | Zoran Loncar (zoran)  | 2. Dec 2020  | Alex Nelson (anelson) | Permanent    |

Slika 16: Pomična razmejitev med levim in osrednjim pregledom

### Podatki o entiteti

V desnem pregledu uporabniškega vmesnika (na sliki pod številko 3) se nahajajo zavihki, ki prikazujejo različne vrste podatkov o izbrani entiteti. Pri pregledu javno dostopnih podatkov o entiteti, so uporabniku v splošnem na voljo javni metapodatki entitete v zavihku »Podrobnosti« (angl. Details) in prikaz efektivnih pravic uporabnika na entiteti v zavihku »Varnost« (angl. Security).

Uporabnik s pravicami ima dostop do prikaza revizijske sledi za izbrano entiteto v zavihku »Dejavnost« (angl. Activity) in izbranih rokov hrambe in zadržanj uničenja v zavihku »Hramba« (angl. Retention) v načinu za urejanje (angl. Edit). V kolikor uporabnik nima ustreznih pravic se zavihki ne prikažejo.

Za več informacij glej poglavje [Podatki o entiteti](#page-74-0) in [Dostop do entitete.](#page-114-0)

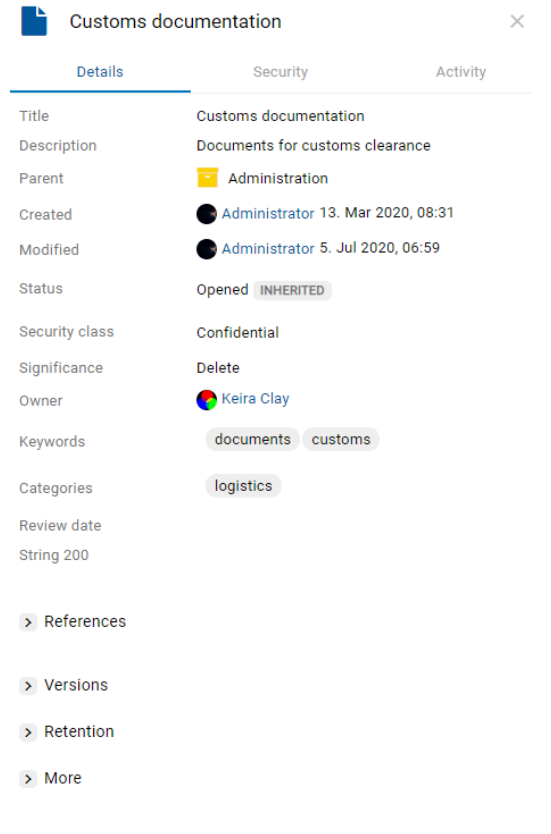

Slika 17: Podatki o entiteti

### Opomba:

Privzeta nastavitev odjemalca IMiS®/wClient je, da se podatki o entiteti in vsebini vedno prikazujejo.

### Ukazna vrstica

V ukazni vrstici (na sliki pod številko 4) se nahajajo ukazi in dejanja. Odvisna so od vrste in stanja izbranega elementa v načrtu razvrščanja gradiva ali izbrane entitete v seznamu entitet ter pravic in vloge uporabnika.

Za več informacij o ukazni vrstici glej poglavje [Ukazna vrstica.](#page-90-0)

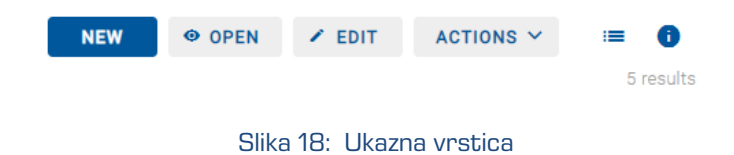

### Opomba:

V primeru izbrane mape »Arhiv« (angl. Archive) je v ukazni vrstici omogočen samo gumb za ustvarjanje korenskih razredov (angl. New).

### Glava uporabniškega vmesnika

V glavi uporabniškega vmesnika (na sliki pod številko 5) se nahajajo:

- Podatki o nazivu aplikacije (IMiS®/wClient).
- Polje za vpis iskalnega niza z možnostjo izbire obsega iskanja.

Za več informacij glej poglavje **Iskalnik**.

- Seznam povezav do pomoči (ikona  $\overline{\textcirc}$  levo od naziva uporabnika).
- Podatki o profilu uporabnika in programskem modulu.

Za več informacij glej poglavj[e Menijske funkcije.](#page-92-0)

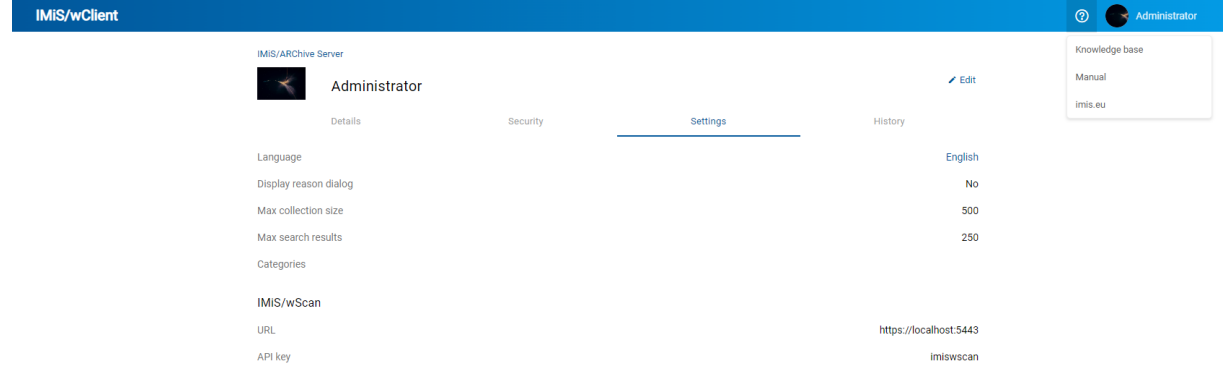

Slika 19: Povezava do pomoči v glavi uporabniškega vmesnika

Prilagoditev uporabniškega vmesnika je možna z dodatnimi nastavitvami za vsak arhiv, ki jih lahko nastavi v datoteki settings.json.

Privzeti naziv »IMiS®/wClient« in barvo teme lahko uporabnik zamenja npr. z logotipom in barvo podjetja.

V nadaljevanju je prikazan seznam parametrov teme.

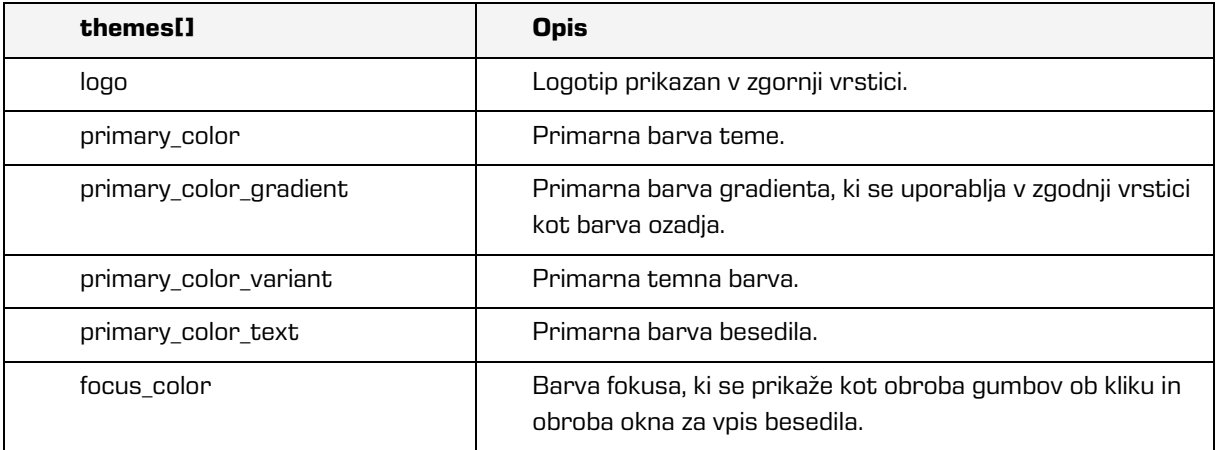

| themes[]                    | <b>Opis</b>                                                                                           |
|-----------------------------|----------------------------------------------------------------------------------------------------|
| archives                    | Zbirka arhivov na katerih se uporablja tema. Če element ne<br>obstaja ali je prazen je tema globalna. |
| class icon color            | Barva ikone entitet tipa razred.                                                                      |
| folder icon color           | Barva ikone entitet tipa zadeva.                                                                      |
| document_icon_color         | Barva ikone entitet tipa dokument.                                                                    |
| directory entity icon color | Barva ikone entitet imenika.                                                                          |
| secondary_color             | Sekundarna barva teme.                                                                                |
| secondary_color_variant     | Sekundarna temna barya.                                                                               |
| secondary color text        | Sekundarna barva besedila.                                                                            |
| link_color                  | Barva besedila povezav. Privzeta vrednost je<br>»primary color«.                                      |

Slika 20: Nastavitve teme v datoteki settings.json

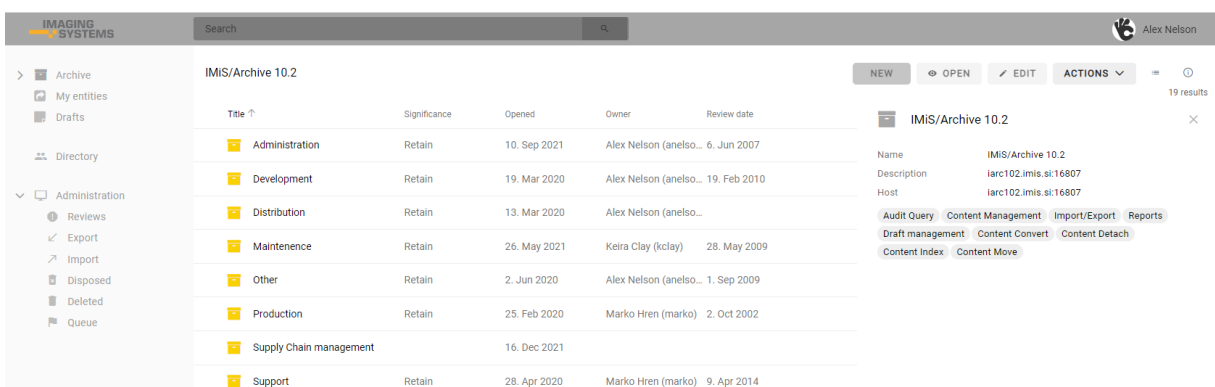

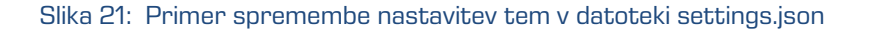

## Položaj entitete v drevesu

Zaradi hitrejšega dostopa do nadrejenih entitet je nad osrednjim pregledom uporabniškega vmesnika uporabniku na voljo hierarhični prikaz položaja entitete v drevesu (na sliki pod številko 6). Z izbiro naziva nadrejene entitete se uporabniku v osrednjem pregledu prikaže seznam vsebovanih entitet.

IMIS/Archive Server > Custom Relationship Man... > Invoicing and Crediting > Invoices > Takok 2018

Slika 22: Hierarhični položaj entitete v drevesu

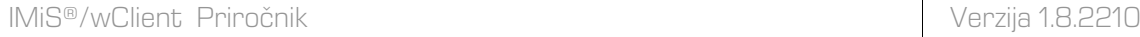

Uporabnik ima možnost omejitve prostora (zoženja) prikaza uporabniškega vmesnika tako, da desni rob povleče v levo.

| Other - IMiS/wClient<br>$\times$<br><b>IHiS</b>                                                                            | $\ddot{}$    |              |               |          |                                      | $\checkmark$                      | □               | $\times$       |  |
|----------------------------------------------------------------------------------------------------|--------------|--------------|---------------|----------|--------------------------------------|-----------------------------------|-----------------|----------------|--|
| C<br>a apps01.imis.si/wclient/1.8.2210.8-beta.7/#/archive/iarc/entities/BiSdb2r7gN_WXBx1swWKiggauePsl<br>$\leftarrow$<br>→ |              |              |               |          |                                      | $\vec{P}$<br>☆                    |                 |                |  |
| <b>IMiS/wClient</b><br>Search<br>$\equiv$                                                                                  |              |              |               | $\alpha$ |                                      |                                   |                 |                |  |
| IMiS/ARChive Server > Other                                                                                                |              |              |               |          |                                      |                                   |                 |                |  |
|                                                                                                    |              |              | <b>NEW</b>    | O OPEN   | $\times$ EDIT                        | ACTIONS $\vee$                    | $=$             | ന<br>8 results |  |
| Title 个                                                                                                    | Significance | Opened       | Owner         |          | Other                                |                                   |                 | ×              |  |
| <b>Customer care</b>                                                                                                    | Retain       | 6. Sep 2021  | Alex Nelson ( |          | <b>Details</b>                       | Security                          | <b>Activity</b> |                |  |
| Events                                                                                                    | Retain       | 16. Aug 2021 | Alex Nelson ( |          | Title                                |                                   |                 |                |  |
| Contest                                                                                                    | Retain       | 2. Oct 2020  | Alex Nelson ( |          | Other                                |                                   |                 |                |  |
| Despatch note                                                                                                    | Retain       | 22. Aug 2022 | Alex Nelson ( |          | <b>Description</b>                   |                                   |                 |                |  |
| Fwd: 複写資料が到着し                                                                                                    | Retain       | 8. Sep 2021  |               |          | Parent<br><b>IMIS/ARChive Server</b> |                                   |                 |                |  |
| <b>Lucene Query Test</b>                                                                                                   | Retain       | 10. Sep 2021 |               |          | Created                              |                                   |                 |                |  |
| <b>D</b> <sub>o</sub> Mojito                                                                                               | Retain       | 29. Aug 2022 | Alex Nelson ( |          |                                      | Administrator 2. Jun 2020, 16:39  |                 |                |  |
| Tak for din interesse - he Delete<br>lio                                                                                   |              | 10. Aug 2022 | Alex Nelson ( |          | Modified                             | Administrator 30. Aug 2022, 09:04 |                 |                |  |

Slika 23: Zoževanje prikaza uporabniškega vmesnika

Z omejitvijo prostora (zoževanjem) uporabniškega vmesnika se levi pregled z načrtom razvrščanja gradiva, seznamom imeniških entitet in administracijskimi mapami premakne v meni. Uporabnik dostopa do menija preko ikone  $\blacksquare$ .

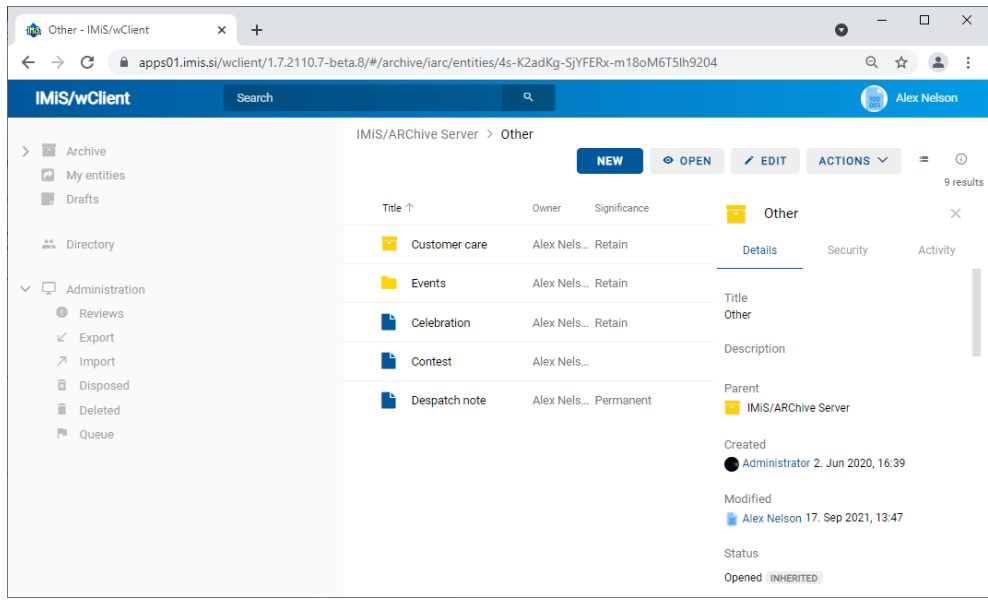

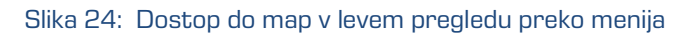

# <span id="page-64-0"></span>**4.2.1 Načrt razvrščanja gradiva**

V levem pregledu spletnega odjemalca IMiS®/wClient se uporabniku prikažejo še naslednje mape:

- »Arhiv« (angl. Archive): korenski razredi načrta razvrščanja gradiva.
- »Moje entitete« (angl. My entities): seznam entitet, do katerih je uporabnik dostopal.
- »Osnutki« (angl. Drafts): osnutki verzij dokumentov.
- »Imenik« (angl. Directory): seznam uporabnikov arhiva.
- »Administracija« (angl. Administration): sistemska mapa z vsebovanimi mapami.

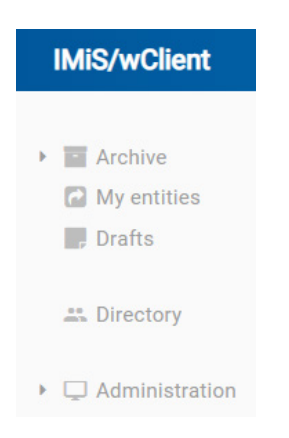

Slika 25: Prikaz map v levem pregledu spletnega odjemalca IMiS/wClient

# **4.2.1.1 Mapa arhiv**

Z izbiro mape »Arhiv« (angl. Archive) v levem pregledu se uporabniku odpre seznam korenskih razredov arhiva. S klikom na puščico pred izbranim razredom se uporabniku odpre seznam vsebovanih razredov.

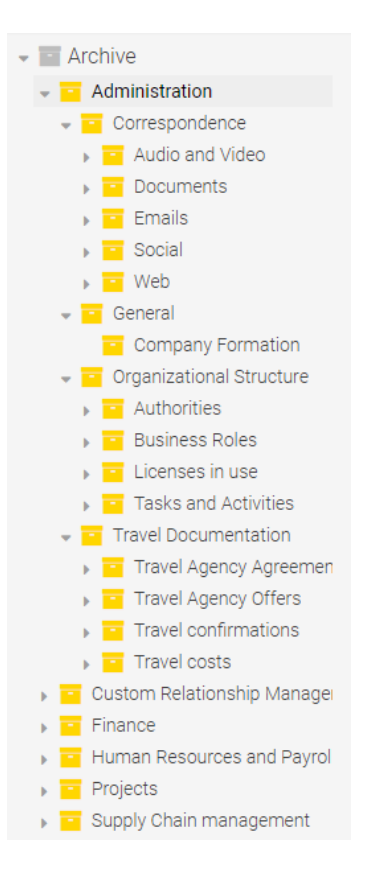

Slika 26: Drevesni pregled načrta razvrščanja gradiva v mapi »Arhiv«

Uporabnik lahko na izbrani entiteti z desnim klikom miške odpre pojavni meni in izvede naslednja dejanja:

- »Nov« (angl. New): ustvari novo entiteto pod izbrano entiteto.
- »Odpri« (angl. Open): odpre izbrano entiteto v načinu za branje.
- »Uredi« (angl. Edit): odpre izbrano entiteto v načinu za urejanje.
- »Deli z drugimi« (angl. Share): kopira povezavo do izbrane entitete in jo posreduje drugim uporabnikom.
- »Izbris« (angl. Delete): izbriše izbrano entiteto.

| ÷<br>Archive                                     | <b>IMIS/ARChive Server</b> |              |              |                                    |
|--------------------------------------------------|----------------------------|--------------|--------------|------------------------------------|
| Administration<br>Development<br>▬               | Title <sup>T</sup>         | Significance | Opened       | <b>Review date</b><br>Owner        |
| <b>Distribution</b><br>-<br>Maintenence          | Administration             | Retain       | 10. Sep 2021 | Alex Nelson (anelso 6. Jun 2007    |
| <b>New</b><br>Ð<br>Other<br>−                    | elopment                   | Retain       | 19. Mar 2020 | Alex Nelson (anelso 19. Feb 2010   |
| Production<br>Open<br>$\bullet$<br>Supply Chair  | tribution                  | Retain       | 13. Mar 2020 | Alex Nelson (anelso                |
| Edit<br>v<br>Support<br>▬<br>≻                   | <b>Intenence</b>           | Retain       | 26. May 2021 | Keira Clay (kclay)<br>28. May 2009 |
| My entities<br>a<br>Share<br>K.<br><b>Drafts</b> | er                         | Retain       | 2. Jun 2020  | Alex Nelson (anelso 1. Sep 2009    |
| Delete<br>ш<br>盀<br><b>Directory</b>             | duction                    | Retain       | 25. Feb 2020 | Marko Hren (marko) 2. Oct 2002     |
|                                                  | Supply Chain management    |              | 16. Dec 2021 |                                    |
| Administration                                   | Support                    | Retain       | 28. Apr 2020 | Marko Hren (marko) 9. Apr 2014     |

Slika 27: Pojavni meni v drevesnem pregledu

Opomba: V konfiguraciji strežnika je mogoče nastaviti omejitev števila nivojev razredov in zadev v načrtu razvrščanja gradiva. Privzeta nastavitev določa hierarhijo z največ tremi (3) nivoji razredov.

Strežnik IMiS®/ARChive Server ne omejuje števila korenskih razredov arhiva, niti števila vsebovanih razredov, zadev ali dokumentov v posameznem razredu ali zadevi.

## **4.2.1.2 Mapa moje entitete**

Z izbiro mape »Moje entitete« (angl. My entities) v levem pregledu, se uporabniku v osrednjem pregledu odpre seznam entitet, katerih lastnik je trenutni uporabnik.

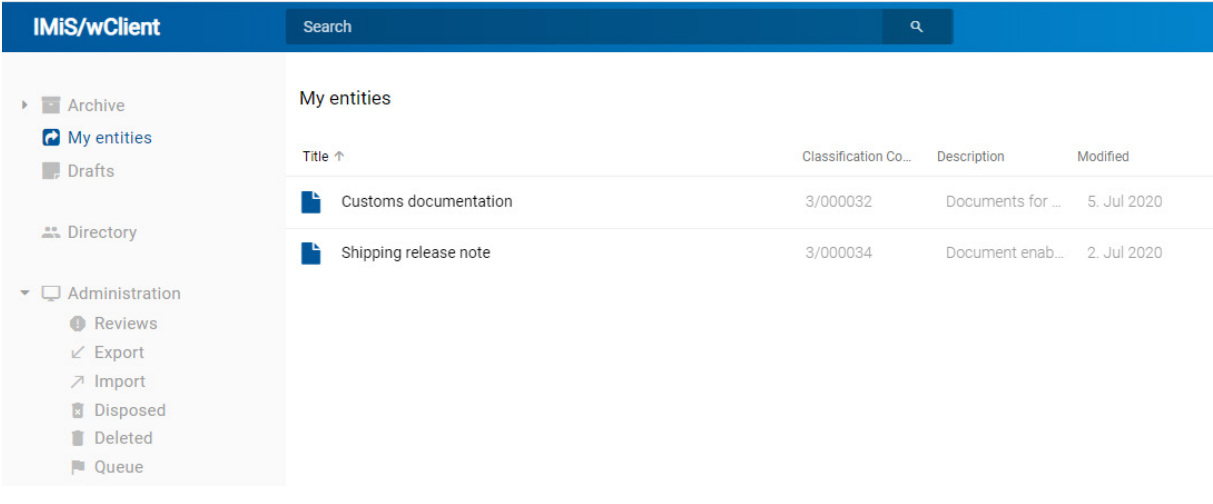

### Slika 28: Izbira entitete v mapi »Moje entitete« v osrednjem pregledu

### **4.2.1.3 Mapa osnutki**

Z izbiro mape »Osnutki« (angl. Drafts) v levem pregledu, se uporabniku v osrednjem pregledu odpre seznam osnutkov verzij entitet, do katerih ima dostop trenutni uporabnik.

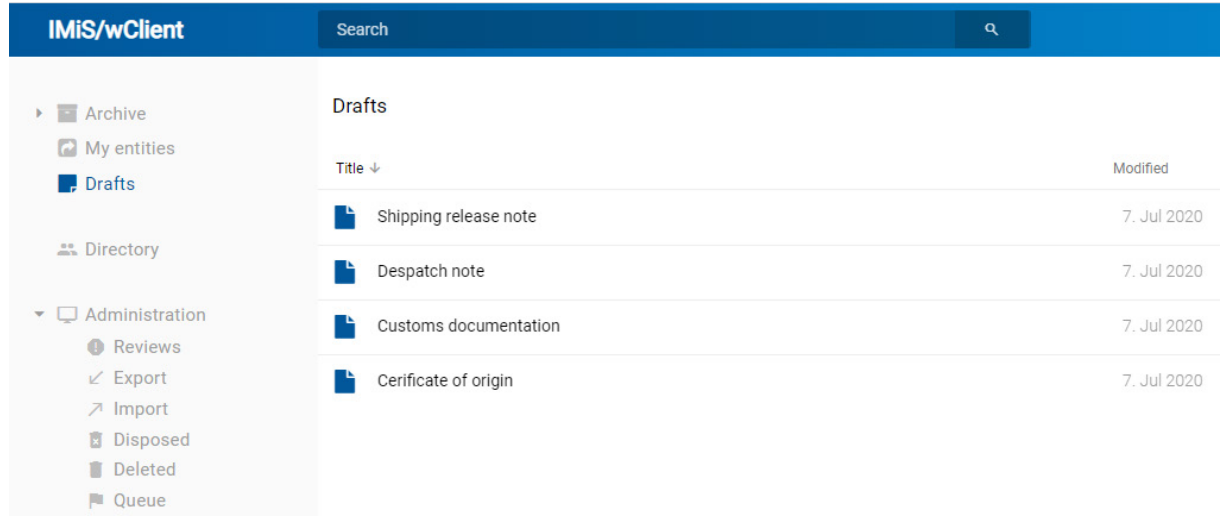

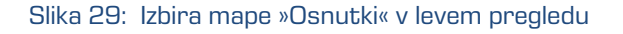

# **4.2.1.4 Mapa imenik**

Z izbiro mape »Imenik« (angl. Directory) v levem pregledu se uporabniku v osrednjem pregledu prikaže seznam imeniških entitet (uporabnikov ali skupin).

|               |                                                        | Archive                    |                | <b>Directory</b>                                    |                                      |                      |  |
|---------------|--------------------------------------------------------|----------------------------|----------------|-----------------------------------------------------|--------------------------------------|----------------------|--|
|               | c                                                      | My entities                |                | All<br><b>Disabled</b><br>Enabled<br><b>Deleted</b> |                                      |                      |  |
| <b>Drafts</b> |                                                        |                            | <b>Title 个</b> |                                                     | Description                          | Security class level |  |
|               | <b>A</b> Directory                                     |                            | ≗              | John Smith                                          | Service Manager                      | <b>Top Secret</b>    |  |
| $\checkmark$  |                                                        | Administration             | 2              | Jerry Turner                                        | CEO                                  | Top Secret           |  |
|               | o<br><b>Reviews</b><br>Export<br>V<br>↗<br>Import<br>E |                            |                | Jure Puhek                                          |                                      | Unspecified          |  |
|               |                                                        |                            | œ              | Keira Clay                                          | IT - Human Resources as Confidential |                      |  |
|               | n                                                      | Disposed<br><b>Deleted</b> | ∸              | Luka Markus                                         |                                      | Unspecified          |  |
|               | P                                                      | Queue                      | ≞              | Luka Znidarsic                                      |                                      | Unspecified          |  |

Slika 30: Izbira mape »Imenik« v levem pregledu

Entitete imenika so razvrščene v naslednje skupine:

- »Omogočeni« (angl. Enabled)
- »Onemogočeni« (angl. Disabled)
- »Brisani« (angl. Deleted)
- »Vsi« (angl. All).

V primeru večjega števila entitet imenika je uporabniku omogočeno iskanje po vnesenem besedilu v iskalno polje (naziv, ime, priimek, email, opis, …) in izbira imeniške entitete v pojavnem meniju pod besedilom.

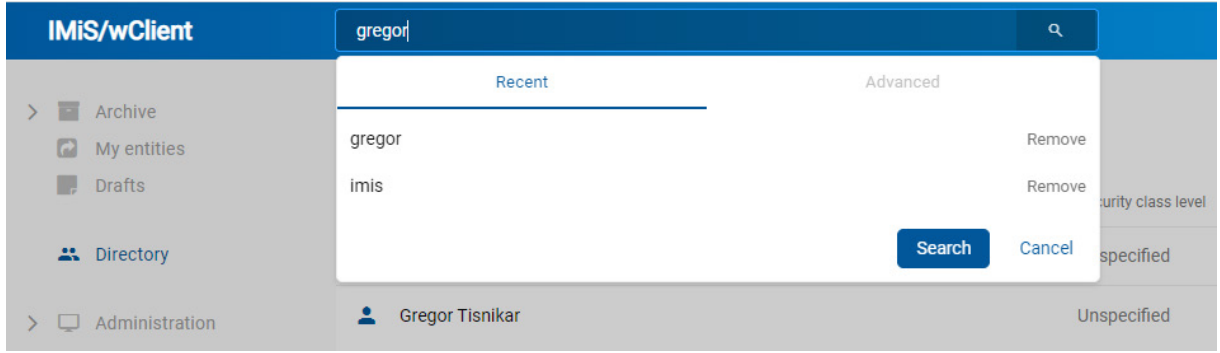

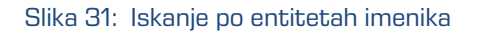

Rezultati iskanja se prikažejo po straneh z možnostjo urejanja po nazivu naraščajoče (angl. Ascending) ali padajoče (angl. Descending).

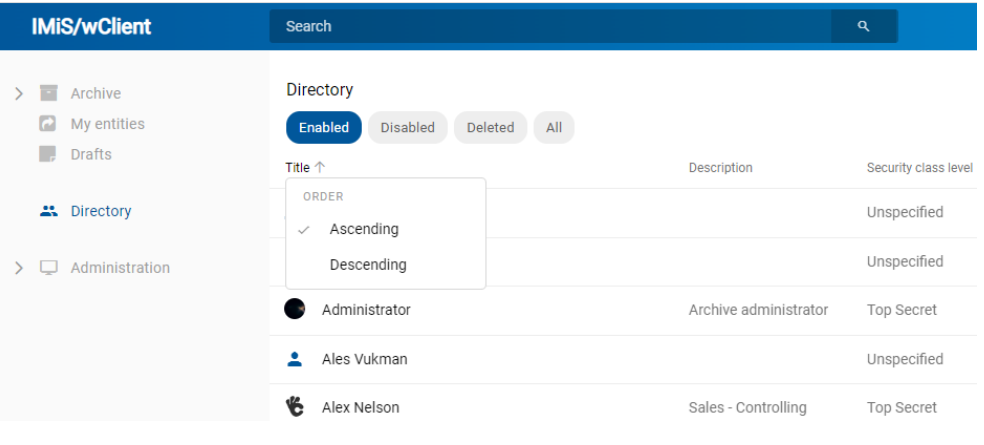

Slika 32: Rezultati iskanja po entitetah imenika

V desnem pregledu so na voljo podatki o entiteti imenika.

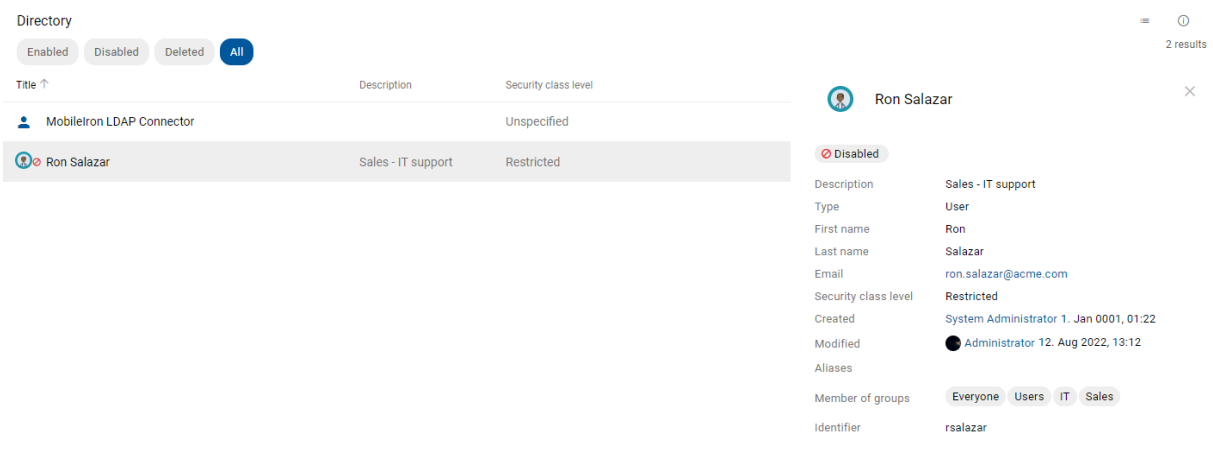

### Slika 33: Podatki o uporabniku

## **4.2.1.5 Mapa administracija**

V levem pregledu je uporabniku na voljo mapa »Administracija« (angl. Administration) s privzeto prikazanimi vsebovanimi mapami:

- »Pregledi« (angl. Reviews): seznam pregledov v postopku odbiranja in izločanja. Za več informacij glej poglavje [Postopek odbiranja in izločanja.](#page-298-0)
- »Izvoz« (angl. Export): seznam izvozov entitet z vsebovanimi poročili. Za več informacij glej poglavje [Izvoz.](#page-267-0)
- »Uvoz« (angl. Import): seznam uvozov entitet z vsebovanimi poročili . Za več informacij glej poglavj[e Uvoz.](#page-261-0)
- »Uničeni« (Disposed): seznam entitet, ki so bile uničene med postopkom odbiranja in izločanja. Za več informacij glej poglavje [Uničenje entitet.](#page-320-0)
- »Izbrisani« (angl. Deleted): seznam izbrisanih entitet. Za več informacij glej poglavje **Izbris entitete.**
- »Seznam za izbris« (angl. Queue): seznam entitet čakajočih na izbris. Za več informacij glej poglavje [Upravljanje z entitetami za kasnejši izbris.](#page-281-0)

# <span id="page-70-0"></span>**4.2.2 Seznam entitet**

Seznam vsebovanih entitet (razredov, zadev ali dokumentov) izbranega razreda se nahaja v osrednjem pregledu uporabniškega vmesnika. Vsebovane entitete so prikazane pod vrstico z imeni njihovih skupnih atributov.

Za več informacij o nastavitvah prikaza stolpcev izbranih atributov glej poglavje [Prikaz.](#page-108-0)

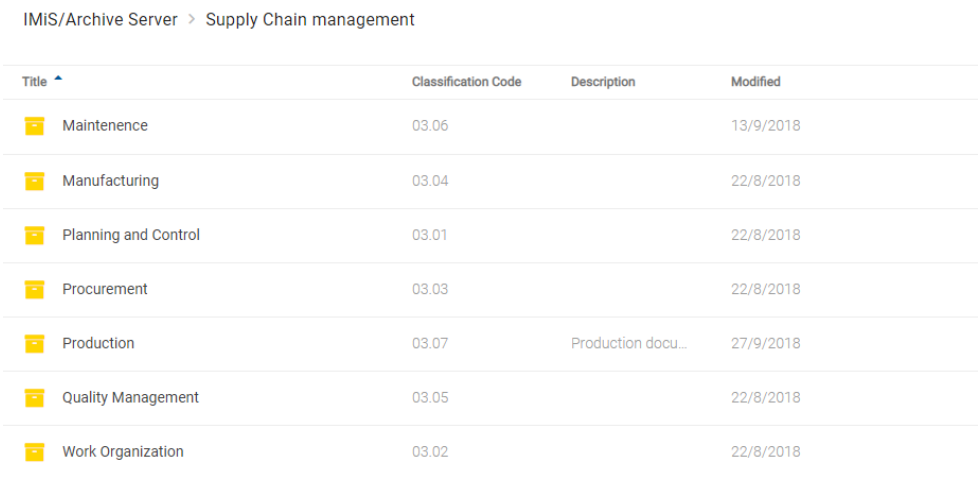

Slika 34: Seznam vsebovanih entitet izbrane entitete

IMiS/ARChive Server > Other

Z izbiro puščice ob nazivu stolpca skupnih atributov se prijavljenemu uporabniku prikažejo entitete v padajočem ali naraščajočem vrstnem redu. Podobno velja, da se z izbiro naziva prikaže meni z možnostma »Naraščajoče« (angl. Ascending) in »Padajoče« (angl. Descending). Entitete v seznamu so razvrščene najprej po tipu entitete in nato po nazivu.

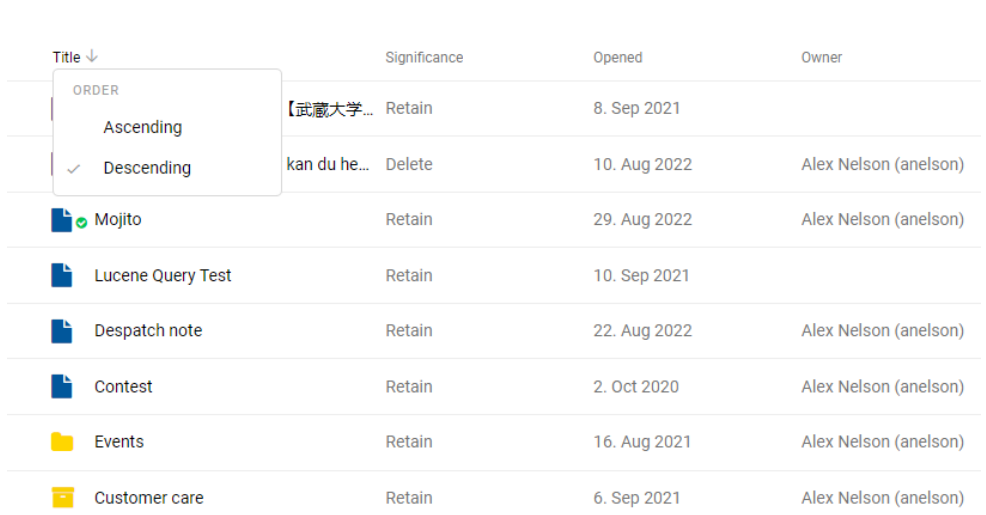

Slika 35: Razvrščanje po tipu entitete

Razvrščanje v naraščajočem, oziroma padajočem vrstnem redu je poleg »Naziva« omogočeno tudi za »Klasifikacijsko oznako« in »Spremenjeno«.

Opomba: Uporabniku je omogočena izbira entitet v seznamu z uporabo smernih tipk na tipkovnici (gor/levo, dol/desno).

V kolikor vsebovana entiteta vsebuje večje število entitet, kot je določeno v nastavitvah, se uporabniku prikaže obvestilo »Število entitet v seznamu je preveliko in vsebuje XXX entitet« (angl. Entity collection contains XXX entities and is too large to be displayed automatically.). Za več informacij o nastavitvah števila prikazanih entitet v seznamu glej poglavje [Nastavitve.](#page-336-0)

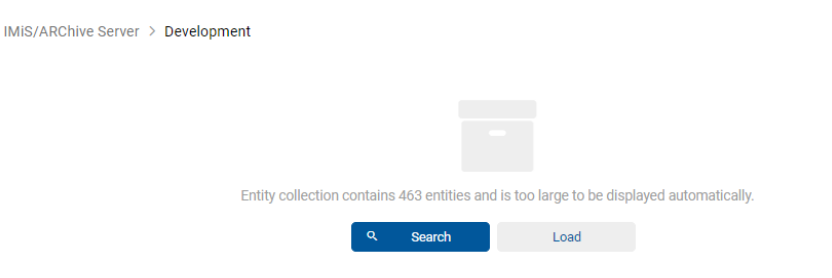

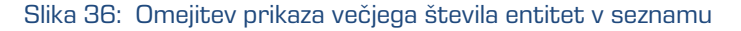
Uporabnik ima na voljo dve možnosti:

- Omeji nabor prikazanih entitet v seznamu z iskanjem (priporočena izbira; angl. Search).
- Naloži entitete in jih prikaže v seznamu (angl. Load).

V kolikor izbere dejanje »Iskanje« (angl. Search), se prikaže pogovorno okno za vpis iskalnega niza.

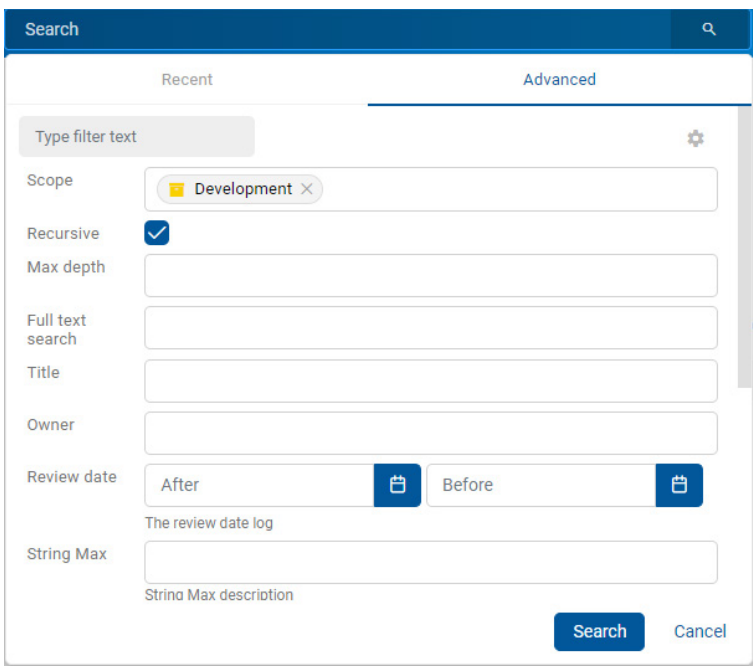

Slika 37: Omejitev nabora prikazanih entitet v seznamu z iskanjem

Za več informacij o omejitvi nabora atributov za iskanje glej poglavje Iskanje po besedilu vsebine [dokumenta.](#page-200-0)

V primeru izbire dejanja »Naloži« (angl. Load), se entitete naložijo in prikažejo v seznamu.

Uporabnik lahko dodaja ali odstranjuje stolpce izbranih atributov. Spremembe se shranijo na profil uporabnika in veljajo tudi ob naslednji prijavi. Stolpec »Naziv« (angl. Title) je vedno prisoten in ga ni mogoče odstraniti.

Za več informacij o možnostih prikaza entitet glej poglavje [Menijske funkcije.](#page-92-0)

Z izbiro puščice ali naziva stolpca izbranega atributa »Naziv«, »Klasifikacijska oznaka« ali »Spremenjeno«, uporabnik ureja prikazane entitete po vrstnem redu.

IMiS/ARChive Server > Other

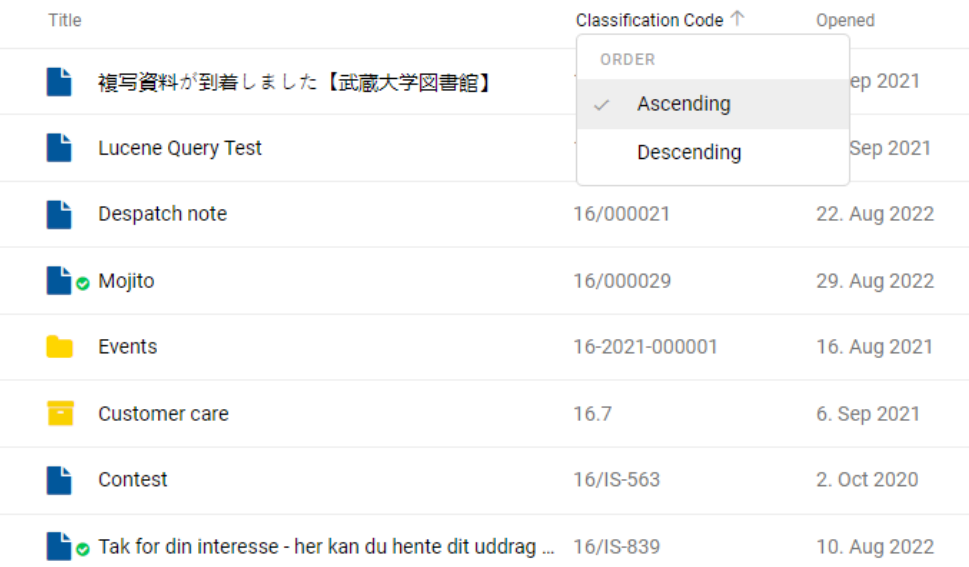

#### Slika 38: Izbira vrstnega reda prikaza seznama entitet

Opomba: Nastavitev prikazanih atributov velja za izbrani brskalnik na nivoju celotnega arhiva za vse prikazane entitete v seznamu vsebovanih entitet.

Nasvet: Zaradi preglednosti načrta razvrščanja gradiva in omejitev pri premikanju entitet uporabnikom priporočamo, da NE uvrščajo dokumentov neposredno v razrede, pač pa vedno v zadeve.

# **4.2.3 Podatki o entiteti**

Podatki o izbrani entiteti se nahajajo v desnem pregledu uporabniškega vmesnika.

Zavihki so prikazani v naslednjih načinih:

- »Predogled« (angl. Preview): prikaz zavihkov in vsebine v njih, ki je uporabniku javno dostopna.
- »Branje« (angl. Open): prikaz zavihkov glede na efektivne pravice uporabnika.
- »Urejanje« (angl. Edit): odpre se pogovorno okno z atributi, katerih vrednosti lahko spreminja.

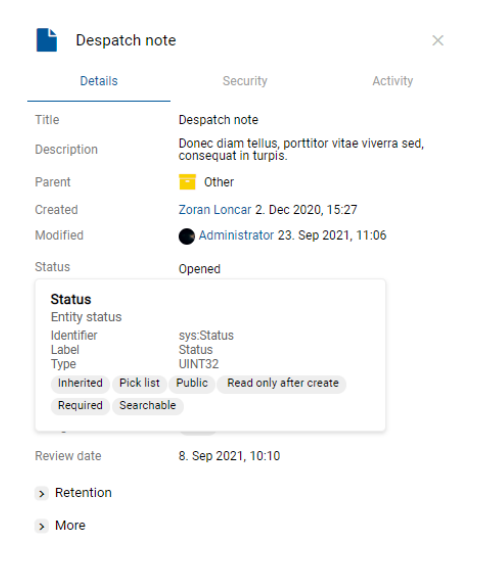

Slika 39: Zavihki s podatki o entiteti v načinu za branje

Opomba: S prehodom kurzorja miške nad nazivom atributa, se v pojavnem oknu (angl. Tooltip) prikažejo naslednje informacije o atributu: identifikator (angl. Identifier), labela (angl. Label), opis (angl. Description), tip (angl. Type) in opcije (angl. Options) za atribute, ki se nahajajo v predlogah (glej sliko nad opombo).

# **4.2.3.1 Zavihek Podrobnosti**

Zavihek »Podrobnosti« (angl. Details) vsebuje seznam metapodatkov izbrane entitete. V prvem stolpcu so navedena imena atributov, njihove vrednosti pa so prikazane v drugem stolpcu.

#### **4.2.3.1.1 Splošni metapodatki**

V zavihku »Podrobnosti« (angl. Details) se nahajajo splošni metapodatki za izbrano entiteto.

Z izbiro naziva pred posameznim sklopom so uporabniku na voljo še preostali podatki o entiteti.

Za več informacij o obveznih in neobveznih atributih glej poglavje [Splošni sistemski atributi.](#page-285-0)

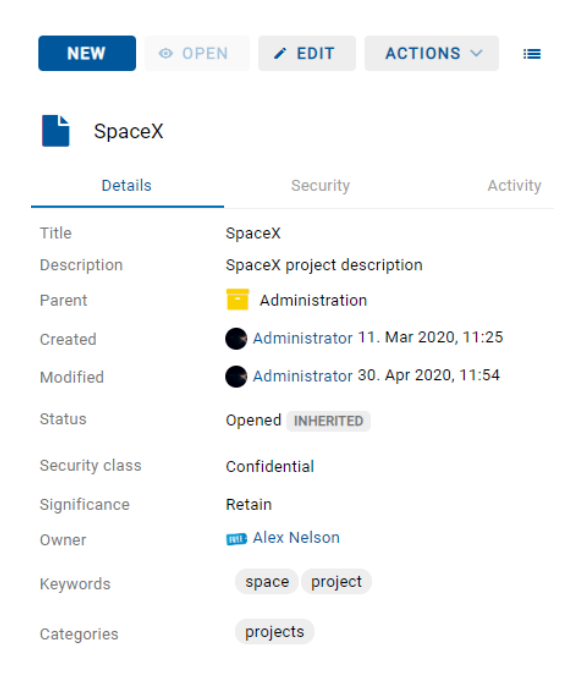

Slika 40: Zavihek »Podrobnosti« v načinu za branje

Opomba: V nastavitve profila uporabnika se shrani stanje odprtosti/zaprtosti sklopa za: reference (angl. Reference), različice (Versions), politike hrambe (angl. Retention), elektronsko pošto (angl. Email), fizično gradivo (angl. Physical properties), poročilo o shranjevanju (angl. Save log) in več podatkov o entiteti (angl. More).

#### **4.2.3.1.2 Metapodatki po meri**

Ob uporabi ustrezne predloge lahko uporabnik s pravicami pri ustvarjanju ali urejanju entitete vnaprej določi metapodatke »Po meri« (angl. Custom).

Uporabniku so na voljo v načinu za branje (angl. Open) v zavihku »Podrobnosti« (angl. Details).

| <b>NEW</b><br>© OPEN  | $\times$ EDIT                     | <b>ACTIONS</b>                         | ≔<br>A     |  |  |  |  |
|-----------------------|-----------------------------------|----------------------------------------|------------|--|--|--|--|
|                       |                                   |                                        | 15 results |  |  |  |  |
| Administration        |                                   |                                        | $\times$   |  |  |  |  |
| <b>Details</b>        | <b>Security</b>                   |                                        | Activity   |  |  |  |  |
| Title                 | Administration                    |                                        |            |  |  |  |  |
| <b>Description</b>    |                                   | Documents, Administration, Bureaucracy |            |  |  |  |  |
| Parent                | IMiS/Archive 10.1                 |                                        |            |  |  |  |  |
| Created               |                                   | Administrator 19. Feb 2020, 13:17      |            |  |  |  |  |
| Modified              | Administrator 23. Jun 2020, 14:58 |                                        |            |  |  |  |  |
| <b>Status</b>         | Opened                            |                                        |            |  |  |  |  |
| <b>Security class</b> | Confidential                      |                                        |            |  |  |  |  |
| Significance          | Permanent                         |                                        |            |  |  |  |  |
| Owner                 | Marko Hren                        |                                        |            |  |  |  |  |
| Keywords              | admin                             |                                        |            |  |  |  |  |
| <b>Review date</b>    | 1. Jun 2020, 08:00                |                                        |            |  |  |  |  |
| > Retention           |                                   |                                        |            |  |  |  |  |
| > Save Log            |                                   |                                        |            |  |  |  |  |
| $>$ More              |                                   |                                        |            |  |  |  |  |

Slika 41: Metapodatki »Po meri« v načinu za branje entitete

V načinu za urejanje (angl. Edit) ima uporabnik možnost urejanja metapodatkov »Po meri«.

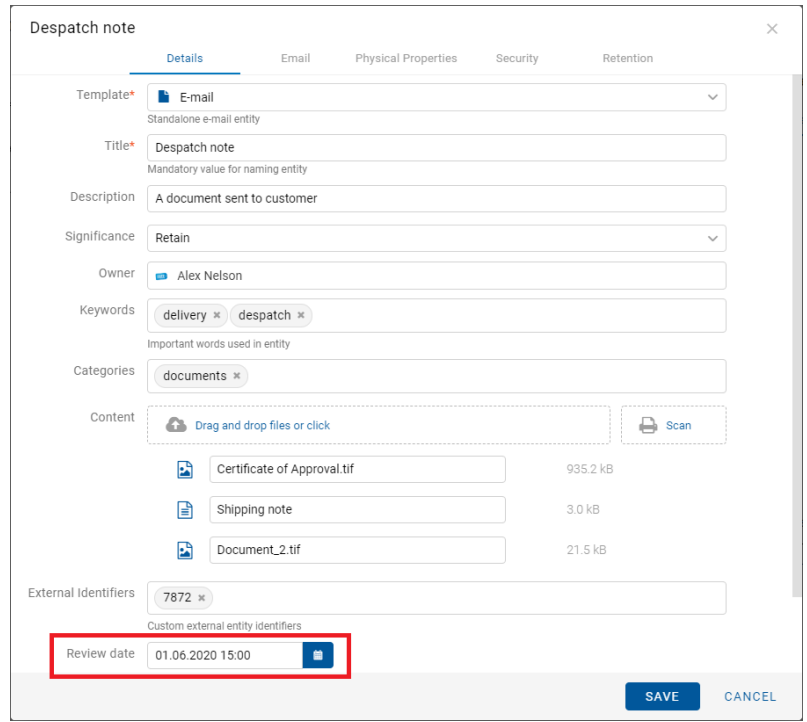

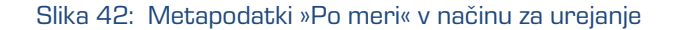

Opomba: Atributi na predlogi, ki jo predhodno določi uporabnik s pravico, imajo lahko več vrednosti (angl. Multi value).

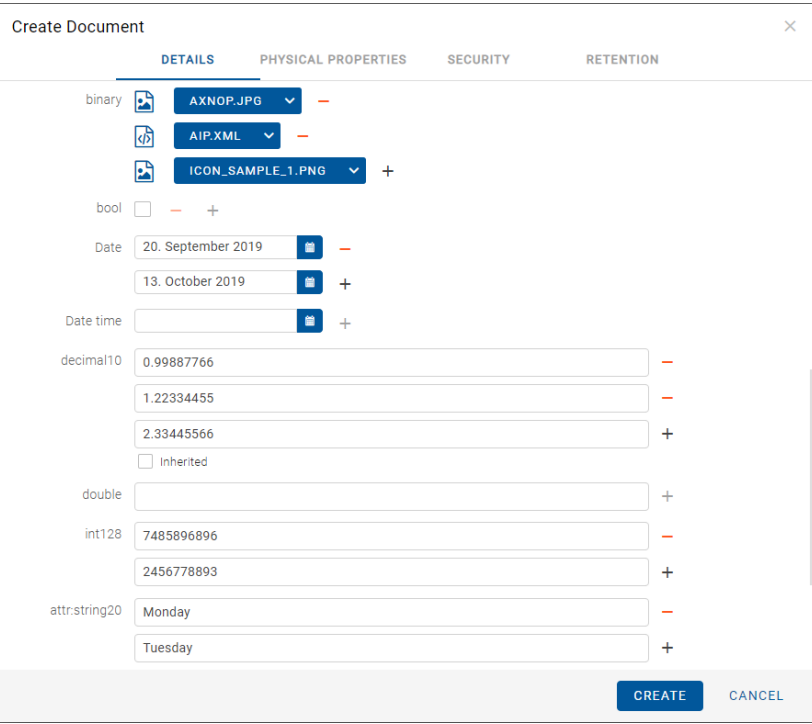

Slika 43: Določitev atributov z več vrednostmi

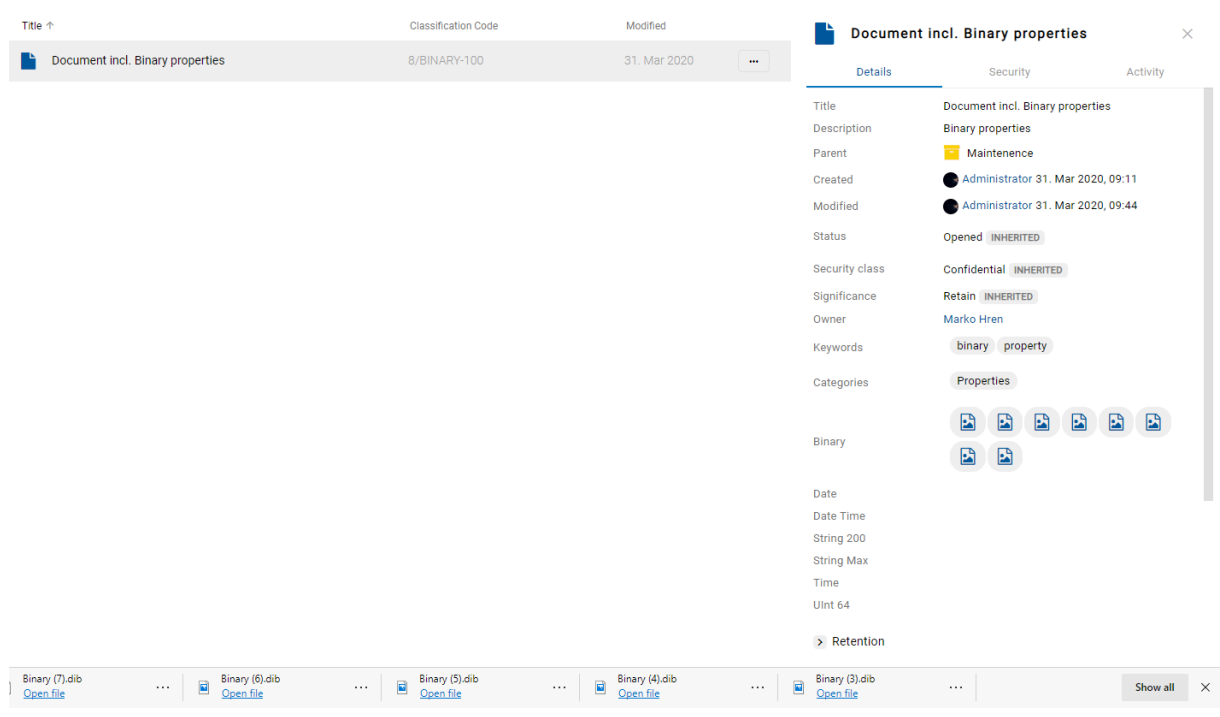

### Slika 44: Prikaz in izbira binarnih vrednosti

2022 © Imaging Systems, informacijski sistemi, d.o.o., Vse pravice pridržane. | 78

#### **4.2.3.1.3 Sistemski metapodatki**

Za razliko od splošnih metapodatkov, ki so javno dostopni in jih lahko uporabnik ureja in spreminja, so sistemski metapodatki na voljo samo za branje. Dostop do njih je uporabniku omogočen z izbiro puščice pred zapisom »Več« (angl. More).

Za več informacij glej poglavje [Splošni in sistemski atributi.](#page-285-0)

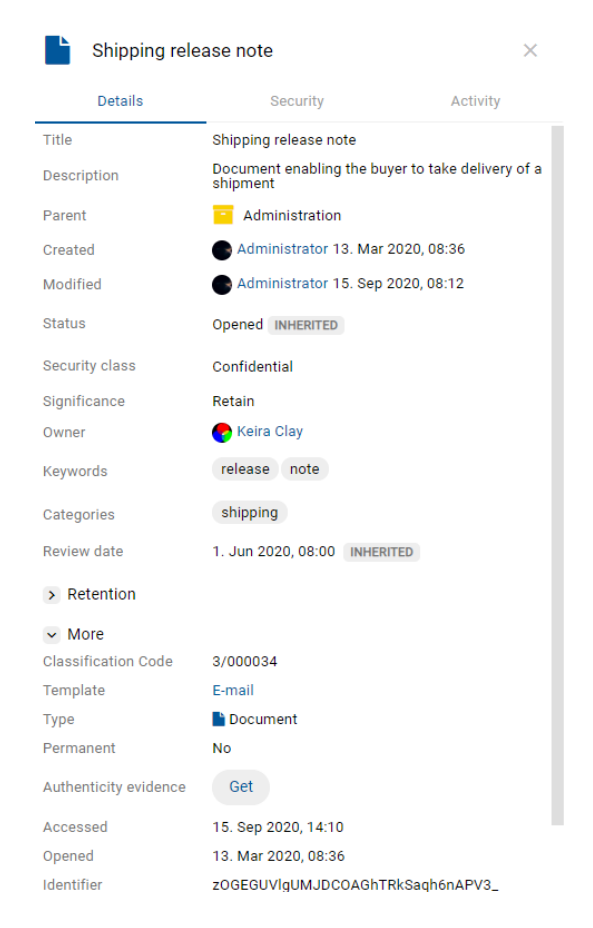

Slika 45: Zavihek »Podrobnosti« v načinu za branje

### **4.2.3.1.4 Spremembe prikaza metapodatkov**

Sprememba prikaza metapodatkov v zavihku »Podrobnosti« (angl. Details) je možna v nastavitvah datoteke settings.json. kjer se lahko določi, kateri metapodatki bodo prikazani oz. kateri bodo skriti, ter vrstni red prikaza, ki je enak vrstnemu redu v konfiguraciji.

### Element »details.profiles.sections«

V elementu details.profiles.sections določi katere sekcije se bodo prikazovale:

- »Več« (angl. More)
- »Roki hrambe« (angl. Retention)
- »Verzije« (angl. Versions)
- »Reference« (angl. References).

V kolikor element ni določen se prikažejo vse sekcije. Prazno polje v nastavitvah (angl. array) pomeni, da se ne prikaže nobena sekcija.

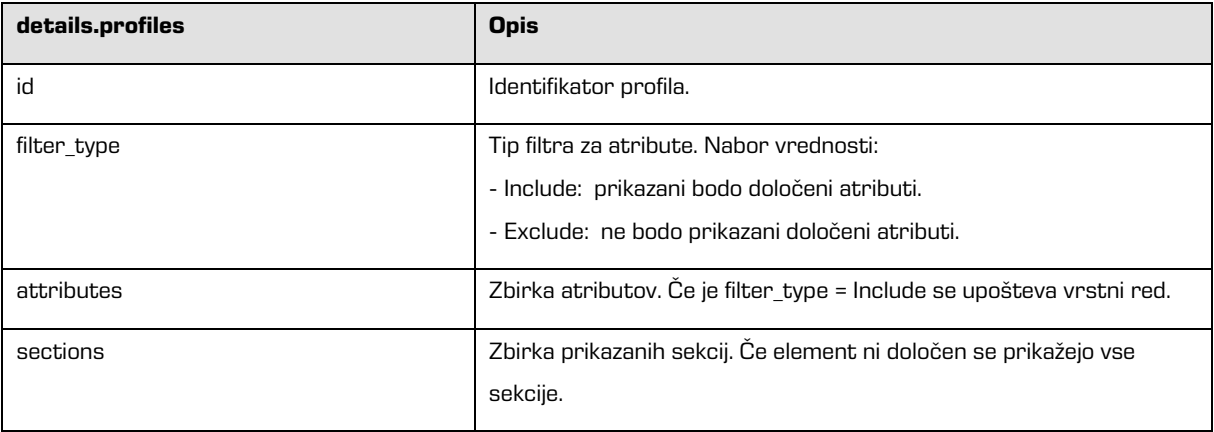

Tabela 6: Nastavitev zbirke prikazanih stolpcev

### Element »details.display.members«

V elementu details.display.members določi na katere uporabnike ali skupino se nastavitev nanaša. Določi lahko:

- »Identifikator skupine« (angl. Members Id)
- »Sinonim« (angl. Alias)
- »Naziv« (angl. Subject).

V kolikor element ni določen, velja nastavitev za vse uporabnike.

### Element »details.display.archives«

V elementu details.display.archives določi za katere arhive veljajo nastavitve. Določi lahko:

• »Identifikatorje arhivov (angl. Archive Id).

V kolikor element ni določen veljajo nastavitve za vse arhive.

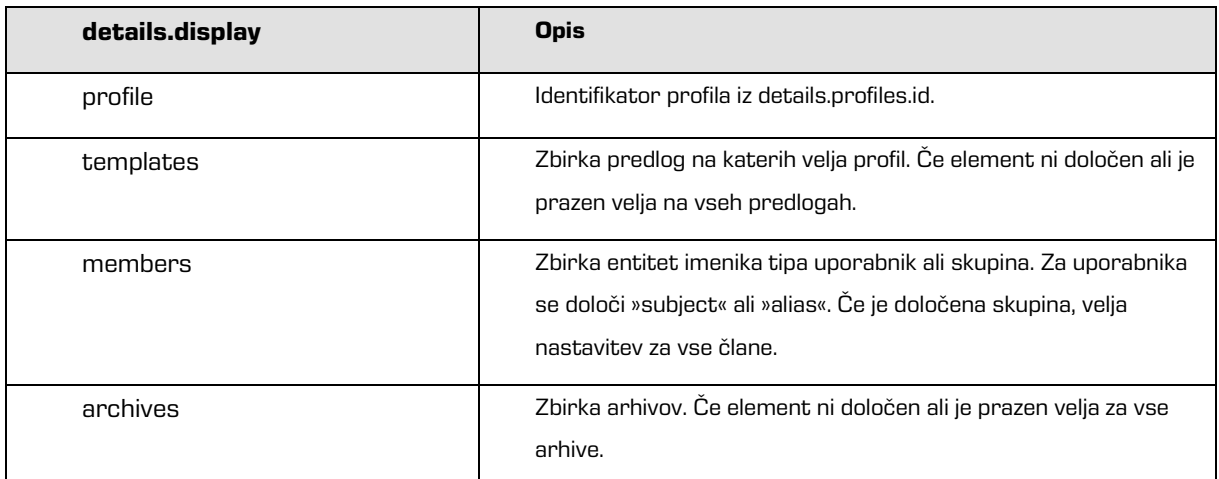

Slika 46: Nastavitve skrivanja in določitve vrstnega reda atributov v datoteki settings.json

# <span id="page-80-0"></span>**4.2.3.1.5 Reference**

Dodajanje novih referenc, njihovo urejanje in brisanje je omogočeno uporabniku z efektivno pravico »Spreminjanje referenc« (angl. Change references).

V sklopu »Reference« (angl. References) se uporabniku v načinu za branje (angl. Open) s klikom na puščico pred nazivom prikažejo povezave (reference) na druge entitete.

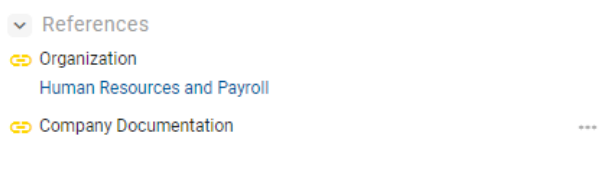

Slika 47: Reference v zavihku »Podrobnosti«

Za več informacij glede urejanja reference glej poglavj[e Dodajanje in urejanje referenc.](#page-150-0)

#### **4.2.3.1.6 Elektronska pošta**

V sklopu »Elektronska pošta« (angl. Email) se uporabniku v načinu za branje (angl. Open) s klikom na puščico pred nazivom prikažejo metapodatki elektronske pošte. Prikažejo se samo dokumenti, ki so nastali na osnovi predloge za elektronsko pošto.

Za več informacij glej poglavje [Atributi elektronske pošte.](#page-289-0)

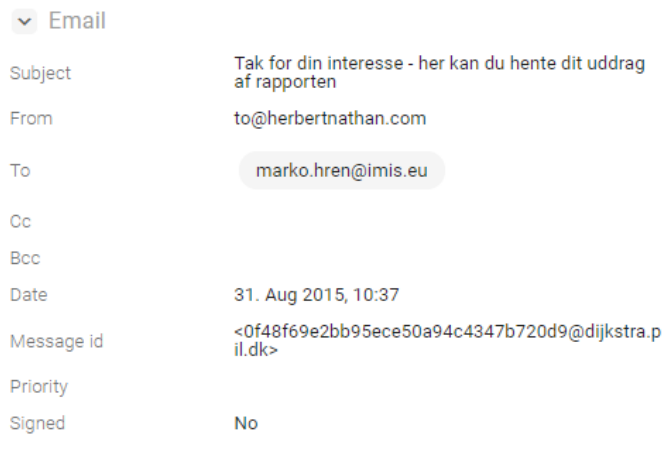

Slika 48: Podatki elektronske pošte v načinu za branje

V načinu za urejanje (angl. Edit) ima uporabnik zgolj možnost pregledovanja, ne pa tudi urejanja metapodatkov elektronske pošte.

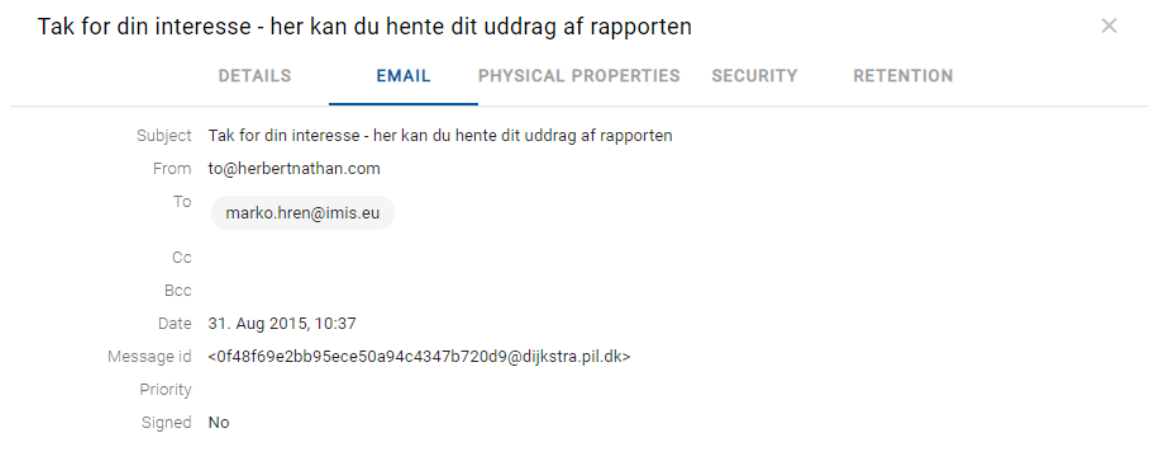

Slika 49: Podatki elektronske pošte v načinu za urejanje

### **4.2.3.1.7 Fizično gradivo**

Sklop »Fizično gradivo« (angl. Physical properties) je uporabniku na voljo samo v primeru,

če je določena vrednost vsaj enemu atributu. S klikom na puščico pred nazivom se uporabniku v načinu za branje (angl. Open) prikažejo metapodatki fizičnega gradiva.

Za več informacij glej poglavje [Atributi fizičnega gradiva.](#page-290-0)

| $\vee$ Physical properties |                                                   |
|----------------------------|---------------------------------------------------|
| Identifier                 | <b>ID435</b>                                      |
| Description                | Building 4, Floor 2nd, Room 5, Cabinet 2, Shelf 1 |
| <b>Status</b>              | CheckedOut , 26. Sep 2018, 11:47                  |
| Home location              | Brnčičeva 41G                                     |
| <b>Current location</b>    | Dunajska cesta 56                                 |
| Custodian                  | Alex Nelson                                       |
| Return due                 | 28. Sep 2018                                      |
|                            |                                                   |

Slika 50: Podatki fizičnega gradiva v načinu za branje

V načinu za urejanje (angl. Edit) ima uporabnik možnost urejanja vseh metapodatkov.

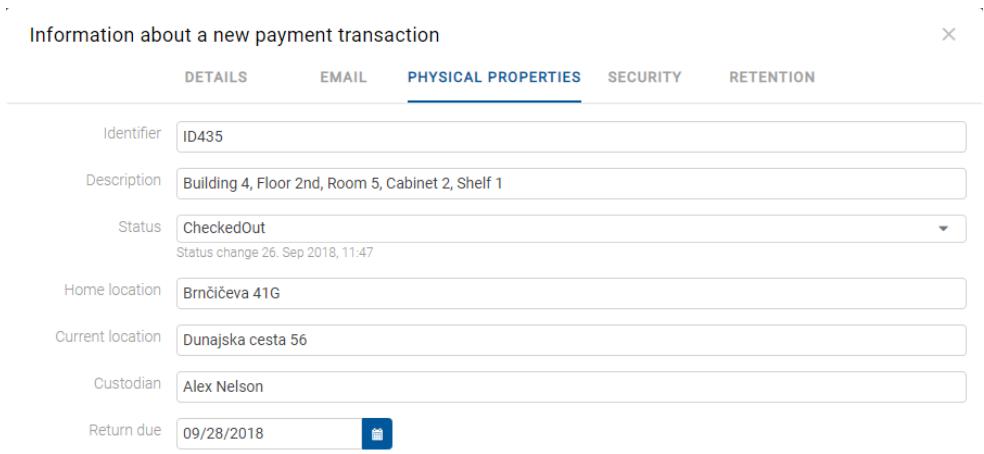

Slika 51: Podatki fizičnega gradiva v načinu za urejanje

#### **4.2.3.1.8 Poročilo o shranjevanju**

Po izvedbi preverjanja veljavnosti elektronskih podpisov in digitalnih potrdil ob zajemu,

se ustvari »Poročilo o shranjevanju« (angl. Save log). Uporabnik ga lahko pregleduje v načinu za

branje (angl. Open) z izbiro ikone v sklopu »Več podatkov« (angl. More). Za več informacij glej poglavje [Preverjanje veljavnosti elektronskega podpisa.](#page-295-0)

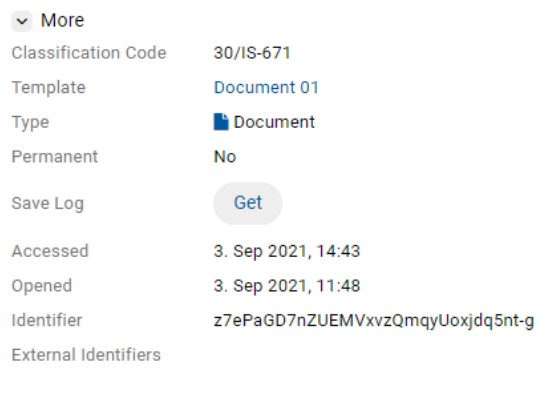

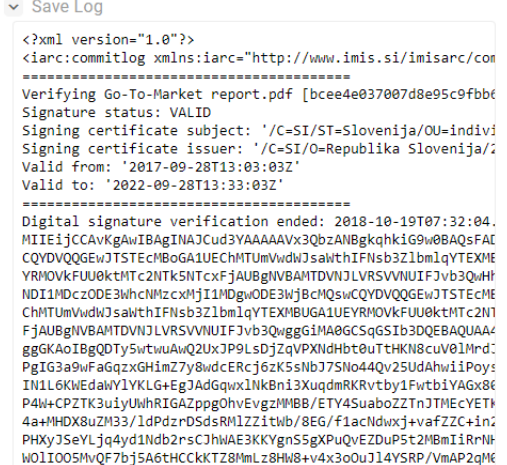

Slika 52: Poročilo o preverjanju veljavnosti elektronskih podpisov in digitalnih potrdil

### **4.2.3.1.9 Politike hrambe**

Dodajanje in urejanje rokov hrambe ter zadržanj uničenja je omogočeno uporabniku z efektivno pravico »Spreminjanje rokov hrambe in zadržanj uničenja« (angl. Change retention).

V sklopu »Politike hrambe« (angl. Retention) se uporabniku v načinu za predogled ali branje s klikom na puščico pred nazivom prikažejo nastavitve za izbrane roke hrambe in zadržanja uničenja.

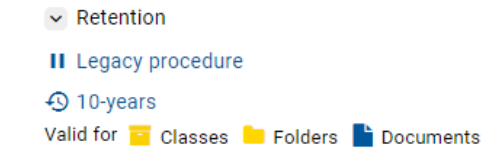

Slika 53: Roki hrambe in zadržanja uničenja v zavihku »Hramba«

S klikom na naziv zadržanja uničenja (angl. Disposition hold) se odpre obvestilno okno z naslednjimi informacijami:

- »Naziv« (angl. Name): unikaten naziv zadržanja uničenja.
- »Opis« (angl. Description): kratek opis zadržanja uničenja.
- »Razlog« (angl. Reason): razlog za zadržanje uničenja.
- »Identifikator« (angl. Identifier): unikaten identifikator zadržanja uničenja.

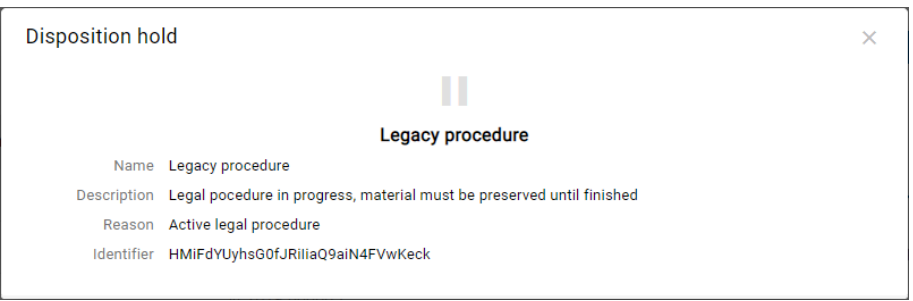

Slika 54: Informacije o zadržanju uničenja

S klikom na posamezen naziv politike hrambe (angl. Retention policy) se odpre obvestilno okno z naslednjimi informacijami:

- »Naziv« (angl. Name): unikaten naziv politike hrambe.
- »Opis« (angl. Description): kratek opis politike hrambe.
- »Podroben opis« (angl. Detailed description): podroben opis politike hrambe.
- »Akcija« (angl. Action): privzeto dejanje iz seznama dejanj za entitete.
- »Identifikator« (angl. Identifier): unikaten identifikator politike hrambe.
- »Pooblastila« (angl. Mandates): pooblastila za posamezno politiko hrambe.

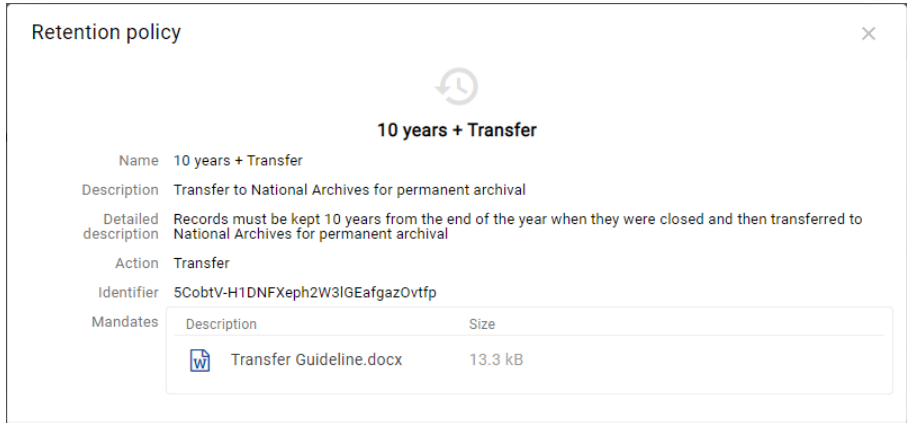

Slika 55: Informacije o politiki hrambe

Z izbiro ukaza »Pridobi« (angl. Get), se uporabniku v pregledovalniku odpre vsebina.

Za več informacij o urejanju rokov hrambe in zadržanj uničenja glej poglavje Urejanje politik [hrambe.](#page-143-0)

### **4.2.3.2 Zavihek Varnost**

Zavihek »Varnost« (angl. Security) je namenjen pregledovanju liste dostopnih pravic (ACL), oziroma eksplicitnih pravic skupin ali uporabnikov na entiteti in njenih metapodatkih.

Seznam pravic uporabnika na entiteti je sestavljen iz naslednjih pravic:

- »Branje« (angl. Read): uporabnik ima pravico do branja podatkov o izbrani entiteti (branje metapodatkov in pregledovanje vsebin dokumentov).
- »Pisanje« (angl. Write): uporabnik ima pravico urejanja podatkov o entiteti (pisanje metapodatkov in dodajanje vsebin dokumentov).
- »Premik« (angl. Move): uporabnik ima pravico premikanja entitete znotraj načrta razvrščanja gradiva.
- »Brisanje« (angl. Delete): uporabnik ima pravico brisanja podatkov o entiteti (brisanje metapodatkov in vsebin dokumentov).
- »Ustvarjanje entitet« (angl. Create entities): pravica ustvarjanja entitet pod izbrano entiteto.
- »Spreminjanje dostopnih pravic« (angl. Change permissions): pravica spreminjanja eksplicitnih dostopnih pravic uporabnikov nad izbrano entiteto.
- »Spreminjanje stopnje tajnosti« (angl. Change security class): pravica spreminjanja stopnje tajnosti izbrane entitete.
- »Spreminjanje statusa« (angl. Change status): pravica spreminjanja statusa izbrane entitete.
- »Spreminjanje rokov hrambe in zadržanj uničenja« (angl. Change retention): pravica pregleda in spreminjanja vsebine zavihka »Hramba« (angl. Retention).
- »Ustvarjanje referenc« (angl. Create references): pravica ustvarjanja referenc na druge entitete.

V načinu predogled se uporabniku prikaže lista dostopnih pravic (ACL) za prijavljenega uporabnika.

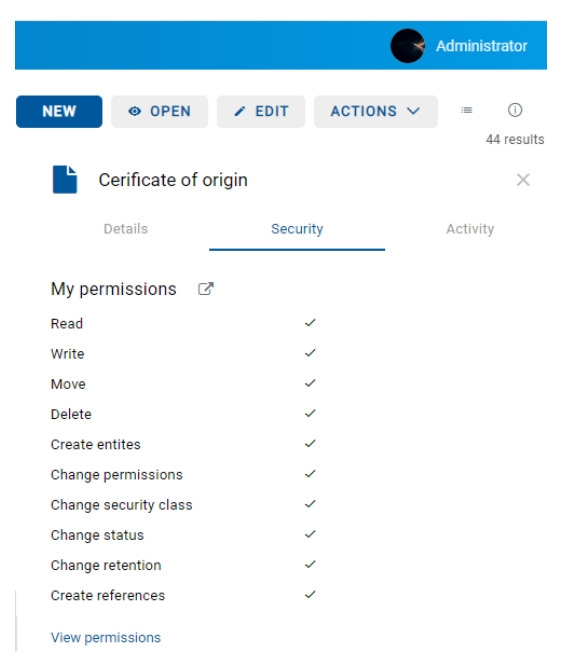

Slika 56: Zavihek »Varnost« za prijavljenega uporabnika v načinu predogled

Z izbiro »Pregled dostopnih pravic« (angl. View permissions) pod seznamom dostopnih pravic, se v načinu za branje uporabniku prikaže seznam vseh imeniških entitet, ki jim je bila v listi dostopnih pravic (ACL) dodeljena vsaj ena eksplicitna pravica na izbrani entiteti.

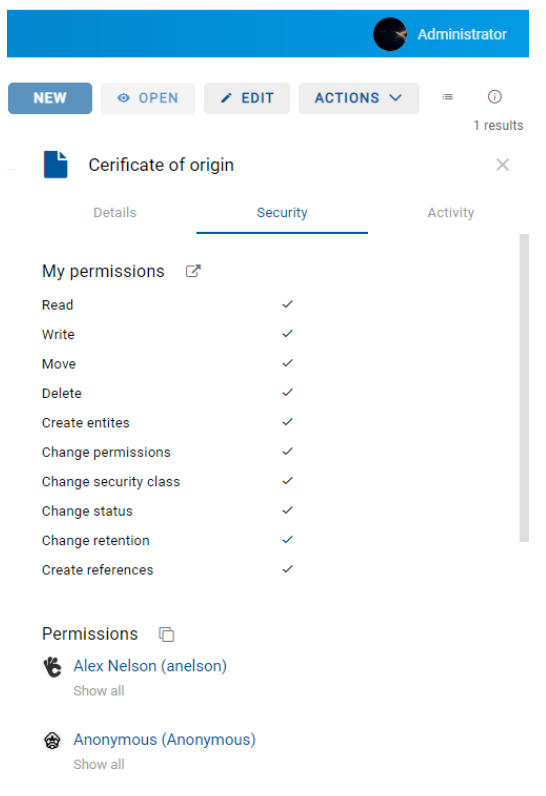

Slika 57: Seznam imeniških entitet s pravicami dostopa do entitete v načinu za branje

Z izbiro »Prikaži vse« (angl. Show all) se prikaže trenutno stanje efektivnih pravic za izbranega uporabnika.

Z izbiro ikone  $\Box$  lahko uporabnik za potrebe hitrejšega vnosa pravic dostopa, v načinu za branje »Kopira« (angl. Copy) vse eksplicitne pravice vseh uporabnikov na entiteti. Pravice zatem prilepi na drugo entiteto.

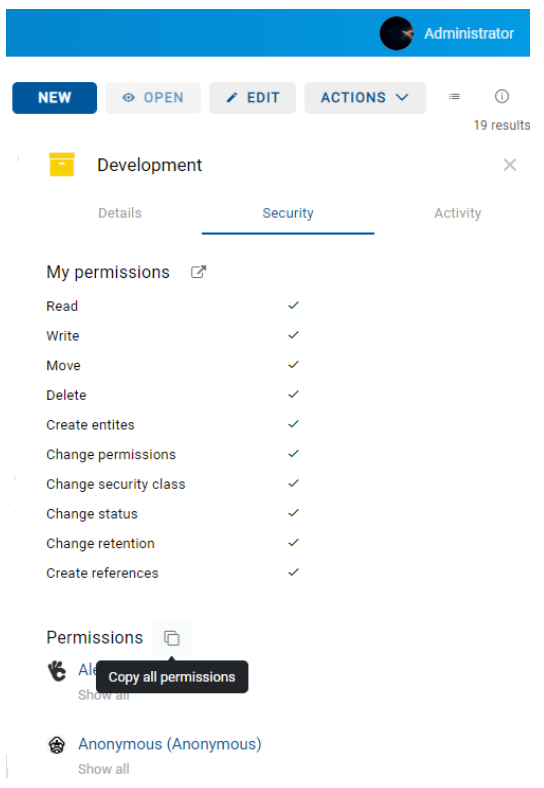

Slika 58: Kopiranje eksplicitnih pravic vseh uporabnikov na entiteti

### **4.2.3.3 Zavihek Dejavnost**

Zavihek »Dejavnost« (angl. Activity) je namenjen prikazu revizijske sledi za izbrano entiteto.

Prikaže se uporabniku z vlogo »Poizvedba revizijske sledi (angl. AuditLogQuery).

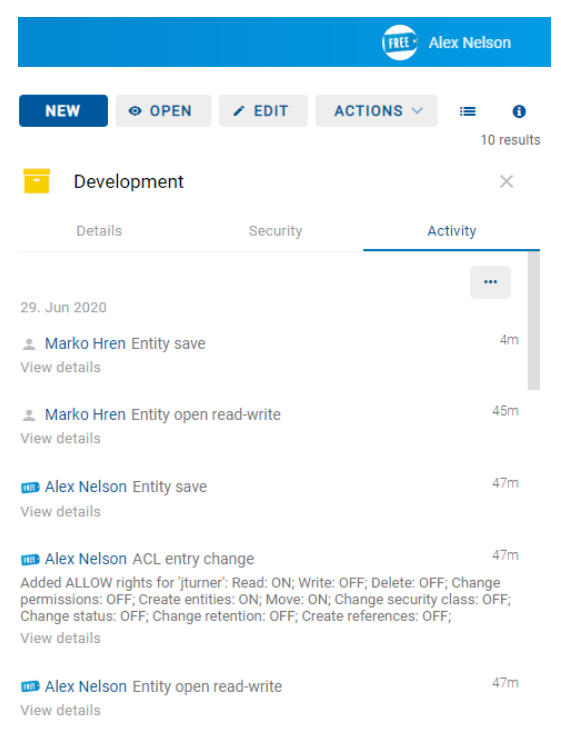

Slika 59: Zavihek »Aktivnost« v načinu za predogled in za branje

V revizijski sledi so zabeleženi naslednji podatki:

- »Uporabniško ime« (angl. User): ime uporabnika, ki je izvedel dejanje na izbrani entiteti. S klikom na ime uporabnika se odpre obvestilno okno s podatki o uporabniku.
- »Dogodek« (angl. Event type): vrsta dejanja, ki je bilo izvedeno na izbrani entiteti.

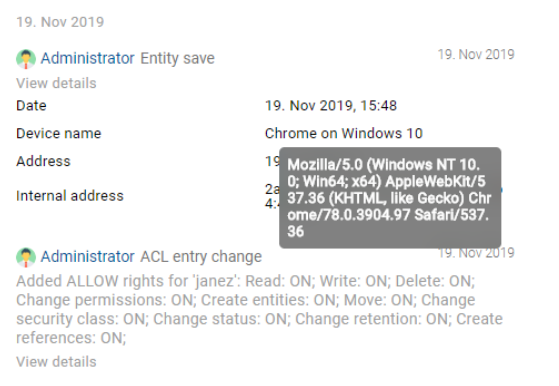

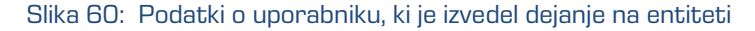

- »Čas dogodka« (angl. Date): čas, ko je bilo dejanje na izbrani entiteti izvedeno.
- »Ime naprave« (angl. Device name): ime naprave, iz katere je prišla zahteva po izvedbi dejanja na izbrani entiteti.
- »Naslov« (angl. Address): omrežni naslov, s katerega je prišla zahteva po izvedbi dejanja na izbrani entiteti.
- »Interni naslov« (angl. Internal address): IP naslov, ki se nastavi z odpiranjem nove seje z REST storitvijo.

Ob izbiri ukaza »Izvozi« (angl. Export) v zavihku desno zgoraj se prikaže pojavni meni z možnimi formati izvoza revizijske sledi na izbrani entiteti. Podprta formata sta CSV in XML. Ob izbiri formata se v levem spodnjem kotu uporabniku prikaže obvestilo o preneseni vsebini. V pojavnem meniju ima uporabnik možnost izbire akcij. Z izbiro dejanja »Odpri« (angl. Open) ima uporabnik možnost shranitve revizijske sledi na datotečni sistem.

# **4.2.4 Ukazna vrstica**

V ukazni vrstici nad podatki o izbrani entiteti se po prijavi uporabnika v izbrani arhiv pojavijo naslednji ukazi:

- »Novo« (angl. New): ustvari novo korensko ali vsebovano entiteto.
- »Odpri« (angl. Open): odpre izbrano entiteto v načinu za branje.
- »Uredi« (angl. Edit): odpre izbrano entiteto v načinu za urejanje.
- »Akcije« (angl. Actions): vsebuje ukaze za različna dejanja na izbrani entiteti:
	- »Status« (angl. Status): spreminjanje statusa entitete preko pogovornega okna, ki omogoča podajanje razloga za spremembo.
	- »Stopnja tajnosti« (angl. Security class): spreminjanje stopnje tajnosti entitete preko pogovornega okna, pri čemer je obvezno podajanje razloga za spremembo.
	- »Deli z drugimi« (angl. Share): kopiranje povezave do izbrane entitete za posredovanje drugim uporabnikom.
	- »Nova referenca« (angl. New reference): dodajanje povezave na drugo entiteto v načrtu razvrščanja gradiva preko pogovornega okna. Za več informacij glej poglavje [Reference.](#page-80-0)
	- »Nova različica« (angl. New version): ustvarjanje nove različice izbranega dokumenta v načrtu razvrščanja gradiva preko pogovornega okna. Za več informacij glej poglavje [Verzioniranje.](#page-186-0)
- »Klasifikacijska oznaka« (angl. Classification code): sprememba klasifikacijske oznake izbrane entitete.
- »Premik« (angl. Move): premik entitete znotraj načrta razvrščanja gradiva na arhivu.
- »Brisanje« (angl. Delete): brisanje izbrane entitete.
- »Uvoz« (angl. Import): uvoz izbranih entitet v arhiv.
- »Izvoz« (angl. Export): izvoz izbranih entitet iz arhiva.

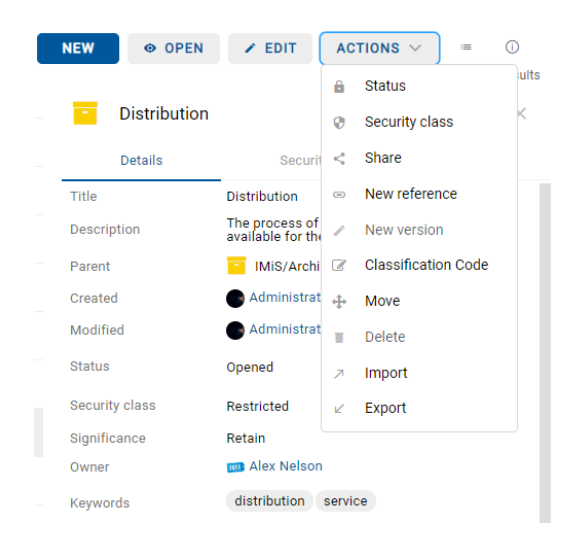

Slika 61: Ukazna vrstica nad podatki o izbrani entiteti

Pod ukazno vrstico se nahaja števec rezultatov iskanja. Prikazuje število entitet v seznamu v osrednjem pregledu.

Desno od ikone za način prikaza entitet lahko uporabnik z izbiro ikone  $\bullet$  zapre ali odpre desni pregled s podatki o entiteti.

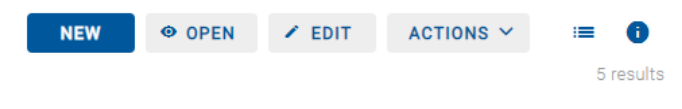

Slika 62: Omogočanje/onemogočanje prikaza podatkov o entiteti

# <span id="page-92-0"></span>**4.2.5 Menijske funkcije**

Z izbiro imena uporabnika ali ikone so v pojavnem meniju na voljo naslednji ukazi:

- »Profil uporabnika« (angl. Profile): podatki o uporabniku. Za več informacij glej poglavj[e Podatki o uporabniku.](#page-93-0)
- »Dejavnost« (angl. Activity): podatki o dogodkih revizijske sledi za izbranega uporabnika in entiteto. Za več informacij glej poglavje *Iskanje dogodkov revizijske sledi*.
- »Poročila« (angl. Reports): poročila o zadevah, dokumentih, vsebini dokumentov, hrambi, pregledih, dostopih, načrtu razvrščanja gradiva, entiteti, izbrisanih entitetah in entitetah za izbris. Za več informacij glej poglavj[e Poročanje.](#page-232-0)
- »Odjava« (angl. Log out): odjava iz aplikacije. Po odjavi iz izbranega arhiva se prikaže pogovorno okno za ponovno prijavo uporabnika v izbrani arhiv.
- »O aplikaciji« (angl. About): podatki o aplikaciji.

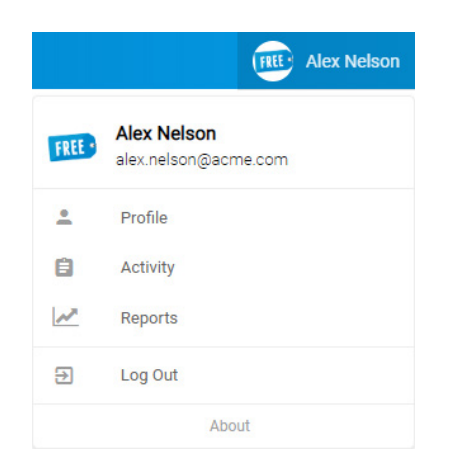

Slika 63: Pojavni meni v glavi uporabniškega vmesnika

### <span id="page-93-0"></span>**4.2.5.1 Podatki o uporabniku**

Z izbiro »Profil uporabnika« (angl. Profile) se odpre pogovorno okno s podatki o uporabniku v razdelkih:

- »Podrobnosti« (angl. Details)
- »Varnost« (angl. Security)
- »Nastavitve« (angl. Settings)
- »Zgodovina iskanja« (angl. Search History).

Opomba: Uporabnik zapusti nastavitve profila z izbiro naziva aplikacije IMiS®/wClient ali arhiva (npr. IMiS/ARChive Server).

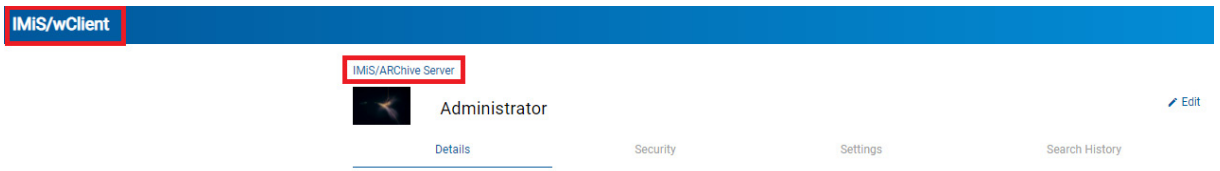

#### Slika 64: Prehod iz nastavitev profila v pregled entitet v arhivu

### **4.2.5.1.1 Zavihek Osnovno**

Zavihek »Osnovno« (angl. Details) vsebuje naslednje podatke o prijavljenem uporabniku:

- »Ime« (angl. First name): ime uporabnika.
- »Priimek« (angl. Last name): priimek uporabnika.
- »Opis« (angl. Description): kratek opis uporabnika.
- »Elektronska pošta« (ang. Email): naslov elektronske pošte uporabnika.
- »Stopnja tajnosti« (angl. Security class level): nivo varnosti uporabnika. Spremenjena vrednost se prikaže po 15 minutah ali po odjavi in ponovni prijavi. Administrator ima posebno vrednost (1), ki se ne preslika v besedilo.
- »Ustvarjeno« (angl. Created): uporabnik, ki je ustvaril imeniško entiteto ter datum in čas ustvarjanja imeniške entitete.
- »Spremenjeno« (angl. Modified): uporabnik, ki je zadnji urejal imeniško entiteto ter datum in čas zadnje spremembe imeniške entitete.
- »Sinonim« (angl. Aliases): alternativna imena za imeniško entiteto, s katerimi lahko imeniška entiteta dostopa do arhiva.
- »Članstvo v skupinah« (angl. Member of groups): vpogled v seznam skupin, v katerih je določen uporabnik član.
- »Vrsta« (angl. Type): vrsta uporabnika (uporabnik, skupina).
- »Identifikator« (angl. Identifier): unikatni identifikator uporabnika.

| $\frac{100}{001}$<br><b>Alex Nelson</b> |          |          | $\angle$ Edit                           |
|-----------------------------------------|----------|----------|-----------------------------------------|
| Details                                 | Security | Settings | <b>Search History</b>                   |
| First name                              |          |          | Alex                                    |
| Last name                               |          |          | Nelson                                  |
| Description                             |          |          | Sales - Controlling                     |
| Email                                   |          |          | alex.nelson@acme.com                    |
| Security class level                    |          |          | <b>Top Secret</b>                       |
| Created                                 |          |          | System Administrator 1. Jan 0001, 01:22 |
| Modified                                |          |          | Administrator 2. Sep 2021, 10:31        |
| Aliases                                 |          |          |                                         |
| Member of groups                        |          |          | Everyone                                |
| <b>Type</b>                             |          |          | User                                    |
| Identifier                              |          |          | anelson                                 |

Slika 65: Prikaz podrobnosti v zavihku »Osnovno«

Z izbiro dejanja »Uredi« (angl. Edit) uporabnik ureja podatke v zavihku »Osnovno«. Uporabniku so na voljo naslednje možnosti upravljanju s sliko uporabnika (ikono):

- »Spremeni sliko« (angl. Change avatar): izbira nove datoteke s sliko iz datotečnega sistema. Sprememba se izvede takoj po potrditvi izbire datoteke.
- »Odstrani sliko« (angl. Remove avatar): odstranitev obstoječe slike. Sprememba se izvede takoj. Po odstranitvi jo nadomesti privzeta slika.

Alex Nelson

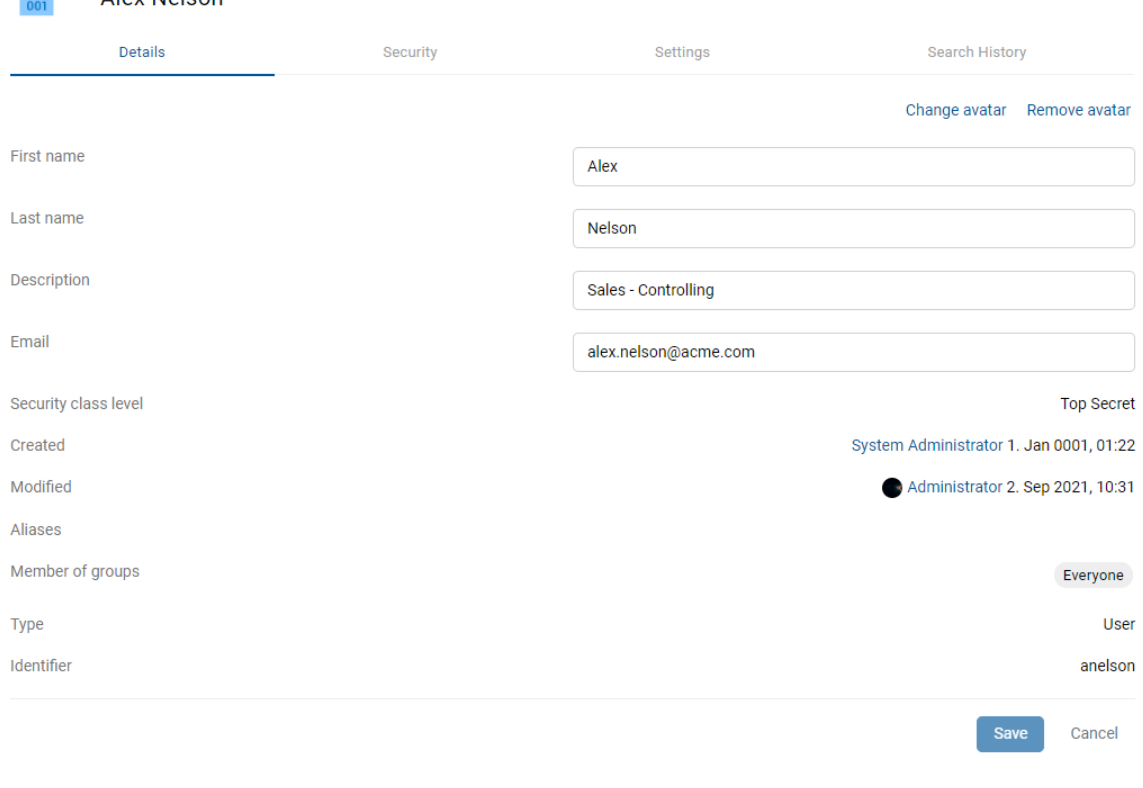

Slika 66: Urejanje podatkov o uporabniku

# Povezani računi

V sklopu določitve povezanih računov (angl. Connected accounts) prijavljeni uporabnik upravlja z zunanjimi identitetami, ki jih lahko uporabijo za prijavo v arhivski strežnik IMiS/ARChive Server.

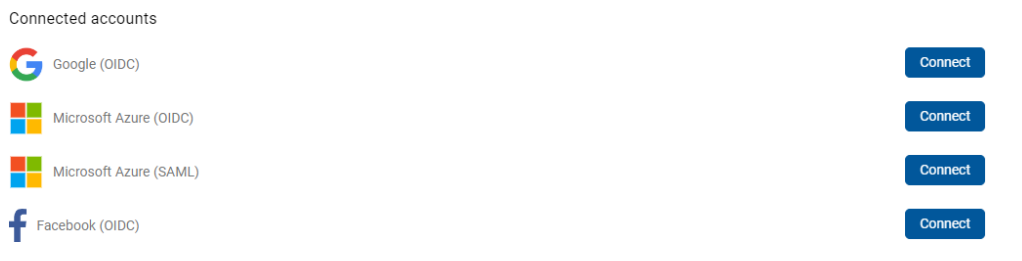

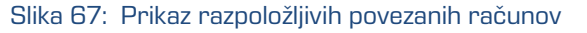

Z izbiro dejanja »Poveži« (angl. Connect) se odpre stran za avtorizacijo pri ponudniku zunanje identitete, kjer uporabnik dovoli uporabo zunanje identitete oz. vpiše uporabniško ime in geslo. Po uspešni avtorizaciji se povezava doda v profil prijavljenega uporabnika pod navedenimi povezanimi računi.

Prijavljeni uporabnik odstrani povezavo z izbiro dejanja »Odstrani« (angl. Remove).

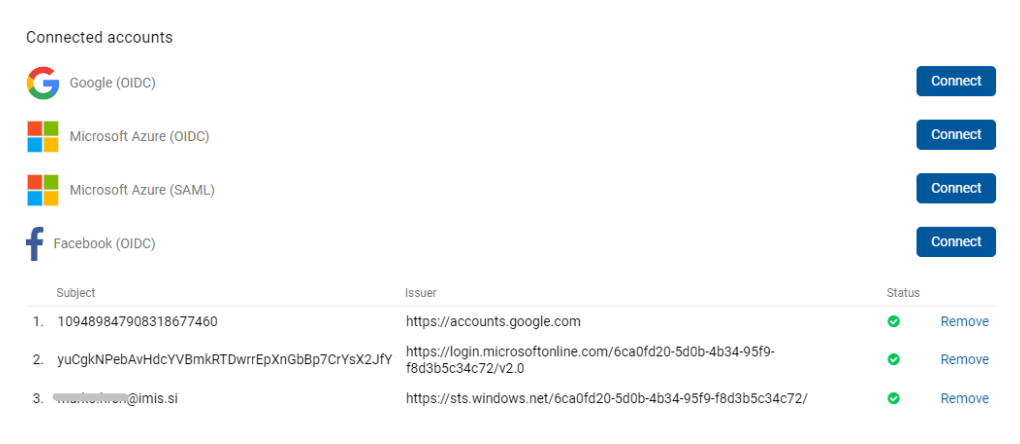

Slika 68: Dodana povezava v profil prijavljenega uporabnika

Opomba: Dejanje »Poveži« (angl. Connect) je omogočeno, v kolikor je označen parameter »Omogočeno« (angl. Enabled) v sklopu »Povezane identitete« (angl. Identity linking) v nastavitvah arhivskega strežnika IMiS®/ARChive Server (wAdmin).

Opomba: Za več informacij glede nastavitev pravic urejanja podatkov glej poglavje »Konfiguracija strežnika« / »Avtentikacija« v uporabniškem priročniku IMiS®/ARChive Server.

# **4.2.5.1.2 Zavihek Varnost**

Zavihek »Varnost« (angl. Security) je namenjen upravljanju gesla (angl. Password) in pregledovanju zgodovine uporabniških sej (angl. Session history).

| $\frac{100}{001}$<br>Alex Nelson |          |          | $\angle$ Edit         |
|----------------------------------|----------|----------|-----------------------|
| <b>Details</b>                   | Security | Settings | <b>Search History</b> |
| Password                         |          |          | Change password       |

Slika 69: Prikaz zavihka »Varnost«

Opomba: Z odznačitvijo parametra »Prikaži zaprte« (angl. Show closed) se v seznamu prikažejo samo aktivne seje. Desno je uporabniku na voljo tudi števec prikazanih sej.

### Geslo

Z izbiro dejanja »Sprememba gesla« (angl. Change password) se uporabniku prikaže pogovorno okno za vpis trenutnega gesla (angl. Password) in novega uporabniškega gesla (angl. New password), ki ga mora uporabnik še potrditi. Končno spremembo gesla potrdi z izbiro dejanja »Spremeni geslo« (angl. Change password).

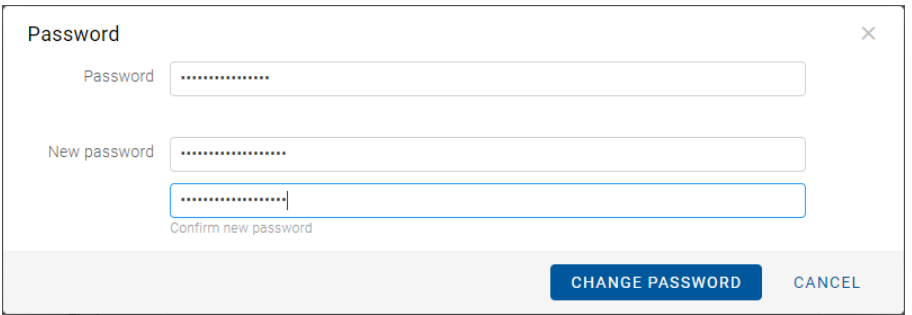

Slika 70: Obvestilno okno za spremembo uporabniškega gesla

Z izbiro dejanja »Odjava« (angl. Logout) lahko prijavljeni uporabnik zapre trenutno sejo, uporabnik s pravico (administrator) pa aktivno sejo drugega uporabnika.

Za lažje iskanje v seznamu, je uporabniku s pravico na voljo iskalnik. Z vpisom vsaj dveh znakov iskalnega niza, se ustrezno zoži nabor prikazanih rezultatov iskanja v seznamu.

# **4.2.5.1.3 Zavihek Nastavitve**

Zavihek »Nastavitve« (angl. Settings) je namenjen upravljanju prikaza entitet in določitvi parametrov za povezovanje z modulom za skeniranje IMiS®/wScan.

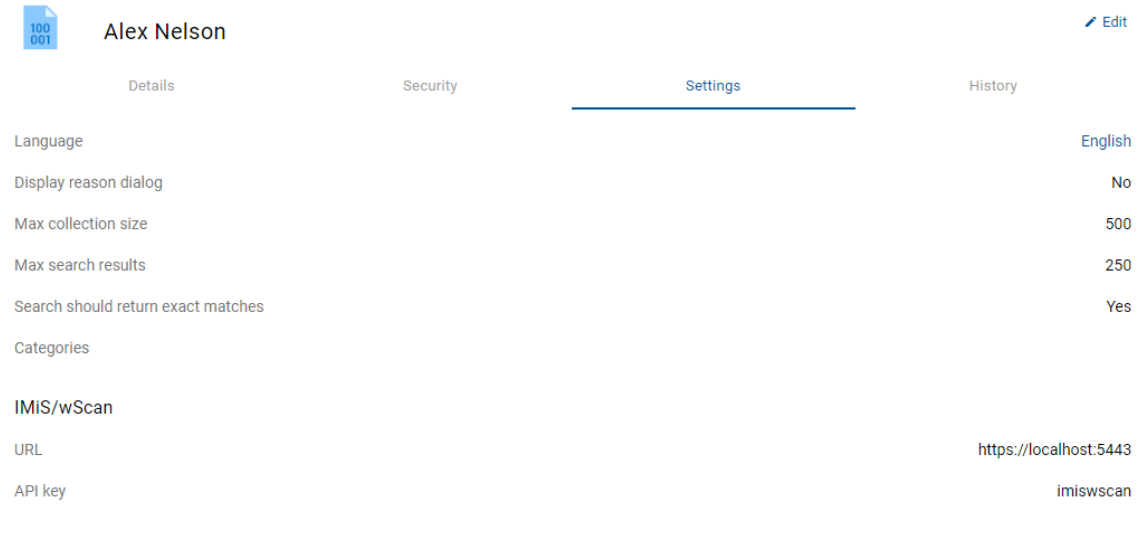

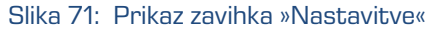

V okviru nastavitev prikaza entitet lahko prijavljeni uporabnik nastavi naslednje parametre in vrednosti atributov:

• »Jezik« (angl. Language): izbira jezika prikaza. Po potrditvi se uporabniški vmesnik prikazuje v izbranem jeziku.

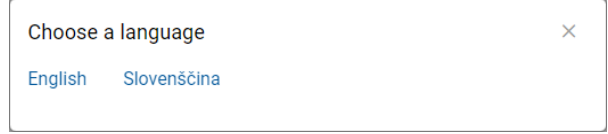

Slika 72: Pogovorno okno za izbiro jezika

• »Prikaz dialoga za vnos razloga« (angl. Display reason dialog).

Z označitvijo parametra uporabnik omogoči prikaz pogovornega okna za vpis razloga za izvedbo dejanja.

Uporabniku se pred izvedbo katerega izmed naslednjih dejanj v pogovornem oknu prikaže dodatno polje za (opcijski) vpis razloga:

- − Ustvarjanje entitete (pogovorno okno, vnosno polje).
- − Sprememba predloge (pogovorno okno).
- − Odpiranje entitete (pogovorno okno).
- − Urejanje entitete (pogovorno okno).
- − Ustvarjanje nove različice entitete (pogovorno okno, vnosno polje).
- − Dodajanje entitete v vrsto za indeksiranje ali pretvorbo (pogovorno okno).

Uporabnik lahko vpis razloga onemogoči ob prvem vpisu razloga za izvedbo dejanja.

Nastavitev velja za izvedbo vseh nadaljnjih zgoraj navedenih dejanj.

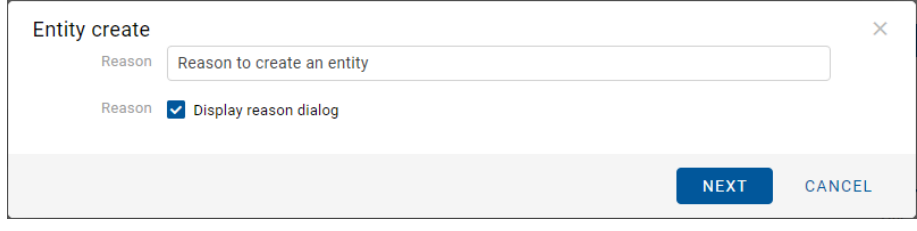

Slika 73: Pogovorno okno za onemogočanje nadaljnjega vpisa razloga za izvedbo dejanj

• »Največja velikost kolekcije« (angl. Max collection size).

Z določitvijo vrednosti atributa uporabnik omeji število prikazanih entitet v seznamu.

- »Največje število rezultatov iskanja« (angl. Max search results). Z določitvijo vrednosti atributa uporabnik omeji število prikazanih rezultatov iskanja entitet v seznamu. Privzeta vrednost je določena v nastavitvah (assets/settings.json).
- »Iskanje naj vrača natančna ujemanja« (angl. Search should return exact matches). Z označitvijo parametra prijavljeni uporabnik določi, da se izvede iskanje z vgrajenim iskalnikom znotraj arhiva. Privzeta vrednost je False in jo je možno spremeniti v datoteki settings.json (search.exact\_match).
- »Kategorije« (angl. Categories)

V primeru, da uporabnik v načinu prikaza entitet izbere kategoriziran pregled po ključnih besedah (sys:Keywords ali sys:Category), se nastavitev kategorizacije shrani za predlogo, pod katero je bila kategorizacija izvedena.

Za več informacij o kategoriziranih pregledih glej poglavje [Način prikaza.](#page-103-0)

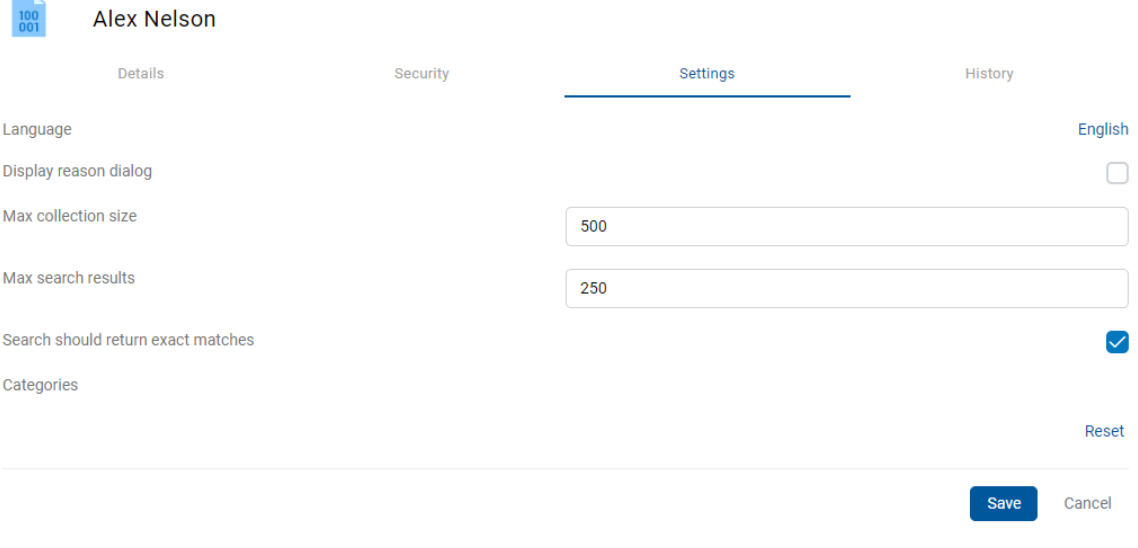

Slika 74: Prikaz osnovnih nastavitev

Dejanje »Ponastavi« (angl. Reset) omogoča uporabniku vzpostavitev prvotnega stanja in nastavitev privzete vrednosti.

#### IMiS/wScan

V sklopu določitve parametrov za povezavo spletnega odjemalca IMiS®/wClient z modulom za skeniranje IMiS®/wScan, lahko uporabnik nastavi naslednje vrednosti atributov:

- »Naslov storitve« (angl. URL): Naslov storitve IMiS®/Storage Connector Services REST
- »Varnostni ključ« (angl. API key): Varnostni ključ, ki preprečuje neavtorizirano uporabo API.

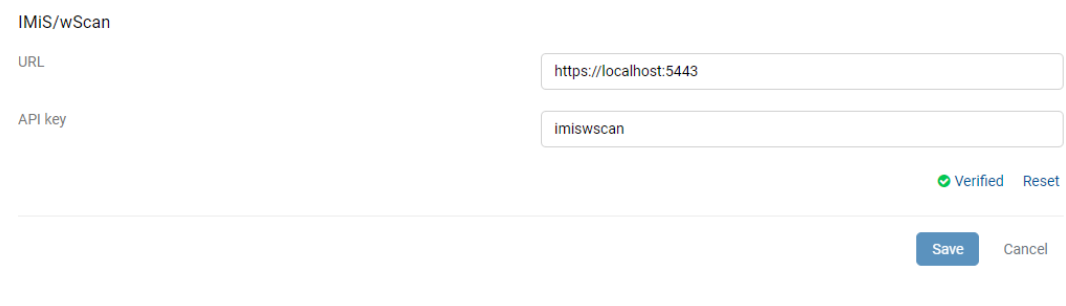

Slika 75: Nastavitev parametrov v zavihku »IMiS®/wScan«

Dejanje »Ponastavi« (angl. Reset) uporabniku omogoča vzpostavitev prvotnega stanja in nastavitev privzete vrednosti.

Pred začetkom zajema skeniranih dokumentov morajo biti usklajene nastavitve naslova storitve (URL) in varnostnega ključa (API key) z nastavitvami storitve IMiS®/Capture Service v zavihku »Varnost« (angl. Security).

Preverjanje veljavnosti nastavitve naslova storitve se izvaja v načinu za urejanje samodejno ob spremembi ali na zahtevo s klikom na besedilo o stanju preverjanja (angl. Not verified, Verified).

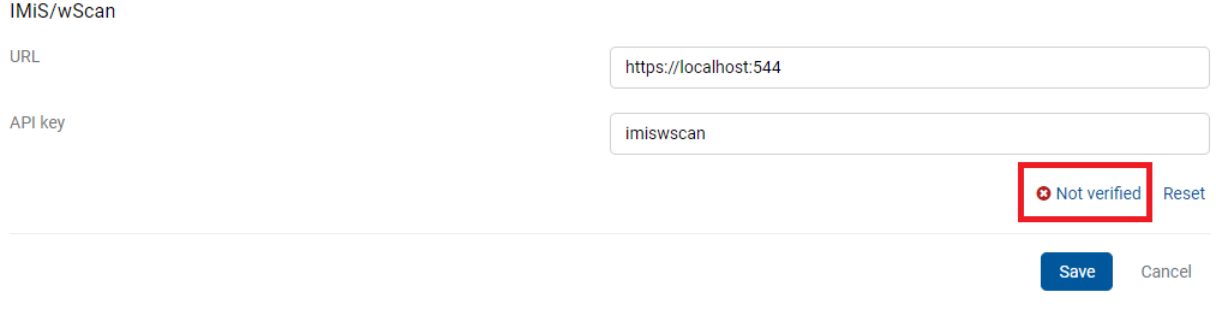

Slika 76: Nepreverjena veljavnosti nastavitve naslova storitve

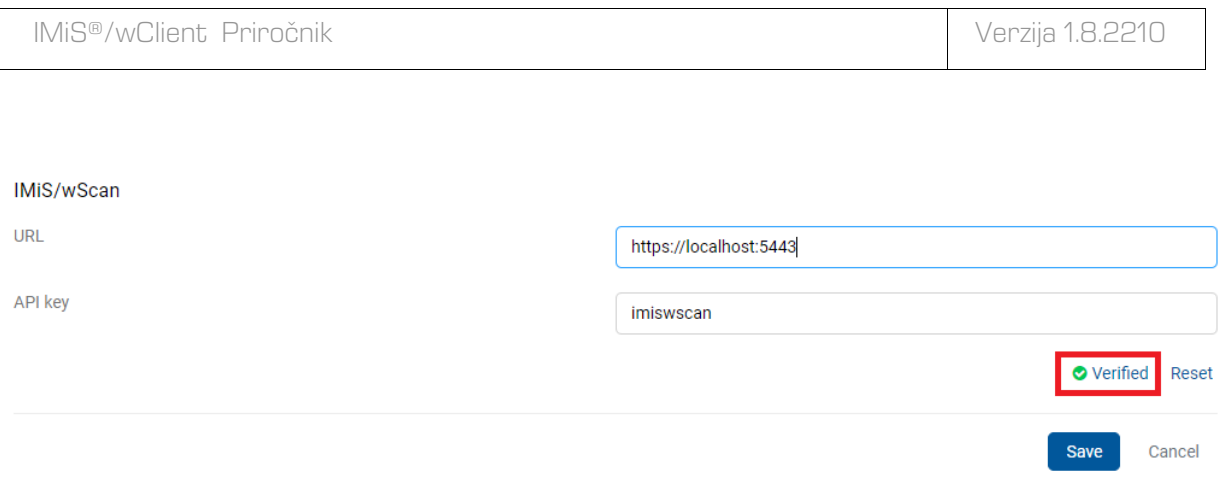

### Slika 77: Preverjana veljavnosti nastavitve naslova storitve

### **4.2.5.1.4 Zavihek Zgodovina iskanja**

Zavihek »Zgodovina iskanja« (angl. Search history) je namenjen pregledu zadnjih iskanj prijavljenega uporabnika.

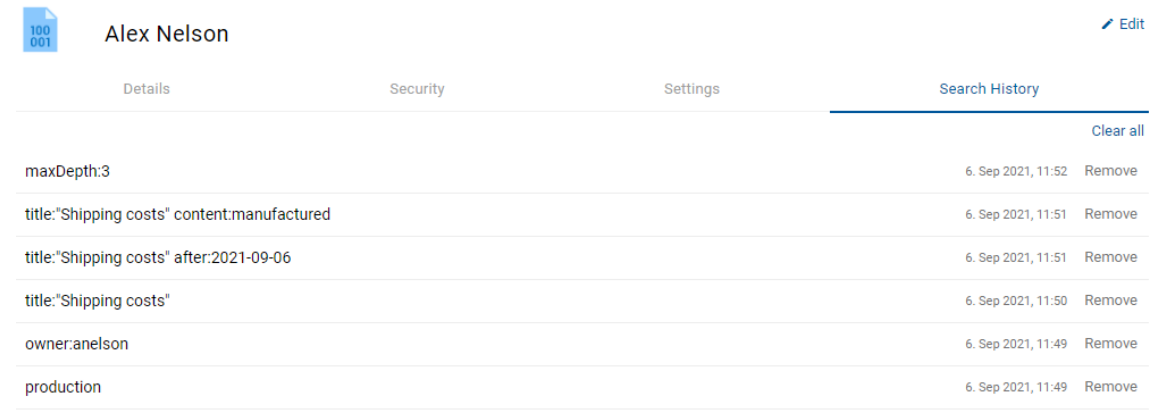

### Slika 78: Prikaz zavihka »Zgodovina iskanja«

Uporabnik lahko odstrani zapis rezultata iskanja z izbiro dejanja »Odstrani« (angl. Remove).

### **4.2.5.2 Podatki o dogodkih revizijske sledi**

Z izbiro ukaza »Dejavnost« (angl. Activity) se uporabniku prikažejo podatki o dogodkih revizijske sledi za izbranega uporabnika in entiteto. Več informacij o dejanju »Dejavnost« je uporabniku na voljo v poglavju [Iskanje dogodkov revizijske sledi.](#page-215-0)

### **4.2.5.3 Poročila**

Spletni odjemalec IMiS®/wClient omogoča uporabnikom z dodeljeno vlogo »Poročila« (Reports) izdelavo poročil na strežniku IMiS®/ARChive Server. Prijavljeni uporabnik lahko izdela poročilo o zadevah, dokumentih, vsebinah dokumentov, hrambi, pregledih, dostopih, entiteti, načrtu razvrščanja gradiva, izbrisanih entitetah in entitetah za izbris.

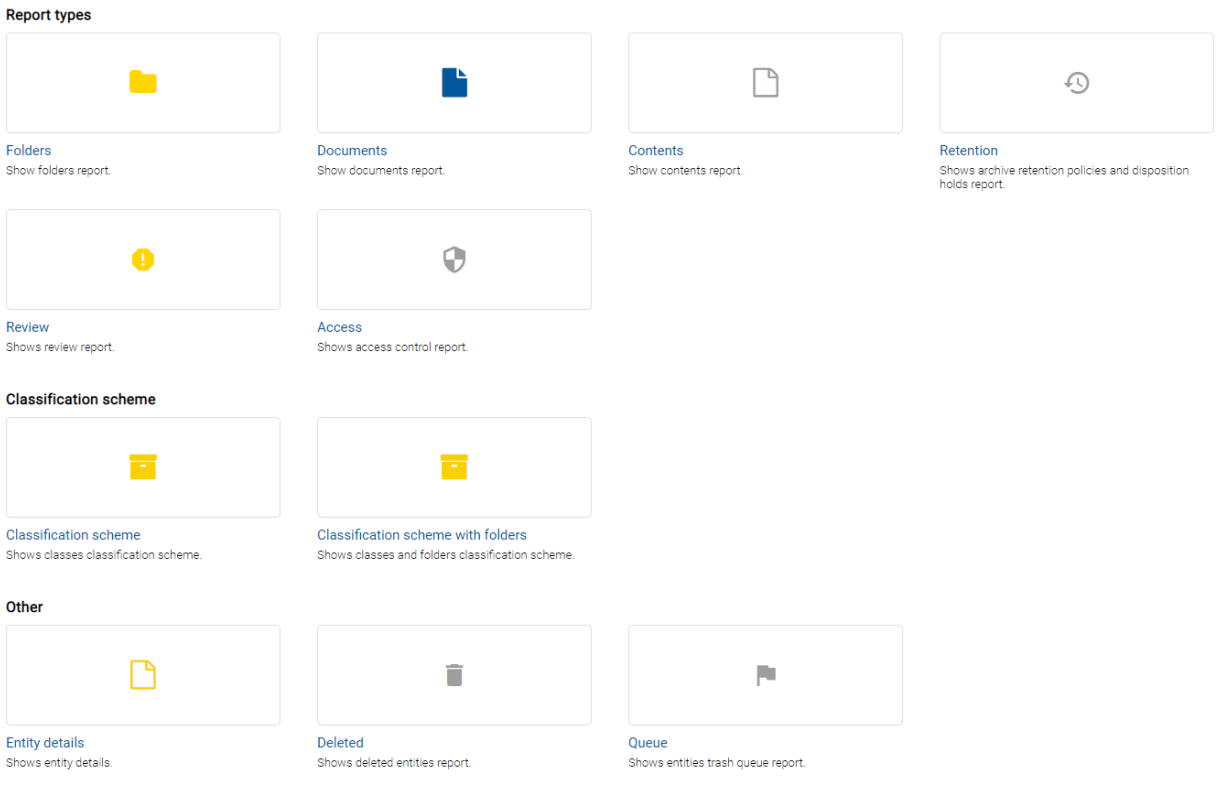

Slika 79: Vrste poročil

Za več informacij o posameznem poročilu glej poglavje [Poročanje.](#page-232-0)

# **4.2.5.4 Odjava iz aplikacije**

Z izbiro ukaza »Odjava« (angl. Log out) se uporabnik odjavi iz arhiva. Prikaže se prijavno okno za ponovno prijavo v arhiv. Za več informacij glej poglavje [Odjava.](#page-56-0)

# **4.2.5.5 Podatki o aplikaciji**

Z izbiro ukaza »Podatki o aplikaciji« (angl. About) se uporabniku prikažejo informacije o aplikaciji in licenčnih pogojih. Več informacij o ukazu »O aplikaciji« (angl. About) je uporabniku na voljo v poglavju [O aplikaciji.](#page-53-0)

### **4.2.5.6 Prikaz entitet**

Z izbiro ikone **desno od ukazne vrstice uporabnik določi način prikaza entitet.** 

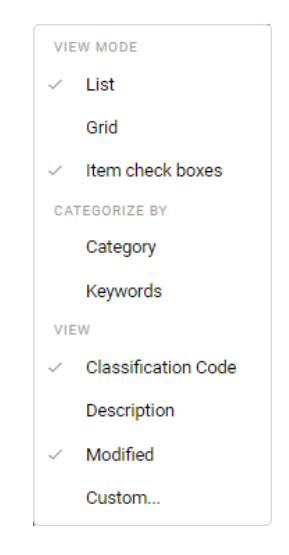

Slika 80: Nastavitev prikaza entitet

### <span id="page-103-0"></span>**4.2.5.6.1 Način prikaza**

V sklopu »Način prikaza« (angl. View mode) uporabnik določi kako bodo entitete prikazane v osrednjem pregledu in označi entitete za izvedbo dejanj. Na voljo so možnosti:

- »Seznam« (angl. List)
- »Mreža« (angl. Grid)
- »Izbira več elementov« (angl. Item check boxes)

| IMIS/ARChive Server > Other                                    |                       |              | <b>NEW</b>              | O OPEN             | $\times$ EDIT                       |                  | ACTIONS $\vee$<br>三              | $\odot$               |
|----------------------------------------------------------------|-----------------------|--------------|-------------------------|--------------------|-------------------------------------|------------------|----------------------------------|-----------------------|
| Title                                                          | Classification Code 个 | Opened       | ≂                       | Other              |                                     | $\checkmark$     | <b>VIEW MODE</b><br>List         | 8 results<br>$\times$ |
| 複写資料が到着しました【武蔵大学図書館】                                           | 16/000005             | 8. Sep 2021  |                         | Details            | S                                   |                  | Grid                             |                       |
| <b>Lucene Query Test</b>                                       | 16/000008             | 10. Sep 2021 | Title                   |                    | Other                               | J.               | Item check boxes                 |                       |
| Despatch note                                                  | 16/000021             | 22. Aug 2022 |                         | <b>Description</b> |                                     |                  | <b>CATEGORIZE BY</b><br>Category |                       |
| <b>D</b> o Mojito                                              | 16/000029             | 29. Aug 2022 | Parent<br>Created       |                    | $\blacksquare$ IMiS<br><b>Admir</b> |                  | Keywords                         |                       |
| Events                                                         | 16-2021-000001        | 16. Aug 2021 | Modified                |                    | <b>Admir</b>                        | <b>VIEW</b><br>✓ | <b>Classification Code</b>       |                       |
| Customer care                                                  | 16.7                  | 6. Sep 2021  | <b>Status</b>           |                    | Opened                              |                  | <b>Description</b>               |                       |
| ≞<br>Contest                                                   | 16/IS-563             | 2. Oct 2020  | Significance            | Security class     | Retain                              |                  | Modified                         |                       |
| Tak for din interesse - her kan du hente dit uddrag  16/IS-839 |                       | 10. Aug 2022 | Owner                   |                    | & Alex N                            |                  | Custom                           |                       |
|                                                                |                       |              | Keywords<br>Review date |                    | 1. Sep 2009, 20:25                  |                  |                                  |                       |
|                                                                |                       |              |                         | > Retention        |                                     |                  |                                  |                       |
|                                                                |                       |              | > More                  |                    |                                     |                  |                                  |                       |

Slika 81: Entitete prikazane v seznamu

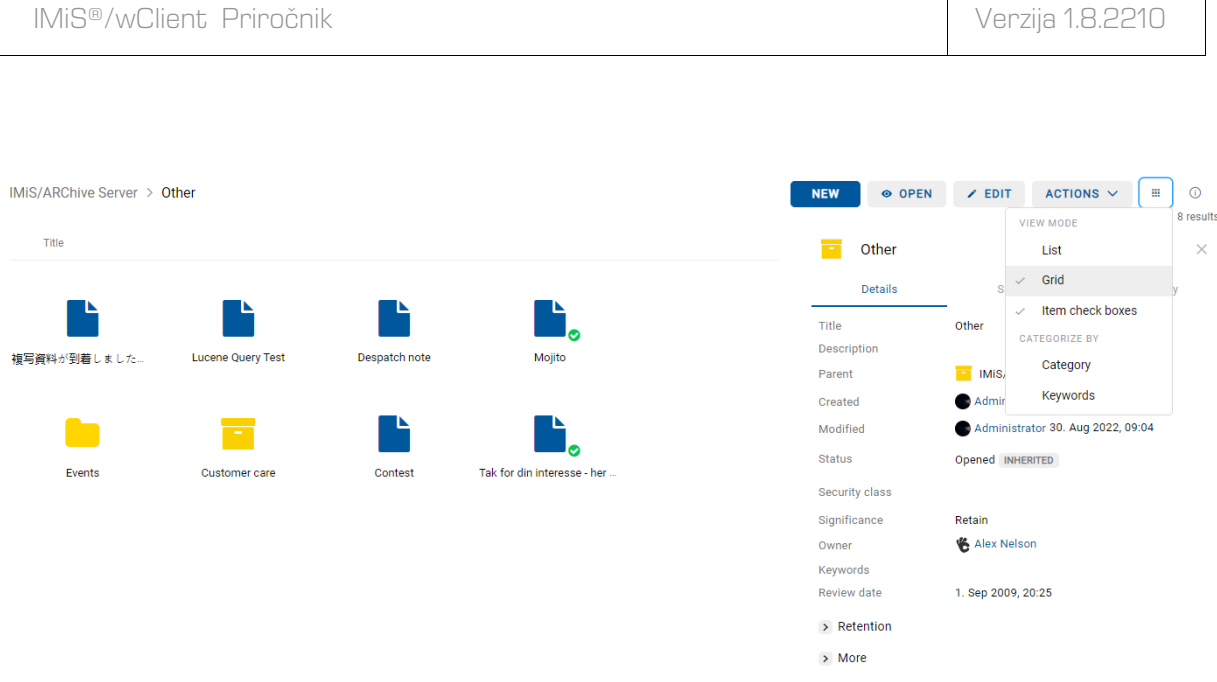

Slika 82: Entitete prikazane v mreži

Z izbiro možnosti »Izbira več elementov« (angl. Item check boxes) v meniju lahko uporabnik označi posamezne entitete na katerih bo v naslednjem koraku izvedel dejanje premika ali brisanja. To lahko stori tudi z držanjem tipke »Ctrl« na tipkovnici in izbiro entitete ali pa izbiro entitete in pritiskom na tipko »Space«.

V ukazni vrstici se prikaže število izbranih entitet (angl. X Items Selected).

|              | IMiS/ARChive Server > Other                                    |                                  |              |               |                                      | <b>NEW</b>    | 3 ITEMS SELECTED V                                                      | $\odot$<br>$\equiv$<br>8 results |
|--------------|----------------------------------------------------------------|----------------------------------|--------------|---------------|--------------------------------------|---------------|-------------------------------------------------------------------------|----------------------------------|
| Title        |                                                                | Classification Code <sup>个</sup> | Opened       |               |                                      | Despatch note |                                                                         | $\times$                         |
|              | 複写資料が到着しました【武蔵大学図書館】                                           | 16/000005                        | 8. Sep 2021  |               | Details                              |               | Security                                                                | Activity                         |
|              | <b>Lucene Query Test</b>                                       | 16/000008                        | 10. Sep 2021 |               | Title                                |               | Despatch note                                                           |                                  |
|              | Despatch note                                                  | 16/000021                        | 22. Aug 2022 | $\cdots$      | <b>Description</b>                   |               | Donec diam tellus, porttitor vitae viverra sed,<br>consequat in turpis. |                                  |
|              | <b>D</b> o Mojito                                              | 16/000029                        | 29. Aug 2022 | $\ddot{\div}$ | Move                                 |               | $\blacksquare$ Other                                                    |                                  |
|              | Events                                                         | 16-2021-000001                   | 16. Aug 2021 | ш<br>✓        | <b>Delete</b><br><b>Deselect All</b> |               | Alex Nelson 2. Dec 2020, 15:27<br>Alex Nelson 22. Aug 2022, 15:09       |                                  |
|              |                                                                |                                  |              |               | <b>Status</b>                        |               | Opened                                                                  |                                  |
|              | <b>Customer care</b>                                           | 16.7                             | 6. Sep 2021  |               | Security class                       |               | <b>Restricted</b>                                                       |                                  |
| $\checkmark$ | Contest                                                        | 16/IS-563                        | 2. Oct 2020  |               | Significance                         |               | Retain                                                                  |                                  |
|              | Tak for din interesse - her kan du hente dit uddrag  16/IS-839 |                                  | 10. Aug 2022 |               | Owner                                |               | Alex Nelson                                                             |                                  |
|              |                                                                |                                  |              |               | Keywords                             |               | key1                                                                    |                                  |
|              |                                                                |                                  |              |               | Categories                           |               | cat1                                                                    |                                  |
|              |                                                                |                                  |              |               | <b>Review date</b>                   |               | 14. Mar 2007, 10:10                                                     |                                  |
|              |                                                                |                                  |              |               | $\rightarrow$ Retention              |               |                                                                         |                                  |
|              |                                                                |                                  |              |               | $>$ More                             |               |                                                                         |                                  |

Slika 83: Izbira posameznih entitet za premik ali brisanje

Uporabnik lahko izbere vse prikazane entitete naenkrat. To stori z označitvijo kljukice v potrditvenem polju (angl. Checkbox) levo od stolpca »Naziv entitete« (angl. Title). S tem izbere vse naložene entitete, ne pa tudi celotne kolekcije.

|                      | IMIS/ARChive Server > Other                                    |                       |              |              |                                              | <b>NEW</b>              |                                   | 8 ITEMS SELECTED V                                  | $=$             | $\odot$<br>8 results |  |
|----------------------|----------------------------------------------------------------|-----------------------|--------------|--------------|----------------------------------------------|-------------------------|-----------------------------------|-----------------------------------------------------|-----------------|----------------------|--|
| $\backsim$           | Title                                                          | Classification Code 个 | Opened       |              | r.                                           | Mojito                  |                                   |                                                     |                 | $\times$             |  |
| $\checkmark$         | 複写資料が到着しました【武蔵大学図書館】                                           | 16/000005             | 8. Sep 2021  |              |                                              | <b>Details</b>          | Security                          |                                                     | <b>Activity</b> |                      |  |
|                      | <b>Lucene Query Test</b>                                       | 16/000008             | 10. Sep 2021 |              | Title                                        |                         | Mojito                            |                                                     |                 |                      |  |
|                      | Despatch note                                                  | 16/000021             | 22. Aug 2022 |              | Description                                  |                         | nibh.                             | Mauris diam dolor, porta at euismod id, lacinia non |                 |                      |  |
|                      | Mojito                                                         | 16/000029             | 29. Aug 2022 | $\cdots$     | Parent                                       |                         | <b>T</b> Other                    | Administrator 29. Aug 2022, 09:50                   |                 |                      |  |
|                      | Events                                                         | 16-2021-000001        | 16. Aug 2021 | ÷.<br>ш      | Move<br><b>Delete</b><br><b>Deselect All</b> |                         | Administrator 29. Aug 2022, 10:20 |                                                     |                 |                      |  |
|                      | Customer care                                                  | 16.7                  | 6. Sep 2021  | $\checkmark$ |                                              |                         | C Closed                          |                                                     |                 |                      |  |
| $\blacktriangledown$ | Contest                                                        | 16/IS-563             | 2. Oct 2020  |              | Significance                                 |                         | Confidential<br>Retain            |                                                     |                 |                      |  |
|                      | Tak for din interesse - her kan du hente dit uddrag  16/IS-839 |                       | 10. Aug 2022 |              | Owner                                        |                         | Alex Nelson                       |                                                     |                 |                      |  |
|                      |                                                                |                       |              |              | Keywords                                     |                         | key2 key4 key<6                   |                                                     |                 |                      |  |
|                      |                                                                |                       |              |              | Categories                                   |                         | cat2 cat4 cat6                    |                                                     |                 |                      |  |
|                      |                                                                |                       |              |              | Review date                                  |                         | 25. Sep 2012, 09:49               |                                                     |                 |                      |  |
|                      |                                                                |                       |              |              |                                              | $\rightarrow$ Retention |                                   |                                                     |                 |                      |  |
|                      |                                                                |                       |              |              | $>$ More                                     |                         |                                   |                                                     |                 |                      |  |

Slika 84: Izbira vseh naloženih entitet za premik ali brisanje

Uporabnik lahko izbere samo del prikazanih entitet. To stori tako, da najprej izbere entiteto v seznamu. Zatem izbere še drugo entiteto ob hkratnem držanju tipke »Shift« na tipkovnici.

| IMiS/ARChive Server > Other                                                |                            |              |          | <b>NEW</b>          | 6 ITEMS SELECTED V<br>$\odot$<br>$\equiv$<br>8 results       |
|----------------------------------------------------------------------------|----------------------------|--------------|----------|---------------------|--------------------------------------------------------------|
| Title 个                                                                    | <b>Classification Code</b> | Opened       |          | Mojito              | $\times$                                                     |
| <b>Customer care</b>                                                       | 16.7                       | 6. Sep 2021  |          | <b>Details</b>      | Security<br>Activity                                         |
| Events                                                                     | 16-2021-000001             | 16. Aug 2021 |          | Title               | Mojito                                                       |
| Contest<br>$\checkmark$                                                    | 16/IS-563                  | 2. Oct 2020  |          | Description         | Mauris diam dolor, porta at euismod id, lacinia non<br>nibh. |
| Despatch note                                                              | 16/000021                  | 22. Aug 2022 |          | Parent              | <b>T</b> Other                                               |
|                                                                            |                            |              |          | Created             | Administrator 29. Aug 2022, 09:50                            |
| <b>Lucene Query Test</b><br>$\sim$                                         | 16/000008                  | 10. Sep 2021 |          | Modified            | Administrator 29. Aug 2022, 10:20                            |
| $\sqrt{1 + \circ}$ Mojito                                                  | 16/000029                  | 29. Aug 2022 | $\cdots$ | <b>Status</b>       | Closed                                                       |
|                                                                            |                            |              | ÷        | Move                | Confidential                                                 |
| Tak for din interesse - her kan du hente dit uddrag  16/IS-839<br>$\vee$ 1 |                            | 10. Aug 2022 | П        | <b>Delete</b>       | Retain                                                       |
| 複写資料が到着しました【武蔵大学図書館】                                                       | 16/000005                  | 8. Sep 2021  | ✓        | <b>Deselect All</b> | <b>&amp; Alex Nelson</b>                                     |
|                                                                            |                            |              |          | neyworus            | key2 key4 key<6                                              |
|                                                                            |                            |              |          | Categories          | cat2 cat4 cat6                                               |
|                                                                            |                            |              |          | Review date         | 25. Sep 2012, 09:49                                          |
|                                                                            |                            |              |          | > Retention         |                                                              |
|                                                                            |                            |              |          | $>$ More            |                                                              |

Slika 85: Izbira dela naloženih entitet za premik ali brisanje

Z izbiro puščice ob številu izbranih entitet se odpre meni z naslednjimi možnostmi:

- »Premik« (angl. Move)
- »Brisanje« (angl. Delete).
- »Počisti izbiro« (angl. Deselect all).

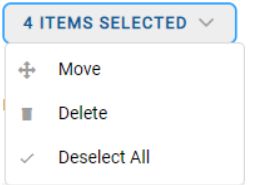

Slika 86: Nabor dejanj na izbranih entitetah

Postopek premika več entitet je enak postopku premika posamezne entitete. Za več informacij glej poglavje [Premik entitete.](#page-154-0)

Enako velja, da je postopek brisanja več entitet enak postopku brisanja posamezne entitete. Za več informacij glej poglavje **Izbris entitete**.

# **4.2.5.6.2 Kategorije**

V sklopu »Kategorija« (angl. Categorize by) uporabnik določi kako bodo entitete razvrščene v osrednjem pregledu. Razvrščanje v kategorije omogoča pregled entitet, ki spadajo v isto kategorijo na istem hierarhičnem nivoju.

Za razvrščanje v kategorije sta na voljo možnosti:

- »Kategorija« (angl. Category)
- »Ključne besede« (angl. Keywords).

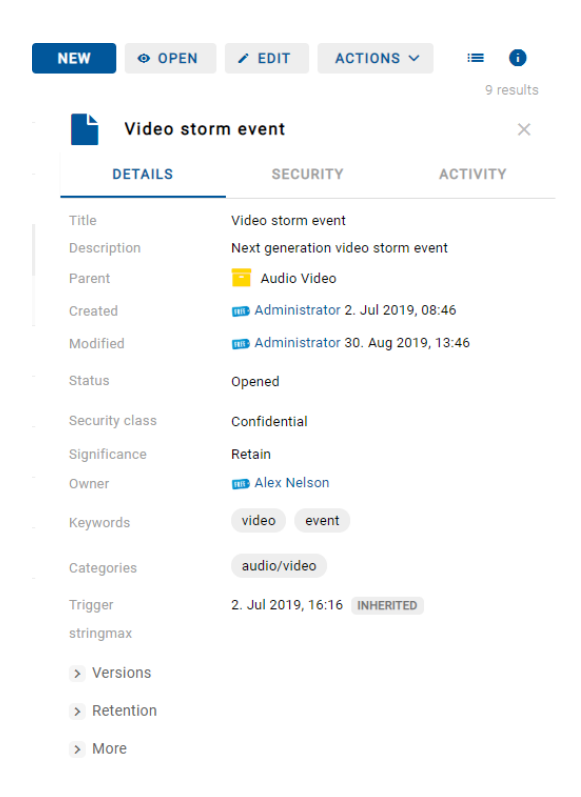

Slika 87: Primer entitete z določeno vrednostjo atributa »Kategorije«

V kolikor je vrednost atributa »Kategorije« (angl. Categories) določena, se uporabniku v osrednjem pregledu prikaže seznam entitet uvrščenih v isto kategorijo na določenem hierarhičnem nivoju.

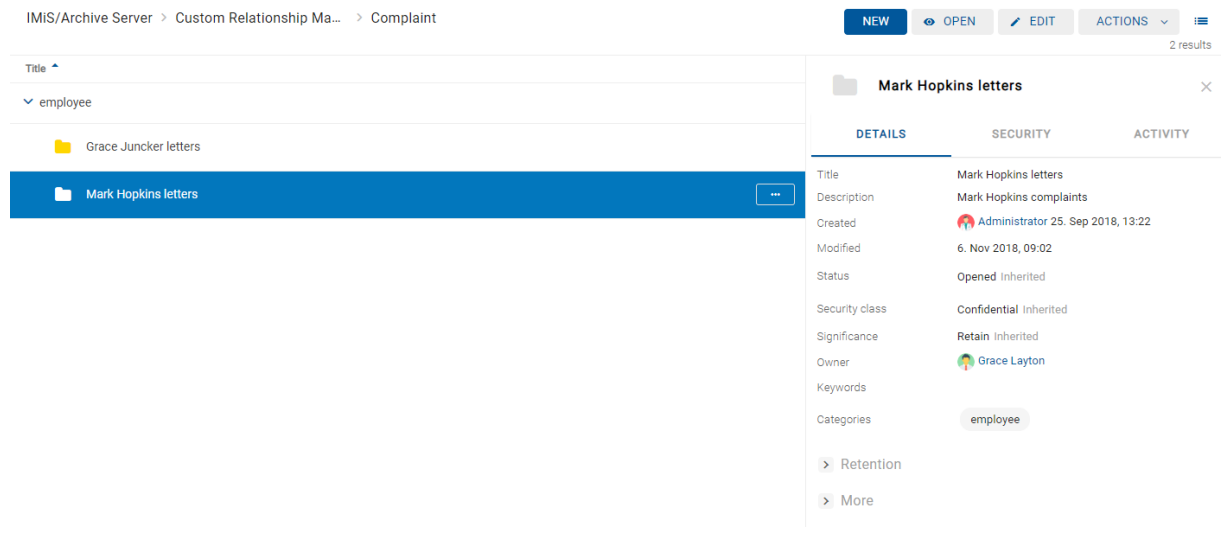

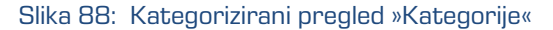
V kolikor je vrednost atributa »Ključne besede« (angl. Keywords) določena, se uporabniku v osrednjem pregledu prikaže seznam entitet z isto ključno besedo na določenem hierarhičnem nivoju.

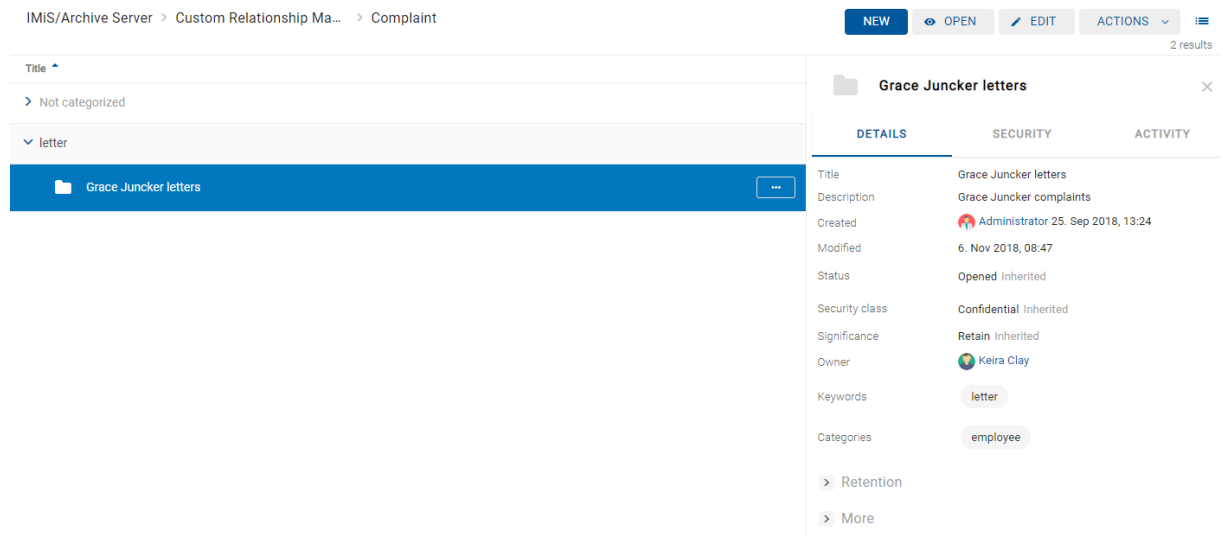

Slika 89: Kategorizirani pregled »Ključne besede«

# **4.2.5.6.3 Prikaz**

Privzete nastavitve prikaza stolpcev izbranih atributov so določene v nastavitvah settings.json, kjer jih je možno določiti v elementih collections.profiles in collections.views.

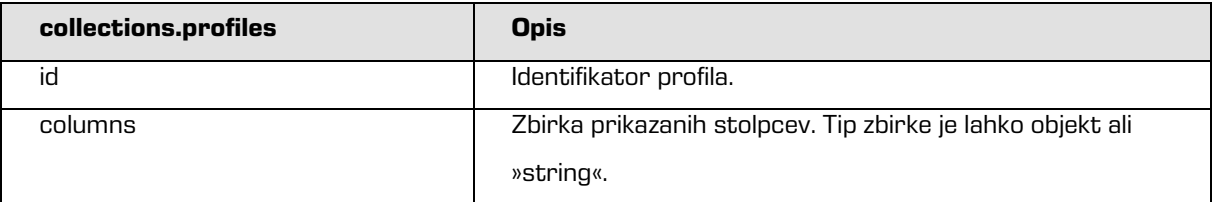

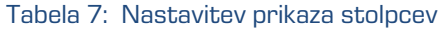

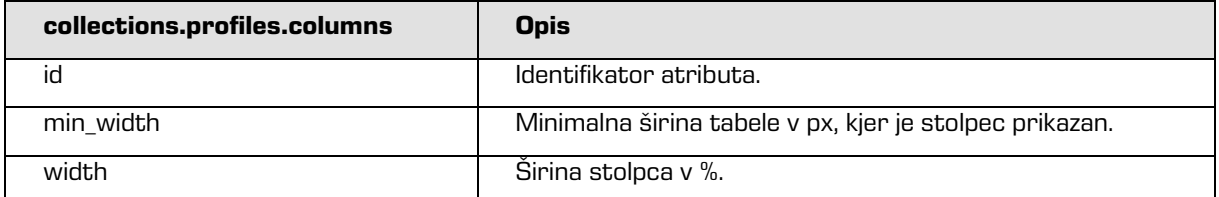

Tabela 8: Nastavitev širine prikazanega stolpca

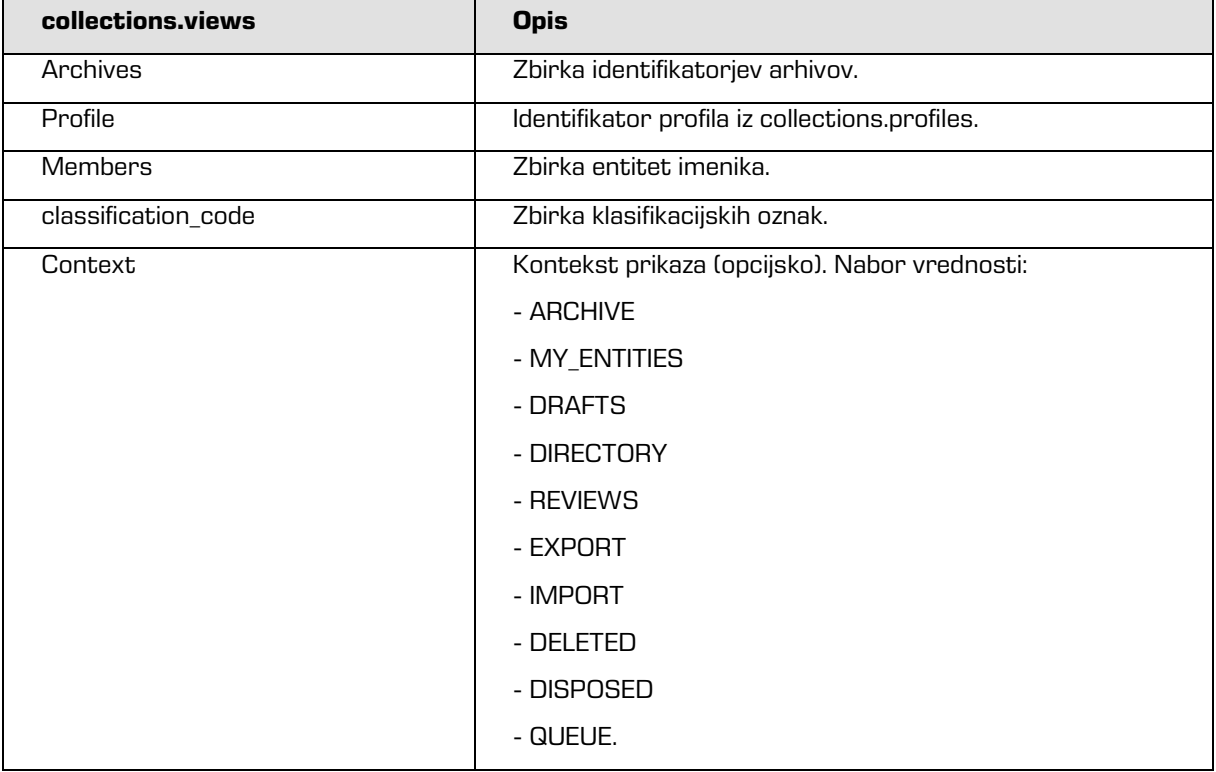

#### Slika 90: Nastavitev zbirke prikazanih stolpcev

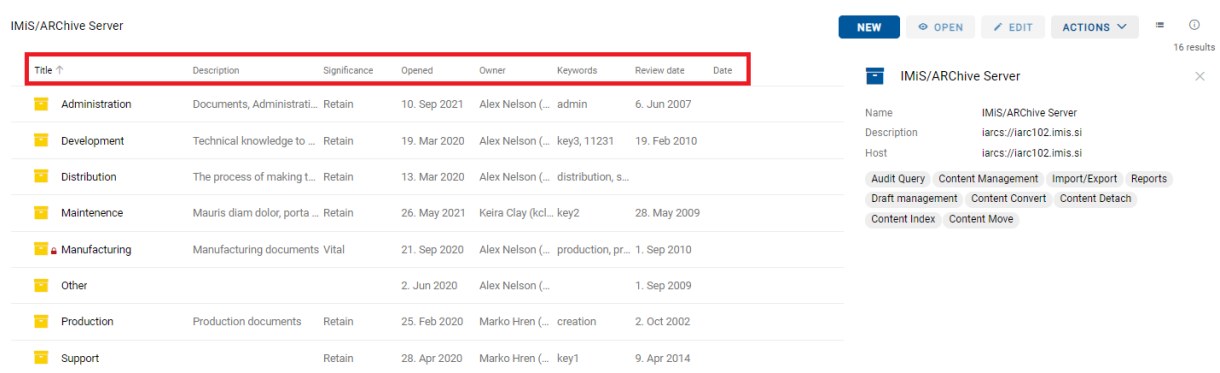

#### Slika 91: Privzete nastavitve prikaza stolpcev izbranih atributov

Z izbiro ikone v vrstici z nazivi atributov se odpre pojavni meni. Uporabnik z izbiro naziva atributa po svoji želji določi kateri stolpci izbranih atributov bodo poleg »Naziva« (angl. Title) še prikazani v osrednjem pregledu.

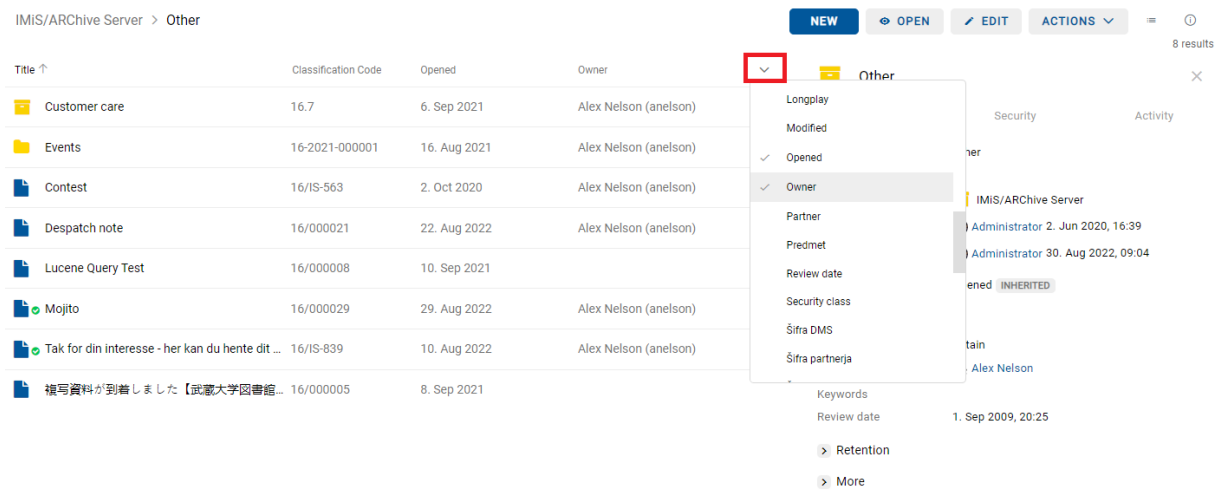

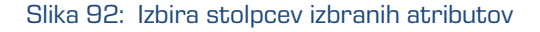

Izbrani atributi se dodajo ali odstranijo v prikazu seznama entitet.

| IMIS/ARChive Server > Other                     |                            |              |              |                       | <b>NEW</b>                               | O OPEN         | $\angle$ EDIT       |              | ACTIONS $\vee$                           | 這 | $\odot$               |
|-------------------------------------------------|----------------------------|--------------|--------------|-----------------------|------------------------------------------|----------------|---------------------|--------------|------------------------------------------|---|-----------------------|
| Title 个                                         | <b>Classification Code</b> | Modified     | Opened       | Owner                 | $\bullet$                                | Other          |                     |              | <b>VIEW MODE</b><br>$\vee$ List          |   | 8 results<br>$\times$ |
| <b>Customer care</b><br>н                       | 16.7                       | 20. Jul 2022 | 6. Sep 2021  | Alex Nelson (anelson) |                                          | <b>Details</b> |                     |              | Grid                                     |   |                       |
| Events                                          | 16-2021-000001             | 6. Sep 2021  | 16. Aug 2021 | Alex Nelson (anelson) | Title                                    |                |                     |              | Item check boxes<br><b>CATEGORIZE BY</b> |   |                       |
| Contest                                         | 16/IS-563                  | 22. Jul 2022 | 2. Oct 2020  | Alex Nelson (anelson) | <b>Description</b><br>Parent             |                | $\blacksquare$ IMiS |              | Category                                 |   |                       |
| Despatch note                                   | 16/000021                  | 22. Aug 2022 | 22. Aug 2022 | Alex Nelson (anelson) | Created                                  |                | <b>Admir</b>        |              | Keywords                                 |   |                       |
| <b>Lucene Query Test</b>                        | 16/000008                  | 19. Jul 2022 | 10. Sep 2021 |                       | Modified<br><b>Status</b>                |                | Admir<br>Opened     | VIEW         | <b>Classification Code</b>               |   |                       |
| <b>D</b> o Mojito                               | 16/000029                  | 29. Aug 2022 | 29. Aug 2022 | Alex Nelson (anelson) |                                          | Security class |                     |              | <b>Description</b>                       |   |                       |
| Tak for din interesse - her kan du he 16/1S-839 |                            | 14. Jul 2022 | 10. Aug 2022 | Alex Nelson (anelson) |                                          | Significance   | Retain              | $\checkmark$ | Modified                                 |   |                       |
| 複写資料が到着しました【武蔵大学 16/000005                      |                            | 20. Sep 2022 | 8. Sep 2021  |                       | Owner<br>Keywords                        |                | <b>VE</b> Alex N    |              | Custom                                   |   |                       |
|                                                 |                            |              |              |                       | <b>Review date</b><br>1. Sep 2009, 20:25 |                |                     |              |                                          |   |                       |
|                                                 |                            |              |              |                       |                                          | > Retention    |                     |              |                                          |   |                       |
|                                                 |                            |              |              |                       | $>$ More                                 |                |                     |              |                                          |   |                       |

Slika 93: Prikaz dodanega stolpca atributa »Lastnik«

V primeru izbire dejanja »Po meri« (angl. Custom) v pojavnem meniju ima možnost izbire stolpcev izbranih atributov po meri.

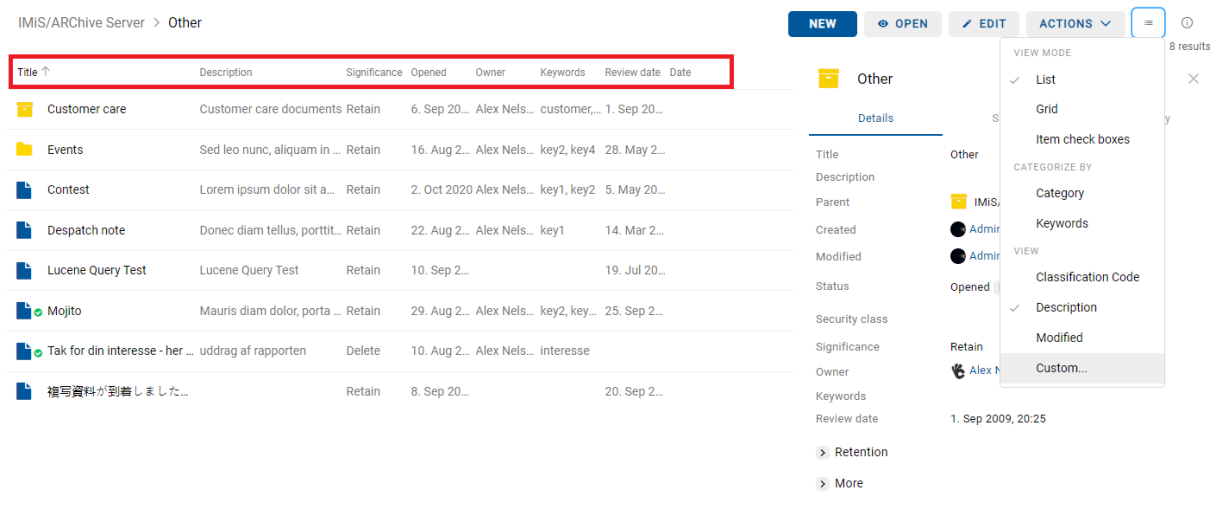

Slika 94: Prikaz stolpcev izbranih atributov po meri

Prijavljeni uporabnik lahko določi:

- atribute, ki bodo prikazani;
- vrstni red prikazanih atributov;
- način prikaza;
	- »Vidljivost« (angl. Visibility): določi, kdaj se stolpec izbranega atributa prikazuje glede na širino zaslona.
		- Pri izbiri prikaza "Večji zasloni" se stolpec prikazuje samo, kadar je širina tabele večja od 1000px.
		- Pri izbiri prikaza "Srednji zasloni" se stolpec prikazuje samo, kadar je širina tabele večja od 792px.
		- Pri izbiri prikaza "Manjši zasloni" se stolpec prikazuje samo, kadar je širina tabele večja od 568px.
		- Pri izbiri prikaza "Vedno" se stolpec prikazuje vedno.
	- »Širina« (angl. Width): širina polja v odstotkih (%). Nabor vrednosti je od 0 do 100.

| Edit view    |                        |                         |            |   |   |   |  | $\times$                                                  |  |
|--------------|------------------------|-------------------------|------------|---|---|---|--|-----------------------------------------------------------|--|
|              | Identifier             | Label                   | Visibility |   |   |   |  | Width in % Description                                    |  |
| $\checkmark$ | sys:Title              | Title                   | н          | ⇁ | 므 | Ο |  |                                                           |  |
|              | sys:ClassificationCode | Classification<br>Code  |            |   |   | ۵ |  |                                                           |  |
|              | sys:Description        | <b>Description</b>      |            | ┙ | 므 | O |  |                                                           |  |
|              | sys:Modified           | Modified                |            |   | 므 | O |  |                                                           |  |
| ≔            | <b>Review Trigger</b>  | <b>Review date</b>      |            |   | ▭ | ۵ |  | The review date log                                       |  |
| 這            | sys:Creator            | Creator                 |            | ⋼ | 旦 | o |  | <b>Entity creator</b>                                     |  |
| 洼            | sys:Owner              | Owner                   |            | Φ | ▣ | ٥ |  | Entity custodian                                          |  |
| 洼            | sys:Significance       | Significance            |            |   | 므 | ۵ |  | Entity significance state                                 |  |
| ≡            | sys:SecurityClass      | <b>Security Class</b>   |            | ₽ | 旦 | ٥ |  | <b>Entity Security Class</b>                              |  |
| 這            | sys:Status             | <b>Status</b>           |            |   | ▣ | ۵ |  | <b>Entity status</b>                                      |  |
| 洼            | sys:Opened             | Opened                  |            |   | ▣ | ۵ |  | Date and time when entity's<br>status was set to 'Opened' |  |
| 洼            | sys:Closed             | Closed                  |            |   | 므 | ۵ |  | Date and time when entity's<br>status was set to 'Closed' |  |
| 洼            | sys:Keywords           | Keywords                |            | ⋼ | 亘 | o |  | <b>Entity keywords</b>                                    |  |
| ≡            | sys:Category           | Category                |            |   | ▣ | ٥ |  | Default container of Entity<br>categories                 |  |
| 這            | sys:ExternalIds        | External<br>Identifier  |            | ⋼ | ▭ | ۵ |  | Entity unique external ids                                |  |
| ≡            | <b>DirectoryEntity</b> | <b>Directory Entity</b> |            | ₽ | ▣ | ٥ |  |                                                           |  |
| 洼            | sys:Created            | Created                 |            |   | 므 | ۵ |  |                                                           |  |
| 洼            | Date                   | Date                    |            |   | 旦 | ۵ |  |                                                           |  |
| ≡            | evaluation             | Evaluation              |            |   | ▣ | ٥ |  |                                                           |  |
| Reset        | Reset all              |                         |            |   |   |   |  | <b>Save</b><br>Cancel                                     |  |

Slika 95: Izbira stolpcev izbranih atributov po meri

V kolikor želi uporabnik izbrisati nastavitve za izbrano entiteto, lahko to stori z izbiro dejanja »Briši« (angl. Reset) v levem spodnjem kotu in izbiro dejanja »Shrani« (angl. Save). Izbira dejanja »Briši vse« (angl. Reset all) in izbiro dejanja »Shrani« (angl. Save) izbriše nastavitve stolpcev izbranih atributov na nivoju celotnega arhiva.

Po shranitvi v datoteko client:settings.json, bodo nastavitve uporabniku na voljo do naslednje spremembe:

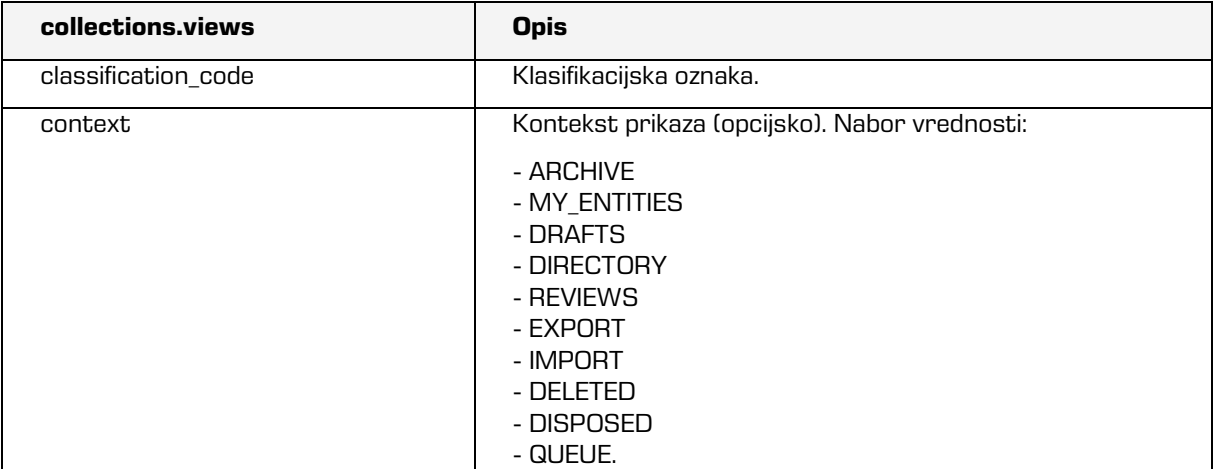

2022 © Imaging Systems, informacijski sistemi, d.o.o., Vse pravice pridržane. 113

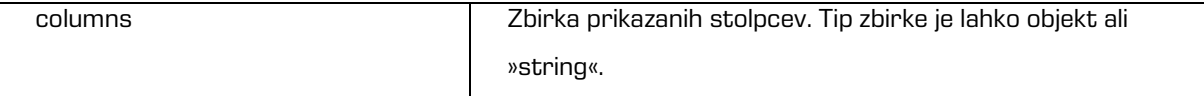

#### Tabela 9: Nastavitev prikaza

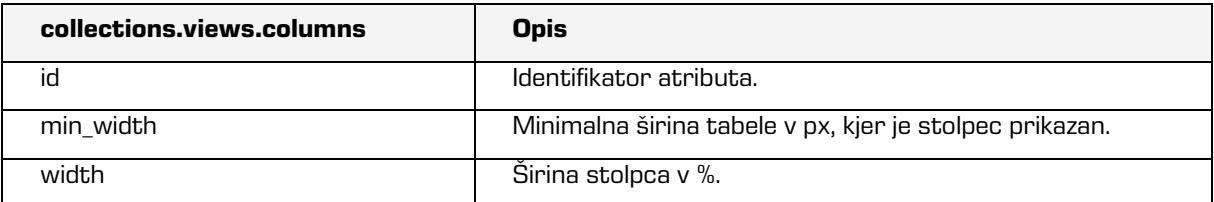

Tabela 10: Nastavitev zbirke prikazanih stolpcev

# **4.2.6 Iskalnik**

Nad osrednjim pregledom se v glavi uporabniškega vmesnika nahaja polje »Iskanje« (angl. Search). Uporabniku omogoča iskanje po metapodatkih izbranih entitet in iskanje po besedilu vsebine dokumentov nad celotnim arhivom.

Za več informacij o možnosti iskanja glej poglavj[e Iskanje.](#page-193-0)

# **4.3 Dejanja**

V tem poglavju so opisana naslednja dejanja odjemalca IMiS®/wClient na izbranem arhivu:

- [Dostop do entitete](#page-114-0)
- [Ustvarjanje entitete](#page-115-0)
- [Urejanje entitete](#page-133-0)
- [Premik entitete](#page-154-0)
- [Upravljanje z vsebinami](#page-158-0)
- [Verzioniranje](#page-186-0)
- [Iskanje](#page-193-0) po metapodatkih entitet in besedilu vsebine dokumentov
- [Arhiviranje sporočil elektronske pošte](#page-219-0)
- [Pridobivanje dokazil](#page-227-0) o pristnosti
- [Uvoz](#page-261-0)
- [Izvoz](#page-267-0)
- Izbris [entitete.](#page-277-0)

# <span id="page-114-0"></span>**4.3.1 Dostop do entitete**

Dostop do entitete v načrtu razvrščanja gradiva je odvisen od:

- stopnje tajnosti gradiva
- nivoja tajnosti uporabnika
- pravice dostopa uporabnika.

#### **4.3.1.1 Stopnja tajnosti gradiva**

Nastavitev v podatkih o entiteti določa nabor razpoložljivih stopenj tajnosti entitete glede na položaj entitete v načrtu razvrščanja gradiva.

Več informacij o stopnjah tajnosti je uporabniku na voljo v poglavju Dostop v uporabniškem priročniku IMiS®/ARChive Server. Spreminjanje stopnje tajnosti gradiva je podrobneje opisano v poglavju [Spreminjanje stopnje tajnosti.](#page-147-0)

#### **4.3.1.2 Nivo tajnosti uporabnika**

V nastavitvah administracijskega modula IMiS®/Admin je v mapi »Imenik« (angl. Directory) uporabnik s pravico določi »Nivo tajnosti uporabnika« (angl. Security class level). Nastavitev določa do katerega nivoja tajnosti lahko uporabnik pregleduje gradivo. Pregleduje lahko samo tisto gradivo, ki ima določeno nižjo ali enako stopnjo tajnosti od njegove.

## **4.3.1.3 Pravice dostopa uporabnika**

V nastavitvah administracijskega modula IMiS®/Admin je v mapi »Dostopne pravice« (angl. Access control) uporabnik s pravico določi dostopne pravice za posamezno imeniško entiteto, ki velja za določen obseg arhiva.

V sklopu nastavitev določi tudi, ali se pravice dedujejo na vsebovane entitete (angl. Enabled for subentities) in ali je omogočena prijava uporabnika v imenu delegiranega uporabnika (angl. Delegate context).

Za več informacij o dostopnih pravicah glej poglavje [Zavihek varnost.](#page-85-0)

Ob prijavi v izbrani arhiv se iz strežnika IMiS®/ARChive Server preberejo tisti korenski razredi arhiva, do katerih ima uporabnik pravico »Branje« (angl. Read).

Korenski razredi se uporabniku prikažejo v mapi »Arhiv« v levem pregledu in v seznamu vsebovanih entitet v osrednjem pregledu.

Z izbiro korenskega razreda se v zavihkih v desnem pregledu, kjer se nahajajo podatki o entiteti prikažejo le javno dostopni podatki o razredu.

Več o vsebini zavihkov glej poglavje Podatki [o entiteti.](#page-74-0)

Z izbiro ukaza »Odpri« (angl. Open) v ukazni vrstici se iz strežnika preberejo vsi podatki, za katere ima uporabnik pravico branja. Enako velja pri dostopu do entitet vsebovanih v korenskih razredih arhiva.

Uporabnik s pravico »Pisanje« (angl. Write) na izbrani entiteti lahko v ukazni vrstici izbere ukaz »Uredi« (angl. Edit). V zavihkih se prikažejo enaki podatki kot ob izbiri ukaza »Odpri« (angl. Open). Ureja in spreminja lahko vrednosti atributov, ki na strežniku niso določeni samo za branje. Za več informacij glej poglavje Urejanje [entitete.](#page-133-0)

# <span id="page-115-0"></span>**4.3.2 Ustvarjanje entitete**

Uporabnik lahko v odjemalcu IMiS®/wClient dodaja korenske razrede in vsebovane entitete, v kolikor ima na izbranemu razredu ali zadevi pravico »Ustvarjanje entitet« (angl. Create entities).

Zaradi hitrejšega zajema in uvrščanja gradiva na ustrezna mesta v načrtu razvrščanja gradiva je priporočljivo, da uporabnik dokumente pred zajemom ločuje (organizira) glede na vrsto.

Ločevanje dokumentov poteka z uvrščanjem v ustrezne predloge (angl. Template) v načrtu razvrščanja gradiva. Vsaka predloga ima vnaprej predpisane atribute, ki jih v okviru nastavitev strežnika IMiS®/ARChive Server določi administrator. Obvezne atribute mora uporabnik vnesti pred shranjevanjem.

Uporabnik ima možnost spreminjanja predloge pri urejanju entitete. Z izbiro polja z vrednostmi atributa »Predloga« (angl. Template) se v seznamu prikažejo razpoložljive predloge enakega tipa.

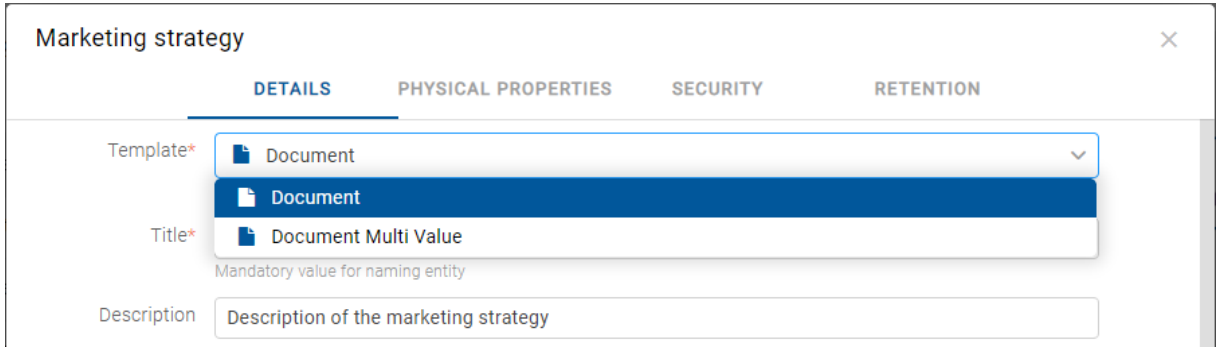

Slika 96: Sprememba predloge v načinu za urejanje

Za več informacij o predlogah glej poglavje Predloge v uporabniškem priročniku IMiS®/ARChive Server.

#### **4.3.2.1 Ustvarjanje nove entitete**

Za ustvarjanje novih entitet mora imeti uporabnik poleg pravice »Ustvarjanje entitet« (angl. Create entities) tudi pravico »Spreminjanje rokov hrambe in zadržanj uničenja« (angl. Change retention).

#### **4.3.2.1.1 Ustvarjanje korenskega razreda**

Z izbiro mape »Arhiv« (angl. Archive) v levem pregledu lahko uporabnik v seznam entitet doda korenski razred. To izvede z izbiro ukaza »Nov« (angl. New) v ukazni vrstici in izbiro ustrezne predloge iz seznama.

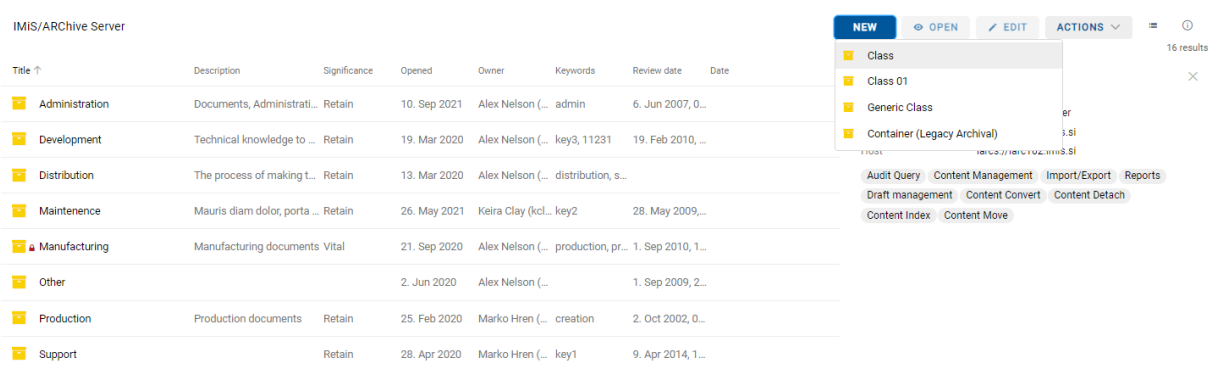

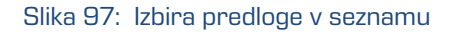

V nadaljevanju izbere ali doda vrednosti atributov, določi rok hrambe in na koncu podatke potrdi z »Ustvari« (angl. Create).

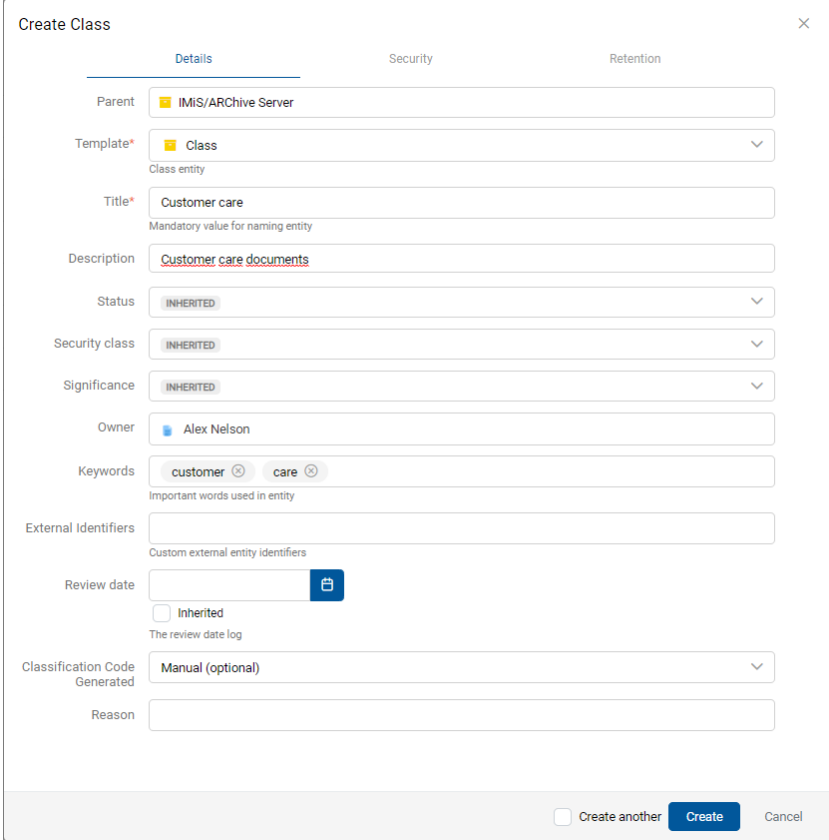

Slika 98: Ustvarjanje korenskega razreda

# <span id="page-117-0"></span>**4.3.2.1.2 Ustvarjanje vsebovane entitete**

V načrtu razvrščanja gradiva v levem pregledu ali v seznamu entitet v osrednjem pregledu uporabnik izbere entiteto v kateri želi uvrstiti nov razred, zadevo ali dokument. Enako kot pri ustvarjanju korenskega razreda stori to z izbiro ukaza »Nov« (angl. New) v ukazni vrstici in izbiro ustrezne predloge iz seznama.

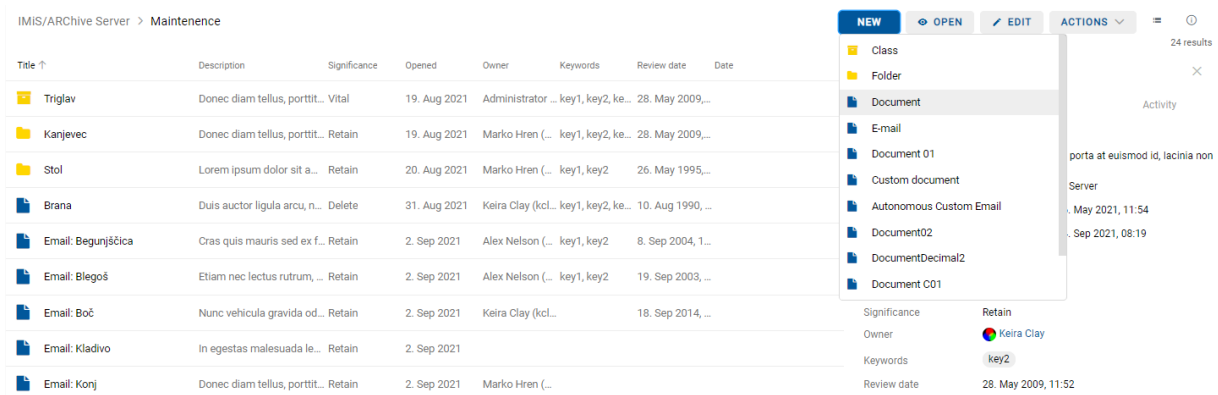

Slika 99: Prikaz vsebovanih entitet

Uporabniku se prikaže pogovorno okno z ustreznimi zavihki in naborom atributov glede na izbrano predlogo (angl. Template). V zavihku »Podrobnosti« (angl. Details) so uporabniku na voljo naslednji atributi:

- »Nadrejena entiteta« (angl. Parent): ime nadrejene entitete. Atribut je na voljo samo za branje.
- »Predloga« (angl. Template): nabor razpoložljivih predlog za ustvarjanje dovoljenih entitet in uvrščanje pod izbrani razred ali zadevo. Atribut je obvezen.
- »Ime« (angl. Title): naziv entitete. Atribut je obvezen.
- »Klasifikacijska oznaka« (angl. Classification code): klasifikacijska oznaka ustvarjene entitete v načrtu razvrščanja gradiva.
- »Opis« (angl. Description): kratek opis entitete.
- »Status« (angl. Status): trenutni status entitete.
- »Stopnja tajnosti« (angl. Security class): nabor razpoložljivih stopenj tajnosti entitete glede na položaj entitete v načrtu razvrščanja gradiva.
- »Pomembnost« (angl. Significance): nabor razpoložljivih pomembnosti entitete.
- »Skrbnik« (angl. Owner): imeniška entiteta (uporabnik ali skupina), ki je odgovorna za izbrano entiteto (lastnik).

Opomba: Omogočeno je iskanje po vnesenem besedilu v iskalnem polju in izbira imeniške entitete v pojavnem meniju pod besedilom. Iskanje se izvede, če sta vnesena vsaj 2 znaka. Prikazane bodo samo imeniške entitete, ki ustrezajo iskalnemu kriteriju (največ 5). Uporabnik izvede izbiro s tipkami *↑* in *↓* ter jo potrdi s klikom na izbrano entiteto v pojavnem meniju spodaj ali s tipko Enter .

- »Ključne besede« (angl. Keywords): ključne besede povezane z entiteto. Atribut omogoča zapis več vrednosti.
- »Kategorije« (angl. Categories): način prikaza entitet.
- »Vsebine« (angl. Content): vsebine dokumenta. Atribut je na voljo samo za entitete vrste dokument.
- »Zunanji identifikatorji« (angl. External identifiers): seznam enoličnih zunanjih identifikatorjev entitete na strežniku.
- »Ustvarjanje klasifikacijskih oznak« (Classification code generated): vrste vnosa klasifikacijske oznake za vsebovane entitete nadrejenega razreda.
- Atributi »Po meri« (angl. Custom attributes): dodatni atributi po meri. Nabor atributov je odvisen od izbrane predloge (angl. Template).

Uporabnik lahko določi, ali se vrednost atributa po meri deduje od nadrejene entitete. Z označitvijo kljukice v okencu atributa po meri »Podedovano« (angl. Inherited) in shranitvijo entitete (angl. Save), se vrednost(i) prenese(jo) iz nadrejene entitete.

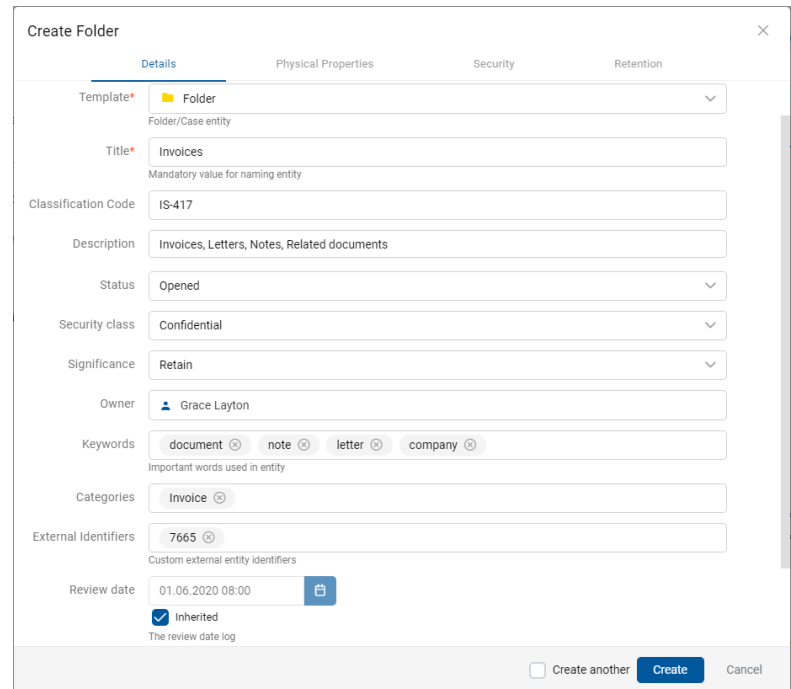

Slika 100: Prikaz ustvarjanja nove zadeve

Težave: Najpogostejše težave pri ustvarjanju nove entitete so:

- Entitete z izbrano predlogo ni mogoče ustvariti pod izbrano entiteto.
- Uporabnik nima pravice ustvarjanja novih vsebovanih entitet.

#### <span id="page-120-0"></span>**4.3.2.2 Vnos metapodatkov entitete**

Zavihek »Podrobnosti« (angl. Details) v pogovornem oknu »Ustvari entiteto« (angl. Create entity) vsebuje seznam vseh atributov razreda, zadeve ali dokumenta, ki jih uporabnik lahko vnese. Vrstni red atributov v seznamu je določen z vrstnim redom atributov predloge. Urejanje slednjega je omogočeno v spletnem administracijskem vmesniku IMiS®/wAdmin. Za več informacij glej poglavje Mapa Predloge v IMiS®/ARChive Server Priročniku.

Obvezni atributi morajo biti pred shranitvijo vneseni in so označeni z zvezdico.

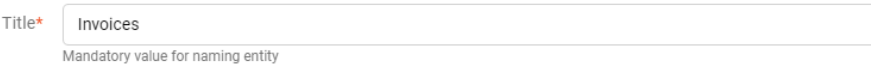

#### Slika 101: Primer vnosa obveznega atributa

Vnosna polja atributov so lahko naslednja:

• Besedilno polje v katerega uporabnik vnese poljuben niz znakov.

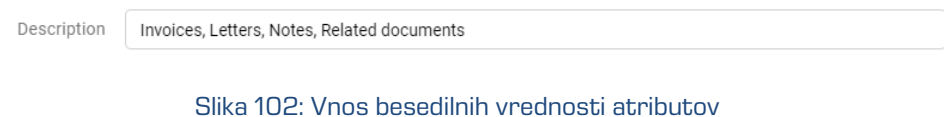

• Datumsko polje v katerega uporabnik vnese datum, oziroma ga izbere iz pojavnega okna za določanje datuma in časa.

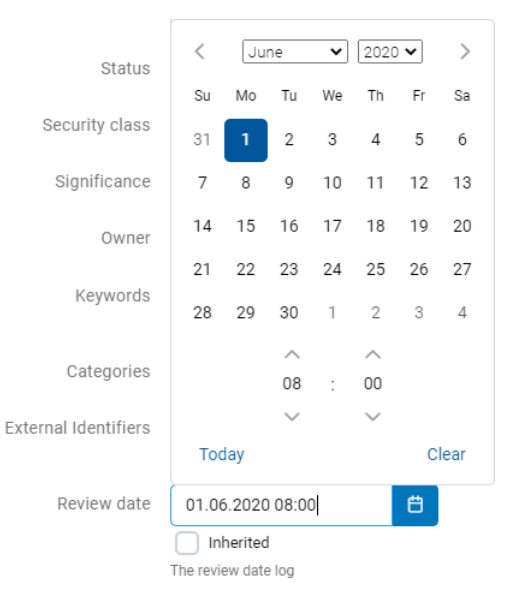

Slika 103: Izbira datumske vrednosti atributov

V primeru vsebovane entitete se uporabniku v datumskem polju prikaže podedovana vrednost. Z odznačenjem privzete nastavitve »Podedovano« (angl. Inherited) je uporabniku omogočen vnos datuma, oziroma izbira iz pojavnega okna za določanje datuma in časa.

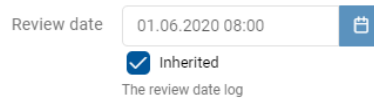

Slika 104: Prikaz podedovane vrednosti datumskega polja nadrejene entitete

Opomba: Uporabnik s pravicami lahko v datoteki settings.json določi format datuma in časa, ki se bo prikazoval v vseh poljih datumskega tipa. V nadaljevanju so prikazane nastavitve.

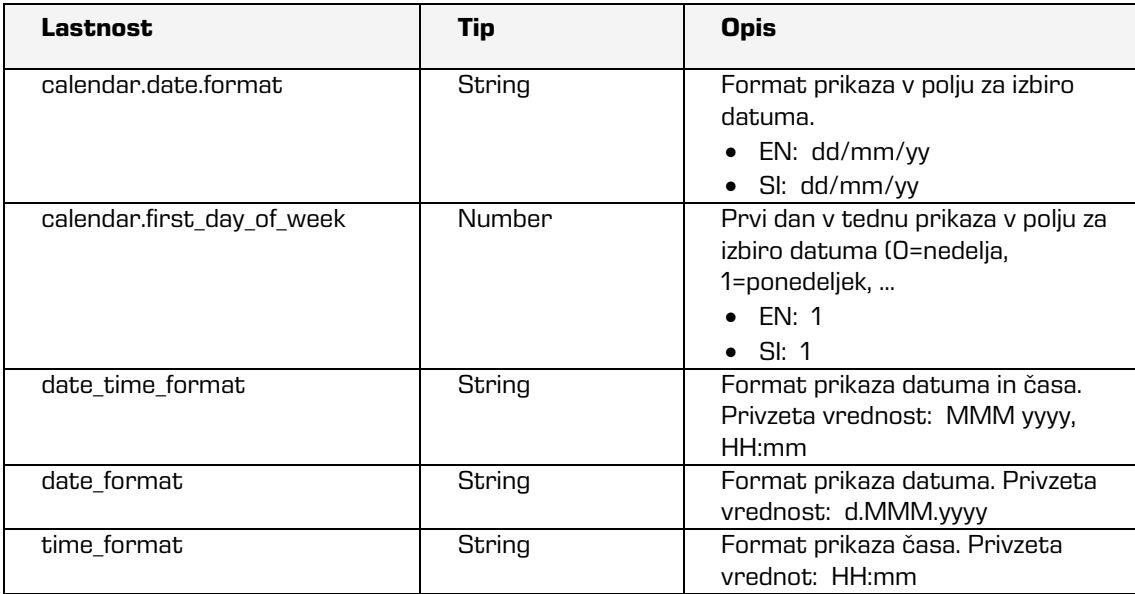

Podprte oblike datumov v calendar.date\_format:

- d dan v mesecu (brez 0 na začetku)
- dd dan v mesecu (dve številki)
- o dan v letu (brez 0 na začetku)
- oo dan v letu (tri številke)
- D kratek naziv dneva
- DD dolg naziv dneva
- m mesec v letu (brez 0 na začetku)
- mm mesec v letu (dve številki)
- M kratek naziv meseca
- MM dolg naziv meseca
- y leto (dve številki)
- yy leto (štiri številke)
- @ Unix časovni žig (ms od 01/01/1970)
- ! Windows oznake vrednosti (100ns od 01/01/0001)
- '...' dobesedno besedilo
- '' enojni narekovaj

Following options can be a part of the calendar.date\_format:

- d day of month (no leading zero)
- dd day of month (two digit)
- o day of the year (no leading zeros)
- oo day of the year (three digit)
- D day name short
- DD day name long
- m month of year (no leading zero)
- mm month of year (two digit)
- M month name short
- MM month name long
- y year (two digit)
- yy year (four digit)
- @ Unix timestamp (ms since 01/01/1970)
- ! Windows ticks (100ns since 01/01/0001)
- '...' literal text
- '' single quote
- Padajoči seznam (angl. Pick list) z vnaprej določenimi vrednostmi, od katerih uporabnik eno izbere.

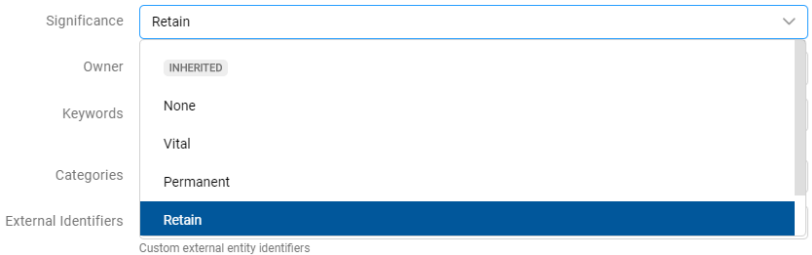

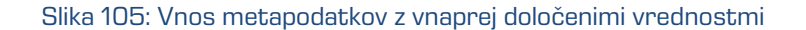

• Polje za vnos več poljubnih besedilnih vrednosti, ki jih ločuje s tipko »Potrdi« (angl. Enter). V vrstici pregleda polja z več vrednostmi so vnesene vrednosti ločene s presledki. Za posamezno ključno besedo ima uporabnik možnost odstranitve s klikom na križec poleg besede.

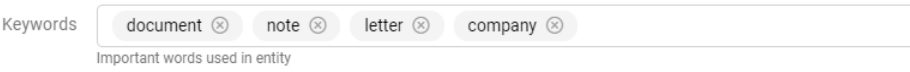

Slika 106: Vnos več besedilnih vrednosti v polje

• Polje za izbiro več vrednosti atributa (angl. Multi value). Lastnost je podprta pri vrstah atributov: Binary, Boolean, Decimal, Double, Int, Date, Date time, Time in Picklist. Za posamezen atribut ima uporabnik možnost dodajanja vrednosti z ikono » + « ali odstranitve z ikono » - «.

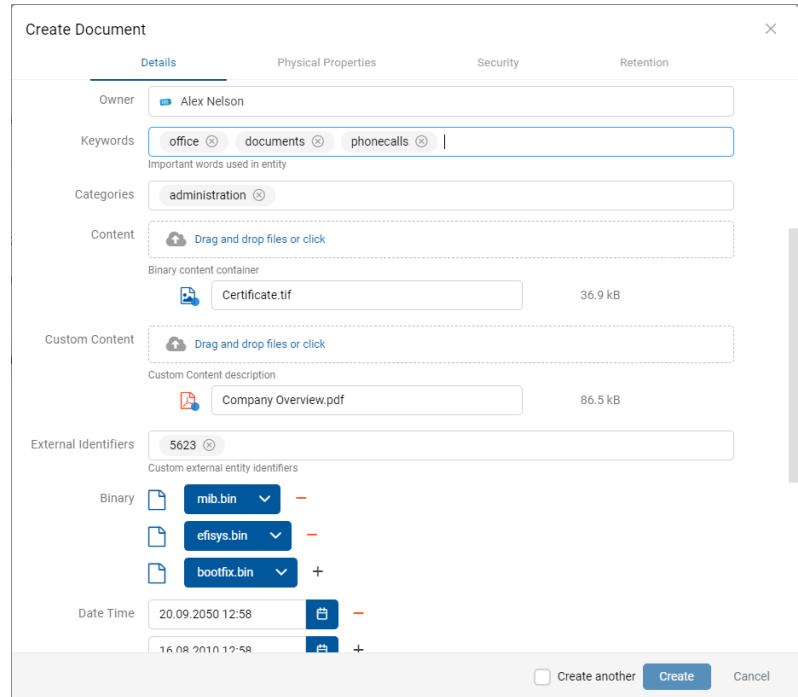

Slika 107: Vnos več vrednostmi atributa

• Polje za izbiro več vrednosti imeniške entitete. Lastnost je podprta pri vrsti atributa Directory entity. Uporabnik z vnosom besedilne vrednosti v polje omeji nabor iskanih imeniških entitet. Za posamezno imeniško entiteto ima uporabnik možnost dodajanja z ikono » + « ali odstranitve z ikono » - «.

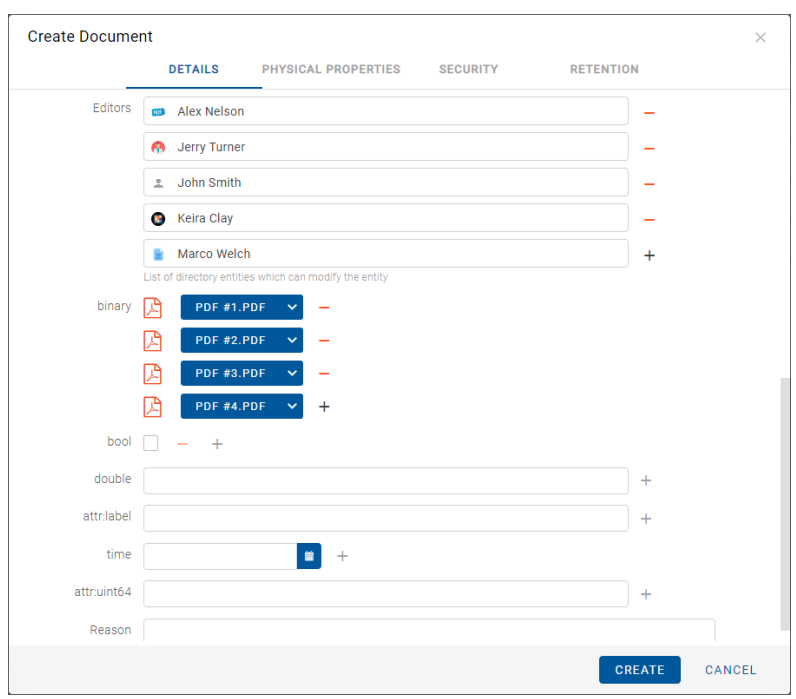

Slika 108: Vnos vrednosti več imeniških entitet

Po vnosu vseh obveznih in želenih vrednosti atributov v zavihku »Podrobnosti« (angl. Details), uporabnik nadaljuje z vnosom vrednosti v preostalih zavihkih.

# **4.3.2.3 Vnos klasifikacijske oznake entitete**

Vnos klasifikacijske oznake nove entitete je pogojen z izbiro vrste vnosa klasifikacijske oznake za vsebovane entitete nadrejenega razreda ali zadeve.

Podatek o klasifikacijski oznaki obstoječe entitete se v načinu za predogled ali branje (angl. Open) nahaja v zavihku »Podrobnosti« (angl. Details) v sklopu »Več« (angl. More). V načinu za urejanje (angl. Edit) uporabnik nastavi vrsto vnosa klasifikacijske oznake za izbrani razred ali zadevo v padajočem seznamu polja »Ustvarjanje klasifikacijskih oznak« (angl. Classification Code Generated):

- »Samodejno« (angl. Automatic): Številčenje entitet je samodejno. Klasifikacijska oznaka za vsebovano entiteto se ustvari samodejno na strežniku IMiS®/ARChive Server. Klasifikacijska oznaka je v obliki številke, ki se z vsako novo vsebovano entiteto poveča za ena.
- »Ročno« (angl. Manual): Številčenje entitet je ročno. Klasifikacijsko oznako za vsebovano entiteto razreda ali zadeve mora uporabnik vnesti ročno. Klasifikacijska oznaka je lahko poljubna kombinacija črk in številk, ki mora biti znotraj nadrejenega razreda unikatna.
- »Ročno (Opcijsko)« (angl. Manual (Optional)): Številčenje entitet je fleksibilno. V kolikor uporabnik ročno določi klasifikacijsko oznako, strežnik najprej preveri ali se oznaka podvaja. V tem primeru jo zavrne z napako. V kolikor uporabnik klasifikacijske oznake ne določi ročno, jo strežnik dodeli samodejno.

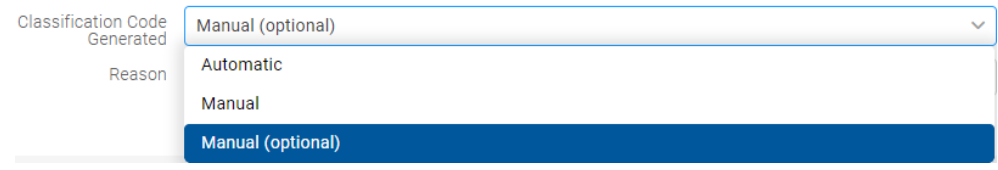

Slika 109: Izbira vrste vnosa klasifikacijske oznake vsebovane entitete

V primeru ročnega vpisa klasifikacijske oznake, uporabnik vnese samo relativni (lastni) del klasifikacijske oznake. Celotna klasifikacijska oznaka se samodejno ustvari iz klasifikacijske oznake nadrejene entitete in vnosa uporabnika.

Primer: (glej spodaj) Pod razredom s klasifikacijsko oznako »03.04« je uporabnik ustvaril nov razred, za katerega ročno vnese relativni del klasifikacijske oznake »IS-EXP-1000«. Po shranitvi zadeve na strežnik IMiS®/ARChive Server, le-ta dobi polno klasifikacijsko oznako »03.04.IS-EXP-1000«.

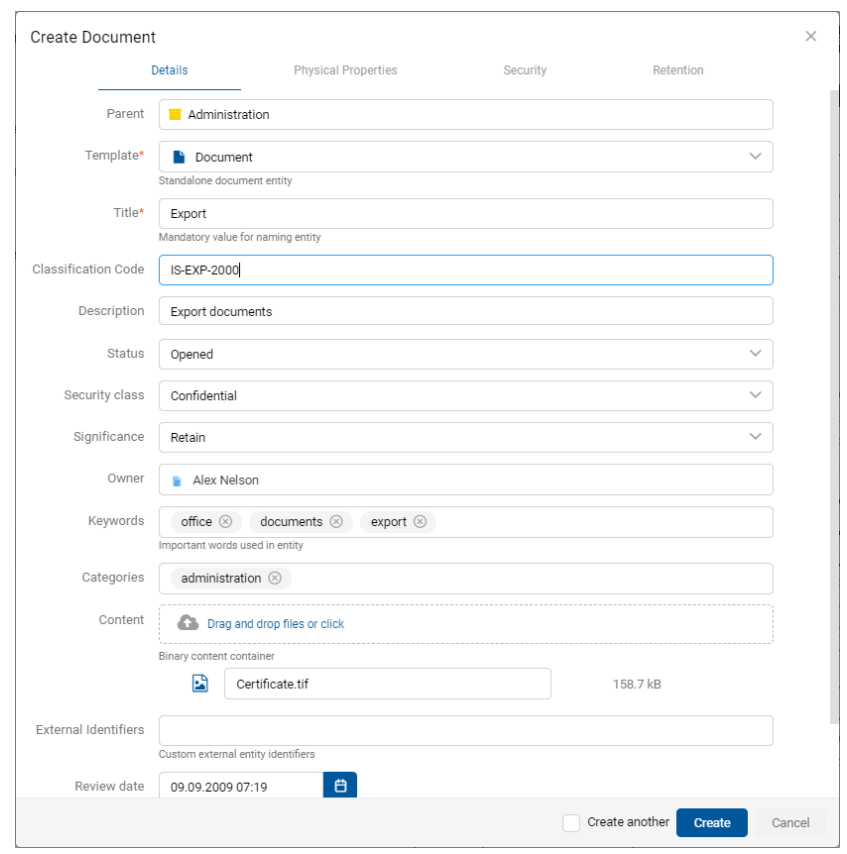

Slika 110: Ročni vnos klasifikacijske oznake vsebovane entitete

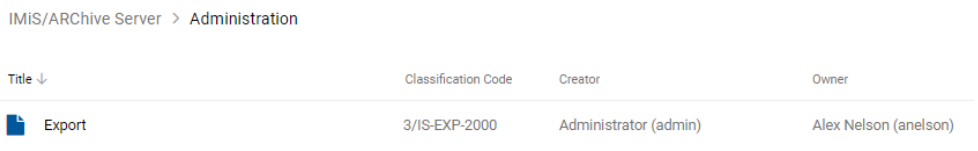

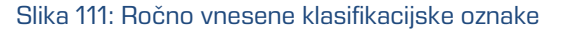

#### **4.3.2.4 Vnos stopnje tajnosti entitete**

Stopnja tajnosti je namenjena skrivanju entitet tistim uporabnikom, ki s svojo stopnjo tajnosti nimajo pooblastil za dostop do entitet.

Uporabnik s pravico »Ustvarjanje entitet« (angl. Create entities) lahko novim entitetam določi »Stopnjo tajnosti« (angl. Security class) v zavihku »Podrobnosti« (angl. Details) v pogovornem oknu »Ustvari entiteto« (angl. Create Entity).

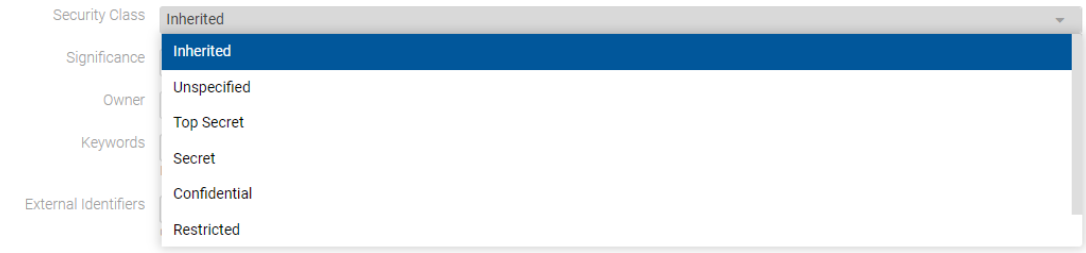

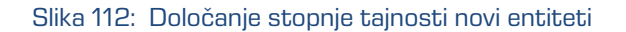

Izbira lahko med vnaprej nastavljenimi vrednostmi za stopnjo tajnosti entitete, od najnižje do najvišje:

- »Podedovano« (angl. Inherited): stopnja tajnosti entitete se implicitno deduje od nadrejene entitete. V primeru korenskih razredov se vrednost za stopnjo tajnosti odstrani.
- »Nedoločeno« (angl. Unspecified): dostop do entitete ni posebej določen.
- »Omejeno« (angl. Restricted): entiteta je interne narave. Do nje lahko dostopajo le uporabniki s stopnjo tajnosti »Omejeno« ali višjo.
- »Zaupno« (angl. Confidential): entiteta je zaupne narave. Do nje lahko dostopajo le uporabniki s stopnjo tajnosti »Zaupno« ali višjo.
- »Tajno« (angl. Secret): entiteta je tajne narave. Do nje lahko dostopajo le uporabniki s stopnjo tajnosti »Tajno« ali višjo.
- »Strogo tajno« (angl. Top Secret): entiteta je strogo tajna. Do nje lahko dostopajo le uporabniki s stopnjo tajnosti »Strogo tajno«.

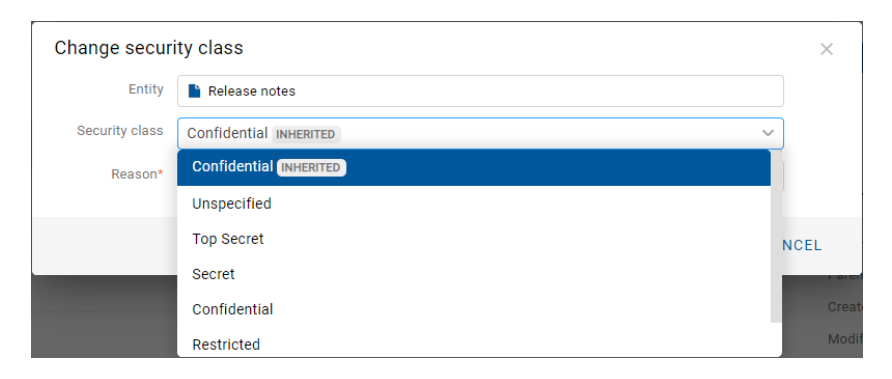

Slika 113: Podatki entitete po vnosu stopnje tajnosti

## **4.3.2.5 Vnos statusa entitete**

Uporabnik s pravico »Ustvarjanje entitet« (angl. Create entities) lahko določi novim entitetam »Status« (angl. Status) v zavihku »Podrobnosti« (angl. Details) v pogovornem oknu »Ustvari entiteto« (angl. Create Entity).

Izbira lahko med vnaprej nastavljenimi vrednostmi za status entitete:

- »Podedovano« (angl. Inherited): status entitete se implicitno deduje od nadrejene entitete. V primeru korenskih razredov je ta enak statusu »Odprto« (angl. Opened).
- »Odprto« (angl. Opened): status entitete postane eksplicitno »Odprto« (angl. Opened).
- »Zaprto« (angl. Closed): status entitete postane eksplicitno »Zaprto« (angl. Closed).

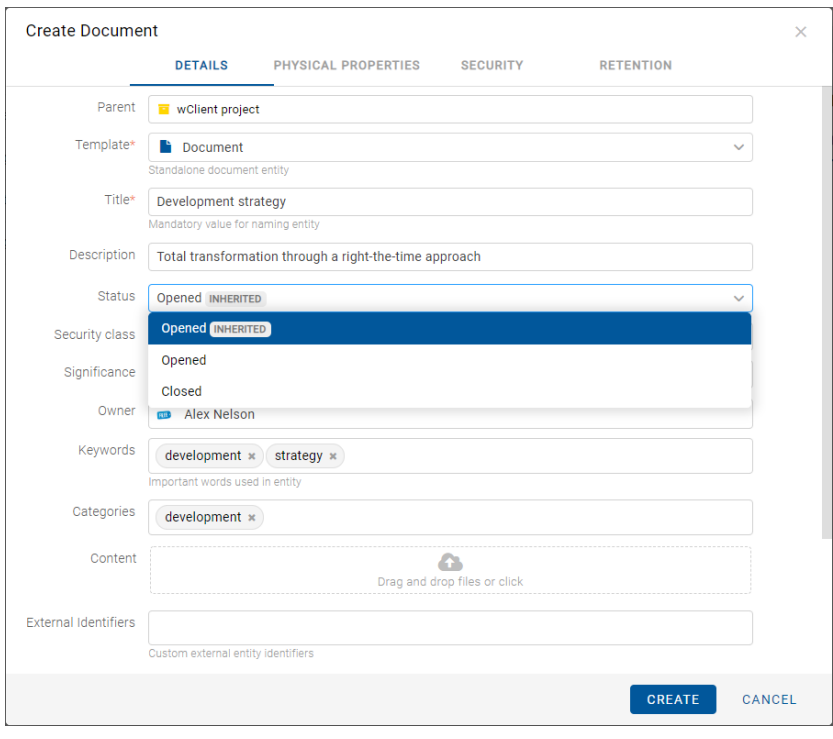

Slika 114: Določanje statusa novi entiteti

# **4.3.2.6 Vnos metapodatkov fizičnega gradiva**

V primeru vrste entitete dokument ali zadeva so uporabniku v načinu za branje (angl. Open) ali v načinu za urejanje (angl. Edit) poleg zgoraj navedenih podatkov na voljo tudi podatki o fizičnemu gradivu (angl. Physical content).

Ob zajemu fizičnega gradiva v elektronsko obliko lahko uporabnik poleg metapodatkov gradiva doda še metapodatke, ki se nanašajo na lokacijo fizičnega gradiva. Ti metapodatki niso obvezni. Vnos metapodatkov fizičnega gradiva je mogoč ob zajemu ali kasneje, ko je gradivo že elektronsko shranjeno.

Z izbiro zavihka »Fizično gradivo« (angl. Physical Content) v načinu za urejanje (angl. Edit) se prikaže seznam atributov, ki se nanašajo na opis fizičnega gradiva.

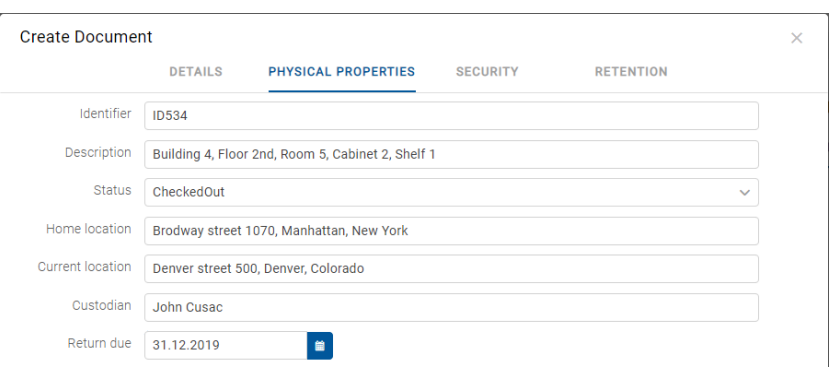

Slika 115: Prikaz vnosa metapodatkov fizičnega gradiva

Uporabnik lahko določi vse vrednosti atributov razen »Datum spremembe statusa« (angl. Status), ki se samodejno zapolni z datumom zadnje spremembe atributa »Status«. Pri zajemu gradiva nastavi »Status« na vrednost »Vloženo« (angl. CheckedIn). Za opis atributov glej poglavje [Atributi fizičnega gradiva.](#page-290-0)

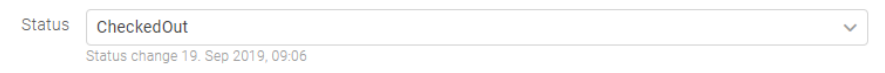

Slika 116: Datum zadnje spremembe atributa »Status«

# **4.3.2.7 Določanje politik hrambe**

Pogoj za uspešno shranjevanje novih entitet je obstoj efektivnih rokov hrambe na entiteti. Pogoj velja za vse vrste entitet, razen za dokumente vsebovane v zadevi, kjer rokov hrambe ni mogoče določiti.

Roke hrambe in zadržanja uničenja lahko dodaja le uporabnik s pravico »Spreminjanje rokov hrambe in zadržanj uničenja« (angl. Change retention).

Uporabnik dodaja roke hrambe in zadržanja uničenja z izbiro ukaza »Dodaj« (angl. Add) v zgornjem delu pregleda.

Za posamezen rok hrambe uporabnik določi veljavnosti in vrsto entitete na katero se nanaša:

- »Razrede« (angl. Classes): rok hrambe velja za vse razrede pod in vključno z izbrano entiteto.
- »Zadeve« (angl. Folders): rok hrambe velja za vse zadeve pod in vključno z izbrano entiteto.
- »Dokumente« (angl. Documents): rok hrambe velja za vse dokumente pod izbrano entiteto.

Rok hrambe lahko velja (angl. Valid for) ali ne velja (angl. Not valid for) za določeno vrsto entitete.

| 5 years                        | $\checkmark$ | <b>ADD</b>   | $\bullet$                 |                  |                             |                            |   |
|--------------------------------|--------------|--------------|---------------------------|------------------|-----------------------------|----------------------------|---|
| <b>49</b> Permanent INHERITED  |              |              | Valid for                 |                  | <b>ENCLASSES DE FOLDERS</b> | <b>DOCUMENTS</b>           |   |
| $\bigcirc$ 10 years + Transfer |              | $\checkmark$ | Valid for<br>$\checkmark$ | <b>E</b> CLASSES |                             | <b>EXPLORED BLOCUMENTS</b> | î |
|                                |              |              | Valid for                 |                  |                             |                            |   |
|                                |              |              | Not valid for             |                  |                             |                            |   |

Slika 117: Izbira veljavnosti za določeno vrsto entitete

Po ustvarjenju entitete (angl. Create) so efektivni roki hrambe označeni s kljukico pred podatkom o veljavnosti posameznih vrst entitet.

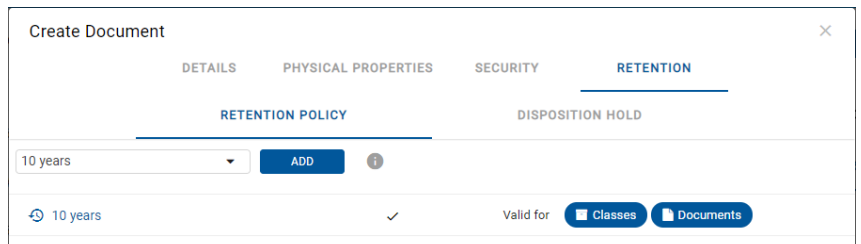

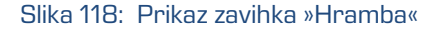

#### **4.3.2.8 Shranjevanje entitete**

Pred shranjevanjem entitete mora uporabnik vnesti vse obvezne metapodatke in določiti efektiven rok hrambe. Entiteto shrani na strežnik IMiS®/ARChive Server z izbiro ukaza »Ustvari« (angl. Create) v spodnjem delu pogovornega okna.

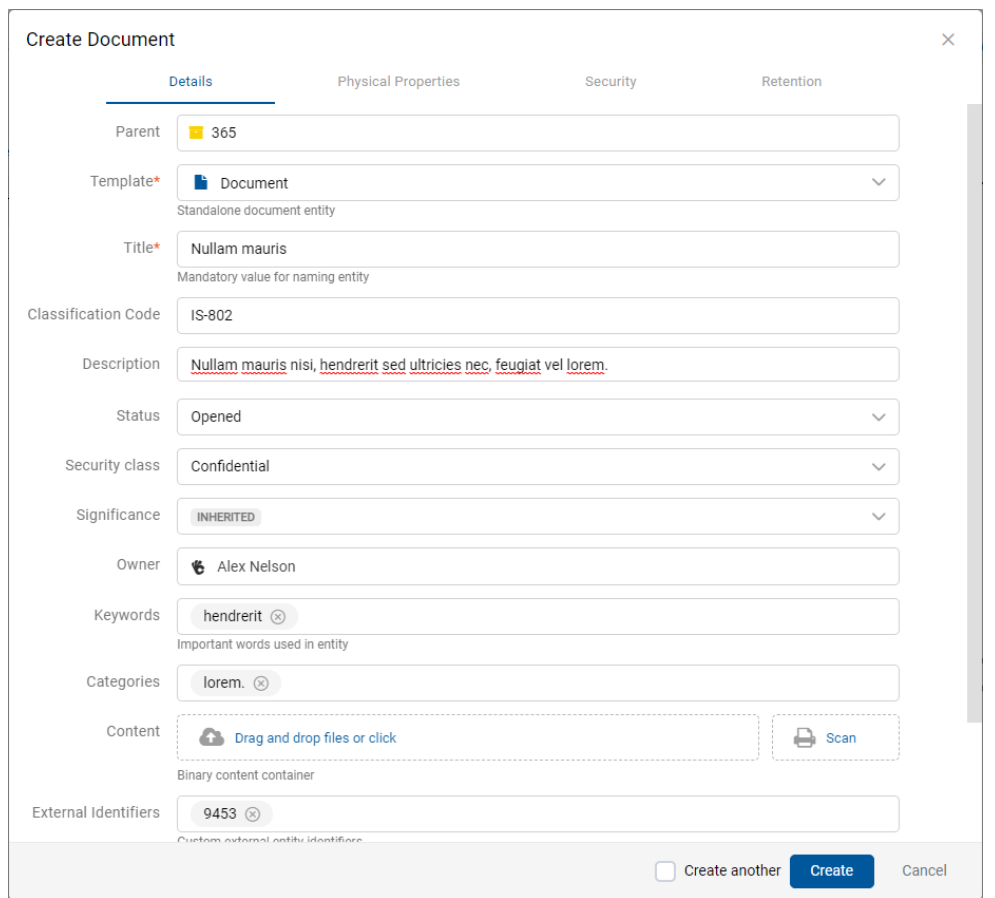

Slika 119: Shranjevanje nove ali spremenjene obstoječe entitete

Po shranitvi se prikaže obvestilo o ustvarjeni entiteti. Z izbiro naziva entitete v obvestilu se entitet odpre v načinu za branje.

| <b>IMiS/wClient</b>                              | Search                    |                                  |                     |           | Q                        |          |                                                   |                    | <b>Nullam mauris</b> |                                                                        | $\times$  |
|--------------------------------------------------|---------------------------|----------------------------------|---------------------|-----------|--------------------------|----------|---------------------------------------------------|--------------------|----------------------|------------------------------------------------------------------------|-----------|
| <b>E</b> Archive<br>$\Box$ My entities           | IMiS/ARChive Server > 365 |                                  |                     |           |                          |          |                                                   | <b>NEW</b>         | Entity created       |                                                                        | 5 results |
| $\Box$ Drafts                                    | Title <sup>个</sup>        | <b>Description</b>               | Significance Opened |           | Owner                    | Keywords | Review date Date                                  | ÷                  | 365                  |                                                                        | $\times$  |
| <b>22 Directory</b>                              | н<br><b>Fusce varius</b>  | Etiam nec lectus rutrum,  Retain |                     |           | 25. Aug 2 Administr key4 |          | 14. Jun 1                                         |                    | Details              | Security                                                               | Activity  |
|                                                  | Nullam mauris nisi<br>n.  |                                  | Retain              |           | 25. Aug 2 Alex Nels      |          | 14. Jun 1                                         | Title              |                      | 365                                                                    |           |
| $\vee$ $\Box$ Administration<br><b>O</b> Reviews | n.<br>45                  |                                  | Retain              | 13. Sep 2 |                          |          |                                                   | <b>Description</b> |                      | Nullam mauris nisi, hendrerit sed ultricies nec,<br>feugiat vel lorem. |           |
| $\nu$ Export<br>フ Import                         | $\mathbf{B}$ = 883        | Mauris diam dolor, porta  Retain |                     |           |                          |          | 30. Aug 2 Alex Nels key2, key 25. Sep 2 30. Aug 2 | Parent<br>Created  |                      | IMIS/ARChive Server<br>Administrator 2. Jun 2022, 08:21                |           |
| <b>同</b> Disposed                                | Nullam mauris             | Nullam mauris nisi, hend Retain  |                     |           |                          |          | 19. Sep 2 Alex Nels hendrerit 15. May 2           | Modified           |                      | Administrator 5. Sep 2022, 07:49                                       |           |

Slika 120: Obvestilo o shranitvi ustvarjene entitete

Težave: Najpogostejše težave pri shranjevanju:

- Vrednost obveznega atributa ni vnesena.
- Vnesena vrednost atributa ne ustreza omejitvam, ki jih atribut predpisuje.

Med postopkom shranjevanja entitete na strežnik se v entiteto samodejno zapišejo naslednje vrednost atributov:

• »Klasifikacijska oznaka« (angl. Classification code): strežnik glede na razvrstitev entitete v načrtu razvrščanja gradiva ustvari enoličen zaporeden niz znakov.

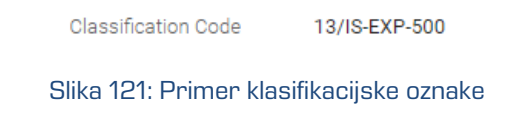

• »Avtor« (angl. Creator): uporabnik, ki je entiteto ustvaril, oziroma prijavljeni uporabnik, tekom seje katerega je bila entiteta ustvarjena. V času obstoja entitete se vrednost tega atributa ne spremeni.

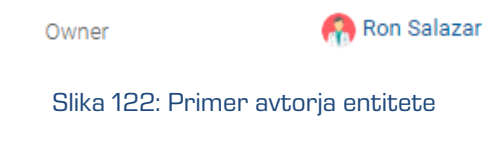

• »Datum ustvarjanja« (angl. Created): datum, ko je bila entiteta ustvarjena na strežniku. V času obstoja entitete se vrednost tega atributa ne spremeni.

Keira Clay 27. Sep 2018, 14:49

Slika 123: Primer datuma ustvarjanja entitete

• »Datum spremembe« (angl. Modified): datum zadnje spremembe kateregakoli atributa oziroma vsebine entitete. V času obstoja entitete se vrednost tega atributa spremeni ob vsakem ponovnem shranjevanju.

> Modified 27. Sep 2018, 14:49

Created

Slika 124: Primer datuma zadnje spremembe entitete

• »Datum dostopa« (angl. Accessed): datum in čas, ko je bila entiteta nazadnje odprta v načinu za branje oziroma v načinu za urejanje. V času obstoja entitete se vrednost tega atributa spremeni vsakokrat, ko uporabnik entiteto odpre ali spremeni.

> 27. Sep 2018, 14:49 Accessed

#### Slika 125: Primer datuma zadnjega dostopa do entitete

• »Datum odprtja« (angl. Opened): uporabniku pove, kdaj je bil atribut »Status« shranjen z vrednostjo »Odprt« (angl. Opened).

> Opened 27. Sep 2018, 14:49

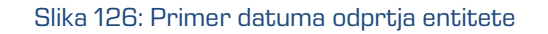

• »Datum zaprtja« (angl. Closed): uporabniku pove, kdaj je bil atribut »Status« shranjen z vrednostjo »Zaprt« (angl. Closed).

> Closed 27. Sep 2018, 15:01 Slika 127: Primer datuma zaprtja entitete

• »Identifikator« (angl. Identifier): enoličen identifikator entitete na strežniku. V času obstoja entitete se ta metapodatek ne spremeni.

Identifier

Jjgoyu4LBNJkT0HSu9aMalwQt-IYluzH

Slika 128: Primer identifikatorja entitete

# <span id="page-133-0"></span>**4.3.3 Urejanje entitete**

Spreminjanje podatkov o entiteti v odjemalcu IMiS®/wClient vključuje urejanje vrednosti atributov in spreminjanje vsebine dokumenta. Uporabnik lahko ureja podatke o entiteti le v primeru, ko ima na entiteti pravico »Pisanje« (angl. Write).

Uporabnik ureja izbrano entiteto z ukazom »Uredi« (angl. Edit) v ukazni vrstici. Odpre se pogovorno okno z atributi in njihovimi vrednostmi. Vrednost je lahko besedilna, datumska, logična ali ena od vnaprej določenih vrednosti, ki jih je lahko tudi več.

#### **4.3.3.1 Urejanje metapodatkov entitete**

V zavihku »Podrobnosti« (angl. Details) uporabnik ureja vrednosti atributov. Nabor atributov je določen z izbrano predlogo (angl. Template). Za več informacij o naboru metapodatkov za urejanje glej poglavje [Ustvarjanje vsebovane entitete.](#page-117-0)

## **4.3.3.2 Urejanje vsebine**

V zavihku »Podrobnosti« (angl. Details) uporabnik ureja vsebine dokumenta.

Za več informacije o urejanju vsebin glej poglavje [Upravljanje z vsebinami.](#page-158-0)

## **4.3.3.3 Urejanje metapodatkov fizičnega gradiva**

V zavihku »Fizično gradivo« (angl. Physical content) uporabnik ureja metapodatke, ki se nanašajo na lokacijo fizičnega gradiva. Ti metapodatki za arhiviranje gradiva niso obvezni. Vnos metapodatkov fizičnega gradiva je možen za zadevo ali dokument. Za več informacij glej poglavje [Atributi fizičnega gradiva.](#page-290-0)

Uporabnik lahko ureja naslednje vrednosti atributov fizičnega gradiva:

- »Identifikator« (angl. Identifier): Oznaka fizičnega gradiva.
- »Opis gradiva« (angl. Description): Daljši opis fizičnega gradiva.
- »Status« (angl. Status): Status fizičnega gradiva.
- »Domača lokacija« (angl. Home location): Domača lokacija fizičnega gradiva.
- »Trenutna lokacija« (angl. Current location): Trenutna lokacija fizičnega gradiva.
- »Datum vračila izdanega gradiva« (angl. Return due): Datum vračila izdanega fizičnega gradiva.

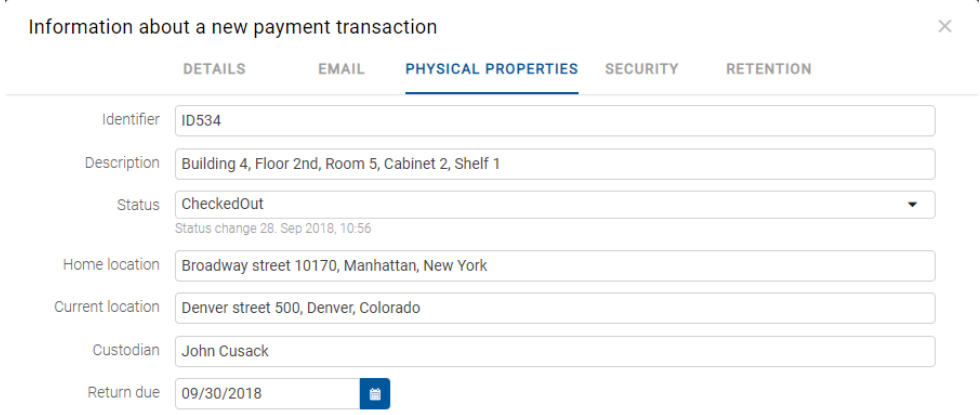

#### Slika 129: Urejanje metapodatkov fizičnega gradiva

S spremembo vrednosti atributa »Status« (angl. Status) in shranitvijo entitete (angl. Save) se pod poljem z vrednostjo zapiše tudi »Datum spremembe« (angl. Status Change). Slednji se samodejno zapolni z datumom zadnje spremembe polja »Status« (angl. Status). Uporabnik lahko spremeni vrednost atributa »Status« na »Vloženo« (angl. CheckedIn) ob sprejemu gradiva ali na »Izdano« (angl. CheckedOut) ob izdaji gradiva.

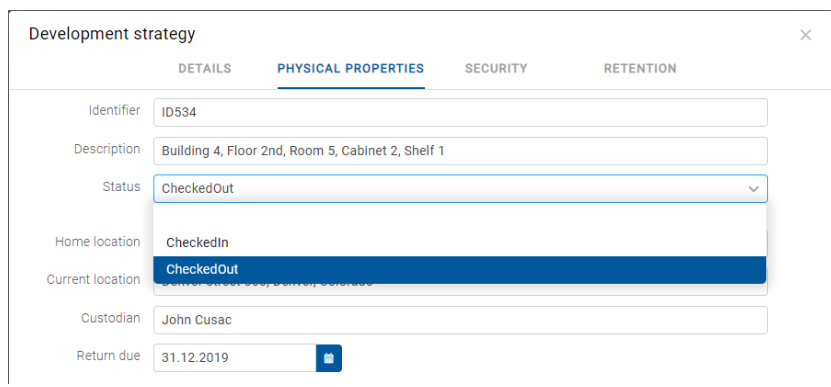

Slika 130: Pojavni meni za izbiro statusa fizičnega gradiva

## **4.3.3.4 Urejanje dostopnih pravic**

Uporabnik s pravico »Spreminjanje dostopnih pravic« (angl. Change permissions) lahko ureja listo dostopnih pravic (ACL) za entiteto, določen atribut ali izbran metapodatek za določeno imeniško entiteto (uporabnika, skupina, atribut tipa entiteta imenika). V seznamu so prikazane samo tiste imeniške entitete, ki jim je bila dodeljena vsaj ena eksplicitna pravica na izbrani entiteti.

Nad seznamom pravic za urejanje se nahaja polje »Pravice« (angl. Permissions). Privzeta vrednost je »Entiteta« (angl. Entity), ki ji pripada lista dostopnih pravic (ACL).

## **4.3.3.4.1 Urejanje dostopnih pravic za entiteto**

Z izbiro gumba »Uredi« (angl. Edit) v ukazni vrstici se odpre pogovorno okno s pregledom efektivnih pravic za entiteto za izbrano entiteto imenika ali vsakokratno entiteto imenika, vsebovano v navedenem atributu tipa entiteta imenika.

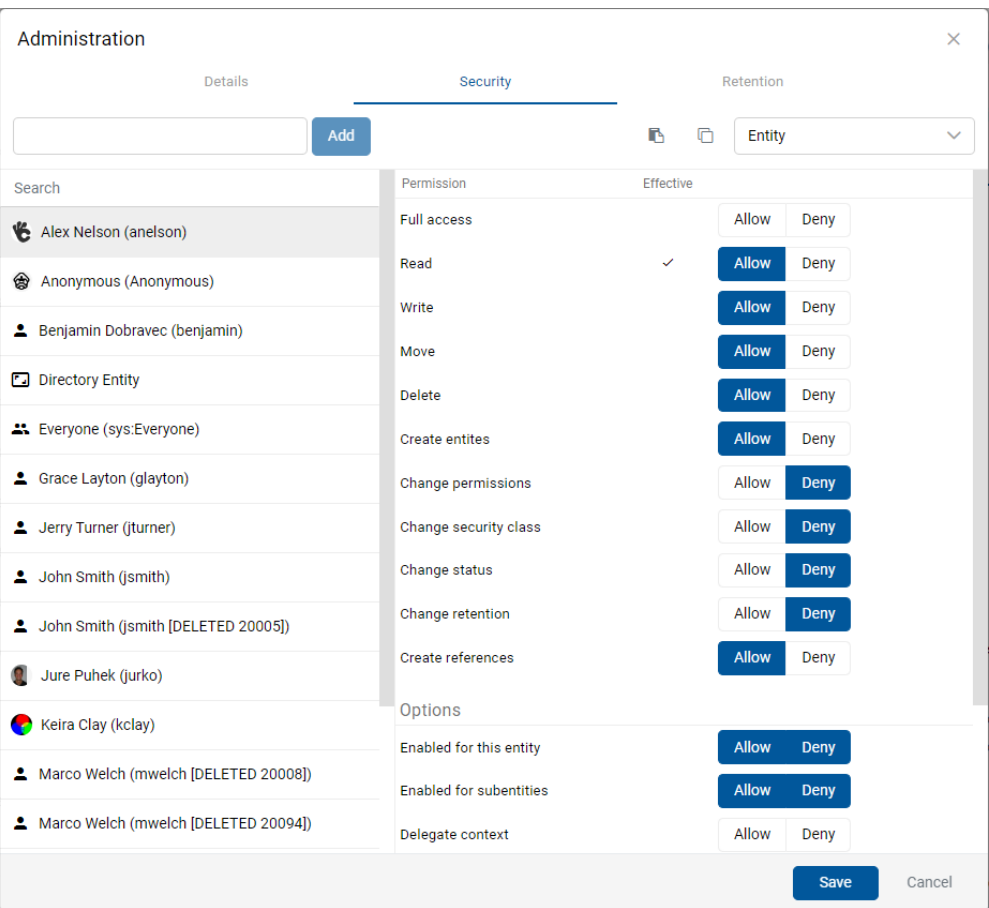

Slika 131: Zavihek »Varnost« v načinu za urejanje

V levem delu pregleda se nahaja seznam entitet imenika s pravicami dostopa do entitete. V primeru večjega števila entitet imenika je iskanje omogočeno preko iskalnega polja.

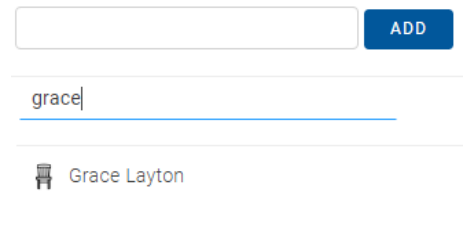

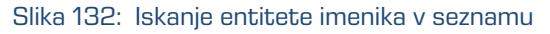

V kolikor določen uporabnik, skupina ali atribut tipa entiteta imenika, ki je registriran na strežniku IMiS®/ARChive Server v seznamu ni naveden, ga lahko uporabnik s pravico izbere in doda preko gumba »Dodaj« (angl. Add).

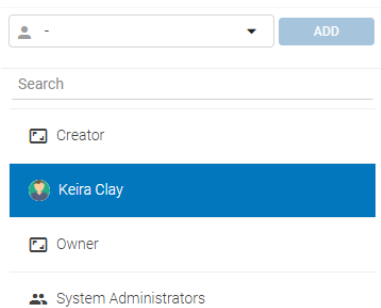

Slika 133: Seznam entitet imenika s pravicami dostopa do entitete

Na desnem delu pregleda se v razdelku »Dovoljenja« (angl. Permission) za izbrano entiteto imenika ali atribut tipa entiteta imenika prikaže seznam pravic za urejanje entitete.

V stolpcu »Efektivne pravice« (angl. Effective) je prikazano trenutno stanje efektivnih pravic za izbrano skupino ali uporabnika nad entiteto.

Desno od stolpca »Efektivne pravice«, uporabnik z izbiro »Dovoli« (angl. Allow) eksplicitno doda pravico, z izbiro »Ne dovoli« (angl. Deny) pa jo odvzame. Eksplicitne pravice lahko določi za vsako registrirano entiteto imenika ali atribut tipa entiteta imenika.

Z izbiro ikone **in** lahko uporabnik v načinu za urejanje »Kopira« (angl. Copy) vse eksplicitne pravice vseh uporabnikov na entiteti.

| Development                                  |                                |                             |                             | ×                     |
|----------------------------------------------|--------------------------------|-----------------------------|-----------------------------|-----------------------|
| <b>Details</b>                               | Security                       |                             |                             |                       |
| Add                                          |                                | R<br>$\Box$                 | <b>Entity</b>               |                       |
| Search                                       | Permission                     | <b>Copy all permissions</b> |                             |                       |
| Alex Nelson (anelson)                        | <b>Full access</b>             |                             | Allow<br>Deny               |                       |
| Anonymous (Anonymous)                        | Read                           | ✓                           | <b>Allow</b><br>Deny        |                       |
| <b>2</b> Benjamin Dobravec (benjamin)        | Write                          | ✓                           | <b>Allow</b><br>Deny        |                       |
|                                              | Move                           | ✓                           | <b>Allow</b><br>Deny        |                       |
| <b>D</b> Directory Entity                    | <b>Delete</b>                  | ✓                           | <b>Allow</b><br>Deny        |                       |
| Everyone (sys:Everyone)                      | <b>Create entites</b>          | $\checkmark$                | <b>Allow</b><br>Deny        |                       |
| 4 Grace Layton (glayton)                     | <b>Change permissions</b>      |                             | Allow<br>Deny               |                       |
| <b>ALL</b> IMIS Developers (IMIS Developers) | Change security class          |                             | Allow<br>Deny               |                       |
| 4 Jerry Turner (jturner)                     | Change status                  |                             | Allow<br>Deny               |                       |
| L John Smith (jsmith)                        | Change retention               |                             | Allow<br>Deny               |                       |
| 4 John Smith (jsmith [DELETED 20005])        | <b>Create references</b>       |                             | Allow<br>Deny               |                       |
| Jure Puhek (jurko)                           | <b>Options</b>                 |                             |                             |                       |
| Keira Clay (kclay)                           | <b>Enabled for this entity</b> |                             | <b>Allow</b><br><b>Deny</b> |                       |
|                                              | <b>Enabled for subentities</b> |                             | <b>Allow</b><br><b>Deny</b> |                       |
| Marco Welch (mwelch [DELETED 20008])         | Delegate context               |                             |                             |                       |
|                                              |                                |                             |                             | Cancel<br><b>Save</b> |

Slika 134: Kopiranje nastavitev pravic dostopa

Z izbiro ikone **u** uporabnik »Prilepi« (angl. Paste) vse kopirane pravice dostopa za vse uporabnike v izbrano entiteto imenika.

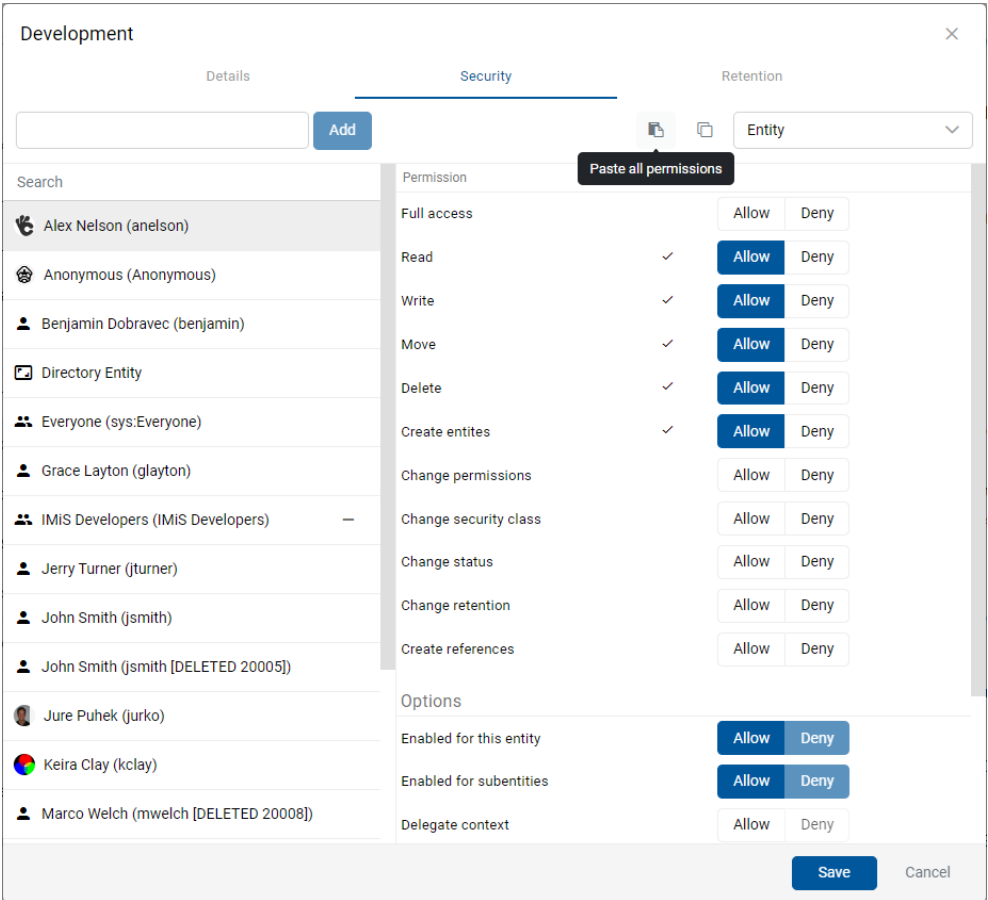

Slika 135: Odlaganje pravic dostopa

V razdelku »Možnosti« (angl. Options) uporabnik s kljukico omogoči možnosti za dostopne pravice v kontekstu »Dovoli« (angl. Allow) ali »Prepovej« (angl. Deny):

- »Omogočeno za to entiteto« (angl. Enabled for this entity): pravice so omogočene na trenutni entiteti.
- »Omogočeno za vsebovane entitete« (angl. Enabled for subentities): omogoči dedovanje pravic na vsebovanih entitetah.
- »Kontekst delegata« (angl. Delegate context): dostopne pravice se nanašajo na uporabnika, ki se bo prijavil v imenu delegiranega uporabnika.

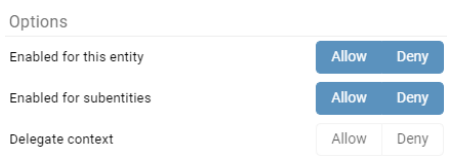

#### Slika 136: Nastavitev dedovanja dostopnih pravic na vsebovane entitete

V razdelku »Veljavnost« (angl. Validity) uporabnik časovno omeji veljavnost dostopnih pravic do entitete za izbrano entiteto imenika ali vsakokratno entiteto imenika, vsebovano v navedenem atributu tipa entiteta imenika. To stori tako, da v datumskem polju določi časovno veljavnost dostopnih pravic: »Veljavno od« (angl. Valid from) in »Veljavno do« (angl. Valid to).

Za dodatne informacije o formatu datuma in časa, ki se bo prikazoval v poljih datumskega tipa glej poglavje [Vnos metapodatkov entitete.](#page-120-0)

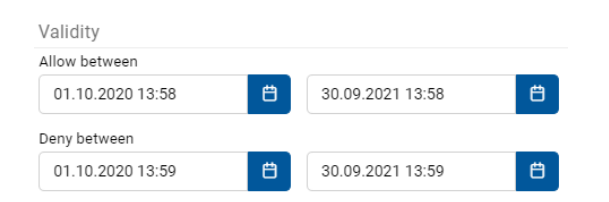

Slika 137: Določanje časovne veljavnosti dostopnih pravic

Pri atributih tipa entiteta imenika pravica učinkuje za vsakokratno vrednost v navedenem atributu v kontekstu dotične entitete. Pravica torej ne učinkuje na vse podrejene entitete enako, ampak določa pravico vsem uporabnikom in/ali skupinam uporabnikov, ki so navedeni v vrednosti atributa, na katero se dostopna pravica nanaša. Pravice ne učinkujejo na sistemske entitete imenika.

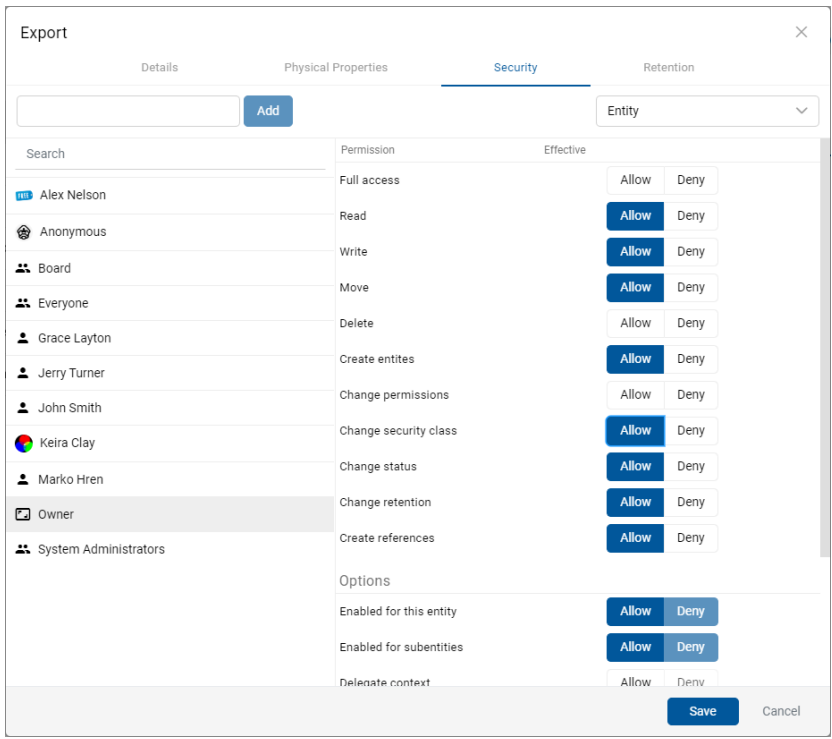

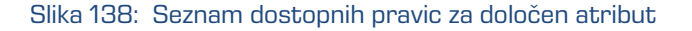

## **4.3.3.4.2 Urejanje pravic dostopa za metapodatke**

Nad seznamom pravic za urejanje se nahaja polje »Dovoljenja« (angl. Permissions).

Uporabnik lahko namesto privzete vrednosti »Entiteta« (angl. Entity) izbere enega od metapodatkov, ki mu pripada lista dostopnih pravic (ACL).

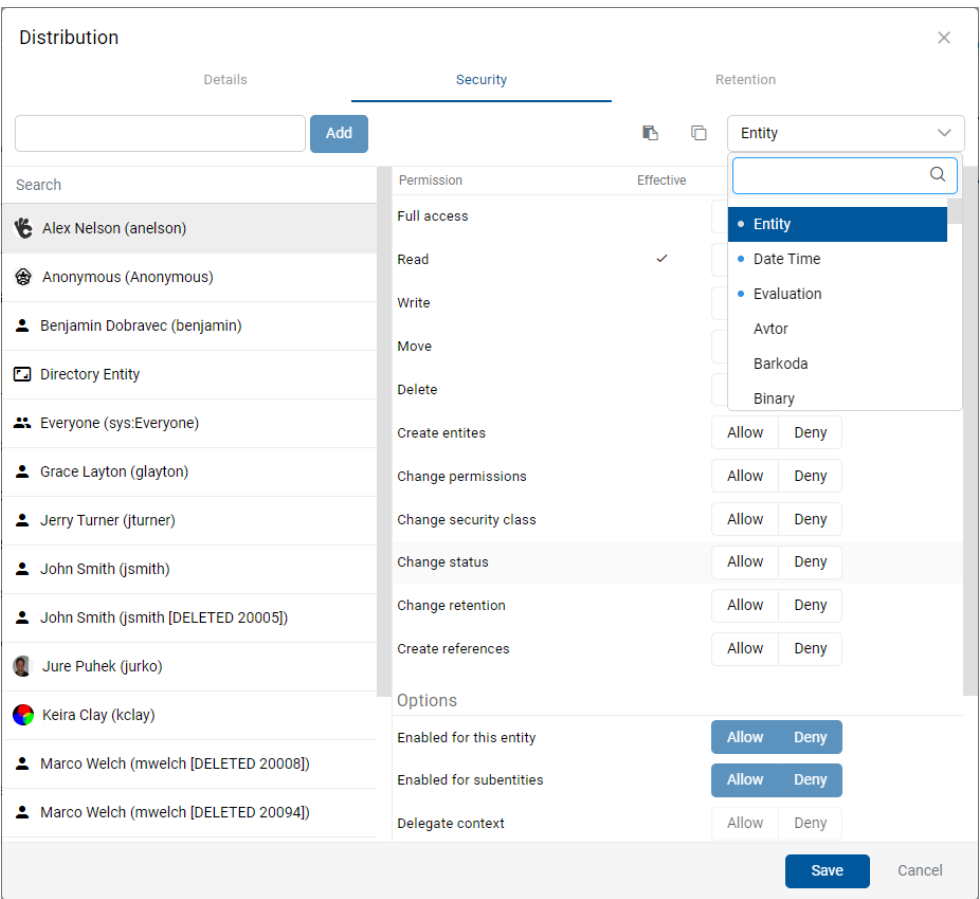

Slika 139: Pojavni meni za izbiro pravic dostopa do izbranega metapodatka

Opomba: Izbrani metapodatki, za katere so določene pravice dostopa, so v meniju označeni z modro piko pred nazivom. Razvrščeni so po abecednem vrstnem redu.

V levem pregledu se nahaja seznam uporabnikov s pravicami dostopa do izbranega metapodatka. Uporabnik izbere imeniško entiteto, kateri želi določiti pravice dostopa. V primeru večjega števila imeniških entitet je iskanje omogočeno preko iskalnega polja. Na seznam ga doda preko gumba »Dodaj« (angl. Add).

V desnem delu pregleda se za izbrano imeniško entiteto prikaže seznam pravic za urejanje metapodatka.

Desno od stolpca »Efektivne pravice« uporabnik z izbiro »Dovoli« (angl. Allow) eksplicitno doda pravico, z izbiro »Ne dovoli« (angl. Deny) pa jo odvzame.

V razdelku »Možnosti« (angl. Options) uporabnik s kljukico omogoči možnosti za dostopne pravice v kontekstu »Dovoli« (angl. Allow) ali »Prepovej« (angl. Deny):

- »Omogoči na entiteti« (angl. Enabled for this entity): pravice so omogočene na trenutni entiteti.
- »Omogoči na vsebovanih entitetah« (angl. Enabled for subentities): omogoči dedovanje pravic na vsebovanih entitetah.
- »Kontekst delegiranja« (angl. Delegate context): dostopne pravice se nanašajo na uporabnika, ki se bo prijavil v imenu delegiranega uporabnika.

V razdelku »Veljavno« (angl. Validity) uporabnik časovno omeji veljavnost dostopnih pravic do metapodatka za izbrano imeniško entiteto ali vsakokratno imeniško entiteto, vsebovano v navedenem atributu tipa entiteta imenika.

To stori tako, da v datumskem polju določi časovno veljavnost dostopnih pravic: »Veljavno od« (angl. Valid from) in »Veljavno do« (angl. Valid to).

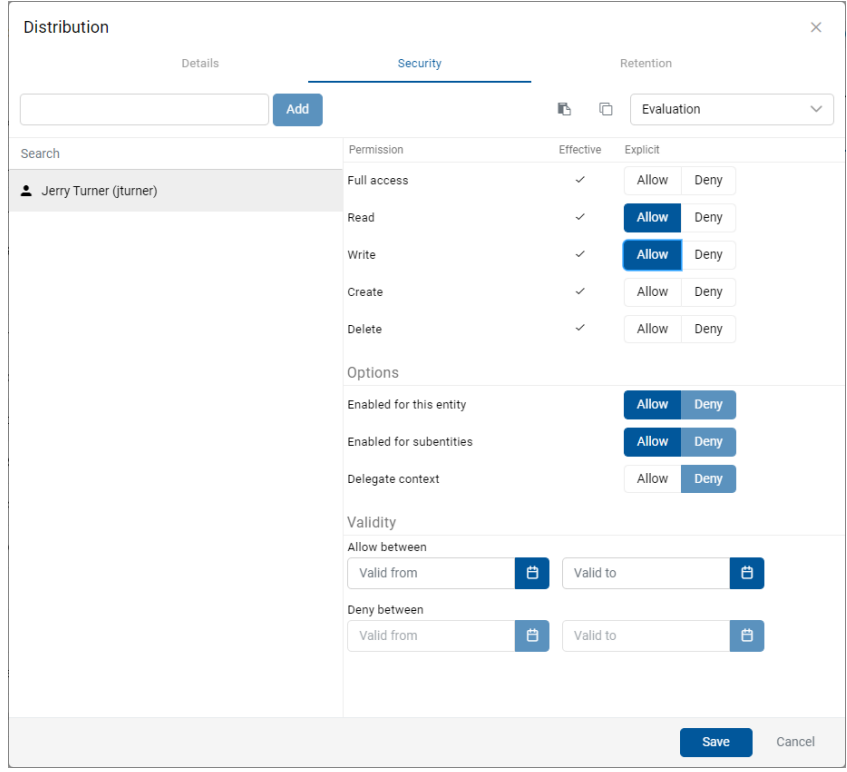

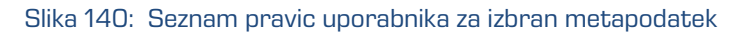

Seznam pravic uporabnika za izbran metapodatek entitete sestavljajo naslednje pravice:

- »Branje« (angl. Read): uporabnik ima pravico do branja vrednosti izbranega metapodatka entitete.
- »Pisanje« (angl. Write): uporabnik ima pravico urejanja vrednosti izbranega metapodatka entitete.
- »Ustvarjanje« (angl. Create): uporabnik ima pravico ustvarjanja vrednosti izbranega metapodatka entitete.
- »Brisanje« (angl. Delete): uporabnik ima pravico brisanja vrednosti izbranega metapodatka entitete.

Uporabnik potrdi spremembe eksplicitnih pravic z ukazom »Shrani« (angl. Save) ali prekliče z gumbom »Prekliči« (angl. Cancel).

#### **4.3.3.5 Urejanje politik hrambe**

Uporabnik s pravico »Spreminjanje rokov hrambe in zadržanj uničenja« (angl. Change retention) lahko ureja roke hrambe in zadržanja uničenja izbrane entitete z izbiro ukaza »Uredi« (angl. Edit).

Odpre se novo okno z vsebovanima zavihkoma:

- »Politike hrambe« (angl. Retention policy): pregled rokov hrambe.
- »Zadržanje uničenja« (angl. Disposition hold): pregled zadržanj uničenja za izbrano entiteto.

V osrednjem pregledu vsebovanega zavihka »Politike hrambe« (angl. Retention policy) se nahaja seznam rokov hrambe za izbrano entiteto. Uporabnik lahko ureja samo eksplicitne roke hrambe. Podedovanih rokov hrambe ni mogoče urejati.

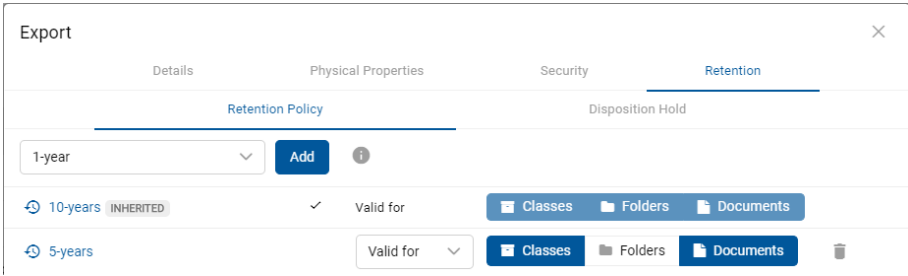

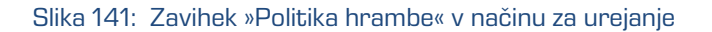
Roke hrambe, ki so eksplicitni, lahko uporabnik odstrani iz seznama s klikom na ikono ob koncu zapisa posameznega roka hrambe.

Uporabnik potrdi spremembe rokov hrambe z ukazom »Shrani« (angl. Save) ali jih prekliče z izbiro ukaza »Prekliči« (angl. Cancel).

V osrednjem pregledu zavihka »Zadržanje uničenja« (angl. Disposition hold) se nahaja seznam zadržanj uničenj za izbrano entiteto.

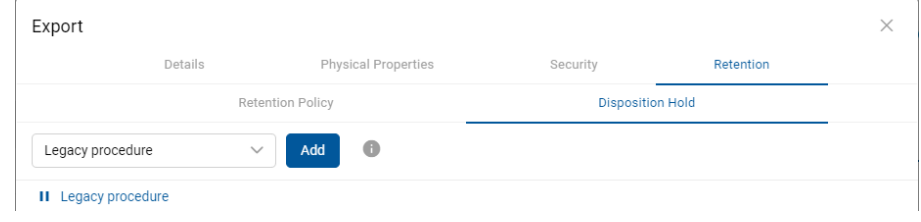

Slika 142: Zavihek »Zadržanje uničenja« v načinu za urejanje

V kolikor zadržanje uničenja v seznamu ni navedeno, ga lahko uporabnik izbere in doda preko gumba »Dodaj« (angl. Add) v zgornjem delu pregleda.

Zadržanja uničenja lahko uporabnik odstrani iz seznama s klikom na ikono ob koncu zapisa posameznega zadržanja uničenja.

Uporabnik potrdi spremembe zadržanj uničenja z ukazom »Shrani« (angl. Save) ali jih prekliče z izbiro ukaza »Prekliči« (angl. Cancel).

# **4.3.3.6 Spreminjanje klasifikacijske oznake**

Uporabnik lahko spremeni relativno klasifikacijsko oznako entitete tudi potem, ko je bila ob ustvarjanju entitete klasifikacijska oznaka že dodeljena. Spreminjanje klasifikacijske oznake je dovoljeno samo na entitetah, kjer je na nadrejeni entiteti nastavitev določanja ročne (angl. Manual) ali opcijske klasifikacijske oznake (angl. Manual (Optional)).

Za več informacijo nastavitvi nadrejene klasifikacijske oznake glej poglavje Vnos klasifikacijske [oznake entitete.](#page-124-0) 

Za spreminjanje klasifikacijske oznake mora imeti uporabnik pravico »Spreminjanje entitete« (angl. Write) na entiteti. Na obstoječih entitetah lahko uporabnik spremeni trenutno klasifikacijsko oznako z izbiro ukaza »Akcije« (angl. Actions) v ukazni vrstici in dejanja »Klasifikacijska oznaka« (angl. Classification code).

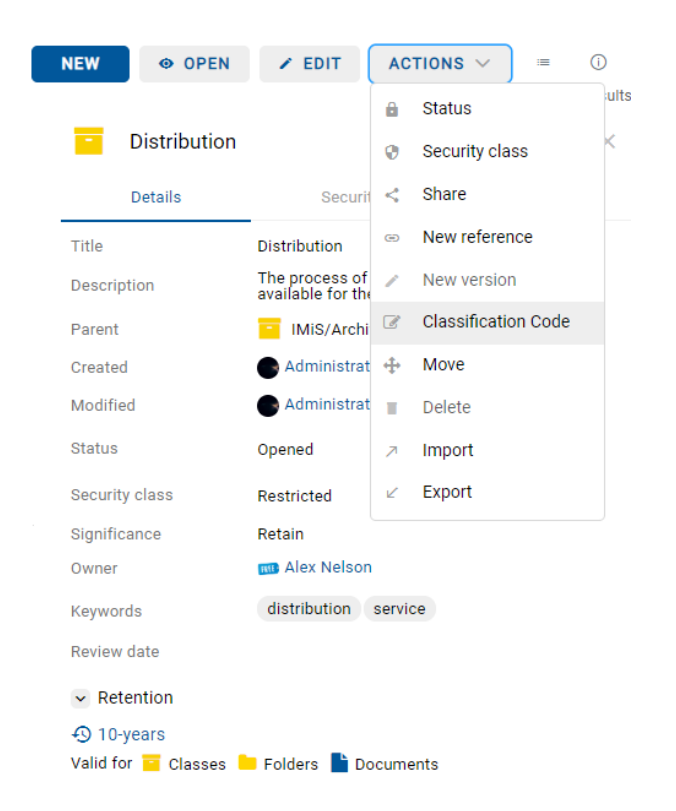

Slika 143: Izbira klasifikacijske oznake in navedba razloga za spremembo

Uporabnik v pogovornem oknu »Spremeni klasifikacijsko oznako« (angl. Change classification code) v polje »Klasifikacijska oznaka« (angl. Classification code) vpiše novo relativno klasifikacijsko oznako entitete.

V polje »Razlog« (angl. Reason) vpiše vzrok za spremembo klasifikacijske oznake. Spremembo klasifikacijske oznake za izbrano entiteto potrdi z gumbom »Shrani« (angl. Save).

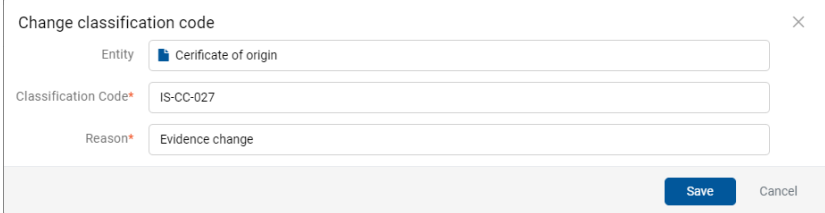

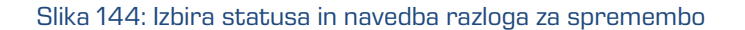

### **4.3.3.7 Spreminjanje statusa**

Za spreminjanje statusa entitete mora imeti uporabnik pravico »Spreminjanje statusa« (angl. Change status) na entiteti. Na obstoječih entitetah lahko uporabnik spremeni trenutni status z izbiro ukaza »Akcije« (angl. Actions) v ukazni vrstici in dejanja »Status« (angl. Status) v pojavnem meniju.

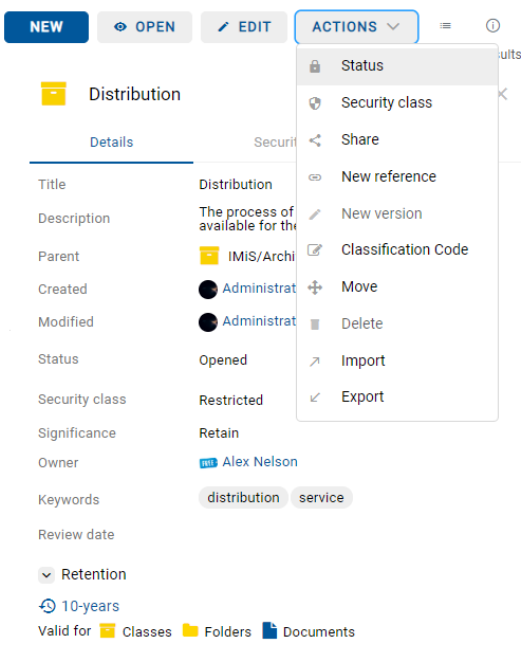

Slika 145: Pojavni meni za izbiro ukaza »Status«

Uporabnik v pogovornem oknu »Spremeni status« (angl. Change status) v polju »Status«

(angl. Status) iz padajočega seznama izbere želen status.

Za več informacij o naboru vnaprej nastavljenih vrednosti za statusa entitete glej poglavje [Vnos statusa entitete.](#page-128-0)

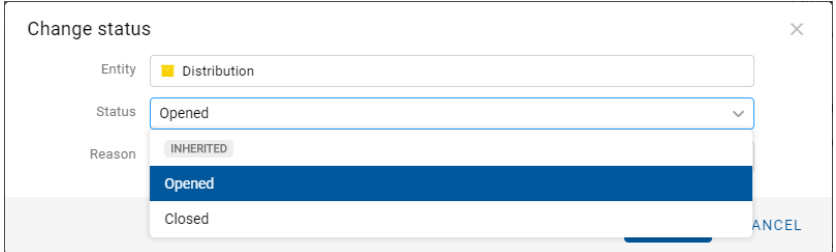

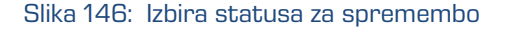

V polje »Razlog« (angl. Reason) vpiše vzrok za spremembo statusa. Spremembo statusa za izbrano entiteto potrdi z gumbom »Shrani« (angl. Save).

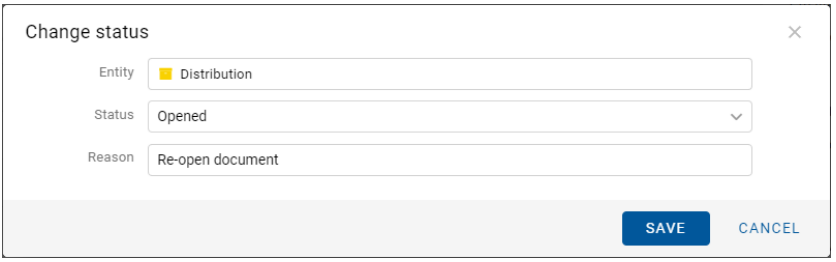

Slika 147: Razlog spremembe statusa

#### **4.3.3.8 Spreminjanje stopnje tajnosti**

Za spreminjanje stopnje tajnosti entitete mora imeti uporabnik pravico »Sprememba stopnje tajnosti« (angl. Change security class) na entiteti. Na obstoječih entitetah lahko uporabnik spremeni trenutno stopnjo tajnosti z izbiro ukaza »Akcije« (angl. Actions) v ukazni vrstici in »Stopnja tajnosti« (angl. Security class) v pojavnem meniju.

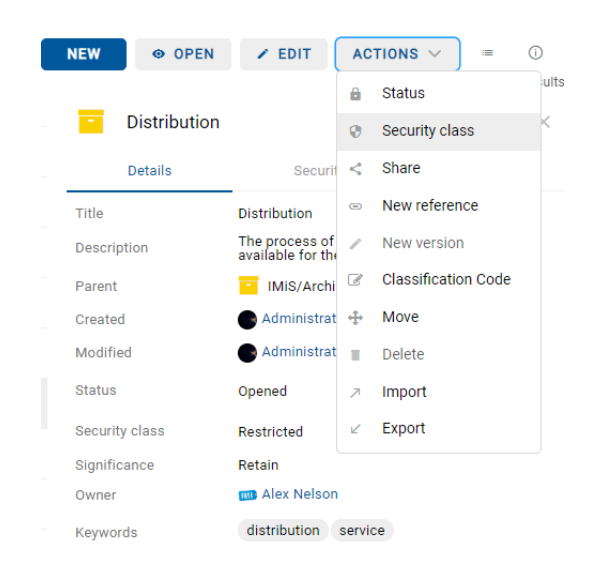

Slika 148: Pojavni meni za izbiro ukaza »Stopnja tajnosti«

Uporabnik v pogovornem oknu »Spreminjanje stopnje tajnosti« (angl. Change security class) v polju »Stopnja tajnosti« (angl. Security class) iz padajočega seznama izbere želeno stopnjo tajnosti.

Za več informacij o naboru vnaprej nastavljenih vrednosti za statusa entitete glej poglavje [Vnos stopnje tajnosti entitete.](#page-126-0)

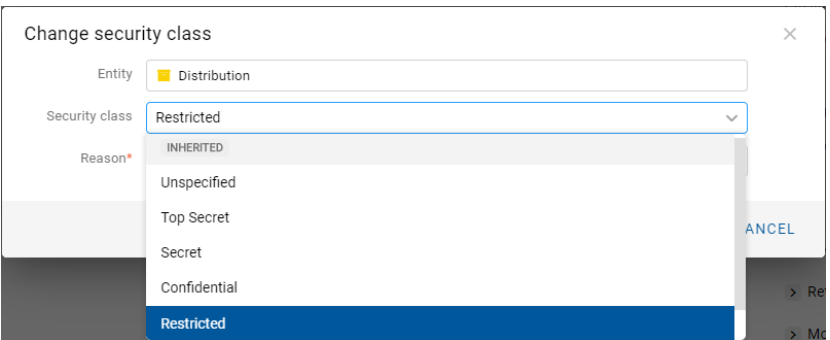

Slika 149: Izbira stopnje tajnosti

Uporabnik za izbrano entiteto v polje »Razlog« (angl. Reason) vpiše vzrok za spremembo stopnje tajnosti. Spremembo stopnje tajnosti za izbrano entiteto potrdi z gumbom »Shrani« (angl. Save).

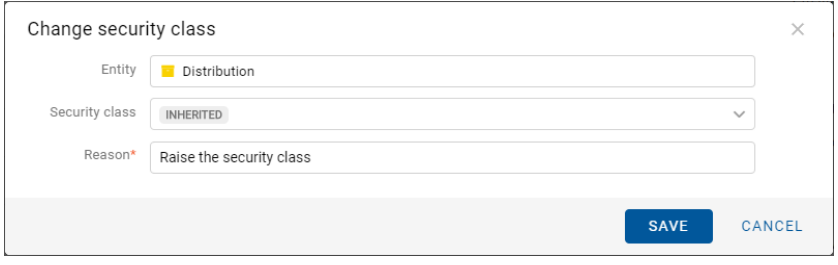

Slika 150: Izbira stopnje tajnosti in navedba razloga za spremembo

### **4.3.3.9 Deljenje entitete**

Deljenje entitete (angl. Share) lahko izvaja uporabnik s pravico »Branje« (angl. Read). Uporabnik ustvari kopijo povezave do entitete in jo shrani v odložišče (angl. Clipboard). V načinu za branje (angl. Open) uporabnik izbere entiteto. Z izbiro pojavnega menija na označeni entiteti izbere ukaz »Deli z drugimi« (angl. Share).

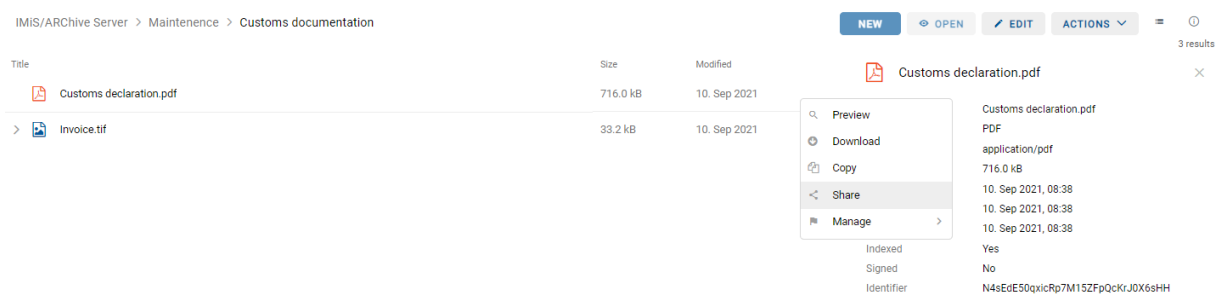

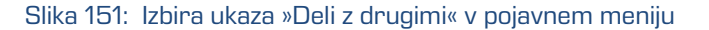

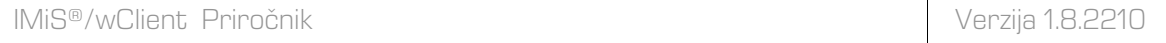

Odpre se pogovorno okno z ustvarjeno povezavo do izbrane entitete/vsebine.

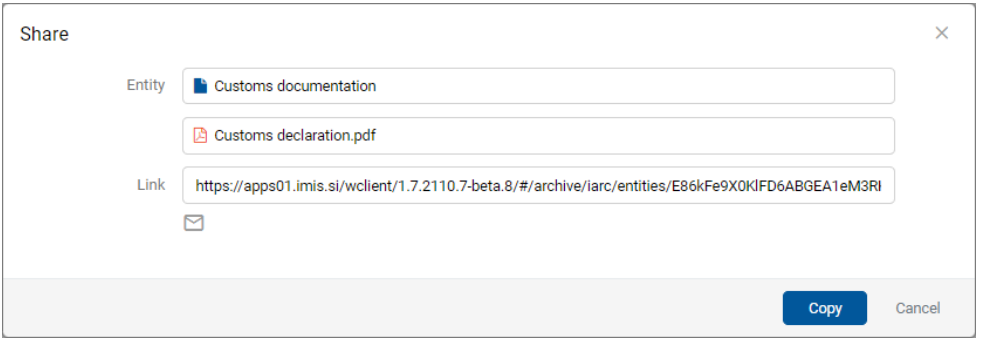

Slika 152: Prikaz ustvarjene povezave do izbrane entitete

S klikom gumba miške v polje ima uporabnik možnost izbire celotnega besedila prikazane povezave. Izbira ikone za elektronsko pošto odpre okno za novo elektronsko sporočilo v privzeti aplikaciji. Gumb »Kopiraj« izvede kopiranje povezave, enako kot to velja za desni klik in kopiraj na izbranem besedilu ali Ctrl+C na izbranem besedilu.

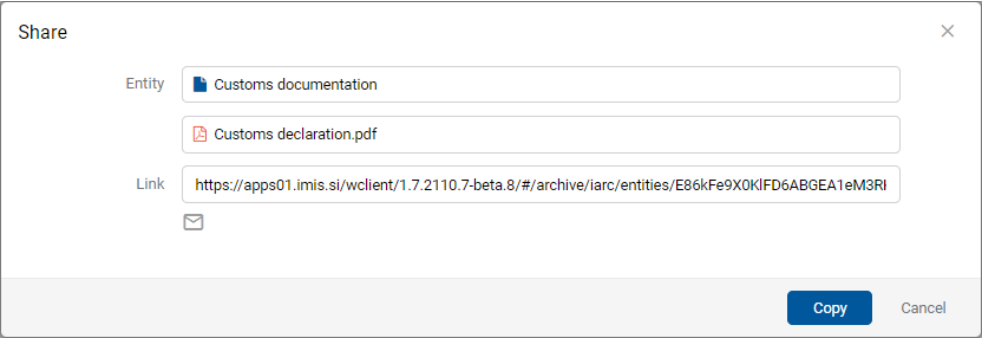

Slika 153: Kopiranje povezave do izbrane entitete

S potrditvijo dejanja »Kopiraj« (angl. Copy) se povezava do entitete kopira na odložišče.

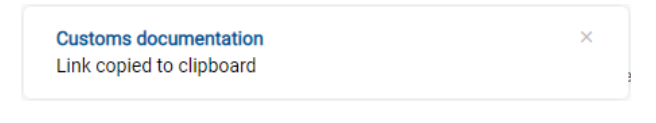

Slika 154: Obvestilo o kopiranju povezave na odložišče

 $Z$  izbiro ikone  $\Box$  se uporabniku v odjemalcu privzetega sporočilnega sistema prikaže vsebina elektronske pošte s povezavo do entitete/vsebine.

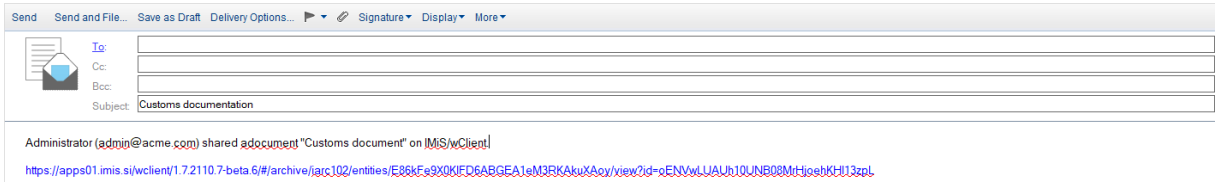

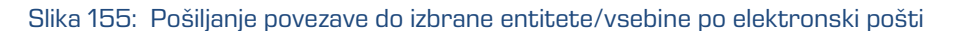

Prejemniku elektronske pošte se s klikom na povezavo prikaže prijavno okno odjemalca IMiS®/wClient. Po prijavi se uporabniku izbrana entiteta/vsebina odpre v načinu za predogled.

## **4.3.3.10 Dodajanje in urejanje referenc**

Reference omogočajo uporabniku vzpostavitev povezav med entitetami in takojšen prehod na druge entitete v načrtu razvrščanja gradiva.

Za dodajanje referenc na entiteti mora imeti uporabnik pravico »Ustvari referenco«

(angl. Create reference). Na obstoječih entitetah lahko uporabnik doda referenco z izbiro ukaza »Akcije« (angl. Actions) v ukazni vrstici in »Nova referenca« (angl. New reference) v pojavnem meniju.

Funkcionalnost je podprta v IMiS®/ARChive Server 9.9 ali višje.

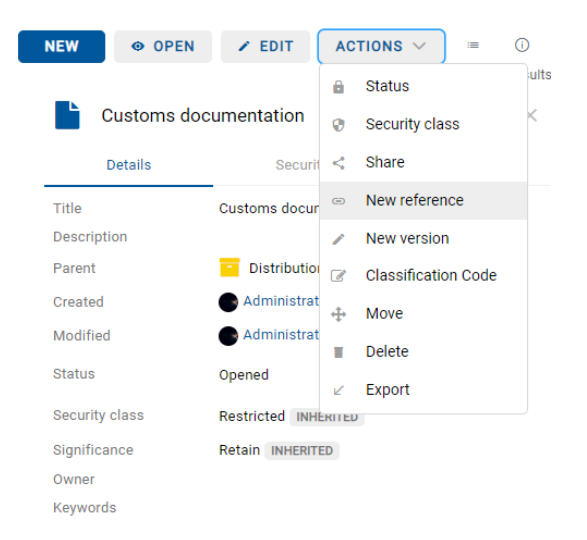

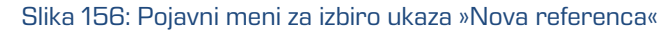

Uporabniku se prikaže pogovorno okno za dodajanje reference.

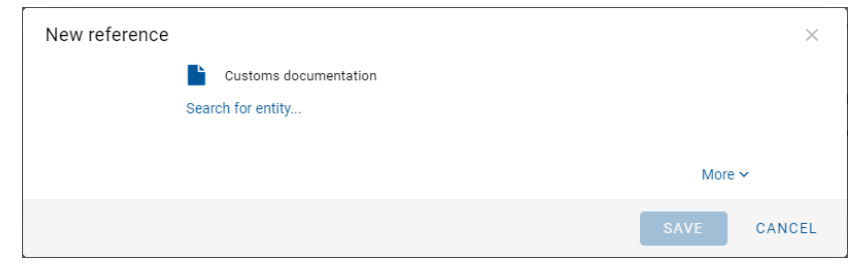

Slika 157: Pogovorno okno za dodajanje in urejanje reference

Z izbiro »Iskanje entitete« (angl. Search for entity) se uporabniku v pogovornem oknu odpre drevo entitet. S potrditvijo (angl. Add) izbire ustrezne entitete uporabnik vzpostavi referenco med entitetama.

| Select entity                  |               | $\times$ |
|--------------------------------|---------------|----------|
| Administration<br>$\leftarrow$ |               |          |
| Accounts                       | 3-2020-000030 |          |
| Agreements                     | 3.8           |          |
| Terms and conditions<br>н      | 3.31          |          |
|                                |               |          |
|                                |               |          |
|                                |               |          |
|                                |               |          |
|                                |               |          |
|                                |               |          |
|                                | ADD           | CANCEL   |

Slika 158: Izbira »Iskanje entitete« v pogovornem oknu »Nova referenca«

Z izbiro »Več« (angl. More) v pogovornem oknu se uporabniku odpreta polji za vpis vrednosti atributov »Naziv« (angl. Title) in »Opis« (angl. Description) reference. Atributa nista obvezna. Če so njune vrednosti prazne ostaneta polji zakriti.

Naziv reference je kar ime entitete, kadar ni naslova reference in obstaja samo ena entiteta v referenci. V kolikor je več entitet v referenci, so prikazane pod nazivom reference.

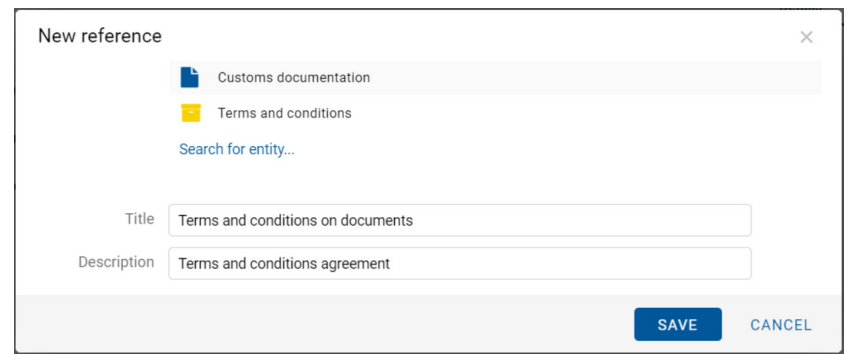

Slika 159: Dodajanje »Naziva« in »Opisa« v pogovornem oknu »Nova referenca«

Referenco lahko odstrani z izbiro ikone  $\overline{\phantom{a}}$  ob koncu zapisa posamezne reference.

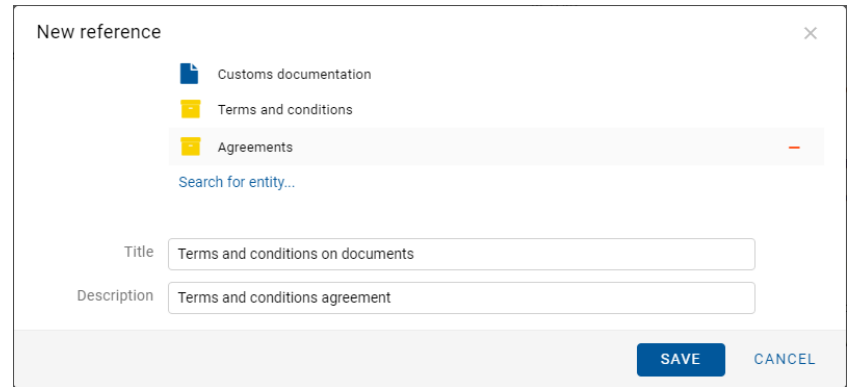

Slika 160: Odstranitev reference pred shranitvijo

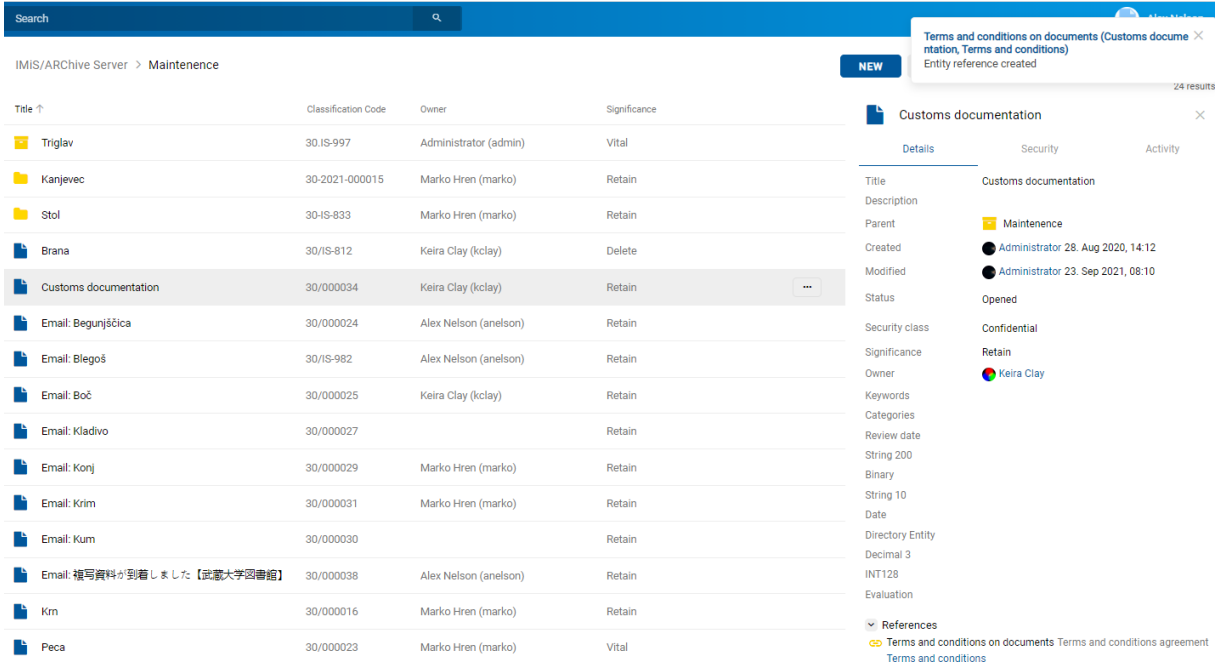

Pri dodajanju, spremembi ali brisanju reference se ob shranitvi prikaže obvestilo.

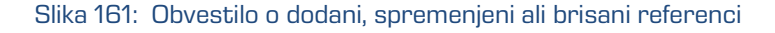

Opomba: V dialogu za urejanje reference je shranitev omogočena, če sta prikazani najmanj 2 entiteti. Reference z eno entiteto ni možno shraniti.

Reference med entitetami so uporabniku vidne v sklopu »Reference« (angl. References) v zavihku »Podrobnosti« (angl. Details) v desnem pregledu.

Uporabnik ureja referenco v načinu za predogled (angl. Preview) ali za branje (angl. Open) z

izbiro ikone \*\*\* ob koncu zapisa reference. Izjema je dokument uvrščen pod zadevo, kjer je sklop »Reference« viden samo v načinu za branje (angl. Open).

Z izbiro ukaza »Uredi« (angl. Edit) uporabnik ureja obstoječe reference ali dodaja nove.

Z izbiro ukaza »Brisanje« (angl. Delete) odstrani referenco iz seznama. Uporabnik ne more izbrisati entitete, ki vsebuje referenco katero uporabnik ureja.

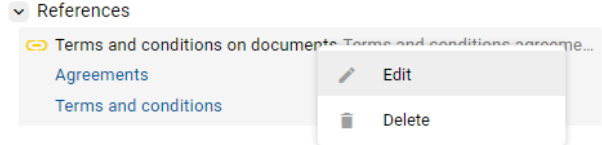

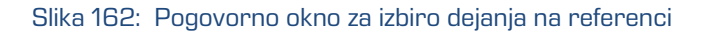

## **4.3.4 Premik entitete**

Spletni odjemalec IMiS®/wClient omogoča premikanje entitet znotraj načrta razvrščanja gradiva.

Za premik entitete potrebuje uporabnik naslednje dostopne pravice:

- »Premik« (angl. Move) na entiteti, ki jo premika.
- »Brisanje« (angl. Delete) na entiteti, ki jo premika.
- »Ustvarjanje entitet« (angl. Create entities) na novo izbrani nadrejeni entiteti ali korenu arhiva.

Premik ene ali več entitet znotraj načrta razvrščanja gradiva se začne z izbiro ukaza »Premik« (angl. Move), ki je za izbrano entiteto na voljo preko:

- ukaza »Akcije« (angl. Actions) v ukazni vrstici;
- pojavnega menija na izbrani entiteti v seznamu vsebovanih entitet.

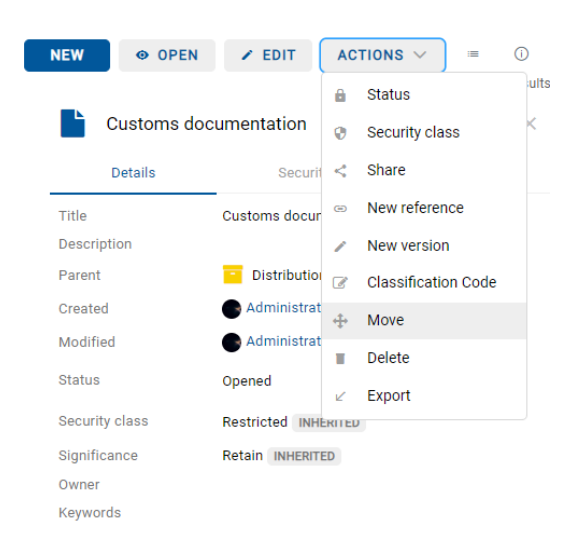

Slika 163: Izbira ukaza »Premik« preko ukaza »Akcije« v ukazni vrstici

IMiS®/wClient Priročnik Verzija 1.8.2210

| IMiS/ARChive Server > Maintenence |                            |                       |              |          | <b>NEW</b>              |                     | O OPEN | $\angle$ EDIT                                                          | ACTIONS $\vee$ |         | ÷        | $\odot$                |
|-----------------------------------|----------------------------|-----------------------|--------------|----------|-------------------------|---------------------|--------|------------------------------------------------------------------------|----------------|---------|----------|------------------------|
| Title 个                           | <b>Classification Code</b> | Owner                 | Significance |          |                         | ÷<br><b>Brana</b>   |        |                                                                        |                |         |          | 24 results<br>$\times$ |
| <b>Triglav</b>                    | 30.IS-997                  | Administrator (admin) | Vital        |          |                         | <b>Details</b>      |        | Security                                                               |                |         | Activity |                        |
| <b>Kanjevec</b>                   | 30-2021-000015             | Marko Hren (marko)    | Retain       |          |                         | Title               |        | <b>Brana</b>                                                           |                |         |          |                        |
| Stol                              | 30-IS-833                  | Marko Hren (marko)    | Retain       |          |                         | Description         |        | Duis auctor ligula arcu, non porta augue feugiat<br>eus.               |                |         |          |                        |
| D.<br>Brana                       | 30/IS-812                  | Keira Clay (kclay)    | Delete       | $\cdots$ |                         | Parent              |        | Maintenence                                                            |                |         |          |                        |
|                                   |                            |                       |              |          | $\odot$ Open            |                     |        | Administrator 17. Aug 2021, 11:10<br>Administrator 21. Sep 2021, 09:00 |                |         |          |                        |
| <b>Customs documentation</b>      | 30/000034                  | Keira Clay (kclay)    | Retain       |          | Edit                    |                     |        | Opened INHERITED                                                       |                |         |          |                        |
| Email: Begunjščica                | 30/000024                  | Alex Nelson (anelson) | Retain       |          | $+$ Actions             |                     |        | co New reference                                                       |                |         |          |                        |
| n and<br>Email: Blegoš            | 30/IS-982                  | Alex Nelson (anelson) | Retain       |          | <b>i</b> Status         |                     |        | New version<br>╭                                                       |                |         |          |                        |
| n and<br>Email: Boč               | 30/000025                  | Keira Clay (kclay)    | Retain       |          | <b>8</b> Security class |                     |        | <b>Classification Code</b><br>$\mathbb{Z}$                             |                |         |          |                        |
| Email: Kladivo<br>n an            | 30/000027                  |                       | Retain       |          | $\leq$ Share            |                     |        | <b>+ Move</b>                                                          |                | y4 key5 |          |                        |
|                                   |                            |                       |              |          | Delete                  |                     |        | Export<br>K.                                                           |                |         |          |                        |
| Email: Konj                       | 30/000029                  | Marko Hren (marko)    | Retain       |          |                         | <b>INCVICW GOLD</b> |        | 10. Aug 1990, 11:10                                                    |                |         |          |                        |

Slika 164: Pojavni meni na izbrani entiteti za izbiro ukaza »Premik«

Ob izbiri ukaza »Premik« se uporabniku prikaže pogovorno okno »Premik« (angl. Move), kjer v seznamu entitet izbere novo nadrejeno entiteto, v polje »Razlog« (angl. Reason) pa vzrok za premik. Premik entitete potrdi z gumbom »Premik« (angl. Move).

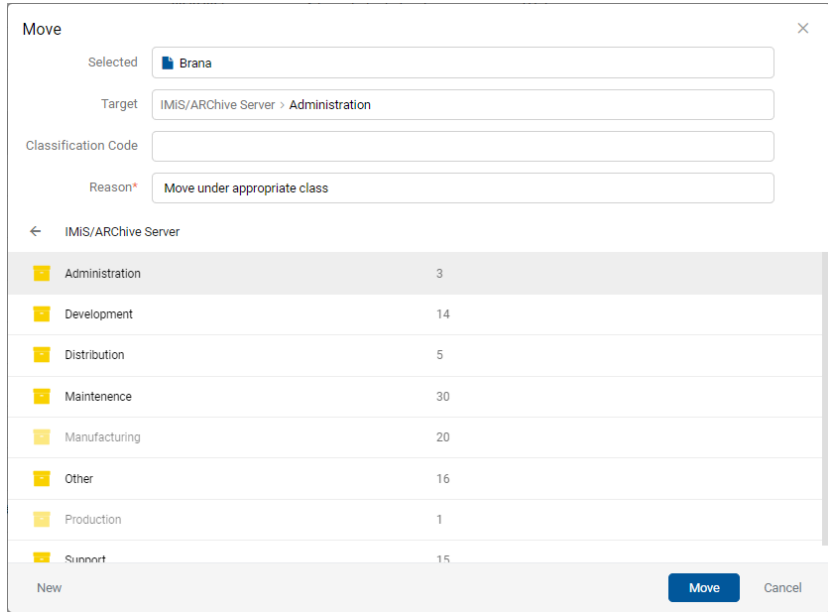

Slika 165: Pogovorno okno za premik posamezne entitete

Uporabnik lahko ročno določi novo klasifikacijsko oznako entitete ob premiku. V pogovornem oknu za premik v polje za vpis vrednosti atributa »Klasifikacijska oznaka« (angl. Classification code) vpiše novo klasifikacijsko oznako.

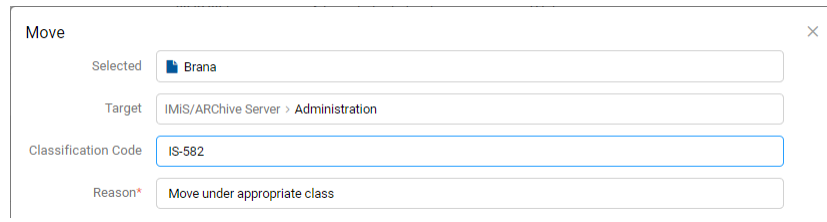

Slika 166: Ročna dodelitev klasifikacijske oznake ob premiku

V primeru premika več entitet, uporabnik označi entitete in v meniju izbere dejanje »Premik«. V pogovornem oknu določi razlog premika in izbere entiteto, v katero bo premaknil izbrane entitete.

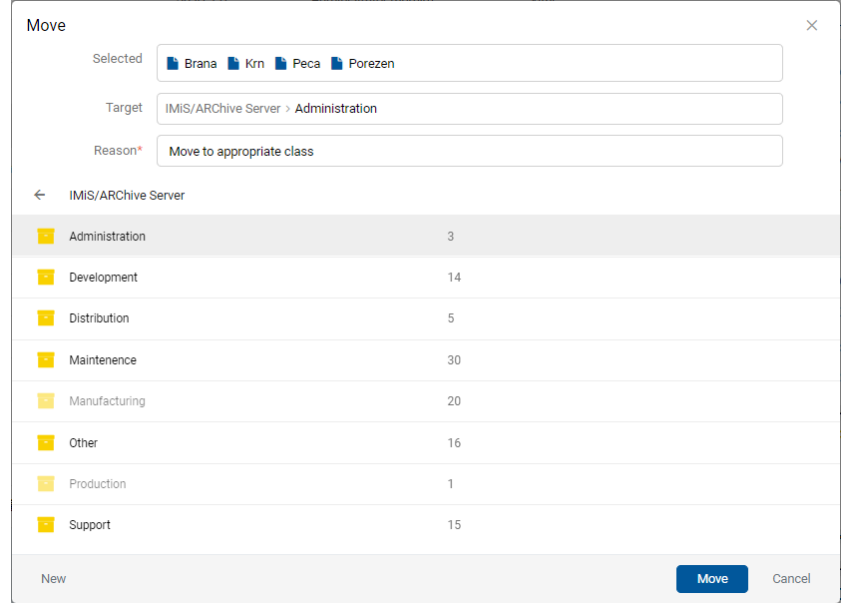

Slika 167: Pogovorno okno za premik več entitet

Pred premikom lahko uporabnik z izbero ukaza »Nova« (angl. New) v pogovornem oknu, ustvari novo entiteto. Za več informacij glej poglavje [Ustvarjanje nove entitete.](#page-116-0)

S premikom je entiteti dodeljena nova klasifikacijska oznaka, ki enolično določa položaj entitete v načrtu razvrščanja gradiva. Sestavljena je iz relativnih (lastnih) klasifikacijskih oznak entitet.

Pri premiku veljajo naslednja pravila preštevilčenja klasifikacijske oznake glede na ročno (angl. Manual), opcijsko ročno (angl. Manual (Optional)) ali samodejno (angl. Automatic) nastavitev klasifikacijske oznake entitete v premikajočem drevesu entitet:

- Entitete v premikajočem drevesu entitet, ki se nahajajo neposredno pod entiteto, ki ima ročno ali opcijsko ročno nastavljanje klasifikacijskih oznak, niso predmet preštevilčenja, vse ostale entitete se preštevilčijo, če kontekst števcev to omogoča (samodejno ustvarjanje klasifikacijske oznake na entiteti, kamor se drevo entitet premika).
- Premik entitete z ročno ali opcijsko ročno nastavljeno klasifikacijsko oznako pod entiteto, ki ima nastavitev za samodejno ustvarjanje klasifikacijske oznake povzroči preštevilčenje dotične entitete, za vse ostale vsebovane entitete pa velja implementacija iz prve točke.
- Premik entitete z ročno, opcijsko ročno ali samodejno nastavljeno klasifikacijsko oznako pod entiteto, ki ima nastavitev za ročno dodeljevanje klasifikacijske oznake ni mogoč, če obstaja vsebovana entiteta z enako delno klasifikacijsko oznako, kot jo ima izvorna entiteta. V primeru, da je premik mogoč, se premik drevesa entitet izvede. Zaradi neveljavnega konteksta števcev ponora (ročno nastavljanje klasifikacijske oznake) se preštevilčenje ne izvede za nobeno vsebovano entiteto.

### Opozorilo: Pri premiku veljajo za uporabnika naslednja pravila:

- Premika lahko vse entitete, ne glede na to ali so zaprte ali odprte.
- Dokumentov, ki so uvrščeni neposredno pod razred uporabnik ne more premikati pod zadeve. Prav tako ne more premikati dokumentov uvrščenih pod zadeve, neposredno v razred.

# **4.3.5 Upravljanje z vsebinami**

V tem poglavju so opisana naslednja dejanja nad vsebinami dokumenta:

- [Zajem](#page-158-0)
- [Pregled podatkov](#page-164-0) o vsebini
- [Shranjevanje](#page-166-0)
- [Predogled](#page-167-0)
- **[Posodobitev](#page-177-0)**
- [Prenos](#page-174-0)
- [Kopiranje](#page-175-0)
- [Premik](#page-179-0)
- [Izbris](#page-182-0)
- [Indeksiranje](#page-183-0)
- [Pretvorba.](#page-183-1)

# **4.3.5.1 Zajem vsebine**

Zajem vsebin dokumenta izvede uporabnik iz:

- datotečnega sistema z izbiro želenih vsebin
- skenerja in omogočene storitve IMiS®/Capture Service.

# <span id="page-158-0"></span>**4.3.5.1.1 Zajem vsebine iz datotečnega sistema**

Odjemalec IMiS®/wClient omogoča zajem tistih vsebin dokumenta, ki so podprte na strežniku IMiS®/ARChive Server in jih je mogoče opisati z IANA registriranimi vrstami vsebin (MIME tip). Format datoteke razbere iz končnice imena datoteke. Obstaja možnost, da se ob napačno zapisani končnici datoteke prepozna napačen format.

### Primer:

- Formati za dolgoročno hrambo gradiva (TIFF, PDF/A).
- Formati povezani z elektronsko pošto (npr. EML, VCF).
- Različni formati tekstovnih, slikovnih in grafičnih datotek (npr.: TXT, JPG, DWG).
- Formati programske zbirke Microsoft Office (npr. DOCX, XLSX, PPTX).
- Formati datotek shranjenih internetnih strani (npr. HTML, XML).
- Kompresijski formati (npr. ZIP, TGZ).
- Avdio-video formati (npr. AVI, MP4).
- ...

Z izbiro dokumenta se uporabniku v osrednjem pregledu prikaže seznam vsebin, če te obstajajo. Pri novem dokumentu je seznam prazen.

V načinu za urejanje (angl. Edit) so vsebine prikazane pod poljem za dodajanje vsebin.

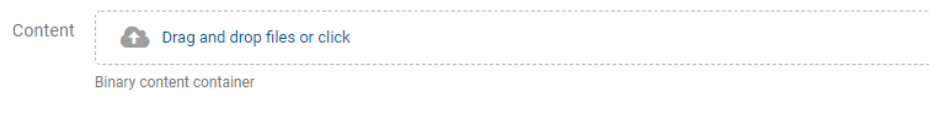

Slika 168: Polje »Vsebine« za dodajanje vsebin

Uporabnik dodaja vsebine tako, da v ukazni vrstici najprej izbere gumb »Uredi« (angl. Edit). Odpre se pogovorno okno s podatki o entiteti, kjer v polje »Vsebine« (angl. Content) odloži vsebino na način »Povleci in spusti« (angl. Drag and drop) ali jo izbere iz seznama (angl. Click).

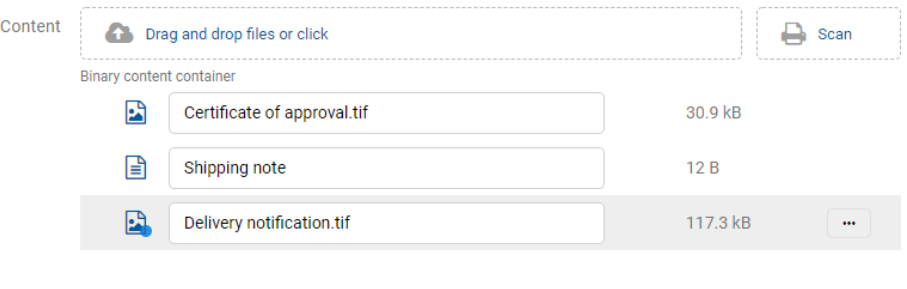

Slika 169: Dodana vsebina pred shranitvijo

Po potrditvi se vsebine dodajo na seznam pod poljem »Vsebine« (angl. Content). Ko je uporabnik zaključil z zajemom vsebin lahko dokument shrani.

Za več informacij glej poglavje [Shranjevanje entitete.](#page-130-0)

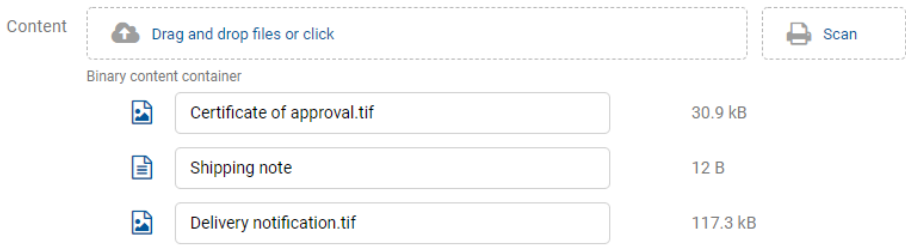

Slika 170: Dodana vsebina po shranitvi

Vsebine so v načinu za branje (angl. Open) prikazane pod vrstico z imeni skupnih atributov. Privzeto sta prikazana »Naziv« (angl. Title) in »Velikost« (angl. Size).

Uporabnik lahko dodaja ali odstranjuje tudi stolpec izbranih atributov: »Spremenjeno« preko

 $\mathbf{R}$ ikone  $\mathbf{E}$  v ukazni vrstici.

#### Opomba:

#### Dodajanje vsebin je možno le v entiteti vrste Dokument.

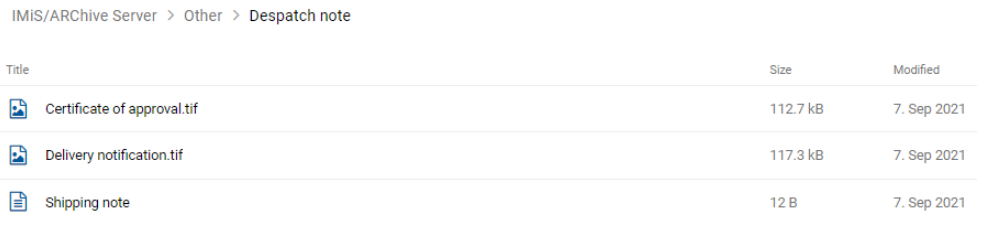

Slika 171: Prikaz seznama vsebin v načinu za branje

#### **4.3.5.1.2 Zajem vsebine iz skenerja**

V kolikor je v nastavitvah IMiS®/Capture Service in profilu uporabnika v IMiS®/wClient določen ustrezen zapis servisnega ključa, se v polju za dodajanje vsebine prikaže ikona »Skeniraj (angl. Scan).

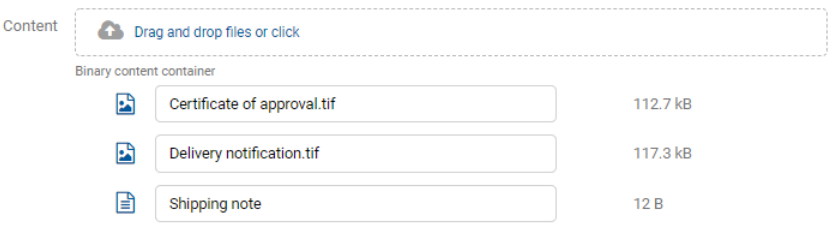

Slika 172: Prikaz ikone »Skeniraj« za zajem vsebine iz skenerja

Opomba: V kolikor se uporabniku ne prikaže ikona »Skeniraj« mora preveriti nastavitve:

- servisnega ključa v zavihku »Varnost« (angl. Security) v IMiS®/Capture Service. Za več informacij glej poglavje Varnostne nastavitve v IMiS®/wScan Priročniku.
- naslova storitve in varnostnega ključa v razdelku IMiS®/wScan v zavihku »Nastavitve« (angl. Settings). Za več informacij glej poglavj[e Zavihek profil](#page-93-0) (angl. Profile).

Z izbiro ikone »Skeniraj« se uporabniku odpre integrirano okno za skeniranje z programskim modulom IMiS®/wScan.

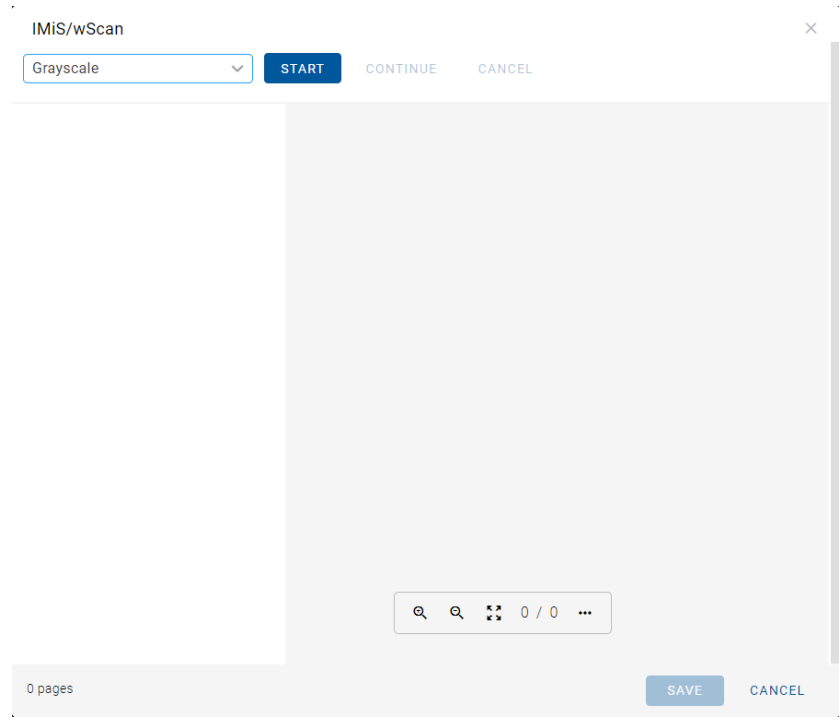

Slika 173: Integrirano okno za skeniranje z IMiS®/wScan

### Opomba:

V kolikor je uporabnik naknadno priključil kabel ali vklopil skener in ostane ukaz »Start« onemogočen, priporočamo ponovni zagon IMiS®/Capture Service z ukazom »Restart Service«.

Z izbiro ukaza »Začni« (angl. Start) se izvede skeniranje dokumentov. Uporabnik prejme poročilo z osnovnimi informacijami o skeniranju.

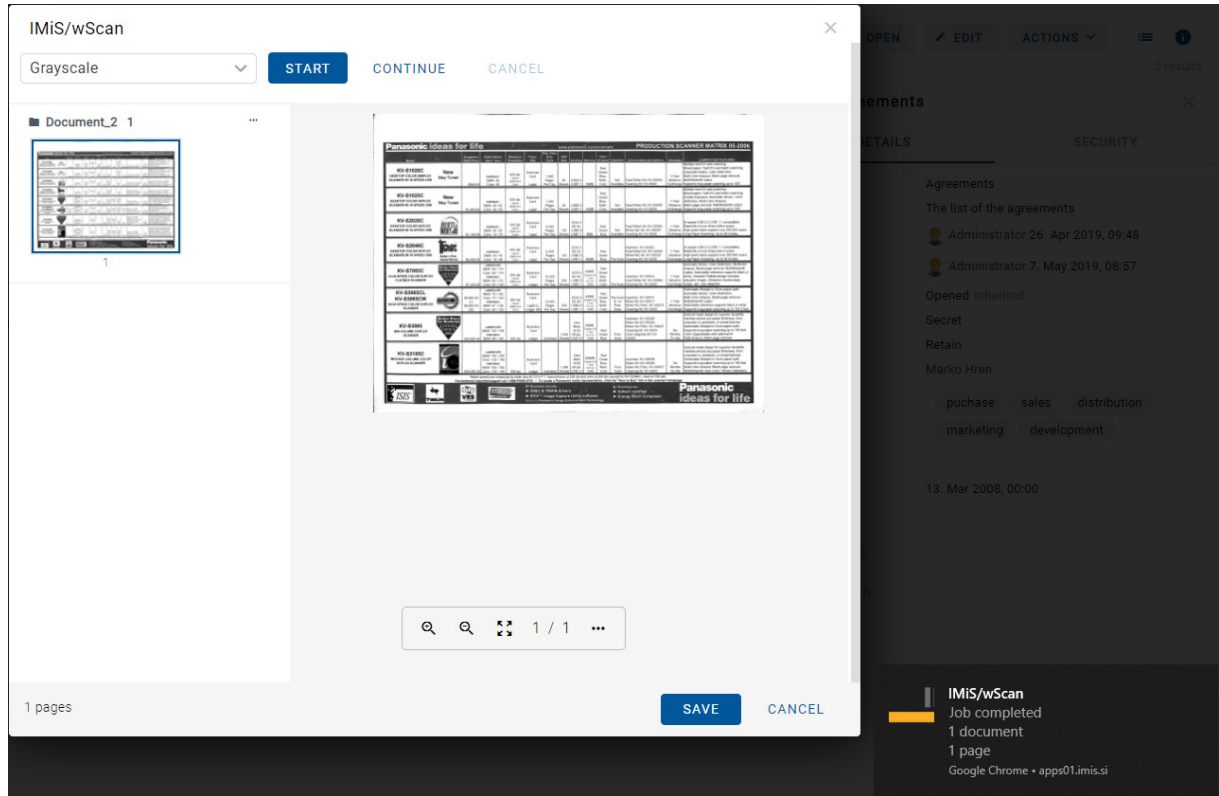

Slika 174: Prikaz dokumenta po zaključku skeniranja

Po zaključku skeniranja uporabnik doda skenirani dokument v seznam strani vsebine.

Z izbiro pojavnega menija na prikazu sličic skeniranega dokumenta lahko uporabnik izbira med naslednjimi možnostmi:

- »Prenos« (angl. Download): Prenos posamezne strani v formatu PNG.
- »Dodaj pred« (angl. Delete): Nadaljuje skeniranje pred izbrano stranjo.
- »Dodaj za« (angl. Delete): Nadaljuje skeniranje za izbrano stranjo.
- »Zasukaj v desno« (angl. Delete): Zasuka stran v desno.
- »Zasukaj v levo« (angl. Delete): Zasuka stran v levo.
- »Izbriši« (angl. Delete): Izbriše posamezno stran.
- »Lastnosti« (angl. Properties): lastnosti vsebine (funkcionalnost trenutno ni podprta).

Z izbiro ukaza »Shrani« (angl. Save) shrani skenirano vsebino na strežniku IMiS®/ARChive Server.

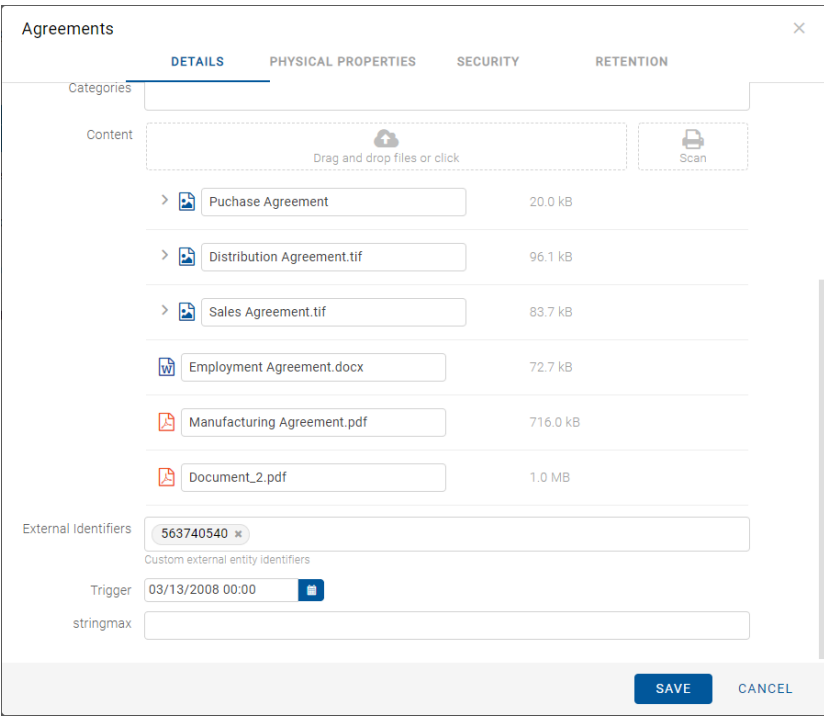

Slika 175: Dodani skenirani dokument v seznamu

Za dodatne informacije o nastavitvah storitve IMiS®/Capture Service glej poglavje Integracija z aplikacijami v priročniku IMiS®/wScan.

### Opomba:

Nastavitve skeniranja se nahajajo v zavihku »Nastavitve« v profilu uporabnika ali v konfiguraciji settings.json pod scan.apiKey in scan.url.

### Težave:

Najpogostejše težave pri zajemu vsebin so:

- datoteka ne obstaja
- napačen MIME tip datoteke.

## <span id="page-164-0"></span>**4.3.5.2 Podatki o vsebini**

Podrobnosti o vsebini entitete uporabniku postrežejo z nekaterimi informacijami, ki sicer v seznamu vsebin niso prikazane. V kolikor privzeto niso prikazane v desnem pregledu, lahko uporabnik do njih dostopa z izbiro ukaza »Podrobnosti« (angl. Details) v pojavnem meniju na označeni vsebini.

Poleg seznama vsebin se uporabniku v desnem pregledu prikažejo naslednji podatki o vsebini entitete:

- »Opis« (angl. Description): opis vsebine.
- »Entiteta« (angl. Entity): naziv entitete.
- »Vrsta« (angl. Type): vrsta vsebine.
- »Vrsta vsebine« (angl. Content type): MIME tip vsebine.
- »Velikost« (angl. Size): velikost vsebine izražena v kB.
- »Ustvarjeno« (angl. Created): datum in čas ustvarjanja vsebine.
- »Spremenjeno«(angl. Modified): datum in čas spreminjanja vsebine.
- »Datum dostopa« (angl. Accessed): datum in čas zadnjega dostopa do vsebine.
- »Indeksirano« (angl. Indexed): podatek ali je vsebina indeksirana.
- »Podpisano« (angl. Signed): podatek ali je vsebina podpisana.
- »Identifikator vsebine« (angl. Identifier): unikatni identifikator vsebine.

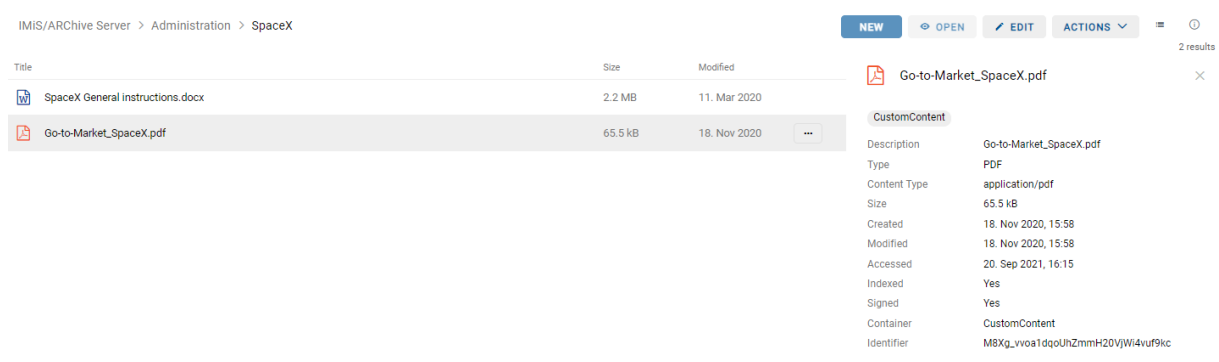

Slika 176: Podatki o vsebini v desnem pregledu

Od prikazanih podatkov lahko uporabnik v načinu za urejanje entitete (angl. Edit) spreminja le opis vsebine (angl. Description).

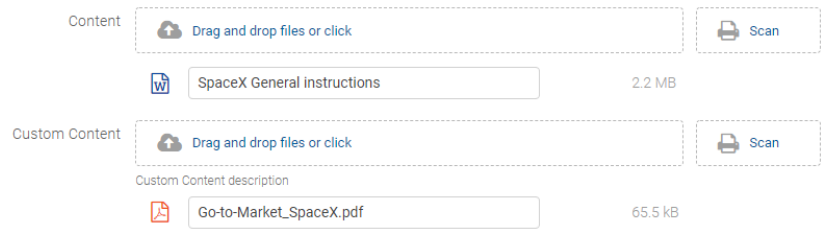

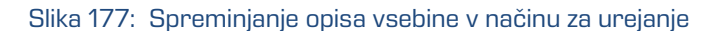

Opomba: Glede na nastavitev predloge v administracijskem vmesniku strežnika IMiS®/ARChive Server ima prijavljeni uporabnik možnost shranjevanja vsebin tudi v »Vsebnik po meri« (angl. Custom content container). Za več informacij glej poglavje [Premik vsebine.](#page-179-0)

Z izbiro vsebine v seznamu v osrednjem pregledu, so uporabniku v načinu za branje (angl. Open) v pojavnem meniju **na voljo naslednje možnosti:** 

- »Predogled« (angl. Preview): odpiranje vsebine v načinu za predogled.
- »Prenos« (angl. Download): prenos vsebine na računalnik ali napravo.
- »Kopiranje« (angl. Copy): kopiranje vsebine v drug dokument.
- »Podrobnosti« (angl. Details): prikaz podatkov o vsebini. Podatki se prikažejo v kolikor niso že prikazani.
- »Upravljaj« (angl. Manage): označevanje vsebine za izvedbo nekaterih dejanj.
	- »Označevanje za indeksiranje« (angl. Queue for Indexing): izbrana vsebina se označi za kasnejše indeksiranje.
	- »Označevanje za pretvorbo« (angl. Queue for Conversion): izbrana vsebina se označi za kasnejšo pretvorbo.

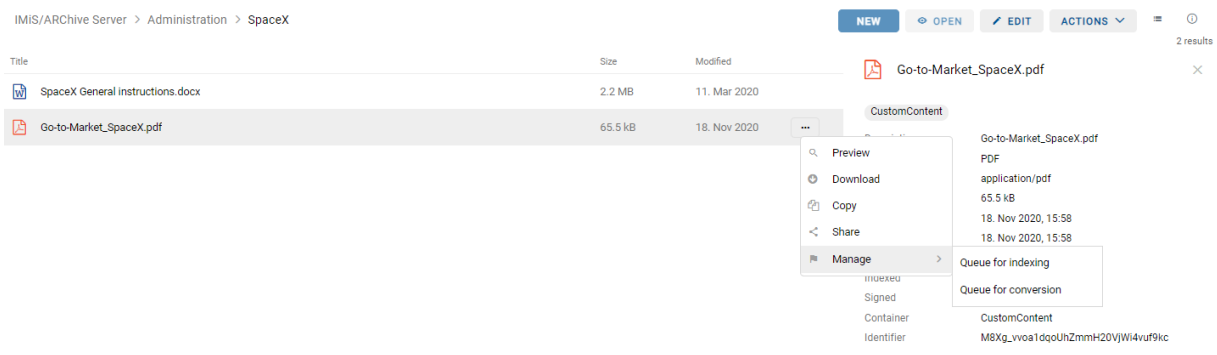

#### Slika 178: Pojavni meni na označeni vsebini v načinu za branje

#### <span id="page-166-0"></span>**4.3.5.3 Shranjevanje vsebine**

Med postopkom shranjevanja vsebine dokumenta na strežnik IMiS®/ARChive Server, se v entiteto samodejno zapišejo naslednje vrednosti atributov:

• »Vrsta vsebine« (angl. Content type): vrsta izhodnega formata vsebine (MIME type).

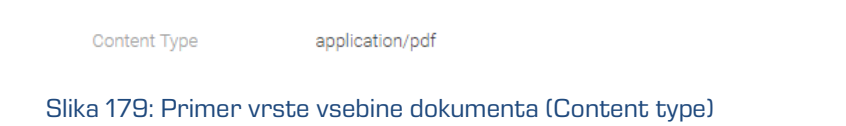

• »Datum ustvarjanja« (angl. Created): datum, ko je bila vsebina dokumenta ustvarjena na strežniku. V času obstoja vsebine se vrednost atributa ne spremeni.

> Created 10. Mar 2020, 08:25

Slika 180: Primer datuma ustvarjanja vsebine dokumenta (Created)

• »Datum spremembe« (angl. Modified): datum, ko je uporabnik spremenil vsebino dokumenta. V času obstoja vsebine dokumenta se vrednost atributa spremeni ob vsakokratni spremembi vsebine.

> Modified 30. Jun 2020, 13:34

Slika 181: Primer datuma spremembe vsebine dokumenta (Modified)

• »Datum dostopa« (angl. Accessed): datum in čas, ko je bila vsebina dokumenta nazadnje odprta v načinu za branje oziroma v načinu za urejanje. V času obstoja vsebine se vrednost atributa spremeni vsakokrat, ko uporabnik vsebino odpre ali spremeni.

Accessed

30. Jun 2020, 13:34

Slika 182: Primer datuma zadnjega dostopa do vsebine dokumenta (Accessed)

• »Identifikator« (angl. Identifier): enoličen identifikator vsebine dokumenta shranjenega na strežniku. V času obstoja vsebine se vrednost atributa ne spremeni.

> Identifier UhwTMq4NrM0qw7HjhmVy2s6Z6VGe58kA

Slika 183: Primer identifikatorja vsebine dokumenta

• »Indeksirano« (angl. Indexed): vrednost, ki pove ali je bila vsebina dokumenta indeksirana.

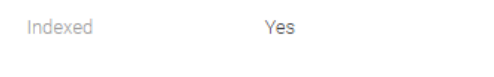

Slika 184: Primer prikaza indeksirane vsebine dokumenta

• »Podpisano« (angl. Signed): vrednost, ki pove ali je bila vsebina dokumenta elektronsko podpisana.

| Signed | No |
|--------|----|
|        |    |

Slika 185: Primer prikaza podpisane vsebine dokumenta

## <span id="page-167-0"></span>**4.3.5.4 Predogled vsebine**

Predogled vsebine (angl. Preview) lahko izvaja prijavljeni uporabnik s pravico »Branje« (angl. Read). Vsebino dokumenta odpre tako, da v načinu za branje (angl. Open) na označeni vsebini v pojavnem meniju izbere »Predogled« (angl. Preview).

| IMiS/ARChive Server > Other > Despatch note |          |             | $\odot$<br>÷<br>O OPEN<br>$\times$ EDIT<br>ACTIONS $\vee$<br><b>NEW</b>                                                |  |
|---------------------------------------------|----------|-------------|----------------------------------------------------------------------------------------------------|--|
| Title                                       | Size     | Modified    | 3 results<br>團<br>Certificate of approval.tif<br>$\times$                                                              |  |
| E.<br>Certificate of approval.tif           | 112.7 kB | 7. Sep 2021 | $\cdots$<br>Certificate of approval.tif<br>Q Preview                                                                   |  |
| E.<br>Delivery notification.tif             | 117.3 kB | 7. Sep 2021 | TIFF<br>O<br>Download<br>image/tiff                                                                                    |  |
| n.<br>Shipping note                         | 12B      | 7. Sep 2021 | ආ<br>Copy<br>112.7 kB<br>7. Sep 2021, 08:47<br>≺<br>Share<br>7. Sep 2021, 10:04<br>P.<br>Manage<br>15. Sep 2021, 10:36 |  |
|                                             |          |             | Yes<br>Indexed<br>Yes<br>Signed<br>Identifier<br>rehogtu-0JcJlcpZ_S-GN0VmglhowhNF                                      |  |

Slika 186: Odpiranje vsebine dokumenta z izbiro ukaza »Predogled«

Alternativna možnost je, da uporabnik preprosto klikne na zapis z vsebino.

IMiS/ARChive Server > Other > Despatch note

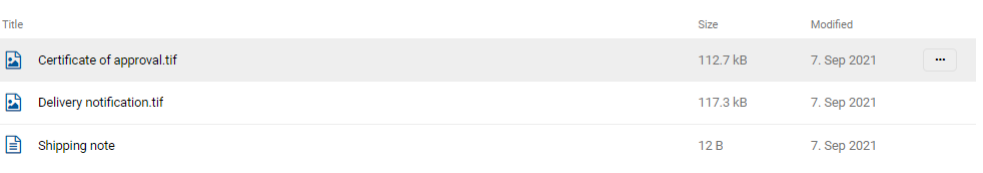

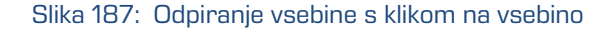

V kolikor ima prijavljeni uporabnik pravico »Pisanje« (angl. Write), lahko v načinu za urejanje (angl. Edit) v pojavnem meniju na označeni vsebini izbere ukaz »Predogled« (angl. Preview).

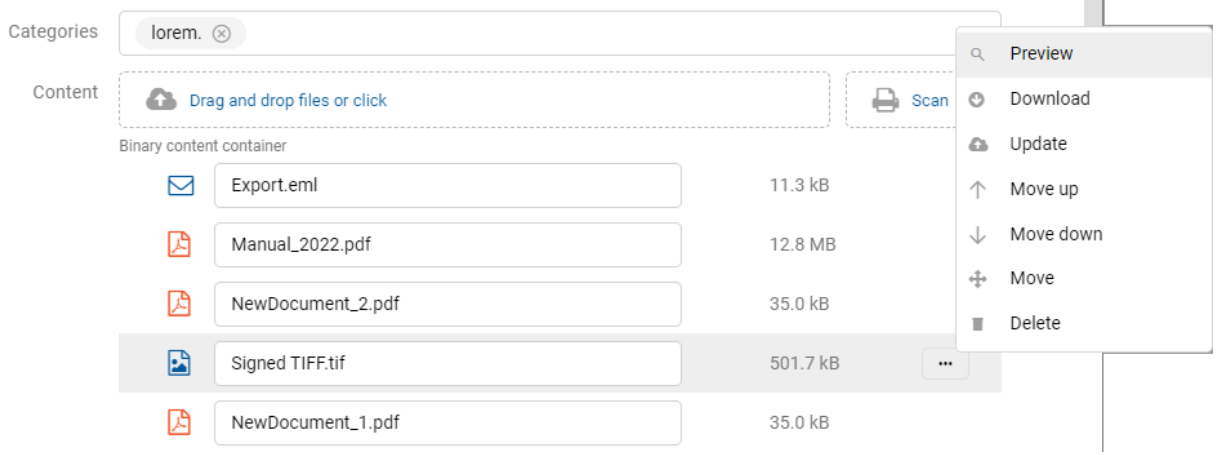

Slika 188: Izbira ukaza »Predogled« v pojavnem meniju

Določene vsebine se odprejo neposredno v pregledovalniku brskalnika. Če to ni možno se vsebine prenesejo (angl. Download) in odprejo z zunanjim pregledovalnikom. Za več informacij o prenosu vsebine glej poglavje [Prenos vsebine.](#page-174-0)

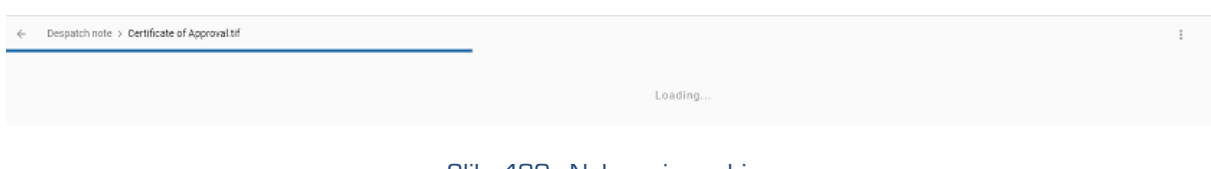

Slika 189: Nalaganje vsebine

Z izbiro predogleda vsebine se v primeru več vsebin v spodnjem delu prikaže meni za izbiro in prikaz vsebin v okviru določene entitete. Uporabnik prehaja med vsebinami s klikom na naziv posamezne vsebine ali s tipkami levo / desno na tipkovnici.

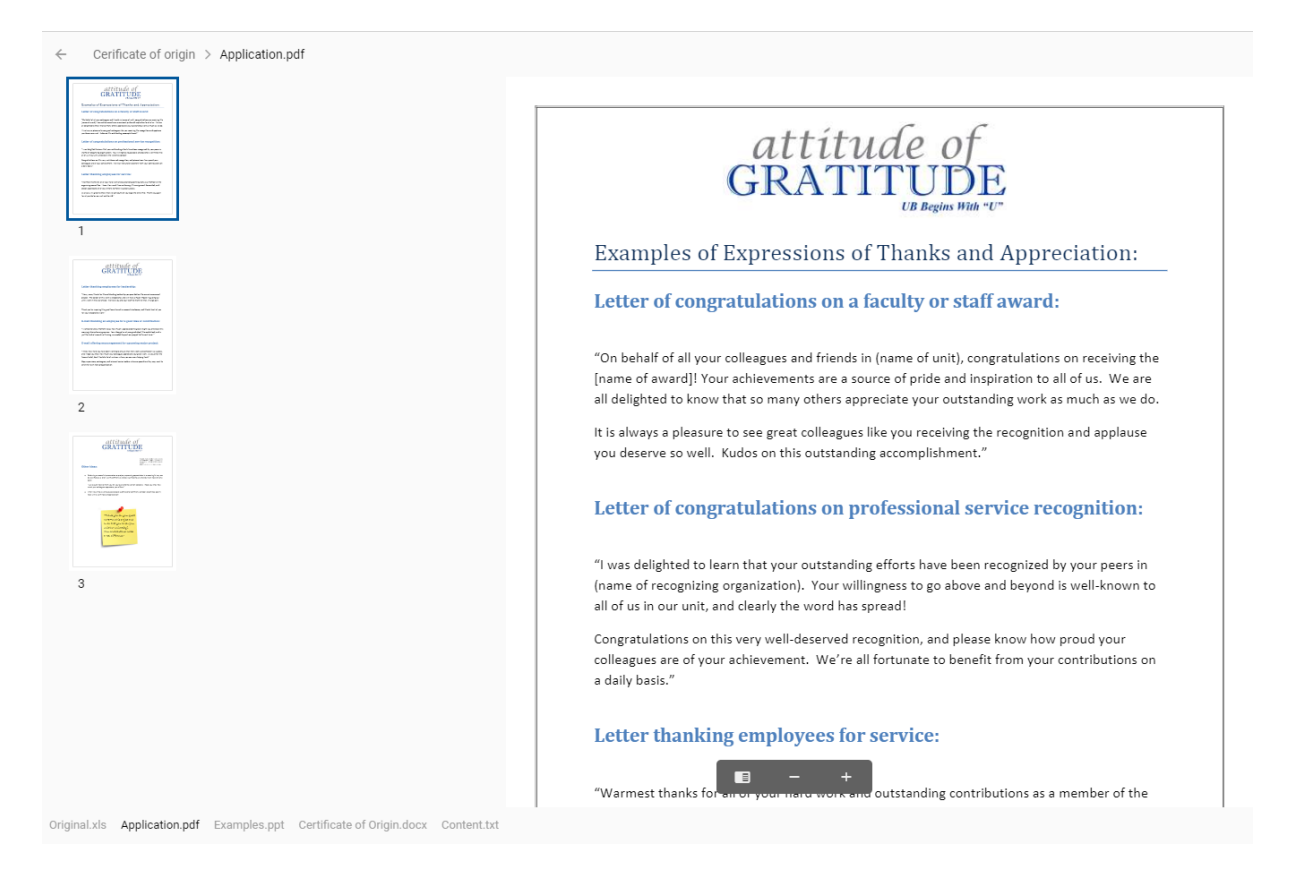

Slika 190: Prikaz menija za izbiro in predogled vsebin

Opomba: V predogledu vsebine, kjer je možno označiti besedilo, lahko prijavljeni uporabnik to izvede z desnim klikom miške in dejanjem »Kopiraj« ali s kombinacijo tipk Ctrl+C.

Za lažje in hitrejše iskanje po straneh vsebine formatov PDF/A in TIFF je uporabniku na voljo stranski meni s prikazanimi sličicami (angl. Thumbnails) strani dokumentov.

Na prikazanih straneh vsebine se nahaja meni za povečavo ali pomanjšavo prikazane vsebine ter prikaz stranskega menija.

Z izbiro menija desno zgoraj je uporabniku na voljo:

- »Prenos« (angl. Download): prenos vsebine na računalnik ali napravo.
- »Deli z drugimi« (angl. Share): kopiranje povezave do izbrane vsebine za posredovanje drugim uporabnikom.

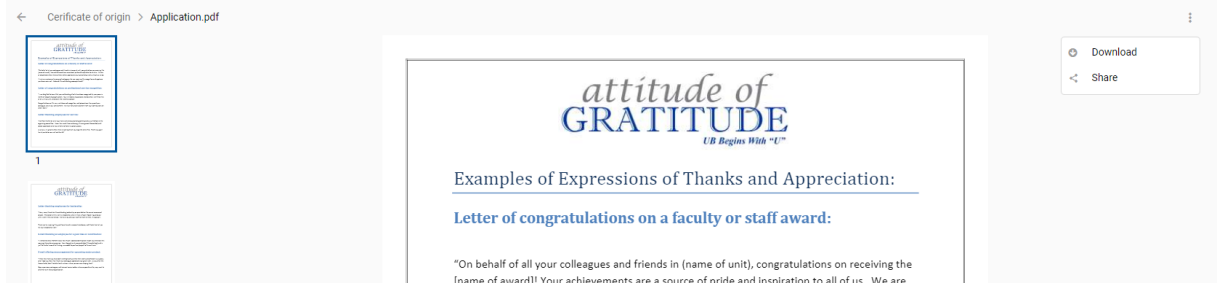

Slika 191: Izbira menija na predogledu vsebine

Uporabnik ima možnost predogleda vsebin s povezavo archive/:archive/entities/:id/view s parametri »index« in »id«.

Primer 1: Povezava s parametrom id https://apps01.imis.si/wclient/1.5.2010.5/#/archive/iarc101 x64/entities/BMtozc348swzj1NCSyWXEaUH44UD65j4/view?id=Qgi2oGjJOdcwztm0BE7slvULSbamjyk h&ver=4/OBJECTS

Primer 2: Povezava s parametrom index 1 [https://apps01.imis.si/wclient/1.5.2010.5/#/archive/iarc101](https://apps01.imis.si/wclient/1.5.2010.5/%23/archive/iarc101-x64/entities/BMtozc348swzj1NCSyWXEaUH44UD65j4/view?id=Qgi2oGjJOdcwztm0BE7slvULSbamjykh&ver=4/OBJECTS/VIEW?INDEX=1) [x64/entities/BMtozc348swzj1NCSyWXEaUH44UD65j4/view?id=Qgi2oGjJOdcwztm0BE7slvULSbamjyk](https://apps01.imis.si/wclient/1.5.2010.5/%23/archive/iarc101-x64/entities/BMtozc348swzj1NCSyWXEaUH44UD65j4/view?id=Qgi2oGjJOdcwztm0BE7slvULSbamjykh&ver=4/OBJECTS/VIEW?INDEX=1) [h&ver=4/OBJECTS/VIEW?INDEX=1](https://apps01.imis.si/wclient/1.5.2010.5/%23/archive/iarc101-x64/entities/BMtozc348swzj1NCSyWXEaUH44UD65j4/view?id=Qgi2oGjJOdcwztm0BE7slvULSbamjykh&ver=4/OBJECTS/VIEW?INDEX=1)

Primer 3: Povezava brez parametrov, ki odpre prvi objekt [https://apps01.imis.si/wclient/1.5.2010.5/#/archive/iarc101](https://apps01.imis.si/wclient/1.5.2010.5/%23/archive/iarc101-x64/entities/BMtozc348swzj1NCSyWXEaUH44UD65j4/view?id=Qgi2oGjJOdcwztm0BE7slvULSbamjykh&ver=4/VIEW) [x64/entities/BMtozc348swzj1NCSyWXEaUH44UD65j4/view?id=Qgi2oGjJOdcwztm0BE7slvULSbamjyk](https://apps01.imis.si/wclient/1.5.2010.5/%23/archive/iarc101-x64/entities/BMtozc348swzj1NCSyWXEaUH44UD65j4/view?id=Qgi2oGjJOdcwztm0BE7slvULSbamjykh&ver=4/VIEW) [h&ver=4/VIEW](https://apps01.imis.si/wclient/1.5.2010.5/%23/archive/iarc101-x64/entities/BMtozc348swzj1NCSyWXEaUH44UD65j4/view?id=Qgi2oGjJOdcwztm0BE7slvULSbamjykh&ver=4/VIEW)

IMiS®/wClient in IMiS®/Storage Connector Services REST uporabljata Web Application Open Platform Interface (WOPI) protokol za integracijo z Office Online. Ta določa način interakcije med WOPI strežnikom (IMiS®/Storage Connector Services REST) in Office Online. V nastavitvah (assets/settings.json) je potrebno določiti naslove Office Online strežnika za delovanje predogleda vsebin Word, Excel in PowerPoint.

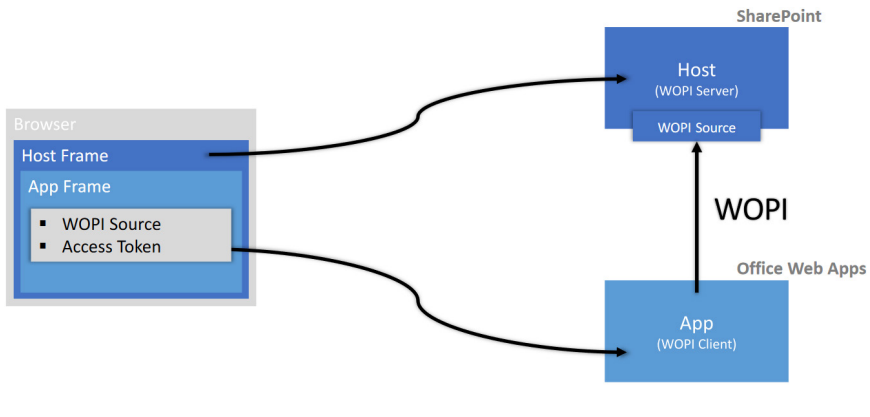

Slika 192: Shematski prikaz WOPI

Uporabniku omogoča predogled Word, Excel in PowerPoint vsebin.

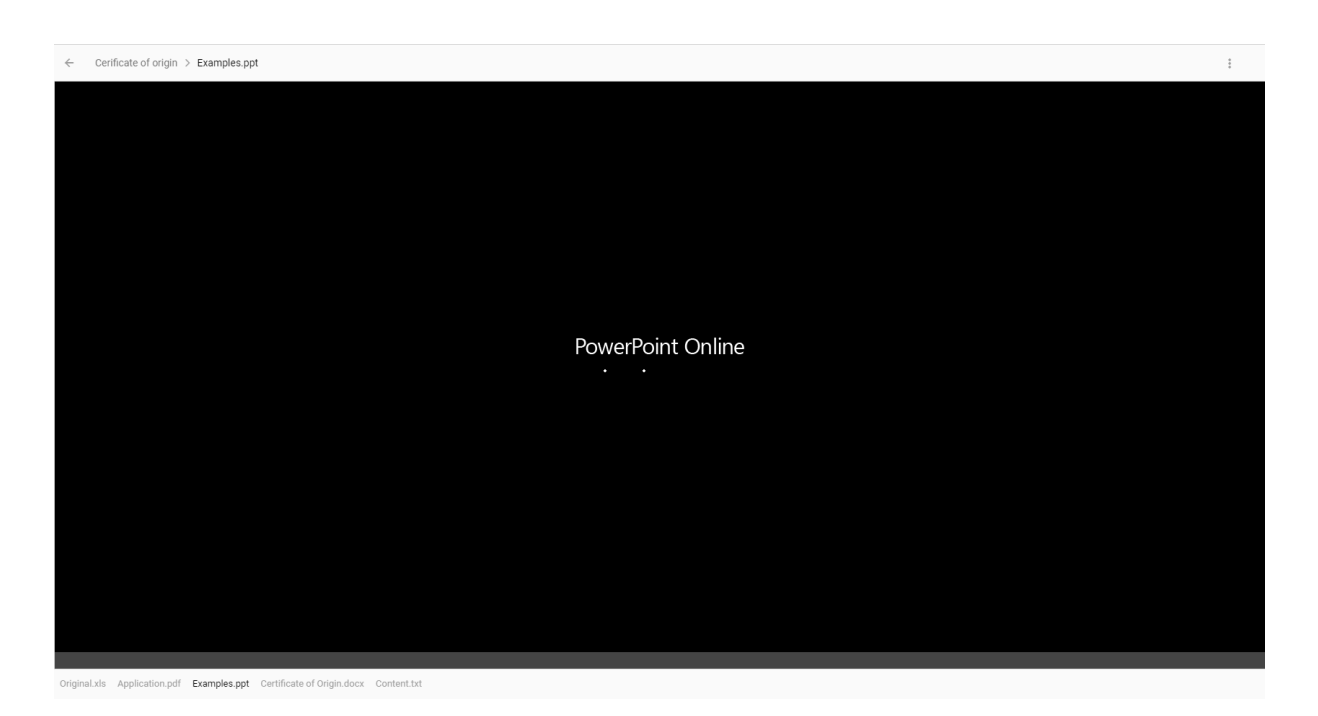

Slika 193: Odpiranje MS Office vsebine

V okviru formatov vsebin, ki so podprti na strežniku IMiS®/ARChive Server in jih je mogoče opisati z IANA registriranimi vrstami vsebin (MIME tip; glej poglavje [Zajem vsebine\)](#page-158-0), je uporabniku omogočeno predvajanje naslednjih avdio in video vsebin v tokovnem načinu (angl. Streaming):

• Avdio (wav, ogg, mpeg)

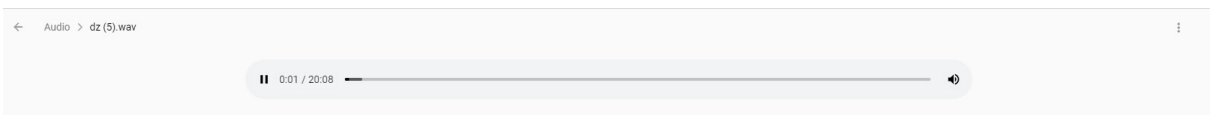

Slika 194: Odpiranje avdio vsebine

• Video (mp4, webm, ogg)

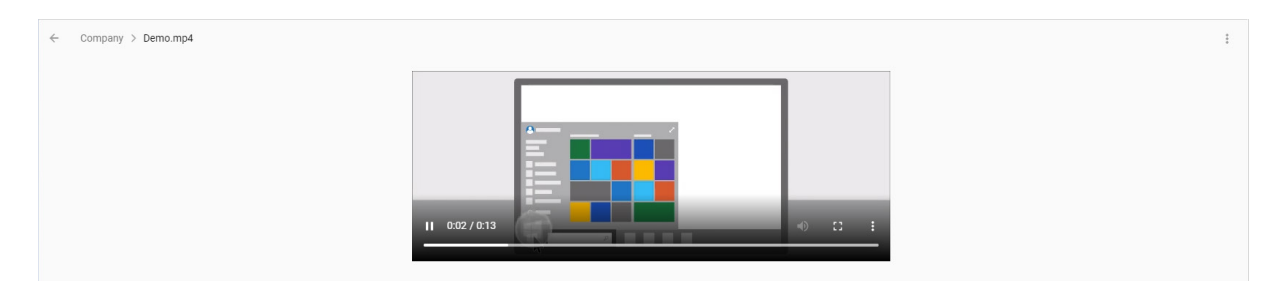

Slika 195: Odpiranje video vsebine

Opomba: Predogled avdio in video vsebin je možen, če je vsebina optimizirana za prikaz na spletu.

# **4.3.5.5 Tiskanje vsebine**

Za vsebine formatov PDF, XML, TEXT, JSON, JPEG in PNG je omogočeno tiskanje iz predogleda. Z izbiro ikone tiskanja vsebine (ali bližnjice Ctrl + P) v zgornjem desnem meniju, se odpre nov zavihek s prikazano vsebino.

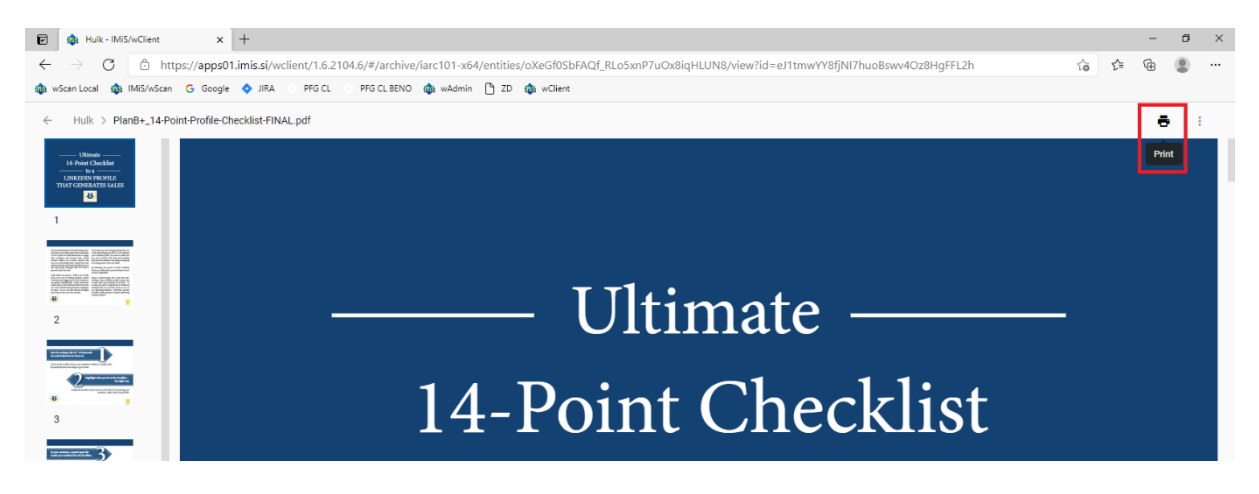

Slika 196: Izbira ikone za tiskanje vsebine

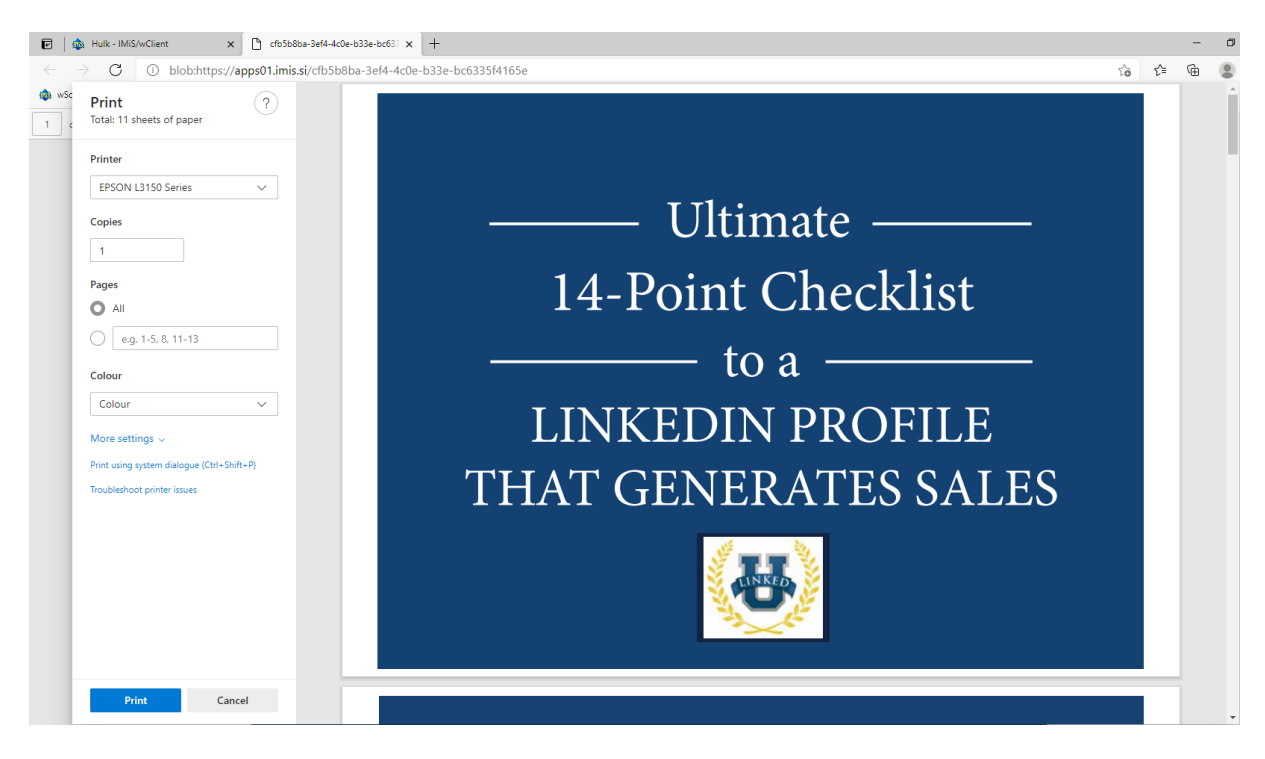

Slika 197: Predogled in nastavitev tiskanja vsebine

### <span id="page-174-0"></span>**4.3.5.6 Prenos vsebine**

Prenos vsebine (angl. Download) lahko izvaja uporabnik s pravico »Branje« (angl. Read).

Z izbiro ukaza »Prenos« v pojavnem meniju na označeni vsebini v načinu za branje dokumenta

(angl. Open), uporabnik izvede prenos vsebine na napravo.

Vsebina se shrani v izbrano lokacijo na napravi.

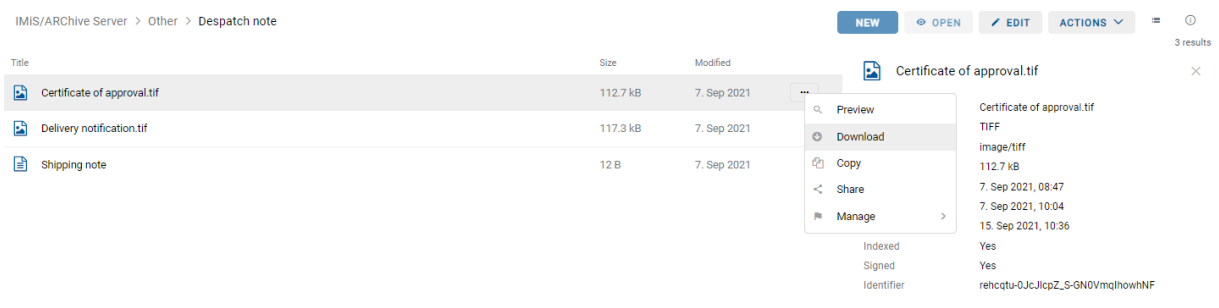

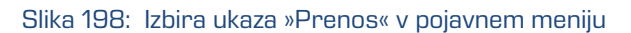

V levem spodnjem kotu se uporabniku prikaže potek prenosa vsebine z možnostjo prekinitve (angl. Cancel).

|        | Certificate of Approval.tif |
|--------|-----------------------------|
| Cancel | 37.3 kB/s                   |

Slika 199: Prikaz poteka prenosa vsebine

Z izbiro pojavnega menija na obvestilu o preneseni vsebini ima uporabnik možnost izbire akcij.

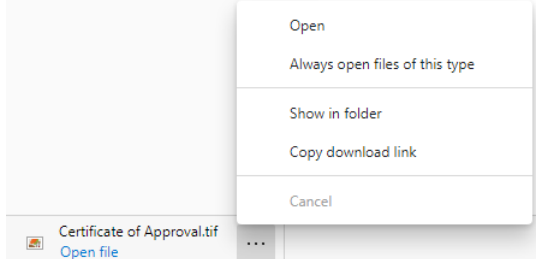

Slika 200: Prikaz možnosti izbire akcij na preneseni vsebini

V kolikor ima prijavljeni uporabnik pravico »Pisanje« (angl. Write), lahko v načinu za urejanje (angl. Edit) v pojavnem meniju na označeni vsebini izbere ukaz »Prenos« (angl. Download).

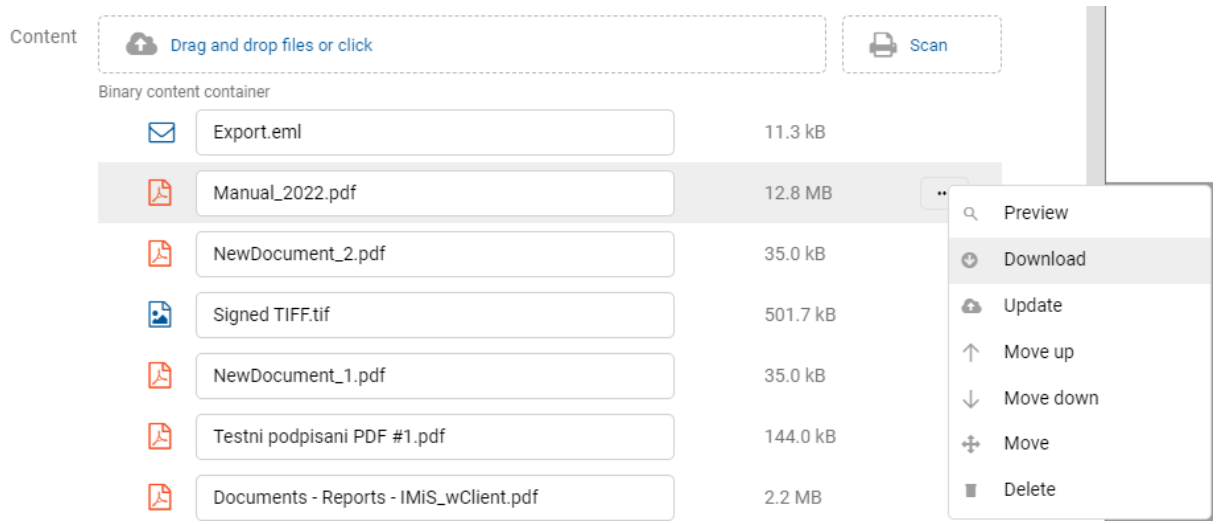

Slika 201: Izbira ukaza »Prenos« v pojavnem meniju

## <span id="page-175-0"></span>**4.3.5.7 Kopiranje vsebine**

Kopiranje vsebine (angl. Copy) lahko izvaja uporabnik s pravico »Pisanje« (angl. Write).

Uporabnik izdela kopijo vsebine entitete in jo kopira v drugo entiteto vrste dokument.

V načinu za branje (angl. Open) uporabnik izbere vsebino. Z izbiro pojavnega menija na označeni vsebini izbere ukaz »Kopiranje«.

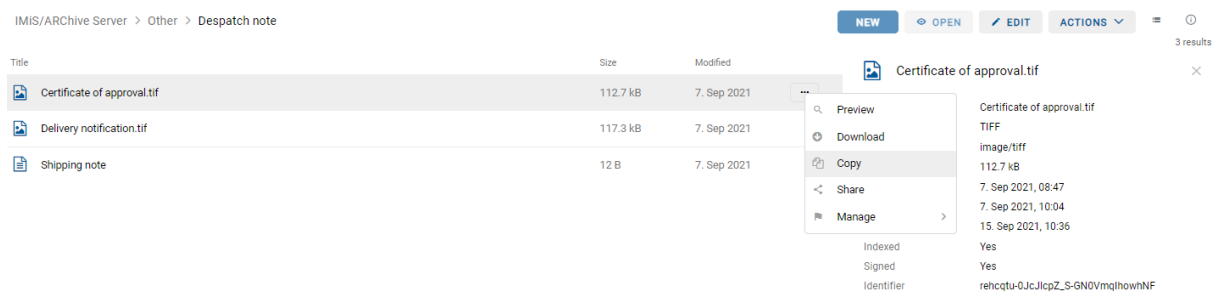

Slika 202: Izbira ukaza »Kopiranje« v pojavnem meniju

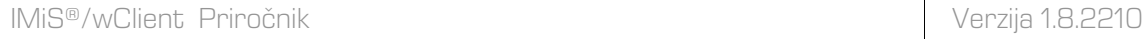

Odpre se pogovorno okno za izbiro tarčnega dokumenta v načrtu razvrščanja gradiva.

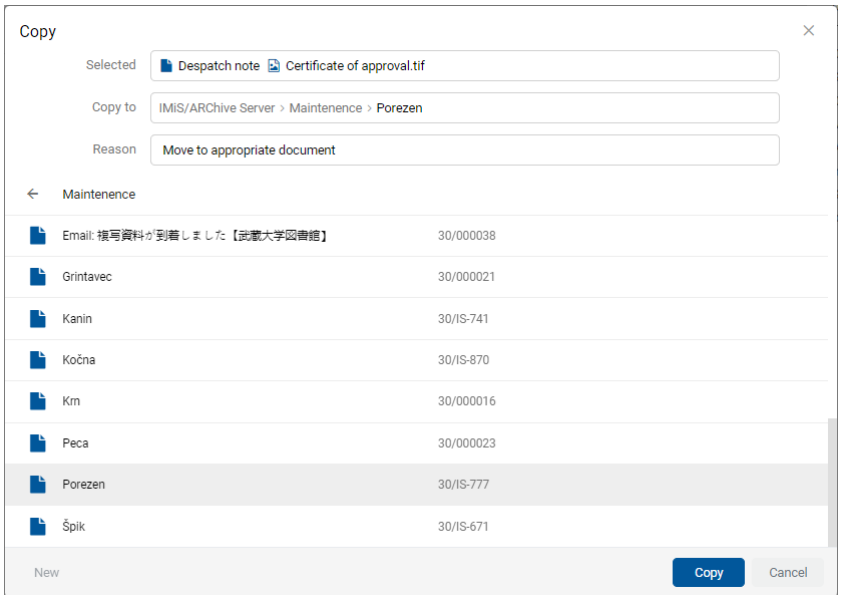

Slika 203: Kopiranje vsebine v drug dokument

Po potrditvi ukaza »Kopiranje« (angl. Copy) se kopija vsebine shrani v izbrani dokument. Uporabnik prejme informacijo o shranjeni kopiji vsebine.

| Certificate of approval.tif<br>Object Copied |  |
|----------------------------------------------|--|
|                                              |  |

Slika 204: Informacija o shranjeni kopiji vsebine

### **4.3.5.8 Deljenje vsebine**

Deljenje vsebine (angl. Share) lahko izvaja uporabnik s pravico »Branje« (angl. Read).

Uporabnik ustvari kopijo povezave do vsebine entitete in jo shrani v odložišče (angl. Clipboard). V načinu za branje (angl. Open) uporabnik izbere vsebino. Z izbiro pojavnega menija na označeni vsebini izbere ukaz »Deli z drugimi« (angl. Share).

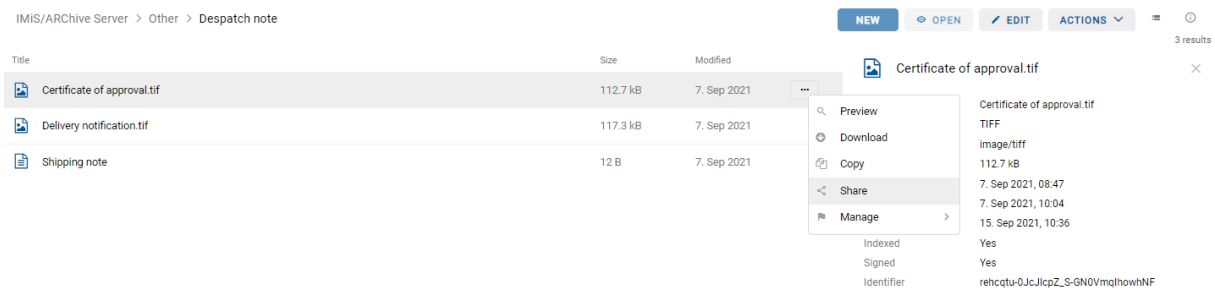

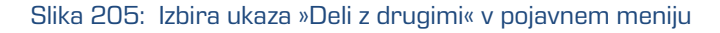

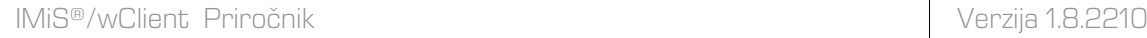

Odpre se pogovorno okno z ustvarjeno povezavo do izbrane vsebine.

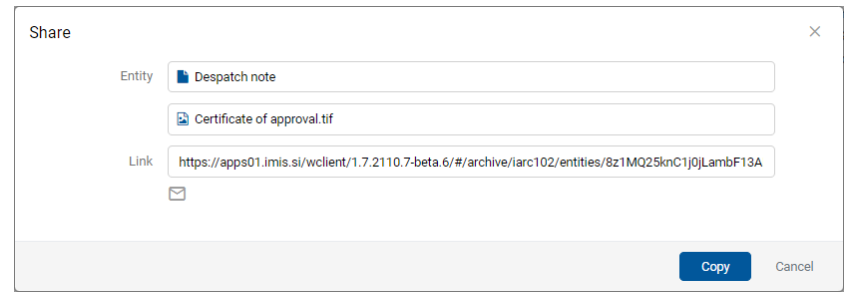

Slika 206: Prikaz ustvarjene povezave na izbrano vsebino

S potrditvijo dejanja »Kopiraj« (angl. Copy) se povezava do vsebine kopira na odložišče.

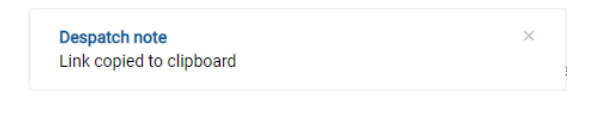

Slika 207: Obvestilo o kopiranju povezave na odložišče

#### <span id="page-177-0"></span>**4.3.5.9 Posodobitev vsebine**

Posodobitev vsebine (angl. Update) lahko izvaja uporabnik s pravico »Pisanje« (angl. Write). Uporabnik ima možnost posodobitve shranjene vsebine. V načinu za urejanje (angl. Edit) izbere vsebino dokumenta. V pojavnem meniju izbere ukaz »Posodobi« (angl. Update). Odpre se pogovorno okno za izbiro vsebine, ki bo nadomestila obstoječo vsebino. V kolikor uporabnik ne spremeni imena vsebine se ta ohrani.

Spremembo na entiteti potrdi z ukazom »Shrani« (angl. Save) ali prekliče z ukazom »Prekliči« (angl. Cancel).

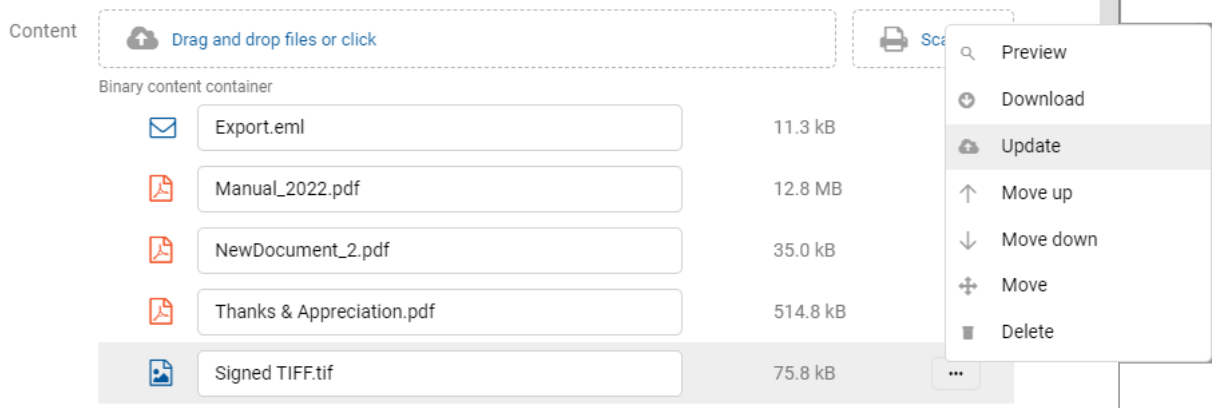

#### Slika 208: Izbira ukaza »Posodobi« v pojavnem meniju

2022 © Imaging Systems, informacijski sistemi, d.o.o., Vse pravice pridržane. 178

IMiS/ARChive Server > 365 > Nullam mauris Size Title  $\Box$  Export.eml 11.3 kB Manual\_2022.pdf 12.8 MB A NewDocument\_2.pdf 35.0 kB Thanks & Appreciation.pdf 514.8 kB Signed TIFF.tif 501.7 kB

Slika 209: Izbrana vsebina po posodobitvi

#### **4.3.5.10 Premik vsebine navzdol/navzgor**

Dejanji »Premik vsebine navzgor« (angl. Move up) in »Premik vsebine navzdol« (angl. Move down) omogočata premik vsebine za eno mesto v seznamu.

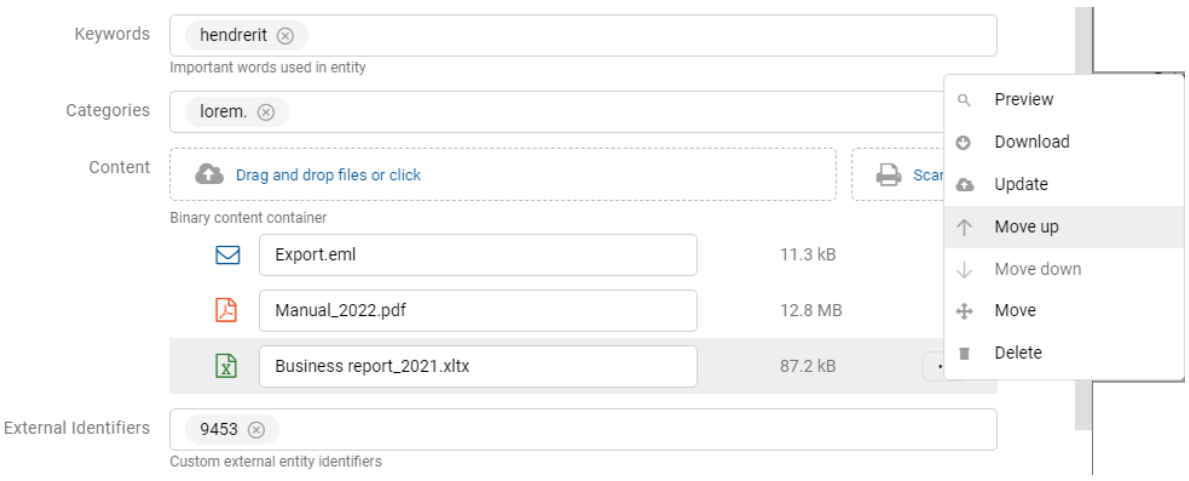

Slika 210: Izbira ukaza »Premik navzgor« v pojavnem meniju

#### <span id="page-179-0"></span>**4.3.5.11 Premik vsebine med entitetami**

Premik vsebine (angl. Move) iz ene entitete v drugo lahko izvaja uporabnik s pravico »Pisanje« (angl. Write). V načinu za urejanje (angl. Edit) uporabnik izbere vsebino.

V pojavnem meniju na označeni vsebini izbere ukaz »Premik«.

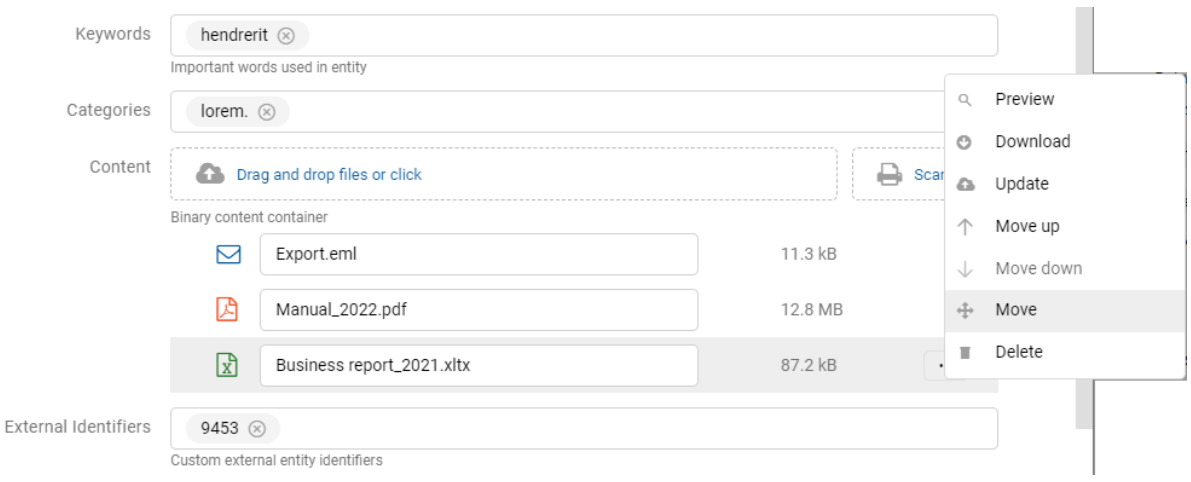

Slika 211: Izbira ukaza »Premik« v pojavnem meniju

Odpre se pogovorno okno za izbiro tarčnega dokumenta v načrtu razvrščanja gradiva.

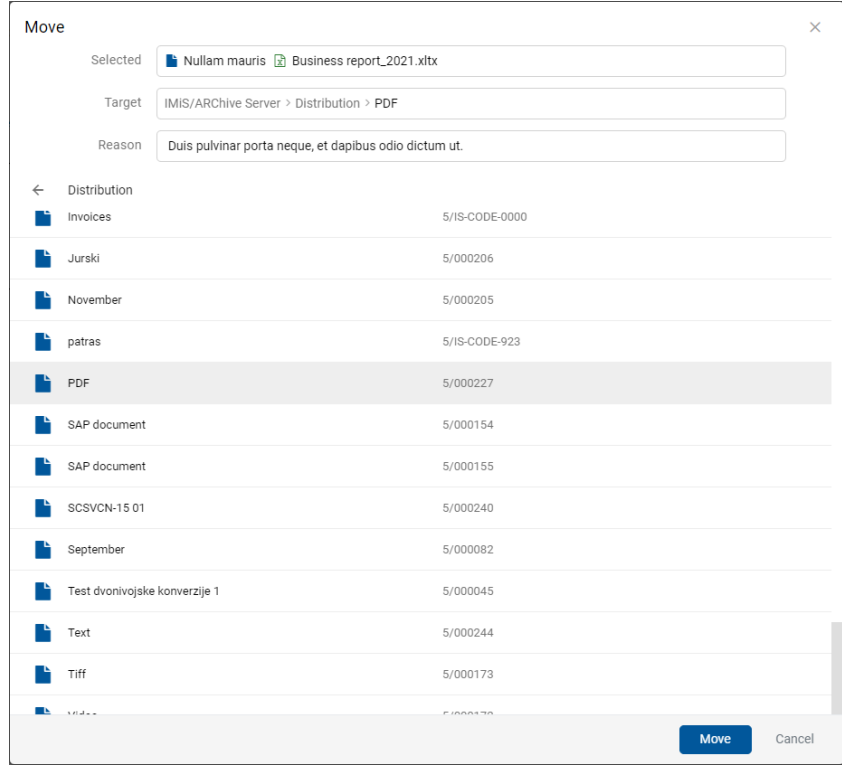

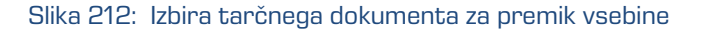
S potrditvijo izbire »Premik« (angl. Move) se vsebina označi za premik.

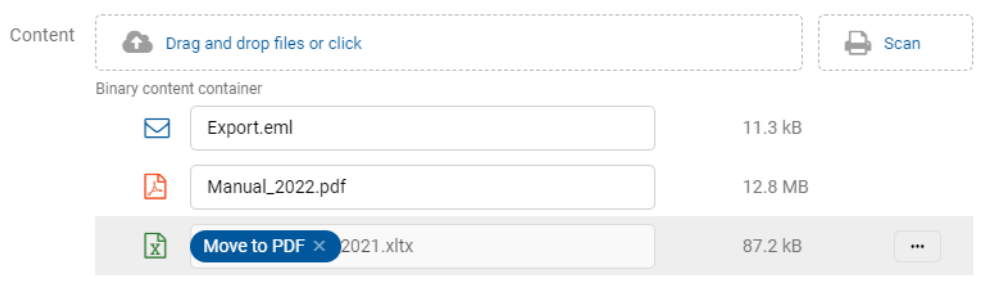

Slika 213: Začasno odstranjena vsebina iz dokumenta

Premik vsebine se izvede šele po shranitvi spremembe (angl. Save).

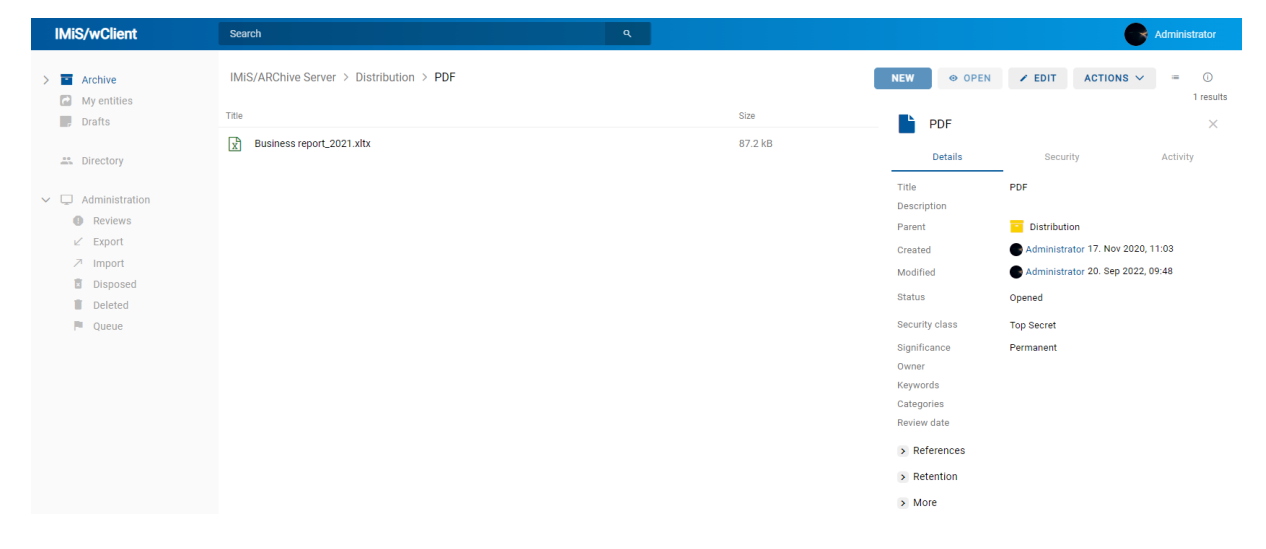

Slika 214: Shranjena vsebina dokumenta

Prijavljeni uporabnik lahko izvede premik vsebine tudi v »Vsebnik po meri« (angl. Custom content container). Pri izbiri tarčnega dokumenta za premik vsebine se v primeru, da njegova predloga vsebuje atribut tipa »Datoteka« (angl. File), prikaže dodaten atribut »Vsebnik« (angl. Container). Iz nabora vrednosti uporabnik ustrezno izbere.

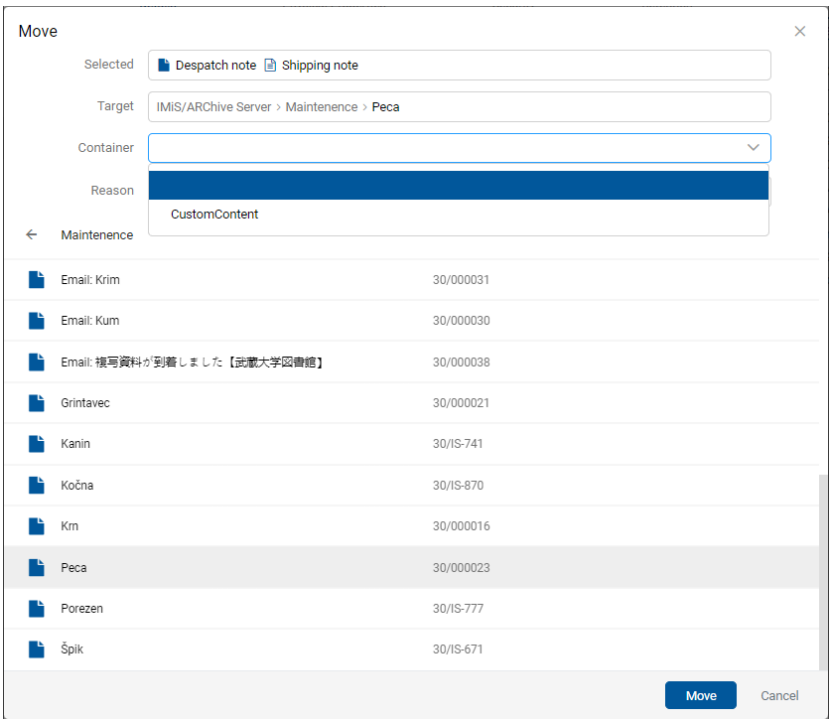

Slika 215: Izbira tarčnega dokumenta za premik vsebine v vsebnik po meri

S potrditvijo izbire »Premik« (angl. Move) se vsebina označi za premik v vsebnik po meri.

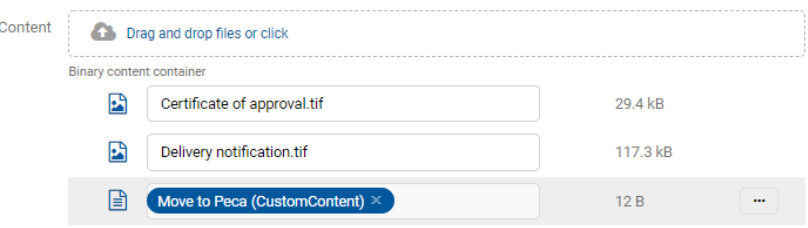

Slika 216: Začasno odstranjena vsebina iz dokumenta

Premik vsebine v vsebnik po meri se izvede šele po shranitvi spremembe (angl. Save).

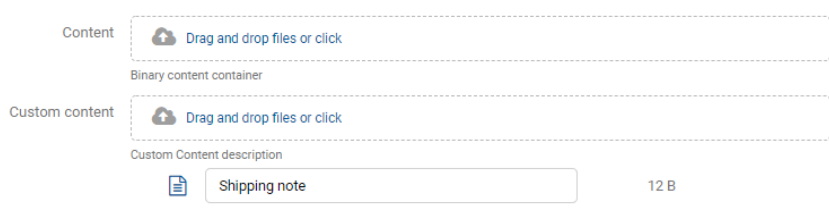

Slika 217: Shranjena vsebina dokumenta v vsebnik po meri

#### **4.3.5.12 Izbris vsebine**

Izbris vsebine (angl. Delete) lahko izvaja uporabnik s pravico »Pisanje« (angl. Write).

Uporabnik odstrani vsebino dokumenta tako, da najprej izbere vsebino dokumenta v načinu za urejanje (angl. Edit). V pojavnem meniju izbere ukaz »Brisanje«.

Vsebina se odstrani iz seznama. Spremembo na entiteti potrdi z ukazom »Shrani« (angl. Save) ali prekliče z ukazom (angl. Cancel).

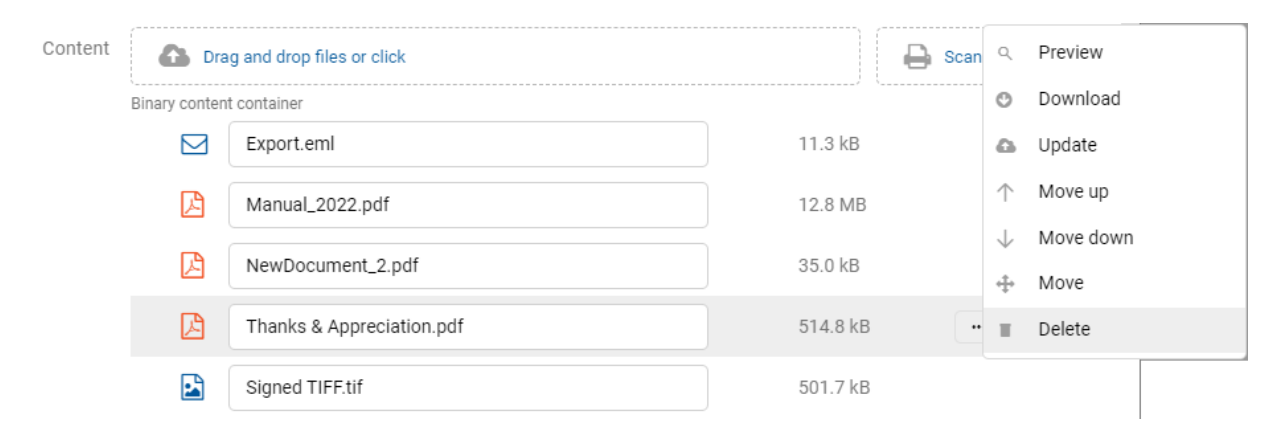

Slika 218: Vsebine v seznamu pred izbrisom

IMiS/ARChive Server > 365 > Nullam mauris

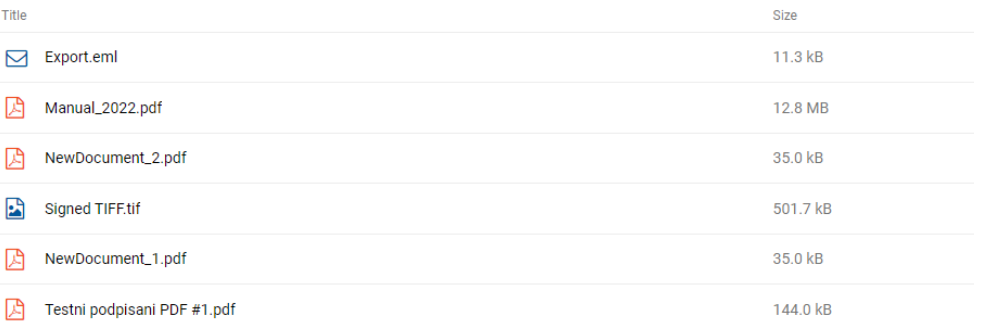

#### Slika 219: Vsebine v seznamu po izbrisu vsebine

2022 © Imaging Systems, informacijski sistemi, d.o.o., Vse pravice pridržane. 183

#### **4.3.5.13 Indeksiranje vsebine**

Ročno označevanje vsebine za indeksiranje (angl. Queue for Indexing) lahko izvaja uporabnik z vlogo »Upravljanje z vsebinami« (angl. ContentManagement).

Z izbiro pojavnega menija na označeni vsebini lahko v načinu za branje dokumenta (angl. Open) uporabnik izbere ukaz »Upravljaj« (angl. Manage). S potrditvijo ukaza »Označevanje za indeksiranje« se izbrana vsebina označi za kasnejše indeksiranje.

Indeksiranje vsebine (angl. Indexing) se lahko izvaja samodejno z ustrezno nastavitvijo na strežniku IMiS®/ARChive Server ali ročno za posamezno vsebino znotraj intervala določenega v nastavitvah strežnika.

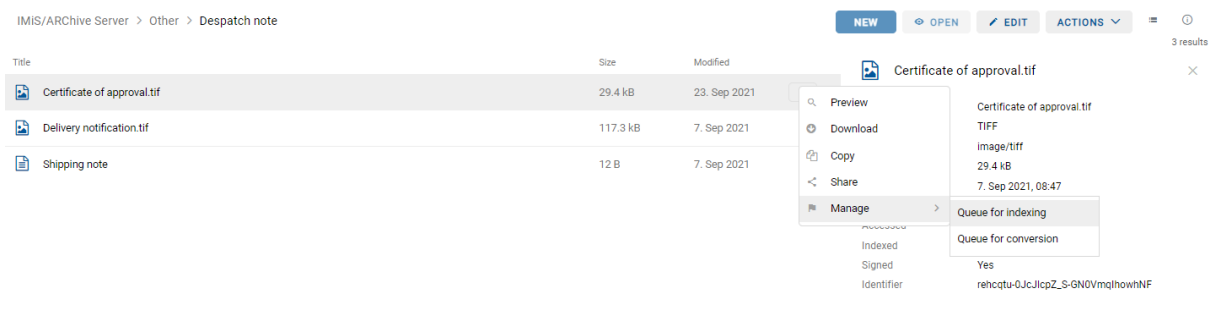

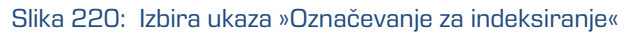

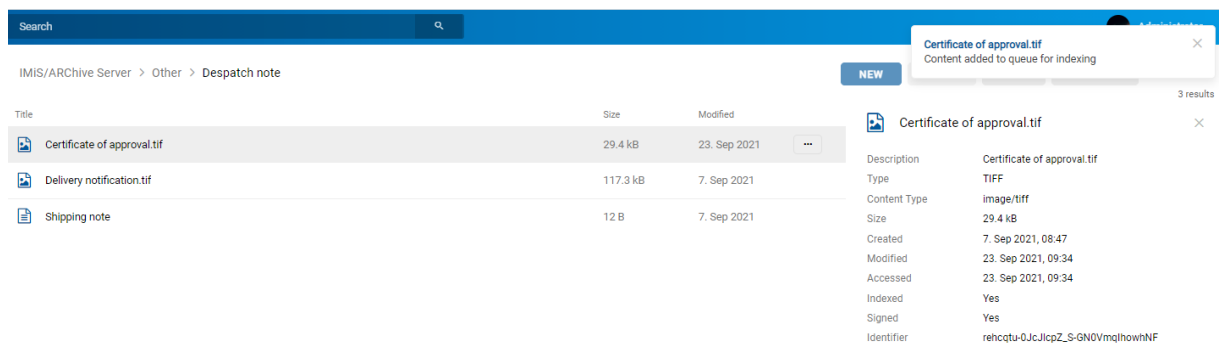

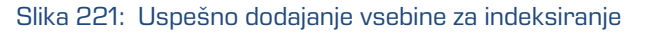

#### **4.3.5.14 Pretvorba vsebine**

Strežnik IMiS®/ARChive Server omogoča samodejno pretvorbo vsebin. Vsaka novo dodana vsebina se lahko po shranitvi glede na nastavitev v konfiguraciji strežnika samodejno pretvori v format za dolgoročno hrambo (npr. PDF/A, TIFF).

Primer: Vsebina dokumenta ustvarjena v aplikaciji Microsoft Word se mora pretvoriti v format PDF/A, ki zagotavlja dolgoročno obliko hrambe.

Zaradi boljše preglednosti je pretvorjena vsebina prikazana v drevesu. Vsebine so lahko tudi več-nivojske in omogočajo vpogled v zgodovino pretvorb. Pretvorba vsebine (angl. Convert) se lahko izvaja samodejno z ustrezno nastavitvijo na strežniku IMiS®/ARChive Server ali ročno za posamezno vsebino znotraj intervala določenega v nastavitvah strežnika.

| IMIS/ARChive Server > Other > Contest                   |         |             |  |  |
|---------------------------------------------------------|---------|-------------|--|--|
| Title                                                   | Size    | Modified    |  |  |
| Invoice.tif<br>Ŀĥ                                       | 33.2 kB | 9. Sep 2021 |  |  |
| 妇<br>Invoice.pdf                                        | 28.3 kB | 9. Sep 2021 |  |  |
| Slika 222: Primer samodejne pretvorbe vsebine v seznamu |         |             |  |  |
| IMiS/ARChive Server > Other > Contest                   |         |             |  |  |
| Title $\uparrow$                                        |         |             |  |  |
| o<br>Invoice.tif<br>Invoice.pdf                         |         |             |  |  |

Slika 223: Primer samodejne pretvorbe vsebine v mrežnem pregledu

Ročno označevanje vsebine za pretvorbo (angl. Queue for Conversion) lahko izvaja uporabnik z vlogo »Upravljanje z vsebinami« (angl. ContentManagement).

Z izbiro pojavnega menija na označeni vsebini lahko v načinu za branje dokumenta (angl. Open) uporabnik izbere ukaz »Upravljaj« (angl. Manage). S potrditvijo ukaza »Označevanje za pretvorbo« se izbrana vsebina označi za kasnejšo pretvorbo.

| IMiS/ARChive Server > Other > Despatch note |          |                          | O OPEN<br><b>NEW</b> | Ħ<br>ACTIONS $\vee$<br>$\angle$ EDIT    | $\circ$               |
|---------------------------------------------|----------|--------------------------|----------------------|-----------------------------------------|-----------------------|
| Title                                       | Size     | Modified                 | Ð                    | Certificate of approval.tif             | 3 results<br>$\times$ |
| E)<br>Certificate of approval.tif           | 29.4 kB  | 23. Sep 2021<br>$\cdots$ | Preview<br>Q         | Certificate of approval.tif             |                       |
| E.<br>Delivery notification.tif             | 117.3 kB | 7. Sep 2021              | <b>C</b> Download    | TIFF                                    |                       |
| n.<br>Shipping note                         | 12B      | 7. Sep 2021              | <b>Copy</b>          | image/tiff<br>29.4 kB                   |                       |
|                                             |          |                          | $\leq$ Share         | 7. Sep 2021, 08:47                      |                       |
|                                             |          |                          | <b>IN Manage</b>     | Queue for indexing                      |                       |
|                                             |          |                          | Indexed              | Queue for conversion                    |                       |
|                                             |          |                          | Signed<br>Identifier | Yes<br>rehogtu-0JcJlcpZ_S-GN0VmglhowhNF |                       |

Slika 224: Izbira ukaza »Označevanje za pretvorbo«

Uporabnik prejme obvestilo o uspešnem označevanju vsebine za kasnejšo pretvorbo.

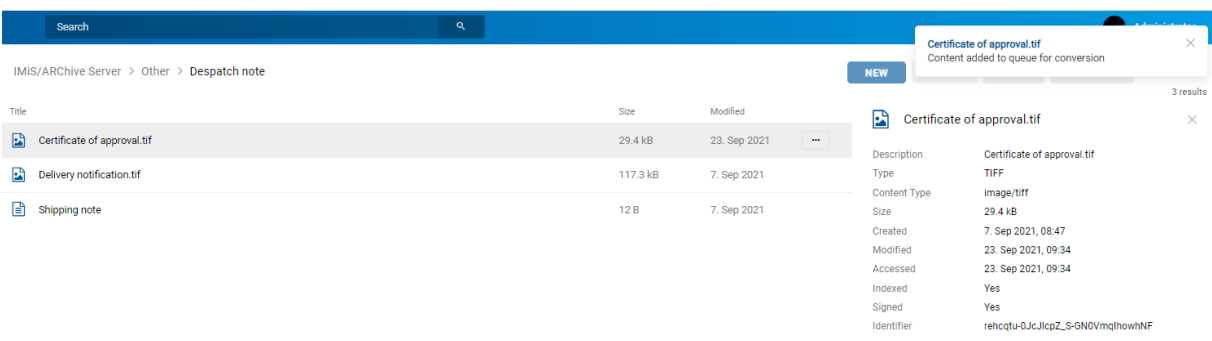

Slika 225: Uspešno označevanje vsebine za kasnejšo pretvorbo

## **4.3.5.15 Razdruževanje vsebine**

V načinu za urejanje (angl. Edit) ima uporabnik možnost razdruževanja (angl. Detach) izbrane pretvorjene vsebine. Razdruževanje lahko izvaja uporabnik s pravico »Pisanje« (angl. Write). V načinu za urejanje (angl. Edit) uporabnik izbere vsebino. V pojavnem meniju na izbrani vsebini izbere ukaz »Razdruži« (angl. Detach).

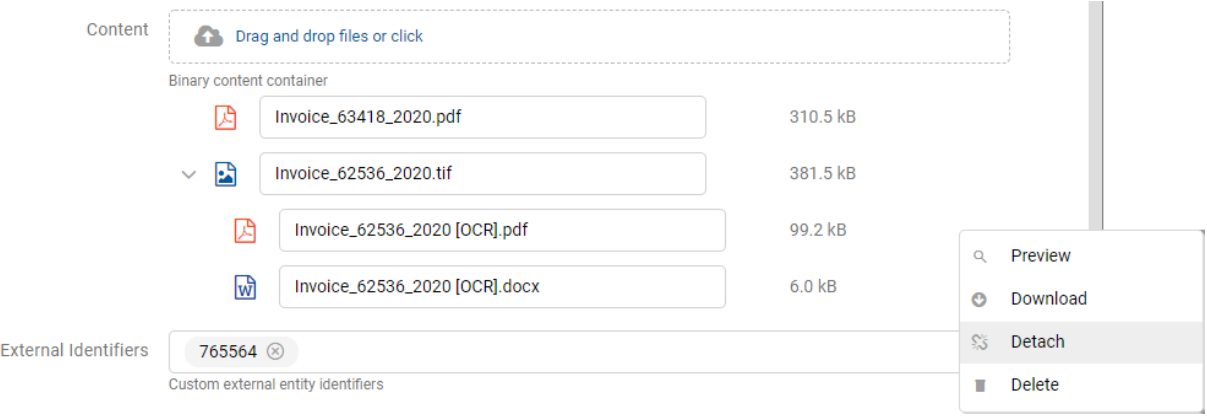

Slika 226: Razdruževanje izbrane pretvorjene vsebine

Razdružitev se ne izvede do potrditve z ukazom »Shrani« (angl. Save).

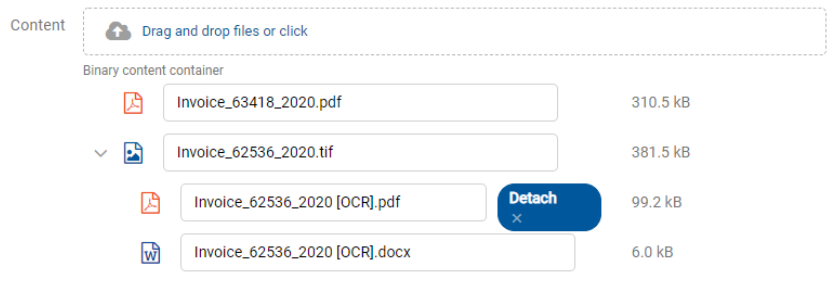

Slika 227: Označitev vsebine za razdruževanje

Po potrditvi razdružitve pretvorjene vsebine se izbrana vsebina uvrsti pod zadnjo vsebino v seznamu.

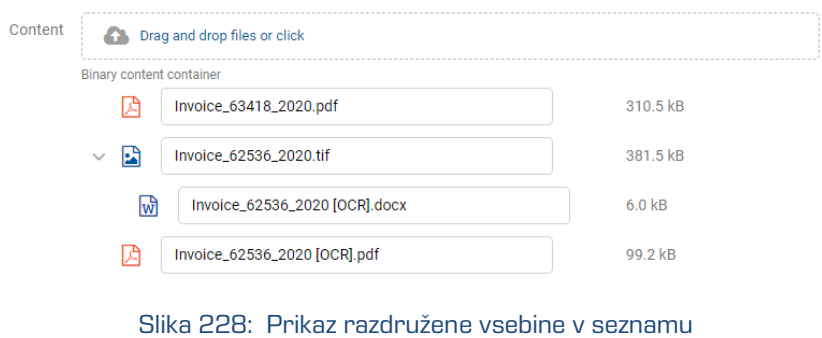

Opozorilo: Odstranitev izvorne vsebine je mogoče samo ob predhodni odstranitvi vseh interpretacij vsebin. Med odstranitvijo vsebin na posameznih nivojih je potrebno entiteto shraniti.

# **4.3.6 Verzioniranje**

Uporabniku je omogočeno verzioniranje vrednosti atributov na dokumentih. Lastnosti, ki so se spreminjale v posameznih različicah dokumenta je možno pregledovati samo na predlogah (angl. Template), ki omogočajo verzioniranje. Osnovni pogoj je, da je atribut na predlogi označen kot »verzionabilen«.

Funkcionalnost je podprta v arhivskem strežniku IMiS®/ARChive Server 9.9 ali višje. Za več informacij glej poglavje Verzioniranje v IMiS/ARChive Server Priročniku.

## **4.3.6.1 Ustvarjanje različice dokumenta**

Z izbiro dejanja »Nova različica« (angl. New version) v pojavnem meniju na gumbu »Akcije« (angl. Actions) v ukazni vrstici ali na izbranem dokumentu v seznamu, se uporabniku prikaže pogovorno okno z ustreznimi zavihki in naborom atributov.

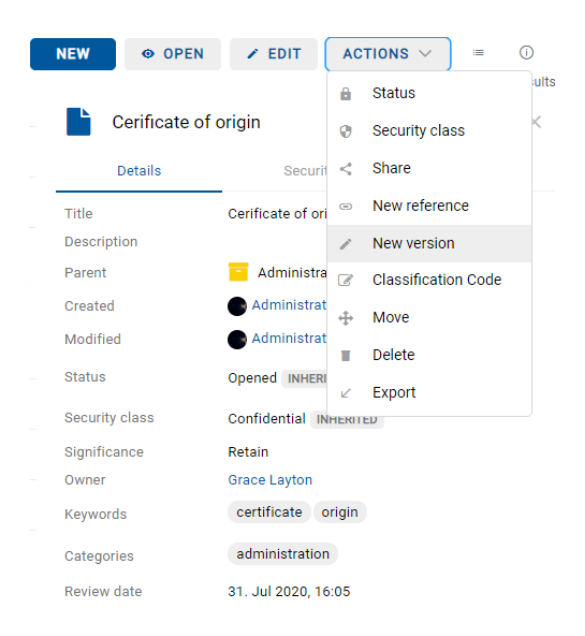

Slika 229: Izbira dejanja »Nova različica« v pojavnem meniju

V zavihku »Podrobnosti« (angl. Details) so uporabniku na voljo naslednji atributi:

- »Različica« (angl. Version): izbira različice dokumenta. Na voljo so naslednje možnosti:
- − »Glavna različica« (angl. Major): označuje večji obseg izvedenih sprememb dokumenta.
- − »Različica na 2. nivoju« (angl. Minor): označuje manjši obseg izvedenih sprememb dokumenta.
- − »Različica na 3. nivoju« (angl. 3rd level): označuje minimalno spremembo dokumenta.
- − »Različica na 4. nivoju« (angl. 4th level): označuje najmanjšo spremembo dokumenta.
- − »Prepiši obstoječo različico« (angl. Overwrite): prepiše obstoječo različico dokumenta.
- »Komentar« (angl. Comment): komentar različice dokumenta.
- »Ime« (angl. Title): naziv dokumenta. Atribut je obvezen.
- »Opis« (angl. Description): kratek opis dokumenta.
- »Pomembnost« (angl. Significance): nabor razpoložljivih pomembnosti dokumenta.
- »Lastnik« (angl. Owner): imeniška entiteta (uporabnik ali skupina), ki je odgovorna za izbrano različico dokumenta (lastnik).
- »Ključne besede« (angl. Keywords): ključne besede povezane z dokumentom. Atribut omogoča zapis več vrednosti.
- »Kategorije« (angl. Categories): zbirka kategorij dokumenta.
- »Vsebine« (angl. Content): vsebine dokumenta.
- »Zunanji identifikatorji« (angl. External identifiers): seznam enoličnih zunanjih identifikatorjev različice dokumenta na strežniku.

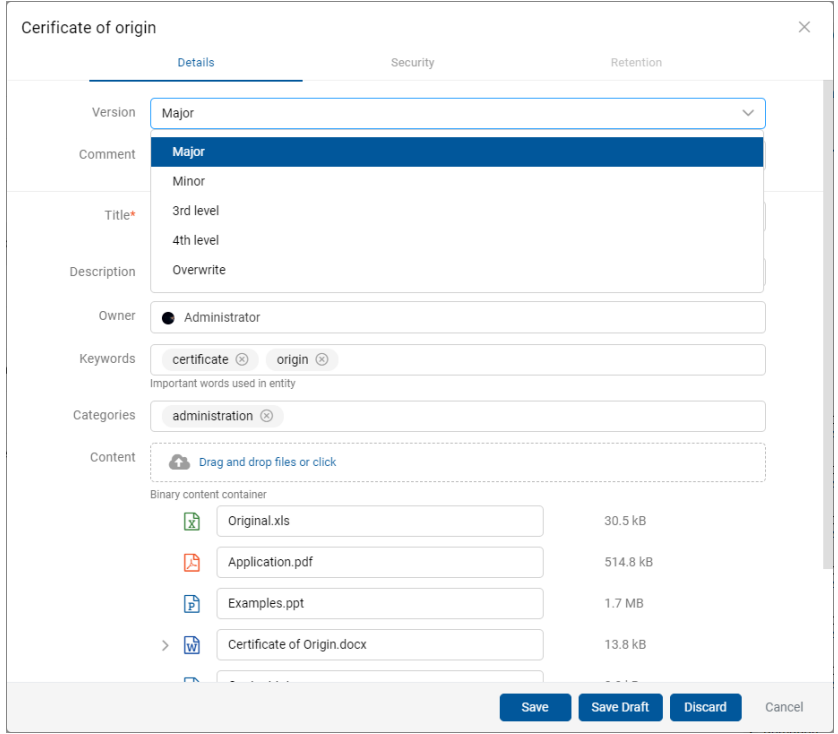

Slika 230: Ustvarjanje različice dokumenta

Izdelavo nove različice dokumenta potrdi z ukazom »Shrani« (angl. Save) ali prekliče z gumbom »Prekliči« (angl. Cancel).

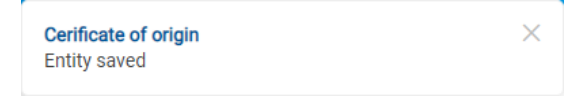

Slika 231: Informacija o shranitvi različice dokumenta

Opomba: V času ustvarjanja različice dokumenta je izvorni dokument drugim uporabnikom na voljo samo v načinu za branje (angl. Read-only).

#### **4.3.6.2 Pregledovanje različice dokumenta**

Uporabnik lahko v načinu predogled (angl. Preview) in za branje (angl. Open) pregleduje različice dokumenta v sklopu »Različice« (angl. Versions) v zavihku »Podrobnosti« (angl. Details) v desnem pregledu.

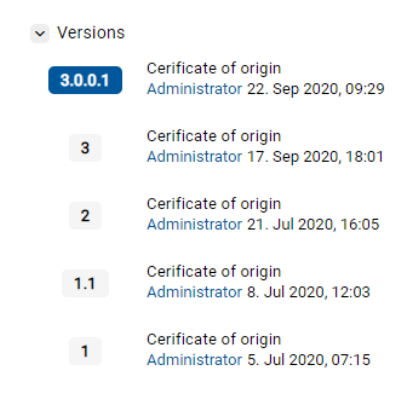

Slika 232: Prikaz različic dokumenta v sklopu »Različice«

Opomba: Zadnja shranjena različica dokumenta je v pregledu uvrščena najvišje. Izbrana različica dokumenta je označena z modro.

#### **4.3.6.3 Urejanje različice dokumenta**

Uporabnik lahko ureja samo vrednosti atributov za katere ima ustrezne pravice dostopa.

Z izbiro ikone  $\Box$  na zapisu različice dokumenta, so uporabniku v pojavnem meniju na voljo naslednje možnosti:

- »Odpri« (angl. Open): odpre izbrano različico dokumenta v načinu za branje.
- »Uredi« (angl. Edit): odpre izbrano različico dokumenta v načinu za urejanje.
- »Nova različica« (angl. New version): ustvari novo različico dokumenta preko pogovornega okna.
- »Brisanje« (angl. Delete): izbriše različico dokumenta.

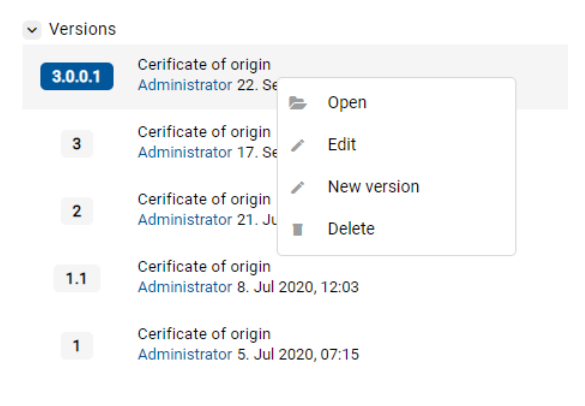

Slika 233: Pojavni meni na različici dokumenta

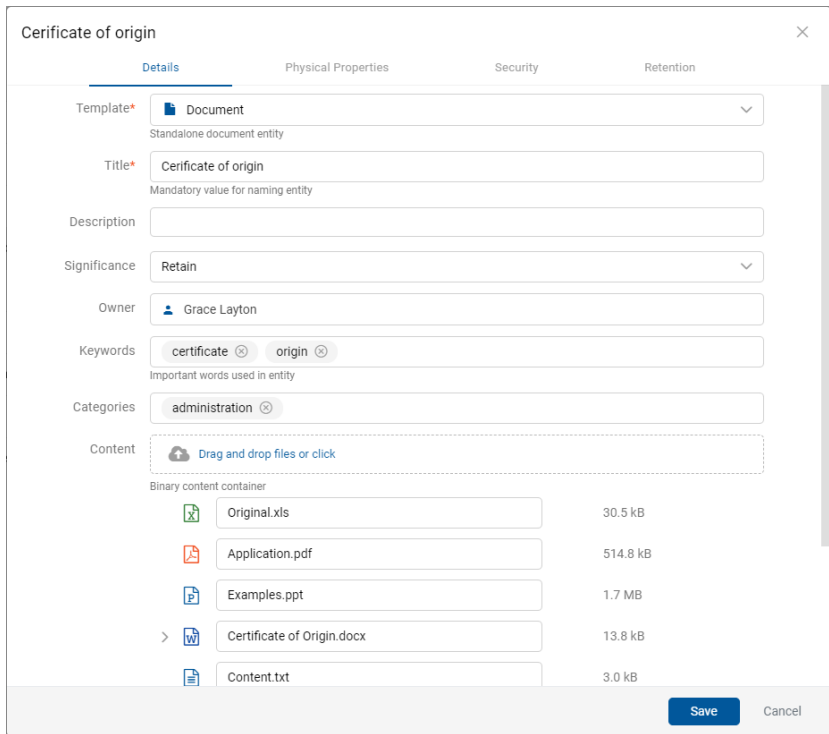

V načinu za urejanje (angl. Edit) uporabnik spreminja vrednost atributov.

Slika 234: Odpiranje različice dokumenta v načinu za urejanje

Opomba: Vrednosti atributov z lastnostjo »Omogočeno verzioniranje« (angl. Versionable) bodo pri urejanju različice dokumenta veljale samo za to različico. Z morebitno spremembo vrednosti atributov, ki te lastnosti nimajo, se bodo spremenjene vrednosti shranile tudi v vseh predhodnih različicah dokumenta.

Uporabnik lahko izbriše (angl. Delete) posamezno različico dokumenta ali verzionirani dokument tako, da odstrani vsako posamezno različice.

# **4.3.6.4 Ustvarjanje osnutka**

V kolikor želi uporabnik objaviti različico dokumenta kasneje, jo lahko začasno shrani z ukazom »Shrani osnutek« (angl. Save Draft).

Opomba: Med pripravo in ustvarjanjem osnutka se vrednost atributa »Lastnik« (angl. Owner) osnutka spremeni v trenutnega uporabnika. Lastnik dokumenta je tako različen od lastnika osnutka. Glede na nastavitve pravic dostopa do atributa tipa entiteta imenika »sys:Owner« je možno, da lastnik dokumenta ne bo videl osnutka v mapi Osnutki (angl. Drafts), videl pa ga bo v seznamu entitet.

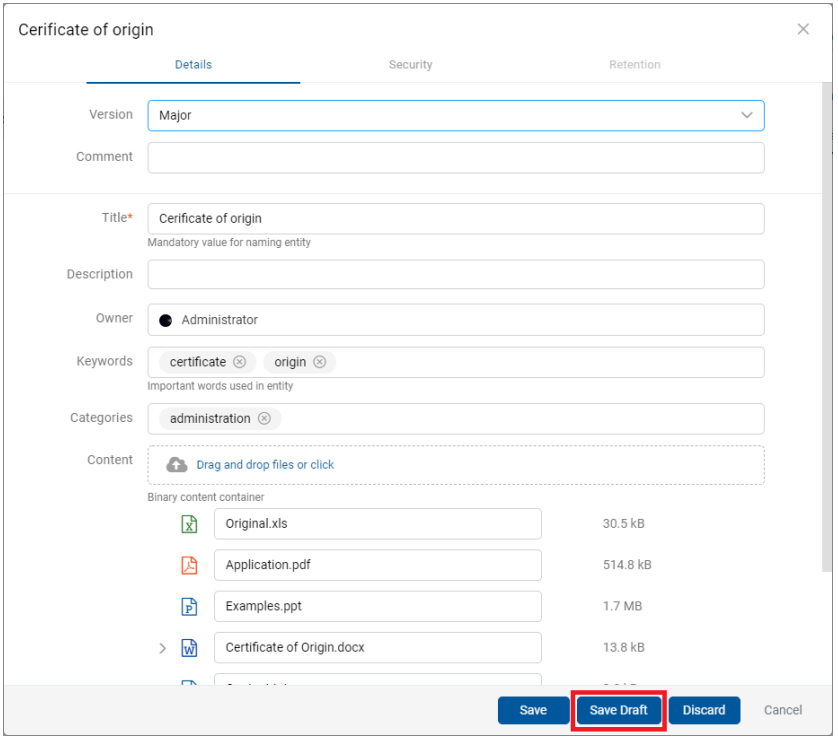

Slika 235: Shranitev osnutka za kasnejše urejanje

Z izbiro mape »Osnutki« (angl. Drafts) v levem pregledu se prikaže seznam osnutkov različic dokumenta. Uporabnik lahko pregleduje podatke o izbrani različici dokumenta z ukazom »Odpri« (angl. Open), ureja osnutek dokumenta z ukazom »Uredi« (angl. Edit) in odstrani osnutek z ukazom »Zavrzi« (angl. Discard).

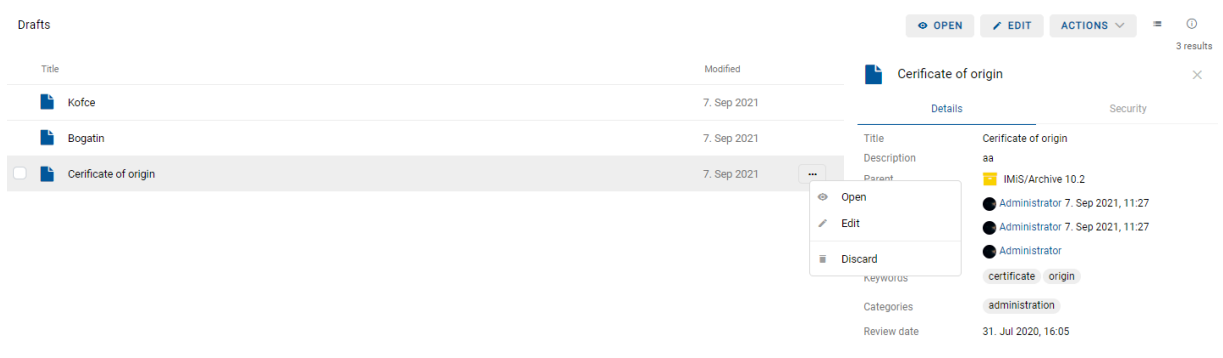

Slika 236: Osnutek različice dokumenta v mapi »Osnutki«

Opomba: Z izbiro ikone **verilištiči u**porabnik določi, kateri stolpci se prikažejo v pregledu izbrisanih entitet. Označi ali odznači lahko »Opis« (Description) in »Spremenjeno« (Modified). Obvezno ostane prikazan »Naziv« (angl. Title) osnutka.

Ustvarjeni osnutek se zabeleži v seznamu različic v razdelku »Različice« (angl. Versions) v prikazu informacij o entiteti. Uporabnik ima možnost odpiranja, urejanja in zavrženja osnutka.

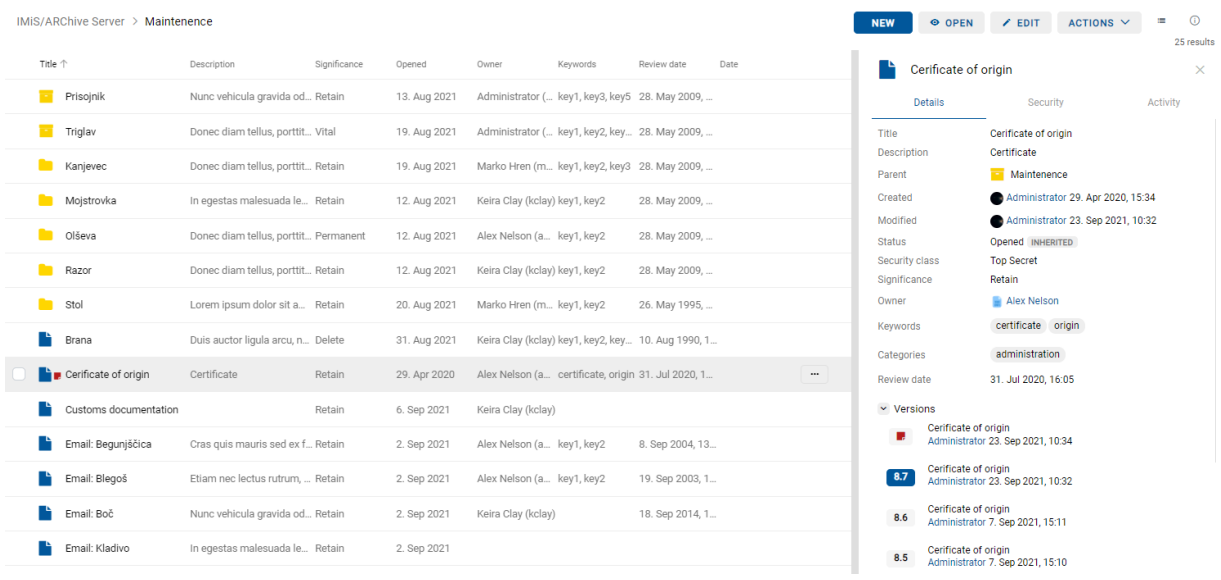

#### Slika 237: Prikaz osnutka v seznamu različic

#### **4.3.6.5 Zavrženje osnutka**

Uporabnik lahko zavrže osnutek dokumenta z ukazom »Zavrzi« (angl. Discard) in ga s tem uniči.

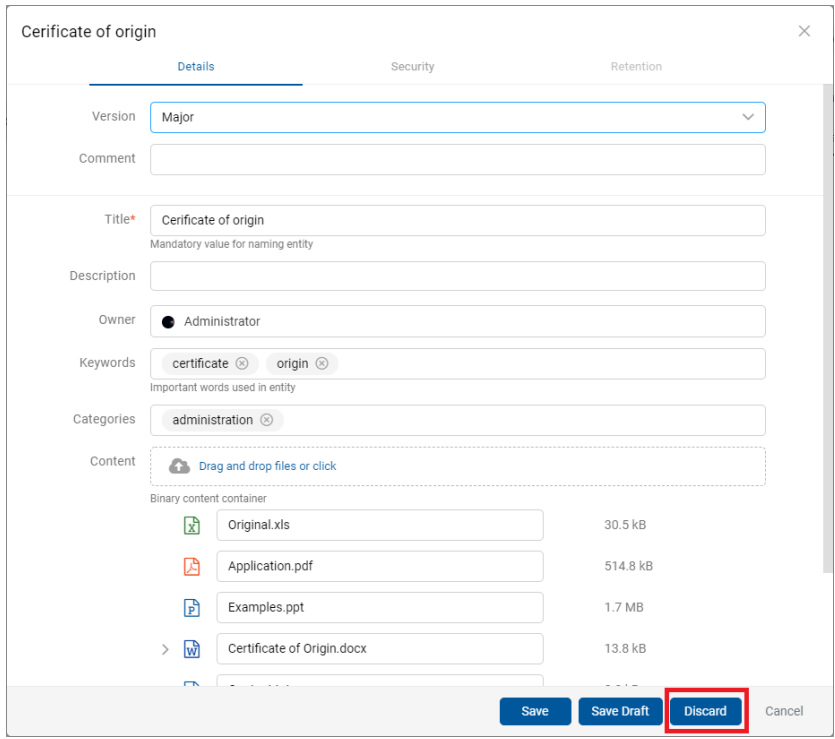

Slika 238: Zavrženje osnutka z ukazom »Zavrzi«

# **4.3.6.6 Objava osnutka**

Uporabnik objavi različico dokumenta shranjenega med osnutki tako, da izbere ukaz »Shrani« (angl. Save) v spodnji ukazni vrstici.

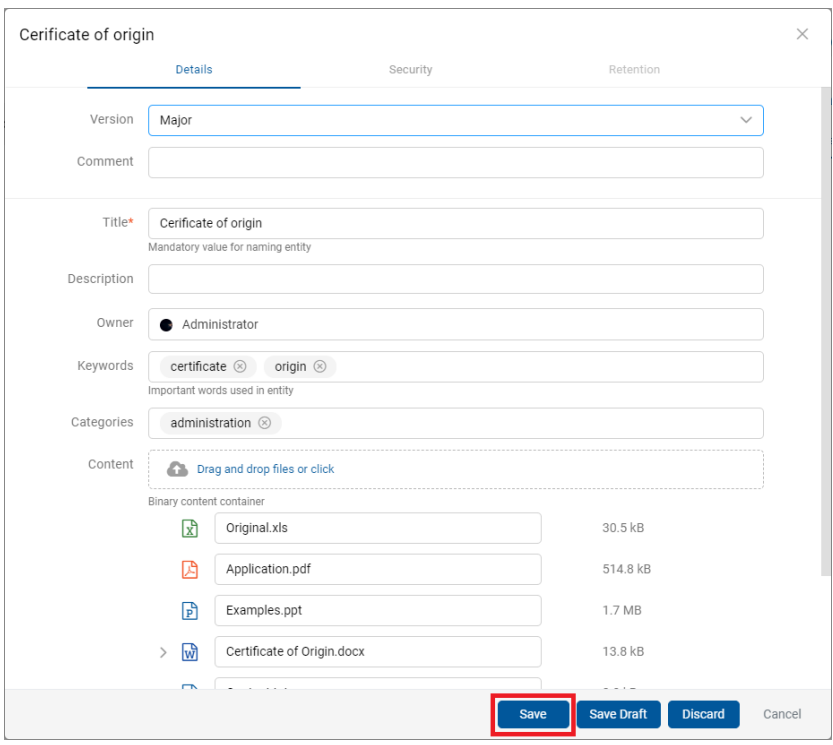

Slika 239: Pregled osnutka pred objavo z ukazom »Shrani«

Po objavi osnutka je uporabnik preusmerjen na prikaz nadrejenega dokumenta, katerega različica je bila ustvarjena z objavo osnutka.

# **4.3.7 Iskanje**

Strežnik IMiS®/ARChive Server omogoča uporabniku iskanje po:

- Metapodatkih gradiva.
- Dejanski vrednosti metapodatkov gradiva.
- Besedilu vsebine dokumentov.
- Nazivu vsebin dokumentov.
- Metapodatkih gradiva in besedilu vsebin dokumentov hkrati.

Uporabnik izvaja iskanje le po entitetah do katerih ima dostop. Išče lahko pod izbrano entiteto ali po celotnem arhivu na strežniku. Iskanje je neobčutljivo na velike in male črke (angl. Case insensitive).

Iskalnik je sestavljen iz dveh sklopov:

- »Nedavno« (angl. Recent)
- »Napredno« (angl. Advanced)

#### Nedavno

V kolikor je uporabnik predhodno že izvedel iskanja, se z izbiro iskalnega polja v razdelku »Nedavno« prikaže zgodovina iskanj. V seznamu se nahaja samo zadnjih 5 iskanj, medtem ko se več zadnjih iskanj shranjuje v uporabniškem profilu (glej [Zavihek Zgodovina iskanja\)](#page-101-0). Uporabnik ima možnost brisanja zgodovine iskanj z »Odstrani« (angl. Remove).

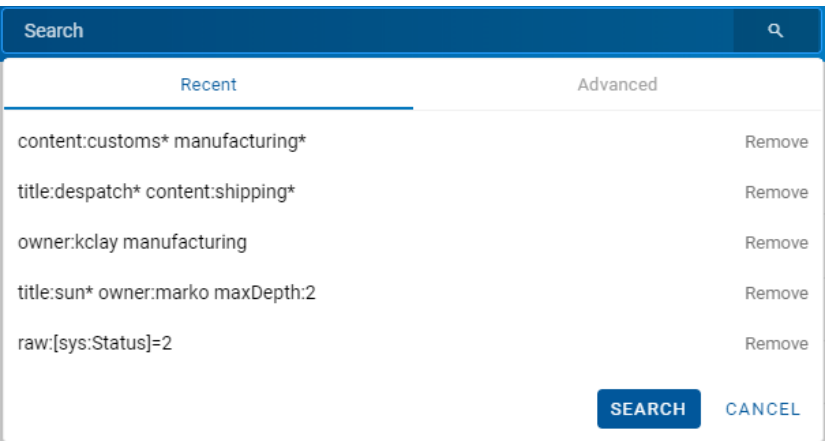

Slika 240: Zgodovina iskanj

#### **Napredno**

Novo iskanje izvede uporabnik tako, da iskalno polje najprej izbere. Z vpisom vrednosti v ustrezna polja v zavihku »Napredno« v pogovornem oknu določi iskalne pogoje. Iskanje se prične z izbiro dejanja »Iskanje« (angl. Search).

V kolikor uporabnik v zavihku »Nedavno« najprej izbere enega od zadnjih 5 iskanj in zatem zavihek »Napredno«, se prikažejo iskalni pogoji izbrano iskanje. Te lahko po potrebi spremeni ali dopolni.

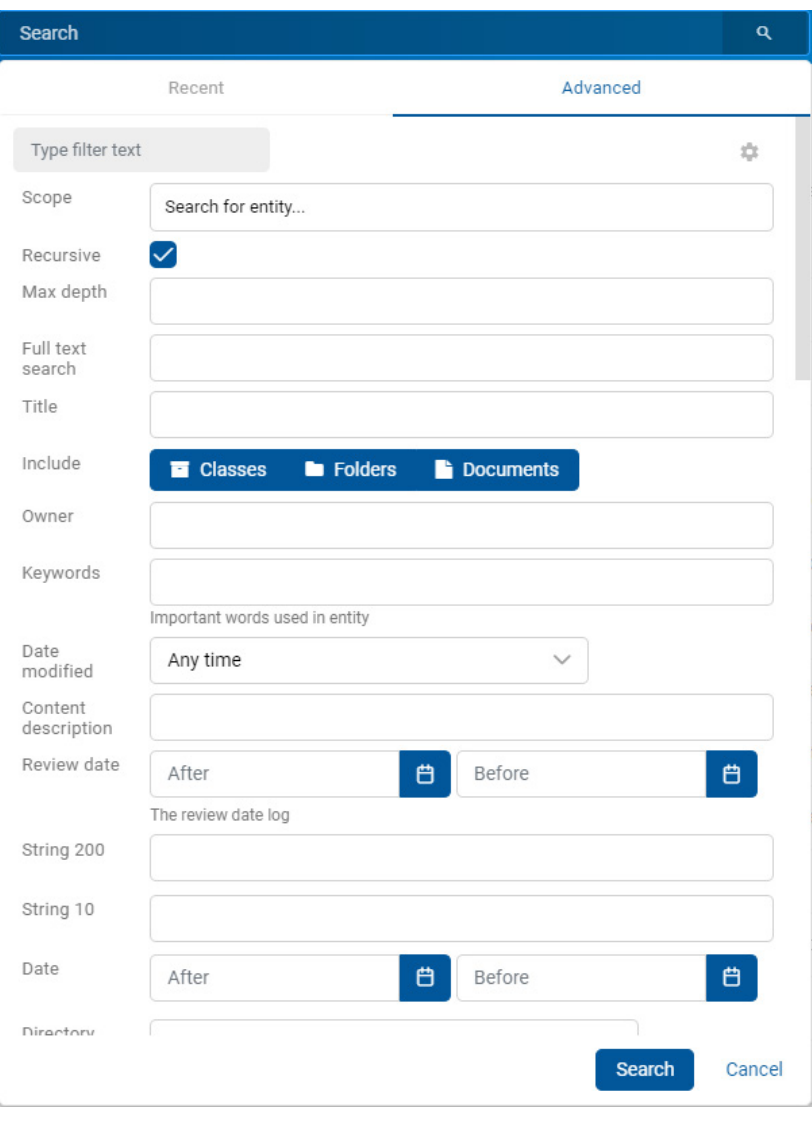

Slika 241: Napredne nastavitve iskanja

Nastavitev za izbran zavihek v iskalnem oknu se shrani v uporabniške nastavitve. Po osvežitvi strani se prikaže zavihek v iskalnem oknu, ki je bil izbran nazadnje.

V datoteki settings.json lahko uporabnik s pravico doda onemogočanje vnosa besedila v iskalno polje, s tem se omogoči samo vnos v polja, ki so v zavihku »Napredno«. Polje za vpis se onemogoči pod search.input enabled (privzeta vrednost je True).

# Privzete nastavitve skrivanja in prikaza vrstnega reda atributov v iskanju so določene na v datoteki settings.json, kjer jih je možno določiti v elementih search.profiles in search.views.

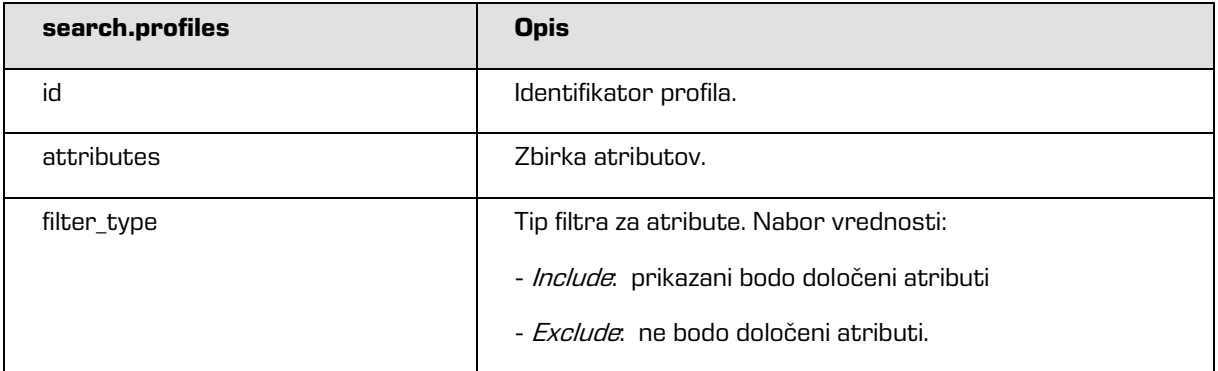

#### Tabela 11: Nastavitev zbirke profilov

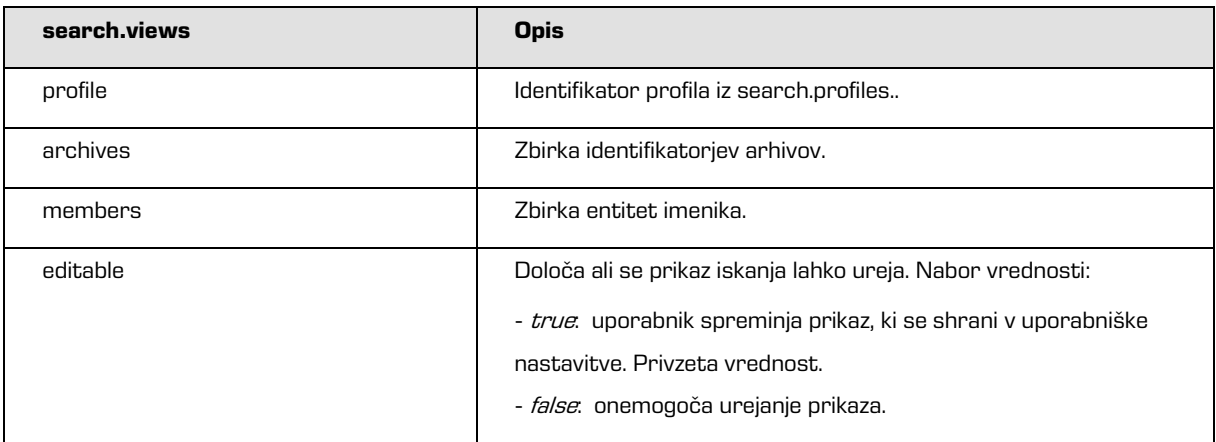

Tabela 12: Nastavitev prikaza iskanja

Z izbiro ikone se uporabniku odpre pogovorno okno za nastavitev atributov in določitev iskalnih pogojev po meri. V meniju so uporabniku na voljo tako sistemski atributi, kakor tudi atributi po meri (angl. Custom attributes).

|       | Edit search view        |                          |           | $\times$ |
|-------|-------------------------|--------------------------|-----------|----------|
| Title |                         | Visibility               | Check all | Reset    |
| 洼     | <b>Directory Entity</b> | $\blacktriangledown$     |           |          |
| ≔     | Evaluation              | □                        |           |          |
| ≡     | String 20               | O                        |           |          |
| ≘     | String 30               | $\Box$                   |           |          |
| ≔     | Title                   | $\Box$                   |           |          |
| ≡     | String 10               | $\Box$                   |           |          |
| ≡     | Decimal <sub>2</sub>    | $\bar{0}$                |           |          |
| ≡     | Decimal 3               |                          |           |          |
| ⋿     | <b>UINT128</b>          | $\Box$                   |           |          |
| ≔     | <b>INT128</b>           | $\Box$                   |           |          |
| ≡     | <b>UINT64</b>           | $\overline{\phantom{0}}$ |           |          |
| ≘     | Scope                   |                          |           |          |
| ≔     | Recursive               | $\Box$                   |           |          |
| ≡     | Max depth               | $\checkmark$             |           |          |
| ≡     | Full text search        | $\Box$                   |           |          |
| ≡     | Include                 | $\overline{\bullet}$     |           |          |
| ≡     | Owner                   |                          |           |          |
| ≡     | Keywords                | $\Box$                   |           |          |
| ≔     | Date modified           | $\Box$                   |           |          |
| ≔     | Content description     | $\leq$                   |           |          |
| ≔     | <b>Review date</b>      |                          |           |          |
| ≡     | String 200              |                          |           |          |
|       |                         |                          | Save      | Cancel   |

Slika 242: Nastavitve atributov za določitev iskalnih pogojev

S premikom ikone  $\equiv$  pred nazivom atributa za določitev iskalnih pogojev navzgor ali navzdol, uporabnik določi zaporedje prikaza atributov v pogovornem oknu za iskanje.

Uporabnik ima možnost določitve enotnega opisa za vse izbrane entitete (angl. Check all). Z označitvijo kljukice v potrditvenem polju (angl. Checkbox) ima uporabnik možnost označitve ali odznačitve vseh atributov za določitev iskalnih pogojev naenkrat (angl. Check all).

Za privzete nastavitve prikaza izbere »Ponastavi« (angl. Reset).

S potrditvijo izbire (angl. Save) se nastavitve prikaza shranijo v uporabniški profil, nabor prikazanih atributov za določitev iskalnih pogojev ustrezno prilagodi.

Z izbiro ikone si gumba »Prekliči« (angl. Cancel) se nastavitve ne shranijo.

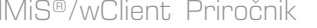

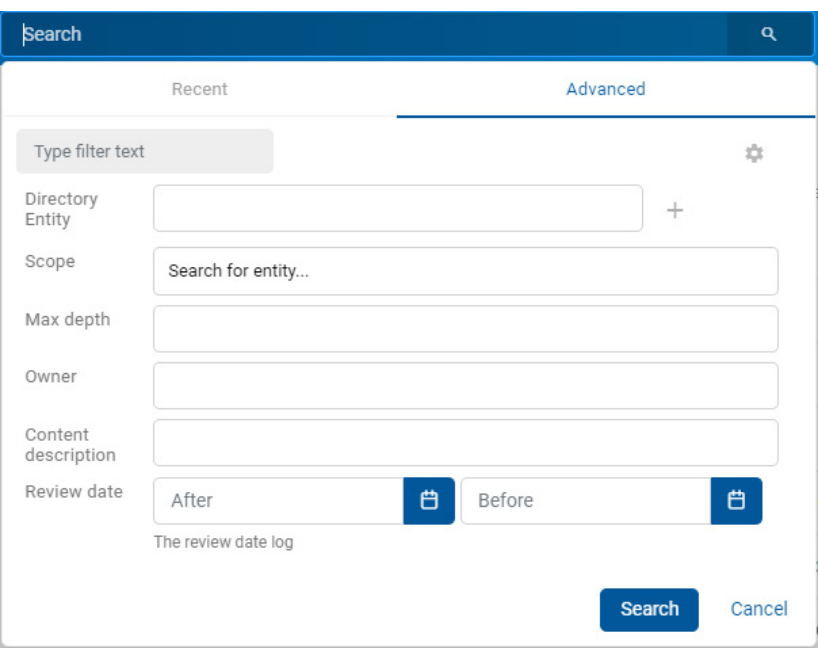

Slika 243: Prikaz nabora atributov za določitev iskalnih pogojev

Uporabnik ima možnost filtriranja atributov za določitev pogojev iskanja. Z vpisom besedila v polje »Vpišite besedilo za filtriranje« (angl. Type filter text) se nabor prikazanih atributov ustrezno omeji.

Primer 1: Uporabnik je predhodno že iskal po vrednosti atributa »Iskanje po besedilu vsebine« (angl. Full text sarch) = STATE DEPARTMENT. V polje za vpis besedila za filtriranje vpiše iskalni niz »sc«. Nabor atributov, po katerih se bo izvedlo iskanje se omeji na atribute z nazivi, ki vsebujejo niz »sc«. Dodatno ostane v naboru atributov za iskanje tudi atribut »Iskanje po besedilu vsebine« z vrednostjo STATE DEPARTMENT

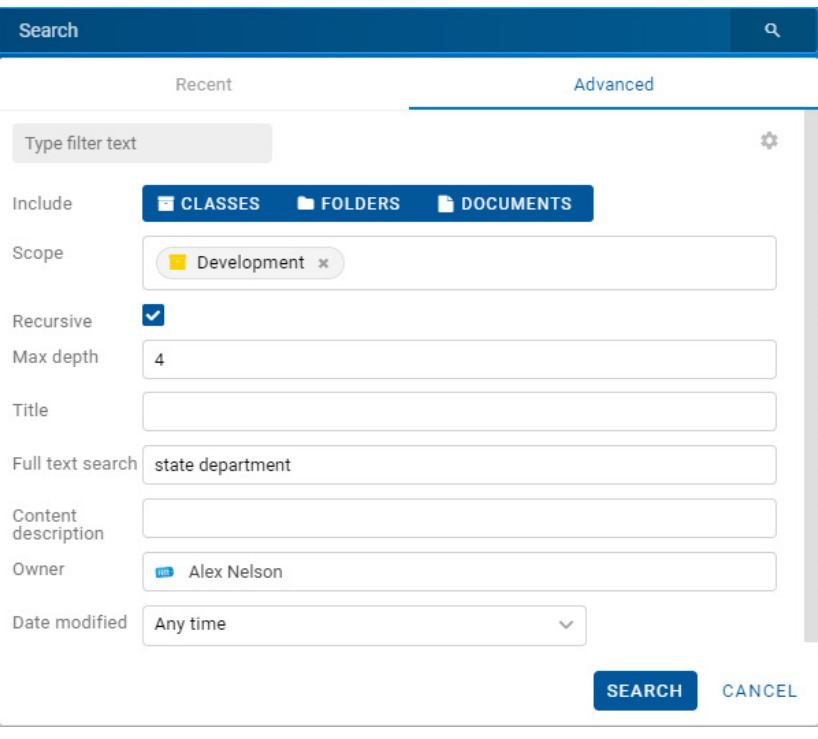

Slika 244: Pred vpisom besedila za omejitev nabora atributov za iskanje

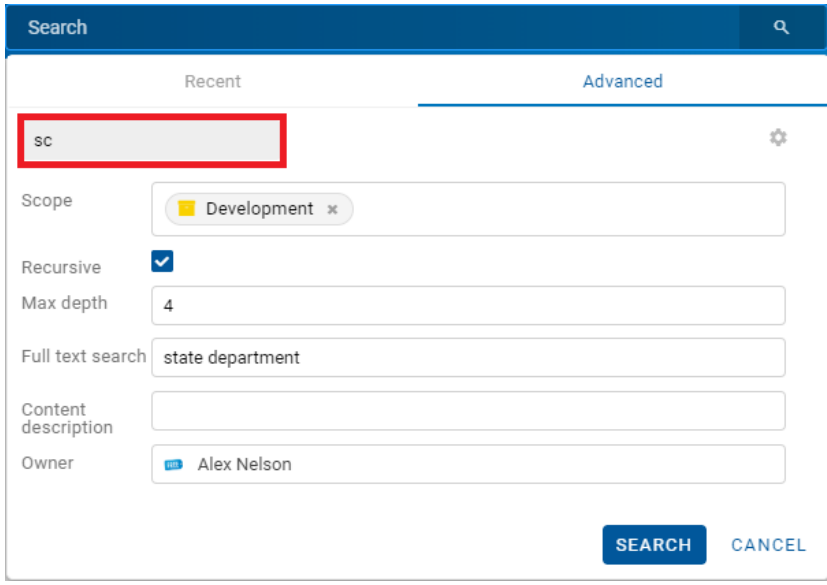

Slika 245: Po vpisu besedila za omejitev nabora atributov za iskanje

Primer 2: Izhajamo iz prejšnjega primera. Iz polja za vpis vrednosti atributa »Iskanje po besedilu vsebine« odstranimo vrednost GENUINE. V polje za vpis besedila za filtriranje ponovno vpiše iskalni niz »sc« in izvedemo iskanje. Nabor prikazanih atributov, po katerih se bo izvedlo iskanje se dodatno omeji na atribute z nazivi, ki vsebujejo niz »sc«.

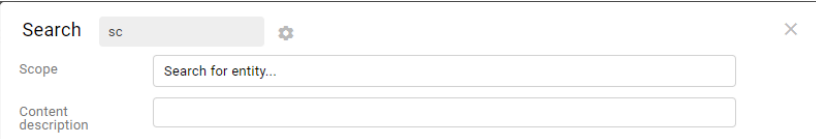

Slika 246: Primer omejitve nabora atributov za iskanje

#### **4.3.7.1 Iskanje po besedilu vsebine dokumenta**

Uporabnik prične iskanje po besedilu vsebine (angl. Full Text Search) dokumenta z vpisom iskalnega niza v polje »Iskanje« (angl. Search) v glavi uporabniškega vmesnika.

Potrditev izvede z izbiro ikone **Q**, ki označuje iskanje ali »Potrdi« (angl. Enter) na tipkovnici.

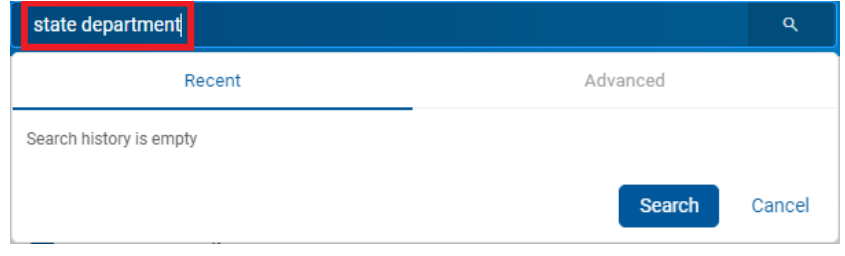

Slika 247: Vpis iskalnega niza v polje »Iskanje«

Alternativni način iskanja po besedilu vsebine je z izbiro polja »Iskanje« (angl. Search) v glavi uporabniškega vmesnika, izbiro razdelka »Napredno« (angl. Advanced) v pogovornem oknu »Iskanje« (angl. Search) in vpisom iskalnega niza v polje »Iskanje po besedilu vsebine« (angl. Full text search). Iskalni niz lahko sestavi iz enega ali več enostavnih pogojev iskanja.

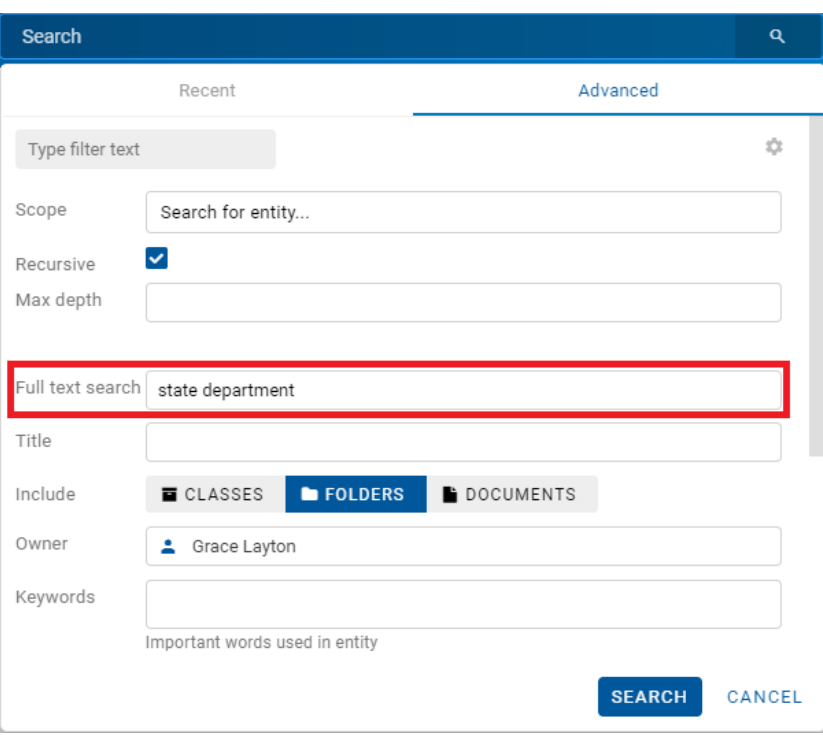

Slika 248: Vpis iskalnega niza v polje »Iskanje po besedilu vsebine

Uporabnik ima možnost filtriranja atributov, po vrednosti katerih bo izvedlo iskanje. Z vpisom besedila v polje »Vpišite besedilo za filtriranje« (angl. Type filter entity) se nabor prikazanih atributov ustrezno omeji.

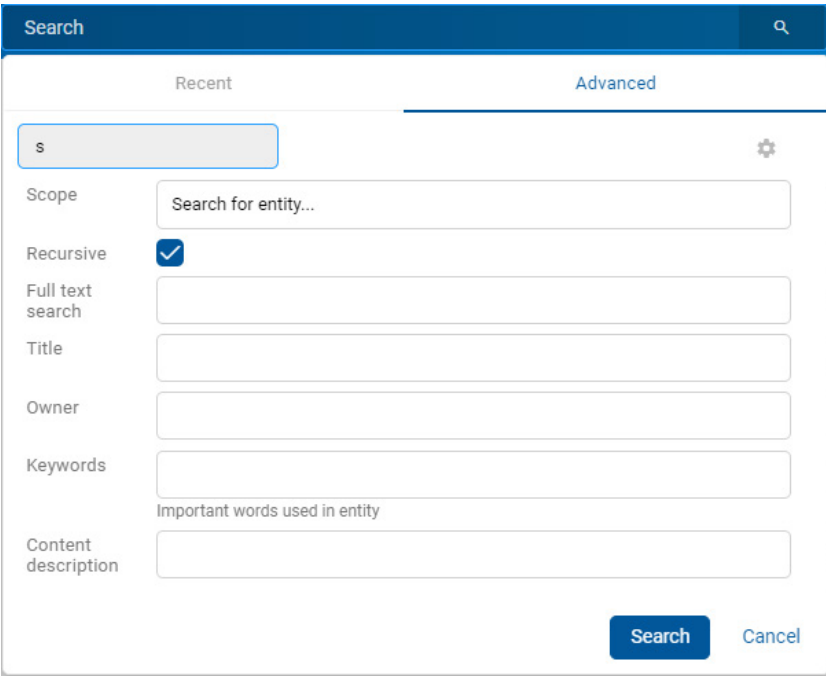

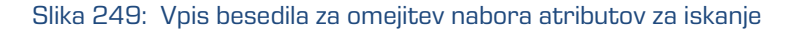

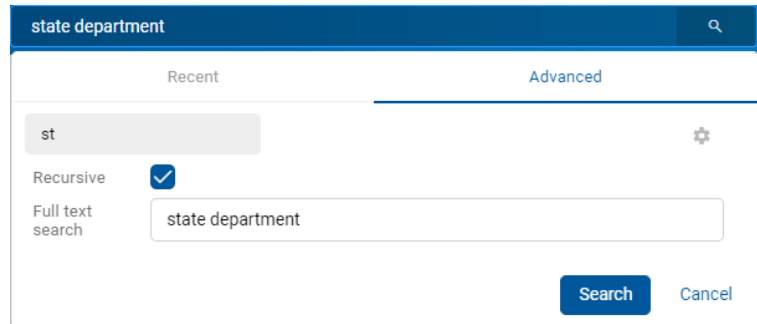

Slika 250: Primer omejitve nabora atributov za iskanje

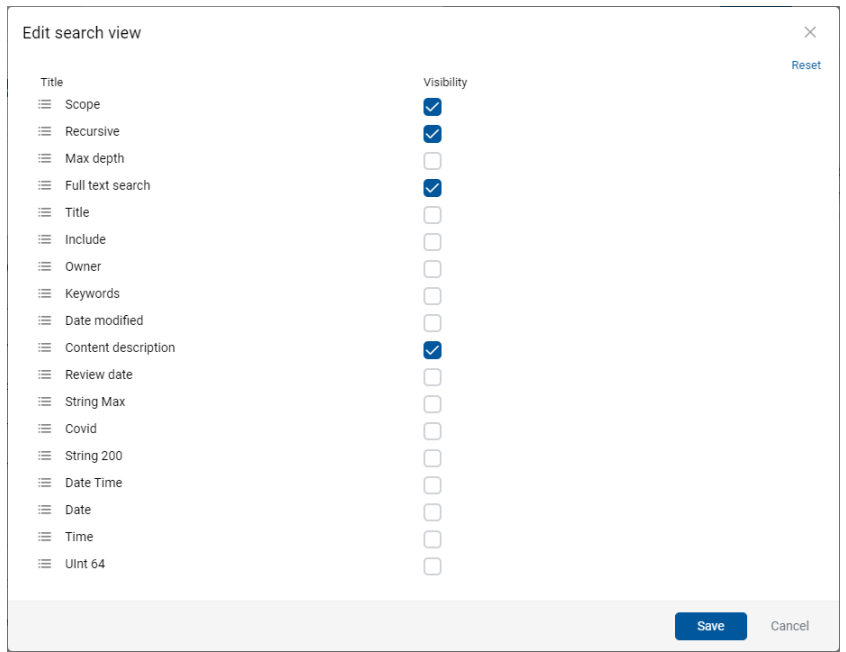

Slika 251: Omejitev nabora atributov za iskanje preko menija

Po potrditvi iskanja (angl. Search) se v osrednjem pregledu uporabniku prikaže seznam rezultatov iskanja. Za vsak dokument, v katerem se nahaja vsebina z iskalnim nizom, so prikazane vse različice vsebine z nazivi, vrsto vsebine in ikono.

Z izbiro naziva (različice) vsebine se odpre dokument in prikaže vsebine v načinu za predogled.

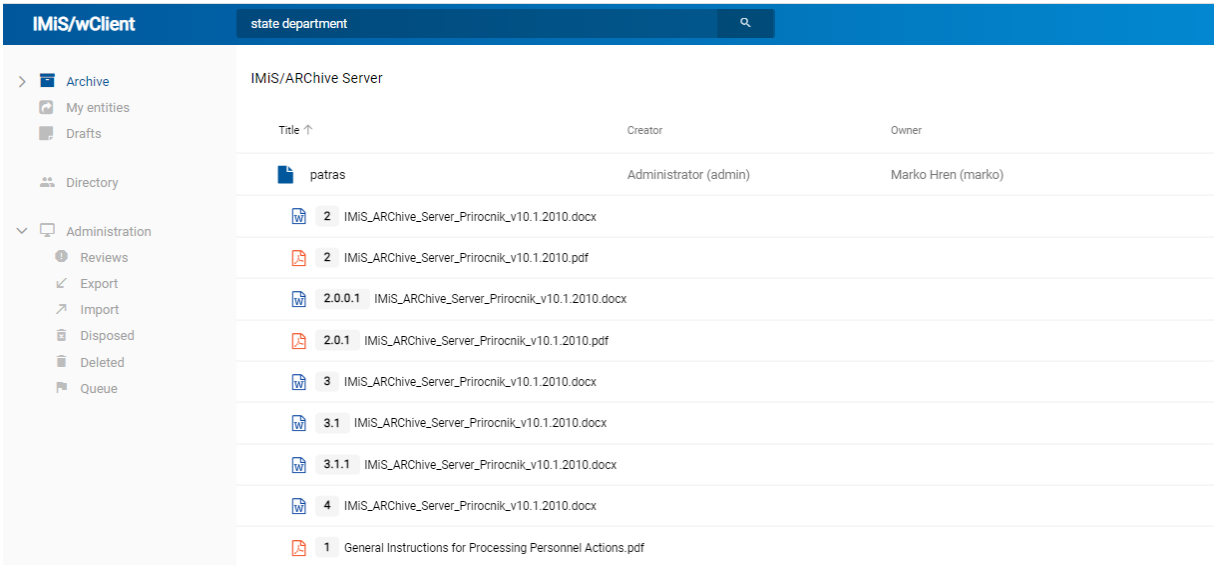

Slika 252: Seznam rezultatov iskanja s prikazom različic vsebine

Uporabnik lahko sestavi Iskalni niz iz enega ali več enostavnih pogojev iskanja.

Pri iskanju po besedilu vsebine dokumenta ni potrebno popolno ujemanje z vrednostjo metapodatka. Za več informacij o iskanju po delnih vrednostih glej poglavj[e Iskanje po delnih](#page-215-0)  [vrednostih.](#page-215-0)

Podprti formati za iskanje po polnem besedilu so:

- HTML, XML in podobni formati.
- Microsoft Office, OpenOffice in iWork formati.
- RTF format.
- PDF format.
- Tekstovni formati.
- Avdio formati (metapodatki za WAV, MIDI, MP3, MP4, OGG).
- Slikovni formati (metapodatki za BMP, GIF, PNG, PSD; EXIF za JPEG, TIFF).
- Video formati (metapodatki za FLV, MP4).
- Formati elektronske pošte (PST, MBOX, EML).
- PKCS7 formati.
- Formati elektronskih publikacij (EPUB, FB2).
- Formati za spletno zlaganje in novice (RSS, ATOM, IPTC, ANPA).
- DWG format.
- CHM format.
- Formati za pisave (TTF, AFM).
- Znanstveni formati (HDF, NETCDF, MAT).
- Formati programov in knjižnic (ELF, PE).
- Formati stiskanja (TAR, CPIO, ZIP, 7ZIP).

#### **4.3.7.2 Iskanje po metapodatkih**

Uporabnik izvede iskanje po metapodatkih tako, da v glavi uporabniškega vmesnika najprej izbere polje za vpis iskalnega niza. V pogovornem oknu »Iskanje« (angl. Search) v razdelku »Napredno« (angl. Advanced).

Uporabniku so v pogovornem oknu »Iskanje« (angl. Search) na voljo naslednja polja:

- »Vir« (angl. Scope): entiteta, pod katero se bo izvedlo iskanje.
- »Rekurzivno« (angl. Recursive): označitev parametra pomeni, da se iskanje izvaja na izbrani entiteti in vseh vsebovanih entitetah. Nasprotno, z odznačitvijo uporabnik omeji iskanje samo na izbrano entiteto in 1. nivo vsebovanih entitet.
- »Globina iskanja« (angl. Max depth): numerična vrednost določa največjo globino iskanja.

Primer: Določitev vrednosti Globina iskanja = 2 pomeni, da se bo iskanje izvedlo do vključno 2 nivoja izbranega drevesa entitet.

- »Iskanje po besedilu vsebine« (angl. Full text search)
- »Ime« (angl. Title): naziv entitete.
- »Vključi« (angl. Include): vrsta entitet za katere se bo izvedlo iskanje. Privzeto so nastavljene vse vrste entitet - dokumenti, zadeve in razredi. Če so v pogovornem oknu za iskanje izbrane vse vrste ali pa nobena, se izvede iskanje po vseh entitetah.
- »Skrbnik« (angl. Owner): skrbnik entitete.
- »Ključne besede« (angl. Keywords): ključne besede entitete.
- »Datum spremembe« (angl. Date modified): datum zadnje spremembe entitete.

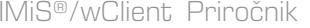

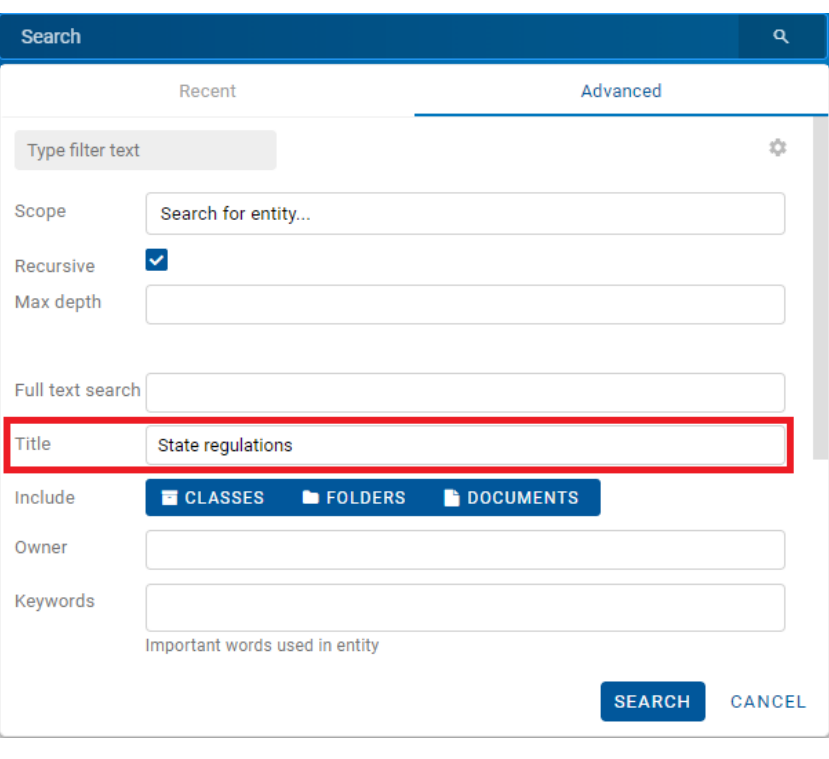

Slika 253: Pogovorno okno za iskanje po metapodatkih

Poleg navedenih atributov, so uporabniku za iskanje na voljo tudi atributi po meri (angl. Custom attributes). Nabor obsega atribute, ki so uporabljeni vsaj v eni entiteti.

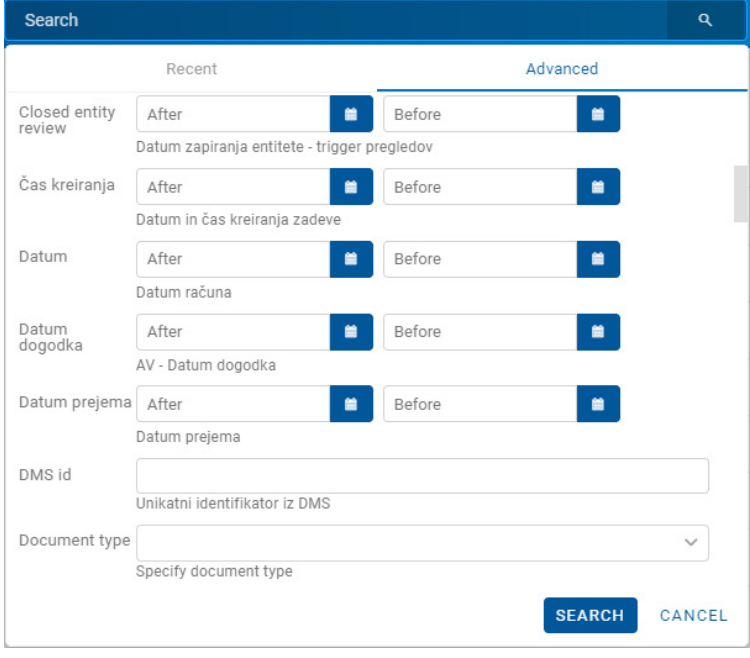

Slika 254: Pogovorno okno za iskanje po metapodatkih po meri

Pri izbiri besedilnega metapodatka je potreben vnos besedilne vrednosti. Pri iskanju po besedilnih metapodatkih ni potrebno popolno ujemanje z vrednostjo metapodatka. Za več informacij o iskanju po delnih vrednostih glej poglavje *Iskanje po delnih vrednostih*.

Pri iskanju po metapodatkih, katerih vrednost je ime uporabnika na strežniku IMiS®/ARChive Server (npr. »Lastnik« (angl. Owner), je potrebno popolno ujemanje iskalnega niza z vrednostjo metapodatka.

Namesto ročnega vpisa naziva lastnika v iskalni niz, ga uporabnik izbere iz nabora razpoložljivih uporabnikov. Za začetek iskanja zadostuje že vpis dveh znakov iskalnega niza.

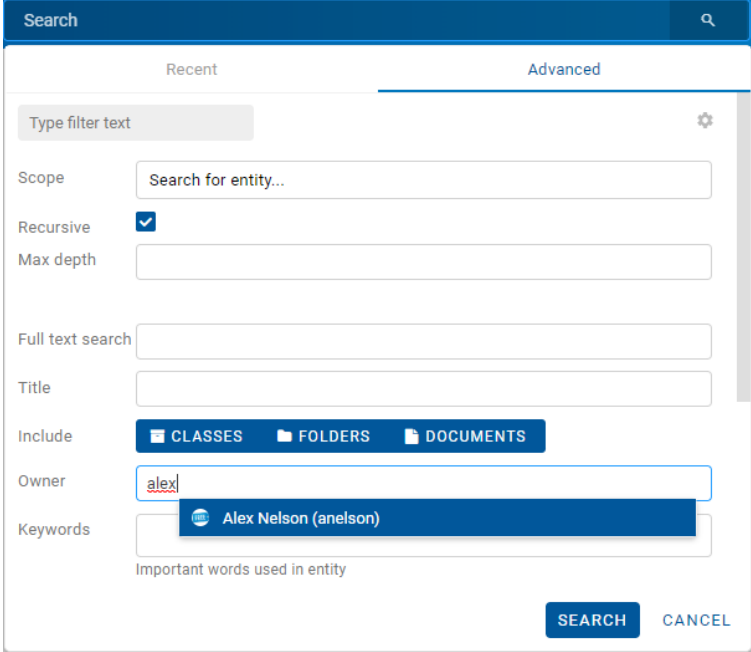

Slika 255: Pogovorno okno za iskanje po metapodatku »Lastnik«

Pri iskanju po datumu uporabnik izbere ikono **ali polje za določitev vrednosti.** 

V seznamu izbere ustrezen datum in uro začetka in/ali konca datumske veljavnosti.

Za dodatne informacije o formatu datuma in časa, ki se bo prikazoval v poljih datumskega tipa glej poglavje [Vnos metapodatkov entitete.](#page-120-0)

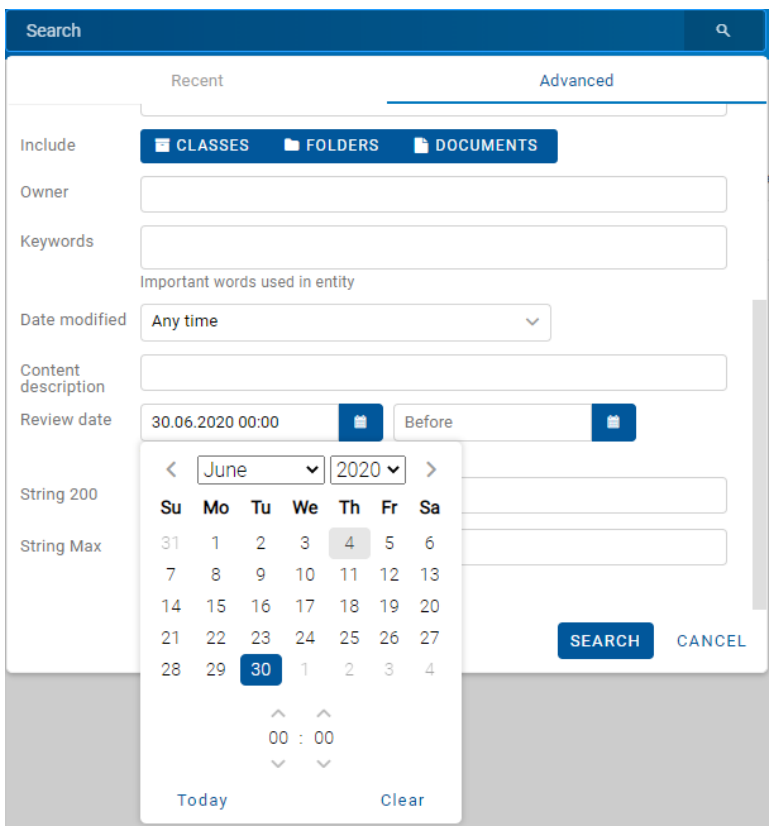

Slika 256: Določitev časovnega obsega za iskanje po datumu

# **4.3.7.3 Iskanje po nazivu vsebine dokumenta**

Uporabnik izvede iskanje po nazivu vsebine dokumenta tako, da v glavi uporabniškega vmesnika najprej izbere polje za vpis iskalnega niza. V pogovornem oknu »Iskanje« (angl. Search) v razdelku »Napredno« (angl. Advanced) v polje »Ime vsebine« (angl. Content description) vpiše iskalni niz.

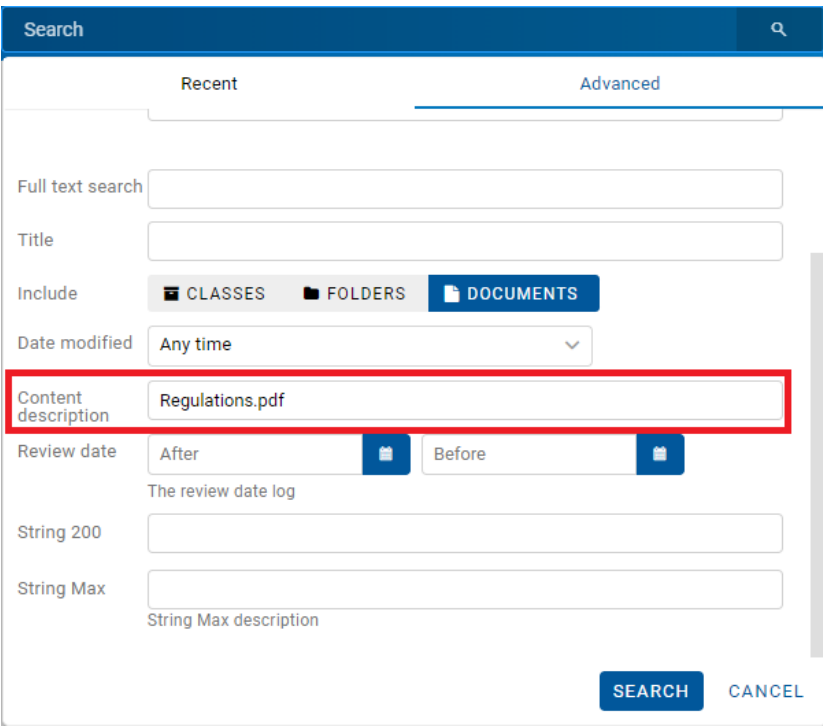

Slika 257: Pogovorno okno za iskanje po imenu vsebine

#### **4.3.7.4 Iskanje po delnih vrednostih**

Odjemalec IMiS®/wClient omogoča tudi iskanje po delnih vrednostih (angl. Wildcard Search) s pomočjo posebnih znakov v iskalnem nizu:

- »\*« za iskanje nič ali več poljubnih znakov.
- »?« za iskanje poljubnega znaka.

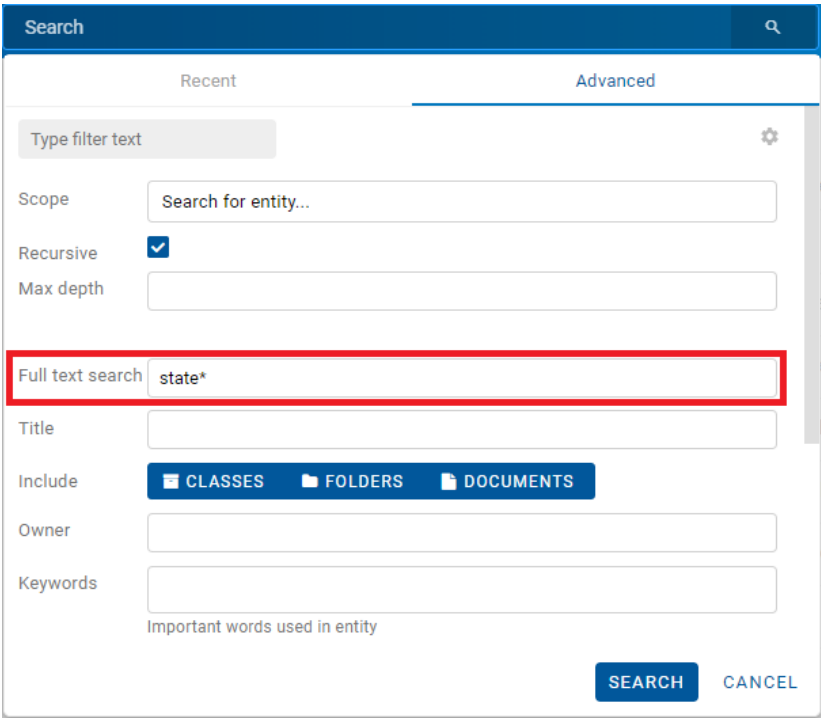

Slika 258: Uporaba posebnih znakov v iskalnem nizu

#### Primer:

V nadaljevanju so prikazani primeri iskanje po imenu vsebine:

- »a\*« poišče entitete, ki vsebujejo vsebine z naslovom, ki se začne s črko »a«. Na primer: »african«, »Administracija«, »avtorizacija«, »A-test« in »Avto servis«.
- »\*bistrica\*« poišče entitete, ki vsebujejo vsebine z naslovom sestavljenim iz niza črk »bistrica«. Na primer: »Ilirska bistrica«, »Slovenska bistrica«, »Kamniška bistrica«.
- »\*en« poišče entitete, ki vsebujejo vsebine z naslovom, ki se konča z nizom črk »en«. Na primer: »delaven«, »priden«, »obremenjen«, »skrben«.
- »d?b\*« poišče entitete, ki vsebujejo vsebine z naslovom, ki ima prvo in tretjo črko predpisano (tj. »d« in »b«), druga črka in vse ostale pa so poljubne črke. Na primer: »debata«, »doba«, »Dobavitelj« in »Dobavnica«.

#### Primeri:

V nadaljevanju so prikazani primeri uporabe delnih vrednosti z uporabo posebnih znakov in logičnih operatorjev:

- \*test javi napako. Takšna sintaksa ni dovoljena.
- te\*st najde vse vsebine dokumentov, v katerih se nahajajo besede z začetkom »te« in koncem »st« (npr. telephonist, terorist, …).
- te?t najde vse vsebine dokumentov, v katerih tretja črka besede ni znana (npr. test, text, …).
- test\* najde vse vsebine dokumentov, v katerih se nahaja beseda »test« (npr. tests, testing, … ).
- test result najde vse vsebine dokumentov, v katerih se nahajata besedi »test« ali »results«. Velja namreč pravilo, da v kolikor med besedami ni logičnega oparatorja se upošteva operator OR.
- test AND result najde vse vsebine dokumentov, v katerih se nahajata besedi »test« in »result«. Logični operatorji morajo biti zapisani z veliki črkami.
- »test result« najde vse vsebine dokumentov, v katerih se v zaporedju nahajata besedi »test result«.
- »test result\*« najde vse vsebine dokumentov, v katerih se v zaporedju nahajata besedi »test result«, pri čemer je druga beseda lahko tudi daljša (npr. results, resultados, …)

V osrednjem pregledu se uporabniku prikažejo rezultati iskanja.

#### **4.3.7.5 Iskanje po dejanski vrednosti**

Uporabnik izvede iskanje po dejanski vrednosti z vpisom iskalnega niza v iskalno polje v glavi uporabniškega vmesnika. Iskalni niz je lahko sestavljen iz enega ali več enostavnih pogojev iskanja in se začne z nizom »raw:«.

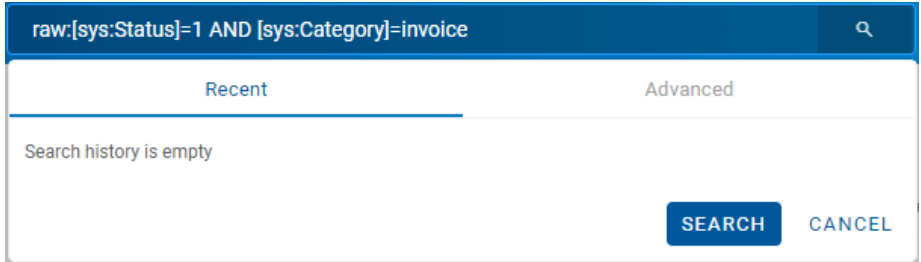

Slika 259: Iskalni niz in rezultati iskanja po dejanski vrednosti

## **4.3.7.6 Kombinirano iskanje**

Uporabnik lahko izvede tudi naslednje kombinacije iskanj:

- Po metapodatkih in besedilu vsebine.
- Po metapodatkih in nazivu vsebine.
- Po besedilu vsebine in nazivu vsebine.

Uporabnik izvede kombinirano iskanje po nazivu vsebine dokumenta tako, da v glavi uporabniškega vmesnika najprej izbere polje za vpis iskalnega niza. V pogovornem oknu »Iskanje« (angl. Search) v razdelku »Napredno« (angl. Advanced) v ustrezna polja vpiše iskalne nize.

#### Opomba:

Pri kombiniranem iskanju se upošteva logični operator »in« (AND).

#### **4.3.7.6.1 Iskanje po metapodatkih in besedilu vsebine**

Uporabnik lahko išče po metapodatkih in besedilu vsebine hkrati.

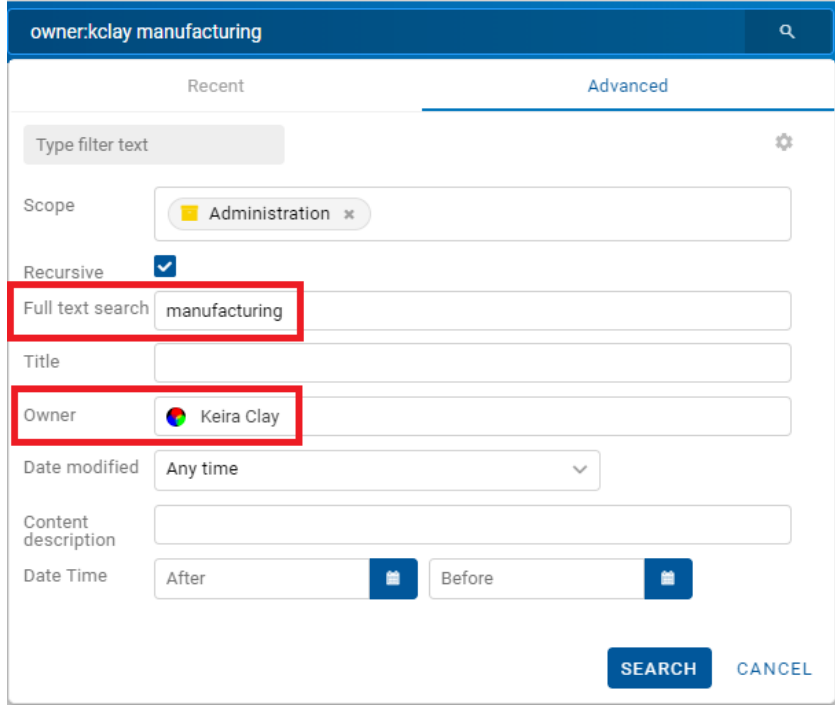

#### Slika 260: Vpis iskalnega niza pri kombiniranem iskanju

Rezultat iskanja so vsi dokumenti, ki vsebujejo iskani metapodatek (npr. Owner = Keira Clay) in obenem njihova vsebina vsebuje tudi iskano besedilo (npr. Full text search = manufacturing). Iskano besedilo lahko pri tem vsebuje enega ali več enostavnih pogojev iskanja.

| owner:kclay manufacturing         | Q                     |                    |          |
|-----------------------------------|-----------------------|--------------------|----------|
| <b>IMIS/ARChive Server</b>        |                       |                    |          |
| Title 个                           | Creator               | Owner              |          |
| Customs documentation             | Administrator (admin) | Keira Clay (kclay) | $\cdots$ |
| 1 Customs declaration.pdf<br>萧    |                       |                    |          |
| 2 Customs declaration.pdf<br>顶    |                       |                    |          |
| 2.1 Customs declaration.pdf<br>夃  |                       |                    |          |
| Customs declaration.pdf<br>3<br>讷 |                       |                    |          |

Slika 261: Rezultat iskanja po metapodatkih in besedilu vsebine

#### **4.3.7.6.2 Iskanje po metapodatkih in nazivu vsebine**

Uporabnik lahko išče po metapodatkih in nazivu vsebine hkrati.

Rezultat iskanja so vsi dokumenti, ki vsebujejo iskani metapodatek (npr. Title = despatch\*) in obenem njihovi nazivi vsebin vsebujejo tudi iskano besedilo (npr. \*shipping\*).

Opomba: Pri iskanju vrednosti po nazivu vsebine (angl. Content description) je potrebno pred in za iskano vrednostjo dodati znak \* (zvezdica),

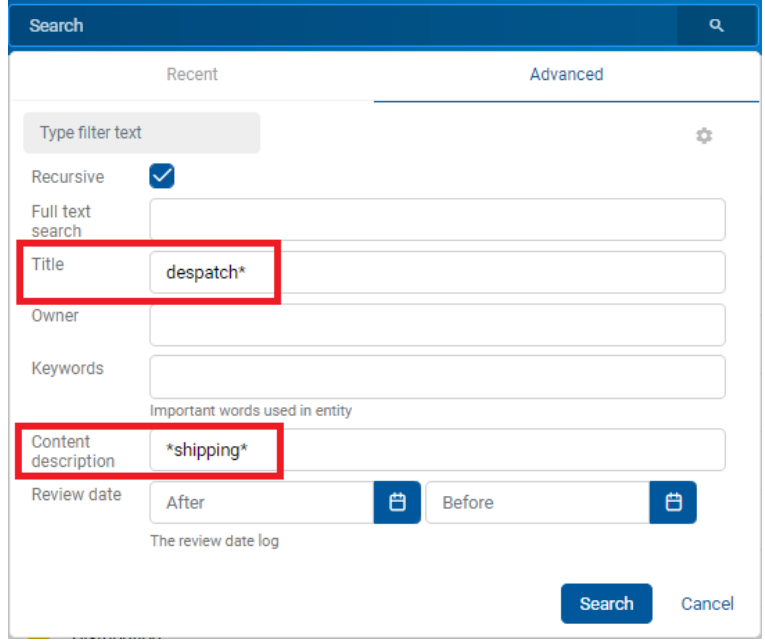

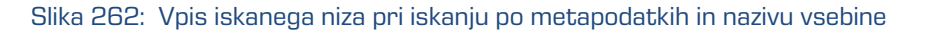

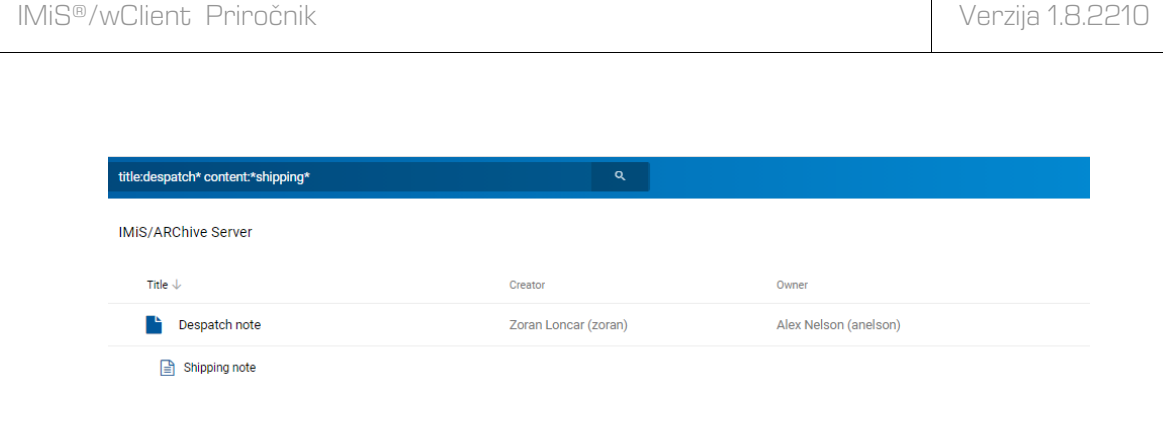

Slika 263: Rezultat iskanja po metapodatkih in nazivu vsebine

#### **4.3.7.6.3 Iskanje po nazivu vsebine in besedilu vsebine**

Uporabnik lahko išče po nazivu vsebine in besedilu vsebine hkrati.

Rezultat iskanja so vsi dokumenti, ki imajo v nazivu vsebine določen iskalni niz (npr. customs\*) in obenem ta vsebina vsebuje tudi iskano besedilo (npr. manufacturing).

Iskano besedilo lahko pri tem vsebuje enega ali več enostavnih pogojev iskanja.

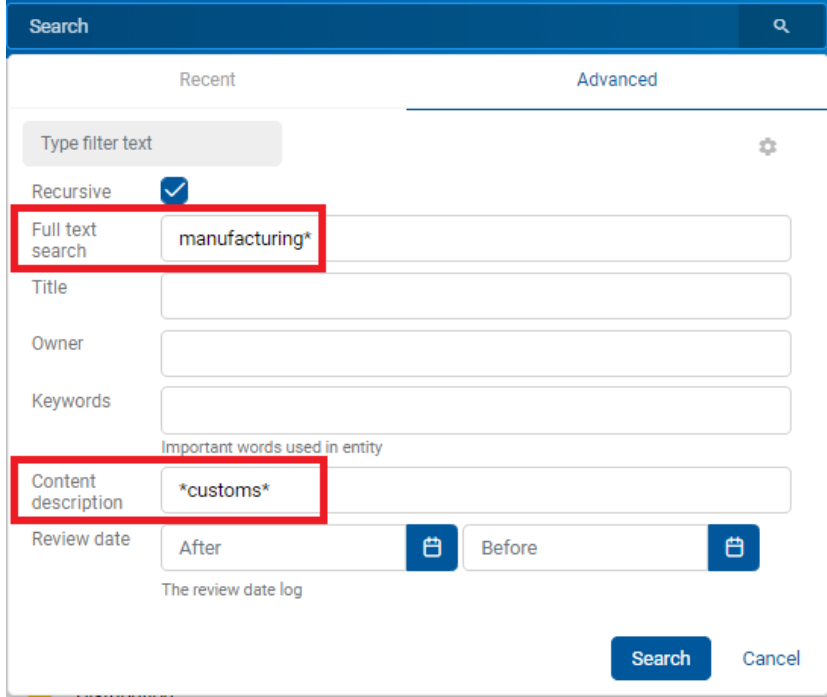

Slika 264: Vpis iskalnega niza pri iskanju po besedilu vsebine in nazivu vsebine

| content:*customs* manufacturing*  | Q                     |                    |
|-----------------------------------|-----------------------|--------------------|
| <b>IMIS/ARChive Server</b>        |                       |                    |
| Title $\downarrow$                | Creator               | Owner              |
| Customs documentation<br>÷        | Administrator (admin) | Keira Clay (kclay) |
| 1 Customs declaration.pdf<br>夃    |                       |                    |
| 2 Customs declaration.pdf<br>顶    |                       |                    |
| 2.1 Customs declaration.pdf<br>夃  |                       |                    |
| Customs declaration.pdf<br>œ<br>3 |                       |                    |

Slika 265: Rezultat iskanja po besedilu vsebine in nazivu vsebine

#### **4.3.7.6.4 Iskanje po metapodatkih po meri**

Uporabnik izvede iskanje po metapodatkih tako, da v glavi uporabniškega vmesnika najprej izbere polje za vpis iskalnega niza. V pogovornem oknu »Iskanje« (angl. Search) v razdelku »Napredno« (angl. Advanced) v izbrano polje po meri vpiše iskalni niz.

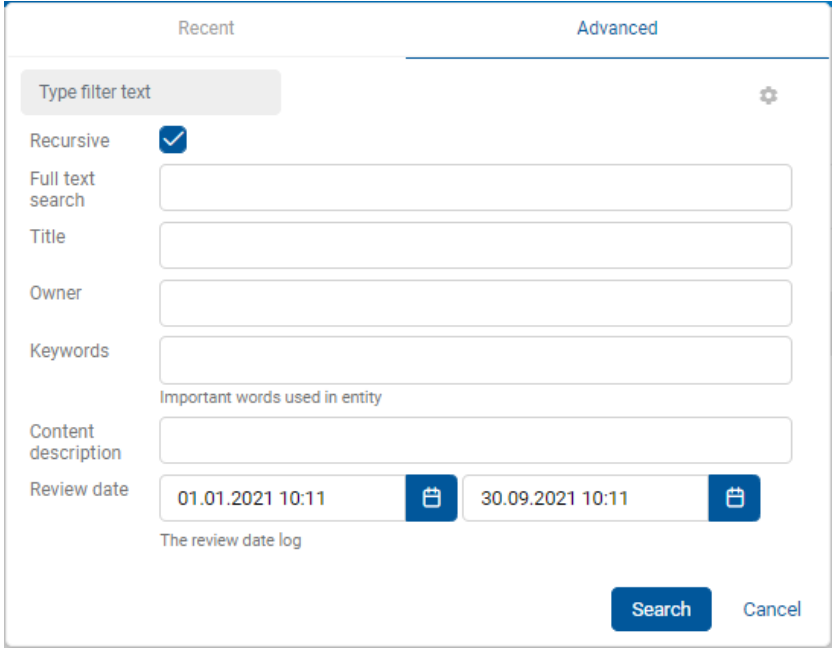

Slika 266: Vpis iskalnega niza pri iskanju po atributu po meri

Rezultat iskanja so vsi dokumenti, katerih datumska vrednosti atributa po meri »Review date« je med 1.9.2021 in 30.9.2021.

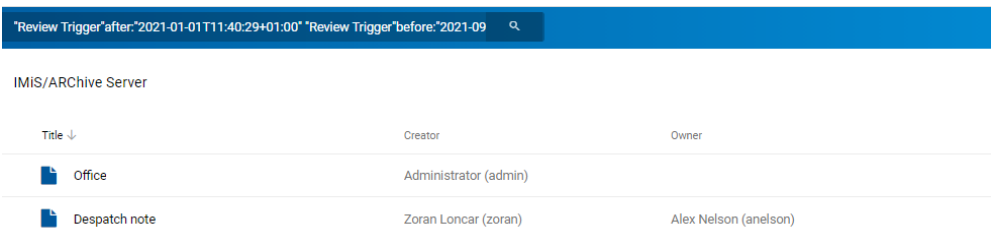

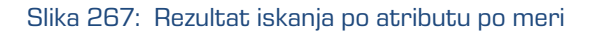

## <span id="page-215-0"></span>**4.3.7.7 Iskanje dogodkov revizijske sledi**

Z izbiro imena uporabnika ali ikone so v pojavnem meniju in dejanja »Dejavnost« (angl. Activity) se odpre pogovorno okno za iskanje podatkov o dogodkih revizijske sledi.

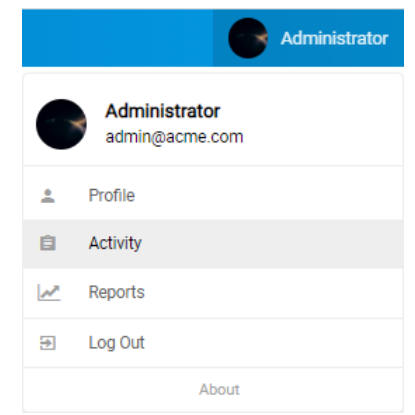

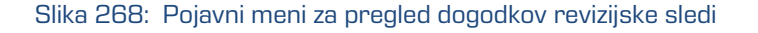

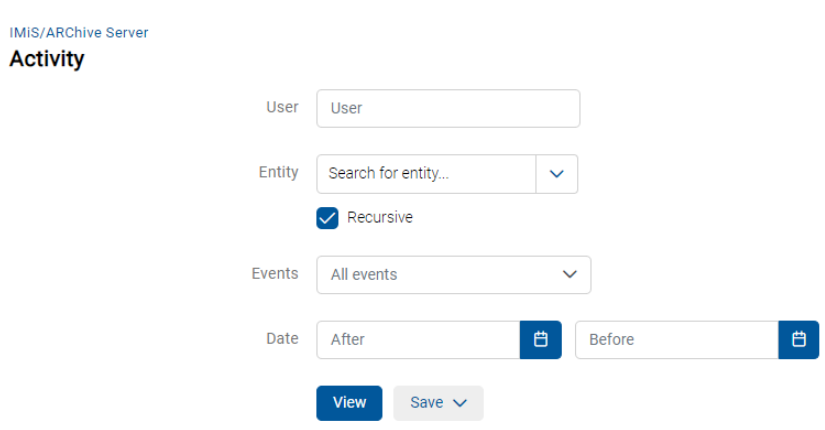

Slika 269: Nastavitev parametrov za iskanje po dogodkih revizijske sledi
Uporabnik lahko določi naslednje nastavitve:

• »Uporabnik« (angl. User): z vpisom iskalnega niza, uporabnik iz seznama izbere imeniško entiteto za prikaz podatkov o izbranih dogodkih revizijske sledi.

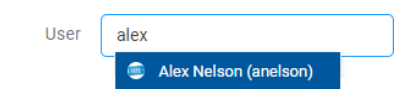

Slika 270: Izbira imeniške entitete v seznamu

- »Entiteta« (angl. Entity): uporabnik lahko izbere ali določi enega od naslednjih načinov iskanja, na osnovi katerega bodo prikazani podatki o izbranih dogodkih revizijske sledi:
	- − »Brskaj« (angl. Browse mode): izbere entiteto v drevesu entitet.

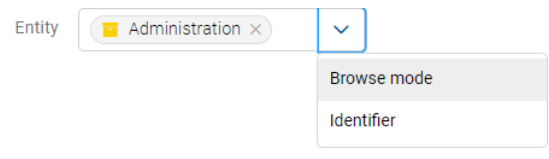

Slika 271: Izbira entitete v drevesu entitet

− »Identifikator« (angl. Identifier): določi unikatni identifikator entitete na strežniku.

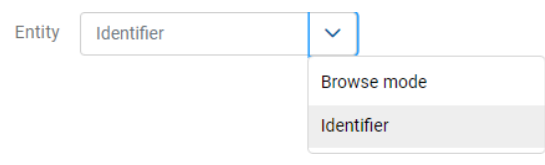

Slika 272: Določitev identifikatorja entitete

• »Rekurzivno« (angl. Recursive): označitev parametra pomeni, da se iskanje izvaja na izbrani entiteti in vseh vsebovanih entitetah. Nasprotno, z odznačitvijo uporabnik omeji iskanje samo na izbrano entiteto in 1. nivo vsebovanih entitet.

• »Vsi Dogodki« (ang. Events): izbira dogodkov revizijske sledi, za katere bodo prikazani podatki.

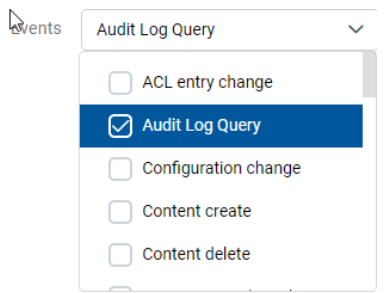

Slika 273: Izbira dogodkov revizijske sledi

- »Po datumu« (angl. After): začetek časovnega območja za prikaz podatkov o dogodkih revizijske sledi.
- »Pred datumom« (angl. Before): konec časovnega območja za prikaz podatkov o dogodkih revizijske sledi.

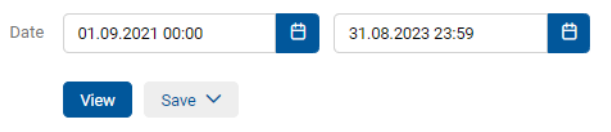

Slika 274: Izbira časovnega območja in formata shranitve dogodkov revizijske sledi

Z izbiro dejanja »Pregled« (angl. View) se po straneh prikaže seznam dogodkov revizijske sledi, ki ustrezajo kriterijem poizvedbe.

Z izbiro dejanja »Shrani« (angl. Save) se prikaže pojavni meni z možnima formatoma shranitve (CSV, XML) podatkov o dogodkih revizijske sledi.

| A             |                                                                         |             | D.      | Е             |                                                                                    | G.                                                                                                    | н.                         |                        |                                                                      |
|---------------|-------------------------------------------------------------------------|-------------|---------|---------------|------------------------------------------------------------------------------------|----------------------------------------------------------------------------------------------------|----------------------------|------------------------|----------------------------------------------------------------------|
| Sequence Time |                                                                         | <b>User</b> | Address | Computer      | <b>InternalAddress</b>                                                             |                                                                                                    | ClassificationCode         | EventType              | EventDetails                                                         |
|               | 11 2020-04-01T09:00:24Z anelson 127.0.0.1                               |             |         | <b>SERVER</b> |                                                                                    | RSUtRqVPti7y7 zbaLvAJ471ogfuLy1m                                                                                   | $C = 3^{\circ}C = 8$       | <b>ENTITY REVIEWED</b> | Retention policy conflict. No default reason available.              |
|               | 10 2020-04-01T09:00:24Z anelson 127.0.0.1                               |             |         | <b>SERVER</b> |                                                                                    | XB8d bpJVjUoGxaD 0jm06OIDi-R2fk1                                                                                   | C=3^F=2020-000030          | <b>ENTITY REVIEWED</b> | Retention policy conflict. No default reason available.              |
|               | 9 2020-04-01T09:00:24Z anelson 127.0.0.1                                |             |         | <b>SERVER</b> |                                                                                    | ijddH IP2TBdj6hQMIToEzLSP4A2SKDr                                                                                   | C=3^F=2020-000030^D=000001 | <b>ENTITY REVIEWED</b> | Retention policy conflict. No default reason available.              |
|               |                                                                         |             |         |               |                                                                                    | 8 2020-03-19T13:27:48Z anelson 192.168.50.15 Mozilla/5.0 2a01:260:4086:1282:100::b zOGEGUVlgUMJDCOAGhTRkSaqh6nAPV3 | C=3^D=000034               | ENTITY OPEN READ ONLY  |                                                                      |
|               |                                                                         |             |         |               | 7 2020-03-19T13:27:28Z anelson 192.168.50.15 Mozilla/5.0 2a01:260:4086:1282:100::b | -a2axJNwA7yNWeVJl9q1XgFqQKQWCEn                                                                                    | $C = 3^0D = 000033$        | ENTITY OPEN READ ONLY  |                                                                      |
|               |                                                                         |             |         |               | 6 2020-03-17T15:00:13Z anelson 192.168.50.15 Mozilla/5.0 2a01:260:4086:1282:100::c | RSUtRqVPti7y7 zbaLvAJ471ogfuLy1m                                                                                   | $C = 3^{\circ}C = 8$       | ENTITY OPEN READ WRITE |                                                                      |
|               | 5 2020-03-17T07:55:31Z anelson 192.168.50.15 Mozilla/5.0 192.168.100.51 |             |         |               |                                                                                    | UI5xIqUKX70ano1FhnLNNnV G2TJTR71                                                                                   | $C=3$                      | <b>ENTITY SAVE</b>     |                                                                      |
|               | 4 2020-03-17T07:55:31Z anelson 192.168.50.15 Mozilla/5.0 192.168.100.51 |             |         |               |                                                                                    | UI5xIqUKX70ano1FhnLNNnV G2TJTR71                                                                                   | $C = 3$                    |                        | PROPERTY VALUE CHANGE Changed properties: sys:ExternalIds            |
|               | 3 2020-03-17T07:55:20Z anelson 192.168.50.15 Mozilla/5.0 192.168.100.51 |             |         |               |                                                                                    | UI5xIqUKX70ano1FhnLNNnV G2TJTR71                                                                                   | $C=3$                      | ENTITY OPEN READ WRITE |                                                                      |
|               |                                                                         |             |         |               | 2 2020-03-12T14:12:03Z anelson 192.168.50.15 Mozilla/5.0 2a01:260:4086:1282:100::5 | XB8d bpJVjUoGxaD 0jm06OIDi-R2fk1                                                                                   | C=3^F=2020-000030          | <b>ENTITY SAVE</b>     |                                                                      |
|               |                                                                         |             |         |               | 1 2020-03-12T14:12:03Z anelson 192.168.50.15 Mozilla/5.0 2a01:260:4086:1282:100::5 | XB8d bpJVjUoGxaD 0jm06OIDi-R2fk1                                                                                   | C=3^F=2020-000030          |                        | PROPERTY VALUE CHANGE Changed properties: sys:Category, sys:Keywords |
|               |                                                                         |             |         |               | 0 2020-03-12T14:11:33Z anelson 192.168.50.15 Mozilla/5.0 2a01:260:4086:1282:100::5 | XB8d bpJVjUoGxaD 0jm06OIDi-R2fk1                                                                                   | C=3^F=2020-000030          | ENTITY OPEN READ WRITE |                                                                      |

Slika 275: Shranitev dogodkov revizijske sledi v CSV formatu

<?xml version="1.0" encoding="UTE-8"?>

Entity reviewed

Entity open read-only

| //auditlog.query.resultset xsi:schemalocation="http://www.imis.si/imisarc http://www.imis.si/imisarc/auditlog.xsd" xmlns="http://www.imis.si/imisarc" xmlns:xsi="http:/                        |
|----------------------------------------------------------------------------------------------------|
| <sessions></sessions>                                                                                                    |
| Audit query sessions.                                                                                                    |
| <session <="" address="192.168.50.15" closurereason="0" datetimeopened="2020-03-12T09:10:12Z" id="1098" internal_address="2a01:260:4086:1282:100::5" td="" username="anelson"></session>       |
| <session address="192.168.100.51" closurereason="0" computerna<="" datetimeopened="2020-03-17T06:01:08Z" id="1196" internal="" td="" username="anelson"></session>                             |
| <session <="" address="2a01:260:4086:1282:100::c" closurereason="0" datetimeopened="2020-03-17T14:44:31Z" id="1222" internal="" td="" username="anelson"></session>                            |
| <session <="" address="2a01:260:4086:1282:100::b" closurereason="0" datetimeopened="2020-03-19T13:26:57Z" id="1357" internal="" td="" username="anelson"></session>                            |
| <session address="127.0.0.1" closurereason="0" computername="SERVER" datetimeopened="2020-04-01T09:00:24Z" id="1954" username="anelson"></session>                                             |
|                                                                                                    |
| <events></events>                                                                                                    |
| Audit query events.                                                                                                    |
| Sort compare function is QuerySorter::CompareSESS TS                                                                                                    |
| <event classificationcode="C=3^F=2020-000030" context="XB8d_bpJVjUoGxaD_0jm06OIDi-R2fk1" datetime="2020-03-12T14:11:33Z" seq="0" sessionid="1098" type="3"></event>                            |
| <event classificationcode="C=3^F=2020-000030" context="XB8d bpJVjUoGxaD 0jm06OIDi-R2fk1" datetime="2020-03-12T14:12:03Z" message<="" seq="1" sessionid="1098" td="" type="9"></event>          |
| <event classificationcode="C=3^F=2020-000030" context="XB8d bpJVjUoGxaD 0jm06OIDi-R2fk1" datetime="2020-03-12T14:12:03Z" seq="2" sessionid="1098" type="4"></event>                            |
| <event classificationcode="C=3" context="UI5xIqUKX70ano1FhnLNNnV G2TJTR71" datetime="2020-03-17T07:55:20Z" seq="3" sessionid="1196" type="3"></event>                                          |
| <event 1196"="" classificationcode="C=3" context="UI5xIqUKX70ano1FhnLNNnV G2TJTR71" datetime="2020-03-17T07:55:31Z" message="get" seq="5" sessionid="1196" type="4"></event>                   |
| <event classificationcode="C=3^C=8" context="RSUtRqVPti7y7 zbaLvAJ471ogfuLy1m" datetime="2020-03-17T15:00:13Z" seq="6" sessionid="1222" type="3"></event>                                      |
| <event classificationcode="C=3^D=000033" context=" -a2axJNwA7yNWeVJ19q1XgFqOKOWCEn" datetime="2020-03-19T13:27:28Z" seq="7" sessionid="1357" type="2"></event>                                 |
| <event classificationcode="C=3^D=000034" context="zOGEGUVlgUMJDCOAGhTRkSaqh6nAPV3 " datetime="2020-03-19T13:27:48Z" seq="8" sessionid="1357" type="2"></event>                                 |
| <event 1954"="" classificationcode="C=3^F=2020-000030" context="XB8d bpJVjUoGxaD 0jm06OIDi-R2fk1" datetime="2020-04-01T09:00:24Z" messa<="" seq="10" sessionid="1954" td="" type="26"></event> |
| <event sessionId="1954" type="26" seq="11" dateTime="2020-04-01T09:00:24Z" classificationCode="C=3^C=8" context="RSUtRqVPti7y7 zbaLvAJ471ogfuLy1m" message="Retent</td>                        |
|                                                                                                    |
|                                                                                                    |

Slika 276: Shranitev dogodkov revizijske sledi v XML formatu

V grafičnih prikazih je prikazano število dogodkov in uporabnikov za posamezen dan izbranega časovnega obdobja.

|                                                                 |                                      |                                                     |             | <b>Users</b> |             |                        |           |                  |                    |  |  |  |  |
|-----------------------------------------------------------------|--------------------------------------|-----------------------------------------------------|-------------|--------------|-------------|------------------------|-----------|------------------|--------------------|--|--|--|--|
|                                                                 |                                      |                                                     |             |              |             |                        |           |                  |                    |  |  |  |  |
|                                                                 |                                      |                                                     |             |              |             |                        |           |                  | $\equiv$ 12 events |  |  |  |  |
| <b>Details</b>                                                  | Identifier                           | <b>Classification Code</b>                          | <b>User</b> | Delegate     | Version     | Device name            | Address   | Internal address | Date $\downarrow$  |  |  |  |  |
| ailable.                                                        | RSUtRqVPti7y7_zbaLv<br>AJ471ogfuLy1m | 3.8                                                 | Alex Nelson |              |             | <b>SERVER</b>          | 127.0.0.1 |                  | Apr 2020, 11:00    |  |  |  |  |
| Retention policy conflic<br>t. No default reason av<br>ailable. | XB8d_bpJVjUoGxaD_0j<br>m060IDi-R2fk1 | 3-2020-000030                                       | Alex Nelson |              |             | <b>SERVER</b>          | 127.0.0.1 |                  | 1. Apr 2020, 11:00 |  |  |  |  |
|                                                                 |                                      | Retention policy conflic<br>t. No default reason av |             |              | $\ll$ $\ll$ | $1 \rightarrow \infty$ |           |                  |                    |  |  |  |  |

Slika 277: Rezultat iskanja dogodkov revizijske sledi

127.0.0.1

192.168.50.15

SERVER

Edge on Windows 10

 $Z$  izbiro ikone  $\equiv$  uporabnik določi kateri podatki se bodo prikazovali v stolpcih.

**Alex Nelso** 

rconflic | ijddH\_IP2TBdj6hQMIT | 3-2020-000030/00000 | Alex Nelson<br>Ison av | oEzLSP4A2SKDr | 1

z0GEGUVIgUMJDCOA 3/000034

V desnem zgornjem delu pregleda se prikaže pojavni meni z naslednjimi možnostmi:

- »Identifikator« (angl. Identifier): unikatni identifikator entitete na strežniku.
- »Klasifikacijska oznaka« (angl. Classification code): klasifikacijska oznaka entitete za prikaz podatkov o dogodkih revizijske sledi.
- »Uporabnik« (angl. User): naziv izbranega uporabnika za prikaz podatkov o dogodkih revizijske sledi.
- »Delegat« (angl. Delegate): uporabnik, ki se je v postopku avtentikacije predstavil kot pooblaščena oseba za drugega uporabnika in je v njihovem imenu izvajal operacijo.

1. Apr 2020, 11:00

19. Mar 2020, 14:27

2a01:260:4086:1282:10

- »Različica« (angl. Version): različica entitete, za katero bodo prikazani podatki o izbranih dogodkih revizijske sledi. V primeru, da ne gre za dokument, je vrednost prazna.
- »Ime naprave« (angl. Device name): ime naprave, iz katere je prišla zahteva po izvedbi dejanja na izbrani entiteti.
- »Naslov« (angl. Address): omrežni naslov, s katerega je prišla zahteva po izvedbi dejanja na izbrani entiteti.
- »Interni naslov« (angl. Internal address): IP naslov, ki se nastavi z odpiranjem nove seje.

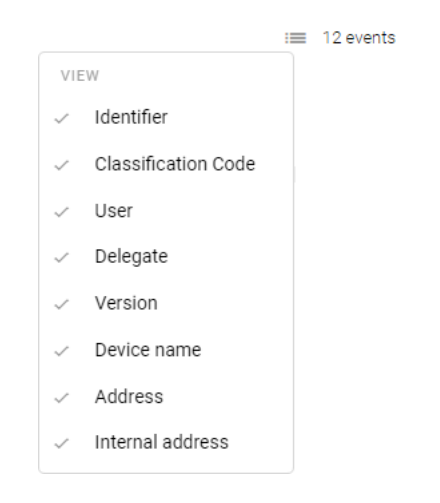

Slika 278: Izbira podatkov prikazanih v stolpcih

## **4.3.8 Arhiviranje sporočil elektronske pošte**

Odjemalec IMiS®/wClient omogoča:

- zajem in shranitev prejetih in poslanih sporočil elektronske pošte s pripadajočimi metapodatki in vsebinami, glede na nastavitve strežnika IMiS®/ARChive Server.
- Ustvarjanje in shranitev sporočil elektronske pošte osnovanih na predlogi »Elektronska pošta« (angl. Email).

Na strežniku mora biti nastavljena vsaj ena predloga (angl. Template), ki vsebuje atribute sporočila elektronske pošte. Za več informacij glej poglavje [Atributi elektronske pošte.](#page-289-0)

## **4.3.8.1 Zajem prejetih in poslanih sporočil elektronske pošte**

Uporabnik lahko zajame prejeto ali poslano sporočilo elektronske pošte neposredno iz odjemalca sporočilnega sistema (MS Outlook, HCL Notes, …) ter ga shrani v načrtu razvrščanja gradiva strežnika IMiS®/ARChive Server.

Na zaslonu si uporabnik uredi okni odjemalca IMiS®/wClient in odjemalca elektronske pošte tako, da sta oba vidna. S pritisnjenim levim gumbom miške nato izbrana sporočila elektronske  $\mathbb{Q}_n$  pošte povleče v osrednji pregled odjemalca IMiS®/wClient.

| Other - IMiS/wClient                  | $x +$        |                      |                                                                                             | $\Box$<br>$\mathsf{X}$ | Mail - Tujina - IBM Notes                                                                                                    |                                               |                                                                                           | O.<br>$\times$                                                     |
|---------------------------------------|--------------|----------------------|---------------------------------------------------------------------------------------------|------------------------|----------------------------------------------------------------------------------------------------|-----------------------------------------------|-------------------------------------------------------------------------------------------|--------------------------------------------------------------------|
| C                                     |              |                      | 自 apps01.imis.si/wclient/1.8.2210.8-beta.7/#/archive/iarc/entities/BiSdb2r7gN_W   ② ☆   ■ ▲ |                        | File Edit View Create Actions Tools Window Help<br>Open $\overline{\phantom{a}}$ $\overline{\phantom{a}}$ $\overline{\phantom{a}}$ $\overline{\phantom{a}}$ |                                               |                                                                                           | Search All Mail                                                    |
| <b>IMiS/wClient</b><br>三              | Search       |                      | $\alpha$                                                                                    | п×,                    | R Home x<br>$\overline{\mathsf{M}}$ Marko Hren - Mail $\overline{\mathsf{M}}$                                                                               |                                               | Lorem ipsum $\times$                                                                      |                                                                    |
| IMiS/ARChive Server > Other           |              |                      |                                                                                             |                        |                                                                                                    |                                               | 日区53 : 11 • 最後 4 4 もち 15 15 0 回 : 36 15 15 18 : 20 曲目                                     |                                                                    |
|                                       |              | <b>NEW</b><br>O OPEN | $Z$ EDIT<br>$ACTIONS \vee$                                                                  | $\odot$                | <b>Marko Hren</b>                                                                                                    | New -                                         | <b>F · 亩</b><br>Reply to All $\cdot$ Forward $\cdot$ $\blacksquare$ $\cdot$<br>$Reply -$  | More $\cdot$ $\quad C$<br>$\vert z \vert$ Show $\vert \cdot \vert$ |
|                                       |              |                      |                                                                                             | 8 results              | IMiS N1                                                                                                    |                                               |                                                                                           | Sort by default +                                                  |
| Title 个                               | Significance | Opened               | Other                                                                                       | $\times$               | $M$ ARC (2)<br>Certifikacija (2)                                                                                                    |                                               | <b>Jure Puhek</b>                                                                         | 18.10.2018 11:17<br>凾                                              |
| п<br>Customer care                    | Retain       | 6. Sep 2021          | <b>Details</b><br>Security                                                                  | <b>Activity</b>        | $\_$ DMS (3)                                                                                                    |                                               | Re: Fw: Preverjanje veljavnosti digitalnega podpisa - INVALID<br><b>Paul Maxwell</b>      | 26.10.2020 10:57                                                   |
|                                       | Retain       |                      |                                                                                             |                        | <b>H</b> Hrvaška                                                                                                    |                                               | From Mr. Paul: Projects Funding/Loan Offer                                                |                                                                    |
| $E$ vents                             |              | 16. Aug 2021         | Title                                                                                       |                        | <b>ES IBM (1)</b>                                                                                                    |                                               | <b>Nana Mogu</b>                                                                          | 16.03.2021 13:19                                                   |
| Contest                               | Retain       | 2. Oct 2020          | Other                                                                                       |                        | Imaging Systems (17                                                                                                    |                                               | text ru                                                                                   |                                                                    |
| Despatch note                         | Retain       | 22. Aug 2022         | <b>Description</b>                                                                          |                        | $M$ IMiS (15)                                                                                                    |                                               | <b>Nana Mogu</b>                                                                          | 16.03.2021 13:24                                                   |
|                                       |              |                      | Parent                                                                                      |                        | Izobraževanja, dogo<br><b>M</b> Leadi                                                                                                    | $\overline{\mathbf{M}}$                       | Константин Паустовский - Старый повар<br><b>Account info</b>                              | $\rightarrow$<br>28.04.2022 04:03                                  |
| <b>Lucene Query Test</b>              | Retain       | 10. Sep 2021         | <b>MIS/ARChive Server</b>                                                                   |                        | <b>Marketing (6)</b>                                                                                                    |                                               | 경고 <>> 8 KOREA타음 중요 보안 경고 새창으로 읽기                                                         |                                                                    |
| <b>D</b> <sub>o</sub> Mojito          | Retain       | 29. Aug 2022         | Created                                                                                     |                        | $mDMS$ (2)                                                                                                    | Χ                                             | 陈汉坤                                                                                       | 14.09.2022 08:01                                                   |
|                                       |              |                      | Administrator 2. Jun 2020, 16:39                                                            |                        | <b>Microsoft</b>                                                                                                    |                                               | Marko, please add me to your LinkedIn network                                             |                                                                    |
| Tak for din interesse - her ka Delete |              | 10. Aug 2022         | Modified                                                                                    |                        | Ostalo (1)                                                                                                    | ×                                             | 陈汉坤 (via LinkedIn)                                                                        | 19.09.2022 07:25                                                   |
| 複写資料が到着しました【 Retain                   |              | 8. Sep 2021          | Administrator 30. Aug 2022, 09:04                                                           |                        | Partnerji<br>Poročila (1)                                                                                                    |                                               | 陈汉坤's invitation is waiting for your response                                             |                                                                    |
|                                       |              |                      | <b>Status</b>                                                                               |                        | Prevodi (19)                                                                                                    |                                               |                                                                                           |                                                                    |
|                                       |              |                      | Opened INHERITED                                                                            |                        | Privat (7)                                                                                                    | 陈汉坤's invitation is waiting for your response |                                                                                           |                                                                    |
|                                       |              |                      |                                                                                             |                        | <b>Prodaja</b>                                                                                                    |                                               | 陈汉坤 (via LinkedIn) to: Marko Hren                                                         | 19.09.2022 07:25<br><b>Show Details</b>                            |
|                                       |              |                      | Security class                                                                              |                        | Raiffeisen Banka                                                                                                    |                                               | Security:<br>To ensure privacy, images from remote sites were prevented from downloading. |                                                                    |
|                                       |              |                      |                                                                                             |                        | Raiffeisen Leasing<br><b>B</b> SAP                                                                                                    |                                               | <b>Show Images</b>                                                                        |                                                                    |
|                                       |              |                      | Significance                                                                                |                        | Tujina (3)                                                                                                    |                                               |                                                                                           | $\hat{}$<br>ш                                                      |
|                                       |              |                      | Retain                                                                                      |                        | $Web$ (1)                                                                                                    |                                               |                                                                                           |                                                                    |
|                                       |              |                      | Owner<br>Alex Nelson                                                                        |                        | Archive                                                                                                    |                                               |                                                                                           |                                                                    |
|                                       |              |                      |                                                                                             |                        | $\rightarrow$ Tools                                                                                                    |                                               |                                                                                           |                                                                    |
|                                       |              |                      | Keywords                                                                                    |                        | • Other Mail                                                                                                    |                                               |                                                                                           |                                                                    |
|                                       |              |                      | <b>Review date</b>                                                                          |                        |                                                                                                    |                                               | ×                                                                                         | <b>W</b> & Online -                                                |

Slika 279: Priprava okolja za prenos sporočila elektronske pošte iz poštnega odjemalca v arhiv

Uporabnik izvede zajem sporočil elektronske pošte s pomočjo funkcionalnosti »Povleci in spusti« (angl. Drag and drop). V odjemalcu sporočilnega sistema označi eno sporočilo elektronske pošte, ki lahko vključuje tudi priloge in ga »povleče« v izbrani razred oziroma zadevo v načrtu razvrščanja gradiva v odjemalcu IMiS®/wClient.

V kolikor se pojavi okno, ki sporoča da lahko odložimo izbrano elektronsko pošto, pomeni da se bo ob odlaganju prikazalo pojavno okno za ustvarjanje entitete. Če bo elektronska pošta uspešno prepoznana in je možno ustvarjati entitete s predlogo, ki omogoča elektronsko pošto, bo prikazan zavihek »Email«.

| Other - IMiS/wClient                                                                                                    | $\times$ + |                         | $\Box$<br>$\times$                                                                           | Mail - Tujina - IBM Notes                                                            |                                                                                             | □<br>$\times$                             |
|----------------------------------------------------------------------------------------------------|------------|-------------------------|----------------------------------------------------------------------------------------------|--------------------------------------------------------------------------------------|---------------------------------------------------------------------------------------------|-------------------------------------------|
| C                                                                                                    |            |                         | ■ apps01.imis.si/wclient/1.8.2210.8-beta.7/#/archive/iarc/entities/BiSdb2r7gN__W   它 ☆ □ ▲ : | File Edit View Create Actions Tools Window Help<br>Open $\sim$ $\mathbb{X}$ $\equiv$ |                                                                                             | Q                                         |
|                                                                                                    |            |                         |                                                                                              |                                                                                      |                                                                                             | Search All Mail                           |
| <b>IMiS/wClient</b>                                                                                                    | Search     |                         | $\alpha$                                                                                     | A Home x<br>$\overline{\mathbf{X}}$ Marko Hren - Mail $\overline{\mathbf{X}}$        | Lorem ipsum x                                                                               |                                           |
| <b>IMIS/ARChive Serve</b>                                                                                                    |            |                         |                                                                                              | 田区 時 : 甘 - 景 8 頁 頁 も                                                                 | $= 6 6 0 0 3 5 0 0 0 0 0 0 0 0 0$                                                           |                                           |
|                                                                                                    |            |                         | $\circ$<br>$s \vee$<br>≖                                                                     | <b>Marko Hren</b>                                                                    | New * Reply * Reply to All * Forward *                                                      | C<br>More -<br>$z$ Show -                 |
|                                                                                                    |            |                         | 8 results                                                                                    | IMiS N1                                                                              |                                                                                             | Sort by default $\sim$                    |
| <b>Title 个</b>                                                                                                    |            |                         | $\times$                                                                                     | M < (2)                                                                              | <b>Jure Puhek</b>                                                                           | 18.10.2018 11:17                          |
|                                                                                                    |            | Drop to create document |                                                                                              | Certifikacija (2)                                                                    | Re: Fw: Preverjanje veljavnosti digitalnega podpisa - INVALID                               | 1D                                        |
| <b>Customer care</b>                                                                                                    |            |                         | <b>Activity</b>                                                                              | $\_$ DMS (3)                                                                         | <b>Paul Maxwell</b>                                                                         | 26.10.2020 10:57                          |
| <b>Events</b>                                                                                                    | Retain     | 16. Aug 2021            |                                                                                              | <b>H</b> Hrvaška<br>26.10 2020 10                                                    | From Mr. Paul: Projects Funding/Loan Offer                                                  |                                           |
|                                                                                                    |            |                         | <b>Title</b>                                                                                 | <b>EZI IBM (1)</b>                                                                   | Nana Mogu                                                                                   | 16.03.2021 13:19                          |
| Contest                                                                                                    | Retain     | 2. Oct 2020             | Other                                                                                        | <b>Et Imaging Systems (17</b>                                                        |                                                                                             |                                           |
| Despatch note                                                                                                    | Retain     | 22. Aug 2022            | <b>Description</b>                                                                           | MN(15)                                                                               | Nana Mogu                                                                                   | 16.03.2021 13:24                          |
|                                                                                                    |            |                         |                                                                                              | Izobraževanja, dog<br>Leadi                                                          | Константин Паустовский - Старый повар                                                       |                                           |
| Lucene Query Test                                                                                                    | Retain     | 10. Sep 2021            | Parent<br>MiS/ARChive Server                                                                 | Marketing (6)                                                                        | 國<br><b>Account info</b><br>경고⊙: KOREA다음 중요 보안 경고 새창으로 읽기                                   | 28.04.2022 04:03                          |
|                                                                                                    |            |                         |                                                                                              | 28.04.2022 04:0<br>mDMS(2)                                                           | ■ 陈汉坤                                                                                       | 14.09.2022 08:01                          |
| o Mojito                                                                                                    | Retain     | 29. Aug 2022            | Created                                                                                      | Microsoft                                                                            | Marko, please add me to your LinkedIn network                                               |                                           |
| Tak for din interesse - her ka Delete                                                                                        |            | 10. Aug 2022            | Administrator 2. Jun 2020, 16:39                                                             | Ostalo (1)                                                                           | 陈汉坤 (via LinkedIn)<br>國                                                                     | 19.09.2022 07:25                          |
|                                                                                                    |            |                         | <b>Modified</b>                                                                              | $P$ artne                                                                            | 陈汉坤's invitation is waiting for your response                                               |                                           |
| 複写資料が到着しました【 Retain                                                                                                    |            | 8. Sep 2021             | Administrator 30. Aug 2022, 09:04                                                            | 19.09 2022 07:25<br>Poročila (1)                                                     |                                                                                             |                                           |
|                                                                                                    |            |                         | <b>Status</b>                                                                                | Prevodi (19)                                                                         |                                                                                             |                                           |
|                                                                                                    |            |                         | Opened INHERITED                                                                             | Privat (7)                                                                           | 陈汉坤's invitation is waiting for your response                                               |                                           |
|                                                                                                    |            |                         |                                                                                              | Prodaja                                                                              | 陈汉坤 (via LinkedIn) to: Marko Hren                                                           | 28.04.2022 04:03                          |
|                                                                                                    |            |                         | <b>Security class</b>                                                                        | Raiffeisen Banka                                                                     |                                                                                             | <b>Show Details</b>                       |
|                                                                                                    |            |                         |                                                                                              | Raiffeisen Leasing                                                                   | Security:<br>To ensure privacy, images from remote sites were prevented from<br>Show Images |                                           |
|                                                                                                    |            |                         | Significance                                                                                 | $\blacksquare$ SAP                                                                   | 이 이메일을 맡을 수 있기 때문에 귀야의 사서함 mail 세한 된 메모리 광간으로 인해 서버에 걸려 있                                   |                                           |
|                                                                                                    |            |                         | Retain                                                                                       | Tujina (3)                                                                           | 는 전자 메일이 여러 개 있습니다.                                                                         |                                           |
|                                                                                                    |            |                         |                                                                                              | $W$ eb (1)                                                                           | 저장소 공간이 부족 하 여 사서함 전자 메일을 받지 못할 수 있습니다.                                                     |                                           |
|                                                                                                    |            |                         | Owner<br>Alex Nelson                                                                         | Archive                                                                              | 아래 링크를 클릭 하 여 저장 용량을 눌리십시오.                                                                 |                                           |
|                                                                                                    |            |                         |                                                                                              | D Tools                                                                              |                                                                                             |                                           |
|                                                                                                    |            |                         | <b>Keywords</b>                                                                              | • Other Mail                                                                         |                                                                                             |                                           |
|                                                                                                    |            |                         |                                                                                              |                                                                                      |                                                                                             |                                           |
| Stran 221 od 345 1 od 47588 besed [Collect alovenščina Predvidevanje besedila: vklopljeno (Costopnost: preverite priporočila |            |                         | Review date                                                                                  |                                                                                      | 印<br>目<br>$[2]$ Fokus                                                                       | $\overline{a}$<br>Online -<br>區           |
| ÷<br>$\rho$ Type here to search                                                                                              |            |                         |                                                                                              |                                                                                      | 发                                                                                           | 07:41<br>$\sim$ 6 $\frac{98}{21.09.2022}$ |

Slika 280: Odlaganje sporočila elektronske pošte v izbrano entiteto

Po sprostitvi gumba miške se odpre pogovorno okno za pregled in urejanje podatkov sporočila elektronske pošte.

## <span id="page-221-0"></span>**4.3.8.1.1 Urejanje podatkov sporočila elektronske pošte**

V zavihku »Podrobnosti« (angl. Details) lahko uporabnik pregleduje ali ureja naslednje metapodatke entitete (sporočila elektronske pošte):

- »Nadrejena entiteta« (angl. Parent): ime nadrejene entitete. Atribut je na voljo samo za branje.
- »Predloga« (angl. Template): nabor razpoložljivih predlog za ustvarjanje dovoljenih entitet in uvrščanje pod izbrani razred ali zadevo. Atribut je obvezen.
- »Ime« (angl. Title): naziv zadeve ali dokumenta, ki jo opisuje. Atribut je obvezen.
- »Klasifikacijska oznaka« (angl. Classification code): ročna dodelitev klasifikacijske oznake za izbrano entiteto v načrtu razvrščanja gradiva.
- »Opis« (angl. Description): kratek opis entitete.
- »Status« (angl. Status): trenutni status entitete.
- »Stopnja tajnosti« (angl. Security class): nabor razpoložljivih stopenj tajnosti entitete glede na položaj entitete v načrtu razvrščanja gradiva.
- »Pomembnost« (angl. Significance): nabor razpoložljivih pomembnosti entitete.
- »Lastnik« (angl. Owner): entiteta imenika (uporabnik ali skupina), ki je odgovorna za izbrano entiteto.
- »Ključne besede« (angl. Keywords): ključne besede povezane z entiteto. Atribut omogoča zapis več vrednosti.
- »Kategorije« (angl. Categories): način prikaza entitet.
- »Vsebine« (angl. Content): vsebina elektronskega sporočila in priloge vsaka v svoji vsebini. Atribut je na voljo samo za branje.
- »Zunanji identifikatorji« (angl. External identifiers): seznam enoličnih zunanjih identifikatorjev entitete na strežniku.

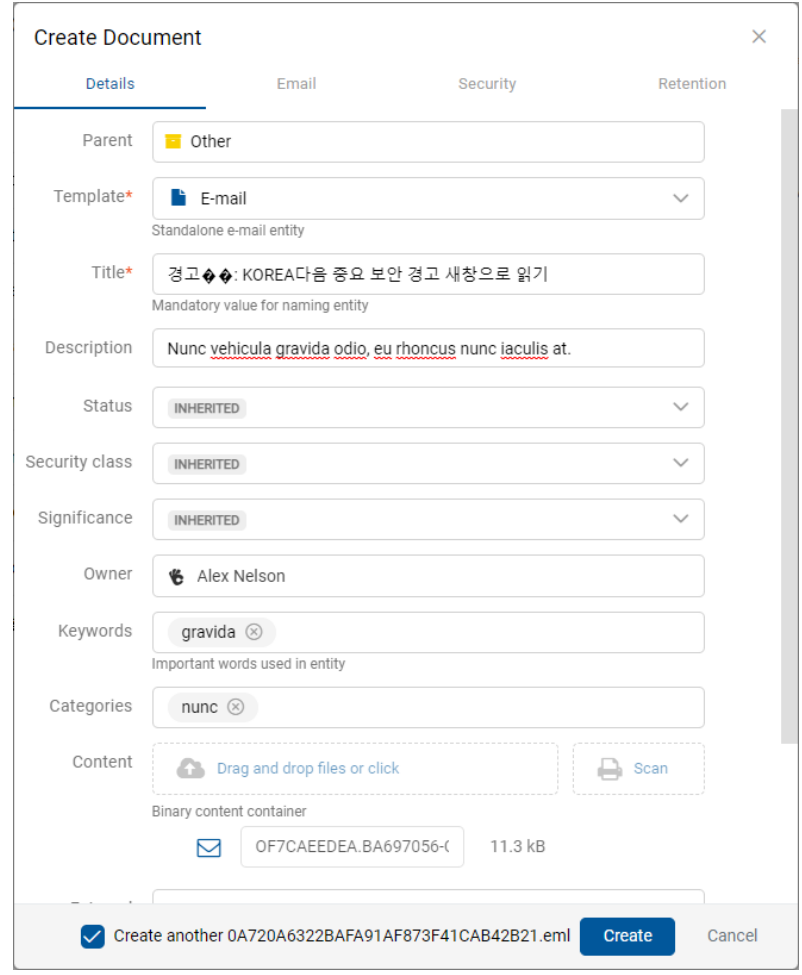

Slika 281: Pregled in urejanje podatkov sporočila elektronske pošte pred shranjevanjem

Poleg navedenih atributov lahko uporabnik ureja tudi t.i. »Prilagojene atribute« (angl. Custom attribute), ki so vnaprej določeni s predlogo.

Ob prenosu izbranega sporočila elektronske pošte v odjemalca IMiS®/wClient se v polje »Vsebina« (angl. Content) samodejno prenese vrednost atributa »Ime« (angl. Title) in ustvarijo vsebine s podatki o elektronski pošti. V kolikor elektronska pošta vsebuje dodatne vsebine, se prenesejo tudi te.

V primeru, da uporabnik prenaša več sporočil elektronske pošte naenkrat, je v pogovornem oknu za urejanje sporočila elektronske pošte privzeto omogočen parameter za urejanje naslednjega sporočila.

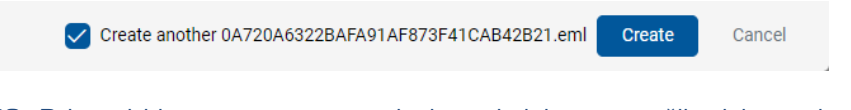

Slika 282: Primer izbire parametra za urejanje naslednjega sporočila elektronske pošte

V kolikor želi uporabnik po urejanju zadnjega prenesenega sporočila elektronske pošte ustvariti novo entiteto v načrtu razvrščanja gradiva, lahko to stori z označitvijo parametra »Ustvari naslednjega« (angl. Create another).

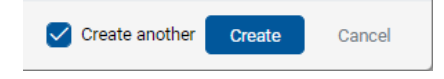

Slika 283: Primer izbire parametra za ustvarjanje nove entitete

Po potrditvi vpisa in izbire vrednosti atributov z gumbom »Ustvari« (angl. Create), se elektronsk(o/a) sporočil(o/a) skupaj z metapodatki in vsebinami samodejno prenese na želeno mesto v načrtu razvrščanja gradiva in shrani na strežnik IMiS®/ARChive Server.

| IMiS/ARChive Server > Other                                 |                        |              | <b>NEW</b>                   | O OPEN         | $\times$ EDIT       | ACTIONS $\vee$                    | ≡               | ⋒                      |  |
|-------------------------------------------------------------|------------------------|--------------|------------------------------|----------------|---------------------|-----------------------------------|-----------------|------------------------|--|
| Title <sup>1</sup>                                          | Significance<br>Opened |              | ≂                            | Other          |                     |                                   |                 | 11 results<br>$\times$ |  |
| Customer care                                               | Retain                 | 6. Sep 2021  |                              | <b>Details</b> | Security            |                                   | <b>Activity</b> |                        |  |
| Events<br><b>COLLEGE</b>                                    | Retain                 | 16. Aug 2021 | Title                        |                | Other               |                                   |                 |                        |  |
| n.<br>Contest                                               | Retain                 | 2. Oct 2020  | <b>Description</b><br>Parent |                | IMIS/ARChive Server |                                   |                 |                        |  |
| Despatch note                                               | Retain                 | 22. Aug 2022 | Created                      |                |                     | Administrator 2. Jun 2020, 16:39  |                 |                        |  |
| Follow TП России в Абхазии, R Ray Wang (王瑞光) Retain         |                        | 21. Sep 2022 | Modified<br><b>Status</b>    |                | Opened INHERITED    | Administrator 30. Aug 2022, 09:04 |                 |                        |  |
| Lorem ipsum                                                 | Retain                 | 21. Sep 2022 | Security class               |                |                     |                                   |                 |                        |  |
| <b>Lucene Query Test</b>                                    | Retain                 | 10. Sep 2021 | Significance                 |                | Retain              |                                   |                 |                        |  |
| <b>D</b> o Mojito                                           | Retain                 | 29. Aug 2022 | Owner<br>Keywords            |                | Alex Nelson         |                                   |                 |                        |  |
| Tak for din interesse - her kan du hente dit uddrag  Delete |                        | 10. Aug 2022 | Review date                  |                | 1. Sep 2009, 20:25  |                                   |                 |                        |  |
| 경고◆◆: KOREA다음 중요 보안 경고 새창으로 읽기 Retain                       |                        | 21. Sep 2022 | > Retention<br>$>$ More      |                |                     |                                   |                 |                        |  |
| 複写資料が到着しました【武蔵大学図書館】                                        | Retain                 | 8. Sep 2021  |                              |                |                     |                                   |                 |                        |  |

Slika 284: Prikaz shranjenih sporočil elektronske pošte v seznamu entitet

V načinu za urejanje (angl. Edit) se uporabniku v zavihku »Podrobnosti« (angli Details) prikaže celotna vsebina, ki se je shranila skupaj z elektronsko pošto. V polju »Vsebina« (angl. Content) se ustvari izvirno sporočilo elektronske pošte v EML formatu, ter prepoznane priloge sporočila elektronske pošte. Dodajanje novih vsebin je onemogočeno, kakor tudi izvedba dejanj na prikazanih vsebinah v seznamu.

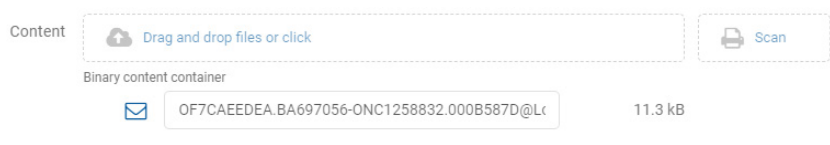

Slika 285: Vsebine sporočila elektronske pošte

## **4.3.8.2 Ustvarjanje sporočil elektronske pošte**

Uporabnik lahko ustvari sporočilo elektronske pošte tako, da iz nabora razpoložljivih predlog izbere ustrezno.

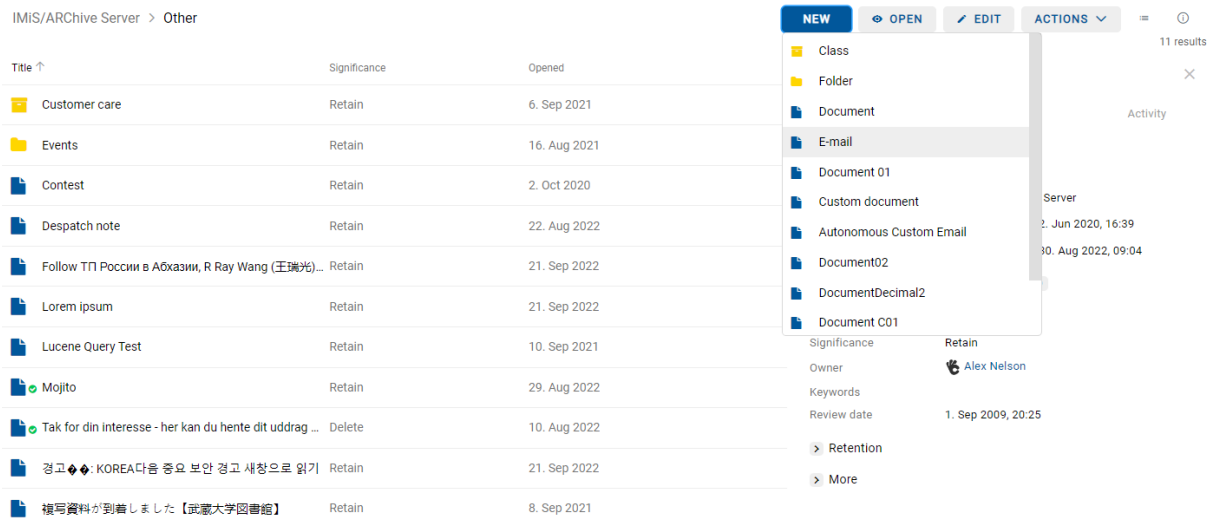

#### Slika 286: Izbira predloge za ustvarjanje sporočila elektronske pošte

Iz datotečnega sistema izbere datoteko v EML formatu.

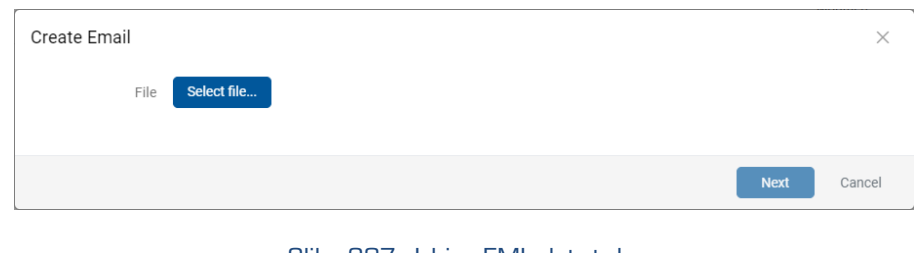

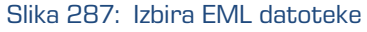

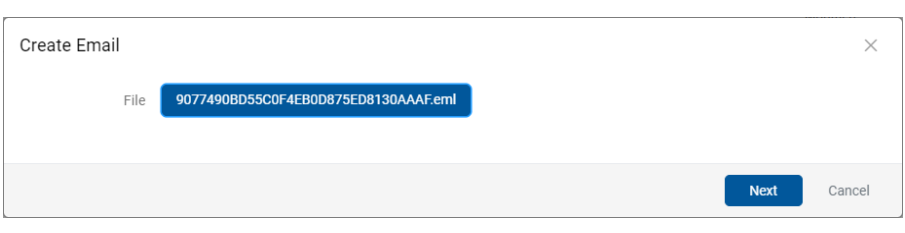

Slika 288: Potrditev izbire EML datoteke

Po izbiri dejanja »Naprej« (angl. Next) se uporabniku prikažejo podatki sporočila elektronske pošte, ki jih lahko pregleduje in ureja naslednje metapodatke entitete. Za več informacij glej poglavje [Urejanje podatkov sporočila elektronske pošte.](#page-221-0)

## **4.3.8.3 Opis delovanja**

Po pregledu in potrditvi sporočila elektronske pošte z gumbom »Ustvari« (angl. Create) se vsebina sporočila elektronske pošte razčleni na nivoju strežnika IMiS®/ARChive Server (različica 10.1.2010 ali novejša) in se v obliki EML datoteke prenese na ustrezno mesto v načrtu razvrščanja gradiva. Za vsako sporočilo elektronske pošte odjemalec IMiS®/wClient ustvari nov dokument z izvorno obliko sporočila, metapodatki in morebitnimi prilogami.

V zavihku »Elektronska pošta« (angl. Email) se iz sporočila elektronske pošte samodejno zajamejo (v kolikor so prisotni) naslednji metapodatki, ki so uporabniku vidni:

- »Zadeva« (angl. Subject): zadeva elektronske pošte.
- »Od« (angl. From): e-poštni naslov pošiljatelja elektronske pošte.
- »Za« (angl. To): e-poštni naslovi prejemnikov elektronske pošte.
- »Kp« (angl. CC): e-poštni naslovi prejemnikov kopije elektronske pošte.
- »Skp« (angl. BCC): e-poštni naslovi skritih prejemnikov kopije elektronske pošte.
- »Datum« (angl. Date): datum in čas prejetega ali poslanega sporočila elektronske pošte.
- »Identifikator sporočila« (angl. Message Id): samodejno generiran identifikator elektronske pošte.
- »Pomembnost« (angl. Priority): status pomembnosti pri pošiljanju elektronske pošte.
- »Podpisano« (angl. Signed): vrednost, ki pove ali je bilo sporočilo elektronske pošte elektronsko podpisano.

»Datum« (angl. Date) in »Za« (angl. To) sta obvezna metapodatka elektronske pošte. Če kateri od omenjenih obveznih metapodatkov ni zajet, se sporočilo ne shrani.

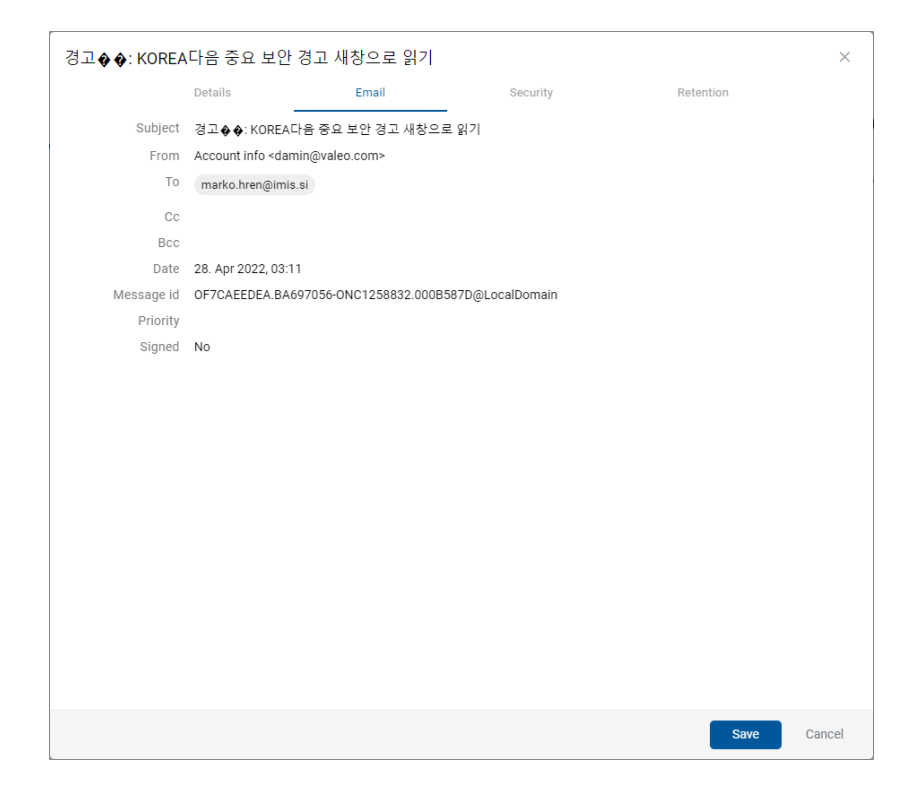

Slika 289: Prikaz metapodatkov prenesenih iz sporočila elektronske pošte

V zavihku »Fizično gradivo« (angl. Physical properties) lahko uporabnik doda podatke o fizičnem gradivu.

V zavihku »Varnost« (angl. Security) uporabnik s pravico »Spreminjanje dostopnih pravic« (angl. Change permissions) spreminja dostopne pravice imeniškim entitetam (uporabniki, skupine, atributi).

Opozorilo: V kolikor izbrana predloga vsebuje obvezen (angl. Required) prilagojen (angl. Custom) atribut, sporočila elektronske pošte ni mogoče shraniti.

# **4.3.9 Pridobivanje dokazil o pristnosti**

Dokazila o pristnosti se ustvarijo na strežniku IMiS®/ARChive Server za entitete, katerih lastnosti ustrezajo vsaj enemu pravilu za ustvarjanje dokazil in imajo vsaj en metapodatek ali vsebino, ki je predvidena za ustvarjanje dokazil.

Za dodatne informacije o pravilih za ustvarjanje in podaljševanje dokazil glej poglavje Pravila za ustvarjanje dokazil v priročniku IMiS®/ARChive Server.

Ustvarjanje dokazil se odvija paketno po vnaprej določenem časovnem intervalu.

Opozorilo: Glede na nastavitve strežnika IMiS®/ARChive Server se obdelave dokazil o pristnosti entitete izvajajo periodično. Privzeta nastavitev je 60 minut. Dokazila so uporabniku s pravicami na voljo po preteku tega časa.

V primeru, da so bila dokazila o pristnosti entitete na arhivu že ustvarjena, jih lahko uporabnik pridobi z izbiro ikone <sup>GET</sup> v sklopu »Več« (angl. More) zavihka »Podrobnosti« (angl. Details) v desnem pregledu.

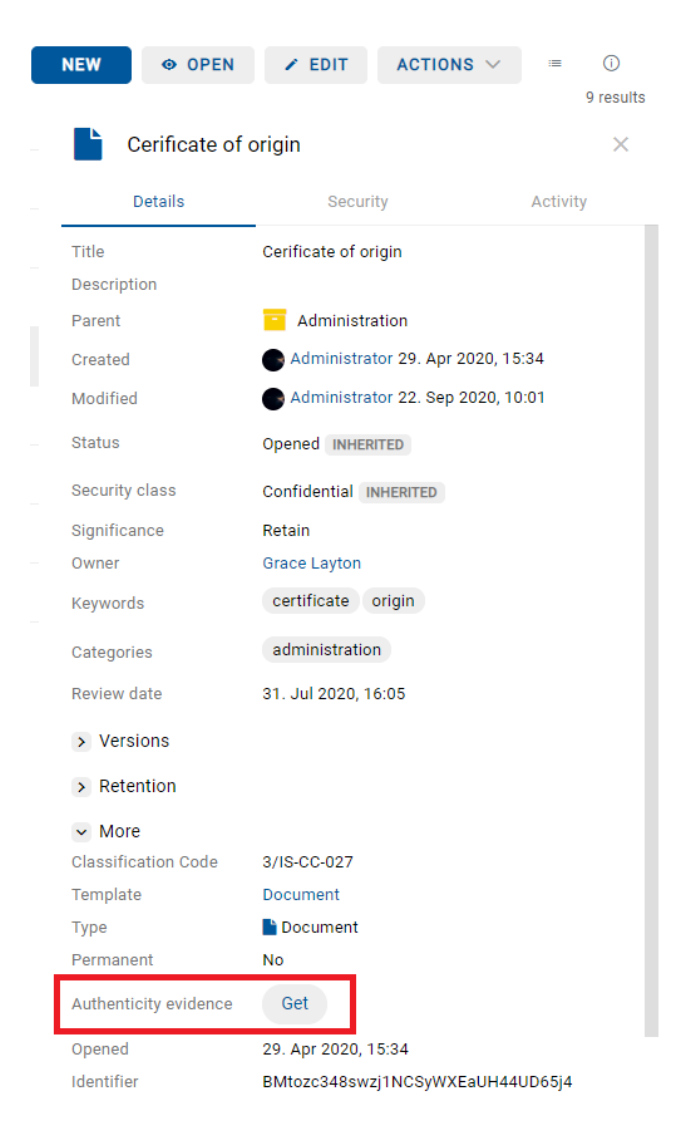

Slika 290: Pridobivanje dokazil o pristnosti v zavihku »Podrobnosti«

V obvestilni vrstici v spodnjem delu uporabniškega vmesnika se prikaže informacija o shranitvi datoteke z dokazili o pristnosti.

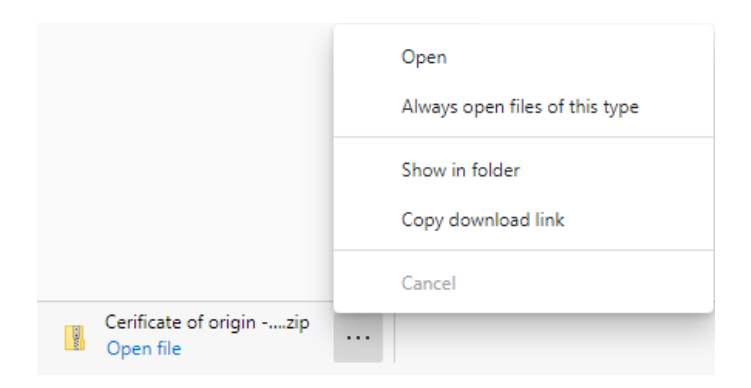

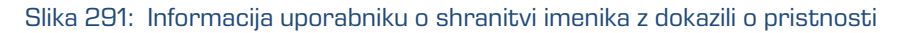

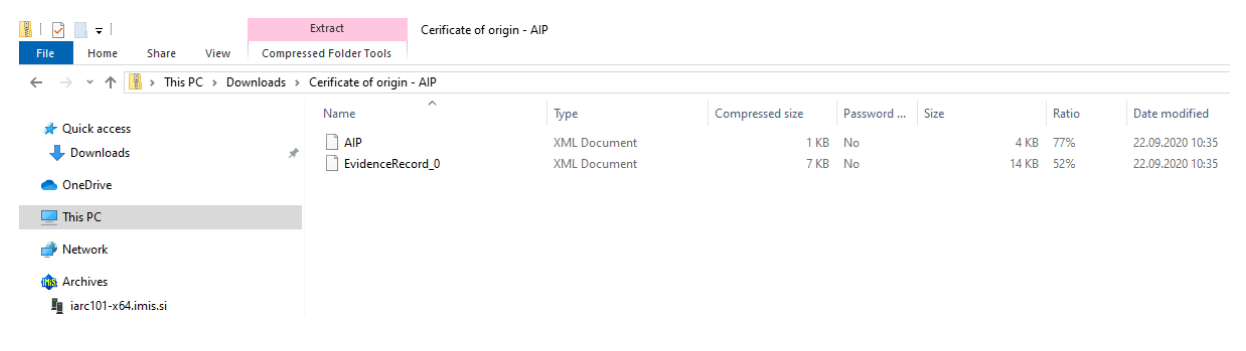

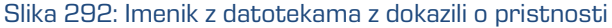

Dokazila o pristnosti vključujejo naslednji datoteki:

- »AIP.xml«: XML datoteka, ki vsebuje »Arhivski informacijski paket« (angl. Archival Information Package - AIP), tj. povzetek metapodatkov in vsebine entitete, ki so predmet zaščite postopkov zagotavljanja avtentičnosti.
- »EvidenceRecord\_N.xml«: eno ali več XML datotek, ki vsebujejo evidenčne podatke za entiteto po standardu »Sintaksa evidenčnih podatkov« (angl. Evidence Record Syntax - ERS), ki opisuje sistem za zagotavljanje avtentičnosti dolgoročno arhiviranega gradiva, kjer »N« na koncu imena datoteke pomeni zaporedno številko evidenčnih podatkov o entiteti.

```
<?xml version="1.0" encoding="UTF-8"?>
<aip:AIP xmlns:aip="http://www.imis.eu/imisarc/aip" 
xmlns:ds="http://www.w3.org/2000/09/xmldsig#">
   <aip:Header Version="1">
      <ds:CanonicalizationMethod Algorithm="http://www.w3.org/TR/2001/REC-xml-c14n-
20010315"/>
   </aip:Header>
   <aip:Attribute Id="sys:Closed" Type="16">
      <aip:Value>2014-03-31T16:23:50.401+02:00</aip:Value>
   </aip:Attribute>
   <aip:Attribute Id="sys:Opened" Type="16">
      <aip:Value>2014-03-31T16:23:47.094+02:00</aip:Value>
   </aip:Attribute>
   <aip:Attribute Id="sys:Status" Type="18">
      <aip:Value>Closed</aip:Value>
   </aip:Attribute>
   <aip:Content Id="sys:Content">
      <aip:ContentValue>
         <ds:DigestMethod Algorithm="http://www.w3.org/2001/04/xmlenc#sha256"/>
         <ds:DigestValue>0NPJp3qfSkFm...T5irp0T+SrJMp+VE=</ds:DigestValue>
      </aip:ContentValue>
   </aip:Content>
</aip:AIP>
```
#### Slika 293: Primer arhivskega informacijskega paketa

```
<?xml version="1.0" encoding="UTF-8"?>
<EvidenceRecord xmlns="http://www.setcce.org/schemas/ers" Version="1.0">
<ArchiveTimeStampSequence>
<ArchiveTimeStampChain Order="1">
<DigestMethod Algorithm="http://www.w3.org/2000/09/xmldsig#sha1"/>
<CanonicalizationMethod Algorithm="http://www.w3.org/TR/2001/REC-xml-c14n-20010315"/>
<ArchiveTimeStamp Order="1">
<HashTree>
<Sequence Order="1">
<DigestValue>RiHMqrhrGATA/fDYJVO2lVg4fTw=</DigestValue>
<DigestValue>dawWHxN2IuddA7O+NGHYNd3ApG8=</DigestValue>
</Sequence>
<Sequence Order="2">
<DigestValue>vqBElqW7kGPUaFB/g6tfUFWwylE=</DigestValue>
</Sequence>
</HashTree>
<TimeStamp>
<TimeStampToken Type="XMLENTRUST">
<dsig:Signature xmlns:dsig="http://www.w3.org/2000/09/xmldsig#" Id="TimeStampToken">
<dsig:SignedInfo>
<dsig:CanonicalizationMethod Algorithm="http://www.w3.org/TR/2001/REC-xml-c14n-20010315"/>
```

```
<dsig:SignatureMethod Algorithm="http://www.w3.org/2000/09/xmldsig#rsa-sha1"/>
<dsig:Reference URI="#TimeStampInfo-13ED106F54C2C33ED420000000000007BD7">
<dsig:DigestMethod Algorithm="http://www.w3.org/2000/09/xmldsig#sha1"/>
<dsig:DigestValue>fWwSCkW04udY+/kvwMgL59scG3k=</dsig:DigestValue>
</dsig:Reference>
<dsig:Reference URI="#TimeStampAuthority">
<dsig:DigestMethod Algorithm="http://www.w3.org/2000/09/xmldsig#sha1"/>
<dsig:DigestValue>j8bwhFukHoD6jcjmzgEZtXDF/ko=</dsig:DigestValue>
</dsig:Reference>
</dsig:SignedInfo>
<dsig:SignatureValue>J5Vmm9HR9gYzPouh... ELWNov32qUw==
</dsig:SignatureValue>
<dsig:KeyInfo Id="TimeStampAuthority">
<dsig:X509Data>
<dsig:X509Certificate>MIIFYDCCBEi...lnphHBlzxEkFU3</dsig:X509Certificate>
</dsig:X509Data>
</dsig:KeyInfo>
<dsig:Object Id="TimeStampInfo-13ED106F54C2C33ED420000000000007BD7">
<ts:TimeStampInfo xmlns:ds="http://www.w3.org/2000/09/xmldsig#"
xmlns:ts="http://www.entrust.com/schemas/timestamp-protocol-20020207">
<ts:Policy id="http://www.si-tsa.si/dokumenti/SI-TSA-politika-za-casovni-zig-1.pdf"/>
<ts:Digest>
<ds:DigestMethod Algorithm="http://www.w3.org/2000/09/xmldsig#sha1"/>
<ds:DigestValue>kKsYK3bWkp5Zc/wbgssA/XIbNsA=</ds:DigestValue>
</ts:Digest>
<ts:SerialNumber>108487637460...6624147310345175</ts:SerialNumber>
<ts:CreationTime>2014-04-02T09:45:00.093Z</ts:CreationTime>
<ts:Nonce>7949411139179750976</ts:Nonce>
</ts:TimeStampInfo>
</dsig:Object>
</dsig:Signature>
</TimeStampToken>
<CryptographicInformationList>
<CryptographicInformation Order="1" 
Type="CERT">MIIEHDCCAwSgBAgIE...z9Oz6gk/2vorAfGEhuB9nBxVeoQp</CryptographicInformation>
<CryptographicInformation Order="2"
Type="CRL">MIISKTCCERECAQEwDQYJ....pYO2SYQMkw819LR9I/Y0Fg</CryptographicInformation>
</CryptographicInformationList>
</TimeStamp>
</ArchiveTimeStamp>
</ArchiveTimeStampChain>
</ArchiveTimeStampSequence>
</EvidenceRecord>
```
Slika 294: Primer evidenčnih podatkov

# **4.3.10 Poročanje**

Uporabniku je omogočena izdelava poročil o:

- [zadevah](#page-233-0)
- [dokumentih](#page-236-0)
- [vsebinah dokumentov](#page-238-0)
- [hrambi](#page-240-0)
- [pregledih](#page-242-0)
- [dostopih](#page-245-0)
- [entiteti](#page-252-0)
- načrtu [razvrščanja gradiva](#page-249-0)
- [izbrisanih entitetah](#page-255-0)
- [entitetah](#page-256-0) za izbris.

Poročila so uporabniku na voljo z izbiro imena uporabnika ali ikone in dejanja »Poročila« (angl. Reports) v pojavnem meniju.

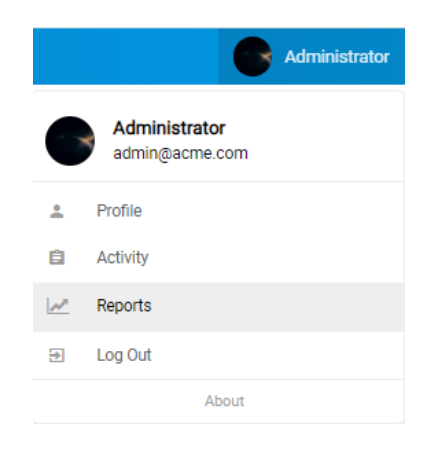

Slika 295: Pojavni meni za izbiro poročila

| <b>Reports</b>                                                       |                                                                                        |                                             |                                                                                |                                |
|----------------------------------------------------------------------|----------------------------------------------------------------------------------------|---------------------------------------------|--------------------------------------------------------------------------------|--------------------------------|
| <b>Report types</b>                                                  |                                                                                        |                                             |                                                                                |                                |
|                                                                      |                                                                                        | ъ                                           | $\overline{\odot}$                                                             | $\bullet$                      |
| Folders<br>Show folders report.                                      | <b>Documents</b><br>Show documents report.                                             | Contents<br>Show contents report.           | Retention<br>Shows archive retention policies and disposition<br>holds report. | Review<br>Shows review report. |
| $\overline{\Theta}$                                                  |                                                                                        |                                             |                                                                                |                                |
| Access<br>Shows access control report.                               |                                                                                        |                                             |                                                                                |                                |
| <b>Classification scheme</b>                                         |                                                                                        |                                             |                                                                                |                                |
| ÷                                                                    | ਵ                                                                                      |                                             |                                                                                |                                |
| <b>Classification scheme</b><br>Shows classes classification scheme. | Classification scheme with folders<br>Shows classes and folders classification scheme. |                                             |                                                                                |                                |
| Other                                                                |                                                                                        |                                             |                                                                                |                                |
|                                                                      | î                                                                                      | p.                                          |                                                                                |                                |
| <b>Entity details</b><br>Shows entity details.                       | Deleted<br>Shows deleted entities report.                                              | Queue<br>Shows entities trash queue report. |                                                                                |                                |

Slika 296: Pregled razpoložljivih poročil

## <span id="page-233-0"></span>**4.3.10.1 Poročilo o zadevah**

Poročilo o zadevah vsebuje podatke o vseh zadevah pod izbranim arhivom, razredom ali zadevo. Uporabnik ga ustvari z izbiro ikone **ali dejanja »Zadeve« (angl. Folders) v razdelku »Vrste** poročil« (angl. Report types).

Z izbiro korena arhiva ali izbrane entitete določi obseg poročila (angl. Scope).

Z označitvijo parametra »Rekurzivno« (angl. Recursive) uporabnik določi, da poročilo vključuje izbrano entiteto in vse vsebovane entitete. Nasprotno, z odznačitvijo uporabnik omeji iskanje samo na izbrano entiteto in 1. nivo vsebovanih entitet.

V poročilu bodo zavedeni vse zadeve za uporabnika v celotnem arhivu ali pod izbrano entiteto. Po izbiri dejanja »Naprej« (angl. Next) se pripravi poročilo.

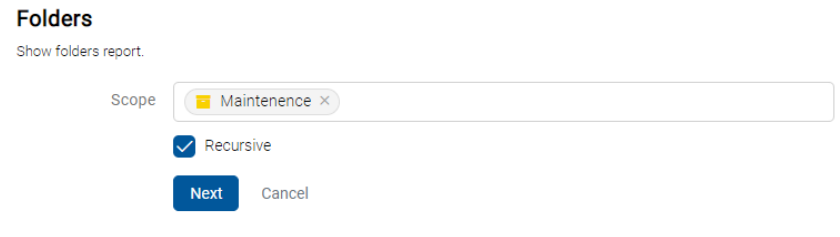

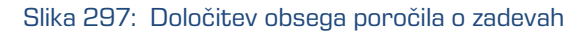

Prijavljeni uporabnik ima v nadaljevanju možnost izbire prikaza podatkov v poročilu.

Z označitvijo »Povzetka« (angl. Summary) določi, da se v glavi poročila prikažejo naslednje informacije:

- »Arhivski strežnik« (angl. Archive)
- »Obseg« (angl. Scope): obseg entitet v poročilu.
- »Klasifikacijska oznaka« (angl. Classification code): klasifikacijska oznaka izbrane entitete v načrtu razvrščanja gradiva.
- »Število zadev« (angl. Number of folders): število vsebovanih zadev.

Z označitvijo posameznih atributov v kategoriji »Pogled« (angl. View), se podatki o zadevah v poročilu prikažejo v naslednjih stolpcih:

- »Klasifikacijska oznaka« (angl. ClassificationCode): vsebuje klasifikacijsko oznako zadeve v načrtu razvrščanja gradiva.
- »Naziv« (angl. Title): vsebuje naziv zadeve, ki jo opisuje.
- »Predloga« (angl. Template): vsebuje ime predloge, po kateri je bila zadeva ustvarjena.
- »Status« (angl. Status): vsebuje trenutni status zadeve v kontekstu lastnika arhiva; Status zadeve se odraža v postopkih, ki so dovoljeni ali prepovedani na zadevi.
- »Pomembnost« (angl. Significance): predstavlja pomembnost zadeve v kontekstu lastnika arhiva.
- »Stopnja tajnosti« (angl. SecurityClass): predstavlja stopnjo tajnosti zadeve. Stopnja tajnosti se uporablja za skrivanje entitet uporabnikom, ki s svojo stopnjo tajnosti nimajo dostopa do entitet.
- »Trenutna lokacija« (angl. Current Location): predstavlja trenutno lokacijo fizičnega gradiva zadeve.
- »Domača lokacija« (angl. Home Location): domača lokacija fizičnega gradiva zadeve.
- »Število entitet« (angl. Number of entities): predstavlja število vseh vsebovanih entitet.

#### **Folders**

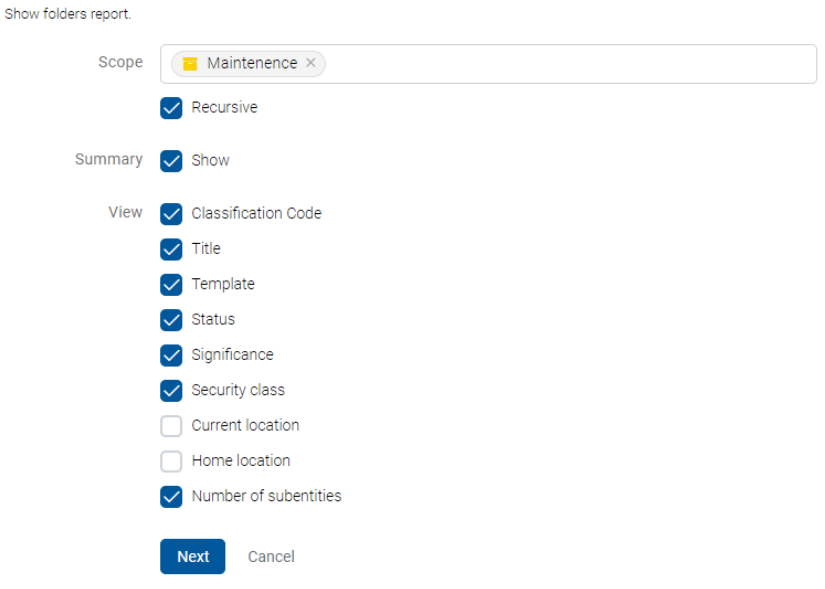

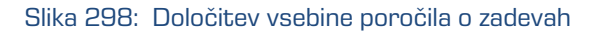

Opomba: V primeru daljšega poročila se uporabniku najprej prikaže obvestilo »Pripravljam poročilo« (angl. Preparing report), zatem pa tudi okvirni čas priprave poročila.

| Preparing report |  |
|------------------|--|
|                  |  |

Slika 299: Predviden čas priprave poročila o zadevah

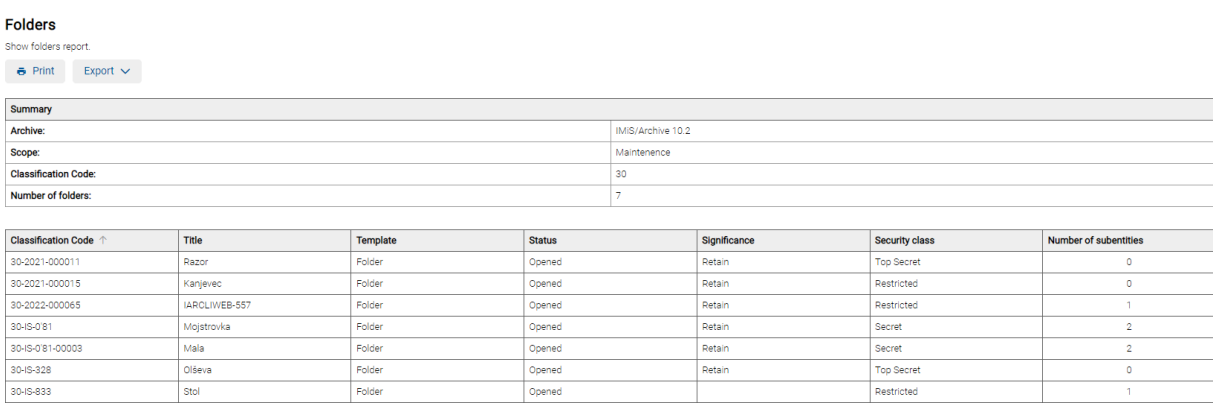

Slika 300: Primer poročila o zadevah

## <span id="page-236-0"></span>**4.3.10.2 Poročilo o dokumentih**

Poročilo o dokumentih vsebuje podatke o vseh dokumentih pod izbranim arhivom, razredom ali zadevo. Uporabnik ga ustvari z izbiro ikone **ali dejanja »Dokumenti« (angl. Documents)** v razdelku »Vrste poročil« (angl. Report types).

Z izbiro korena arhiva ali izbrane entitete določi obseg poročila (angl. Scope).

Z označitvijo parametra »Rekurzivno« (angl. Recursive) uporabnik določi, da poročilo vključuje izbrano entiteto in vse vsebovane entitete. Nasprotno, z odznačitvijo uporabnik omeji iskanje samo na izbrano entiteto in 1. nivo vsebovanih entitet.

Prijavljeni uporabnik ima v nadaljevanju možnost izbire prikaza podatkov v poročilu. Z označitvijo »Povzetka« (angl. Summary) določi, da se v glavi poročila prikažejo naslednje informacije:

- »Arhivski strežnik« (angl. Archive)
- »Obseg« (angl. Scope): obseg entitet v poročilu.
- »Klasifikacijska oznaka« (angl. Classification code): klasifikacijska oznaka izbrane entitete v načrtu razvrščanja gradiva.
- »Število dokumentov« (angl. Number of documents): število vsebovanih dokumentov.
- »Velikost dokumentov« (angl. Documents size): skupna velikost dokumentov (KB/MB/GB).
- »Število napak« (ang. Number of errors): skupno število najdenih napak (polje se prikaže v kolikor se pojavi vsaj ena napaka).

Z označitvijo posameznih atributov v kategoriji »Pogled« (angl. View), se podatki o dokumentih v poročilu prikažejo v naslednjih stolpcih:

- »Klasifikacijska oznaka« (angl. ClassificationCode): klasifikacijsko oznako dokumenta v načrtu razvrščanja gradiva.
- »Naziv« (angl. Title): naziv dokumenta, ki ga opisuje.
- »Predloga« (angl. Template): ime predloge, po kateri je bil dokument ustvarjen.
- »Status« (angl. Status): trenutni status dokumenta v kontekstu lastnika arhiva. Status dokumenta se odraža v postopkih, ki so dovoljeni ali prepovedani na dokumentu.
- »Pomembnost« (angl. Significance): predstavlja pomembnost dokumenta v kontekstu lastnika arhiva.
- »Stopnja tajnosti« (angl. SecurityClass): stopnja tajnosti dokumenta. Uporablja se za skrivanje entitet uporabnikom, ki s svojo stopnjo tajnosti nimajo dostopa do entitet.
- »Trenutna lokacija« (angl. Current Location): trenutna lokacija fizičnega gradiva dokumenta.
- »Domača lokacija« (angl. Home Location): domača lokacija fizičnega gradiva dokumenta.
- »Število vsebin« (angl. Number of contents): število vsebin dokumenta.
- »Velikost« (angl. Size): skupna velikost vsebin dokumenta.

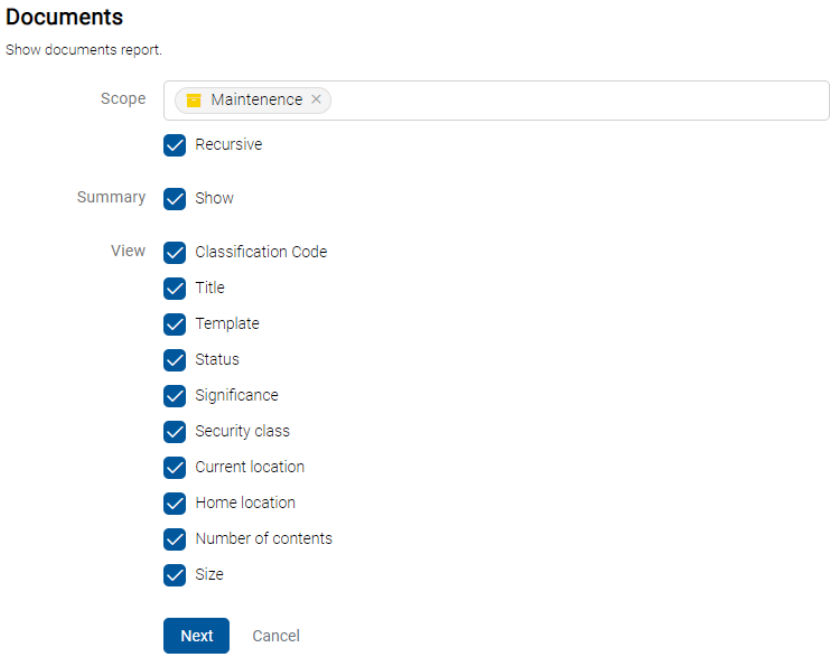

Slika 301: Določitev obsega poročila o dokumentih

# V poročilu bodo zavedeni vsi dokumenti za uporabnika v celotnem arhivu ali pod izbrano entiteto. Po izbiri dejanja »Naprej« (angl. Next) se pripravi poročilo.

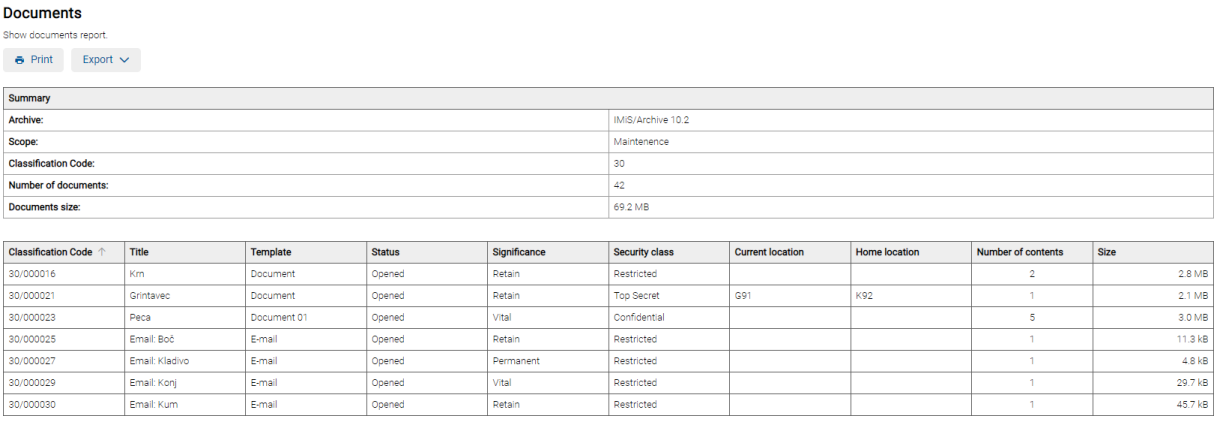

#### Slika 302: Primer poročila o dokumentih

Opomba: V primeru napak se pod posamezno entiteto prikaže obvestilo o napaki na entiteti. Zabeležijo se vse napake, ki nastanejo v kolikor odpiranje entitete ne uspe.

## <span id="page-238-0"></span>**4.3.10.3 Poročilo o vsebini dokumentov**

Poročilo o vsebini dokumentov vsebuje podatke o vseh vsebinah dokumentov pod izbranim

arhivom, razredom ali zadevo. Uporabnik ga ustvari z izbiro ikone  $\Box$  ali dejanja »Vsebine« (angl. Contents) v razdelku »Vrste poročil« (angl. Report types).

Z izbiro korena arhiva ali izbrane entitete določi obseg poročila (angl. Scope).

Z označitvijo parametra »Rekurzivno« (angl. Recursive) uporabnik določi, da poročilo vključuje izbrano entiteto in vse vsebovane entitete. Nasprotno, z odznačitvijo uporabnik omeji iskanje samo na izbrano entiteto.

Prijavljeni uporabnik ima v nadaljevanju možnost izbire prikaza podatkov v poročilu.

Z označitvijo »Povzetka« (angl. Summary) določi, da se v glavi poročila prikažejo naslednje informacije:

- »Arhivski strežnik« (angl. Archive)
- »Obseg« (angl. Scope): obseg entitet v poročilu.
- »Klasifikacijska oznaka« (angl. Classification code): klasifikacijska oznaka izbrane entitete v načrtu razvrščanja gradiva.
- »Število dokumentov« (angl. Number of documents): število vsebovanih dokumentov.
- »Velikost dokumentov« (angl. Documents size): skupna velikost dokumentov (KB/MB/GB).
- »Število vsebin« (angl. Number of contents): število vsebin dokumentov.
- »Število napak« (ang. Number of errors): skupno število najdenih napak (polje se prikaže v kolikor se pojavi vsaj ena napaka).

Z označitvijo posameznih atributov v kategoriji »Pogled« (angl. View), se podatki o vsebini dokumentov v poročilu prikažejo v naslednjih stolpcih:

- »Klasifikacijska oznaka« (angl. ClasssificationCode): klasifikacijsko oznako dokumenta v načrtu razvrščanja gradiva.
- »Naziv« (angl. Title): naziv dokumenta, ki ga opisuje.
- »Predloga« (angl. Template): ime predloge, po kateri je bil dokument ustvarjen.
- »Opis vsebine« (angl. ContentDescription): opis vsebine dokumenta.
- »Vrsta vsebine« (angl. ContentType): vrsta vsebine dokumenta.
- »Velikost« (angl. Size): velikost vsebine dokumenta.

#### **Contents**

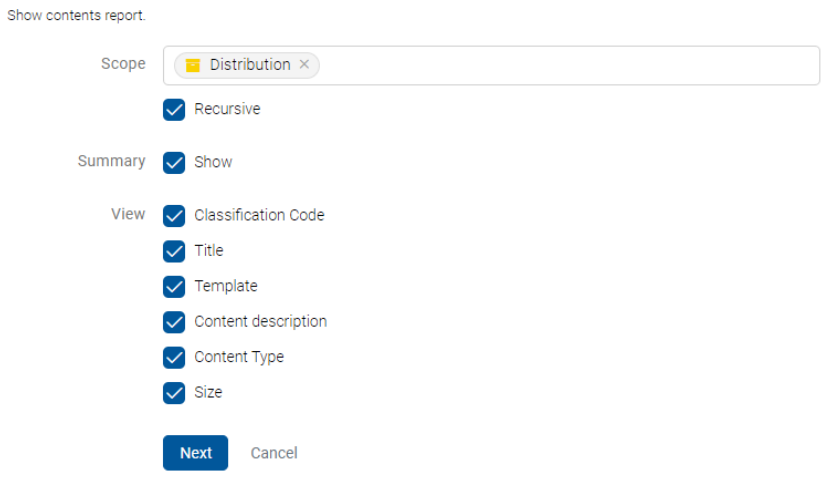

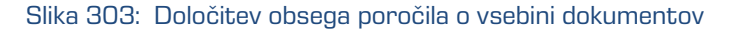

V poročilu bodo zavedeni vsi dokumenti za uporabnika v celotnem arhivu ali pod izbrano entiteto. Po izbiri dejanja »Naprej« (angl. Next) se pripravi poročilo.

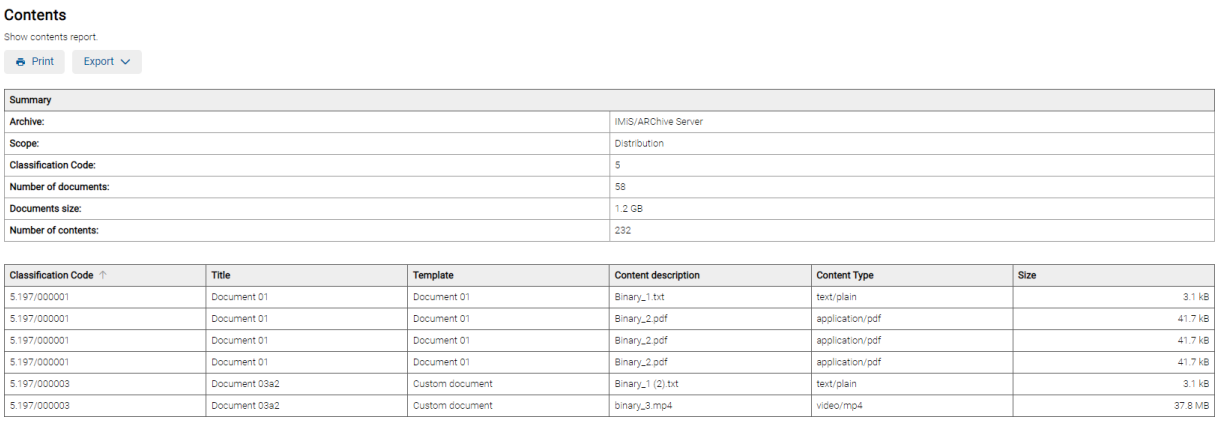

Slika 304: Primer poročila o vsebini dokumentov

## <span id="page-240-0"></span>**4.3.10.4 Poročilo o hrambi**

Poročilo o hrambi vsebuje podatke o rokih hrambe in zadržanjih uničenja na vseh entitetah pod

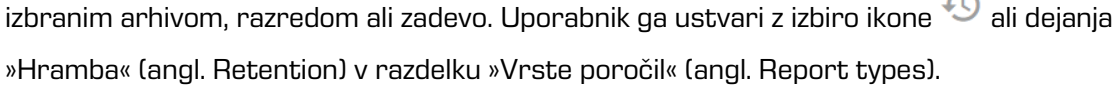

Z izbiro korena arhiva ali izbrane entitete določi obseg poročila (angl. Scope).

Z označitvijo parametra »Rekurzivno« (angl. Recursive) uporabnik določi, da poročilo vključuje izbrano entiteto in vse vsebovane entitete. Nasprotno, z odznačitvijo uporabnik omeji iskanje samo na izbrano entiteto in 1. nivo vsebovanih entitet.

Prijavljeni uporabnik ima v nadaljevanju možnost izbire prikaza podatkov v poročilu. Z označitvijo »Povzetka« (angl. Summary) določi, da se v glavi poročila prikažejo naslednje informacije:

- »Arhivski strežnik« (angl. Archive)
- »Obseg« (angl. Scope): obseg entitet v poročilu.
	- »Klasifikacijska oznaka« (angl. ClassificationCode): klasifikacijska oznaka izbrane entitete v načrtu razvrščanja gradiva.
	- »Število razredov« (angl. Number of classes): število vsebovanih razredov.
	- »Število zadev« (angl. Number of folders): število vsebovanih zadev.
- »Število dokumentov« (angl. Number of documents): število vsebovanih dokumentov.

Z označitvijo posameznih atributov v kategoriji »Pogled« (angl. View), se podatki o hrambi dokumentov v poročilu prikažejo v naslednjih stolpcih:

- »Klasifikacijska oznaka« (angl. ClassificationCode): klasifikacijska oznaka entitete v načrtu razvrščanja gradiva.
- »Naziv« (angl. Title): naziv entitete, ki jo opisuje.
- »Vrsta« (angl. Type): vrsta entitete, ki jo opisuje.
- »Predloga« (angl. Template): naziv predloge, po kateri je bila entiteta ustvarjena.
- »Politika hrambe« (angl. Retention Policy): politika hrambe ali zadržanje uničenja.
- »Naziv« (angl. Name): naziv politike hrambe ali zadržanja uničenja.
- »Razlog« (angl. Reason): razlog za politiko hrambe ali zadržanje uničenja.
- »Opis« (angl. Description): opis politike hrambe ali zadržanja uničenja.

#### Retention

Shows archive retention policies and disposition holds report.

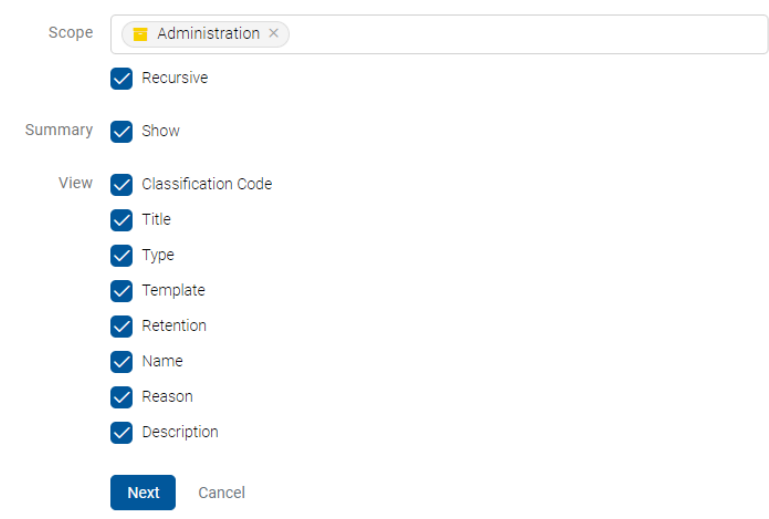

Slika 305: Določitev obsega poročila o hrambi

V poročilu bodo zavedeni vsi roki hrambe in zadržanja uničenja za uporabnika v celotnem arhivu ali pod izbrano entiteto. Po izbiri dejanja »Naprej« (angl. Next) se pripravi poročilo.

| <b>Retention</b>             |                                                                                          |        |                 |                     |          |                                  |                                  |  |  |  |  |  |
|------------------------------|------------------------------------------------------------------------------------------|--------|-----------------|---------------------|----------|----------------------------------|----------------------------------|--|--|--|--|--|
|                              | Shows archive retention policies and disposition holds report.                           |        |                 |                     |          |                                  |                                  |  |  |  |  |  |
| $e$ Print<br>Export $\vee$   |                                                                                          |        |                 |                     |          |                                  |                                  |  |  |  |  |  |
| Summary                      |                                                                                          |        |                 |                     |          |                                  |                                  |  |  |  |  |  |
| Archive:                     |                                                                                          |        |                 | IMiS/ARChive Server |          |                                  |                                  |  |  |  |  |  |
| Scope:                       |                                                                                          |        |                 | Administration      |          |                                  |                                  |  |  |  |  |  |
| <b>Classification Code:</b>  |                                                                                          |        |                 |                     |          |                                  |                                  |  |  |  |  |  |
| <b>Number of classes:</b>    |                                                                                          |        |                 | 18                  |          |                                  |                                  |  |  |  |  |  |
| Number of folders:           |                                                                                          |        |                 | 32                  |          |                                  |                                  |  |  |  |  |  |
| <b>Number of documents:</b>  |                                                                                          |        |                 | 88                  |          |                                  |                                  |  |  |  |  |  |
|                              |                                                                                          |        |                 |                     |          |                                  |                                  |  |  |  |  |  |
| <b>Classification Code</b> 个 | Title                                                                                    | Type   | <b>Template</b> | <b>Retention</b>    | Name     | Reason                           | <b>Description</b>               |  |  |  |  |  |
| я                            | Administration                                                                           | Class  | Class           | Retention policy    | 10-years | Dispose after 10 years retention | Dispose after 10 years retention |  |  |  |  |  |
| 3.124                        | AgreementsAgreementsAgreem<br>entsAgreementsAgreementsAgr<br>eementsAgreementsAgreements | Class  | Class           | Retention policy    | 10-years | Dispose after 10 years retention | Dispose after 10 years retention |  |  |  |  |  |
| 3.124-2021-000001            | f01<br>Folder<br>Folder                                                                  |        |                 | Retention policy    | 10-years | Dispose after 10 years retention | Dispose after 10 years retention |  |  |  |  |  |
| 3.124-2021-000002            | f02                                                                                      | Folder | Folder          | Retention policy    | 10-years | Dispose after 10 years retention | Dispose after 10 years retention |  |  |  |  |  |
| 3.133                        | AgreementsAgreementsAgreem<br>entsAgreementsAgreementsAgr<br>eementsAgreementsAgreements | Class  | Class           | Retention policy    | 10-years | Dispose after 10 years retention | Dispose after 10 years retention |  |  |  |  |  |

Slika 306: Primer poročila o hrambi

#### <span id="page-242-0"></span>**4.3.10.5 Poročilo o pregledih**

Poročilo o hrambi vsebuje podatke o pregledih. Uporabnik ga ustvari z izbiro ikone <sup>4</sup>ali dejanja »Pregled« (angl. Review) v razdelku »Vrste poročil« (angl. Report types).

Z izbiro pregleda določi obseg poročila (angl. Scope). V poročilu bodo zavedeni vsi pregledi za uporabnika v celotnem arhivu ali pod izbrano entiteto.

Po izbiri dejanja »Naprej« (angl. Next) se pripravi poročilo.

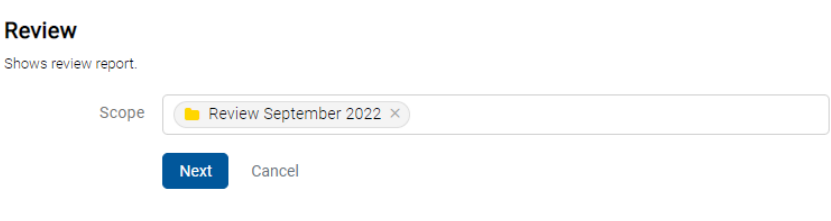

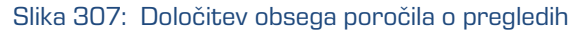

V glavi poročila so uporabniku na voljo naslednje informacije:

- »Pregled« (angl. Review): naziv pregleda.
- »Entitete« (angl. Entities): število entitet v izbranem pregledu.

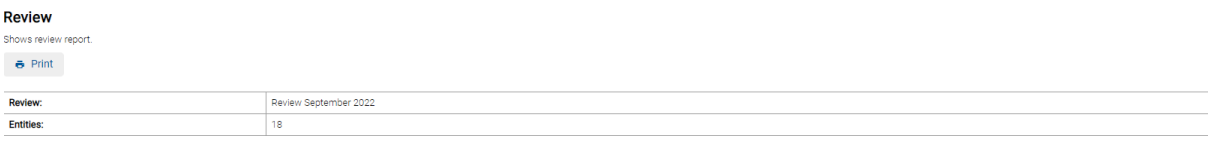

Slika 308: Prikaz povzetka pregleda

Podatki o pregledih so navedeni v naslednjih razdelkih in stolpcih:

## Razdelek »Podrobnosti«

**Details** 

- »Lastnost« (angl. Property): lastnost pregleda.
- »Vrednost« (angl. Value): vrednost lastnosti pregleda.

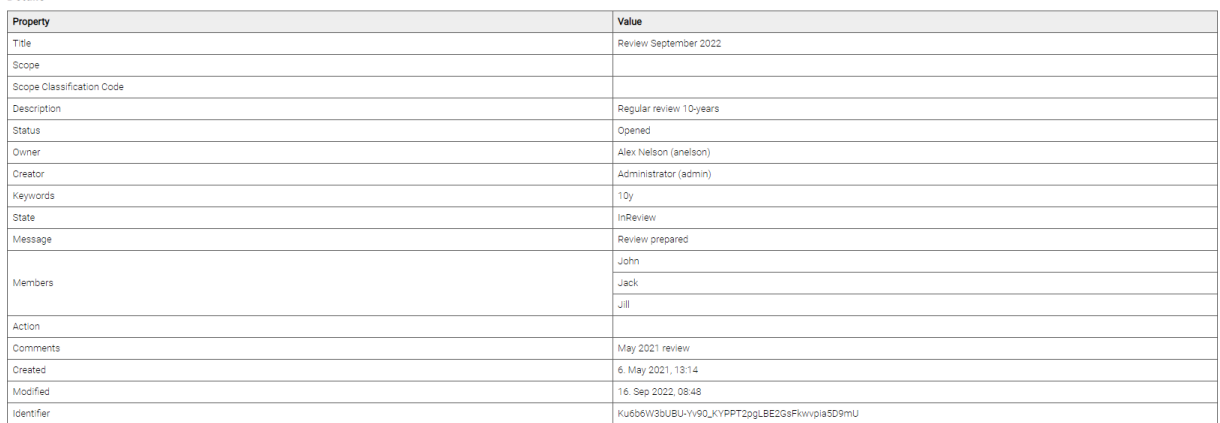

#### Slika 309: Primer poročila o pregledih – Podrobnosti

#### Razdelek »Politike hrambe«

- »Naziv« (angl. Title): naziv politike hrambe.
- »Razlog« (angl. Reason): razlog politike hrambe.
- »Opis« (angl. Description): opis politike hrambe.

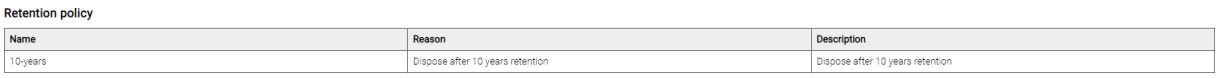

#### Slika 310: Primer poročila o pregledih – Politike hrambe

#### Razdelek »Entitete«

Entities

- »Klasifikacijska oznaka« (angl. ClassificationCode): klasifikacijska oznaka entitete v načrtu razvrščanja gradiva.
- »Naziv« (angl. Title): naziv entitete.
- »Vrsta« (angl. Type): vrsta entitete.
- »Dejanje« (angl. Action): dejanje na entiteti.
- »Razlog« (angl. Reason): razlog za izvedbo dejanja na entiteti.
- »Komentar« (angl. Comment): komentar za entiteto.
- »Preneseno« (angl. Transferred): parameter označuje, da je bila entiteta prenesena.
- »Identifikator prenosa« (angl. Transfer identifier): referenca na preneseno entiteto.
- »Identifikator« (angl. Identifier): identifikator pregleda.

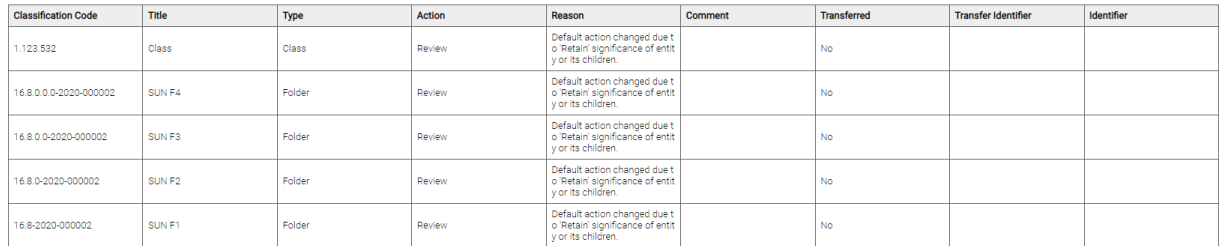

Slika 311: Primer poročila o pregledih – Entitete

#### Razdelek »Poročilo«

- »Lastnost« (angl. Property): lastnost pregleda.
- »Vrednost« (angl. Value): vrednost lastnosti pregleda.
- »XML Poročilo« (angl. Review execute report): XML poročilo o pregledu.
- »Besedilno poročilo« (angl. Textual review execute report): besedilno poročilo o pregledu.

| Review execute report                                                                                                    |                       |  |  |  |  |  |  |  |
|----------------------------------------------------------------------------------------------------|-----------------------|--|--|--|--|--|--|--|
| Property                                                                                                    | Value                 |  |  |  |  |  |  |  |
| Title                                                                                                    | Review execute report |  |  |  |  |  |  |  |
| Description                                                                                                    |                       |  |  |  |  |  |  |  |
| Created                                                                                                    | 16. Sep 2022. 09:12   |  |  |  |  |  |  |  |
| Modified                                                                                                    | 16. Sep 2022, 09:12   |  |  |  |  |  |  |  |
| <b>Review execute report</b>                                                                                                    |                       |  |  |  |  |  |  |  |
| xml version="1.0" encoding="UTF-8"?<br><report><header version="1"><action id="A0">Dispose</action><action id="A1">Permanent</action><action id="A2">Transfer</action><action id="A3">Review</action></header><entity <br="" c='132"C=13"F=2020-000001"' id="C=123" idtvpe="C">Action="A0" Error="true"&gt;<message>Processing aborted due to reason that entity is marked as already reviewed.</message></entity><entity 0='8"F=2020-000002"' action="A3" d="0=16" idtvpe="0"><entity 0='8"C=8"F=2020-0000&lt;br' id="0=16">16"C=8"C=0"C=0"F=2020-000002" ldType="C"Action="A3"/&gt;<entity action="A3" c='8"C=0"C=0"C=0"C=0"C=0"C=0"C=0"C=2020-000002"' id="C=16" ldtype="C"></entity><entity c='3"C=3"1dType="C"Action="A3"/' id="C=3"><entity act<br="" c='31"' id="C=3" ldtype="C">wed.</entity><entity><entity><entity action="A0" error="true" id="0=16^D=000007" idtype="C"><message>Processing aborted due to reason that entity is marked as already reviewed.</message></entity><entity 0="6" action="A0" c='test01"' error="true" id="0=16^&lt;br&gt;Processing aborted due to reason that entity is marked as already reviewed.&lt;/Message&gt;&lt;/Entity&gt;&lt;Entity id=" idtype="0"><message>Processing aborted due to reason that entity is marked a<br/>=16°C=test01°F=test02"1dTvpe="C"Action="A0"Error="true"&gt;<message>Processing aborted due to reason that entity is marked as already reviewed.</message></message></entity>d="C=16°F=2020-000014" IdTvpe="C" Action="A0"Error="true"&gt;<mess<br>son that entity is marked as already reviewed.</mess<br></entity><entity action="A0" error="true" f='2020-000014"F=00001"' id="0=16" idtype="C"><message>Processing aborted due to reason that entity is marked as already review<br/>pe="C" Action="A3" Error="true"&gt;<message>Processing aborted due to entity significance value.</message></message></entity><entity action="A3" d='1S-CONTENT-281"' id="C=5" idtvpe="C"></entity><entity action="A3" d='00056"' id="C=5" idtvpe="C"></entity><en<br>="A3"/&gt;<entity action="A1" d='IS-365-22"' error="true" id="C=3" idtvpe="C"><message>Processing aborted due to reason that entity is marked as already reviewed </message></entity></en<br></entity></entity></entity></entity></report>                                                                                                    |                       |  |  |  |  |  |  |  |
| <b>Textual review execute report</b>                                                                                                    |                       |  |  |  |  |  |  |  |
| 2022-09-16T07:12:09.887Z Review action 'Review' on entity 'C=1^C=123^C=532' (id type 'ClassificationCode') executed.<br>2022-09-16T07:12:09.887Z Review action 'Dispose' on entity 'C=16^F=2020-000001' (id type 'ClassificationCode') FAILED to execute. Reason: Processing aborted due to reason that entity is marked as already reviewed.<br>2022-09-16T07:12:09.899Z Review action 'Review' on entity 'C=16*C=8*F=2020-000002' (id type 'ClassificationCode') executed.<br>2022-09-16T07:12:09.888Z Review action 'Review' on entity 'C=16^C=8^F=2020-000002^D=000001' (id type 'ClassificationCode') executed.<br>2022-09-16T07:12:09.911Z Review action 'Review' on entity 'C=16^C=8^C=0^F=2020-000002' (id type 'ClassificationCode') executed.<br>2022-09-16T07:12:09.899Z Review action 'Review' on entity 'C=16^C=8^C=0^F=2020-000002^D=000001' (id type 'ClassificationCode') executed.<br>2022-09-16T07:12:09.925Z Review action 'Review' on entity 'C=16^C=8^C=0^C=0^F=2020-000002' (id type 'ClassificationCode') executed.<br>2022-09-16T07:12:09.911Z Review action 'Review' on entity 'C=16^C=8^C=0^C=0^F=2020-000002^D=000001' (id type 'ClassificationCode') executed.<br>2022-09-16T07:12:09.942Z Review action 'Review' on entity 'C=16^C=8^C=0^C=0^C=0^F=2020-000002' (id type 'ClassificationCode') executed.<br>2022-09-16T07:12:09.926Z Review action 'Review' on entity 'C=16*C=8*C=0*C=0*C=0*C=0*C=2020-000002*D=000001' (id type 'ClassificationCode') executed.<br>2022-09-16T07:12:09.942Z Review action 'Permanent' on entity 'C=3*C=31' (id type 'ClassificationCode') FAILED to execute. Reason: Processing aborted due to reason that entity is marked as already reviewed.<br>2022-09-16T07:12:09.942Z Review action 'Dispose' on entity 'C=16^D=000007' (id type 'ClassificationCode') FAILED to execute. Reason: Processing aborted due to reason that entity is marked as already reviewed.<br>2022-09-16T07:12:09.942Z Review action 'Dispose' on entity 'C=16^F=2020-000009' (id type 'ClassificationCode') FAILED to execute. Reason: Processing aborted due to reason that entity is marked as already reviewed.<br>2022-09-16T07:12:09.943Z Review action 'Dispose' on entity 'C=16°C=test01' (id type 'ClassificationCode') FAILED to execute. Reason: Processing aborted due to reason that entity is marked as already reviewed.<br>2022-09-16T07:12:09.943Z Review action 'Dispose' on entity 'C=16^C=test01^F=test02' (id type 'ClassificationCode') FAILED to execute. Reason: Processing aborted due to reason that entity is marked as already reviewed<br>2022-09-16T07:12:09.943Z Review action 'Dispose' on entity 'C=16°F=2020-000014' (id type 'ClassificationCode') FAILED to execute. Reason: Processing aborted due to reason that entity is marked as already reviewed.<br>2022-09-16T07:12:09.943Z Review action 'Dispose' on entity 'C=16^F=2020-000014^F=00001' (id type 'ClassificationCode') FAILED to execute. Reason: Processing aborted due to reason that entity is marked as already reviewed.<br>2022-09-16T07:12:09.943Z Review action 'Review' on entity 'C=5"D=1' (id type 'ClassificationCode') FAILED to execute. Reason: Processing aborted due to entity significance value.<br>2022-09-16T07:12:09.950Z Review action 'Review' on entity 'C=5*D=IS-CONTENT-281' (id type 'ClassificationCode') executed.<br>2022-09-16T07:12:09.957Z Review action 'Review' on entity 'C=5^D=000056' (id type 'ClassificationCode') executed.<br>2022-09-16T07:12:09.962Z Review action 'Review' on entity 'C=5^D=IS-IMP-523' (id type 'ClassificationCode') executed.<br>2022-09-16T07:12:09.963Z Review action 'Permanent' on entity 'C=3"D=IS-365-22' (id type 'ClassificationCode') FAILED to execute. Reason: Processing aborted due to reason that entity is marked as already reviewed. |                       |  |  |  |  |  |  |  |

Slika 312: Primer poročila o pregledih -Poročilo

## <span id="page-245-0"></span>**4.3.10.6 Poročilo o dostopih**

Poročilo o dostopu vsebuje podatke o pravicah uporabnikov nad vsemi zadevami in dokumenti pod izbranim arhivom, razredom ali zadevo, do katerih imajo uporabniki arhiva dostop.

Uporabnik ga ustvari z izbiro ikone **b**ali dejanja »Dostop« (angl. Access) v razdelku »Vrste poročil« (angl. Report types).

Z izbiro korena arhiva ali izbrane entitete določi obseg poročila (angl. Scope).

Z označitvijo parametra »Rekurzivno« (angl. Recursive) uporabnik določi, da poročilo vključuje izbrano entiteto in vse vsebovane entitete. Nasprotno, z odznačitvijo uporabnik omeji iskanje samo na izbrano entiteto in 1. nivo vsebovanih entitet.

V seznamu izbere imeniško entiteto (angl. User).

V kolikor želi izdelati poročilo o dostopu do entitet za vse uporabnike arhiva, pusti polje z oznako »Vsi uporabniki« (angl. All users) prazno. Sicer v seznamu izbere enega ali več uporabnikov (angl. Select user).

Prijavljeni uporabnik ima v nadaljevanju možnost izbire prikaza podatkov v poročilu. Z označitvijo »Povzetka« (angl. Summary) določi, da se v glavi poročila prikažejo naslednje informacije:

- »Arhivski strežnik« (angl. Archive)
- »Obseg« (angl. Scope): obseg entitet v poročilu.
- »Klasifikacijska oznaka« (angl. ClassificationCode): klasifikacijska oznaka izbrane entitete v načrtu razvrščanja gradiva.
- »Število razredov« (angl. Number of classes): število vsebovanih razredov.
- »Število zadev« (angl. Number of folders): število vsebovanih zadev.
- »Število dokumentov« (angl. Number of documents): število vsebovanih dokumentov.

Z označitvijo posameznih atributov v kategoriji »Pogled« (angl. View), se podatki o dostopih v poročilu prikažejo v naslednjih stolpcih:

- »Klasifikacijska oznaka« (angl. ClassificationCode): vsebuje klasifikacijsko oznako zadeve v načrtu razvrščanja gradiva.
- »Naziv« (angl. Title): vsebuje naziv zadeve ali dokumenta, ki jo opisuje.
- »Vrsta (angl. Type): vsebuje vrsto entitete, ki jo opisuje.
- »Predloga« (angl. Template): vsebuje ime predloge, po kateri je bila entiteta ustvarjena.
- »Status« (angl. Status): vsebuje trenutni status zadeve ali dokumenta v kontekstu lastnika arhiva. Status zadeve se odraža v postopkih, ki so dovoljeni ali prepovedani na zadevi.
- »Pomembnost« (angl. Significance): predstavlja pomembnost zadeve ali dokumenta v kontekstu lastnika arhiva.
- »Stopnja tajnosti« (angl. Security class): predstavlja stopnjo tajnosti zadeve ali dokumenta. Stopnja tajnosti se uporablja za skrivanje entitet uporabnikom, ki s svojo stopnjo tajnosti nimajo dostopa do entitet.
- »Trenutna lokacija« (angl. Current location): predstavlja trenutno lokacijo fizičnega gradiva zadeve ali dokumenta.
- »Domača lokacija« (angl. Home location): predstavlja domačo lokacijo fizičnega gradiva zadeve ali dokumenta.
- »Naziv uporabnika« (angl. User): vsebuje ime uporabnika, za katerega je poročilo izdelano.
- »Branje« (angl. Read): vsebuje vrednost, ki pove ali je prisotna pravica za branje entitet.
- »Pisanje« (angl. Write): vsebuje vrednost, ki pove ali je prisotna pravica za urejanje entitet.
- »Brisanje« (angl. Delete): vsebuje vrednost, ki pove ali je prisotna pravica za brisanje entitet.
- »Premik« (angl. Move): vsebuje vrednost, ki pove ali je prisotna pravica za premik entitet.
- »Ustvarjanje entitet« (angl. Create entities): vsebuje vrednost, ki pove ali je prisotna pravica za ustvarjanje entitet.
- »Spreminjanje dostopnih pravic« (angl. Change permissions): vsebuje vrednost, ki pove ali je prisotna pravica za spreminjanje dostopnih pravic.
- »Spreminjanje stopnje tajnosti« (angl. Change security class): vsebuje vrednost, ki pove ali je prisotna pravica za spreminjanje stopnje tajnosti.
- »Spreminjanje statusa« (angl. Change status): vsebuje vrednost, ki pove ali je prisotna pravica za spreminjanje statusa.
- »Spreminjanje politik hrambe in zadržanj uničenja« (angl. Change retention): vsebuje vrednost, ki pove ali je prisotna pravica za spreminjanje hrambe.
- »Ustvarjanje referenc« (angl. Create references): pravica ustvarjanja referenc na druge entitete.

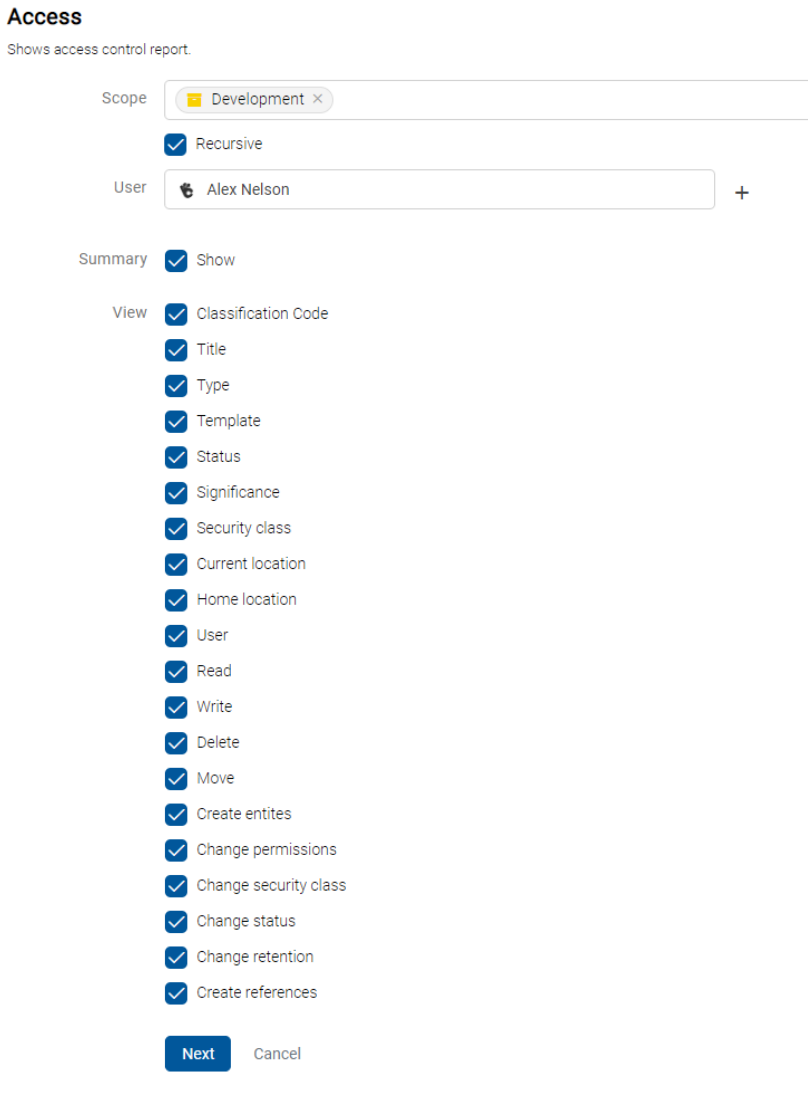

Slika 313: Določitev obsega poročila o dostopih

V poročilu bodo zavedene dostopne pravice za uporabnika v celotnem arhivu ali pod izbrano entiteto. Po izbiri dejanja »Naprej« (angl. Next) se pripravi poročilo.

Access

|                                     | Shows access control report.                                                                                     |       |                 |               |                  |                    |                             |                   |                           |                            |             |               |      |                           |                       |                               |                          |                      |                              |
|-------------------------------------|----------------------------------------------------------------------------------------------------|-------|-----------------|---------------|------------------|--------------------|-----------------------------|-------------------|---------------------------|----------------------------|-------------|---------------|------|---------------------------|-----------------------|-------------------------------|--------------------------|----------------------|------------------------------|
| $\overline{\bullet}$ Print          | Export $\sim$                                                                                                    |       |                 |               |                  |                    |                             |                   |                           |                            |             |               |      |                           |                       |                               |                          |                      |                              |
| Summary                             |                                                                                                    |       |                 |               |                  |                    |                             |                   |                           |                            |             |               |      |                           |                       |                               |                          |                      |                              |
| Archive:                            |                                                                                                    |       |                 |               |                  |                    |                             |                   |                           | <b>IMIS/ARChive Server</b> |             |               |      |                           |                       |                               |                          |                      |                              |
| Scope:                              |                                                                                                    |       |                 |               |                  |                    |                             |                   |                           |                            | Development |               |      |                           |                       |                               |                          |                      |                              |
|                                     | <b>Classification Code:</b>                                                                                      |       |                 |               |                  |                    |                             |                   |                           |                            |             |               |      |                           |                       |                               |                          |                      |                              |
| Number of classes:                  |                                                                                                    |       |                 |               |                  |                    |                             |                   |                           | ۰                          |             |               |      |                           |                       |                               |                          |                      |                              |
| Number of folders:                  |                                                                                                    |       |                 |               |                  |                    |                             |                   |                           | $\bullet$                  |             |               |      |                           |                       |                               |                          |                      |                              |
| Number of documents:                |                                                                                                    |       |                 |               |                  |                    |                             |                   |                           | 482                        |             |               |      |                           |                       |                               |                          |                      |                              |
|                                     |                                                                                                    |       |                 |               |                  |                    |                             |                   |                           |                            |             |               |      |                           |                       |                               |                          |                      |                              |
| <b>Classificat</b><br>ion Code<br>个 | Title                                                                                                    | Type  | <b>Template</b> | <b>Status</b> | Significan<br>ce | Security cl<br>ass | <b>Current lo</b><br>cation | Home loc<br>ation | User                      | Read                       | Write       | <b>Delete</b> | Move | <b>Create ent</b><br>ites | Change pe<br>missions | Change se<br>curity clas<br>s | <b>Change st</b><br>atus | Change re<br>tention | <b>Create ref</b><br>erences |
| 14                                  | Developme<br>nt                                                                                                  | Class | Class           | Opened        | Retain           |                    |                             |                   | Alex Nelso<br>n (anelson) | $\checkmark$               |             |               |      |                           |                       |                               |                          |                      |                              |
| 14,666                              | Agreement<br>sAgreemen<br>tsAgreeme<br>ntsÄgreem<br>entsAgree<br>mentsAgre<br>ementsÄgr<br>eementsAq<br>reements | Class | Class           | Opened        | Permanent        | Confidentia        |                             |                   | Alex Nelso<br>n (anelson) | $\checkmark$               |             |               |      |                           |                       |                               |                          |                      |                              |
| 14,668                              | Classificati<br>onCodeTes<br>t01                                                                                 | Class | Class           | Opened        | Retain           |                    |                             |                   | Alex Nelso<br>n (anelson) | $\checkmark$               |             |               |      |                           |                       |                               |                          |                      |                              |

Slika 314: Primer poročila o dostopu za določenega uporabnika

## <span id="page-249-0"></span>**4.3.10.7 Poročilo o načrtu razvrščanja gradiva**

Poročilo o načrtu razvrščanja gradiva vsebuje podatke o vseh razredih pod izbranim arhivom ali razredom. Uporabnik ga ustvari z izbiro ikone **ali dejanja »Načrt razvrščanja gradiva« (angl.** Classification scheme), oziroma »Načrt razvrščanja gradiva z zadevami« (angl. Classification scheme with folders) v razdelku »Načrt razvrščanja gradiva« (angl. Classification scheme).

## Razredi v načrtu razvrščanja gradiva

Z izbiro korena arhiva ali izbrane entitete določi obseg poročila (angl. Scope).

Prijavljeni uporabnik ima v nadaljevanju možnost izbire prikaza podatkov v poročilu.

Z označitvijo »Povzetka« (angl. Summary) določi, da se v glavi poročila prikažejo naslednje informacije:

- »Arhivski strežnik« (angl. Archive)
- »Obseg« (angl. Scope): obseg entitet v poročilu.
- »Klasifikacijska oznaka« (angl. Classification code): klasifikacijska oznaka izbrane entitete v načrtu razvrščanja gradiva.
- »Število razredov« (angl. Number of classes): število razredov.

Z označitvijo posameznih atributov v kategoriji »Pogled« (angl. View), se podatki o načrtu razvrščanja gradiva v poročilu prikažejo v naslednjih stolpcih:

- »Klasifikacijska oznaka« (angl. ClassificationCode): vsebuje klasifikacijsko oznako razreda v načrtu razvrščanja gradiva.
- »Naziv« (angl. Title): vsebuje naziv razreda, ki jo opisuje.
- »Datum ustvarjanja« (angl. Created): datum, ko je bila entiteta ustvarjena na strežniku.

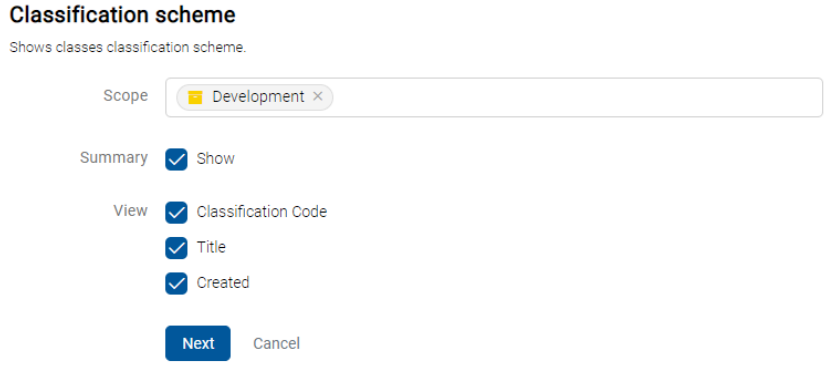

Slika 315: Določitev obsega poročila o načrtu razvrščanja gradiva

V poročilu bodo zavedeni vsi razredi za uporabnika v celotnem arhivu ali pod izbrano entiteto. Po izbiri dejanja »Naprej« (angl. Next) se pripravi poročilo.

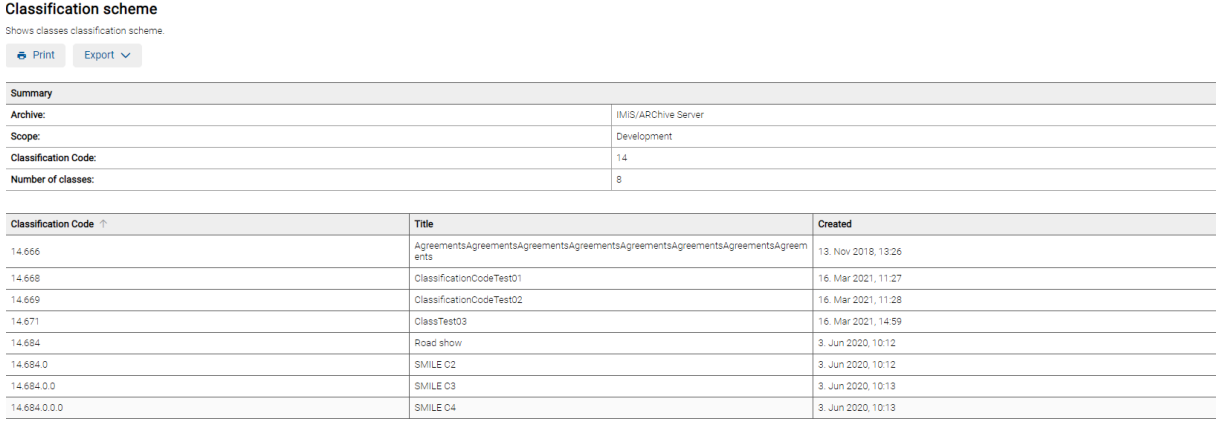

Slika 316: Primer poročila o načrtu razvrščanja gradiva za razrede

## Razredi in zadeve v načrtu razvrščanja gradiva

Z izbiro korena arhiva ali izbrane entitete določi obseg poročila (angl. Scope).

Prijavljeni uporabnik ima v nadaljevanju možnost izbire prikaza podatkov v poročilu.

Z označitvijo »Povzetka« (angl. Summary) določi, da se v glavi poročila prikažejo naslednje informacije:

- »Arhivski strežnik« (angl. Archive)
- »Obseg« (angl. Scope): obseg poročila.
- »Klasifikacijska oznaka« (angl. Classification code): klasifikacijska oznaka izbrane entitete v načrtu razvrščanja gradiva.
- »Število zadev« (angl. Number of folders): število zadev.
- »Število razredov« (angl. Number of classes): število razredov.

Z označitvijo posameznih atributov v kategoriji »Pogled« (angl. View), se podatki o načrtu razvrščanja gradiva v poročilu prikažejo v naslednjih stolpcih:

- »Klasifikacijska oznaka« (angl. ClassificationCode): vsebuje klasifikacijsko oznako razreda ali zadeve v načrtu razvrščanja gradiva.
- »Naziv« (angl. Title): vsebuje naziv razreda ali zadeve, ki jo opisuje.
- »Vrsta (angl. Type): vsebuje vrsto entitete, ki jo opisuje.
- »Datum ustvarjanja« (angl. Created): datum, ko je bila entiteta ustvarjena na strežniku.

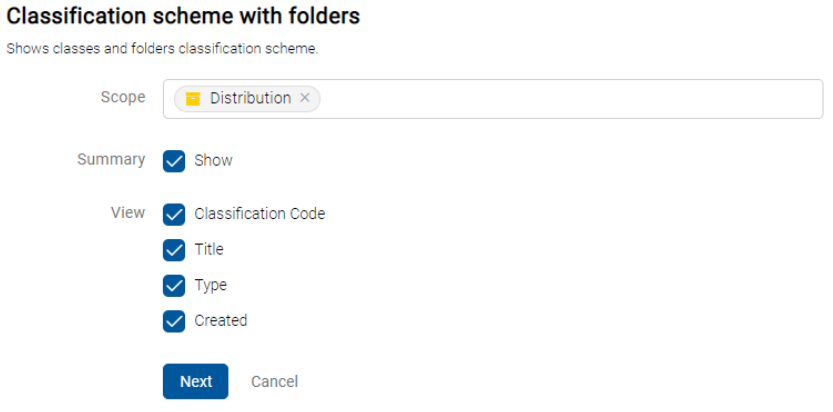

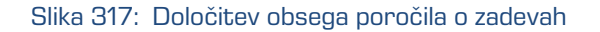
V poročilu bodo zavedeni vsi razredi in zadeve za uporabnika v celotnem arhivu ali pod izbrano entiteto. Po izbiri dejanja »Naprej« (angl. Next) se pripravi poročilo.

#### Classification scheme with folders

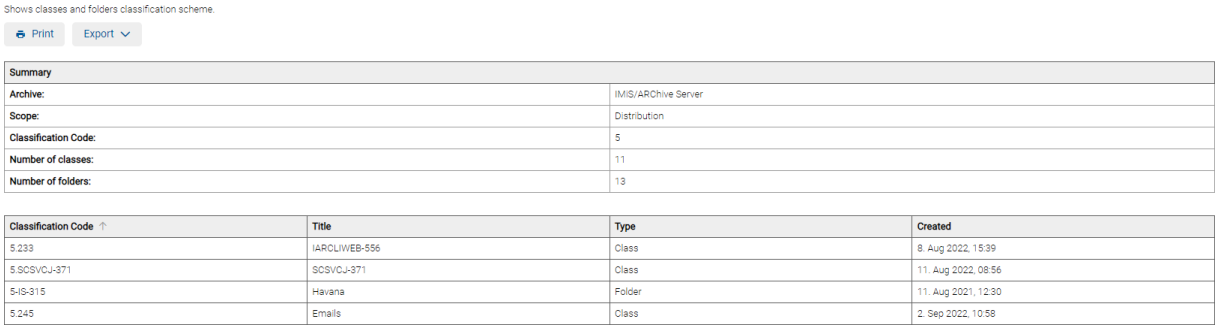

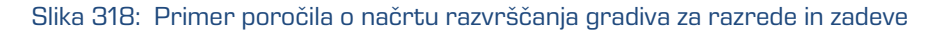

## **4.3.10.8 Poročilo o entiteti**

Poročilo o entiteti vsebuje izbrane podatke o entiteti. Uporabnik ga ustvari z izbiro ikone  $\Box$  ali dejanja »Poročilo o entiteti« (angl. Entity details) v razdelku »Ostala poročila« (angl. Other).

Z izbiro izbrane entitete določi obseg poročila (angl. Scope).

Uporabnik lahko omeji nabor prikazanih podatkov z nastavitvami naslednjih polj in/ali parametrov:

- »Različica« (angl. Version): različica entitete.
- »Vsebina« (angl. Content): vsebina dokumentov ali elektronske pošte.
- »Varnost« (angl. Security): zbirka dostopnih pravic za imeniške entitete in lastnosti entitete.
- »Fizično gradivo« (angl. Physical content): podatki in lokacija fizičnega gradiva. Za več informacij o fizičnem gradivu glej poglavje **Fizično gradivo**.
- »Elektronska pošta« (angl. Email): podatki o elektronski pošti. Na voljo smo za dokumente, ustvarjene na osnovi predloge »Elektronska pošta«. Za več informacij glej poglavje [Elektronska pošta.](#page-80-0)
- »Hramba« (angl. Retention): podatki o rokih hrambe in zadržanjih uničenja. Za več informacij glej poglavje [Politike hrambe.](#page-84-0)
- »Poročilo o shranjevanju« (angl. Save log): podatki o preverjanju veljavnosti elektronskih podpisov in digitalnih potrdil ob zajemu. Za več informacij glej poglavje [Poročilo o shranjevanju.](#page-83-0)

**Ch** 

- »Podatki o prenosu« (angl. Transfer metadata): podatki o prenosu gradiva (in revizijski sledi).
- »Metapodatki po meri« (angl. Custom metadata): dodatni metapodatki, ki se prikažejo glede na vrsto predloge.

Za več informacij glej poglavj[e Metapodatki po meri.](#page-76-0)

Po izbiri dejanja »Naprej« (angl. Next) se pripravi poročilo.

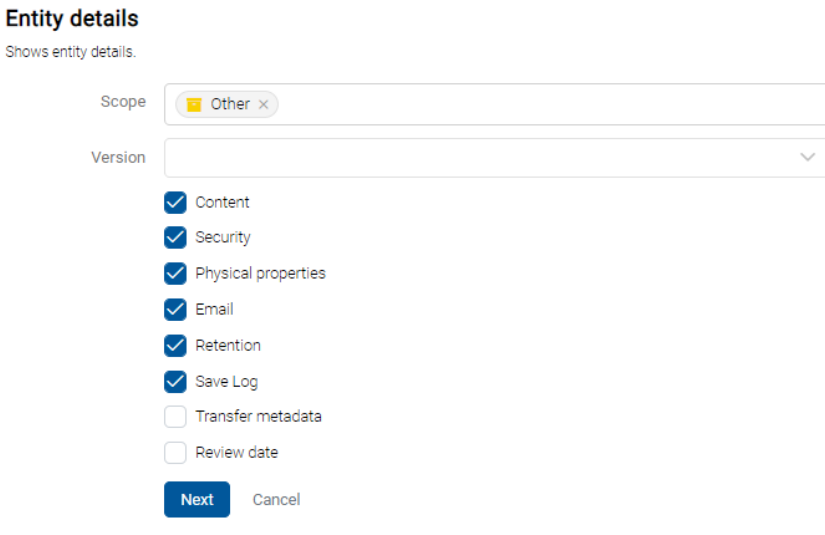

Slika 319: Določitev obsega poročila o entiteti

Podatki o entiteti so navedeni v naslednjih razdelkih:

- »Klasifikacijska oznaka« (angl. ClassificationCode): klasifikacijska oznaka entitete v načrtu razvrščanja gradiva.
- »Naziv« (angl. Title): naziv entitete.
- »Predloga« (angl. Template): ime predloge.
- »Status« (angl. Status): trenutni status entitete.
- »Significance«: predstavlja pomembnost entitete.
- »Stopnja tajnosti« (angl. SecurityClass): stopnja tajnosti.
- »Trenutna lokacija« (angl. Current Location): trenutna lokacija fizičnega gradiva entitete.
- »Domača lokacija« (angl. Home Location): domača lokacija fizičnega gradiva entitete.
- »Število vsebin« (angl. Number of contents): število vsebin dokumenta.
- »Velikost« (angl. Size): skupna velikost vsebin dokumenta.

#### **Entity details**

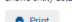

#### $\sim$

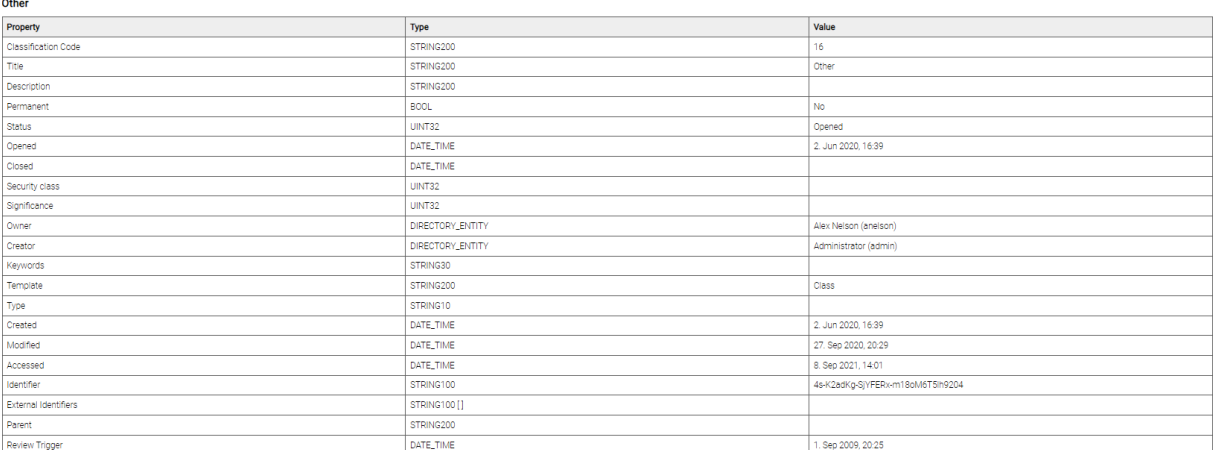

#### Slika 320: Primer poročila o entiteti – lastnosti

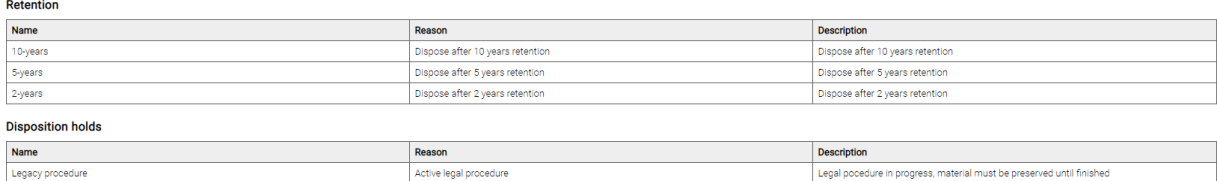

#### Slika 321: Primer poročila o entiteti – hramba

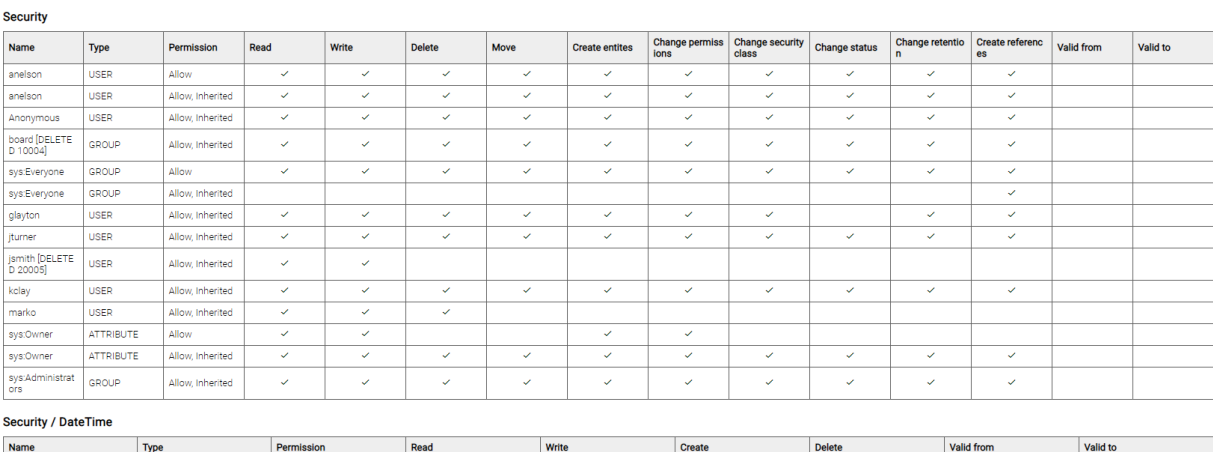

#### $\overline{\bigcup_{\text{USER}}$ glayton Allow, Inherited Security / evaluation Valid from Name<br>jturner Type<br>USER Permission<br>Allow, inherited Read Write Create Delete Valid to

#### Slika 322: Primer poročila o entiteti – varnost

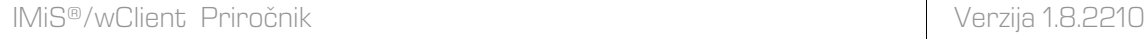

#### **Transfer metadata**

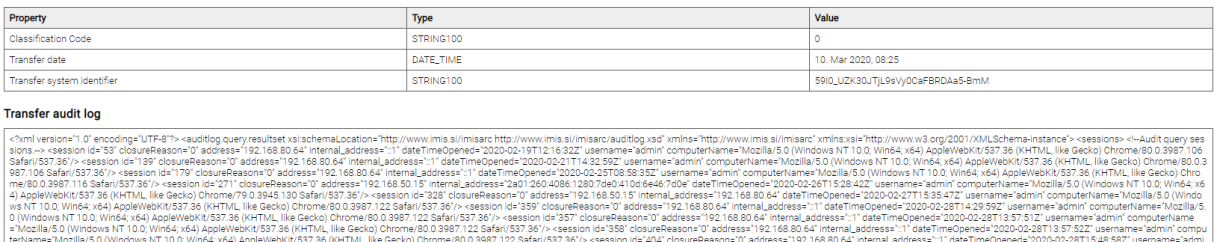

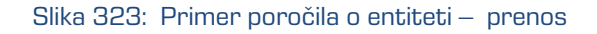

#### **4.3.10.9 Poročilo o izbrisanih entitetah**

Poročilo o izbrisanih entitetah vsebuje podatke o izbrisanih entitetah v celotnem arhivu. Uporabnik ga ustvari z izbiro ikone  $\blacksquare$  ali dejanja »Izbrisani« (angl. Deleted) v razdelku »Ostala poročila« (angl. Other).

Prijavljeni uporabnik ima v nadaljevanju možnost izbire prikaza podatkov v poročilu.

Z označitvijo »Povzetka« (angl. Summary) določi, da se v glavi poročila prikažejo naslednje informacije:

- »Arhivski strežnik« (angl. Archive)
- »Obseg« (angl. Scope): obseg entitet v poročilu.
- »Število entitet« (angl. Size): število vseh izbrisanih entitet.
- »Število razredov« (angl. Number of classes): število izbrisanih razredov.
- »Število zadev« (angl. Number of folders): število izbrisanih zadev.
- »Število dokumentov« (angl. Number of documents): število izbrisanih dokumentov.

Z označitvijo posameznih atributov v kategoriji »Pogled« (angl. View), se podatki o izbrisanih entitetah v poročilu prikažejo v naslednjih stolpcih:

- »Klasifikacijska oznaka« (angl. ClassificationCode): vsebuje klasifikacijsko oznako izbrisane entitete v načrtu razvrščanja gradiva.
- »Naziv« (angl. Title): vsebuje naziv izbrisane entitete, ki jo opisuje.
- »Vrsta (angl. Type): vsebuje vrsto izbrisane entitete, ki jo opisuje.
- »Opis« (angl. Description): kratek opis izbrisane entitete.
- »Izvajalec« (angl. Agent): naziv izvajalca izbrisa.
- »Datum izbrisa« (angl. Deleted): datum in čas izbrisa entitete iz arhivskega strežnika.

# **Deleted** Shows deleted entities report Summary **V** Show View V Classification Code  $\triangledown$  Title  $\triangledown$  Type  $\triangledown$  Description  $\triangledown$  Agent  $\triangledown$  Deleted

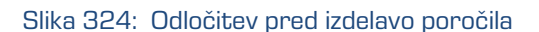

**Next** 

Cancel

Po izbiri dejanja »Naprej« (angl. Next) se pripravi poročilo.

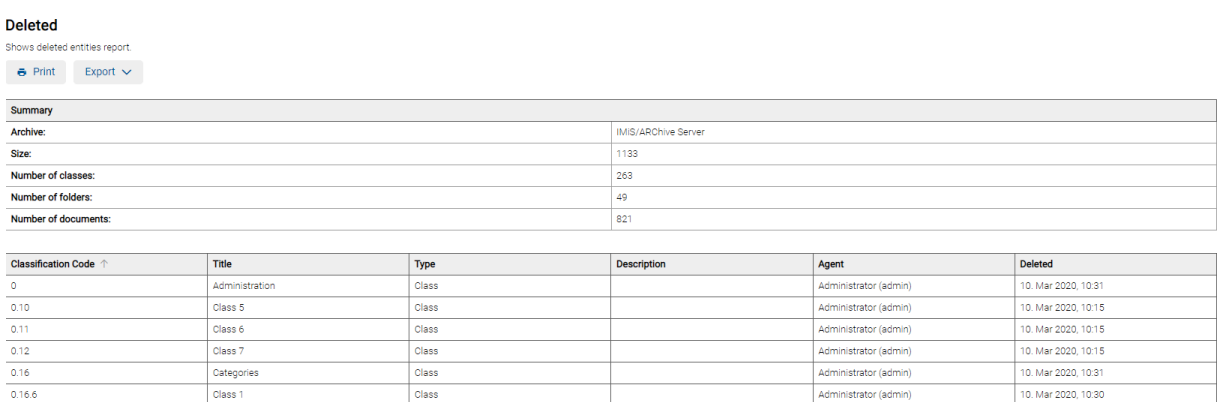

#### Slika 325: Primer poročila o izbrisanih entitetah

#### **4.3.10.10 Poročilo o entitetah za izbris**

Poročilo o entitetah za izbris vsebuje podatke o entitetah uvrščenih na seznam čakajočih na zbris. Uporabnik ga ustvari z izbiro ikone **ali dejanja »Seznam za izbris« (angl. Queue)** v razdelku »Ostala poročila« (angl. Other).

Z izbiro korena arhiva (polje pusti prazno) ali izbrane entitete določi obseg poročila (angl. Scope).

Z označitvijo parametra »Rekurzivno« (angl. Recursive) uporabnik določi, da poročilo vključuje izbrano entiteto in vse vsebovane entitete. Nasprotno, z odznačitvijo uporabnik omeji iskanje samo na izbrano entiteto in 1. nivo vsebovanih entitet.

Prijavljeni uporabnik ima v nadaljevanju možnost izbire prikaza podatkov v poročilu.

Z označitvijo »Povzetka« (angl. Summary) določi, da se v glavi poročila prikažejo naslednje informacije:

- »Arhivski strežnik« (angl. Archive)
- »Obseg« (angl. Scope): obseg entitet v poročilu.
- »Klasifikacijska oznaka« (angl. Classification code): klasifikacijska oznaka izbrane entitete v načrtu razvrščanja gradiva.
- »Število razredov« (angl. Number of classes): število vsebovanih razredov.
- »Število zadev« (angl. Number of folders): število vsebovanih zadev.
- »Število dokumentov« (angl. Number of documents): število vsebovanih dokumentov.

Z označitvijo posameznih atributov v kategoriji »Pogled« (angl. View), se podatki o entitetah za izbris v poročilu prikažejo v naslednjih stolpcih:

- »Klasifikacijska oznaka« (angl. ClassificationCode): vsebuje klasifikacijsko oznako razreda v načrtu razvrščanja gradiva.
- »Naziv« (angl. Title): vsebuje naziv entitete, ki jo opisuje.
- »Vrsta« (angl. Type): vrsta entitete.
- »Predloga« (angl. Template): ime predloge, po kateri je bil entiteta ustvarjena.
- »Status« (angl. Status): trenutni status entitete v kontekstu lastnika arhiva. Status entitete se odraža v postopkih, ki so dovoljeni ali prepovedani na entiteti.
- »Pomembnost (angl. Significance): pomembnost entitete v kontekstu lastnika arhiva.
- »Stopnja tajnosti« (angl. SecurityClass): stopnja tajnosti entitete. Uporablja se za skrivanje entitet uporabnikom, ki s svojo stopnjo tajnosti nimajo dostopa do entitet.
- »Avtor« (angl. Creator): uporabnik, ki je entiteto ustvaril, oziroma prijavljeni uporabnik, tekom seje katerega je bila entiteta ustvarjena. V času obstoja entitete se vrednost tega atributa ne spremeni.
- »Lastnik« (angl. Owner): imeniška entiteta (uporabnik ali skupina), ki je odgovorna za izbrano različico dokumenta (lastnik).

Sombre<br>Level 1

Folder

Folder

#### Queue

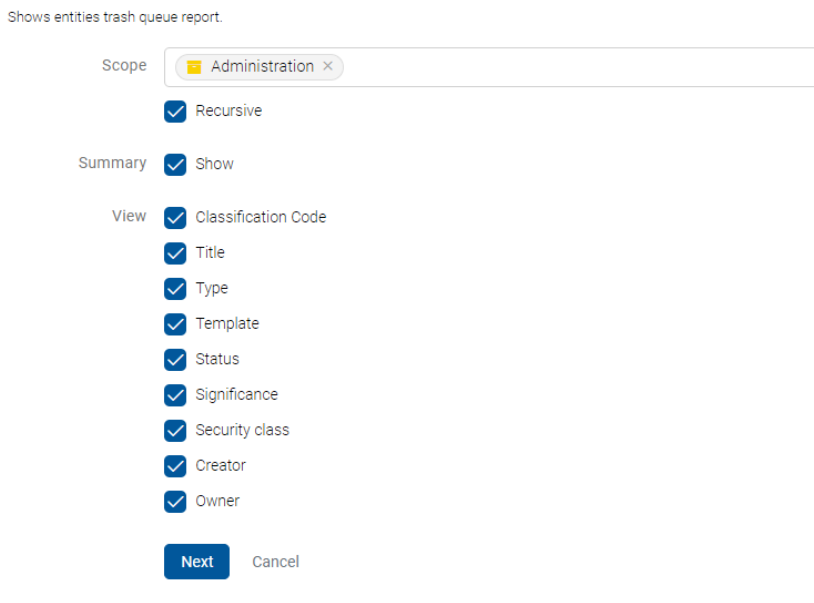

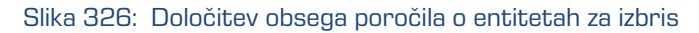

Po izbiri dejanja »Naprej« (angl. Next) se pripravi poročilo.

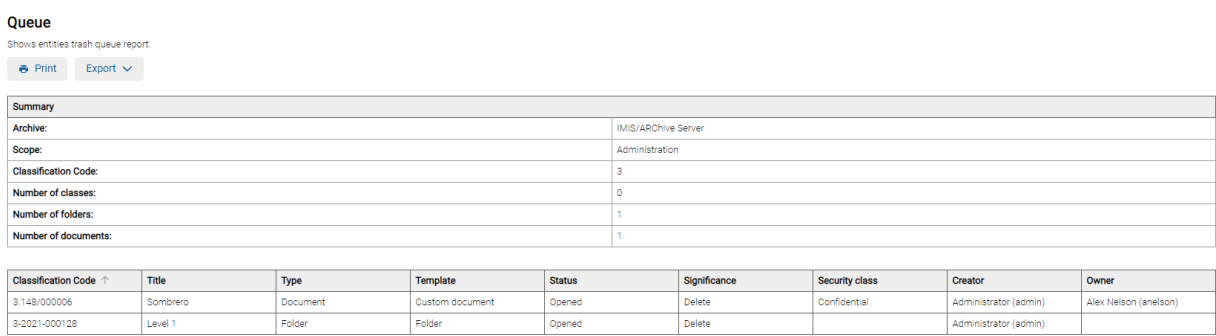

Slika 327: Primer poročila o entitetah za izbris

Administrator (admin

## **4.3.10.11 Tiskanje poročila**

Prijavljeni uporabnik lahko poročilo natisne.

Z izbiro dejanja »Natisni« (angl. Print) na ustvarjenem poročilu, se prikaže predogled za tiskanje poročila. Poročilo natisne z izbiro dejanja »Natisni« (angl. Print) ali ga prekliče z izbiro dejanja »Prekliči« (angl. Cancel).

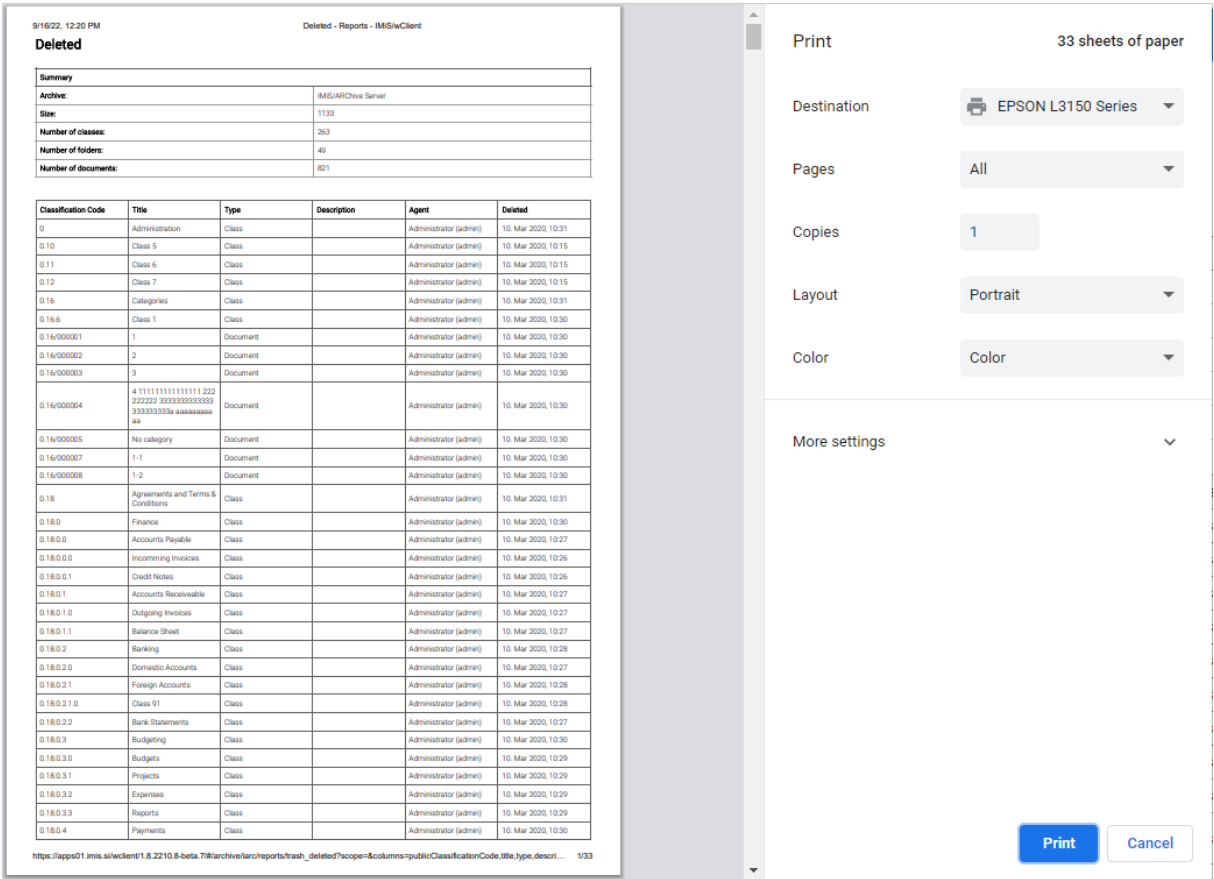

#### Slika 328: Predogled za tiskanje poročila o izbrisanih entitetah

## **4.3.10.12 Izvoz poročila**

Z izbiro dejanja »Izvoz« (angl. Export) na ustvarjenem poročilu, se prikaže pojavni meni z možnim formatom shranitve (CSV) podatkov. Po izbiri formata CSV se uporabniku odpre poročilo o izbrisanih entitetah.

| $\mathbf{x}$   | Samodejno shranjevanje (<br>н<br>ρ<br>Report - Trash Deleted.csv ~<br>Iskanje (Alt+L)                   |                                                                                                    |                                                                                                    |           |                                            |     |                                                          |                                    |                               |                                   |                            |
|----------------|----------------------------------------------------------------------------------------------------|----------------------------------------------------------------------------------------------------|----------------------------------------------------------------------------------------------------|-----------|--------------------------------------------|-----|----------------------------------------------------------|------------------------------------|-------------------------------|-----------------------------------|----------------------------|
|                | Vstavljanje<br>Postavitev strani<br>Podatki<br>Pregled<br>Ogled<br>Datoteka Osnovno<br>Formule<br>Pomoč |                                                                                                    |                                                                                                    |           |                                            |     |                                                          |                                    |                               |                                   |                            |
| ら、<br>$\sim$   | у<br>ū<br>$\checkmark$<br>Prilepi<br>I                                                                  | A^<br>Calibri<br>$~\sim$ 11<br>$\wedge$<br>$_{\rm v}$<br>FH<br>$\Diamond$<br>P<br>$\mathbb{A}$ .<br>к<br>$\checkmark$<br>$\check{~}$<br>L<br>$\check{}$ | 三<br>$89 -$<br>$\equiv$<br>$\equiv$<br>Ξ<br>Ξ<br>Ξ<br>$\overline{\leftarrow}$<br>$\rightarrow$ $\equiv$ |           | Prelomi besedilo<br>Združi in na sredino v |     | Splošno<br>$50^{\circ}$<br>%<br>000<br>$C_{\Box}$ $\sim$ | $\checkmark$<br>$\frac{.00}{-.00}$ | 내<br>Pogojno<br>oblikovanje ~ | $\Box$<br>Oblikuj kot<br>tabelo ~ | $\Box$<br>Slogi<br>celic ~ |
| Razveljavi     | Γsι<br>Odložišče                                                                                        | Γsι<br>Pisava                                                                                                    |                                                                                                    | Poravnava |                                            | Γs. | Število                                                  | L7                                 |                               | Slogi                             |                            |
| C11            | $\vee$ :<br>$\times$ $\vee$<br>fx<br><b>DOCUMENT</b>                                                    |                                                                                                    |                                                                                                    |           |                                            |     |                                                          |                                    |                               |                                   |                            |
|                | А                                                                                                    | B                                                                                                    | $\mathsf{C}$                                                                                            | D         | E                                          |     | F                                                        |                                    | G                             | н                                 |                            |
| 65 0.3.1.1.1   |                                                                                                    | <b>Balance Sheet</b>                                                                                                    | <b>CLASS</b>                                                                                            |           | admin                                      |     | 2020-03-10T09:21:37.754Z                                 |                                    |                               |                                   |                            |
| 66 0.3.1.2     |                                                                                                    | <b>Banking</b>                                                                                                    | <b>CLASS</b>                                                                                            |           | admin                                      |     | 2020-03-10T09:24:54.221Z                                 |                                    |                               |                                   |                            |
| 67 0.3.1.2.0   |                                                                                                    | <b>Domestic Accounts</b>                                                                                                    | <b>CLASS</b>                                                                                            |           | admin                                      |     | 2020-03-10T09:21:52.735Z                                 |                                    |                               |                                   |                            |
| 68 0.3.1.2.1   |                                                                                                    | <b>Foreign Accounts</b>                                                                                                    | <b>CLASS</b>                                                                                            |           | admin                                      |     | 2020-03-10T09:24:44.814Z                                 |                                    |                               |                                   |                            |
| 69 0.3.1.2.1.0 |                                                                                                    | Class 91                                                                                                    | <b>CLASS</b>                                                                                            |           | admin                                      |     | 2020-03-10T09:24:35.411Z                                 |                                    |                               |                                   |                            |
| 70 0.3.1.2.2   |                                                                                                    | <b>Bank Statements</b>                                                                                                    | <b>CLASS</b>                                                                                            |           | admin                                      |     | 2020-03-10T09:21:52.701Z                                 |                                    |                               |                                   |                            |
| 71 0.3.1.3     |                                                                                                    | <b>Budgeting</b>                                                                                                    | <b>CLASS</b>                                                                                            |           | admin                                      |     | 2020-03-10T09:25:27.1387                                 |                                    |                               |                                   |                            |
| 72 0.3.1.3.0   |                                                                                                    | <b>Budgets</b>                                                                                                    | <b>CLASS</b>                                                                                            |           | admin                                      |     | 2020-03-10T09:25:13.767Z                                 |                                    |                               |                                   |                            |
| 73 0.3.1.3.1   |                                                                                                    | Projects                                                                                                    | <b>CLASS</b>                                                                                            |           | admin                                      |     | 2020-03-10T09:25:13.835Z                                 |                                    |                               |                                   |                            |
| 74 0.3.1.3.2   |                                                                                                    | <b>Expenses</b>                                                                                                    | <b>CLASS</b>                                                                                            |           | admin                                      |     | 2020-03-10T09:25:13.8027                                 |                                    |                               |                                   |                            |
| 75 0.3.1.3.3   |                                                                                                    | <b>Reports</b>                                                                                                    | <b>CLASS</b>                                                                                            |           | admin                                      |     | 2020-03-10T09:25:13.879Z                                 |                                    |                               |                                   |                            |
| 76 0.3.1.4     |                                                                                                    | Payments                                                                                                    | <b>CLASS</b>                                                                                            |           | admin                                      |     | 2020-03-10T09:25:52.044Z                                 |                                    |                               |                                   |                            |
| 77 0.3.1.4.0   |                                                                                                    | Cash Management                                                                                                    | <b>CLASS</b>                                                                                            |           | admin                                      |     | 2020-03-10T09:25:41.084Z                                 |                                    |                               |                                   |                            |
| 78 0.3.1.4.1   |                                                                                                    | <b>Cheques</b>                                                                                                    | <b>CLASS</b>                                                                                            |           | admin                                      |     | 2020-03-10T09:25:41.119Z                                 |                                    |                               |                                   |                            |
| 79 0.3.1.5     |                                                                                                    | wClient project                                                                                                    | <b>CLASS</b>                                                                                            |           | admin                                      |     | 2020-03-10T09:21:03.082Z                                 |                                    |                               |                                   |                            |
| 80 0.3.2       |                                                                                                    | Supply Chain management                                                                                                    | <b>CLASS</b>                                                                                            |           | admin                                      |     | 2020-03-10T09:20:42.878Z                                 |                                    |                               |                                   |                            |
| 81   0.3.2.0   |                                                                                                    | <b>Planning and Control</b>                                                                                                    | <b>CLASS</b>                                                                                            |           | admin                                      |     | 2020-03-10T09:20:25.792Z                                 |                                    |                               |                                   |                            |
| 82 0.3.2.0.0   |                                                                                                    | Planning                                                                                                    | <b>CLASS</b>                                                                                            |           | admin                                      |     | 2020-03-10T09:20:15.305Z                                 |                                    |                               |                                   |                            |
| 83   0.3.2.0.1 |                                                                                                    | Scheduling                                                                                                    | <b>CLASS</b>                                                                                            |           | admin                                      |     | 2020-03-10T09:20:15.331Z                                 |                                    |                               |                                   |                            |
| 84 0.3.2.0.2   |                                                                                                    | <b>Sequence Production</b>                                                                                                    | <b>CLASS</b>                                                                                            |           | admin                                      |     | 2020-03-10T09:20:15.366Z                                 |                                    |                               |                                   |                            |
| 85 0.4         |                                                                                                    | Class <sub>2</sub>                                                                                                    | <b>CLASS</b>                                                                                            |           | admin                                      |     | 2020-03-10T09:15:30.161Z                                 |                                    |                               |                                   |                            |
| 86 0.8         |                                                                                                    | Class <sub>3</sub>                                                                                                    | <b>CLASS</b>                                                                                            |           | admin                                      |     | 2020-03-10T09:15:30.189Z                                 |                                    |                               |                                   |                            |
|                |                                                                                                    |                                                                                                    |                                                                                                    |           |                                            |     |                                                          |                                    |                               |                                   |                            |

Slika 329: Pregled podatkov o izbrisanih entitetah v CSV formatu

## **4.3.11 Masovni zajem**

Masovni zajem je dejanje uvoza večje količine dokumentarnega gradiva brez posredovanja osebe ob zajemu vsakokratne entitete. Masovni zajem v spletnem odjemalcu IMiS®/wClient izvaja uporabnik preko dejanja Uvoz (angl. Import).

Pravilna priprava podatkov, ki se bodo uvozili, zmanjšuje možnost napake pri samem zajemu. Vse entitete, pri katerih je prišlo do kakršnih koli težav med uvozom, se ne uvozijo in jih mora uporabnik zajeti ročno. Za več informacij o postopku masovnega uvoza glej poglavje [Uvoz.](#page-261-0)

## <span id="page-261-0"></span>**4.3.12 Uvoz**

Spletni odjemalec IMiS®/wClient omogoča uvoz entitet na strežnik IMiS®/ARChive Server skupaj z metapodatki, »Revizijsko sledjo« (angl. Audit log) in »Dokazili o pristnosti« (angl. Authenticity evidence), v kolikor te obstajajo. Entitete, ki jih uporabnik z vlogo »UvozIzvoz« (angl. ImportExport) uvaža, morajo biti stisnjene (.zip) in pripravljene v predpisani XML obliki. Več informacij o vlogah je na voljo v poglavju Dostopi v uporabniškem priročniku IMiS®/ARChive Server.

Uvoz lahko izvede v korenski razred načrta razvrščanja gradiva ali v izbrani razred, oziroma zadevo. Po izbiri dejanja »Uvoz« (angl. Import) v spustnem meniju »Akcije« (angl. Actions) v ukazni vrstici ali na posamezni entiteti, se odpre okno za izbiro stisnjene datoteke za uvoz entitet (angl. Select file).

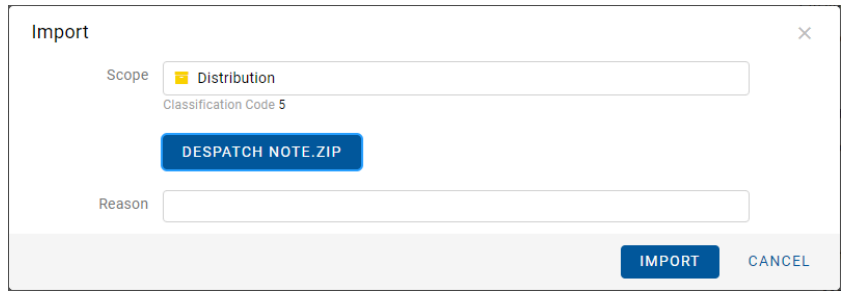

Slika 330: Izbira stisnjene datoteke z uvoženimi entitetami

Po potrditvi dejanja »Uvoz« (angl. Import) se prične uvoz entitet.

Po končanem postopku uvoza se v desnem spodnjem delu pregleda prikaže obvestilo o uvozu.

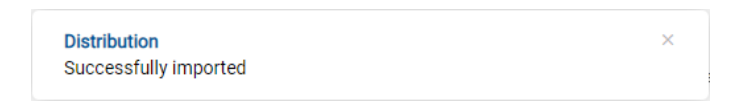

Slika 331: Prikaz obvestila o uvozu

Vsako dejanje uvoza na arhivski strežnik IMiS®/ARChive Server se zabeleži v mapi »Uvoz« (angl. Import) vsebovani v sistemski mapi »Administracija« (Administration) v levem pregledu. Dostop do te mape imajo samo uporabniki z dodeljeno vlogo »Poročila« (angl. Reports) in ustreznimi pravicami nad dnevniki uvoza.

| <b>IMiS/wClient</b>                                  | Search                             | $\alpha$                                      |             |                                 | Administrator<br><b>Report</b>                                                      |
|------------------------------------------------------|------------------------------------|-----------------------------------------------|-------------|---------------------------------|-------------------------------------------------------------------------------------|
| $>$ $\blacksquare$<br>Archive<br>My entities         | Import                             |                                               |             |                                 | $\circ$<br>and the<br>72 results                                                    |
| m.<br><b>Drafts</b>                                  | Title 个                            | <b>Description</b>                            | Modified    | Iª                              | 2020-03-03T11:30:27.370+01:00<br>$\times$                                           |
| <b>EL</b> Directory                                  | 2020-03-03T11:30:27.370+01:00      | Import started at 2020-03-03T11:3 3. Mar 2020 | $\cdots$    | Details                         | Activity<br>Security                                                                |
|                                                      | Ռ<br>2020-03-03T12:04:54.660+01:00 | Import started at 2020-03-03T12:0             | 3. Mar 2020 | Title                           | 2020-03-03T11:30:27.370+01:00                                                       |
| Administration<br>$\vee$ $\Box$<br><b>CD</b> Reviews | 2020-03-03T12:06:15.584+01:00      | Import started at 2020-03-03T12:0             | 3. Mar 2020 | <b>Description</b><br>Created   | Import started at 2020-03-03T11:30:27.370+01:00<br>Administrator 3. Mar 2020, 11:30 |
| $\nu$ Export<br><b>ス</b> Import                      | 2020-03-03T12:52:03.032+01:00      | Import started at 2020-03-03T12:5 3. Mar 2020 |             | Modified                        | Administrator 3. Mar 2020, 11:30                                                    |
| <b>图</b> Disposed                                    | 2020-03-03T12:58:59.864+01:00      | Import started at 2020-03-03T12:5             | 3. Mar 2020 | <b>Status</b><br>Security class | Closed                                                                              |
| <b>Deleted</b><br>$P$ Oueue                          | 2020-03-03T12:59:33.713+01:00      | Import started at 2020-03-03T12:5 3. Mar 2020 |             | Significance                    |                                                                                     |
|                                                      | 2020-03-03T13:12:49.978+01:00      | Import started at 2020-03-03T13:1 3. Mar 2020 |             | Owner<br>Keywords               |                                                                                     |
|                                                      | 2020-03-03T13:13:07.528+01:00      | Import started at 2020-03-03T13:1             | 3. Mar 2020 | Categories                      |                                                                                     |
|                                                      | 2020-03-03T13:16:11.321+01:00      | Import started at 2020-03-03T13:1 3. Mar 2020 |             | $>$ More                        |                                                                                     |

Slika 332: Prikaz mape »Uvoz« v sistemski mapi »Administracija«

Odjemalec IMiS®/wClient omogoča pregled uvoženih entitet na strežniku IMiS®/ARChive Server vključno s podatki o uvozu. Uvožene entitete, ki jih uporabnik pregleduje so pripravljene v predpisani XML obliki. Za več informacij o formatu datoteke za uvoz in datotečni strukturi glej poglavje [Format datoteke uvoza / izvoza.](#page-28-0)

Ob zaključku ustvarjanja dobi poročilo o uvozu status zaprto (angl. Closed). Uporabnik lahko odpre poročilo in izvede naslednja dejanja:

- »Odpri« (angl. Open): odpre izbrano poročilo o uvozu v načinu za branje.
- »Uredi« (angl. Edit): odpre izbrano entiteto v načinu za urejanje. omogoči dodajanje metapodatkov poročila o uvozu ter spreminjanje in odstranjevanje poročila, metapodatkov in vsebin.
- »Akcije« (angl. Actions): vsebuje ukaze za različna dejanja na izbrani entiteti:
	- »Nova referenca« (angl. New reference): dodajanje povezave na drugo poročilo ali entiteto v načrtu razvrščanja gradiva preko pogovornega okna. Za več informacij glej poglavje [Reference.](#page-80-1)
	- »Premik« (angl. Move): premik poročila o uvozu znotraj načrta razvrščanja gradiva na arhivu.
	- »Izvoz« (angl. Export): izvoz izbranega poročila iz arhiva.
- »Status« (angl. Status): spreminjanje statusa poročila o uvozu preko pogovornega okna, ki omogoča podajanje razloga za spremembo.
- »Stopnja tajnosti« (angl. Security class): spreminjanje stopnje tajnosti poročila o uvozu preko pogovornega okna, pri čemer je obvezno podajanje razloga za spremembo.
- »Deli z drugimi« (angl. Share): kopiranje povezave do izbrane entitete za posredovanje drugim uporabnikom.
- »Brisanje« (angl. Delete): brisanje izbranega poročila o uvozu.

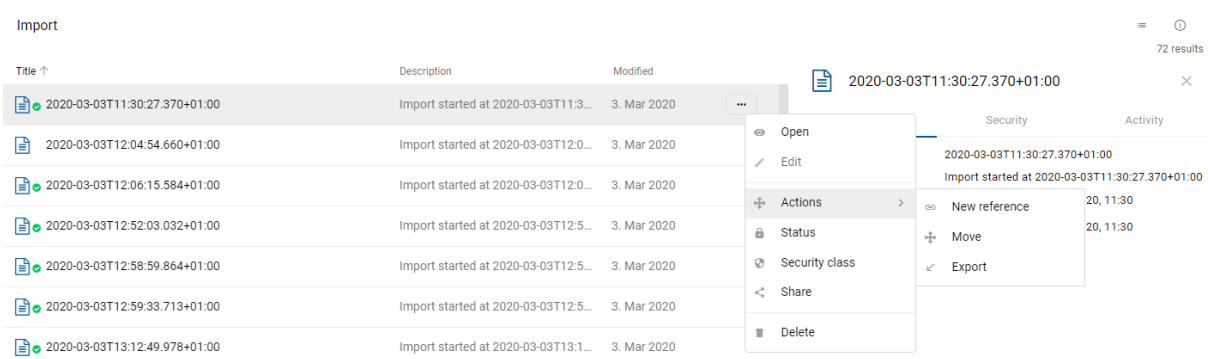

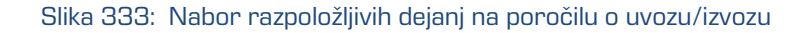

Z izbiro pojavnega menija na poročilu o uvozu lahko uporabnik izbira med naslednjimi možnostmi:

• »Predogled« (angl. Preview)

Za več informacij o odpiranju vsebine glej poglavje [Predogled vsebine.](#page-167-0)

• »Prenos« (angl. Download)

Za več informacij o prenosu vsebine glej poglavj[e Prenos vsebine.](#page-174-0)

- »Kopiranje« (angl. Copy): kopiranje vsebine v drug dokument.
- »Deli z drugimi« (angl. Share): kopiranje povezave do izbrane entitete za posredovanje drugim uporabnikom.
- »Upravljaj« (angl. Manage)
	- »Označevanje za indeksiranje« (angl. Queue for Indexing) Za več informacij o označevanju vsebine glej poglavje [Indeksiranje vsebine.](#page-183-0)
	- »Označevanje za pretvorbo« (angl. Queue for Conversion)

Za več informacij o pretvorbi vsebine glej poglavje [Pretvorba vsebine.](#page-183-1)

| Import > 2020-03-03T11:30:27.370+C |             |             | <b>NEW</b>                           | ACTIONS $\vee$<br>$Z$ EDIT<br>⊕ OPEN     | $\bullet$<br>≡        |
|------------------------------------|-------------|-------------|--------------------------------------|------------------------------------------|-----------------------|
| Title                              | <b>Size</b> | Modified    | 目                                    | ImportReport.txt                         | 2 results<br>$\times$ |
| ImportReport.xml<br>同              | 431 B       | 3. Mar 2020 | <b>Description</b>                   | ImportReport.txt                         |                       |
| 旧.<br>ImportReport.txt             | 225 B       | 3. Mar 2020 | <b>Codition</b><br>                  | $\equiv$ 2020-03-03T11:30:27.370+01:00   |                       |
|                                    |             |             | $\alpha$<br>Preview<br>Ø<br>Download | <b>TEXT</b><br>text/plain                |                       |
|                                    |             |             | €<br>Copy                            | 225B                                     |                       |
|                                    |             |             | ≺<br>Share                           | 3. Mar 2020, 11:30<br>3. Mar 2020, 11:30 |                       |
|                                    |             |             | F.<br>Manage                         | Queue for indexing                       |                       |
|                                    |             |             | indexed                              | Queue for conversion                     |                       |
|                                    |             |             | Signed<br>Identifier                 | gook5Mo5PGrmdY2soFdZATgi807y78uC         |                       |

Slika 334: Pojavni meni na poročilu o uvozu

## **4.3.12.1 Potek uvoza**

Na začetku postopka uvoza odjemalec IMiS®/wClient izdela nov dokument v mapi »Uvoz« (angl. Import), ki se nahaja v sistemski mapi Administracija (angl. Administration). Dokument predstavlja poročilo o uvozu na arhivski strežnik. Naziv dokumenta je enak datumu in času začetka uvoza v ISO formatu. Status dokumenta je »Odprto« (angl. Opened).

V času uvoza se ustvari dokument o uvozu, ki vključuje tri dnevniške datoteke:

- »ImportReport.xml«: XML datoteka, ki vsebuje:
	- statistiko uspešno in neuspešno uvoženih datotek;
	- seznam neuspelih poizkusov uvoza entitete (vključno s klasifikacijsko oznako);
	- seznam uspešno uvoženih datotek (vključno z zgoščeno vrednostjo in polno klasifikacijsko oznako).
- »ImportReport.txt«: Vsebuje poročilo za vsako uspešno ali neuspešno uvoženo entiteto.
- »ErrorReport.txt«: Vsebuje poročilo za vsako neuspešno uvoženo entiteto vključno z vzrokom za napako pri uvozu.

Po uvozu vseh entitet iz seznama, se datoteka »ImportReport.xml« digitalno podpiše z izbranim digitalnim potrdilom po standardu XMLDSIG. S tem je zagotovljena možnost preverjanja avtentičnosti poročila.

Status dokumenta se spremeni v »Zaprto« (angl. Closed).

V primeru napake pri spreminjanju dokumenta, ostane dokument o uvozu v svoji okrnjeni obliki v omenjenem sistemskem razredu s statusom »Odprto«.

V primeru napake pri uvozu katere od entitet iz seznama entitet za uvoz, se njene vsebovane entitete ne bodo uvozile. V primeru napake pri uvozu katere od vsebovanih entitet, pa to ne bo vplivalo na postopek uvoza ostalih vsebovanih entitet, saj se vsebovane entitete uvažajo ločeno.

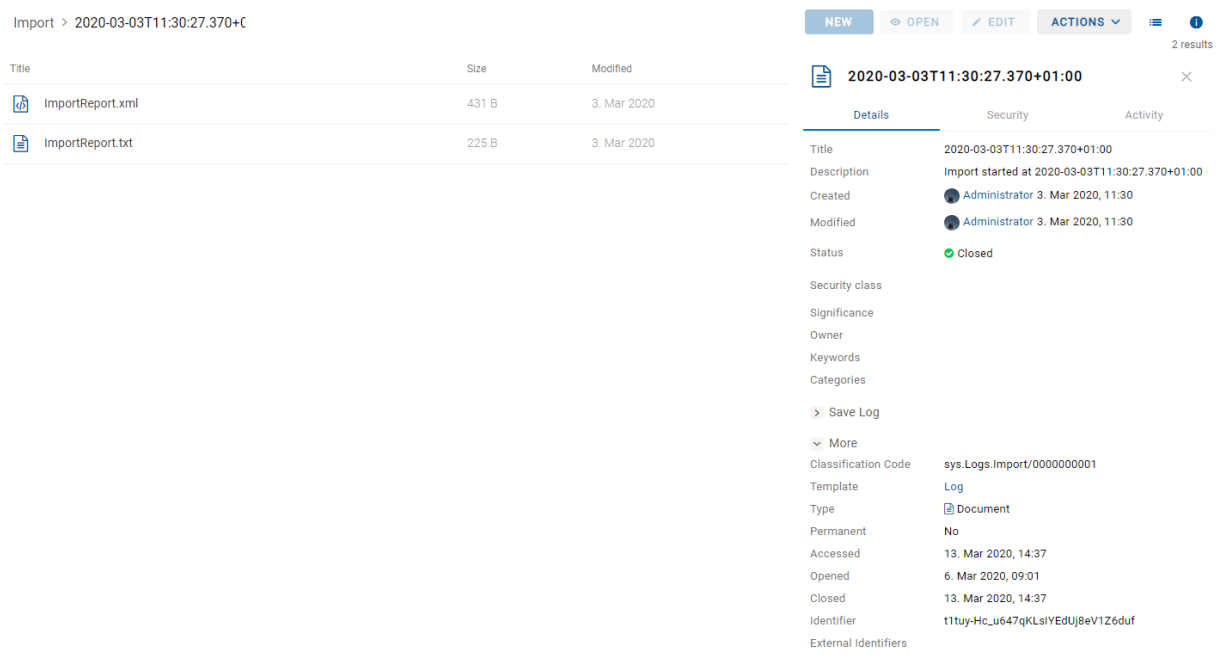

Slika 335: Poročila o uvozu

Z izbiro vrednosti atributa »Pridobi« (angl. Get) v podatkih o uvoženi entiteti (angl. Transfer audit log) se prijavljenemu uporabniku v načinu za branje (angl. Open) v spodnji vrstici prikaže obvestilo o revizijski sledi, ki je nastala pred uvozom entitete v .bin formatu.

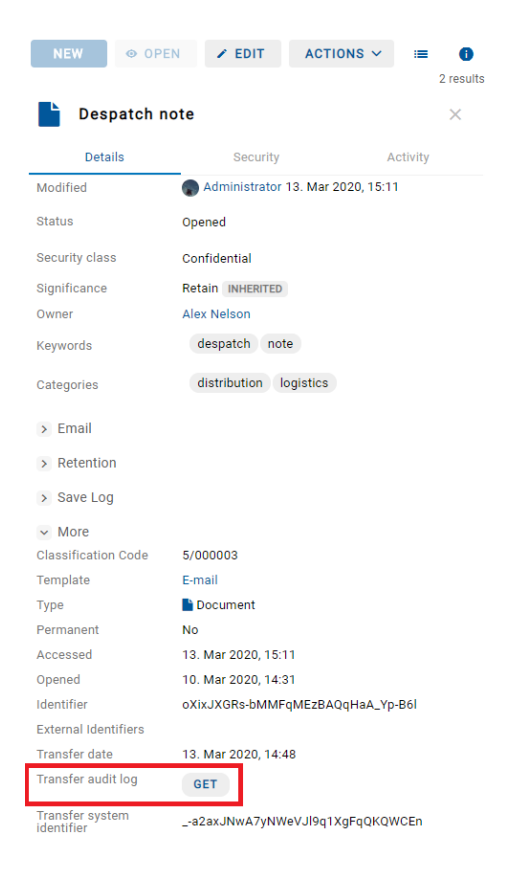

Slika 336: Podatek o revizijski sledi nastali pred uvozom entitete

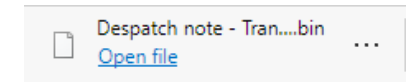

Slika 337: Obvestilo o prenosu revizijske sledi nastale pred uvozom entitete

# Z odprtjem datoteke v ustrezni aplikaciji (npr. Beležnica), ima uporabnik vpogled v revizijsko sled, ki je nastala pred uvozom entitete.

| k?xml version="1.0" encoding="UTF-8"?><br><auditlog.query.resultset 1028"="" 1041"="" 1082"="" 1083"="" 1084"="" 1085"="" 1086"="" 1087"="" 1088"="" 1089"="" 1090"="" 1134"="" 1135"="" 989"="" 990"="" address="2a01:260:4086:1282:100::4" classificationcode="C=8^D=IS-100-419" closurereason="0" computername="Mozilla/5.0 (Windows NT 10.0&lt;/td&gt;&lt;/tr&gt;&lt;tr&gt;&lt;td&gt;&lt;/sessions&gt;&lt;/td&gt;&lt;/tr&gt;&lt;tr&gt;&lt;td&gt;&lt;events&gt;&lt;/td&gt;&lt;/tr&gt;&lt;tr&gt;&lt;td&gt;&lt;!--Audit query events.--&gt;&lt;/td&gt;&lt;/tr&gt;&lt;tr&gt;&lt;td&gt;&lt;!--Sort compare function is QuerySorter::CompareOBJ TS--&gt;&lt;br&gt;&lt;event sessionId=" context=" -a2axJNwA7vNWeVJ19g1XgFqOKOWCEn" datetime="2020-03-13T10:16:55Z" datetimeopened="2020-03-13T09:35:50Z" internal="" seg="76" type="3" username="admin" xmlns="http://www.imi&lt;br&gt;&lt;sessions&gt;&lt;br&gt;&lt;!--Audit query sessions.--&gt;&lt;br&gt;&lt;session id=" xmlns:xsi="http://www.imis.si/imisarc/auditlog.xsd" xsi:schemalocation="http://www.imis.si/imisarc http://www.imis.si/imisarc/auditlog.xsd"></auditlog.query.resultset> |
|----------------------------------------------------------------------------------------------------|
| <event 1134"="" classificationcode="C=8^D=IS-100-419" context=" -a2axJNwA7yNWeVJ19g1XgFq0KOWCEn" datetime="2020-03-13T10:25:34Z" message="Changed properties: sys:Description, sy&lt;/td&gt;&lt;/tr&gt;&lt;tr&gt;&lt;td&gt;&lt;event sessionId=" seg="78" seq="77" sessionid="1134" type="4"></event>                                                                                                    |
| <event 1134"="" ],[sys:eml:messageid:"<of0da238ce.d6b7ec9b-onc1258527.004801a1-c1258527.00488d71@localdomain="" classificationcode="C=8^D=IS-100-419" context=" -a2axJNwA7vNWeVJ19g1XgFaOKOWCEn" datetime="2020-03-13T10:27:27Z" message="Full classification code: 'C=2^D=000008&lt;/td&gt;&lt;/tr&gt;&lt;tr&gt;&lt;td&gt;;cat1" seg="80" seq="79" sessionid="1134" type="5">"],[sys:eml:Date:"2620-03-10T14:10:25Z"][sys:eml:From:"vesna.zunko@imis</event>                                                                                                    |
| <event classificationcode="C=8^D=IS-100-419" context=" -a2axJNwA7yNWeVJ19q1XgFqQKQWCEn" datetime="2020-03-13T10:43:43Z" seq="81" sessionid="1135" type="2"></event>                                                                                                    |
| <event classificationcode="C=8^D=IS-100-419" context=" -a2axJNwA7yNWeVJ19q1XgFqQKQWCEn" datetime="2020-03-13T10:43:50Z" seq="82" sessionid="1135" type="2"></event>                                                                                                    |
| <event ],[sys:modified:"2020-03-13t10:25:34.028z"],[sys:accessed:"2020-03-13t10:44:57.145z"],[sys:modifiedby:"admin"],[sys:category:"cat1"],[sys:eml:me<="" classificationcode="C=8^D=IS-100-419" context=" -a2axJNwA7yNWeVJ19q1XgFq0KOWCEn" datetime="2020-03-13T10:44:57Z" message="Full classification code: 'C=5^D=IS-100&lt;/td&gt;&lt;/tr&gt;&lt;tr&gt;&lt;td&gt;-10T13:31:04.787Z" seq="83" sessionid="1135" td="" type="5"></event>                                                                                                    |
| <event classificationcode="C=8^D=IS-100-419" context=" -a2axJNwA7yNWeVJ19q1XgFqOKOWCEn" datetime="2020-03-13T10:45:03Z" seq="84" sessionid="1135" type="2"></event>                                                                                                    |
| <event classificationcode="C=8^D=IS-100-419" context="_-a2axJNwA7yNWeVJ19q1XgFqQKQWCEn" datetime="2020-03-13T10:45:07Z" seq="85" sessionid="1135" tvpe="3"></event><br><event 1135"="" classificationcode="C=8^D=IS-100-419" context=" -a2axJNwA7vNWeVJ19g1XgFq0KOWCEn" datetime="2020-03-13T10:45:56Z" message="Certificate of Approval.tif [JnHmhw8UX&lt;/td&gt;&lt;/tr&gt;&lt;tr&gt;&lt;td&gt;&lt;event sessionId=" seg="87" sessionid="1135" type="4"></event>                                                                                                    |
| <event classificationcode="C=8^D=IS-100-419" context=" -a2axJNwA7yNWeVJ19g1XgFq0KOWCEn" datetime="2020-03-13T10:45:56Z" seg="88" sessionid="1134" type="2"></event>                                                                                                    |
| <event classificationcode="C=8^D=IS-100-419" context=" -a2axJNwA7yNWeVJ19q1XgFqQKQWCEn" datetime="2020-03-13T11:22:30Z" message="Move appropriate document" seq="89" sessionid="1134" type="3"></event>                                                                                                    |
| <event 1135"="" classificationcode="C=8^D=IS-100-419" context=" -a2axJNwA7vNWeVJ19g1XgFq0KOWCEn" datetime="2020-03-13T11:24:03Z" message="Content Shipping note [iox1RY46NeRYaQK&lt;/td&gt;&lt;/tr&gt;&lt;tr&gt;&lt;td&gt;&lt;event sessionId=" seg="91" seq="90" sessionid="1134" type="2"></event>                                                                                                    |
| <event classificationcode="C=8^D=IS-100-419" context=" -a2axJNwA7yNWeVJ19q1XgFqOKOWCEn" datetime="2020-03-13T11:40:40Z" seq="92" sessionid="1135" type="3"></event>                                                                                                    |
| <event <br="" classificationcode="C=8^D=IS-100-419" datetime="2020-03-13T11:40:54Z" seq="93" sessionid="1135" type="3">context=" -a2axJNwA7yNWeVJ19q1XgFqOKOWCEn"/&gt;</event>                                                                                                    |
| <event <br="" classificationcode="C=8^D=IS-100-419" datetime="2020-03-13T11:58:01Z" seq="94" sessionid="1135" type="16">context=" -a2axJNwA7yNWeVJ19q1XgFq0KOWCEn" message="Content Shipping note [iox1RY46NeRYaOK</event>                                                                                                    |
| <event <br="" classificationcode="C=8^D=IS-100-419" datetime="2020-03-13T11:58:01Z" seq="95" sessionid="1135" type="4">context=" -a2axJNwA7yNWeVJ19q1XgFq0KOWCEn"/&gt;</event>                                                                                                    |
| <event <br="" classificationcode="C=8^D=IS-100-419" datetime="2020-03-13T11:58:02Z" seg="96" sessionid="1134" type="2">context=" -a2axJNwA7yNWeVJ19q1XgFqQKQWCEn"/&gt;</event>                                                                                                    |
| <event <br="" classificationcode="C=8^D=IS-100-419" datetime="2020-03-13T11:58:05Z" seq="97" sessionid="1134" type="17">context=" -a2axJNwA7vNWeVJ19g1XgFgOKOWCEn" message="Certificate of Approval.tif [JnHmhw8UX</event>                                                                                                    |
| <event classificationcode="C=8^D=IS-100-419" context=" -a2axJNwA7yNWeVJ19q1XgFqQKQWCEn" datetime="2020-03-13T11:58:15Z" seq="98" sessionid="1135" type="2"></event>                                                                                                    |
| <event classificationcode="C=8^D=IS-100-419" context=" -a2axJNwA7yNWeVJ19q1XgFqQKQWCEn" datetime="2020-03-13T12:56:15Z" seq="99" sessionid="1134" type="2"></event>                                                                                                    |
| <event classificationcode="C=8^D=IS-100-419" context=" -a2axJNwA7vNWeVJ19g1XgFgOKOWCEn" datetime="2020-03-13T13:01:15Z" seg="100" sessionid="1135" tvpe="3"></event>                                                                                                    |
| <event 1135"="" classificationcode="C=8^D=IS-100-419" context=" -a2axJNwA7vNWeVJ19g1XgFgOKOWCEn" datetime="2020-03-13T13:28:42Z" message="Content Shipping note [iox1RY46NeRYaQ&lt;/td&gt;&lt;/tr&gt;&lt;tr&gt;&lt;td&gt;&lt;event sessionId=" seg="102" seq="101" sessionid="1135" tvpe="2" type="16"></event>                                                                                                    |
|                                                                                                    |
|                                                                                                    |

Slika 338: Revizijska sled nastala pred uvozom entitete

## **4.3.13 Izvoz**

Uporabnik z vlogo »UvozIzvoz« (angl. ImportExport) lahko izvozi celoten načrta razvrščanja gradiva ali le posamezen del. Za vsako entiteto se izvozijo vsi metapodatki in vsebine, opcijsko pa tudi njena revizijska sled in dodatni metapodatki. Slednji niso del metapodatkov entitete in se uporabljajo samo v postopku arhiviranja.

Za več informacij o vlogah glej poglavje Dostopi v priročniku IMiS®/ARChive Server.

## <span id="page-268-0"></span>**4.3.13.1 Izvoz celotnega načrta razvrščanja gradiva**

Uporabnik prične postopek izvoza celotnega načrta razvrščanja gradiva tako, da pred izbiro korenskega razreda izbere ukaz »Dejanja« (angl. Actions) v ukazni vrstici in dejanje »Izvoz« (angl. Export) v pojavnem meniju.

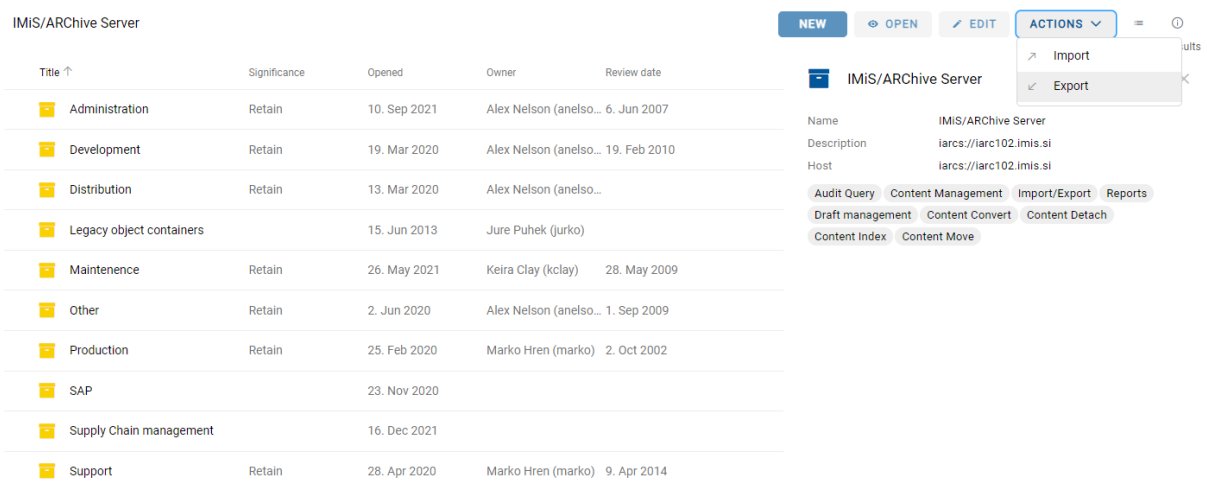

#### Slika 339: Izbira ukaza »Izvoz« na nivoju celotnega načrta razvrščanja gradiva

Odpre se pogovorno okno za nastavitev naslednjih parametrov izvoza:

- »Obseg« (angl. Scope): uporabnik preveri ali želi izvesti izvoz na trenutno izbrani entiteti v načrtu razvrščanja gradiva.
- »Opcije« (angl. Options): izbira dodatnih možnosti izvoza:
	- rekurzivno vse vsebovane entitete (angl. Recursive);
	- vse nadrejene entitete (angl. Export parents).
- »Vključi« (angl. Include): uporabnik lahko vključi ali izključi naslednje nastavitve izvoza:
	- vrste entitete razredi (angl. Classes), zadeve (angl. Folders), dokumenti (angl. Documents).
	- »Revizijska sled« (angl. Activity): revizijska sled posamezne izvožene entitete.
	- »Dokazila o pristnosti« (angl. Authenticity evidence): dokazila o pristnosti entitete, v kolikor so bila ustvarjena na strežniku.

• »Izberi metapodatkovno datoteko« (angl. Select metadata file): dodatni metapodatki iz XML datoteke, ki bodo vključeni v izvoz. Za opis strukture datoteke z dodatnimi metapodatki glej poglavje [Format datoteke za izvoz dodatnih metapodatkov.](#page-48-0)

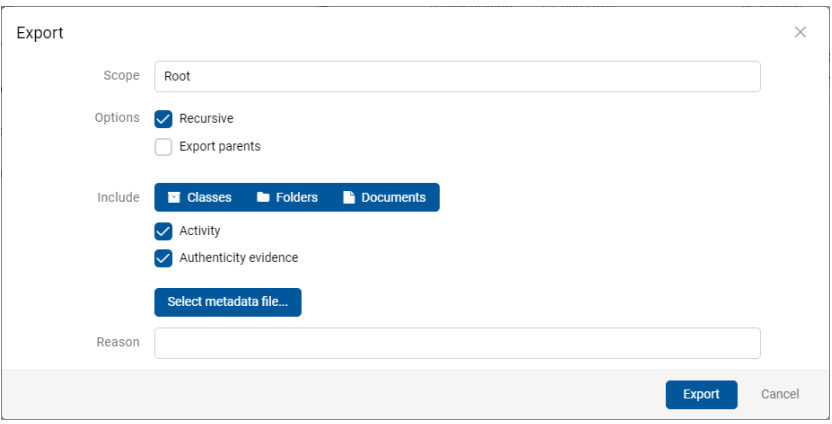

Slika 340: Nastavitev parametrov izvoza celotnega arhiva

Po končanem izvozu celotnega načrta razvrščanja gradiva se uporabniku v spodnji vrstici prikaže obvestilo o shranjeni datoteki izvoza (IMiS\_Archive Server.zip).

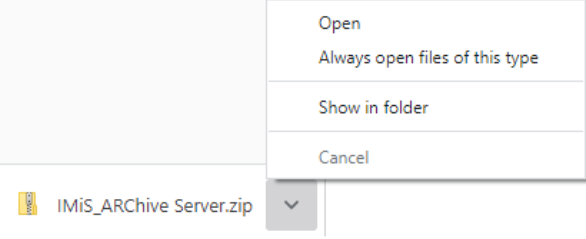

Slika 341: Obvestilo o shranjeni datoteki izvoza entitet celotnega načrta razvrščanja gradiva

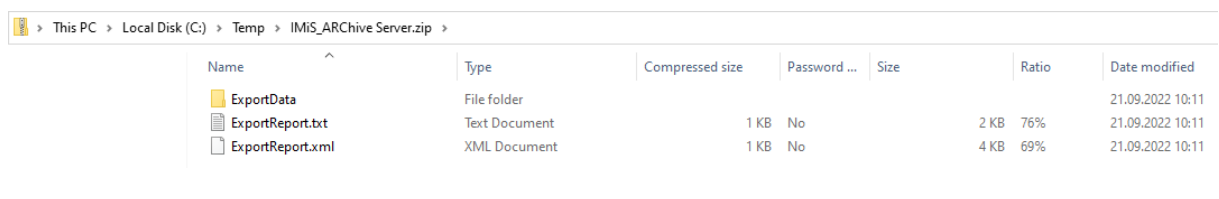

Z izbiro ukaza »Odpri« (angl. Open) se uporabniku odprejo poročila o izvozu.

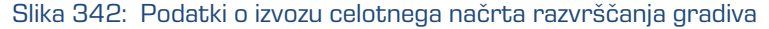

#### Z izbiro poročila o izvozu (angl. ExportReport) se uporabniku prikaže podrobnejše obvestilo o

#### izvozu.

Exporting scope: '3', subject: 'admin', recursive:true, exportParents:false, classes:true, folders:true, documents:true, auditLog:true, evidence:true 2020-09-22T16:08:56.827+0200 - Exported Class '3' into file ExportData/class 1.xml 2020-09-22716:08:56.827+0200 - Exported Class '3' into file ExportData/class\_1.xml<br>2020-09-22716:08:57.254+0200 - Exported Document '3/000033' into file ExportData/document\_1.xml<br>2020-09-22716:08:57.297+0200 - Exported Doc Exported Document <sup>-</sup> 9/0000044 into tile ExportData/document\_4.xml<br>Exported Class '3.31' into file ExportData/class\_2.xml<br>Exported Document '3.31/000001' into file ExportData/document\_5.xml<br>Exported Folder '3-IS' into fil 2020-09-22T16-08-58 444+0200 -2020-09-22T16:08:58.578+0200 -2020-09-22T16:08:58.679+0200 -2020-09-22T16:08:59.094+0200-<br>2020-09-22T16:08:59.094+0200-Exported Document '3-IS/000003' into file ExportData/document\_7.xml<br>Exported Folder '3-IS-IS' into file ExportData/folder\_2.xml<br>Exported Document '3-IS-IS'/000001' into file ExportData/document\_8.xml<br>Exported Document '3-I 2020-09-22T16:08:59.314+0200 -<br>2020-09-22T16:08:59.493+0200 -2020-09-22T16:08:59.630+0200 -2020-09-22T16:08:59.735+0200 -2020-09-22T16:08:59.854+0200 -2020-09-22T16:08:59.976+0200 -2020-09-22T16:09:00.093+0200 -2020-09-22116:09:00.16140200 - Exported Folder '3-IS-417' into file ExportData/folder\_3.xml<br>2020-09-22116:09:00.16140200 - Exported Folder '3-IS-417' into file ExportData/folder\_3.xml<br>2020-09-22116:09:00.874+0200 - Exporte Class entities: OK(2) Fail(0)

Folder entities: OK(3) Fail(0) Document entities:  $\overline{OK(15)}$  Fail(0)

Slika 343: Prikaz podrobnejšega obvestila o izvozu celotnega načrta razvrščanja gradiva

#### **4.3.13.2 Izvoz dela načrta razvrščanja gradiva**

Postopek izvoza posameznega dela načrta razvrščanja gradiva poteka tako, da uporabnik

najprej izbere entiteto v načrtu razvrščanja gradiva ali v seznamu entitet.

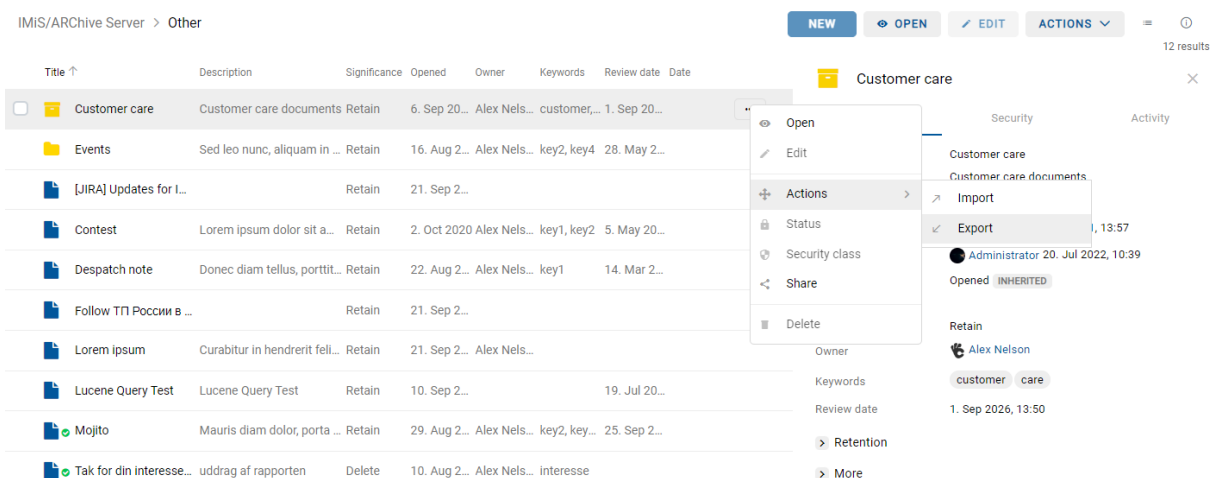

Slika 344: Izbira dejanja »Izvoz« na izbrani entiteti

Po izbiri ukaza »Akcije« (angl. Actions) v ukazni vrstici in dejanja »Izvoz« (angl. Export) v pojavnem meniju, se uporabniku prikaže pogovorno okno za nastavitev parametrov izvoza.

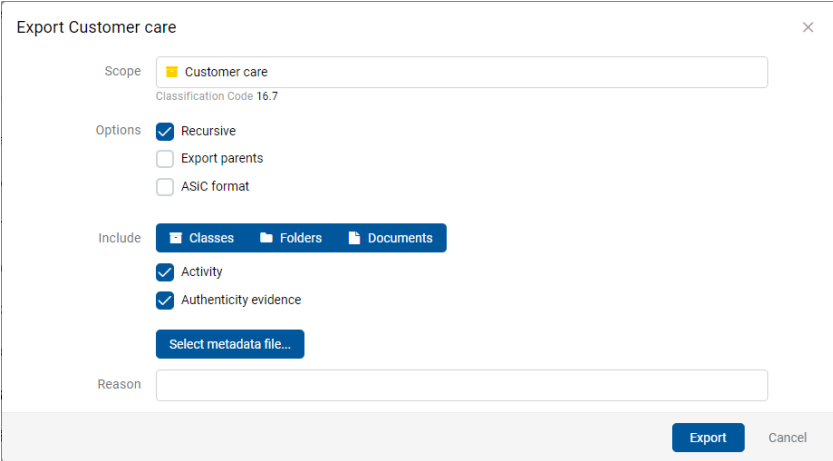

Slika 345: Nastavitve izvoza drevesa entitet preko pogovornega okna

V sekciji »Opcije« (angl. Options) je poleg nastavitev izvoza opisanih v poglavju *zvoz celotnega* [načrta razvrščanja gradiva,](#page-268-0) uporabniku na voljo tudi:

• »ASiC format« (angl. ASiC format): interoperabilna oblike izvoza gradiva s pripadajočimi dokazili o avtentičnosti. Izvoz v formatu ASiC omogoča samo izvoz ene izbrane entitete. ASiC format je v obliki Extended, kjer je možnih več dokazil za vsebin, ki so bile izvožene. Osnovne informacije so na voljo na https://en.wikipedia.org/wiki/Associated Signature Containers.

Z izbiro ukaza »Izvoz« (angl. Export) se prične postopek izvoza. Uporabnik prekliče postopek izvoza z izbiro ukaza »Prekliči« (angl. Cancel).

Entitete se izvozijo v XML formatu v privzeti imenik »Prenosi« (angl. Downloads). Uporabnik ima dostop do podatkov o izvozu iz obvestilne vrstice z izbiro dejanja »Odpri« (angl. Open) v pojavnem meniju.

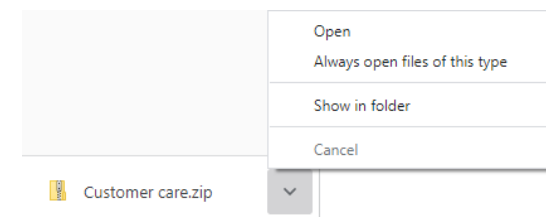

#### Slika 346: Obvestilo o shranjeni datoteki izvoza posameznih entitet

| This PC > Local Disk (C:) > Temp > Customer care.zip > |                     |  |                    |                |                                                          |  |  |
|--------------------------------------------------------|---------------------|--|--------------------|----------------|----------------------------------------------------------|--|--|
| Type                                                   | Compressed size     |  |                    | Ratio          | Date modified                                            |  |  |
| File folder<br><b>Text Document</b>                    |                     |  |                    |                | 21.09.2022 10:19<br>21.09.2022 10:19<br>21.09.2022 10:19 |  |  |
|                                                        | <b>XML Document</b> |  | I KB No<br>1 KB No | Password  Size | 1 KB 38%<br>53%<br>1 KB                                  |  |  |

Slika 347: Podatki o izvozu dela načrta razvrščanja gradiva

Vsako dejanje izvoza iz arhivskega strežnika IMiS®/ARChive Server se zabeleži v mapi »Izvoz« (angl. Export) vsebovani v sistemski mapi »Administracija« (Administration).

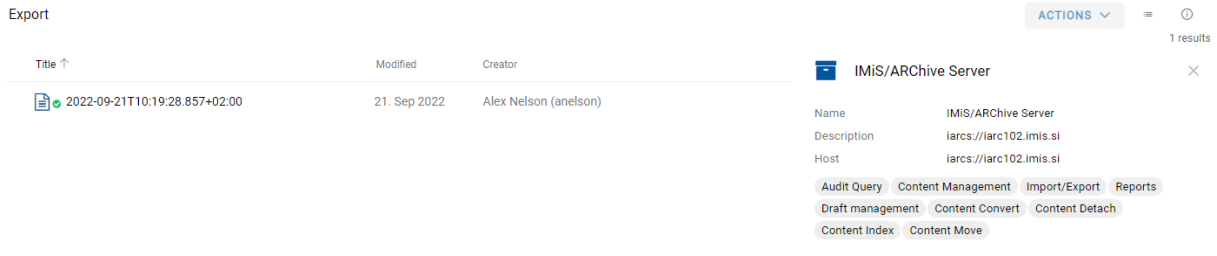

Slika 348: Prikaz mape »Izvoz« v sistemski mapi »Administracija« in izbranega dokumenta izvoza

Odjemalec IMiS®/wClient omogoča pregled izvoženih entitet na strežniku IMiS®/ARChive Server vključno s podatki o izvozu. Izvožene entitete, ki jih uporabnik pregleduje so pripravljene v predpisani XML obliki.

Za več informacij o formatu datoteke za izvoz in datotečni strukturi glej poglavje [Format](#page-28-0)  [datoteke izvoza/uvoza.](#page-28-0)

Ob zaključku ustvarjanja dobi poročilo o izvozu status zaprto (angl. Closed). Uporabnik lahko odpre poročilo in izvede naslednja dejanja:

- »Odpri« (angl. Open): odpre izbrano poročilo o izvozu v načinu za branje.
- »Uredi« (angl. Edit): odpre izbrano entiteto v načinu za urejanje. omogoči dodajanje metapodatkov poročila o izvozu ter spreminjanje in odstranjevanje poročila, metapodatkov in vsebin.
- »Akcije« (angl. Actions): vsebuje ukaze za različna dejanja na izbrani entiteti:
	- »Nova referenca« (angl. New reference): dodajanje povezave na drugo poročilo ali entiteto v načrtu razvrščanja gradiva preko pogovornega okna. Za več informacij glej poglavje [Reference.](#page-80-1)
	- »Premik« (angl. Move): premik poročila o izvozu znotraj načrta razvrščanja gradiva na arhivu.
	- »Izvoz« (angl. Export): izvoz izbranega poročila iz arhiva.
- »Status« (angl. Status): spreminjanje statusa poročila o izvozu preko pogovornega okna, ki omogoča podajanje razloga za spremembo.
- »Stopnja tajnosti« (angl. Security class): spreminjanje stopnje tajnosti poročila o izvozu preko pogovornega okna, pri čemer je obvezno podajanje razloga za spremembo.
- »Deli z drugimi« (angl. Share): kopiranje povezave do izbranega poročila o izvozu za posredovanje drugim uporabnikom.
- »Brisanje« (angl. Delete): brisanje izbranega poročila o izvozu.

| Export                              |              |                       |          |                             | ACTIONS $\vee$                                                         | $=$      | $\odot$   |
|-------------------------------------|--------------|-----------------------|----------|-----------------------------|------------------------------------------------------------------------|----------|-----------|
|                                     |              |                       |          |                             |                                                                        |          | 1 results |
| Title 个                             | Modified     | Creator               |          | lª                          | 2022-09-21T10:19:28.857+02:00                                          |          | $\times$  |
| 2022-09-21T10:19:28.857+02:00<br>U. | 21. Sep 2022 | Alex Nelson (anelson) | $\cdots$ |                             | Security                                                               | Activity |           |
|                                     |              |                       | $\odot$  | Open                        |                                                                        |          |           |
|                                     |              |                       | v.       | Edit                        |                                                                        |          |           |
|                                     |              |                       |          | $\div$ Actions              | sys.Logs.Export/0000000226<br>New reference<br>$\oplus$                |          |           |
|                                     |              |                       | Θ.       | Status                      |                                                                        |          |           |
|                                     |              |                       | 9.       | Security class              | Export<br>K.                                                           |          |           |
|                                     |              |                       |          |                             | 21. Sep 2022, 10:19                                                    |          |           |
|                                     |              |                       | K.       | Share                       | 21. Sep 2022, 10:19                                                    |          |           |
|                                     |              |                       |          | Delete                      | 21. Sep 2022, 10:19<br>wGTgBPuJs0UlJQkoCRs7RcO398iIApij517cz8Gdq<br>0Y |          |           |
|                                     |              |                       |          |                             |                                                                        |          |           |
|                                     |              |                       |          | <b>External Identifiers</b> |                                                                        |          |           |

Slika 349: Nabor razpoložljivih dejanj na poročilu o izvozu

Z izbiro pojavnega menija na poročilu o izvozu lahko uporabnik izbira med naslednjimi možnostmi:

• »Predogled« (angl. Preview)

Za več informacij o odpiranju vsebine glej poglavje [Predogled vsebine.](#page-167-0)

• »Prenos« (angl. Download)

Za več informacij o prenosu vsebine glej poglavj[e Prenos vsebine.](#page-174-0)

- »Kopiranje« (angl. Copy): kopiranje vsebine v drug dokument.
- »Deli z drugimi« (angl. Share): kopiranje povezave do izbranega poročila o izvozu za posredovanje drugim uporabnikom.
- »Upravljajanje« (angl. Manage)
	- »Označevanje za indeksiranje« (angl. Queue for Indexing) Za več informacij o označevanju vsebine za indeksiranje glej poglavje [Indeksiranje vsebine.](#page-183-0)
	- »Označevanje za pretvorbo« (angl. Queue for Conversion) Za več informacij o označevanju vsebine za pretvorbo glej poglavje [Pretvorba vsebine.](#page-183-1)

| 2022-09-21T10:19:28.857+02:00<br>$Export$ > |       | $\odot$<br>ACTIONS $\vee$<br><b>NEW</b><br>O OPEN<br>$\angle$ EDIT<br>$\equiv$ |
|---------------------------------------------|-------|--------------------------------------------------------------------------------|
|                                             |       | 2 results                                                                      |
| Title                                       | Size  | Ռ<br>ExportReport.txt<br>$\times$                                              |
| ExportReport.xml<br>楇                       | 700 B |                                                                                |
|                                             |       | Description<br>ExportReport.txt                                                |
| 日<br>ExportReport.txt                       | 342 B | <b>TEXT</b><br>$\bullet\bullet$                                                |
|                                             |       | Preview<br>Q<br>text/plain                                                     |
|                                             |       | Download<br>342 B<br>$\circ$                                                   |
|                                             |       | 21. Sep 2022, 10:19<br>ఆ<br>Copy                                               |
|                                             |       | 21. Sep 2022, 10:19                                                            |
|                                             |       | Share<br>₹.<br>21. Sep 2022, 10:19                                             |
|                                             |       | Manage<br>PL.<br>Queue for indexing                                            |
|                                             |       | signed<br>Queue for conversion                                                 |
|                                             |       | p6eP5HptvRXFEPKc<br>Identifier<br><b>CART</b>                                  |

Slika 350: Pojavni meni na poročilu o izvozu

## **4.3.13.3 Potek izvoza**

Na začetku postopka izvoza odjemalec IMiS®/wClient izdela nov dokument v mapi »Izvoz« (angl. Export), ki se nahaja v sistemski mapi »Administracija« (angl. Administration). Dokument predstavlja poročilo o izvozu iz arhivskega strežnika.

Naziv dokumenta je enak datumu in času začetka izvoza v ISO formatu. Status dokumenta je »Odprto« (angl. Opened).

V času izvoza se ustvari dokument o izvozu, ki vključuje dve ali tri dnevniške datoteke:

- »ExportReport.xml«: XML datoteka, ki vsebuje:
	- statistiko uspešno in neuspešno izvoženih entitet;
	- seznam neuspešno izvoženih entitet (vključno s klasifikacijsko oznako);
	- seznam uspešno izvoženih datotek (vključno z zgoščeno vrednostjo in polno klasifikacijsko oznako).
- »ExportReport.txt«: vsebuje poročilo za vsako uspešno ali neuspešno izvoženo entiteto.
- »ExportReport ERROR.txt«: vsebuje poročilo za vsako neuspešno izvoženo entiteto vključno z vrnjeno napako.

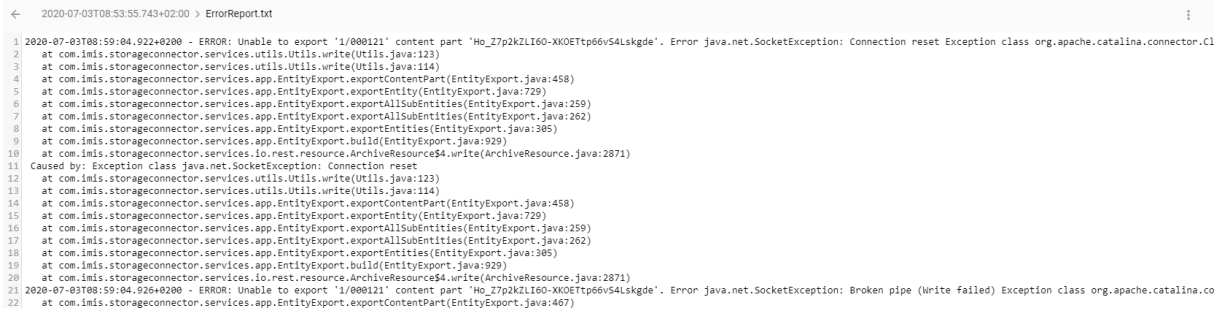

#### Slika 351: Primer poročila o napakah v postopku izvoza

Status dokumenta se spremeni v »Zaprto« (angl. Closed).

V primeru napake pri spreminjanju dokumenta, ostane dokument »Poročilo o izvozu« v svoji okrnjeni obliki v omenjenem sistemskem razredu s statusom »Odprto«.

V primeru napake pri izvozu katere od entitet v postopku izvoza, se njene vsebovane entitete ne bodo izvozile. V primeru napake pri uvozu katere od vsebovanih entitet, pa to ne bo vplivalo na postopek izvoza ostalih vsebovanih entitet, saj se vsebovane entitete izvažajo ločeno.

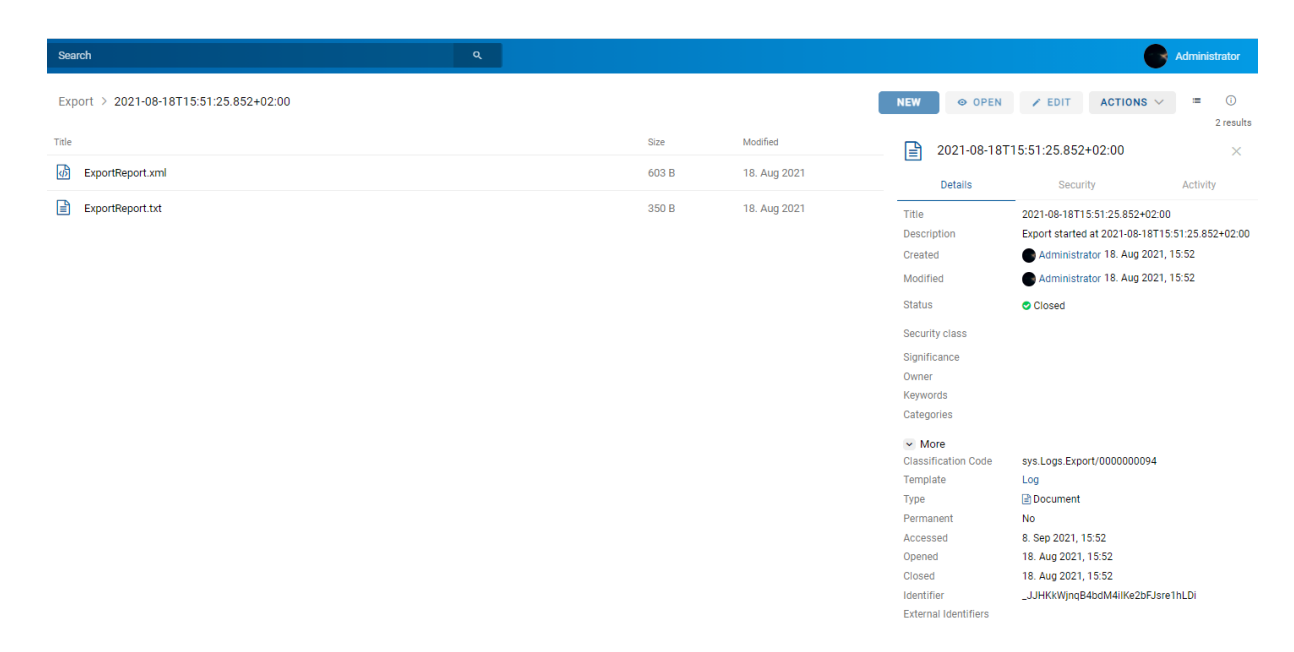

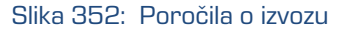

Z izbiro poročila o izvozu (angl. ExportReport) se uporabniku prikaže podrobnejše obvestilo o izvozu.

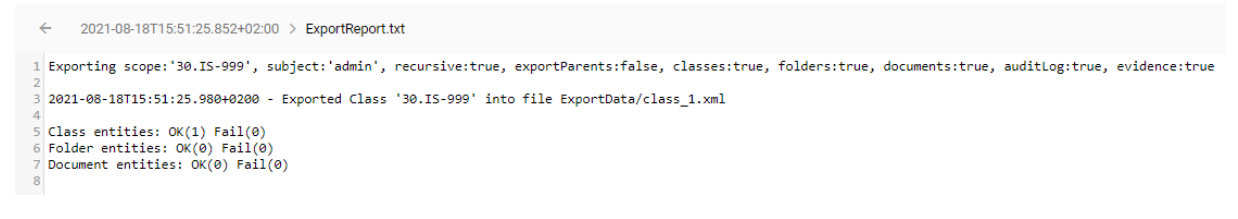

Slika 353: Prikaz podrobnejšega obvestila o izvozu

Opozorilo: Uporabnik lahko večkrat izvozi različne entitete v isti izbrani imenik (angl. Export folder), ne da bi moral datoteke izvoza pred vsakim izvozom brisati. Pri shranjevanju izvoženih entitet v izbrani imenik se prejšnje datoteke izvoza prepišejo.

#### **4.3.14 Izbris entitete**

Za izvajanje izbrisa mora imeti uporabnik pravico »Brisanje« (angl. Delete) na entiteti.

Za prikaz trenutnih pravic (angl. Effective rights) uporabnika glej poglavje [Podatki o entiteti.](#page-74-0)

Odjemalec IMiS®/wClient omogoča dva načina odstranitve entitet iz načrta razvrščanja gradiva:

- Takojšen izbris entitete.
- Označitev entitete za kasnejši izbris.

#### <span id="page-277-0"></span>**4.3.14.1 Takojšen izbris entitete**

Pred izbrisom se mora uporabnik prepričati, da razredi ali zadeve nimajo vsebovanih entitet. Teh namreč ni mogoče izbrisati. Enako velja tudi za vse zaprte entitete (vrednost atributa »Status« je »Closed«).

Uporabnik lahko izbriše entiteto z izbiro ukaza »Actions« v ukazni vrstici in »Brisanje« (angl. Delete) v pojavnem meniju.

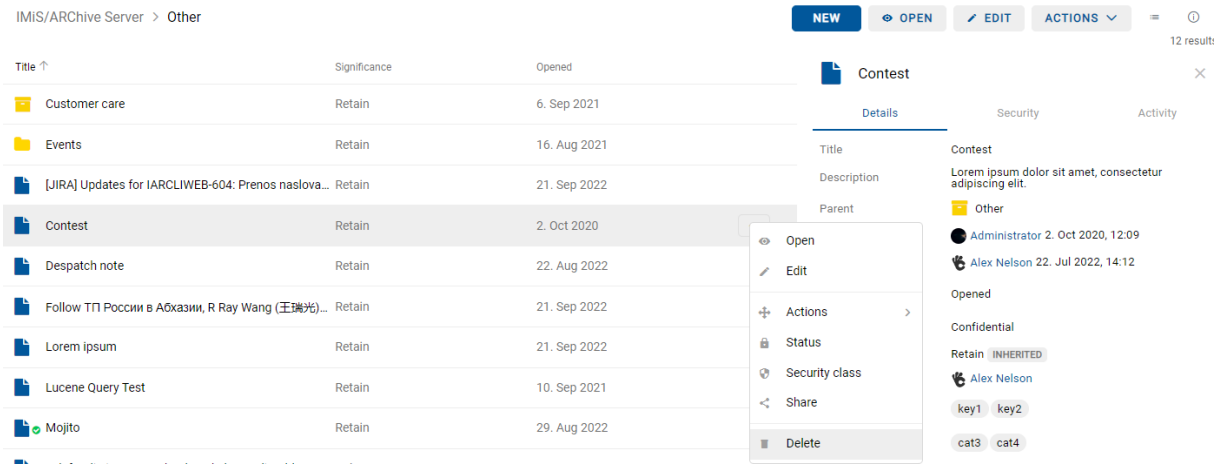

Slika 354: Izbira ukaza »Brisanje«

Odpre se pogovorno okno za navedbo »Razloga za brisanje« (angl. Reason to delete) in »Opis« (angl. Description), ki sta obvezna podatka.

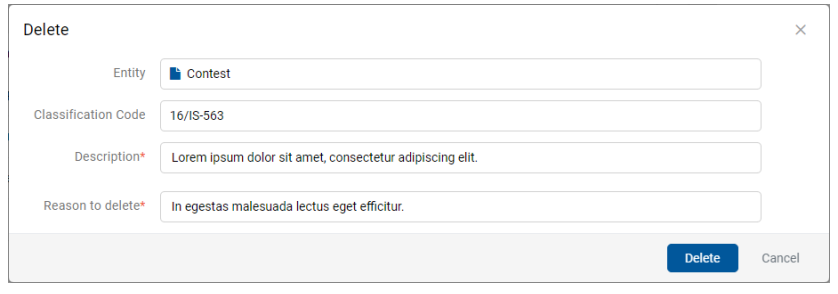

Slika 355: Pogovorno okno za brisanje posamezne entitete

V primeru izbrisa več entitet naenkrat, uporabnik označi entitete in v meniju na eni izmed entitet izbere dejanje »Izbris«. V pogovornem oknu za vsako entiteto določi razlog izbrisa (angl. Reason) in morebitni manjkajoči opis entitete (angl. Description).

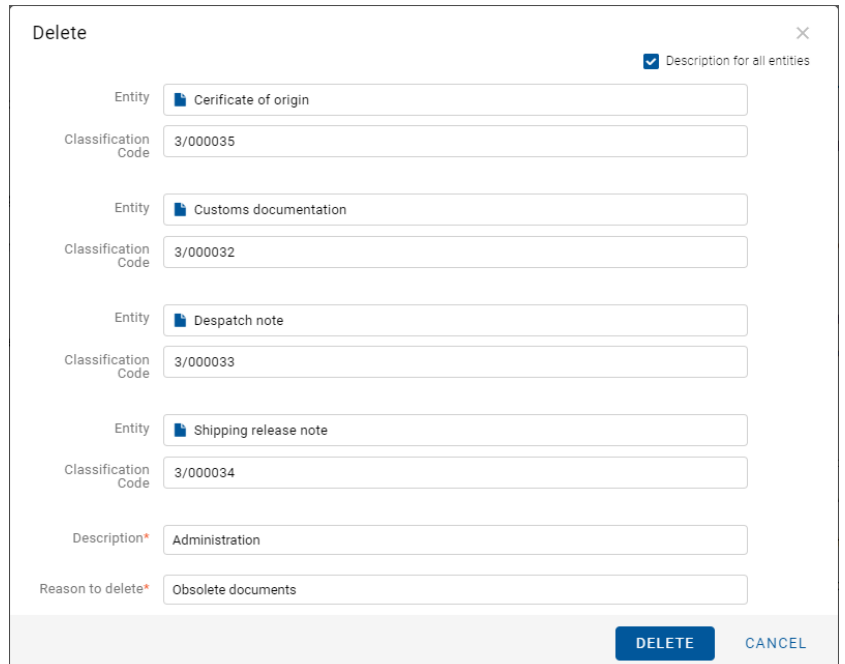

Slika 356: Pogovorno okno za izbris več entitet

Uporabnik ima možnost določitve enotnega opisa za vse izbrane entitete (angl. Description for all entities). To stori z označitvijo kljukice v potrditvenem polju (angl. Checkbox).

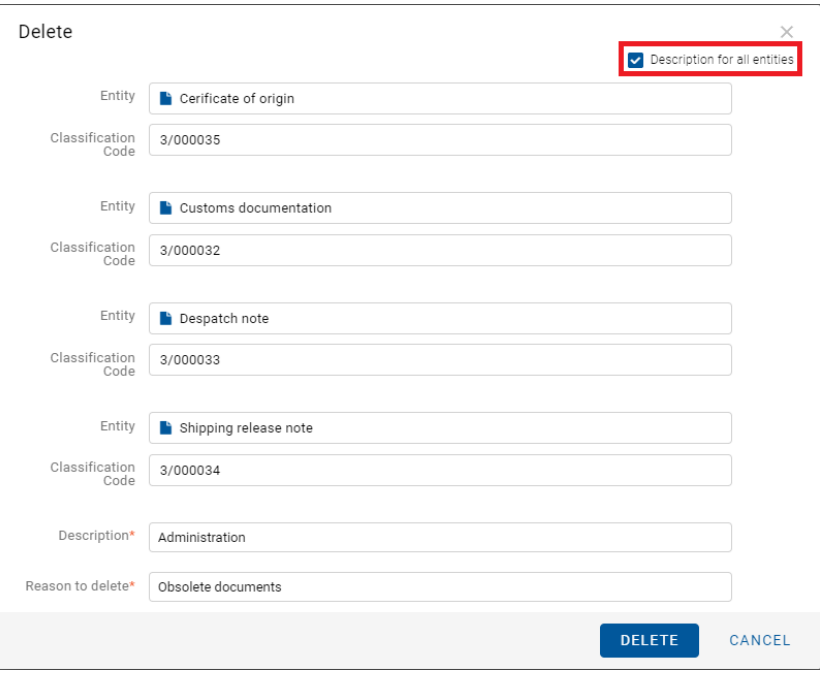

Slika 357: Izbira enotnega opisa za vse izbrane entitete za izbris

Pred potrditvijo izbrisa uporabnik določi enoten opis za vse izbrane entitete (angl. Description) in razlog izbrisa (angl. Reason to delete).

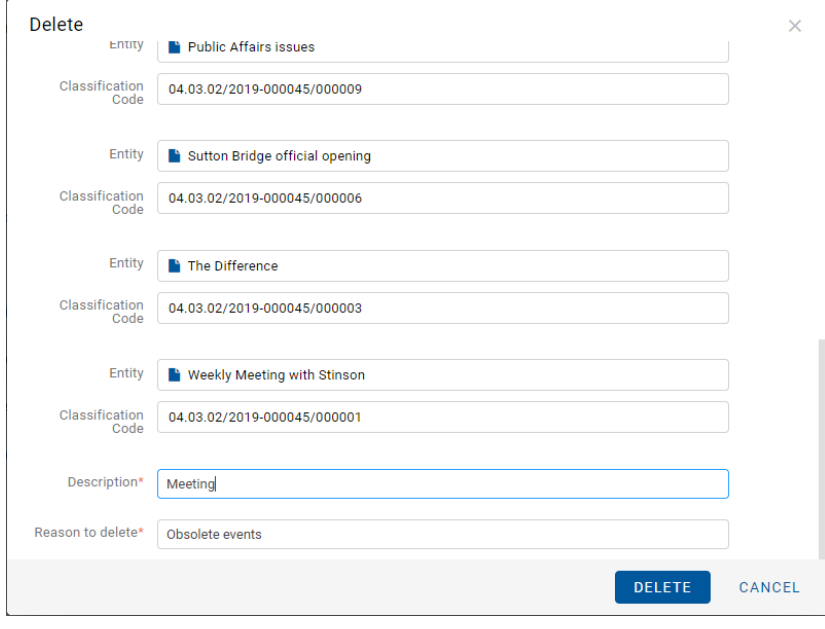

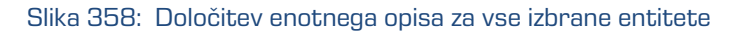

Po vpisu razloga za izbris postane ukaz »V redu« (angl. OK), oziroma »Izbris« (angl. Delete) v primeru izbrisa več entitet, omogočen.

## **4.3.14.2 Označitev entitete za kasnejši izbris**

V kolikor ima uporabnik pravico »Pisanje« (angl. Write) na entiteti, nima pa pravice »Brisanje« (angl. Delete), lahko označi entiteto za kasnejši izbris. Za prikaz trenutnih pravic (angl. Effective rights) uporabnika glej poglavje Zavihek [varnost.](#page-85-0)

Za kasnejši izbris lahko uporabnik označi vse vrste entitet.

Postopek je naslednji:

- 1. Poišče in izbere entiteto, ki jo želi označiti za kasnejši izbris.
- 2. Z izbiro ukaza »Uredi« (angl. Edit) v ukazni vrstici se izbrana entiteta odpre v načinu za urejanje.
- 3. V prvem zavihku »Podrobnosti« (angl. Details) izbere atribut »Pomembnost« (angl. Significance). Vrednost tega atributa spremeni na vrednost »Brisanje« (angl. Delete) iz padajočega seznama nabora vrednosti.
- 4. Po spremembi vrednosti uporabnik entiteto shrani z izbiro ukaza »Shrani« (angl. Save). Spremenjena vrednost metapodatka se shrani na strežnik.

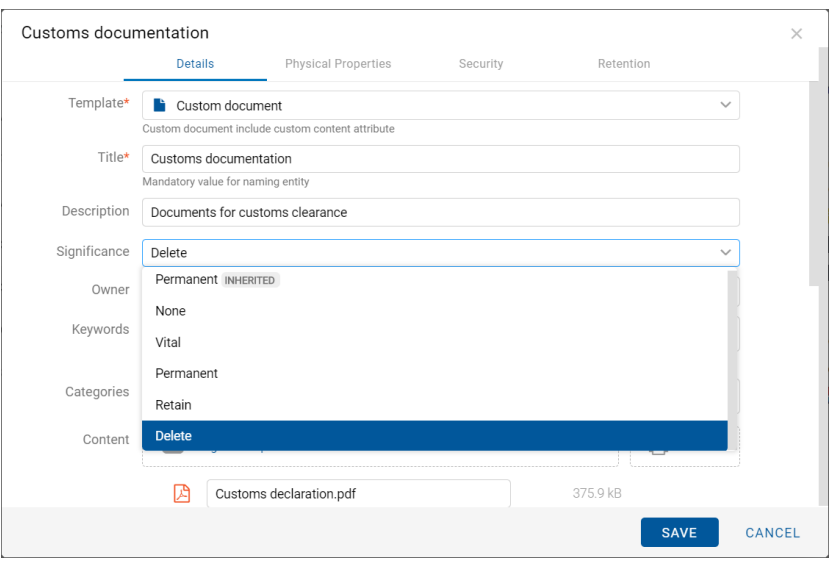

Slika 359: Označevanje entitete za kasnejši izbris

## **4.3.14.3 Upravljanje z entitetami za kasnejši izbris**

Entitete, katerih vrednost atributa »Pomembnost« (angl. Significance) je nastavljena na

»Brisanje« (angl. Delete), so vidne v seznamu entitet čakajočih na izbris.

Ta se nahaja v mapi »Seznam za izbris« (angl. Queue) v administracijski mapi »Koš« (angl. Trash).

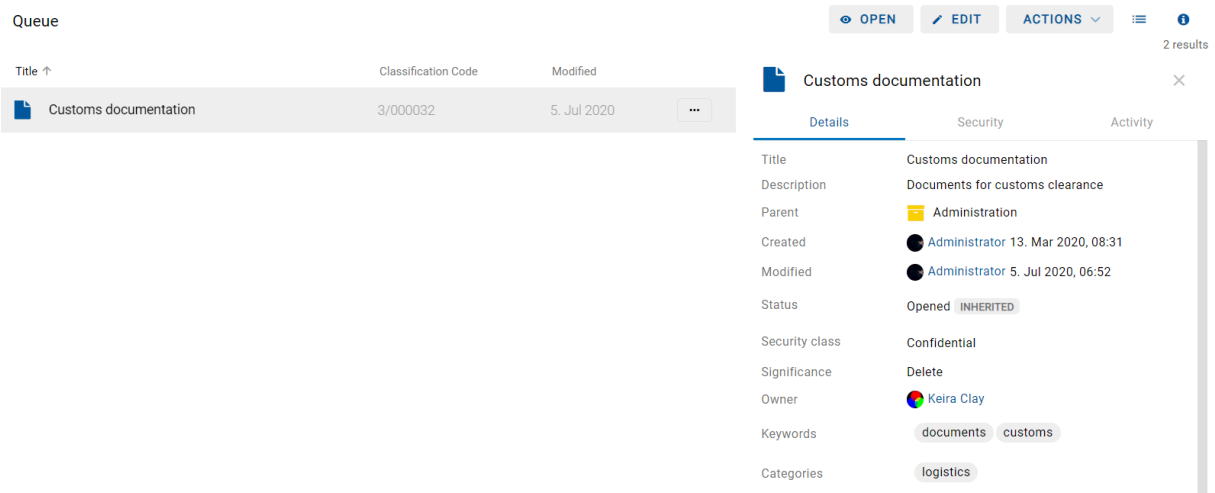

#### Slika 360: Seznam entitet predlaganih za izbris v mapi »Seznam za izbris«

Z izbiro mape »Seznam za izbris« (angl. Queue) se v osrednjem pregledu prikažejo vse entitete, ki so jih različni uporabniki označili za izbris. Poleg imena entitete (angl. Title) so uporabniku v osrednjem pregledu na voljo še podatki o klasifikacijski oznaki (angl. Classification code), opisu (angl. Description) in datumu zadnje spremembe (angl. Modified).

Uporabnik mora vsako entiteto vsebinsko pregledati in se odločiti ali jo res lahko izbriše. V kolikor je izbris upravičen, entiteto izbriše z izbiro ukaza »Brisanje« (angl. Delete) v pojavnem meniju na izbrani entiteti v seznamu. Za postopek izbrisa glej poglavje [Takojšen izbris entitete.](#page-277-0)

Če uporabnik ugotovi, da izbris entitete ni upravičen, jo lahko odstrani iz seznama entitet, čakajočih na izbris. To stori s spremembo vrednosti atributa »Pomembnost« (angl. Significance) na vrednost, ki je različna od vrednosti »Brisanje« (angl. Delete).

Postopek odstranjevanja entitete iz seznama za kasnejši izbris je naslednji:

- 1. Uporabnik izbere entiteto, ki jo želi odstraniti iz seznama.
- 2. Z izbiro ukaza »Uredi« (angl. Edit) v ukazni vrstici se izbrana entiteta odpre v načinu za urejanje.
- 3. V prvem zavihku »Podrobnosti« (angl. Details) izbere atribut »Pomembnost« (angl. Significance).
- 4. Vrednost tega atributa spremeni na vrednost iz padajočega seznama nabora vrednosti, ki je različna od »Brisanje« (angl. Delete).
- 5. Po spremembi vrednosti entiteto shrani z izbiro ukaza »Shrani« (angl. Save). Spremenjena vrednost metapodatka se shrani na strežnik.

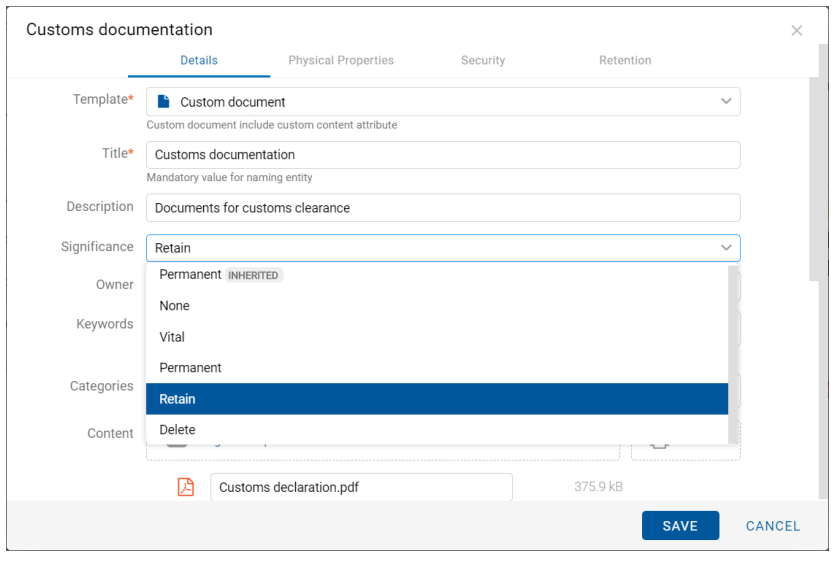

Slika 361: Odstranjevanje entitete iz seznama za kasnejši izbris

Po osvežitvi seznama za kasnejši izbris, ta entiteta ne bo več vidna v seznamu entitet čakajočih za izbris, pač pa samo v njegovem načrtu razvrščanja gradiva.

#### **4.3.14.4 Izbrisane entitete**

Vsaka entiteta, ki je bila izbrisana s strani uporabnika se v svoji okrnjeni obliki nahaja v vsebovani mapi »Izbrisani« (angl. Deleted) mape »Koš« (angl. Trash) v mapi »Administracija« (angl. Administration).

Z izbiro mape »Izbrisani« (angl. Deleted) se v osrednjem pregledu prikažejo vse izbrisane entitete.

V pregledu izbrisanih entitet so vidni samo naslednji podatki entitete:

- »Naziv« (angl. Title): naziv brisane entitete.
- »Klasifikacijska oznaka« (angl. Classification code): klasifikacijska oznaka brisane entitete.
- »Datum izbrisa« (angl. Deleted): datum in čas izbrisa entitete iz arhivskega strežnika.
- »Opis« (angl. Description): opis brisane entitete, ki postane obvezen. V kolikor je bil predhodno brez vrednosti ga je potrebno pred izbrisom dodati.

| <b>Deleted</b>                                              |                            |                |                                    |                        | $=$                                       | $\odot$                |
|-------------------------------------------------------------|----------------------------|----------------|------------------------------------|------------------------|-------------------------------------------|------------------------|
| <b>Title 个</b><br>۰                                         | <b>Classification Code</b> | <b>Deleted</b> | Lou Pai staff meeting              |                        | <b>VIEW MODE</b><br>List                  | 47 results<br>$\times$ |
| Lou Pai staff meeting EB 791                                | 10.02-2019-000003/000      | 22. Feb 2019   | Details                            |                        | Grid                                      |                        |
| Maureen on Vacation - we have a temp                        | 01.01.01-2019-000046/0     | 15. Jan 2019   | Title                              | Lou Pai s'<br>3.112585 | <b>VIEW</b><br><b>Classification Code</b> | <b>BEAEFOH</b>         |
| May 17, 200 Commission Meeting                              | 10.02-2019-000002/000      | 22. Feb 2019   | <b>Description</b><br>Reason       | <b>5RGDB</b>           | <b>Deleted</b><br>$\checkmark$            |                        |
| Meet with Vickie and Rick EB653 (Re: Regulatory Litigation) | 08-2019-000004/000004      | 16. Jan 2019   | <b>Deleted</b>                     | $\triangleq$ Admir     | <b>Description</b>                        |                        |
| Merry Xmas and a Happy New Year!                            | 01.01.01-2019-000046/0     | 15. Jan 2019   | <b>Classification Code</b><br>Type | Document               | 10.02-2019-000003/000005                  |                        |
| Mike Phillips (Wall Street Journal) & Gary Foster.          | 01.01.01-2019-000046/0     | 15. Jan 2019   | Identifier                         |                        | mZWTRngdQuYfnF-PMPtAvCsU_8YSKcQQ          |                        |

Slika 362: Prikaz mape »Izbrisani« v sistemski mapi »Administracija«

Opomba: Z izbiro ikone  $\blacksquare$ uporabnik določi, kateri stolpci se prikažejo v pregledu izbrisanih entitet. Označi ali odznači lahko »Klasifikacijsko oznako« (Classification code), »Datum izbrisa« (Deleted) in »Opis« (angl. Description). Obvezno ostane prikazan »Naziv« (angl. Title) osnutka.

Naziv entitete (angl. Title), daljši opis entitete (angl. Description) in klasifikacijska oznaka (angl. Classification code) so edini atributi, ki se ohranijo pri brisanju entitete. Vsi ostali metapodatki entitete so odstranjeni in nadomeščeni z naslednjimi atributi:

- »Razlog« (angl. Reason): razlog brisanja entitete, ki ga je uporabnik vnesel ob brisanju;
- »Izbrisano« (angl. Deleted): naziv uporabnika, ki je entiteto izbrisal ter datum in čas izbrisa entitete.
- »Identifikator« (angl. Identifier): unikatni identifikator izbrisane entitete.

# **4.4 Sistemski atributi**

Sistemski atributi so vnaprej določeni atributi. V arhivskem strežniku IMiS®/ARChive Server so določeni s shemo atributov in imajo predpisane lastnosti.

Atributi so lahko:

- Javno dostopni, torej ne glede na pravice uporabnika.
- Obvezni, kar pomeni, da mora biti vrednost atributa nastavljena pred shranjevanjem.
- Samo za branje, kar pomeni, da jih je mogoče le brati, ne pa tudi urejati.

Atributi imajo lahko več vrednosti ali pa samo eno vnaprej določeno vrednost.

Vrednosti so lahko tudi podedovane. Atributi imajo lahko poljubno kombinacijo teh lastnosti. Spodnja tabela opisuje možne lastnosti atributa.

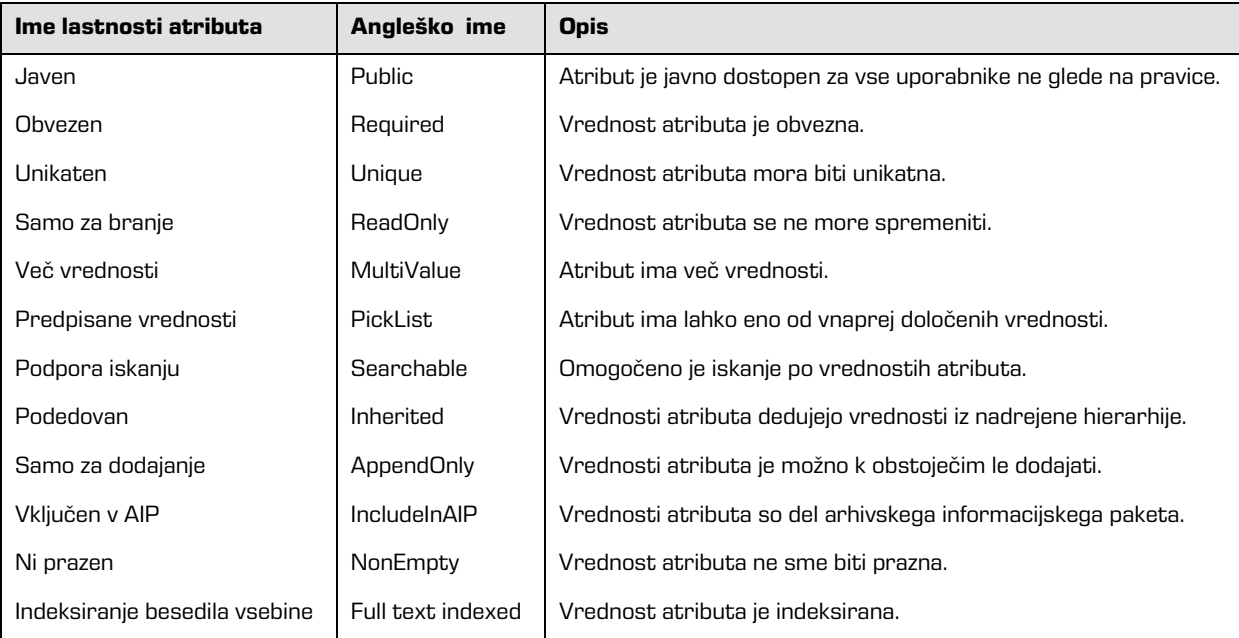

Tabela 13: Opis možnih lastnosti atributov

Poleg omejitev, ki jih določajo lastnosti atributov, so sistemsko določene tudi nekatere druge omejitve za atribute. Na primer, nekateri atributi so na voljo le za določene vrste entitet, spet drugi za entitete na določenem mestu v načrtu razvrščanja gradiva ali po določeni akciji (npr. premik). V nadaljevanju so opisani vsi sistemski atributi strežnika IMiS®/ARChive Server, ki so podprti v odjemalcu IMiS®/wClient.

# **4.4.1 Splošni sistemski atributi**

Splošne sistemske atribute entitete sestavljajo različni atributi, kot so »Naziv« (angl. Title), »Opis« (angl. Description) in »Klasifikacijska oznaka« (angl. Classification code). Vsebujejo tako obvezne kot neobvezne atribute.

Večina atributov je na voljo za vse entitete. Izjeme so »Status« (angl. Status), »Datum odprtja« (angl. Opened date) in »Datum zaprtja« (angl. Closed date), ki so prisotni na razredih in zadevah ter dokumentih neposredno pod razredi. V spodnji tabeli so našteti in opisani vsi splošni sistemski atributi.

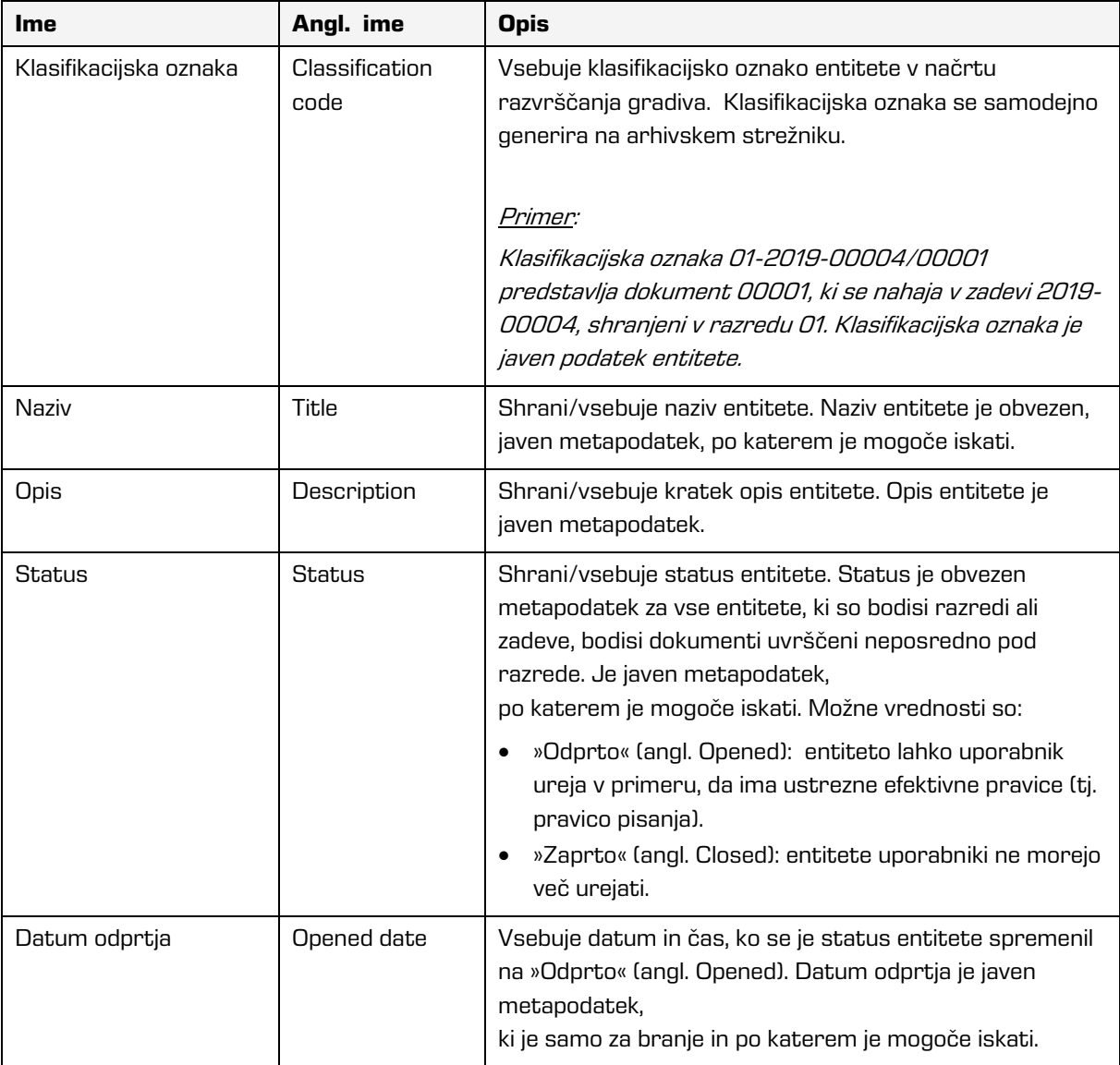

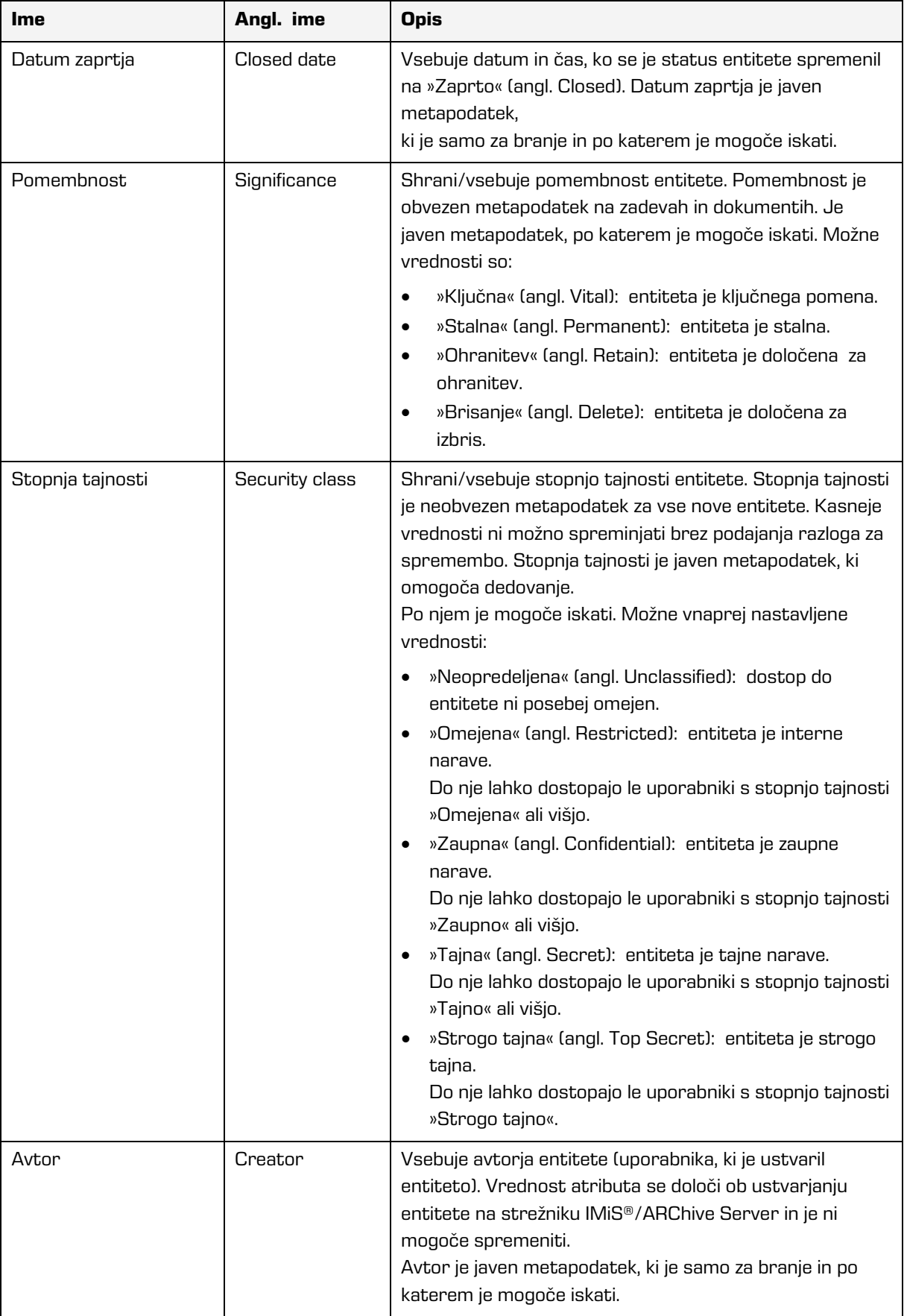

| <b>Ime</b>              | Angl. ime    | <b>Opis</b>                                                                                                    |
|-------------------------|--------------|----------------------------------------------------------------------------------------------------|
| Skrbnik                 | Owner        | Shrani/vsebuje lastnika entitete. Vrednost atributa se<br>izbere med trenutnimi registriranimi uporabniki<br>arhivskega strežnika. Skrbnik je javen metapodatek, po<br>katerem je mogoče iskati.                                             |
| Ključne besede          | Keywords     | Shrani/vsebuje ključne besede povezane z entiteto.<br>Ta atribut omogoča zapis več vrednosti. Ključne besede<br>je javen metapodatek po katerem je mogoče iskati.                                                                            |
| Zunanji identifikatorji | External Ids | Shrani/vsebuje zunanje identifikatorje za entitete. Ta<br>atribut omogoča zapis več unikatnih vrednosti. Zunanji<br>identifikatorji je javni metapodatek, po katerem je<br>mogoče iskati.                                                    |
|                         |              | Opozorilo: V zapisu vrednosti ločujemo Ključne besede<br>med seboj z uporabo tipke »Enter« ali podpičja (; ).                                                                                                    |
| Poročilo o shranjevanju | Save log     | Vsebuje poročilo o preverjanju podpisa pri shranjevanju<br>digitalno podpisane vsebine dokumenta. Ta atribut<br>omogoča zapis več vrednosti, ki se dodajajo. Poročilo o<br>shranjevanju je javen metapodatek po katerem je<br>mogoče iskati. |

Tabela 14: Opis splošnih sistemskih atributov

# **4.4.2 Atributi spremembe stopnje tajnosti**

Atribute spremembe stopnje tajnosti ustvarja strežnik IMiS®/ARChive Server ob spremembi stopnje tajnosti entitete. Pri spremembi se zabeleži izvajalec, razlog in datum spremembe ter vrednost pred in po spremembi stopnje tajnosti entitete.

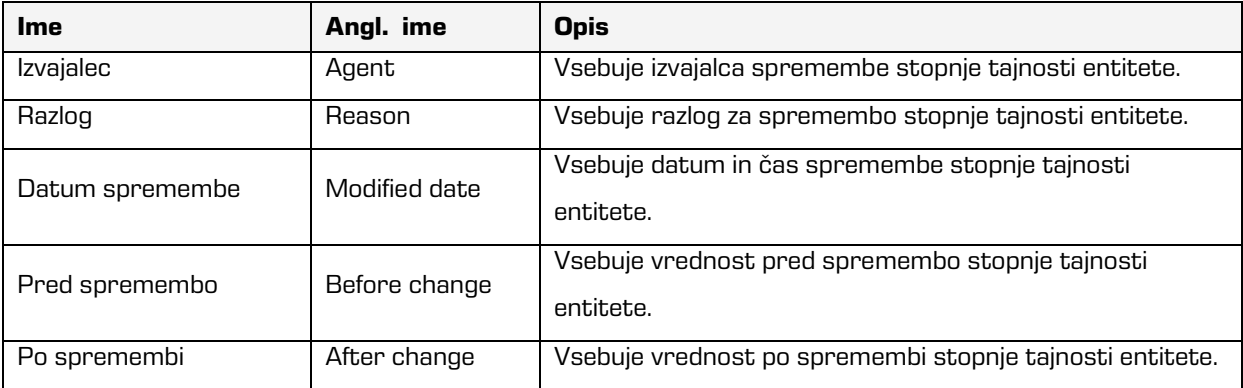

Tabela 15: Opis atributov spremembe stopnje tajnosti
### **4.4.3 Atributi premaknjene entitete**

Atribute premaknjene entitete ustvari strežnik ob premiku entitete. Pri premiku se zabeleži izvajalec, razlog in datum premika.

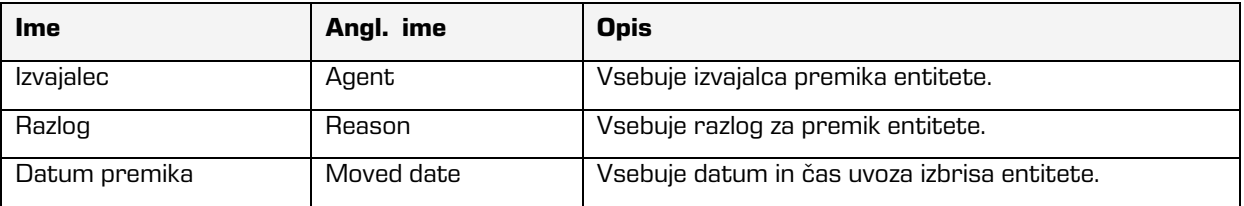

Tabela 16: Opis atributov premaknjene entitete

### **4.4.4 Atributi izbrisane entitete**

Atribute izbrisane entitete ustvari strežnik ob izbrisu entitete. Pri izbrisu se zabeleži izvajalec, klasifikacijska oznaka ob izbrisu, razlog in datum izbrisa.

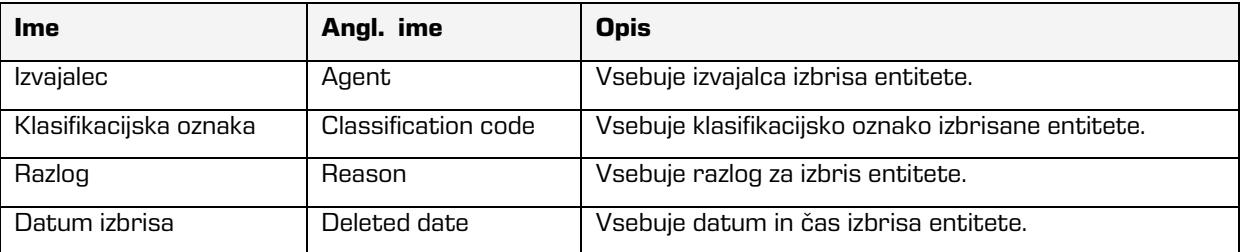

Tabela 17: Opis atributov izbrisane entitete

### **4.4.5 Atributi prenesene entitete**

Atribute prenesene entitete ustvari strežnik ob uvozu entitete. Pri uvozu se zabeleži sistemski identifikator, klasifikacijska oznaka prenesene entitete, revizijska sled in datum uvoza.

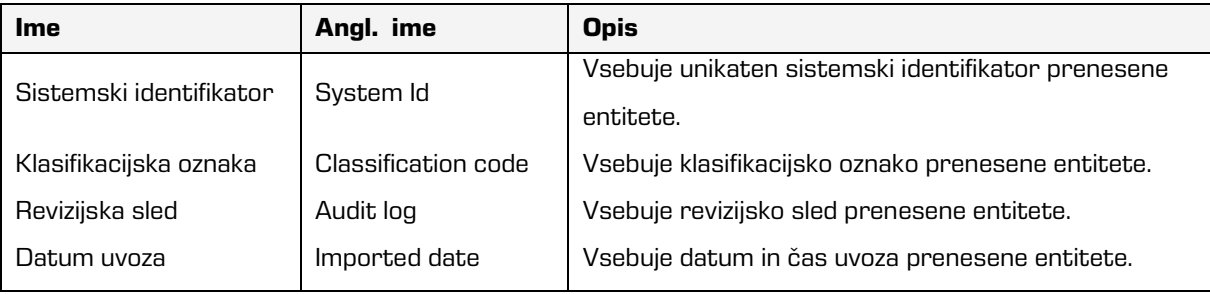

Tabela 18: Opis atributov prenesene entitete

### **4.4.6 Atributi elektronske pošte**

Atributi elektronske pošte so na voljo le na dokumentih, ki so izdelani s predlogo za elektronsko pošto. Atribute elektronske pošte sestavljajo podatki o elektronski pošti kot so pošiljatelj, prejemniki in datum pošiljanja.

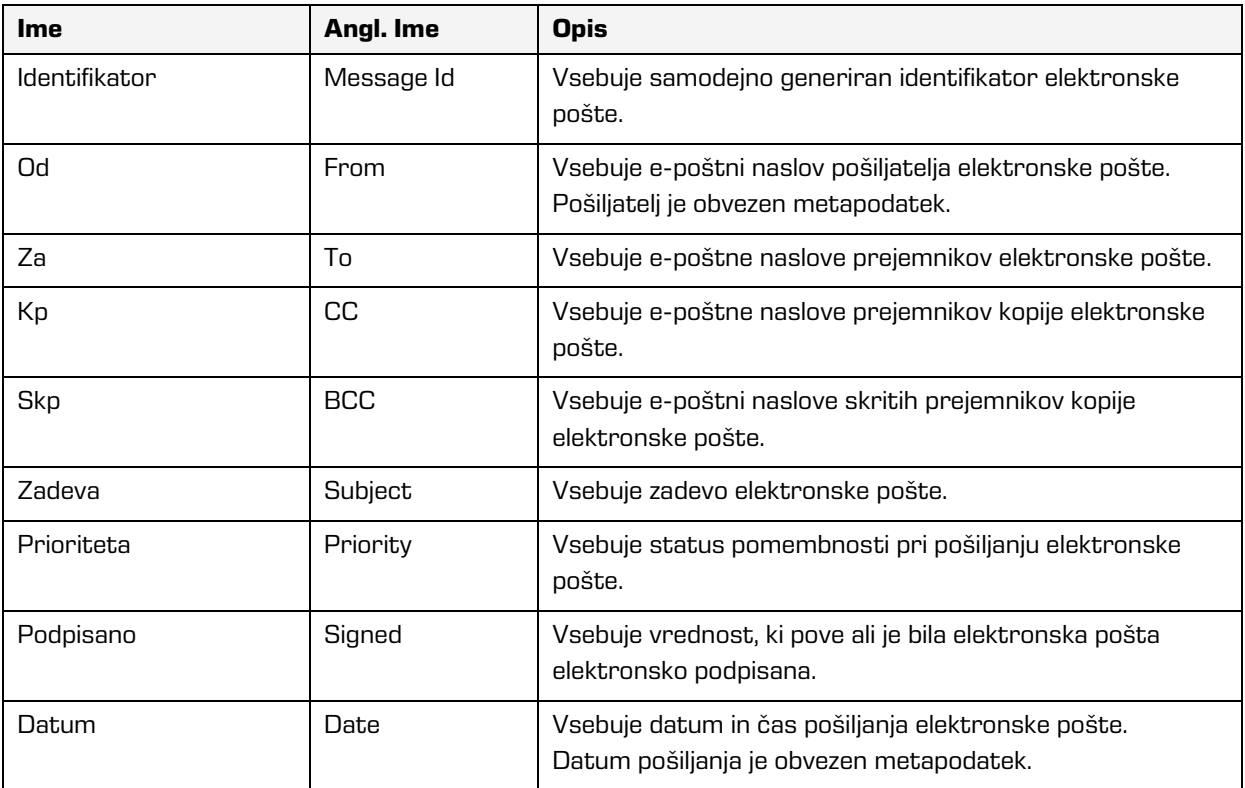

Tabela 19: Opis atributov elektronske pošte

### **4.4.7 Atributi fizičnega gradiva**

Atributi fizičnega gradiva so na voljo le na dokumentih. Obstoj fizičnega gradiva določa unikaten identifikator fizičnega gradiva. Fizično gradivo ima določeno domačo lokacijo, ki pa se lahko spremeni. Spremembo lokacije določa status.

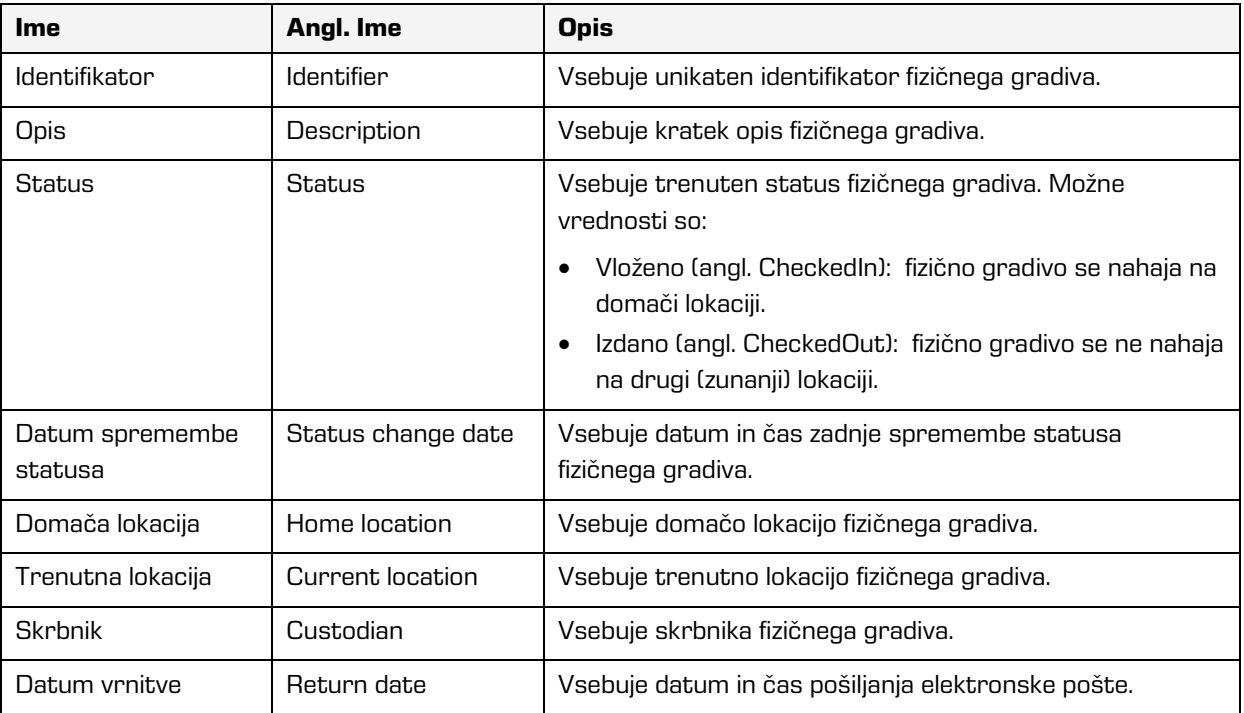

Tabela 20: Opis atributov fizičnega gradiva

### <span id="page-291-0"></span>**4.4.8 Atributi v postopku odbiranja in izločanja**

Atributi postopka odbiranja in izločanja so na voljo le pri postopkih odbiranja in izločanja.

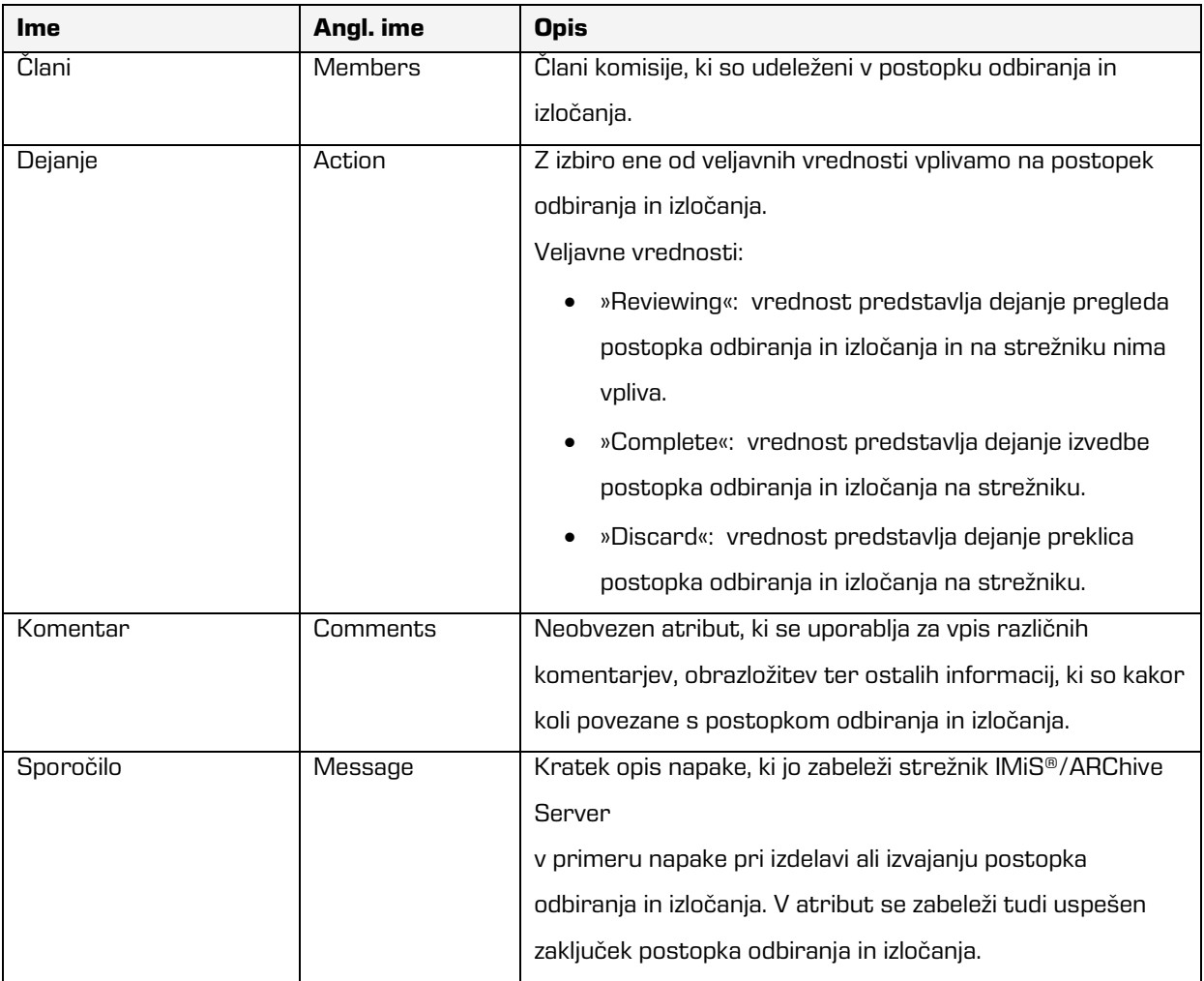

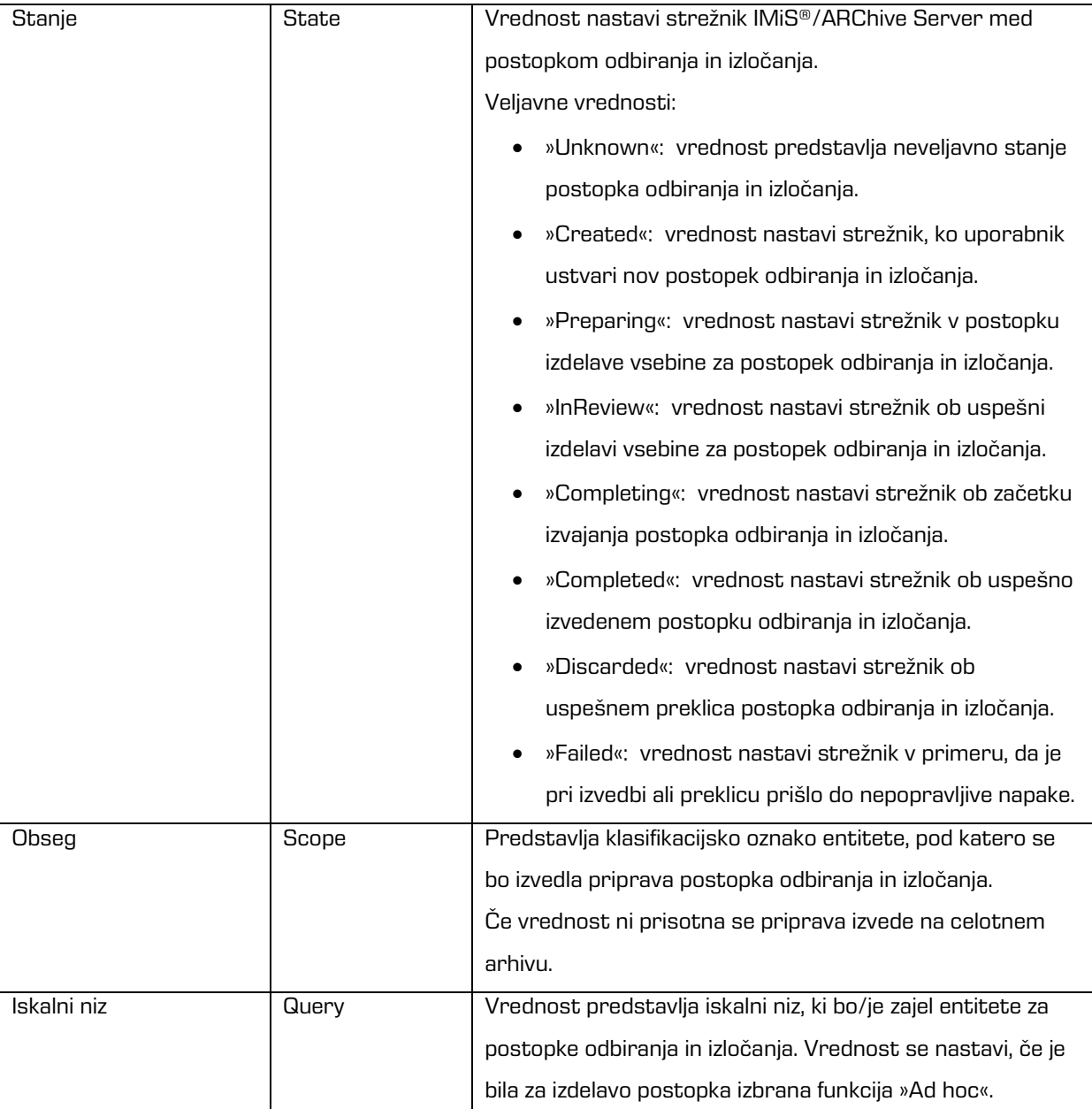

Tabela 21: Opis atributov postopka odbiranja in izločanja

## **4.4.9 Atributi entitete v postopku odločanja**

Atributi entitete odločanja so na voljo le na entiteti, ki je v tem postopku.

| <b>Ime</b>             | Angl. ime           | <b>Opis</b>                                                  |
|------------------------|---------------------|--------------------------------------------------------------|
| Klasifikacijska oznaka | Classification code | Vsebuje klasifikacijsko oznako entitete v načrtu             |
|                        |                     | razvrščanja gradiva.                                         |
| Naziv                  | Title               | Naziv odbrane entitete.                                      |
| Dejanje                | Action              | Vsebuje dejanje, ki se bo izvedlo nad odbrano entiteto v     |
|                        |                     | postopku izvršitve. Vrednost se prepiše iz efektivne         |
|                        |                     | politike hrambe.                                             |
| Razlog                 | Reason              | Vsebuje razloge za dejanje, ki se bo izvedlo nad entitetami. |
|                        |                     | Vrednost se prepiše iz efektivne politike hrambe.            |
| Komentar               | Comment             | Vsebuje poljuben komentar, ki se vnese med postopkom         |
|                        |                     | odbiranja.                                                   |
| Prenesen               | <b>Transfered</b>   | Vrednost atributa pove, ali je bil prenos entitete uspešen   |
|                        |                     | ali ne Veljavne vrednosti: »true« ali »false«.               |
| Prenesen identifikator | Transfer id         | Vsebuje vrednost, ki predstavlja referenco na prenešeno      |
|                        |                     | entiteto.                                                    |

Tabela 22: Opis atributov entitete v postopku odločanja

# **4.5 Avtentičnost**

Spletni odjemalec IMiS®/wClient zagotavlja pristnost (avtentičnost) elektronskega gradiva ves čas trajanja hrambe.

## **4.5.1 Digitalno potrdilo**

Digitalno potrdilo (angl. Digital Certificate) skupaj z zasebnim ključem izda zaupanja vreden overitelj/izdajatelj digitalnih potrdil (angl. Certificate Authority - CA), ki z njimi tudi upravlja. Potrdilo vsebuje podatke, ki enolično opisujejo osebo, ki je lastnik tega potrdila. V njem se nahaja tudi overjena kopija javnega ključa, ki se uporablja pri preverjanju istovetnosti podpisanega dokumenta. Digitalno potrdilo dokazuje istovetnost identitete lastnika javnega ključa.

Kvalificirana digitalna potrdila se uporabljajo za:

- Varno spletno komuniciranje po protokolih SSL (angl. Secure Sockets Layer) in TLS (angl. Transport Layer Security).
- Varno pošiljanje elektronske pošte po protokolu S/MIME (angl. Secure Multipurpose Internet Mail Extensions).
- Šifriranje in dešifriranje podatkov v elektronski obliki.
- Digitalno podpisovanje podatkov v elektronski obliki ter izkazovanje istovetnosti imetnika.
- Storitve oziroma aplikacije, ki zahtevajo uporabo kvalificiranih digitalnih potrdil.
- Varno brisanje podatkov v elektronski obliki.

### **4.5.1.1 Preverjanje veljavnosti digitalnega potrdila**

Strežnik IMiS®/ARChive Server ob vsaki shranitvi elektronsko podpisanega dokumenta v PDF/A, TIFF in XML formatu ter formatu elektronske pošte (EML) samodejno preveri stanje veljavnosti vsakega digitalnega potrdila v registru preklicanih potrdil (CRL) pri izdajatelju elektronskega potrdila.

Med postopkom preverjanja veljavnosti potrdila strežnik IMiS®/ARChive Server pošlje strežniku digitalnih potrdil pri zaupanja vrednemu izdajatelju digitalnih potrdil serijsko številko potrdila. Strežnik, ki pogosto objavlja nove sezname preklicanih digitalnih potrdil, uporabniku vrne elektronsko podpisano informacijo o stanju potrdila.

### **4.5.1.2 Preklic digitalnega potrdila**

Zaupanja vreden izdajatelj digitalnih potrdil ima možnost preklica potrdil(a). V okviru strežnika digitalnih potrdil sta na voljo bazi aktivnih in preklicanih potrdil. Register preklicanih potrdil (angl. Certificate Revocation List – CRL) vsebuje seznam potrdil (identifikacijska oznaka, datum in čas preklica), ki so bila preklicana s strani overitelja pred iztekom veljavnosti. Osnovan je na standardu X.509.

### **4.5.2 Elektronski podpis**

Elektronsko podpisovanje dokumentov temelji na asimetrični kriptografiji.

Vsak uporabnik podpiše dokument s svojim zasebnim ključem. Zasebni ključ je znan samo določenemu uporabniku in je shranjen v njegovem digitalnem potrdilu.

Dostop do zasebnega ključa je varovan z geslom. Določi ga uporabnik ob namestitvi in ga lahko po potrebi kasneje tudi spremeni.

Javni ključ je dostopen vsakomur z jamstvom, da pripada določenemu uporabniku. Jamstvo zagotavlja zaupanja vreden izdajatelj digitalnih potrdil (CA) z overjanjem javnih ključev. Z elektronskim podpisom dokazuje pristnost in istovetnost dokumenta ob podpisu.

Omogoča prepoznavanje pošiljatelja (podpisnika), nespremenljivost elektronsko podpisanega dokumenta in povezuje podpisnika s podpisanim dokumentom.

Že najmanjša sprememba vsebine dokumenta ali metapodatkov povzroči razveljavitev podpisa.

### **4.5.2.1 Potek elektronskega podpisovanja**

Z elektronskim podpisom uporabnik poveže podatke digitalnega potrdila z vsebino dokumenta. Celotna vsebina dokumenta se s pomočjo zgoščevalnega algoritma spremeni v enoličen niz podatkov (prstni odtis), ki ga uporabnik šifrira s svojim zasebnim ključem. Zasebni ključ se nahaja v digitalnem potrdilu ali ločenem skladišču zasebnih ključev, odvisno od nastavitev okolja. Nastane nov enoličen niz podatkov, ki se shrani v datoteko dokumenta skupaj s podatki o digitalnem potrdilu in javnim ključem.

Opomba: Spletni odjemalec IMiS®/wClient (še) ne omogoča elektronskega podpisovanja datotek tipa TIFF in PDF/A.

### **4.5.2.2 Preverjanje veljavnosti elektronskega podpisa**

Prejemnik podpisanega dokumenta uporabi podpisnikov javni ključ za preverjanje veljavnosti dokumenta. Javni ključ se nahaja v digitalnem potrdilu podpisnika, ki je shranjen tudi v podpisanem dokumentu. Z veljavnim podpisom se podpisnik izkaže, da je dejansko oseba, ki je podpisala dokument. Pri postopku preverjanja se preveri tudi veljavnost podpisnikovega digitalnega potrdila.

Spletni odjemalec IMiS®/wClient omogoča preverjanje veljavnosti elektronskega podpisa ob zajemu vsebin dokumentov oziroma ob njihovem shranjevanju. Celoten postopek se izvede na strežniku IMiS®/ARChive Server za formate dokumentov PDF/A, TIFF, XML in EML za elektronsko pošto. Strežnik zatem obvesti odjemalca o rezultatu preverjanja. Obvestilo se prikaže kot pojavno okno (angl. Popup window) v desnem spodnjem delu uporabniškega vmesnika.

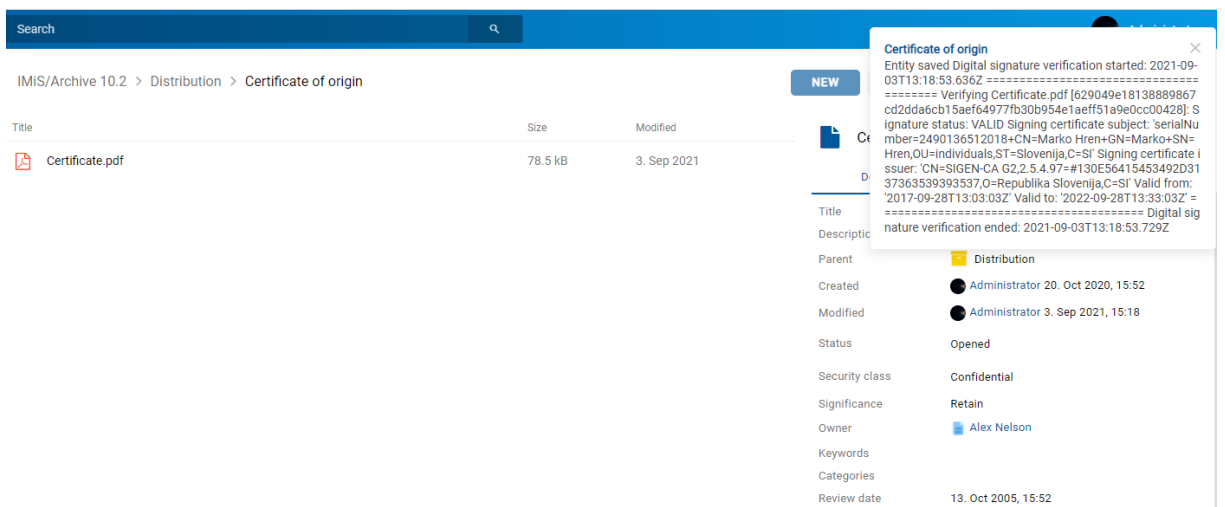

Slika 363: Pojavno okno z rezultatom preverjanja elektronskega podpisa dokumenta

Pojavno okno se čez nekaj sekund samodejno zapre. Preverjanje podpisa se izvede samodejno ob arhiviranju dokumenta na strežniku. Strežnik shrani tudi dokumente z neveljavnimi elektronskimi podpisi.

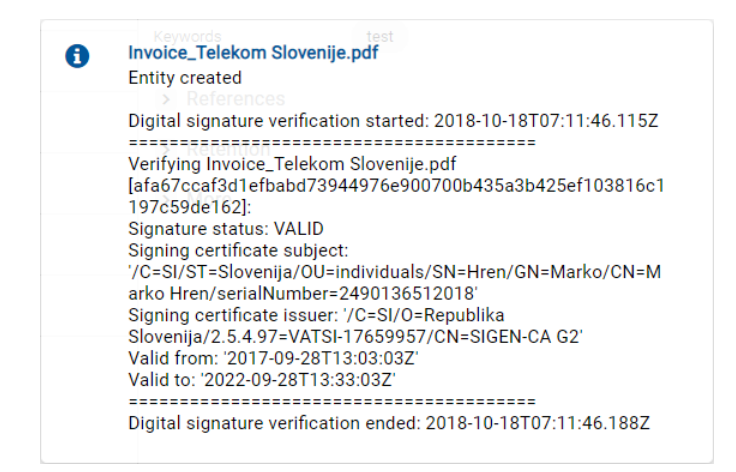

Slika 364: Primer veljavnega elektronskega podpisa z veljavnim digitalnim potrdilom

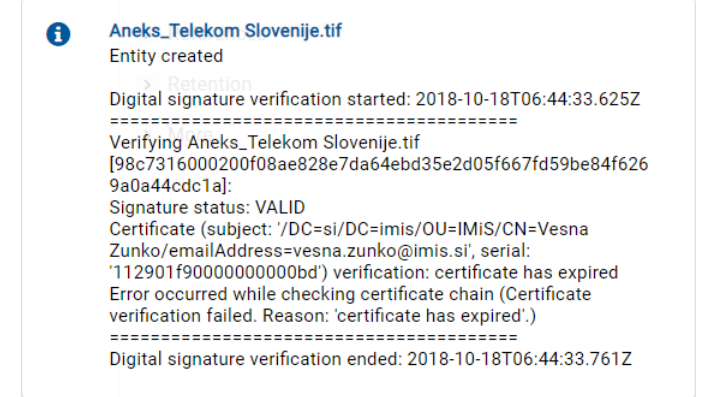

#### Slika 365: Primer veljavnega elektronskega podpisa

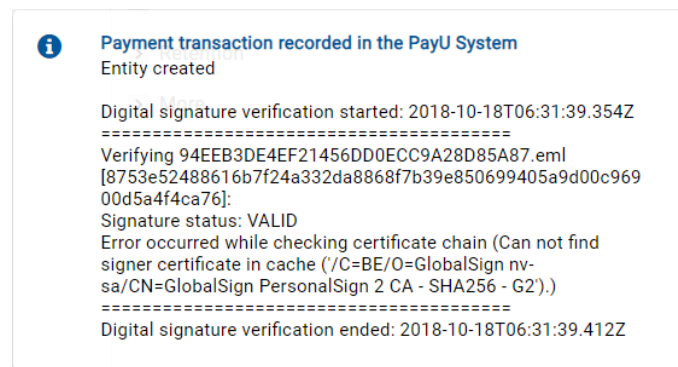

Slika 366: Primer veljavnega elektronskega podpisa, kjer izdajatelja digitalnega potrdila ni bilo mogoče preveriti

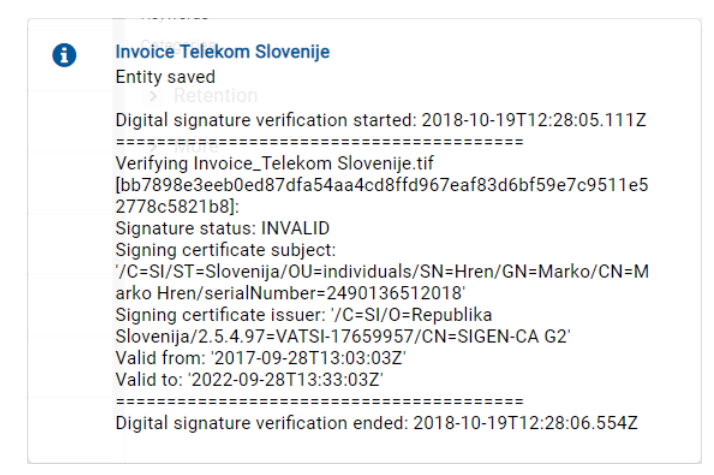

Slika 367: Primer neveljavnega elektronskega podpisa (zaradi spremembe dokumenta po podpisovanju)

## **4.6 Postopek odbiranja in izločanja**

Vsaka entiteta v načrtu razvrščanja gradiva ima svojo življenjsko dobo.

Vsak razred, zadeva ali dokument uvrščen neposredno pod razredom mora imeti določen vsaj en efektiven rok hrambe, ki določa časovni okvir hrambe posamezne entitete v arhivskem sistemu.

Poleg časovnega okvira vsebuje rok hrambe še privzeto dejanje, ki se bo izvedlo v postopku odbiranja in izločanja. Dejanje lahko uporabnik spremeni med nadzorovanim in načrtovanim postopkom za izvedbo prenosa, uničenja ali trajne hrambe elektronskega gradiva.

Spletni odjemalec IMiS®/wClient omogoča uporabniku:

- pripravo postopka odbiranja in izločanja;
- pregled in odbiranje entitet v postopku odločanja;
- izvedbo postopka odbiranja in izločanja;
- prenos odbranih entitet;
- pregled vsebine vloženih dokumentov;
- pregled izbranih rokov hrambe;
- prenos poročila o shranjevanju.

Vse dejavnosti v postopku odbiranja in izločanja se izvajajo v mapi »Pregledi« (angl. Reviews), ki se nahaja v sistemski mapi »Administracija« (angl. Administration).

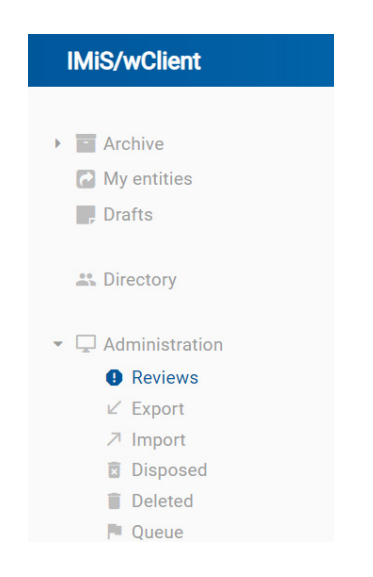

Slika 368: Mapa »Pregledi« v levem pregledu

Postopek odbiranja in izločanja lahko izvajajo uporabniki, ki imajo pravico »Branje« (angl. Read) in s tem dostop do mape »Pregledi«. Ustvarjanje pregledov je omogočeno uporabnikom s pravico »Ustvarjanje entitet« (angl. Create entities).

### **4.6.1 Priprava postopka**

V levem pregledu uporabnik izbere sistemsko mapo »Administracija« (angl. Administration), v kateri se nahaja mapa »Pregledi« (angl. Reviews). Z izbiro mape se v osrednjem pregledu prikažejo že pripravljeni »Pregledi« (angl. Reviews), v kolikor že obstajajo.

| <b>Reviews</b>     |           | <b>NEW</b>              | O OPEN        | $Z$ EDIT            | <b>a</b> SAVE<br>ACTIONS $\vee$                                      | $\odot$<br>$\equiv$    |  |  |
|--------------------|-----------|-------------------------|---------------|---------------------|----------------------------------------------------------------------|------------------------|--|--|
| Title 个            | State     | Modified                | n             | <b>Review AA</b>    |                                                                      | 45 results<br>$\times$ |  |  |
| <b>a</b> Review AA | Failed    | 1. Apr 2020<br>$\cdots$ |               | <b>Details</b>      | Security                                                             | Activity               |  |  |
| <b>D</b> Review AC | Discarded | 1. Apr 2020             | Title         |                     | <b>Review AA</b>                                                     |                        |  |  |
| Review AD          | Completed | 1. Apr 2020             |               | Created<br>Modified | Administrator 1. Apr 2020, 07:40<br>Administrator 1. Apr 2020, 07:40 |                        |  |  |
| <b>D</b> Review AE | Completed | 1. Apr 2020             | <b>Status</b> | <b>Description</b>  | 10-years Regular<br>Closed                                           |                        |  |  |
| <b>C</b> Review AF | Discarded | 18. Sep 2020            | Owner         |                     |                                                                      | Marko Hren             |  |  |
| <b>D</b> Review AG | Completed | 16. Jun 2020            | State         | Keywords            | key1<br><b>O</b> Failed                                              |                        |  |  |
| <b>D</b> Review AH | Discarded | 19. Jun 2020            |               | Message             | Unable to locate metadata attribute named<br>'Review Trigger'.       |                        |  |  |
|                    |           |                         |               | Identifier          | dU1YDr4HTY7lWWtwYmXV9.JOO2WiFm5FH                                    |                        |  |  |

Slika 369: Seznam pregledov v postopku odbiranja in izločanja

Z izbiro ukaza »Nov« (angl. New) se uporabniku prikaže pojavno okno, kjer izbere:

- »Vrsto pregleda« (angl. Type).
- »Politiko hrambe« (angl. Retention policy).
- »Območje pregleda« (angl. Scope).
- »Razlog« (angl. Reason).

### **4.6.1.1 Vrsta pregleda**

Uporabnik lahko izbira med naslednjimi »Vrstami pregleda« (angl. Type):

- »Redni pregled« (angl. Review regular): izvede pripravo seznama na osnovi izbranih rokov hrambe.
- »Pregled po meri« (angl. Review ad hoc): izvede pripravo seznama na osnovi podanega iskalnega niza. Uporablja se v primeru prenosa entitet na tretji arhivski sistem.

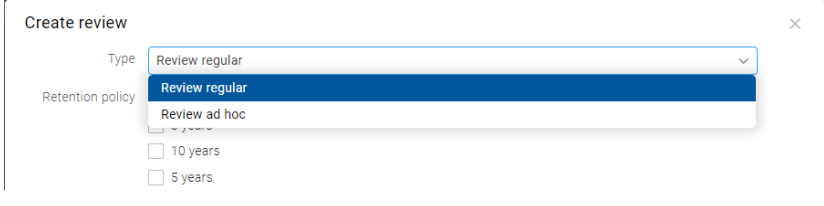

Slika 370: Izbira vrste pregleda

### **4.6.1.1.1 Redni pregled**

V primeru izbire privzete vrednosti »Redni pregled«, uporabnik v pojavnem meniju izbere tudi:

- »Politika hrambe« (angl. Retention policy): seznam rokov hrambe za odbiranje in izločanje.
	- »Območje pregleda« (angl. Scope): izbira celotnega arhiva ali entitete, v okviru katere se bo izvedel pregled.
	- »Razlog« (angl. Reason): razlog ustvarjanja pregleda.

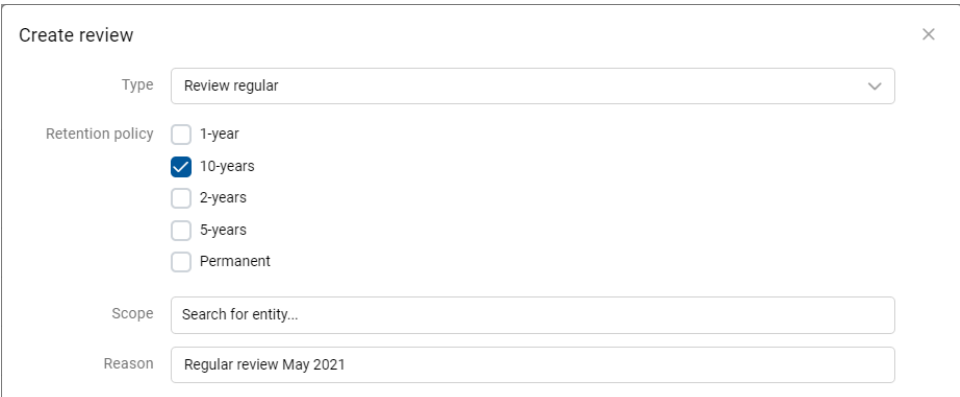

Slika 371: Ustvarjanje novega rednega pregleda v postopku priprave

Po potrditvi z ukazom »Naprej« (angl. Next), se uporabniku v zavihku »Podrobnosti (angl. Details) prikažejo atributi novega pregleda v postopku odbiranja in izločanja. Podatke o pregledu ustrezno dopolni.

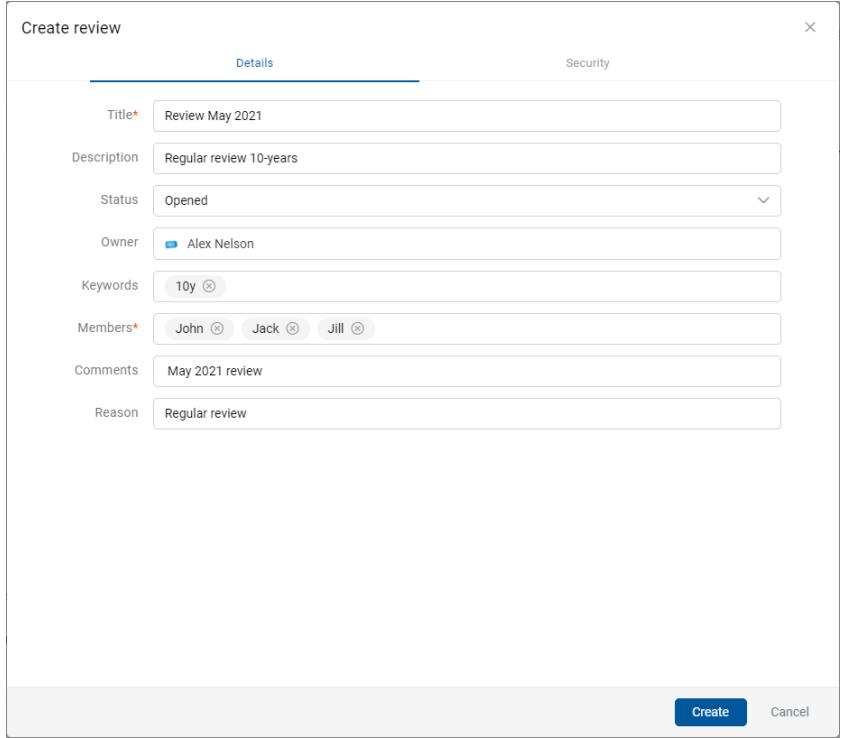

Slika 372: Prikaz atributov rednega pregleda v postopku odbiranja in izločanja

V zavihku »Varnost« (angl. Security) uporabnik s pravico določi dostopne pravice za uporabnike, skupine in atribute. Več informacij o določanju dostopnih pravic glej poglavje [Dostop do entitete.](#page-114-0)

| Create review                         |                         |              |              |               | ×            |
|---------------------------------------|-------------------------|--------------|--------------|---------------|--------------|
| Details                               |                         | Security     |              |               |              |
| Add                                   |                         |              | Entity       |               | $\checkmark$ |
| Search                                | Permission              | Effective    |              |               |              |
| Alex Nelson (anelson)                 | Full access             | $\checkmark$ | Allow        | Deny          |              |
| Anonymous (Anonymous)<br>া            | Read                    | ✓            | <b>Allow</b> | Deny          |              |
| Benjamin Dobravec (benjamin)          | Write                   | ✓            | <b>Allow</b> | Deny          |              |
| Directory Entity                      | Move                    | $\checkmark$ | <b>Allow</b> | Deny          |              |
| L: Everyone (sys:Everyone)            | Delete                  | ✓            | Allow        | Deny          |              |
| ▲ Grace Layton (glayton)              | Create entites          | $\checkmark$ | Allow        | Denv          |              |
| L Jerry Turner (jturner)              | Change permissions      | $\checkmark$ | Allow        | Deny          |              |
| John Smith (jsmith)                   | Change security class   | $\checkmark$ | Allow        | Deny          |              |
| 4 John Smith (jsmith [DELETED 20005]) | Change status           | $\checkmark$ | Allow        | Deny          |              |
| Jure Puhek (jurko)                    | Change retention        | $\checkmark$ | Allow        | Deny          |              |
| Keira Clay (kclay)<br>٠               | Create references       | $\checkmark$ | Allow        | Deny          |              |
| Marco Welch (mwelch [DELETED 20008])  | Options                 |              |              |               |              |
| Marco Welch (mwelch [DELETED 20094])  | Enabled for this entity |              | <b>Allow</b> | <b>Deny</b>   |              |
| Marko Hren (marko)                    | Enabled for subentities |              | <b>Allow</b> | <b>Deny</b>   |              |
|                                       | Delenate context        |              | Allow        | Denv.         |              |
|                                       |                         |              |              | <b>Create</b> | Cancel       |

Slika 373: Dostopne pravice za redni pregled v zavihku »Varnost«

Po vnosu metapodatkov uporabnik z izbiro akcije »Ustvari« (angl. Create) shrani pregled na strežnik IMiS®/ARChive Server. V času priprave entitet za pregled se stanje pregleda spremeni v »V pripravi« (angl. Preparing).

| <b>IMiS/wClient</b>                                           | Search                      | $\alpha$             |                              | Administrator                                                                                                    |
|---------------------------------------------------------------|-----------------------------|----------------------|------------------------------|----------------------------------------------------------------------------------------------------|
| $>$ $\blacksquare$<br>Archive<br>My entities<br>$\Box$ Drafts | <b>Reviews</b><br>Title 个   | State                | <b>NEW</b><br>Modified       | $\odot$<br>$\times$ EDIT<br>$ACTIONS \vee$<br><b>B</b> SAVE<br>O OPEN<br>$=$<br>46 results<br>н<br>IMiS/Archive 10.1<br>$\times$ |
| <b>Extra</b> Directory<br>$\vee$ $\Box$ Administration        | <b>Review L</b><br>Review M | InReview<br>InReview | 20. Apr 2021<br>20. Apr 2021 | IMiS/Archive 10.1<br>Name<br>iarc101-x64.imis.si:16807<br>Description<br>Host<br>iarc101-x64.imis.si:16807                       |
| <b>Q</b> Reviews                                              | n Review May 2021           | Preparing            | 6. May 2021                  | Audit Query Content Management Import/Export Reports                                                                             |
| $\mathbb{K}$ Export<br>フ Import                               | <b>B</b> Review MH          | Completed            | 25. Sep 2020                 | Draft management  Content Convert  Content Detach<br>Content Index Content Move                                                  |
| <b>面</b> Disposed<br><b>Deleted</b>                           | <b>Review N</b>             | InReview             | 20. Apr 2021                 |                                                                                                    |
| $\blacksquare$ Queue                                          | Review OA                   | InReview             | 20. Apr 2021                 |                                                                                                    |

Slika 374: Prikaz shranjenega rednega pregleda

Zavihek »Podrobnosti« (angl. Details) vsebuje naslednje podatke o pregledu:

- »Naziv« (angl. Title): naziv pregleda.
- »Ustvarjeno« (angl. Created): uporabnik, ki je ustvaril imeniško pregled ter datum in čas ustvarjanja pregleda.
- »Spremenjeno« (angl. Modified): uporabnik, ki je zadnji urejal pregled ter datum in čas zadnje spremembe pregleda.
- »Opis pregleda« (angl. Description): kratek opis pregleda.
- »Status« (angl. Status): status pregleda.
- »Skrbnik« (angl. Owner): imeniška entiteta (uporabnik ali skupina), ki je odgovorna za pregled (lastnik).
- »Ključne besede« (angl. Keywords): ključne besede povezane s pregledom. Atribut omogoča zapis več vrednosti.
- »Stanje« (angl. State): stanje pregleda.
- »Sporočilo« (angl. Message): sporočilo uporabniku o postopku odbiranja in izločanja.
- »Dokazi o pristnosti« (angl. Authenticity evidence): pridobivanje dokazov o pristnosti za izbrani pregled. V primeru, da so bila dokazila o pristnosti entitete na arhivu ustvarjena, jih lahko uporabnik pridobi z izbiro vrednosti atributa »Pridobi« (angl. GET) v podatkih o pregledu. Za več informacij glej poglavje [Pridobivanje dokazil o pristnosti.](#page-227-0)
- »Identifikator« (angl. Identifier): identifikator pregleda.

Entitete, ki jih uporabnik z vlogo »UvozIzvoz« (angl. ImportExport) uvaža, morajo biti stisnjene (.zip) in pripravljene v predpisani XML obliki.

### **4.6.1.1.2 Pregled po meri**

Z izbiro vrste pregleda »Po meri« (angl. Ad hoc) se uporabniku prikaže polje za vpis:

- »Izraz za iskanje« (angl. Expression): iskalni pogoj na osnovi katerega se bo ustvaril seznam odbranih entitet
- »Območje pregleda« (angl. Scope): izbira celotnega arhiva ali entitete, v okviru katere se bo izvedel pregled po meri.
- »Razlog« (angl. Reason): razlog ustvarjanja pregleda po meri.

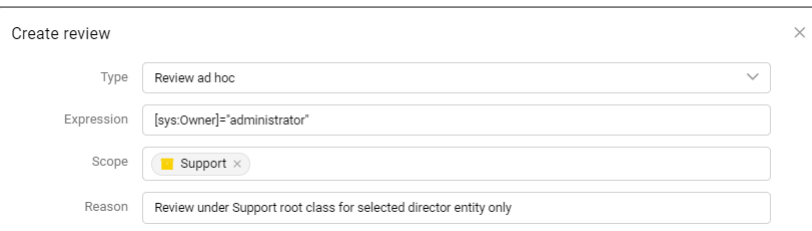

Slika 375: Vnos izraza za iskanje v pregledu »Po meri«

Po potrditvi s klikom na gumb »Naprej« (angl. Next), se v pogovornem oknu prikažejo zavihki novega postopka odbiranja in izločanja po meri.

Zavihek »Podrobnosti« (angl. Details) vsebuje seznam vseh atributov postopka, ki jih uporabnik lahko vnese. Za več informacij o vnosu metapodatkov glej poglavje [Vnos metapodatkov entitete.](#page-120-0)

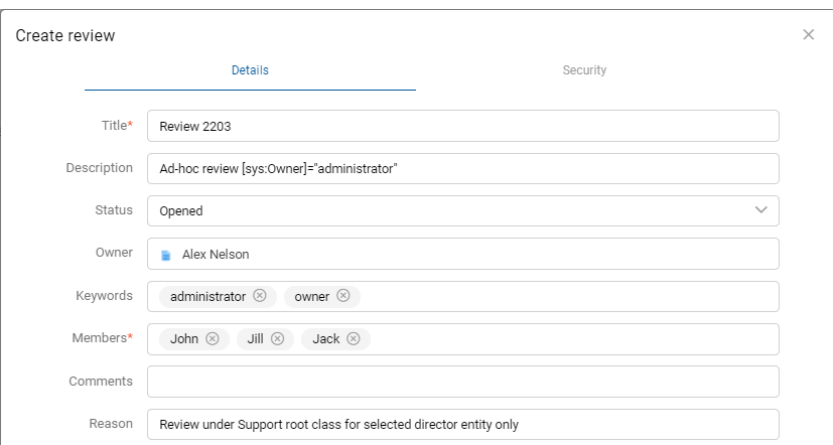

Slika 376: Prikaz atributov postopka odbiranja in izločanja v načinu »Po meri«

V izdelavi pregleda v postopku odbiranja in izločanja sta obvezna atributa naziv pregleda »Naziv« (angl. Title) in člani komisije »Člani« (angl. Members), ki opravljajo pregled entitet.

Na enak način kot v pri rednem pregledu, uporabnik s pravico v zavihku »Varnost« (angl. Security) določi dostopne pravice za uporabnike, skupine in atribute.

Po vnosu metapodatkov uporabnik z izbiro akcije »Ustvari« (angl. Create) shrani pregled na strežnik IMiS®/ARChive Server.

| <b>Reviews</b>         |                         |              |              |                    |                                |             |      | <b>NEW</b> | O OPEN                              | $\angle$ EDIT  | <b>B</b> SAVE                   | ACTIONS $\vee$                            | $\omega$<br>$\equiv$<br>93 results |
|------------------------|-------------------------|--------------|--------------|--------------------|--------------------------------|-------------|------|------------|-------------------------------------|----------------|---------------------------------|-------------------------------------------|------------------------------------|
| Title 个                | Description             | Significance | Opened       | Owner              | Keywords                       | Review date | Date |            | m                                   | Review 2203    |                                 |                                           | $\times$                           |
| Review 2203            | Ad-hoc review [sys:Owne |              | 23. Sep 2021 |                    | Alex Nelson ( administrator,   |             |      | $\cdots$   |                                     | <b>Details</b> | Security                        |                                           | <b>Activity</b>                    |
| o Review 79            |                         |              | 22. Sep 2021 |                    |                                |             |      |            | Title<br>Created                    |                | Review 2203                     | Administrator 23. Sep 2021, 14:23         |                                    |
| . .<br>Review 83       |                         |              | 22. Sep 2021 |                    |                                |             |      |            | Modified                            |                |                                 | Administrator 23. Sep 2021, 14:23         |                                    |
| Review A3 January 2020 | 10-years Regular        |              | 1. Apr 2020  |                    | Marko Hren ( january2020,      |             |      |            | <b>Description</b><br><b>Status</b> |                | Opened                          | Ad-hoc review [sys:Owner]="administrator" |                                    |
| Review A8 August 2020  | 10-years Regular review |              | 18. Sep 2020 |                    | Alex Nelson ( regular, 10years |             |      |            | Owner                               |                | Alex Nelson                     |                                           |                                    |
| <b>A</b> Review AA     | 10-years Regular        |              | 1. Apr 2020  | Marko Hren ( key1  |                                |             |      |            | Keywords<br><b>State</b>            |                | administrator owner<br>InReview |                                           |                                    |
| <b>C</b> Review AC     | 2-years Regular         |              | 1. Apr 2020  | Alex Nelson ( key3 |                                |             |      |            | Message<br>Identifier               |                | Review prepared                 | y97q473k6_pm7RqXq7bz3yurWL_PzRog          |                                    |

Slika 377: Prikaz shranjenega pregleda »Po meri«

Prične se prenos vseh vnesenih metapodatkov na strežnik IMiS®/ARChive Server. Ko je pregled shranjen se uvrsti v vrsto za pripravo.

Težave: Najpogostejša težava pri shranjevanju pregleda je, da vrednost obveznega atributa ni vnesena.

Težave: Najpogostejša težava pri ustvarjanju novega pregleda v postopku odbiranja in izločanja je, da uporabnik nima pravice ustvarjanja novih postopkov.

### <span id="page-305-0"></span>**4.6.1.2 Preklic postopka odbiranja in izločanja**

Člani komisije lahko kadar koli med postopkom odbiranja in izločanja prekličejo postopek in pregled zavržejo (angl. Discard). To storijo z izbiro ukaza »Akcije« (angl. Actions) v ukazni vrstici in dejanja »Zavrzi« (angl. Discard) v pojavnem meniju.

| <b>IMiS/wClient</b>                              | Search             | $\alpha$  |                          |                         | Administrator                                                                               |
|--------------------------------------------------|--------------------|-----------|--------------------------|-------------------------|---------------------------------------------------------------------------------------------|
| $>$ $\blacksquare$<br>Archive                    | <b>Reviews</b>     |           | <b>NEW</b>               | $\times$ EDIT<br>O OPEN | $\odot$<br><b>a</b> SAVE<br>ACTIONS $\vee$<br>$\equiv$<br>juits                             |
| My entities<br>۳.<br><b>Drafts</b>               | Title 个            | State     | Modified                 | n<br><b>Review M</b>    | a.<br>Complete<br>Transfer<br>V                                                             |
| <b>EL</b> Directory                              | Review L           | InReview  | 20. Apr 2021             | <b>Details</b>          | <b>Confirm Transfer</b><br>Ø.<br>Secur                                                      |
|                                                  | Review M           | InReview  | 20. Apr 2021<br>$\cdots$ | Title                   | н.<br><b>Discard</b><br><b>Review M</b>                                                     |
| $\vee$ $\Box$ Administration<br><b>Q</b> Reviews | Review May 2021    | InReview  | 6. May 2021              | Created<br>Modified     | <b>Export decisions</b><br>Alex Nelson<br>Alex Nelson<br>$\mathbb{Z}$                       |
| $\mathbb{K}$ Export                              | <b>B</b> Review MH | Completed | 25. Sep 2020             | <b>Description</b>      | Import decisions<br>Donec diam tellus, porttitor vitae viverra seq,<br>consequat in turpis. |
| <b>7 Import</b><br><b>B</b> Disposed             | Review N<br>−      | InReview  | 20. Apr 2021             | <b>Status</b>           | Opened                                                                                      |
| Deleted<br>$\blacksquare$ Queue                  | Review OA          | InReview  | 20. Apr 2021             | Owner<br>Keywords       | Alex Nelson<br>key1                                                                         |
|                                                  | Review OB<br>n     | InReview  | 20. Apr 2021             | State                   | <b>InReview</b>                                                                             |
|                                                  | Review P           | InReview  | 20. Apr 2021             | Message<br>Identifier   | <b>Review prepared</b><br>9jwcECOp_PQyuiaLDkqLn1XsJnrmxGWe                                  |

Slika 378: Preklic postopka odbiranja in izločanja z dejanjem ukaza »Zavrzi«

Pri preklicu postopka odločanja strežnik IMiS®/ARChive Server:

- Spremeni vrednost atributa »Stanje« (angl. State) na »Zavržen« (angl. Discarded).
- Vrednost atributa »Status« (angl. Status) spremeni v »Zaprt« (angl. Closed).
- V atribut »Sporočilo« (angl. Message) se zapiše, da je bil postopek odbiranja in izločanja preklican na uporabnikovo zahtevo. V tem primeru je potrebno celoten postopek odbiranja in izločanja ponovno ustvariti.

| <b>IMiS/wClient</b>                              | Search             | $\mathbf{Q}$ |                         |                         | Administrator<br>×.                                                                                         |  |  |
|--------------------------------------------------|--------------------|--------------|-------------------------|-------------------------|----------------------------------------------------------------------------------------------------|--|--|
| $>$ $\blacksquare$<br>Archive<br>My entities     | <b>Reviews</b>     |              | <b>NEW</b>              | O OPEN<br>$\times$ EDIT | $\odot$<br><b>a</b> SAVE<br>ACTIONS $\vee$<br>$\equiv$<br>46 results                                        |  |  |
| m.<br><b>Drafts</b>                              | Title 个            | State        | Modified                | m<br><b>Review M</b>    | $\times$                                                                                                    |  |  |
| Directory                                        | Review L<br>▬      | InReview     | 20. Apr 2021            | <b>Details</b>          | Security<br>Activity                                                                                        |  |  |
|                                                  | <b>C</b> Review M  | Discarded    | 6. May 2021<br>$\cdots$ | Title                   | <b>Review M</b>                                                                                             |  |  |
| $\vee$ $\Box$ Administration<br><b>Q</b> Reviews | Review May 2021    | InReview     | 6. May 2021             | Created                 | Alex Nelson 20, Apr 2021, 08:40                                                                             |  |  |
| $\nu$ Export<br>フ Import                         | <b>B</b> Review MH | Completed    | 25. Sep 2020            | Modified<br>Description | Administrator 6. May 2021, 13:34<br>Donec diam tellus, porttitor vitae viverra sed,<br>consequat in turpis. |  |  |
| <b>面</b> Disposed                                | Review N<br>n      | InReview     | 20. Apr 2021            | <b>Status</b>           | Closed                                                                                                    |  |  |
| Deleted<br>$\blacksquare$ Queue                  | Review OA          | InReview     | 20. Apr 2021            | Owner<br>Keywords       | Alex Nelson<br>key1                                                                                         |  |  |
|                                                  | Review OB          | InReview     | 20. Apr 2021            | State                   | O Discarded                                                                                                 |  |  |
|                                                  | Review P           | InReview     | 20. Apr 2021            | Message<br>Identifier   | <b>Review discarded</b><br>9jwcECOp_PQyuiaLDkqLn1XsJnrmxGWe                                                 |  |  |

Slika 379: Preklican postopek odločanja

#### **4.6.1.3 Priprava entitet za odbiranje in izločanje**

Postopek priprave seznama entitet se prične, ko strežnik IMiS®/ARChive Server zazna, da ima entitete v vrsti za pregled (angl. Review). Na seznamu se prikažejo samo tiste entitete, ki ustrezajo pogoju izbranih politik hrambe. Pri tem se upoštevajo še drugi kriteriji. Več informacij je na voljo v poglavju Postopek filtriranja v priročniku IMiS®/ARChive Server.

Dokler je postopek odbiranja in izločanja (angl. Review) v pripravi, ga ni možno spreminjati. V tem času njegov atribut »Stanje« (angl. State) izkazuje vrednost »V pripravi« (angl. Preparing).

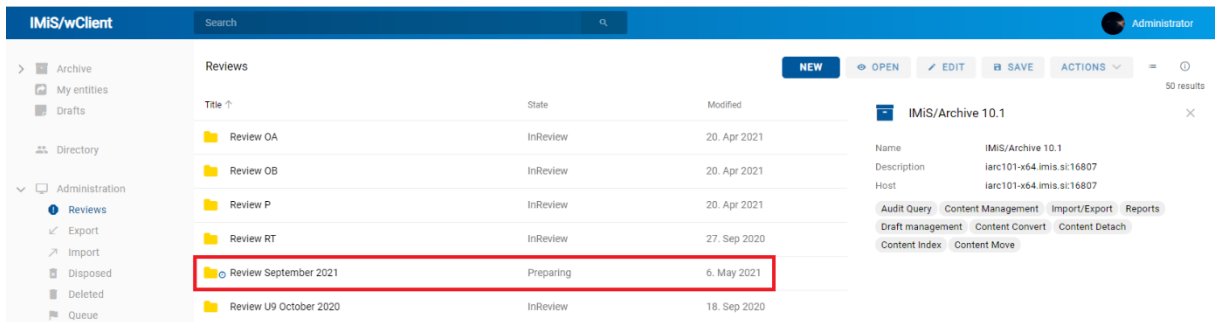

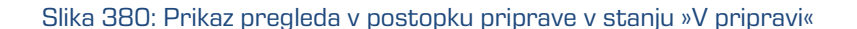

Ko strežnik IMiS®/ARChive Server konča s pripravo seznama entitet, se vrednost atributa »Stanje« (angl. State) spremeni v »V pregledu« (angl. InReview). Priprava pregleda (angl. Review) je zaključena in čaka na postopek odločanja.

Entiteta, ki je uvrščena na seznamu, ostane na tem seznamu tudi, če se ji po pripravi seznama entitet spremeni njena politika hrambe.

V času priprave postopka odbiranja in izločanja lahko pride do napake zaradi različnih vzrokov. V primeru napake se postopek izločanja samodejno prekliče. Tak postopek v svojem seznamu nima entitet in ga ni mogoče ponovno pripraviti. Onemogočeno je tudi urejanje takšnega seznama. Naslednji atributi spremenijo svoje vrednosti:

- »Status« (angl. Status): spremeni se v »Zaprt« (angl. Closed).
- »Stanje« (angl. State): spremeni se v »Neuspelo« (angl. Failed).
- »Sporočilo« (angl. Message): zapiše se vzrok preklica.

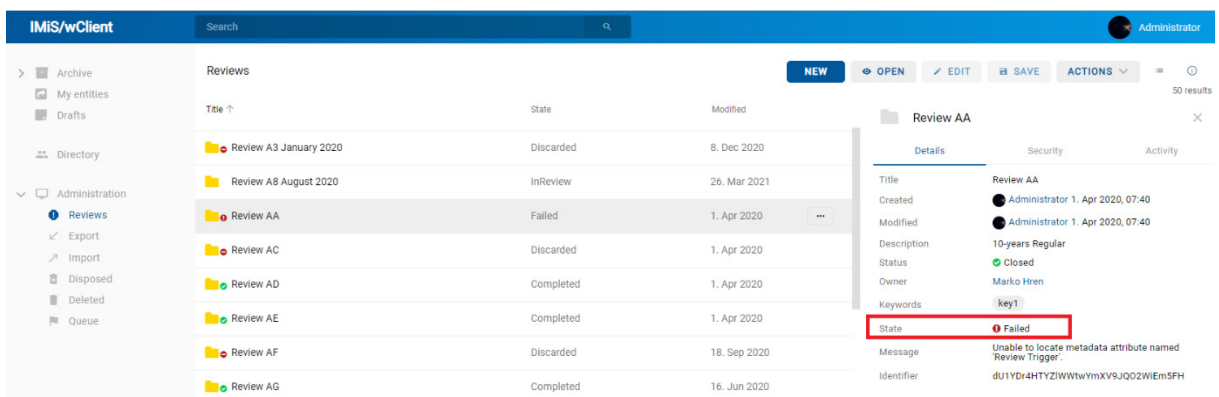

Slika 381: Prikaz napake, ki se je zgodila med pripravo postopka odbiranja in izločanja

### **4.6.2 Postopek odločanja**

Z izbiro mape se v osrednjem pregledu prikažejo vsi ustvarjeni pregledi. Z izbiro ustreznega pregleda se prikažejo strani pregleda s pripadajočimi dokumenti, ki so predmet postopka odbiranja in izločanja.

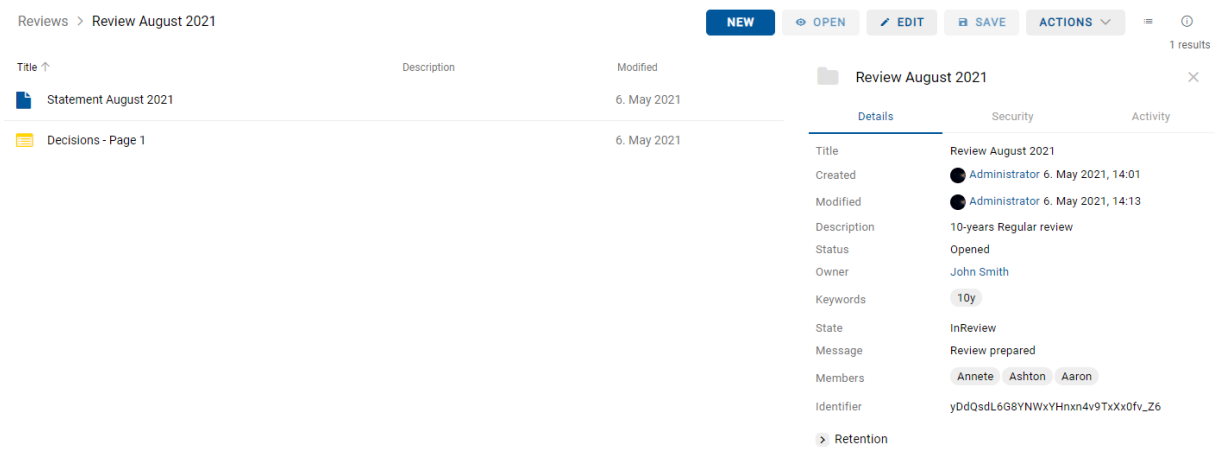

#### Slika 382: Prikaz strani in dokumentov pregleda

V pregledu so za vsako stran vidni naslednji podatki:

- Zaporeden naziv strani pregleda v vrstici »Naziv« (angl. Title).
- Kratek opis strani pregleda v vrstici »Opis« (angl. Description).
- Datum zadnje spremembe strani v vrstici »Spremenjen« (angl. Modified).

Vsaka stran vsebuje končno število entitet. Privzeta vrednost je 2.000 entitet.

S klikom na izbrano stran se v osrednjem pregledu prikaže seznam odbranih entitet. Značilnost tega seznam je prikaz dejanja, ki se bo za vsako entiteto izvedel ob zaključku celotnega postopka odbiranja in izločanja.

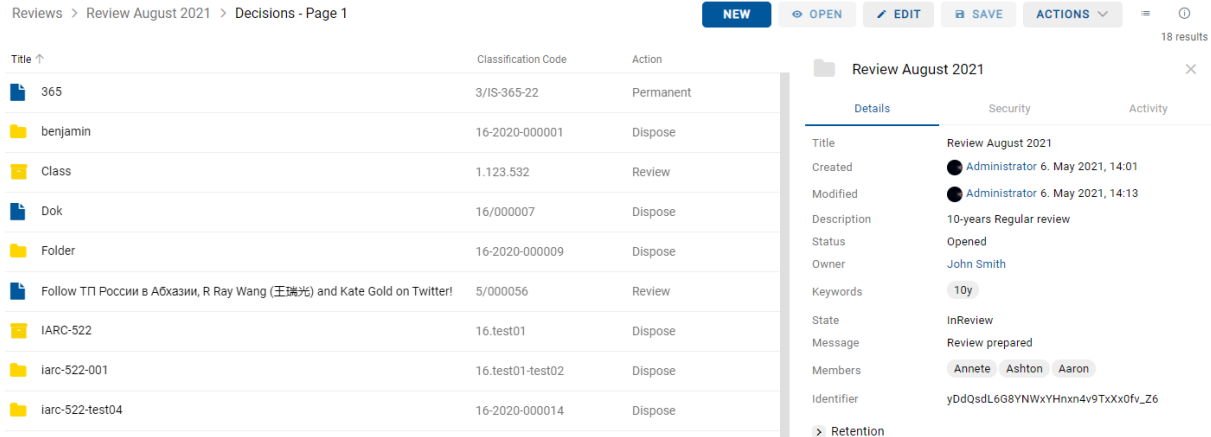

#### Slika 383: Seznam odbranih entitet določene strani pregleda

Z izbiro ikone v ukazni vrstici desno, lahko uporabnik določi kateri stolpci izbranih atributov se bodo prikazovali v seznamu odbranih entitet v osrednjem pregledu. Dodaja ali odstranjuje lahko: »Klasifikacijska oznaka« (angl. Classification code), »Dejanje« (angl. Acion), in »Razlog« (angl. Reason). Stolpec z »Nazivi entitet« je vedno prisoten.

| Reviews > Review August 2021 > Decisions - Page 1                      |                            | <b>NEW</b> | <b>⊙ OPEN</b>                                          | $\angle$ EDIT                               | <b>a</b> SAVE        | ACTIONS $\vee$<br>$\equiv$                           | $\odot$                |
|------------------------------------------------------------------------|----------------------------|------------|--------------------------------------------------------|---------------------------------------------|----------------------|------------------------------------------------------|------------------------|
| Title 个                                                                | <b>Classification Code</b> | Action     | Г                                                      |                                             |                      | <b>VIEW MODE</b>                                     | 18 results<br>$\times$ |
| 365<br>n.                                                              | 3/IS-365-22                | Permanent  |                                                        | <b>Review August 2021</b><br><b>Details</b> |                      | $\vee$ List<br>Grid                                  |                        |
| benjamin                                                               | 16-2020-000001             | Dispose    | Title                                                  |                                             | <b>Review At</b>     | VIEW                                                 |                        |
| Class<br>Ħ                                                             | 1.123.532                  | Review     | Created                                                |                                             | Admir                | <b>Classification Code</b><br>Action<br>$\checkmark$ |                        |
| n.<br>Dok                                                              | 16/000007                  | Dispose    | Modified                                               | <b>Description</b>                          | Admir<br>10-years I  | Reason                                               |                        |
| Folder                                                                 | 16-2020-000009             | Dispose    | <b>Status</b><br>Owner                                 |                                             | Opened<br>John Smith |                                                      |                        |
| Follow TП России в Абхазии, R Ray Wang (王瑞光) and Kate Gold on Twitter! | 5/000056                   | Review     | Keywords                                               |                                             | 10y                  |                                                      |                        |
| <b>IARC-522</b>                                                        | 16.test01                  | Dispose    | State<br>InReview<br><b>Review prepared</b><br>Message |                                             |                      |                                                      |                        |
| iarc-522-001                                                           | 16.test01-test02           | Dispose    | Members                                                |                                             |                      | Annete Ashton Aaron                                  |                        |
| iarc-522-test04                                                        | 16-2020-000014             | Dispose    | Identifier                                             |                                             |                      | yDdQsdL6G8YNWxYHnxn4v9TxXx0fv_Z6                     |                        |
|                                                                        |                            |            |                                                        | $\rightarrow$ Retention                     |                      |                                                      |                        |

Slika 384: Določitev stolpcev izbranih atributov v pojavnem meniju

Entiteta v seznamu posamezne strani pregleda ima naslednje zavihke v desnem pregledu:

- »Podrobnosti« (angl. Details): seznam metapodatkov izbrane entitete.
- »Varnost« (angl. Security): pregled efektivnih pravic imeniških entitet za izbrano entiteto.
- »Dejavnost« (angl. Activity): zapisi revizijske sledi z izbrano entiteto.

S klikom na gumb »Pojdi na« (angl. Navigate To) v zavihku »Podrobnosti« (angl. Details), se prikaže izbrana entiteta v načrtu razvrščanja gradiva. Uporabnik se lahko vrne v pregled z izbiro puščice za nazaj (angl. Back) v brskalniku.

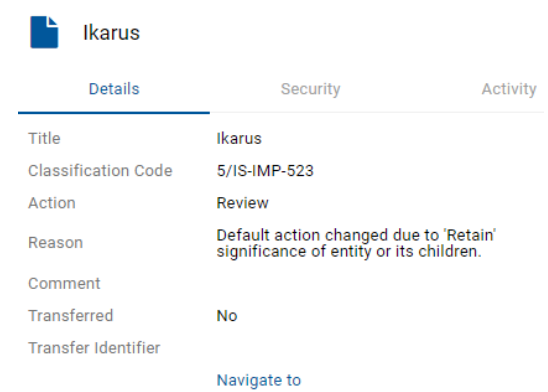

Slika 385: Možnost vpogleda v entiteto iz pregleda

### **4.6.2.1 Spreminjanje vrednosti atributov v pregledu**

Člani komisije lahko v postopku odbiranja in izločanja spreminjajo vrednosti atributov entitet v seznamu tako, da v ukazni vrstici izberejo način za urejanje (angl. Edit).

Za več informacij o atributih glej poglavje [Atributi v postopku odbiranja in izločanja.](#page-291-0)

V desnem pregledu uporabnik ureja naslednje vrednosti atributov:

- »Dejanje« (angl. Action)
- »Razlog« (angl. Reason)
- »Komentar« (angl. Comment)
- »Preneseno« (angl. Transferred)
- »Identifikator prenosa« (angl. Transfer Identifier)

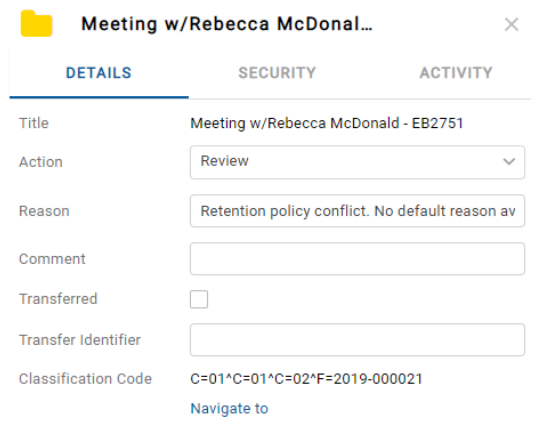

Slika 386: Dodajanje in spreminjanje vrednost atributov v načinu za urejanje

#### **Dejanje**

Privzeta vrednost atributa »Dejanje« (angl. Action) je določena s politiko hrambe v konfiguraciji strežnika. V primeru, da ima entiteta v postopku odbiranja več politik hrambe, ki so si v navzkrižju, je privzeta vrednost tega atributa »V pregledu« (angl. Review). Taka entiteta potrebuje odločitev članov komisije o vrsti dejanja.

V kolikor se člani komisije odločijo, da je potrebno določenim entitetam spremeniti dejanje, lahko to izvedejo v osrednjem ali desnem pregledu z enim od naslednjih dejanj:

- »Izloči« (angl. Dispose): entiteta bo po končanem postopku uničena.
- »Trajna« (angl. Permanent): entiteta ne bo nikoli več odbrana v postopku odbiranja in izločanja. Označena je za trajno hrambo.
- »V pregledu« (angl. Review): dejanje, ki ne spreminja življenjske dobe entitete. Entiteta bo lahko odbrana v naslednjem postopku odbiranja.
- »Prenos« (angl. Transfer): po potrditvi prenosa in po zaključku postopka odbiranja in izločanja bo entiteta uničena.

IMiS®/wClient Priročnik Verzija 1.8.2210

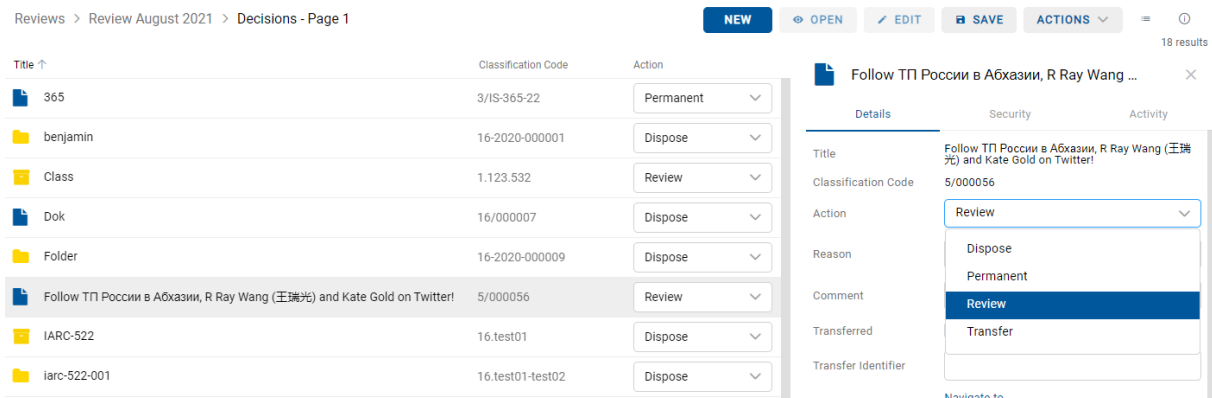

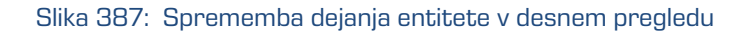

| Reviews > Review August 2021 > Decisions - Page 1                      |                            | <b>NEW</b>                | $\times$ EDIT<br>O OPEN    | $\odot$<br>ACTIONS $\vee$<br><b>a</b> SAVE<br>$\equiv$<br>18 results |
|------------------------------------------------------------------------|----------------------------|---------------------------|----------------------------|----------------------------------------------------------------------|
| Title 个                                                                | <b>Classification Code</b> | Action                    | L≞<br>Dok                  | $\times$                                                             |
| Ŀ<br>365                                                               | 3/IS-365-22                | Permanent<br>$\checkmark$ | Details                    | Security<br>Activity                                                 |
| benjamin<br>n                                                          | 16-2020-000001             | Dispose<br>$\checkmark$   | Title                      | <b>Dok</b>                                                           |
| ▅<br>Class                                                             | 1.123.532                  | Review<br>$\checkmark$    | <b>Classification Code</b> | 16/000007                                                            |
| Ŀ<br>Dok                                                               | 16/000007                  | Dispose<br>$\checkmark$   | Action                     | <b>Dispose</b><br>$\checkmark$                                       |
| Folder                                                                 | 16-2020-000009             | <b>Dispose</b>            | Reason                     | Dispose after 10 years retention                                     |
| Follow TП России в Абхазии, R Ray Wang (王瑞光) and Kate Gold on Twitter! | 5/000056                   | Permanent                 | Comment                    |                                                                      |
| <b>IARC-522</b><br>▅                                                   | 16.test01                  | Review<br>Transfer        | Transferred                |                                                                      |
| iarc-522-001<br>n                                                      | 16.test01-test02           | Dispose<br>$\checkmark$   | <b>Transfer Identifier</b> |                                                                      |
|                                                                        |                            |                           |                            | Navigate to                                                          |

Slika 388: Sprememba dejanja entitete v osrednjem pregledu

Opomba: Sprememba vrednosti atributa »Dejanje« (angl. Action) je omogočena tudi s tipkovnico (Tab  $\rightarrow$  naslednja; Tab + Shift  $\rightarrow$  prejšnja; smerne tipke za izbiro vrednosti v pojavnem meniju).

#### Razlog

Pri vsaki spremembi atributa »Dejanje« (angl. Action) je priporočljivo, da člani komisije zabeležijo tudi razlog spremembe v atribut »Razlog« (angl. Reason).

#### Komentar

V postopku odločanja lahko člani komisije dodajo komentar (angl. Comment) k svojim odločitvam.

#### Preneseno

Člani komisije morajo pri vsaki entiteti v seznamu določiti ali je bila prenesena (angl.

Transferred). To storijo z označitvijo kljukice v okencu.

### Identifikator prenosa

V kolikor želijo, lahko člani komisije dodajo še referenco na preneseno entiteto z vpisom vrednosti atributa (angl. Transfer identifier).

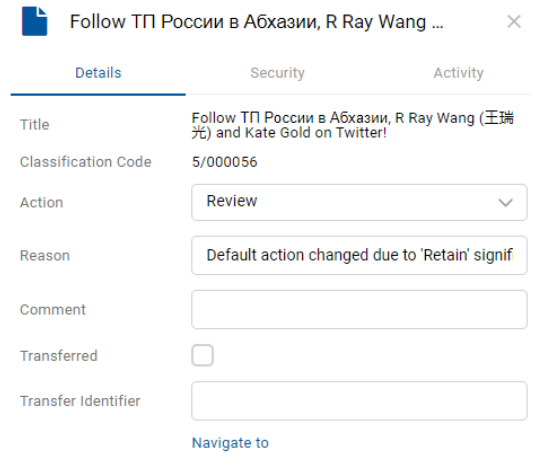

Slika 389: Spreminjanje vrednosti atributov v pregledu

Po končanem pregledu entitet v seznamu lahko vse spremembe uveljavijo z ukazom »Shrani« (angl. Save) ali jih razveljavijo s prehodom nazaj na seznam pregledov (angl. Reviews).

Spremembe na entitetah se ne shranijo na IMiS®/ARChive Server strežnik, dokler uporabnik ne shrani strani pregleda. Po shranitvi se ponovno prikaže seznam pregledov. Člani komisije nadaljujejo z delom na naslednjem pregledu.

#### **4.6.2.2 Preklic postopka odločanja**

Postopek odločanja lahko člani komisije prekličejo z izbiro ukaza »Akcije« (angl. Actions)

v ukazni vrstici in dejanja »Zavrzi« (angl. Discard) v pojavnem meniju.

Za več informacij o preklicu postopka glej poglavje [Preklic postopka odbiranja in izločanja.](#page-305-0)

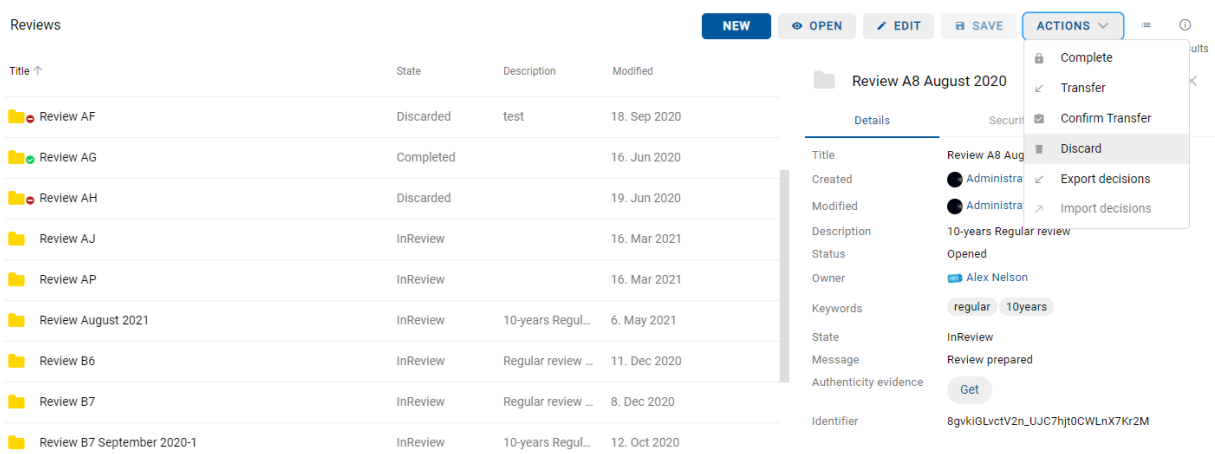

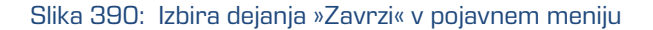

#### **4.6.2.3 Izvoz strani pregleda**

Člani komisije lahko strani pregleda pregledujejo, urejajo in sprejemajo odločitve ločeno od spletnega odjemalca IMiS®/wClient. Strani pregleda izvozijo z izbiro ukaza »Akcije« (angl. Actions) v ukazni vrstici in dejanja »Izvoz strani pregleda« (angl. Export decisions) v pojavnem meniju.

| <b>Reviews</b>    |           |                    |              | <b>NEW</b> | $\odot$<br><b>⊙ OPEN</b><br>$Z$ EDIT<br><b>B</b> SAVE<br>ACTIONS $\vee$<br>這                         |
|-------------------|-----------|--------------------|--------------|------------|----------------------------------------------------------------------------------------------------|
| <b>Title 个</b>    | State     | <b>Description</b> | Modified     |            | lults<br><b>A</b> Complete<br>Review July 2021<br>Transfer<br>K.                                     |
| Review I          | Completed |                    | 13. Aug 2020 |            | <b>Confirm Transfer</b><br>Ŵ<br><b>Details</b><br>Securit                                            |
| Review J          | Completed |                    | 13. Aug 2020 |            | <b>Discard</b><br>ш<br>Review July 20<br>Title<br>Administra v<br><b>Export decisions</b><br>Created |
| Review July 2021  | InReview  | 5-years Regula     | 10. May 2021 | $\cdots$   | Administra<br>Modified<br>Import decisions<br>$\overline{\phantom{a}}$                               |
| Review June 2021  | InReview  | Regular review     | 6. May 2021  |            | <b>Description</b><br>5-years Regular review<br><b>Status</b><br>Opened                              |
| <b>B</b> Review K | Completed |                    | 19. Aug 2020 |            | Alex Nelson<br>Owner                                                                                 |
| Review KB1<br>n   | InReview  |                    | 26. Mar 2021 |            | 5y<br>Keywords<br>State<br><b>InReview</b>                                                           |
| Review L<br>n.    | InReview  | Sed leo nunc, a    | 20. Apr 2021 |            | <b>Review prepared</b><br>Message<br>Identifier<br>xE1zX-6uTVIgD5_0lh8-1whlfoed30YJ                  |

Slika 391: Izbira dejanja »Izvozi stran pregleda« v pojavnem meniju

V pogovornem oknu določijo podatke o izvozu strani pregleda. Izbirajo lahko med formatoma datoteke CSV in XML.

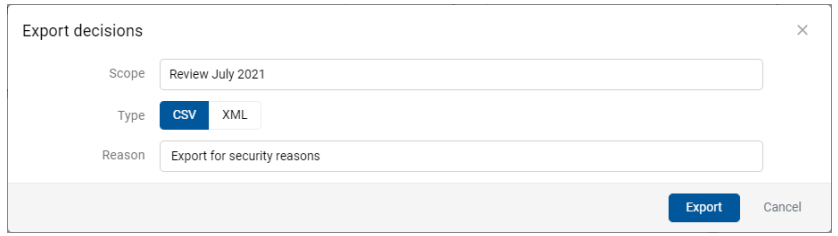

Slika 392: Določitev podatkov o izvozu

Po izvedbi dejanja »Izvoz« (angl. Export) se prikaže obvestilo o izvozu datoteke s stranjo pregleda v ustrezno mapo datotečnega sistema.

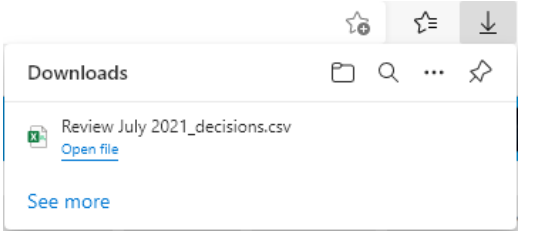

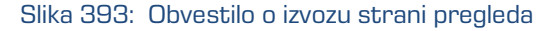

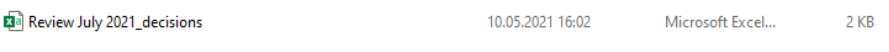

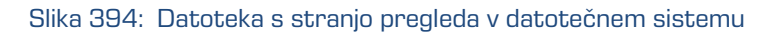

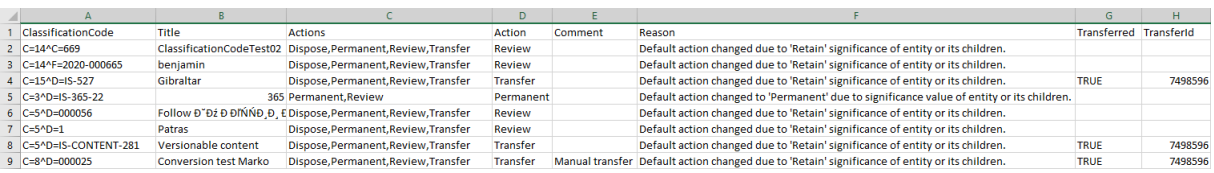

#### Slika 395: Pred pregledom, urejanjem in odločanjem ločeno od IMiS®/wClient

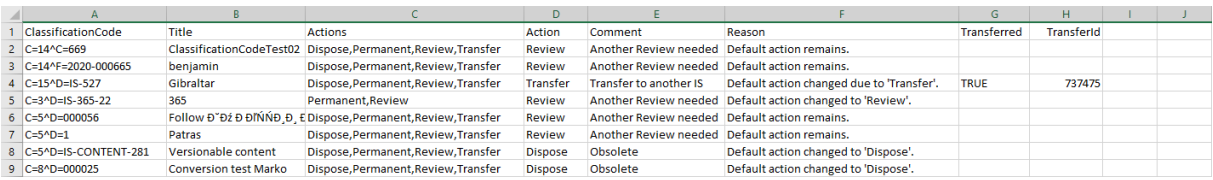

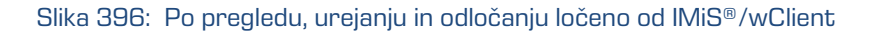

### **4.6.2.4 Uvoz strani pregleda**

Po pregledu, urejanju in odločanju lahko člani komisije uvozijo stran pregleda v spletni odjemalec IMiS®/wClient. Z izbiro ustreznega pregleda in strani pregleda, v načinu za urejanje (angl. Edit) v ukazni vrstici izberejo ukaz »Akcije« (angl. Actions) in dejanje »Uvoz strani pregleda« (angl. Import decisions) v pojavnem meniju.

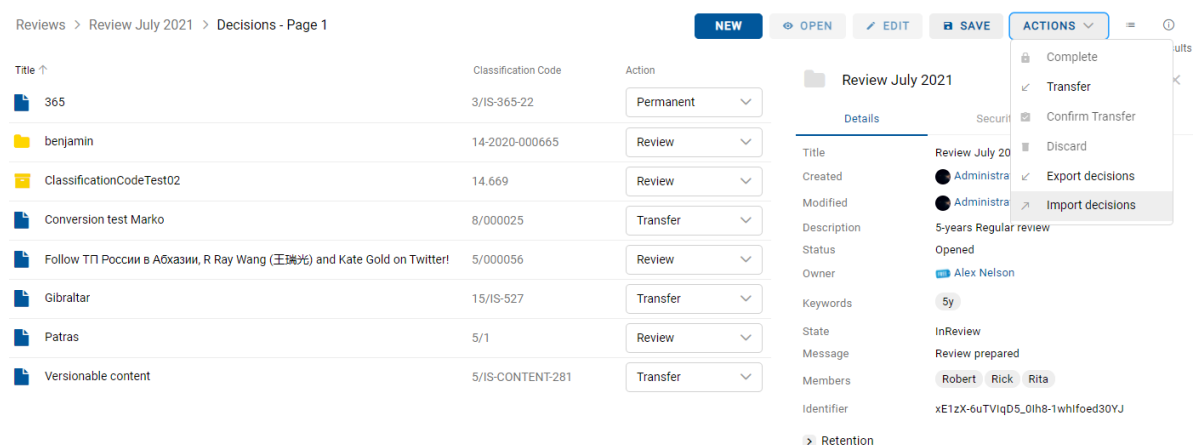

#### Slika 397: Pred izbiro dejanja »Uvozi stran pregleda« v pojavnem meniju

V pogovornem oknu izberejo datoteko s podatki o strani pregleda.

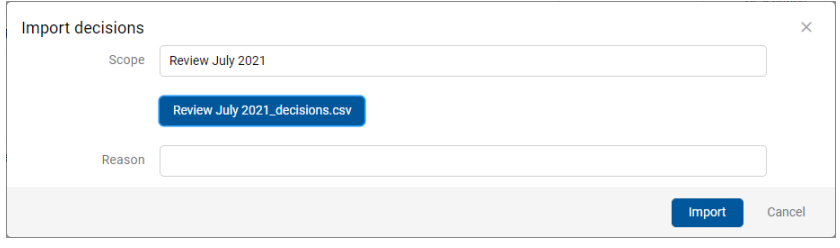

Slika 398: Izbira datoteke za uvoz

Po izvedbi dejanja »Uvoz« (angl. Import) se prikaže obvestilo o uvozu datoteke s stranjo pregleda v ustrezen pregled.

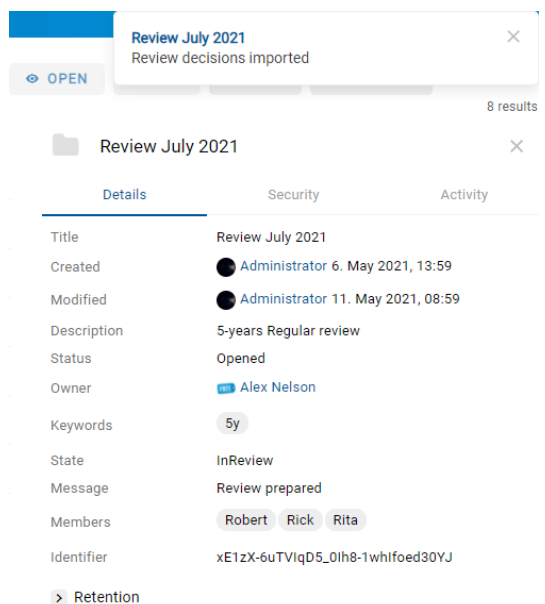

### Slika 399: Obvestilo o uvozu strani pregleda

| Reviews > Review July 2021 > Decisions - Page 1                        |                            |                 | <b>NEW</b>   | O OPEN<br>$Z$ EDIT             | <b>B</b> SAVE                                               | ACTIONS $\vee$                   | $\odot$<br>$=$<br>8 results |
|------------------------------------------------------------------------|----------------------------|-----------------|--------------|--------------------------------|-------------------------------------------------------------|----------------------------------|-----------------------------|
| <b>Title 个</b>                                                         | <b>Classification Code</b> | Action          |              | Review July 2021               |                                                             |                                  | $\times$                    |
| 365<br>n a                                                             | 3/IS-365-22                | Review          | $\checkmark$ | Details                        | Security                                                    |                                  | Activity                    |
| benjamin                                                               | 14-2020-000665             | Review          | $\checkmark$ | Title                          | Review July 2021                                            |                                  |                             |
| ClassificationCodeTest02                                               | 14.669                     | Review          | $\checkmark$ | Created                        | Administrator 6. May 2021, 13:59                            |                                  |                             |
| <b>Conversion test Marko</b>                                           | 8/000025                   | <b>Dispose</b>  | $\checkmark$ | Modified<br><b>Description</b> | Administrator 11. May 2021, 08:59<br>5-years Regular review |                                  |                             |
| Follow TП России в Абхазии, R Ray Wang (王瑞光) and Kate Gold on Twitter! | 5/000056                   | Review          | $\checkmark$ | <b>Status</b><br>Owner         | Opened<br>Alex Nelson                                       |                                  |                             |
| Gibraltar                                                              | 15/IS-527                  | <b>Transfer</b> | $\checkmark$ | Keywords                       | 5y                                                          |                                  |                             |
| Patras                                                                 | 5/1                        | Review          | $\checkmark$ | State<br>Message               | <b>InReview</b><br>Review prepared                          |                                  |                             |
| Versionable content                                                    | 5/IS-CONTENT-281           | <b>Dispose</b>  | $\checkmark$ | <b>Members</b>                 | Robert Rick Rita                                            |                                  |                             |
|                                                                        |                            |                 |              | Identifier                     |                                                             | xE1zX-6uTVIqD5_0lh8-1whlfoed30YJ |                             |
|                                                                        |                            |                 |              | > Retention                    |                                                             |                                  |                             |

Slika 400: Po izbiri dejanja »Uvozi stran pregleda« v pojavnem meniju

Po uvozu strani pregleda člani komisije shranijo pregled z dejanjem »Shrani« (angl. Save) v ukazni vrstici.

### **4.6.3 Postopek izvedbe**

Postopku odločanja sledi postopek izvedbe. Člani komisije zaključijo pregled z izbiro ukaza »Akcije« (angl. Actions) v ukazni vrstici in dejanja »Zaključi« (angl. Complete) v pojavnem meniju.

| <b>Reviews</b>     |              |                              |              | <b>NEW</b> | O OPEN                | $\times$ EDIT             | <b>a</b> SAVE                     |                   | ACTIONS $\vee$                              | $\equiv$ | $\odot$ |
|--------------------|--------------|------------------------------|--------------|------------|-----------------------|---------------------------|-----------------------------------|-------------------|---------------------------------------------|----------|---------|
| <b>Title 个</b>     | <b>State</b> | <b>Description</b>           | Modified     |            |                       | <b>Review August 2021</b> |                                   |                   | <b>a</b> Complete<br>$\angle$ Transfer      |          | luits   |
| <b>B</b> Review AF | Discarded    | test                         | 18. Sep 2020 |            |                       | Details                   | Securit                           | M                 | <b>Confirm Transfer</b>                     |          |         |
| Review AG          | Completed    |                              | 16. Jun 2020 |            | Title                 |                           | <b>Review August</b>              | ш                 | <b>Discard</b>                              |          |         |
| Review AH          | Discarded    |                              | 19. Jun 2020 |            | Created<br>Modified   |                           | Administra<br>Administra          | $\mathbb{Z}$<br>Z | <b>Export decisions</b><br>Import decisions |          |         |
| Review AJ          | InReview     |                              | 16. Mar 2021 |            | <b>Status</b>         | <b>Description</b>        | 10-years Regular review<br>Opened |                   |                                             |          |         |
| Review AP          | InReview     |                              | 16. Mar 2021 |            | Owner                 |                           | John Smith                        |                   |                                             |          |         |
| Review August 2021 | InReview     | 10-years Regul               | 6. May 2021  | $\cdots$   | Keywords<br>State     |                           | 10y<br><b>InReview</b>            |                   |                                             |          |         |
| Review B6          | InReview     | Regular review  11. Dec 2020 |              |            | Message<br>Identifier |                           | Review prepared                   |                   |                                             |          |         |
| Review B7          | InReview     | Regular review  8. Dec 2020  |              |            |                       |                           | yDdQsdL6G8YNWxYHnxn4v9TxXx0fv_Z6  |                   |                                             |          |         |

Slika 401: Začetek postopka zaključevanja pregleda

Strežnik IMiS®/ARChive Server izvede postopek uničenja, prenosa in tajne hrambe entitet.

| <b>Reviews</b>                                |                          |                    |                           | <b>NEW</b> | O OPEN                | $\angle$ EDIT             | <b>a</b> SAVE                     | ACTIONS $\vee$                                                             | $\odot$<br>$=$<br>50 results |  |
|-----------------------------------------------|--------------------------|--------------------|---------------------------|------------|-----------------------|---------------------------|-----------------------------------|----------------------------------------------------------------------------|------------------------------|--|
| <b>Title 个</b><br><b>UNITED</b> INVESTIGATION | <b>State</b><br>www.yoww | <b>Description</b> | Modified<br>TWO MAIL GARD |            |                       | <b>Review August 2021</b> |                                   |                                                                            | $\times$                     |  |
| <b>B</b> Review AH                            | Discarded                |                    | 19. Jun 2020              |            |                       | Details                   | Security                          |                                                                            | Activity                     |  |
| Review AJ<br>n                                | InReview                 |                    | 16. Mar 2021              |            | Title<br>Created      |                           | <b>Review August 2021</b>         | Administrator 6. May 2021, 14:01                                           |                              |  |
| Review AP<br>a m                              | 16. Mar 2021<br>InReview |                    |                           |            | Modified              |                           |                                   | Administrator 7. May 2021, 09:11                                           |                              |  |
| o Review August 2021                          | Completing               | 10-years Regul     | 7. May 2021               | $\cdots$   | <b>Status</b>         | <b>Description</b>        | 10-years Regular review<br>Closed |                                                                            |                              |  |
| Review B6<br>▬                                | InReview                 | Regular review     | 11. Dec 2020              |            | Owner<br>Keywords     |                           | John Smith<br>10y                 |                                                                            |                              |  |
| Review B7                                     | InReview                 | Regular review     | 8. Dec 2020               |            | <b>State</b>          |                           | Completed                         |                                                                            |                              |  |
| Review B7 September 2020-1                    | InReview                 | 10-years Regul     | 12. Oct 2020              |            | Message<br>Identifier |                           |                                   | Review item action execution completed<br>vDdQsdL6G8YNWxYHnxn4v9TxXx0fv_Z6 |                              |  |
| Review February1                              | Completed                |                    | 8. Dec 2020               |            |                       |                           |                                   |                                                                            |                              |  |

Slika 402: Med postopkom zaključevanja pregleda

Po izvedenem postopku samodejno ustvari celotno poročilo o pregledu (angl. Review execute report) in ga vloži med vsebine pregleda. Za več informacij glej poglavje Uvrščanje in pregled [dokumentov.](#page-329-0)

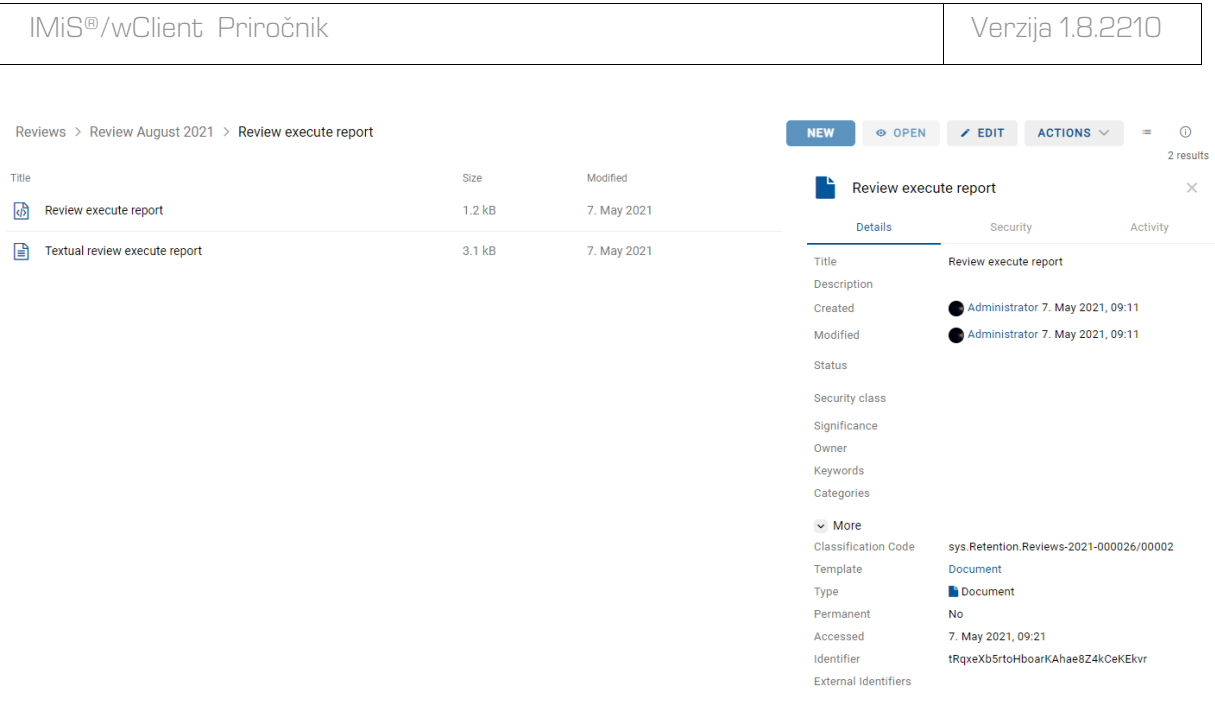

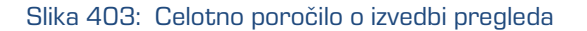

S tem dejanjem je postopek odbiranja in izločanja zaključen in ga ni možno spreminjati ali izvesti. Vrednost atributa »Status« (angl. Status) se spremeni v »Zaprt« (angl. Closed), atributa »Stanje« (angl. State) pa v »Zaključen« (angl. Completed).

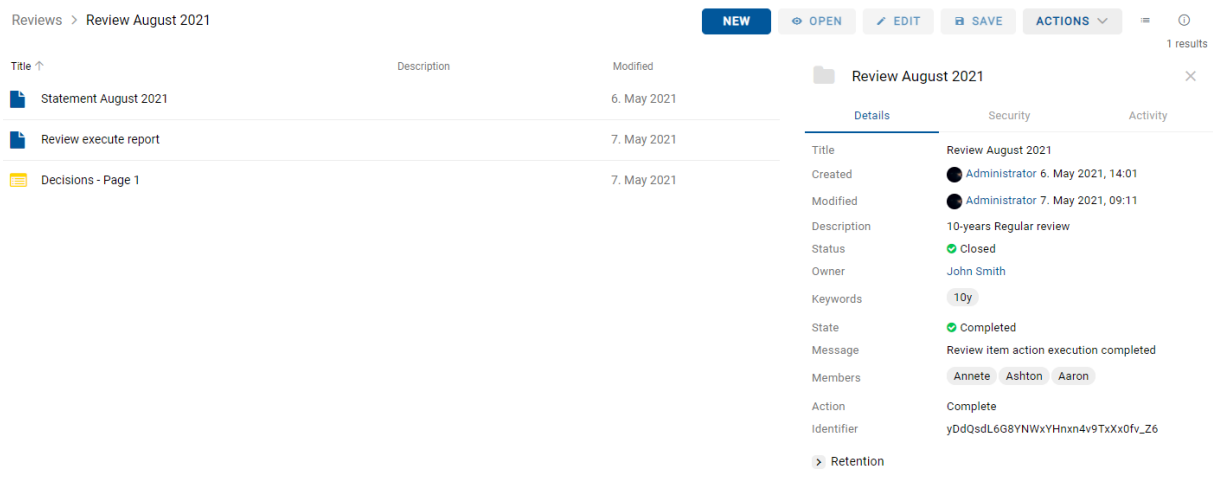

Slika 404: Zaključen pregled

V primeru napake med postopkom odbiranja in izločanja se:

- Opis napake zapiše v vrednost atributa »Sporočilo« (angl. Message).
- Vrednost atributa »Stanje« (angl. State) se spremeni v »Neuspelo« (angl. Failed).
- Vrednost atributa »Status« (angl. Status) se spremeni v »Zaprt« (angl. Closed). V tem primeru je potrebno celoten postopek odbiranja in izločanja ponovno ustvariti.

### **4.6.4 Uničenje entitet**

Vsaka entiteta, ki je bila uničena med postopkom izvedbe odbiranja in izločanja se v svoji okrnjeni obliki nahaja v vsebovani mapi »Uničeni« (angl. Disposed) mape »Koš« (angl. Trash), v sistemski mapi »Administracija« (Administration).

Z izbiro mape »Uničeni« (angl. Disposed) se v osrednjem pregledu prikažejo vsi postopki odbiranja in izločanja, pri katerih je bila uničena vsaj ena entiteta.

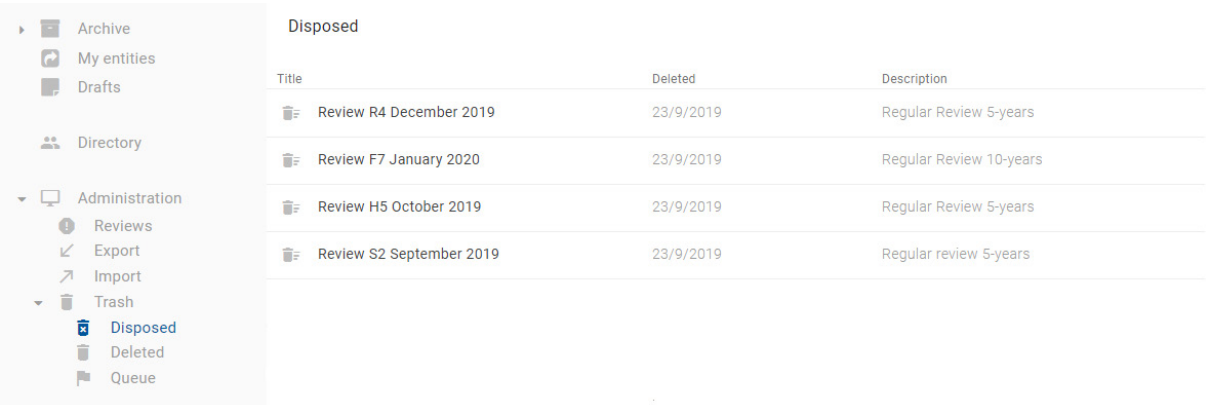

Slika 405: Seznam pregledov z uničenimi entitetami v postopku odbiranja in izločanja

S klikom na posamezno stran pregleda se prikaže seznam uničenih entitet, kjer so vidni zgolj naslednji podatki entitete:

- »Naziv« (angl. Title): naziv uničene entitete.
- »Klasifikacijska oznaka« (angl. Classification code): klasifikacijska oznaka uničene entitete.
- »Datum izbrisa« (angl. Deleted): datum in čas izbrisa entitete iz arhivskega strežnika.
- »Opis« (angl. Description): opis uničene entitete.

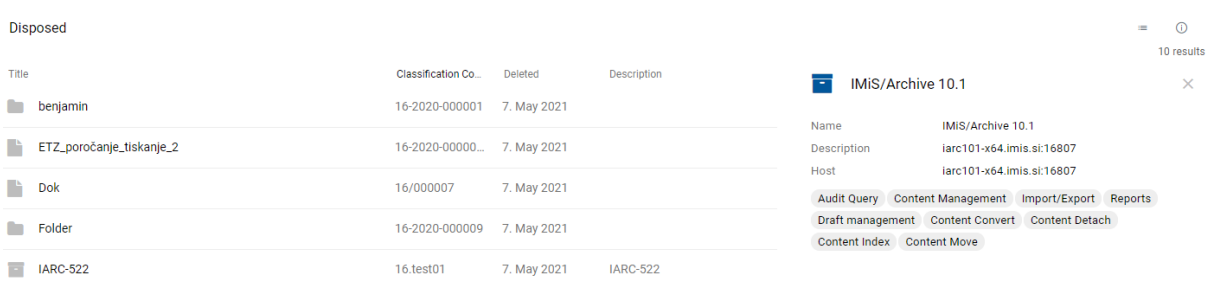

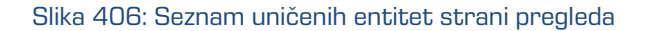

Naziv entitete (angl. Title), klasifikacijska oznaka (angl. Classification code) in daljši opis (angl. Description) entitete so edini atributi, ki se ohranijo pri uničenju entitete.

Vsi ostali metapodatki entitete so odstranjeni in nadomeščeni z naslednjimi atributi:

- »Razlog« (angl. Reason): razlog brisanja entitete, ki ga je uporabnik vnesel ob brisanju.
- »Datum izbrisa« (angl. Deleted): datum in čas izbrisa entitete iz arhivskega strežnika.
- »Identifikator« (angl. Identifier): unikatni identifikator uporabnika.

| <b>Disposed</b>               |                           |                |                    |                                    | ≡                                                   | $\odot$                |
|-------------------------------|---------------------------|----------------|--------------------|------------------------------------|-----------------------------------------------------|------------------------|
| Title                         | Classification Co         | <b>Deleted</b> | <b>Description</b> | <b>IARC-522</b>                    |                                                     | 10 results<br>$\times$ |
| m<br>benjamin                 | 16-2020-000001            | 7. May 2021    |                    | Details                            | Activity                                            |                        |
| F<br>ETZ_poročanje_tiskanje_2 | 16-2020-00000 7. May 2021 |                |                    | Title                              | <b>IARC-522</b>                                     |                        |
| D<br>Dok                      | 16/000007                 | 7. May 2021    |                    | Description<br>Reason              | <b>IARC-522</b><br>Dispose after 10 years retention |                        |
| n.<br>Folder                  | 16-2020-000009            | 7. May 2021    |                    | Disposed                           | Administrator 7. May 2021, 09:11                    |                        |
| <b>IARC-522</b><br>▬          | 16.test01                 | 7. May 2021    | <b>IARC-522</b>    | <b>Classification Code</b><br>Type | 16.test01<br><b>Class</b>                           |                        |
| iarc-522-001<br>m             | 16.test01-test02          | 7. May 2021    | iarc-522-001       | Identifier                         | rWqUCec1tkT3b3CnuaQIBB9VcfQYBGT_                    |                        |

Slika 407: Metapodatki izbrisane entitete v desnem pregledu

### **4.6.5 Prenos entitet**

V kolikor je bil postopek odbiranja in izločanja namenjen tudi prenosu (angl. Transfer) entitet iz strežnika IMiS®/ARChive Server, se mora to dejanje izvesti pred zaključkom postopka.

Dejanje prenosa se izvede v dveh ločenih postopkih:

- Izvedba izvoza iz strežnika IMiS®/ARChive Server na datotečni sistem.
- Potrditev prenosa entitet na tretii arhivski sistem.

### **4.6.5.1 Izvedba izvoza na datotečni sistem**

Uporabnik izvede prenos entitet izbranega pregleda z izbiro ukaza »Akcije« (angl. Actions) v ukazni vrstici in dejanja »Prenos« (angl. Transfer) v pojavnem meniju.

| Reviews > Review July 2021 > Decisions - Page 1                        | <b>NEW</b>                                                           | <b>⊙ OPEN</b><br>$\angle$ EDIT | <b>B</b> SAVE                                   | $\odot$<br>ACTIONS $\vee$<br>這     |                                                                       |       |  |
|------------------------------------------------------------------------|----------------------------------------------------------------------|--------------------------------|-------------------------------------------------|------------------------------------|-----------------------------------------------------------------------|-------|--|
| Title $\downarrow$<br>Versionable content                              | <b>Classification Code</b><br>Action<br>5/IS-CONTENT-281<br>Transfer |                                | Review July 2021<br><b>Details</b>              | Securit                            | Complete<br>θ.<br>$\swarrow$ Transfer<br><b>Confirm Transfer</b><br>M | luits |  |
| Patras                                                                 | 5/1                                                                  | Review                         | Title                                           | Review July 20                     | <b>Discard</b><br>п                                                   |       |  |
| Gibraltar                                                              | 15/IS-527                                                            | Transfer                       | Created                                         | Administra                         | <b>Export decisions</b><br>K                                          |       |  |
| Follow TП России в Абхазии, R Ray Wang (王瑞光) and Kate Gold on Twitter! | 5/000056                                                             | Review                         | Modified<br><b>Description</b>                  | Administra                         | Import decisions<br>$\mathbb{Z}$<br>5-years Regular review            |       |  |
| <b>Conversion test Marko</b>                                           | 8/000025                                                             | Transfer                       | <b>Status</b><br>Opened<br>Alex Nelson<br>Owner |                                    |                                                                       |       |  |
| ClassificationCodeTest02                                               | 14.669                                                               | Review                         | Keywords                                        | 5y                                 |                                                                       |       |  |
| benjamin                                                               | 14-2020-000665                                                       | Review                         | State<br>Message                                | <b>InReview</b><br>Review prepared |                                                                       |       |  |
| 365                                                                    | 3/IS-365-22                                                          | Permanent                      | <b>Members</b>                                  | Robert Rick Rita                   |                                                                       |       |  |
|                                                                        |                                                                      |                                | Identifier<br>xE1zX-6uTVIgD5_0lh8-1whlfoed30YJ  |                                    |                                                                       |       |  |
|                                                                        |                                                                      |                                | > Retention                                     |                                    |                                                                       |       |  |

Slika 408: Prenos entitet v postopku odbiranja in izločanja

Po izbiri ukaza se uporabniku prikaže pogovorno okno za nastavitev parametrov prenosa.

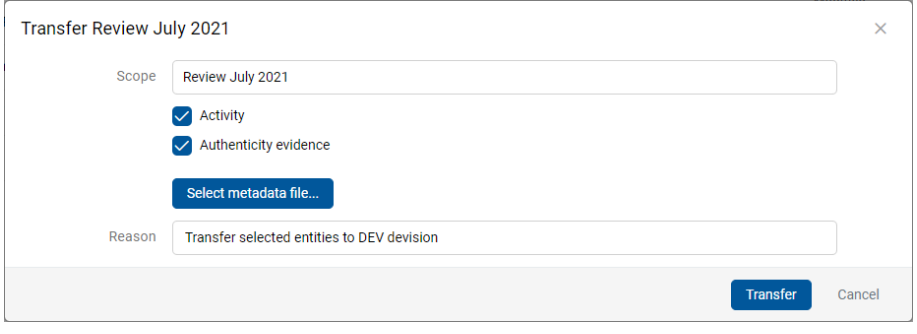

Slika 409: Nastavitev parametrov prenosa

Z izbiro opcije »Revizijska sled« (angl. Activity) se lahko v prenos vključi tudi revizijska sled za posamezno preneseno entiteto.

V primeru, da so bila dokazila o pristnosti entitete na arhivu ustvarjena, jih lahko uporabnik vključi v prenos z izbiro opcije »Dokazila o pristnosti« (angl. Authenticity evidence).

Opozorilo: V kolikor uporabnik nima pravice AuditLogQuery in je v pogovornem oknu za prenos (angl. Transfer dialog) s kljukico vseeno označil vključitev revizijske sledi pri prenosu entitet, se prenos ne izvede.

V sekciji »Vključi metapodatkovno datoteko« (angl. Include metadata file) uporabnik s klikom na »Izberi metapodatkovno datoteko« (angl. Select metadata file) odpre pogovorno okno za izbiro XML datoteke z dodatnimi metapodatki, ki jih bo vključil v prenos. Za opis strukture datoteke z dodatnimi metapodatki glej poglavj[e Format datoteke za izvoz dodatnih metapodatkov.](#page-30-0)

Z izbiro ukaza »Prenos« (angl. Transfer) se prične postopek prenosa. Člani komisije prekličejo postopek z izbiro ukaza »Prekliči« (angl. Cancel).

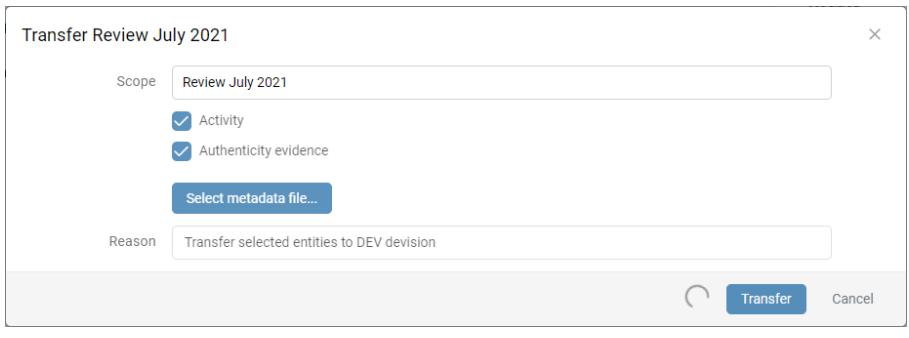

Slika 410: Izvedba postopka prenosa

Entitete se izvozijo v XML formatu v privzeti imenik »Prenosi« (angl. Downloads). Uporabnik ima dostop do podatkov o prenosu iz obvestilne vrstice z izbiro dejanja »Odpri datoteko« (angl. Open file) v pojavnem meniju.

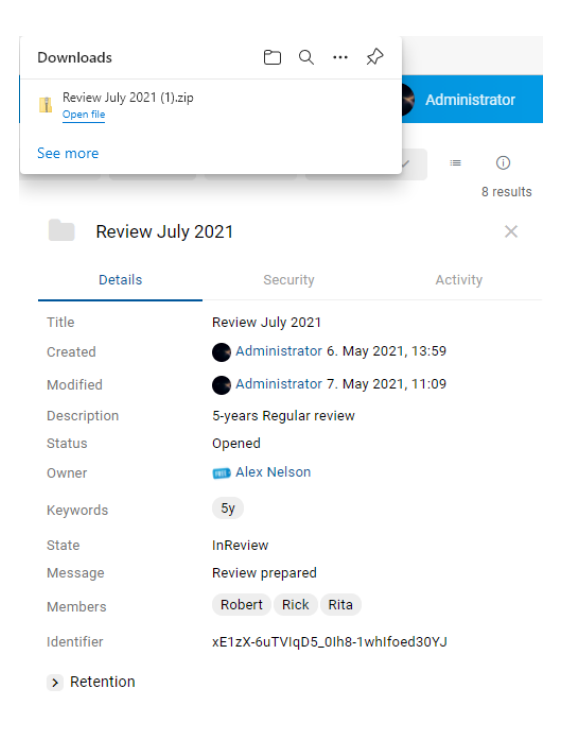

Slika 411: Obvestilo o prenosu
Po potrditvi izbire »Odpri kompresirano (zip) datoteko« (angl. Open file), se v desnem pregledu Windows Raziskovalca prikažejo poročila o izvozu in pomožna datoteka za samodejno potrditev prenosa »TransferConfirmation.csv«. Z njo lahko uporabnik tretjega arhivskega sistema hitro določi, katere entitete bo potrdil kot uspešno prenesene. Za več informacij glej poglavje Format [potrditvene datoteke.](#page-49-0)

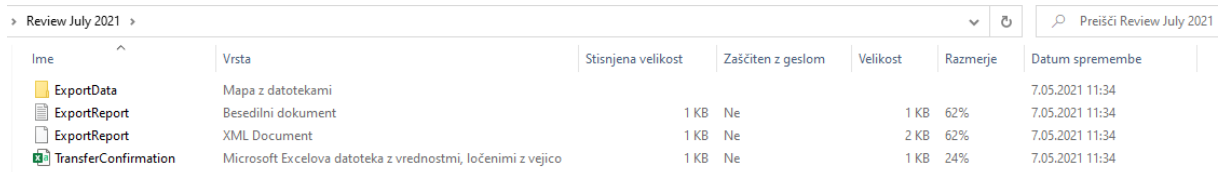

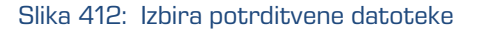

Z izbiro potrditvene datoteke »TransferConfirmation« se prikažejo podatki o entitetah za prenos.

|                        | R            |                        |
|------------------------|--------------|------------------------|
| ClassificationCode     |              | Transfered Referenceld |
| 2 C=15^D=IS-527        | <b>FALSE</b> |                        |
| 3 C=5^D=IS-CONTENT-281 | FALSE        |                        |
| $C = 8^N D = 000025$   | <b>FALSE</b> |                        |

Slika 413: Prikaz potditvene datoteke

V nadaljnjem postopku lahko spremenijo vrednost, ki določa, ali je bila entiteta uspešno prenešena na tretji arhivski sistem (FALSE  $\rightarrow$  TRUE) in referenco na prenešeno entiteto na tretji arhivski sistem (identifikator prenosa; opcijsko).

|                       | R                 |             |
|-----------------------|-------------------|-------------|
| ClassificationCode    | <b>Transfered</b> | Referenceld |
| 2   C=15^D=IS-527     | <b>TRUE</b>       | 7498596     |
| IC=5^D=IS-CONTENT-281 | TRUF              | 7498596     |
| $C = 8^D = 000025$    | TRUF              | 7498596     |

Slika 414: Sprememba podatkov v potrditveni datoteki

Člani komisije izberejo ustrezno mesto z shranitev spremenjene potrditvene datoteke z ukazom »Shrani kot« (angl. Save as) na datotečnem sistemu.

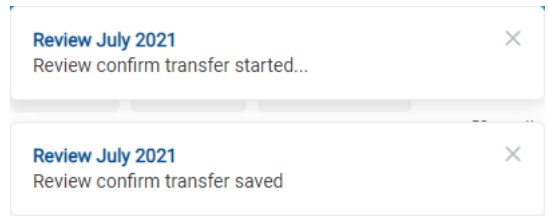

Slika 415: Obvestilo o shranjeni potrditveni datoteki

#### **4.6.5.1.1 Faza izvoza**

Na začetku izvoza spletni odjemalec IMiS®/wClient izdela nov dokument pregleda (angl. Review). Za več informacij glej poglavje [Pregled in uvrščanje vsebin pregleda.](#page-329-0) Dokument predstavlja poročilo o izvozu iz arhivskega strežnika. Za naziv dokumenta uporabi datum in čas začetka izvoza v ISO formatu.

V času izvoza se na datotečnem sistemu ustvarijo naslednje tri dnevniške datoteke:

- »ExportReport.xml«: XML datoteka, ki vsebuje:
	- statistiko uspešno in neuspešno izvoženih entitet;
	- seznam neuspešno izvoženih entitet (vključno s klasifikacijsko oznako);
	- seznam uspešno izvoženih datotek (vključno z zgoščeno vrednostjo in polno klasifikacijsko oznako).
- »ExportReport.txt«: vsebuje poročilo za vsako uspešno ali neuspešno izvoženo entiteto.
- »ExportReport\_ERROR.txt«: vsebuje poročilo za vsako neuspešno izvoženo entiteto vključno z vrnjeno napako.

V primeru napake pri izvozu katere od entitet, se napaka zapiše v datoteko »Poročilo o napakah« (angl. ExportReport\_ERROR). Datoteka se ustvari samo v primeru, če pride do napake.

# Po končani prvi fazi prenosa (izvozu) se vsebinam pregleda priloži nova entiteta – Poročilo

#### prenosu.

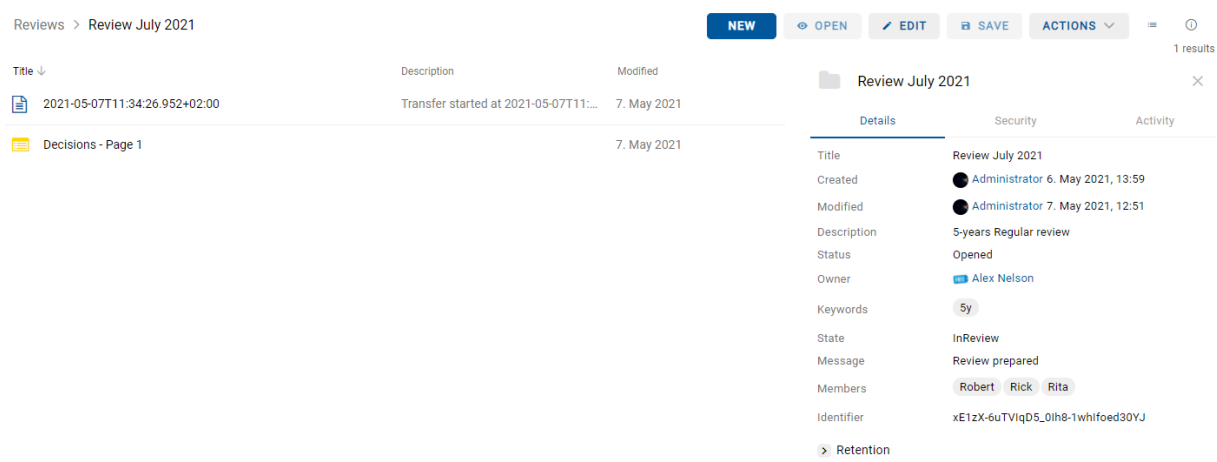

#### Slika 416: Poročilo o prenosu med entitetami pregleda

Poročilo o prenosu vsebuje naslednje dnevniške datoteke:

- XML poročilo (angl. XML report).
- Poročilo (angl. Report).
- Poročilo o napakah (angl. Error report), v kolikor je prišlo do napake.

| Reviews > Review July 2021 > 2021-05-07T11:34:26.952+02:00 |             |             |
|------------------------------------------------------------|-------------|-------------|
| Title                                                      | <b>Size</b> | Modified    |
| kМ<br>ExportReport.xml                                     | $1.6$ kB    | 7. May 2021 |
| ۱∃۱<br>ExportReport.txt                                    | 837 B       | 7. May 2021 |

Slika 417: Dnevniške datoteke v poročilu o prenosu

Z izbiro dnevniške datoteke »ExportReport.txt« se uporabniku prikaže poročilo o uspešno/neuspešno izvoženih entitetah.

```
← 2021-05-07T11:34:26.952+02:00 > ExportReport.txt
 1 Transfer review id: 'xE1zX-6uTVIqD5_0Ih8-1whIfoed30YJ', subject:'admin', recursive:false, exportParents:true, classes:true, folders:true, documents:true, auditLog:true, evidence:true
  2<br>
2 2021-05-07T11:34:27.143+0200 - Exported Class '15' into file ExportData/Class_1.xml<br>
1 2021-05-07T11:34:27.53+0200 - Exported Document '15/IS-527' into file ExportData/class_2.xml<br>
5 2021-05-07T11:34:27.714+0200 - Exp
9<br>10 Class entities: OK(3) Fail(0)<br>11 Folder entities: OK(0) Fail(0)<br>12 Document entities: OK(3) Fail(0)
4<sup>1</sup>
```
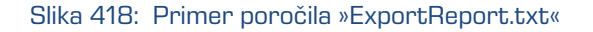

#### **4.6.5.1.2 Faza uvoza na tretji arhivski sistem**

Vse prej ustvarjene datoteke, ki vsebujejo izvožene entitete, mora pooblaščeni uporabnik ciljnega arhivskega sistema prenesti na svojo lokacijo in izvesti uvoz entitet. Opis postopka uvoza v tretji arhivski sistem ni predmet tega priročnika. Priporočljivo je, da se pri uvozu v tretji arhivski sistem ustvari potrditvena datoteka, ki bo omogočila uspešno potrditev prenosa na strežniku IMiS®/ARChive Server. Za več informacij glej poglavje [Format potrditvene datoteke pri prenosu.](#page-49-0)

#### **4.6.5.2 Potrditev prenosa**

Pred zaključkom prenosa mora uporabnik za vsako entiteto v postopku odbiranja in izločanja, ki je bila označena za prenos, izvesti potrditev prenosa. Potrditev lahko izvede na naslednja načina:

- Ročno za vsako prenešeno entiteto posebej.
- Samodejno s potrditveno datoteko.

Ob zaključku postopka odbiranja in izločanja se uničijo samo tiste entitete, za katere je prenos potrjen.

### **4.6.5.2.1 Ročna potrditev prenosa**

Ročna potrditev prenosa se izvede na podoben način kot sprememba dejanja na posamezni entiteti v postopku odbiranja in izločanja. Za več informacij glej poglavje [Spreminjanje vrednosti](#page-310-0)  [atributov v pregledu.](#page-310-0)

| Reviews > Review July 2021 > Decisions - Page 1                        |                            |                 | <b>NEW</b>   | $Z$ EDIT<br>O OPEN           | <b>B</b> SAVE<br>ACTIONS $\vee$                | $\odot$<br>僵          |
|------------------------------------------------------------------------|----------------------------|-----------------|--------------|------------------------------|------------------------------------------------|-----------------------|
| Title 个                                                                | <b>Classification Code</b> | Action          |              | <b>Conversion test Marko</b> |                                                | 8 results<br>$\times$ |
| 365                                                                    | 3/IS-365-22                | Permanent       | $\checkmark$ | Details                      | Security                                       | Activity              |
| benjamin<br>┓                                                          | 14-2020-000665             | Review          | $\checkmark$ | Title                        | <b>Conversion test Marko</b>                   |                       |
| ClassificationCodeTest02<br>÷                                          | 14.669                     | Review          | $\checkmark$ | <b>Classification Code</b>   |                                                |                       |
| <b>Conversion test Marko</b>                                           | 8/000025                   | Transfer        | $\checkmark$ | Action                       | Transfer                                       | $\checkmark$          |
| Follow TП России в Абхазии, R Ray Wang (王瑞光) and Kate Gold on Twitter! | 5/000056                   | Review          | $\checkmark$ | Reason                       | Default action changed due to 'Retain' signifi |                       |
| Gibraltar                                                              | 15/IS-527                  | <b>Transfer</b> | $\checkmark$ | Comment                      | <b>Manual transfer</b>                         |                       |
| Patras                                                                 | 5/1                        | Review          | $\checkmark$ | Transferred                  | $\checkmark$                                   |                       |
| Versionable content                                                    | 5/IS-CONTENT-281           | Transfer        | $\checkmark$ | <b>Transfer Identifier</b>   | 7498596<br>Nevigate to                         |                       |

Slika 419: Ročna potrditev prenosa za posamezno entiteto

Člani komisije morajo pri vsaki entiteti v seznamu določiti ali je bila prenesena. To storijo z označitvijo kljukice v okencu atributa »Preneseno« (angl. Transferred). V kolikor želijo, lahko vnesejo še referenco na preneseno entiteto z vpisom vrednosti atributa »Identifikator prenosa« (angl. Transfer Identifier).

Po zaključku člani komisije shranijo vse potrditve na strežnik IMiS®/ARChive Server z izbiro ukaza »Shrani« (angl. Save).

#### **4.6.5.2.2 Samodejna potrditev prenosa**

Če obstaja potrditvena datoteka iz tretjega arhivskega sistema, jo člani komisije uporabijo za samodejno potrditev prenosa entitet. V mapi »Pregledi« (angl. Reviews) izberejo pregled za katerega želijo, da se izvede potrditev prenosa. V ukazni vrstici izberejo ukaz »Dejanja« (angl. Actions) in dejanje »Potrdi prenos« (angl. Confirm transfer) v pojavnem meniju.

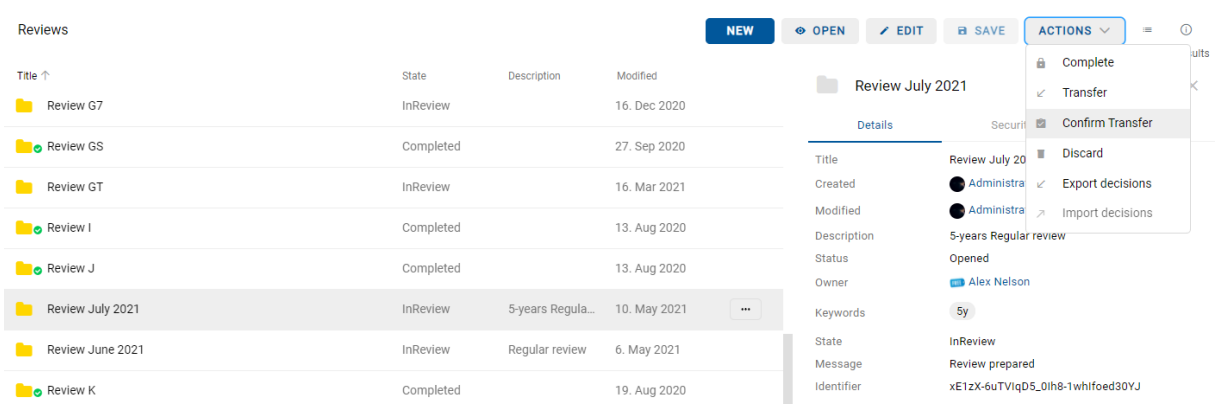

#### Slika 420: Potrditev prenosa preko potrditvene datoteke

Po izbiri ukaza se prikaže pogovorno okno za izbiro potrditvene datoteke. Na datotečnem sistemu člani komisije poiščejo želeno datoteko in z ukazom »Odpri« (angl. Open) potrdijo izbiro.

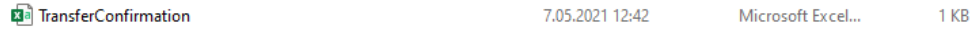

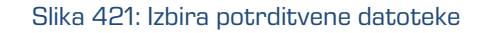

Prične se izvajati potrditev vseh entitet zapisanih v potrditveni datoteki. Za več informacij glej poglavje [Format potrditvene datoteke.](#page-49-0)

Člani komisije potrdijo izbiro potrditvene datoteke z »Odpri« (angl. Open) ali prekličejo z ukazom »Prekliči« (angl. Cancel).

S potrditvijo se spremembe prenesejo v ustrezen pregled. Po osvežitvi pregleda spletnega odjemalca IMiS/wClient so vidne članom komisije.

### <span id="page-329-0"></span>**4.6.6 Uvrščanje in pregled dokumentov**

Sestavni del postopka odbiranja in izločanja je uvrščanje in pregled dokumentov, ki jih ustvarijo člani komisije.

#### **4.6.6.1 Uvrščanje dokumentov**

Med postopkom odbiranja in izločanja imajo člani komisije možnost dodajanja dokumentov v pregled. V seznamu izberejo ustrezen pregled in preko ukaza »Nov« (angl. New) v pojavnem meniju izberejo »Dokument« (angl. Document).

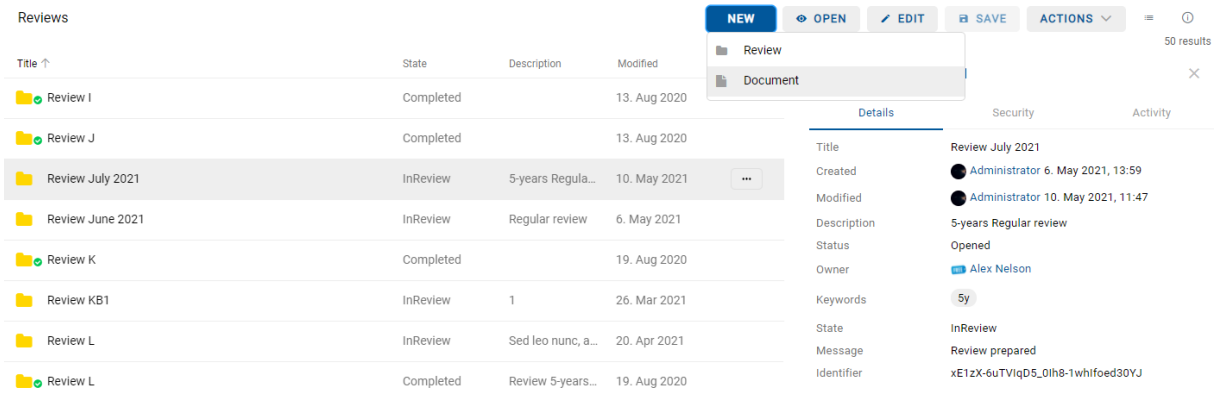

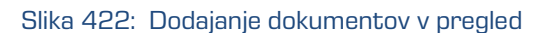

V pogovornem oknu se prikažejo atributi novega dokumenta. V zavihku »Podrobnosti« (angl. Details) določijo atributom vrednosti in dodajo vsebine. Po vnosu metapodatkov z izbiro akcije »Ustvari« (angl. Create) uvrstijo dokument v pregled.

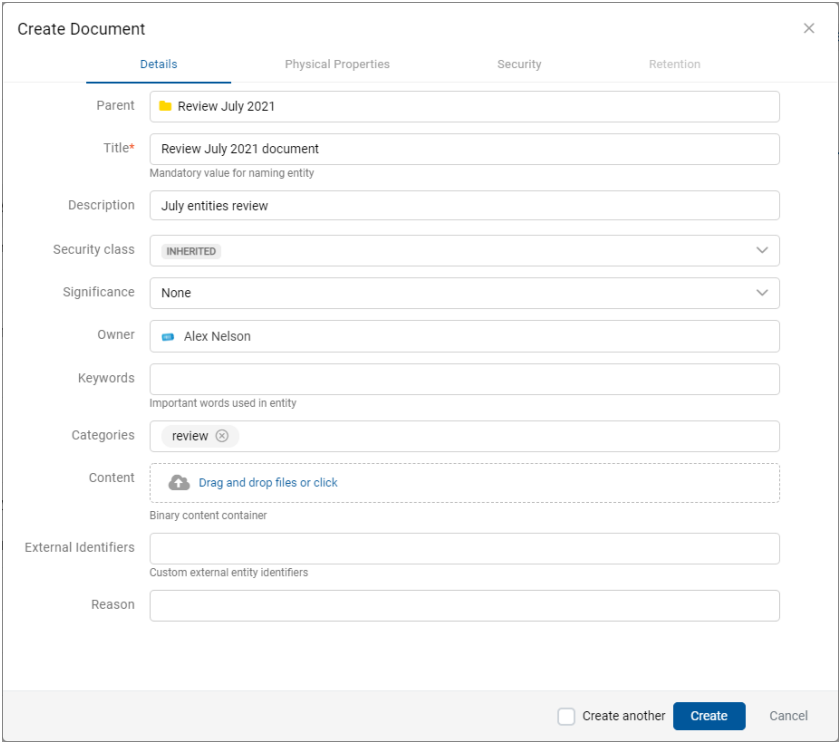

Slika 423: Dodajanje metapodatkov dokumenta

Review July 2021 document

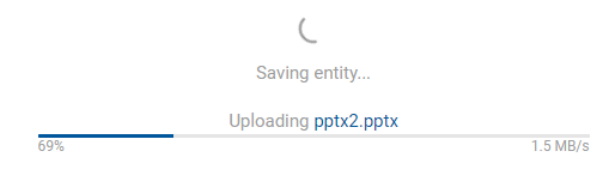

Slika 424: Dodajanje dokumenta v pregled

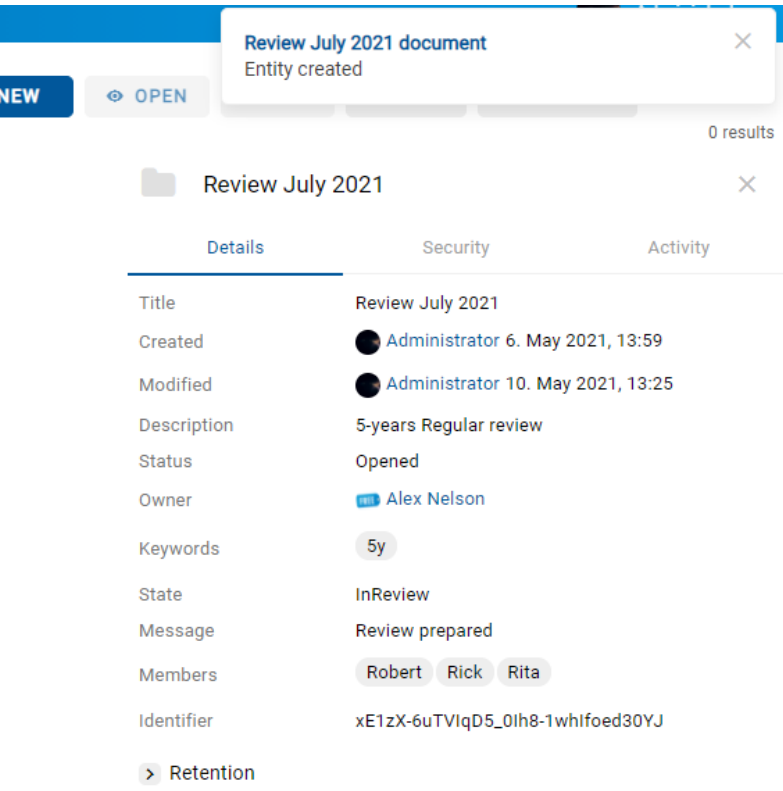

Slika 425: Obvestilo o dodanem dokumentu na pregled

#### **4.6.6.2 Pregled dokumentov**

Člani komisije lahko pregledujejo dokumente v pregledu tako, da v seznamu najprej izberejo ustrezen pregled in ga odprejo. V osrednjem delu se prikažejo strani pregleda s pripadajočimi dokumenti in poročili.

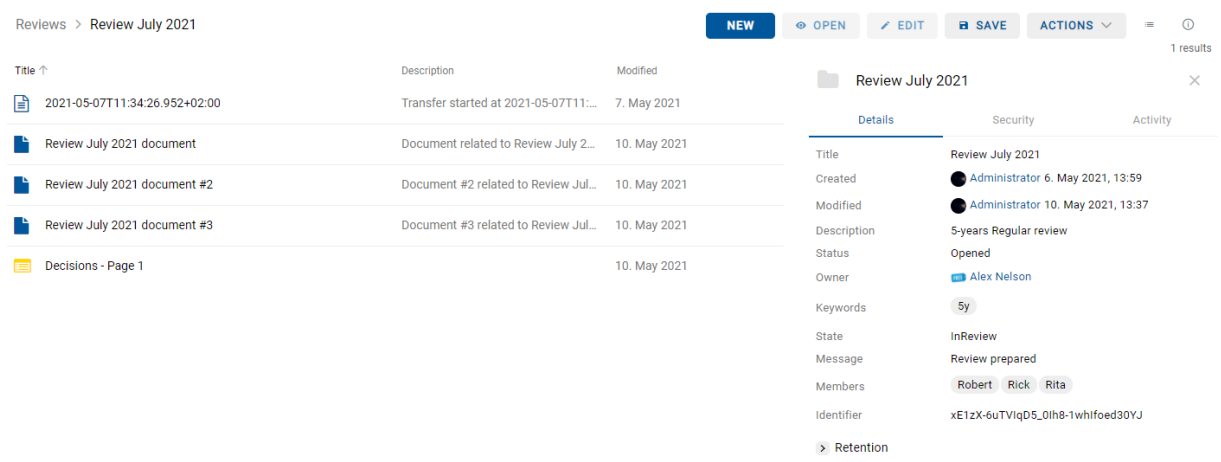

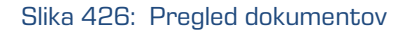

#### Primeri uvrščenih entitet:

- Poročilo o izvedbi postopka odbiranja in izločanja (angl. Review execute report)
- Poročilo o prenosu.
- Komisijski zapisnik.
- Priloga.
- Uporabniško ustvarjen dokument (angl. Custom document).

Z izbiro pojavnega menija na izbrani entiteti v seznamu, imajo člani komisije možnost izvajanja različnih dejanj na entiteti.

| Reviews > Review July 2021         |                                                |              | <b>NEW</b>          | O OPEN                                                          | $\times$ EDIT  | <b>a</b> SAVE                                                   | ACTIONS $\vee$                    | $\equiv$ | $\odot$               |
|------------------------------------|------------------------------------------------|--------------|---------------------|-----------------------------------------------------------------|----------------|-----------------------------------------------------------------|-----------------------------------|----------|-----------------------|
| <b>Title 个</b>                     | <b>Description</b>                             | Modified     |                     |                                                                 |                | Review July 2021 document #2                                    |                                   |          | 1 results<br>$\times$ |
| 2021-05-07T11:34:26.952+02:00<br>目 | Transfer started at 2021-05-07T11: 7. May 2021 |              |                     |                                                                 | <b>Details</b> | Security                                                        |                                   | Activity |                       |
| Review July 2021 document #1       | Document related to Review July 2              | 10. May 2021 |                     | Title                                                           |                |                                                                 | Review July 2021 document #2      |          |                       |
| Review July 2021 document #2       | Document #2 related to Review Jul              | 10. May 2021 | $\cdots$<br>$\odot$ | <b>Docerintion</b><br>Open                                      |                | Document #2 related to Review July 2021                         | Administrator 10. May 2021, 13:39 |          |                       |
| Review July 2021 document #3       | Document #3 related to Review Jul              | 10. May 2021 | z.                  | Edit                                                            |                |                                                                 | Administrator 10. May 2021, 13:39 |          |                       |
| Decisions - Page 1                 |                                                | 10. May 2021 |                     | $\div$ Actions                                                  | - 2            | New reference<br>$\bigoplus$                                    |                                   |          |                       |
|                                    |                                                |              | θ.                  | <b>Status</b>                                                   |                | New version                                                     |                                   |          |                       |
|                                    |                                                |              | ⊛                   | Security class                                                  |                | <b>Classification Code</b><br>$\overline{d}$                    |                                   |          |                       |
|                                    |                                                |              |                     | Share<br>K.                                                     |                | ÷<br>Move                                                       |                                   |          |                       |
|                                    |                                                |              | ш                   | <b>Delete</b>                                                   |                | Export<br>K                                                     |                                   |          |                       |
|                                    |                                                |              |                     | $~\vee~$ More<br><b>Classification Code</b><br>Template<br>Type |                | sys.Retention.Reviews-2021-000025/00011<br>Document<br>Document |                                   |          |                       |
|                                    |                                                |              |                     | Permanent                                                       |                | <b>No</b>                                                       |                                   |          |                       |
|                                    |                                                |              |                     | Accessed                                                        |                | 10. May 2021, 14:11                                             |                                   |          |                       |
|                                    |                                                |              |                     | Identifier                                                      |                | vIMkfK5HZTSGx_HRrQ7dfa8ZsCEOXXFW                                |                                   |          |                       |
|                                    |                                                |              |                     | <b>External Identifiers</b>                                     |                |                                                                 |                                   |          |                       |

Slika 427: Možnosti izvedbe dejanj na entitetah

## **4.7 Vloge**

Vloga je skupek pravic, ki uporabniku omogočajo izvajanje določenih operacij na strežniku IMiS®/ARChive Server. Uporabnik s pravico lahko na strežniku za uporabnika ali skupino določi naslednje vloge:

- »Poizvedba revizijske sledi« (angl. Audit Query): vloga omogoča dostop do revizijske sledi. Uporabniku z vlogo »Poizvedba revizijske sledi« je v pregledu podatkov o entiteti na voljo zavihek »Dejavnost« (angl. Activity), v katerem so zapisi revizijske sledi.
- »Upravljanje z vsebino« (angl. Content Management): vloga omogoča označitev vsebine za indeksiranje ali pretvorbo.
- »UvozIzvoz« (angl. ImportExport): vloga omogoča uvoz in izvoz gradiva. Uporabnik z vlogo »UvozIzvoz« lahko preko pojavnega menija za celoten arhiv ali posamezno entiteto izvaja akcije »Uvoza« (angl. Import) in »Izvoza« (angl. Export) entitet.
- »Poročila« (angl. Reports): vloga omogoča prikaz sistemskih poročil o izvozu in uvozu. V administracijski mapi (angl. Administration) so na voljo vsebovane mape »Uvoz« (angl. Import) in »Izvoz« (angl. Export).
- »Upravljanje osnutkov« (angl. DraftManagement): vloga omogoča vpogled in vložitev/zavrženje osnutka dokumenta drugih uporabnikov (v kombinaciji z dostopnimi pravicami za entiteto).

# **5 SISTEMSKE ZAHTEVE**

Sistemske zahteve so razdeljene na zahteve za odjemalce in zahteve za IMiS®/wClient.

### **5.1 Zahteve za odjemalce**

Delovne postaje in računalniki, ki jih lahko danes kupimo na tržišču zadoščajo zahtevam za odjemalce IMiS®/wClient. Za delovanje potrebuje malo virov in deluje v vseh priljubljenih brskalnikih na Windows, macOS in drugih operacijskih sistemih.

### **5.1.1Minimalne zahteve**

- Brskalniki:
	- Chrome ≥ 66.0.3359
	- Firefox ≥ 60.0.1
	- Edge ≥ 42.17134
	- Safari ≥ 11.1
	- Internet Explorer 11 ≥ 11.0.10240.16384.
- Velikost delovnega spomina naj bo cca 512 MB večja od zahteve po spominu operacijskega sistema.
- Dostop do omrežja po TCP/IP protokolu (IPv4 ali IPv6).

### **5.1.2 Priporočene zahteve**

- Brskalniki:
	- Chrome ≥ 77.0.3865.90
	- Firefox ≥ 69.0.1
	- Edge ≥ 44.18362.1.0
	- Safari ≥ 12.1.2
	- Internet Explorer 11 ≥ 11.0.10240.16384.
- Velikost delovnega spomina naj bo cca 1 GB večja od zahteve po spominu operacijskega sistema.
- Dostop do omrežja po TCP/IP protokolu (IPv4 ali IPv6).

### **5.2 Zahteve za namestitev**

Strežniki, ki jih lahko danes kupimo na tržišču, zadoščajo zahtevam odjemalca IMiS®/wClient. Za delovanje potrebuje storitev IMiS®/Storage Connector Services REST.

### **5.2.1 Minimalne zahteve**

- IMiS®/Storage Connector Services REST 9.4.1904.104.
- Prostor na disku ≥ 6 MB.
- Dostop do omrežja po TCP/IP protokolu (IPv4 ali IPv6).

### **5.2.2 Priporočene zahteve**

- IMiS®/StorageConnector Services REST 9.8.2110.110;
- Prostor na disku ≥ 6 MB.
- Dostop do omrežja po TCP/IP protokolu (IPv4 ali IPv6).

# **6 NAMESTITEV**

V nadaljevanju je opisan postopek namestitve odjemalca IMiS®/wClient. Izvede ga lahko uporabnik z ustreznimi pravicami (Administrator). Poteka po korakih in je enoten za vse ciljne skupine oseb, ki nameščajo odjemalca.

## **6.1 Postopek namestitve**

Namestitev odjemalca IMiS®/wClient je mogoče opraviti le v okolju, ki izpolnjuje vsaj minimalne zahteve za namestitev. Uporabnik mora imeti pravice na strežniku kamor namešča odjemalca. Namestitveni paket se razširi v imenik na strežniku, ki ga izbere administrator.

Postopek:

- 1. Administrator razširi namestitveni paket v imenik na strežniku.
- 2. Nastavi settings.json.

### **6.1.1Nastavitve**

Za uspešno namestitev je potrebno vnesti naslov do IMiS®/Storage Connector Services REST v »assets/settings.json«, kot lastnost »url«.

#### Primer setttings.json:

```
{
  "url": "https://apps.imis.eu/scsvc",
  "request_timeout": 240000
}
```
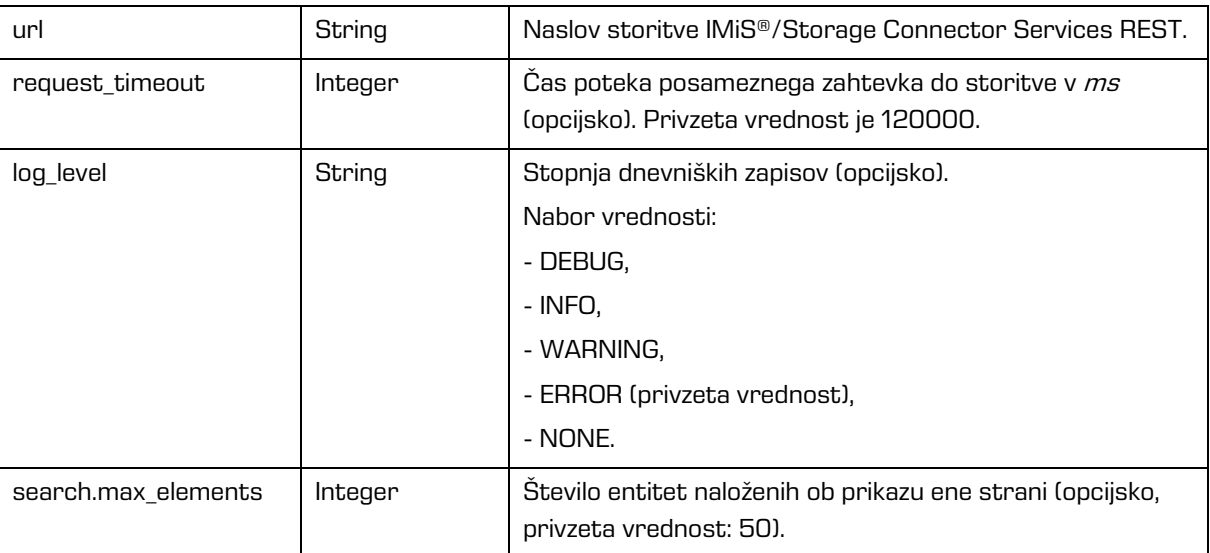

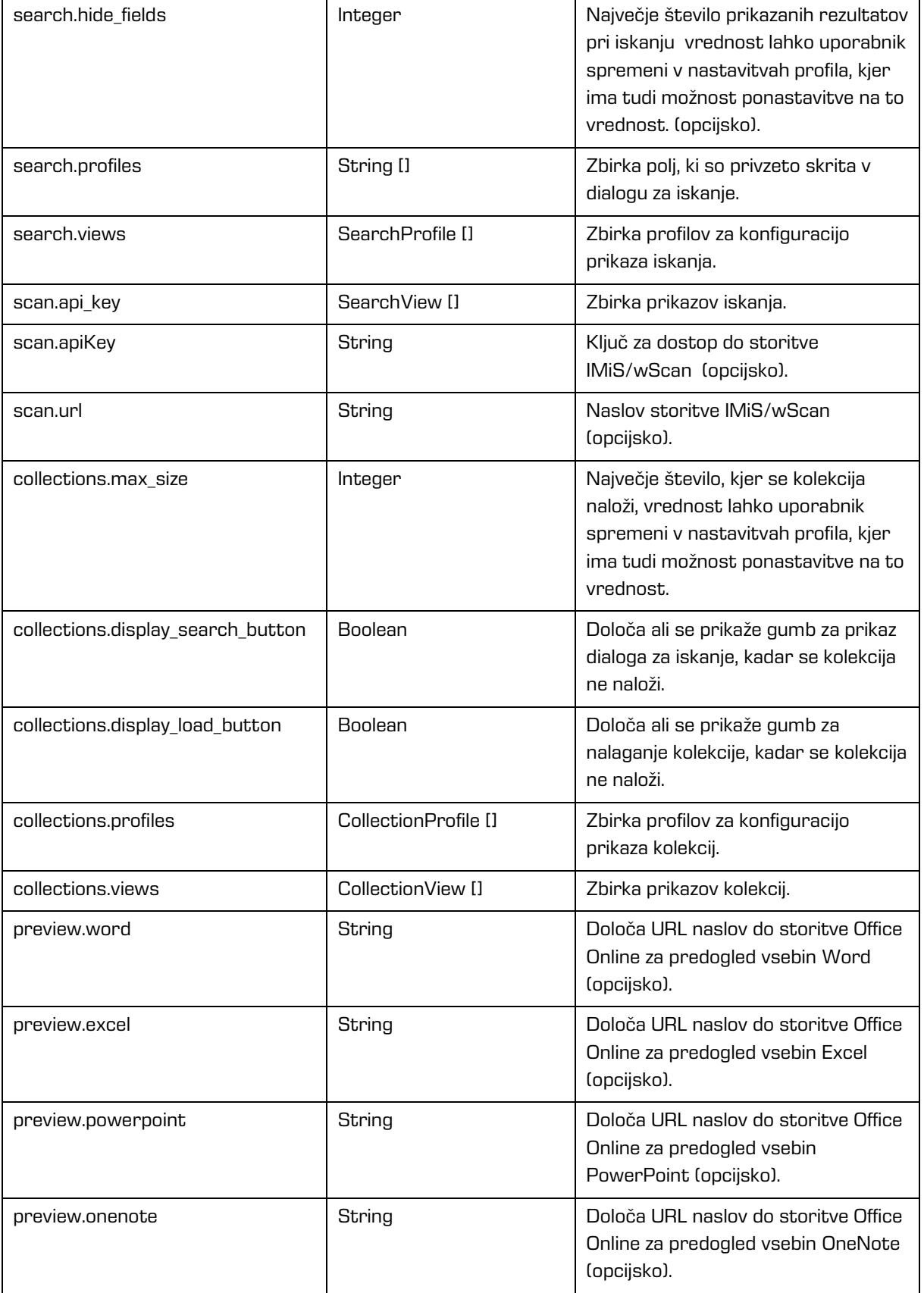

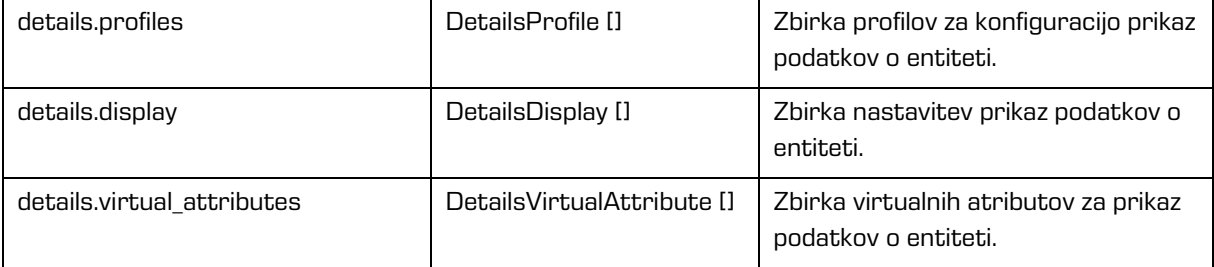

#### **CollectionProfile**

Objekt predstavlja definicijo profila za prikaz stolpcev v prikazu kolekcij.

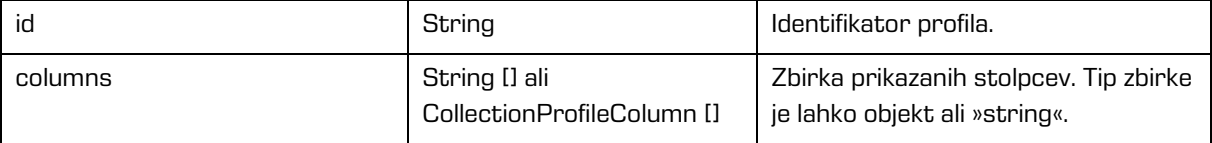

### **CollectionProfileColumn**

Objekt predstavlja definicijo profila za prikaz stolpca v prikazu kolekcij.

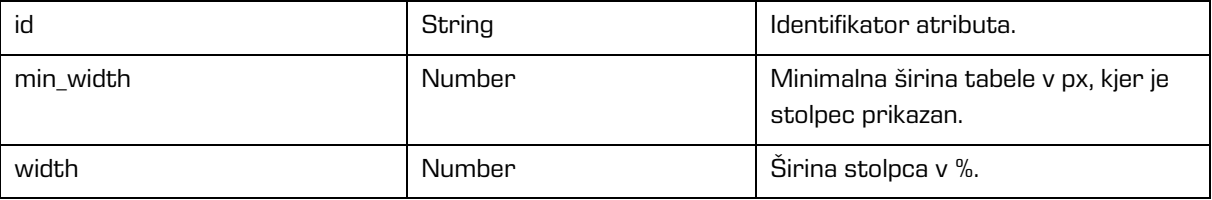

#### **CollectionView**

Objekt predstavlja nastavitve za prikaz kolekcij.

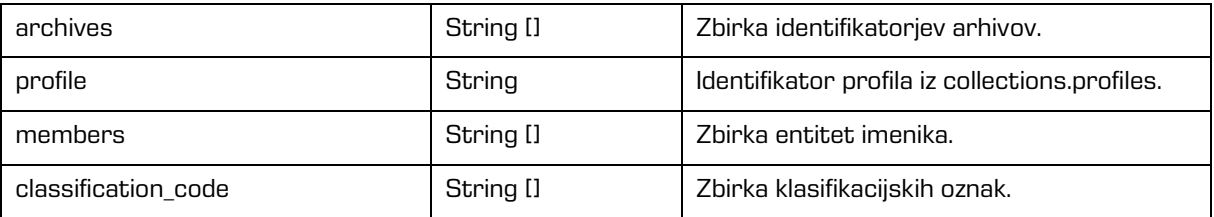

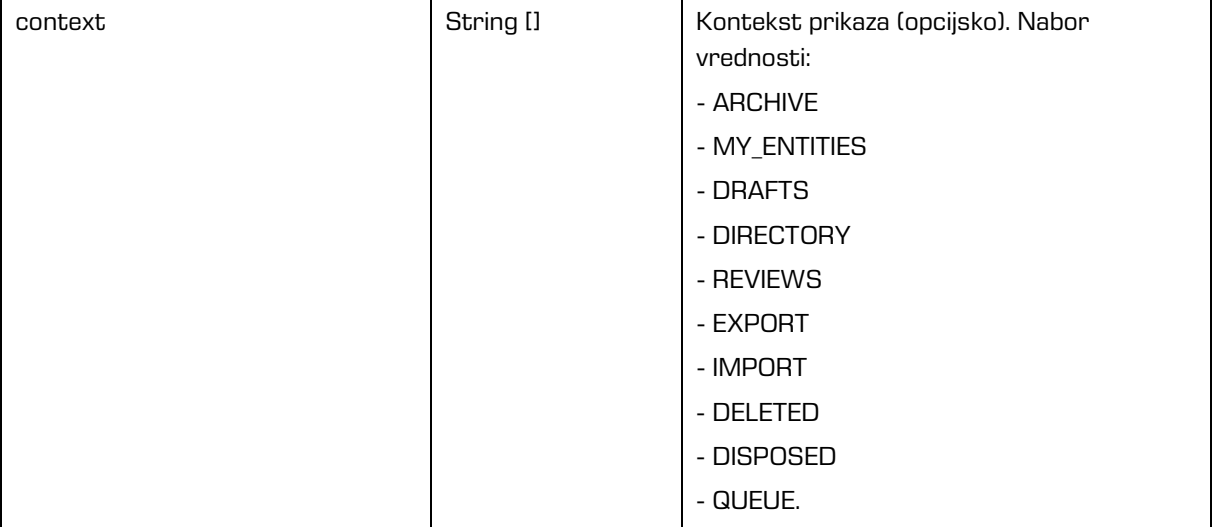

### **SearchProfile**

Objekt predstavlja definicijo profila za prikaz iskanja.

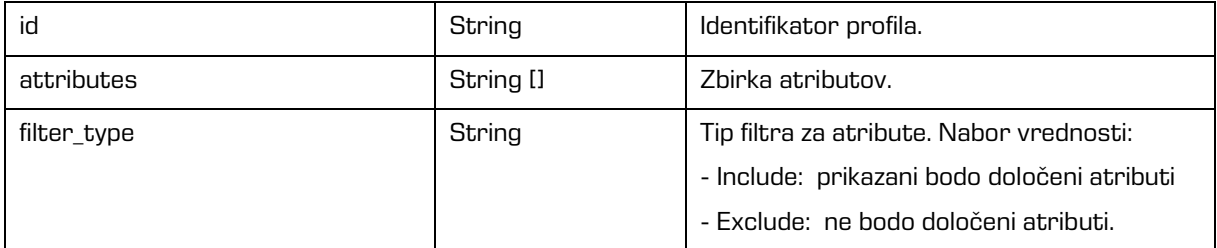

### **SearchView**

Objekt predstavlja nastavitve za prikaz iskanja.

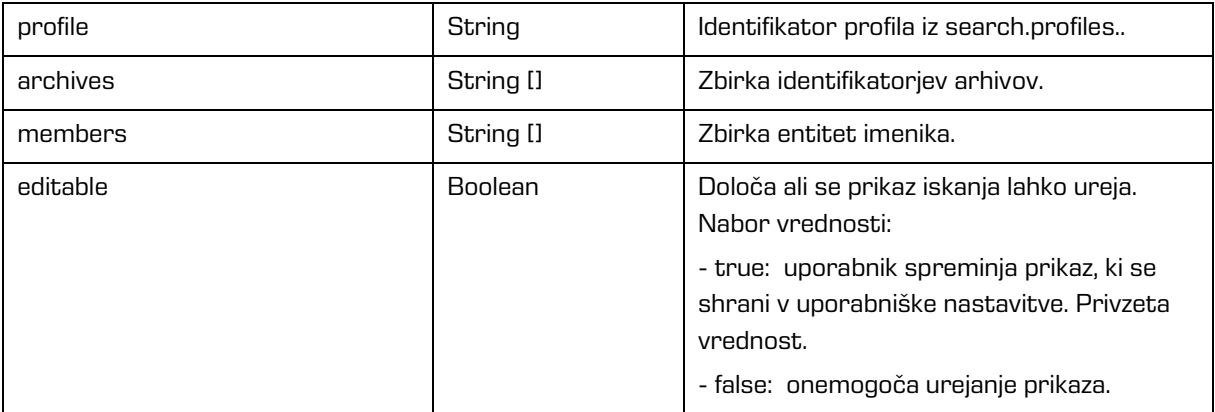

#### **DetailsProfile**

Objekt predstavlja definicijo profila za prikaz podrobnosti entitete.

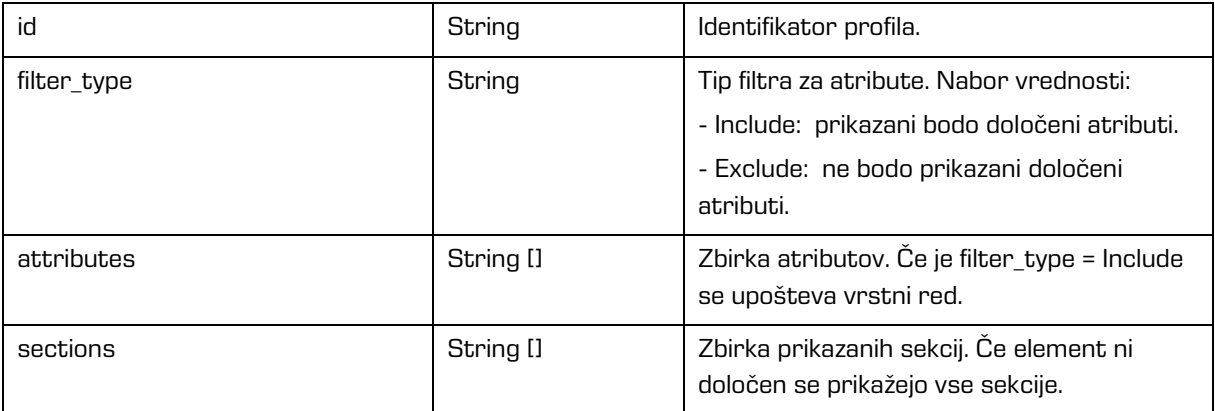

#### **DetailsDisplay**

Objekt predstavlja nastavitve za prikaz podrobnosti entitete.

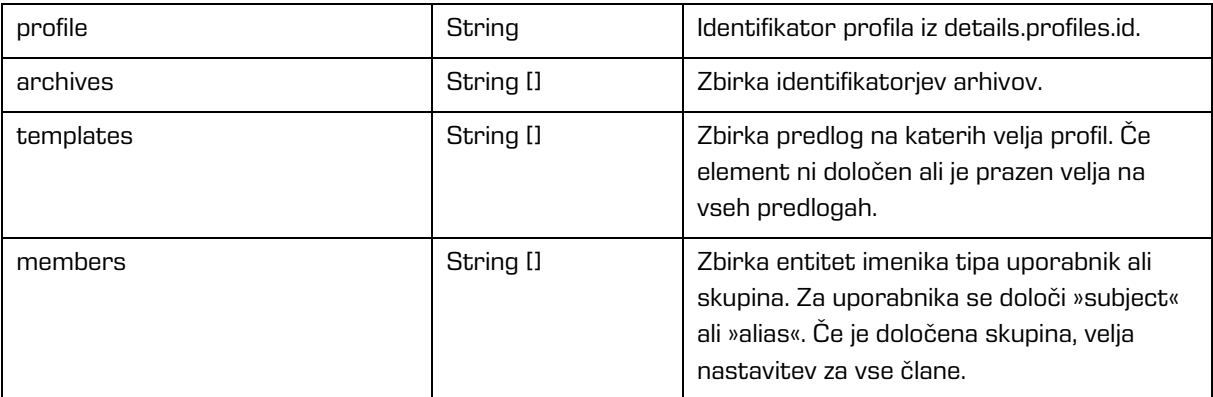

### **DetailsVirtualAttribute**

Objekt predstavlja definicijo virtualnega atributa.

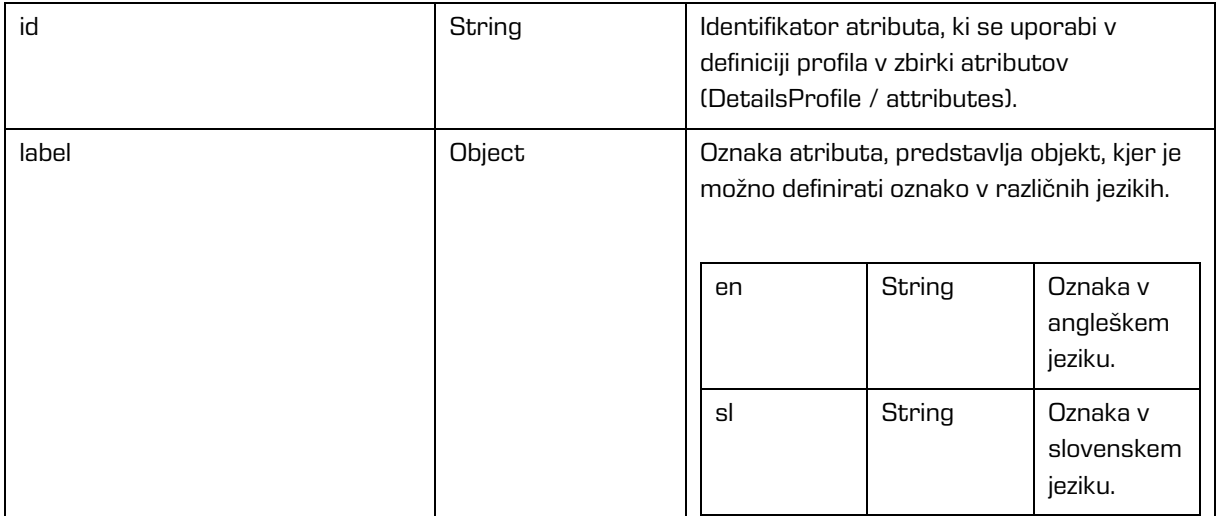

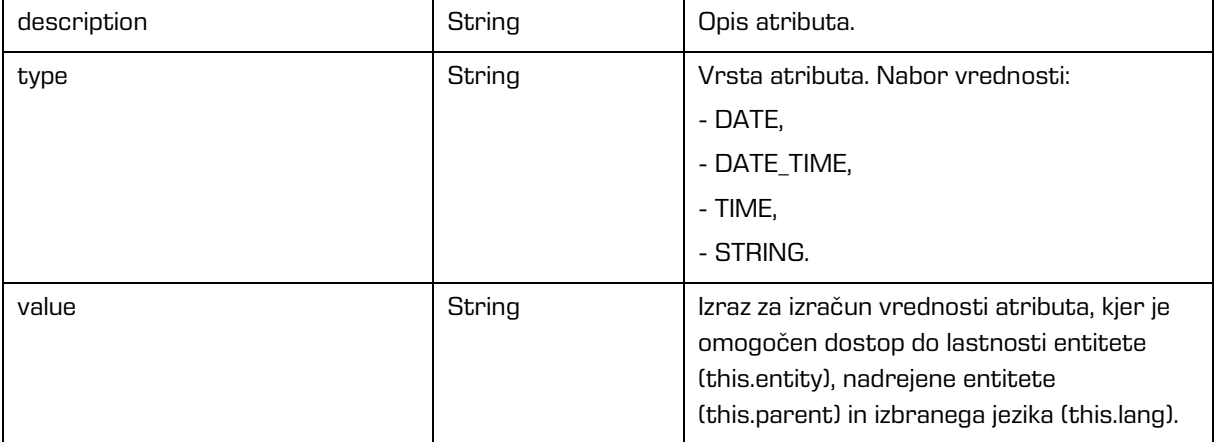

## **6.2 Postopek nadgradnje**

- 1. Administrator naredi kopijo trenutnih nastavitev »assets/settings.json« v začasen direktorij.
- 2. Izbriše direktorij, kjer je IMiS®/wClient.
- 3. Namestitveni paket razširi v direktorij.
- 4. Zamenja settings.json iz začasnega imenika.

# **7 UPRAVLJANJE PRODUKTA**

Z odjemalcem IMiS®/wClient lahko upravlja uporabnik z ustreznimi pravicami (npr. administrator).

Za dostop do arhiva se mora uporabnik najprej prijaviti. Za več informacij glej poglavje [Prijava in odjava.](#page-50-0)

Zaustavitev odjemalca IMiS®/wClient izvede uporabnik z odjavo in zaprtjem zavihka/okna spletnega brskalnika.

# **8 ODPRAVLJANJE TEŽAV**

Uporabniki odjemalca IMiS®/wClient morajo biti seznanjeni s pravilnim načinom uporabe odjemalca IMiS®/wClient in postopati v skladu z uporabniško dokumentacijo. V primeru težav in napak pri uporabi je pomembno, da uporabniki postopajo pravilno. Priporočljivo je, da se ob morebitnih težavah obrnejo na ustrezno strokovno osebje v organizaciji - administratorje.

Administratorjem svetujemo, da s pomočjo dokumentacije ugotovijo razlog napake in se po potrebi o nadaljnjih korakih posvetujejo s tehničnimi strokovnjaki izdelovalca IMiS® programske opreme. Morebiten nestrokovni poseg lahko privede do dodatnega poslabšanja stanja, s tem pa tudi do težje odprave težav.

# **8.1 Kako se težavam izognemo?**

Redno posodabljanje odjemalca IMiS®/wClient je bistvenega pomena pri zmanjševanju težav in napak v delovanju. Z vsako novo izdajo izdelovalec IMiS® programske opreme poskrbi za odpravo znanih težav in napak.

Enako velja tudi za opcijske vzdrževalne pogodbe. Veljavna vzdrževalna pogodba ščiti uporabnike pred zahtevnejšimi težavami in napakami ali izpadi sistema. Skleniti je mogoče več vrst vzdrževalnih pogodb:

- Primarne: izdelovalec prevzame vse vzdrževalne posege nad sistemom.
- Sekundarne: izdelovalec zagotovi reševanje težjih, manj pogostih napak medtem ko uporabnik s svojo IT službo prevzame odpravo lažjih, rednejših vzdrževalnih posegov.

Vzdrževalne pogodbe so del dogovora med izdelovalcem IMiS® programske opreme in kupcem, zato podrobnosti za to dokumentacijo niso relevantne.

### **8.2 Pogoste težave**

V tem poglavju so opisane težave, ki jih uporabniki in administratorji pogosto srečujejo pri delu z odjemalcem IMiS®/wClient. Za vsako od njih je opisan možen vzrok in koraki, ki pripeljejo do rešitve težave.

#### **Napaka pri dostopu do arhiva**

Vzrok težave: Napaka pri odpiranju povezave do strežnika IMiS®/ARChive Server, ki je lahko posledica:

- Napačnega omrežnega naslova.
- Neveljavnih omrežnih vrat (angl. Port).
- Požarnega zidu (angl. Firewall) na odjemalcu ali omrežju med odjemalcem in strežnikom, ki preprečuje komunikacijo odjemalcev s strežnikom.
- Certifikata arhiva ni med zaupanja vrednimi certifikati v konfiguraciji IMiS®/Storage Connector Services REST (v primeru kadar se naslov začne z iarcs://).

Rešitev težave: Preveriti je potrebno veljavnost omrežnega naslova in vrat. V kolikor to ni težava, je potrebno preveriti komunikacijo med odjemalcem in strežnikom in po potrebi ponovno konfigurirati požarni zid tako, da bo dovoljeval komunikacijo odjemalcev s strežnikom.

### **»Neveljavno uporabniško ime ali napačno geslo« (angl. Username or password is invalid**)

Vzrok težave: Neveljavno uporabniško ime ali napačno geslo.

Rešitev težave: Preveriti je potrebno ali sta uporabniško ime in geslo pravilno podana (npr. uporaba velikih/malih črk, brez začetnih ali končnih presledkov, … ipd.). V kolikor to ne reši težave, je potrebno obvestiti administratorja, da preveri ali je uporabnik s tem imenom dejansko registriran na strežniku IMiS®/ARChive Server.

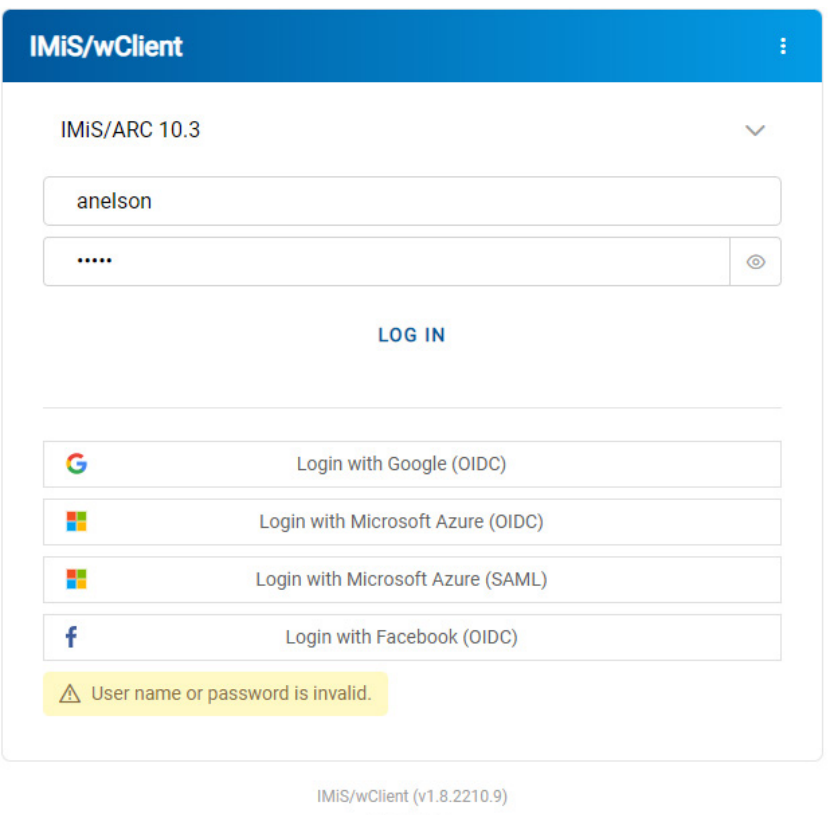

IMAGING<br>
FSYSTEMS

Slika 428: Primer napake: Neveljavno uporabniško ime ali napačno geslo

## **Napaka pri shranjevanju nove zadeve (angl. Entity can not be created since Classification Code generator is not defined for its hierarchy depth.)**

Vzrok težave: Ustvarjanje zadeve na prenizkem nivoju v načrtu razvrščanja gradiva. Ob shranjevanju nove zadeve se samodejno ustvari klasifikacijska oznaka, generator za klasifikacijske oznake na strežniku IMiS®/ARChive Server pa podpira generiranje le do določenega nivoja v načrtu razvrščanja gradiva, ne pa tudi naprej.

Rešitev težave: Ustvarjanje zadeve na višjem nivoju, ki ga še podpira generator za klasifikacijske oznake na strežniku.

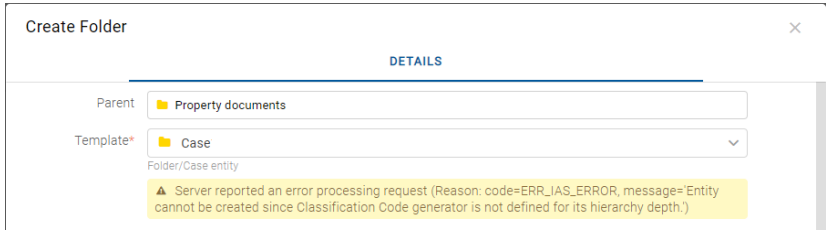

Slika 429: Primer napake pri shranjevanju nove zadeve

### **Napaka pri odpiranju entitete v načinu za urejanje (»[Class, Folder, Document] <classification code> cannot be edited.«)**

Vzrok težave: Entiteto je nek drugi uporabnik že odprl v načinu za urejanje.

Rešitev težave: Počakamo, da uporabnik konča z urejanjem entitete in nato ponovno odpremo entiteto v načinu za urejanje.

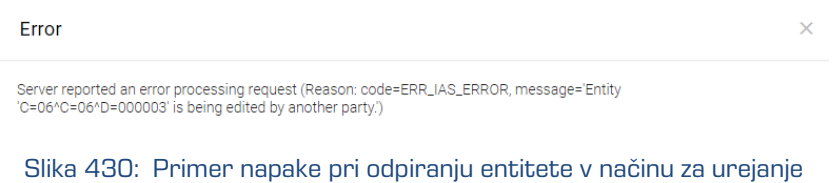

#### **Ikona za skeniranje vsebine se ne pojavi**

Vzrok težave: Napačen ključ za dostop do storitve IMiS®/Capture Service.

Rešitev težave: V nastavitvah IMiS®/Capture Service (angl. Settings) je potrebno v zavihku »Varnost« (angl. Security) preveriti ustreznost ključa. Vrednost ključa (angl. Service key) v nastavitvah IMiS®/Capture Service mora ustrezati vrednosti ključa (angl. API key) v nastavitvah uporabniškega profila (angl. Profile / Settings) IMiS®/wClient.

| <b>this IMiS/Capture Service settings</b> |                                                   |  |          |  |
|-------------------------------------------|---------------------------------------------------|--|----------|--|
| Profile                                   | Enter or generate new application key             |  |          |  |
| Security                                  | Service key: 4713a71b-bde4-4e7e-ac09-ace7e47eb06a |  | Generate |  |

Slika 431: Primer določanja servisnega ključa